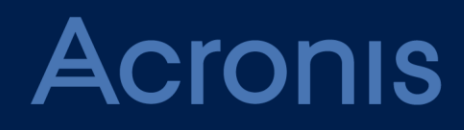

# Acronis Files Advanced 8.5

**ADMINISTRATION GUIDE** Revision: 4/11/2019

# 目次

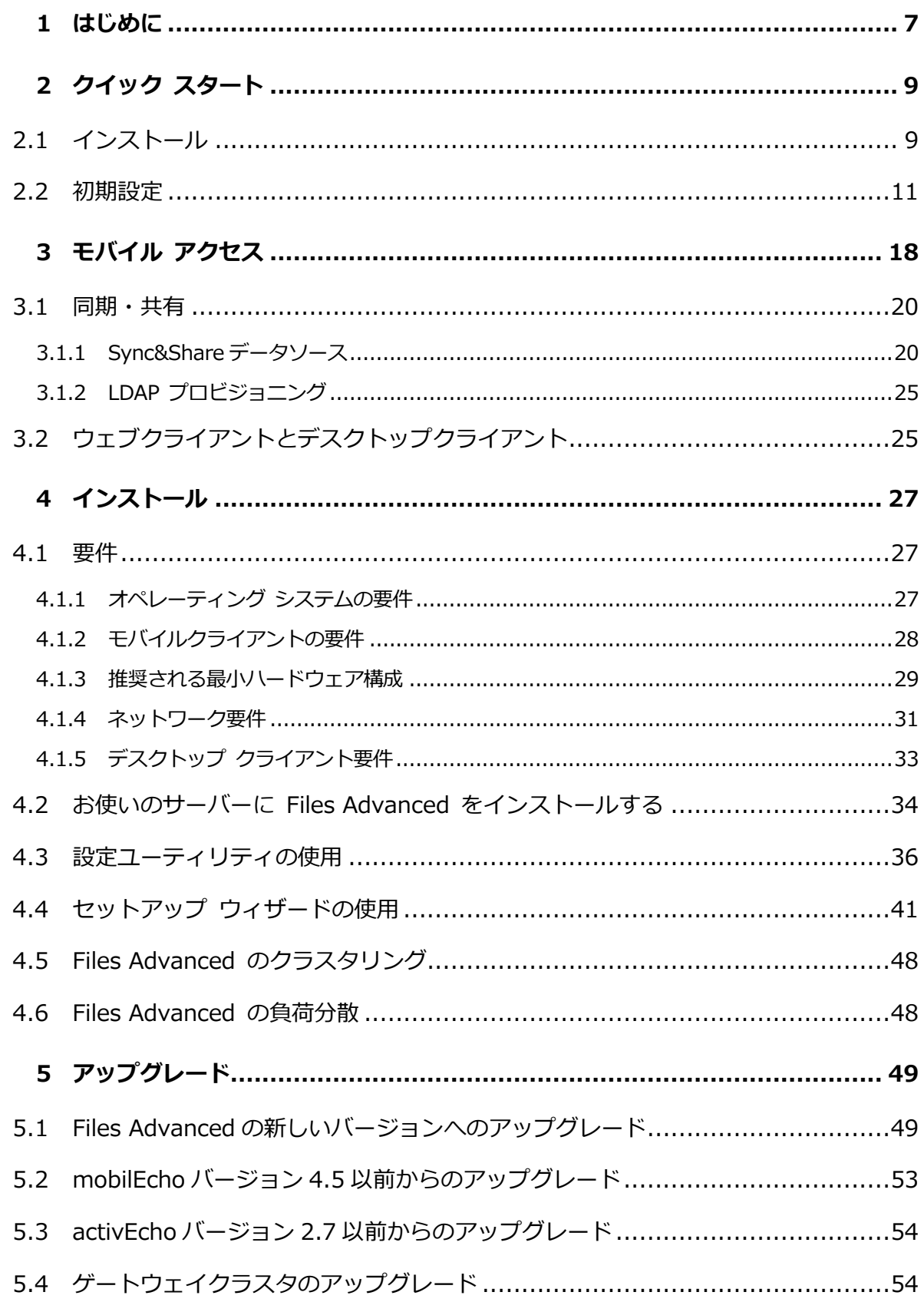

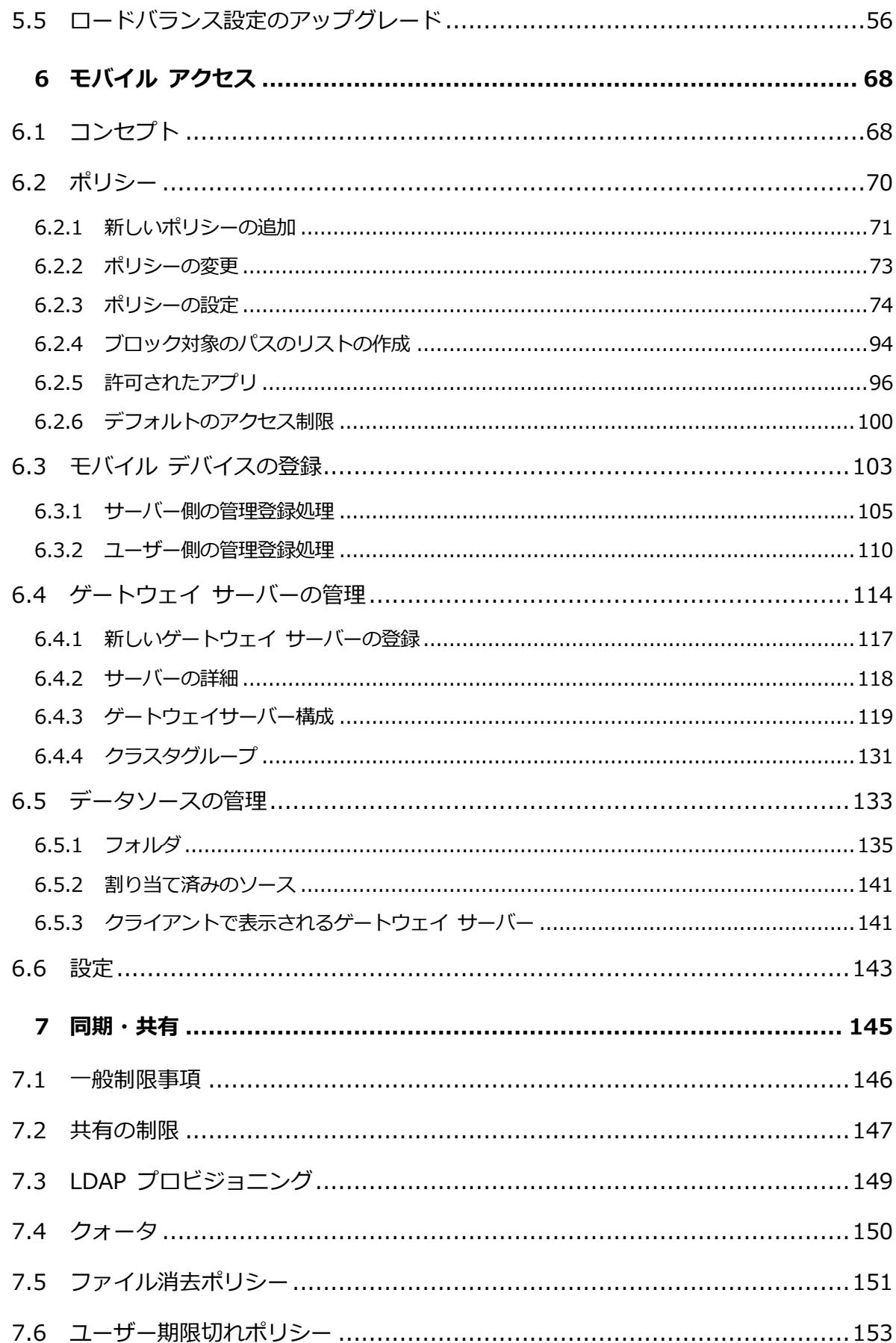

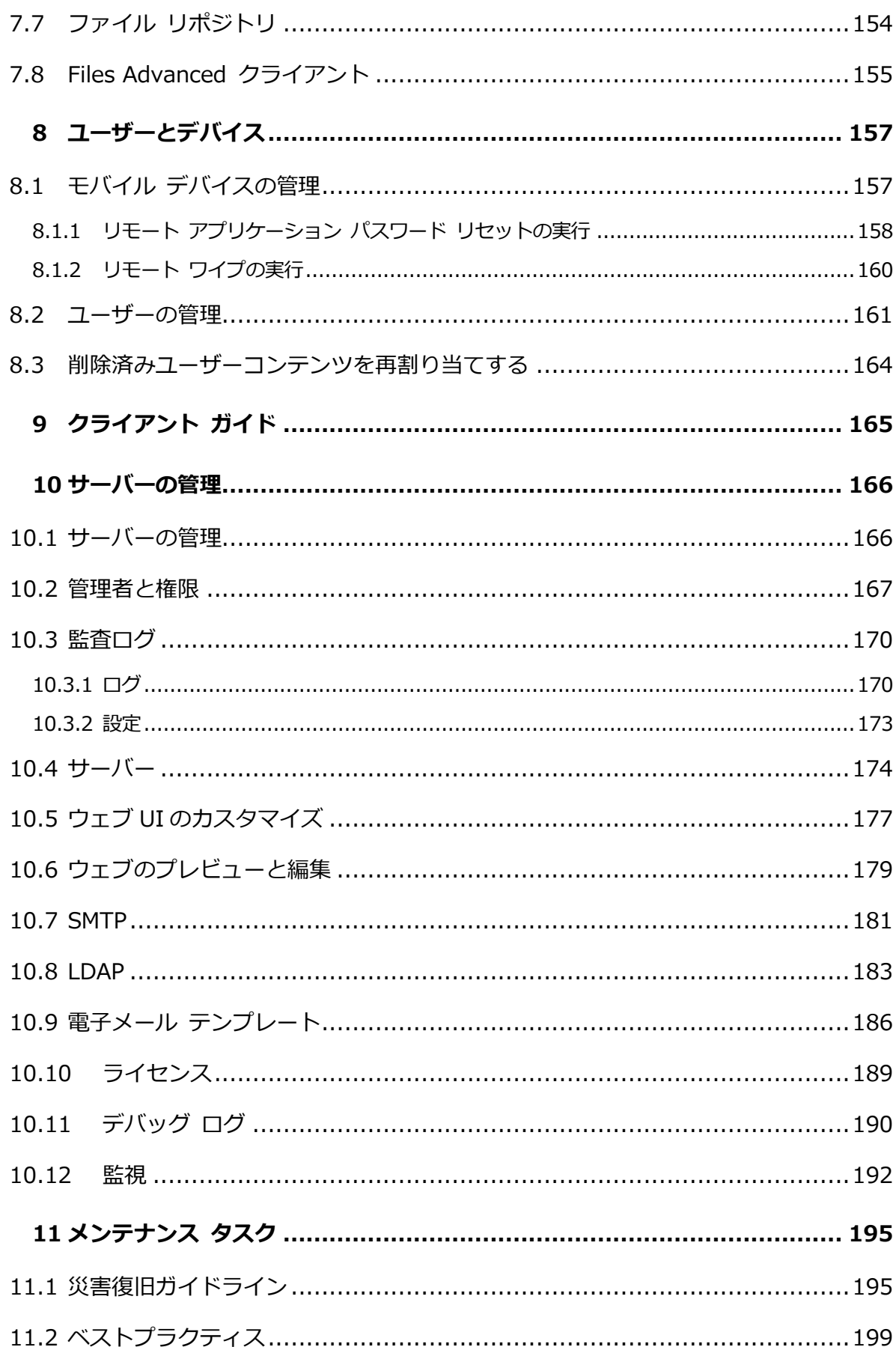

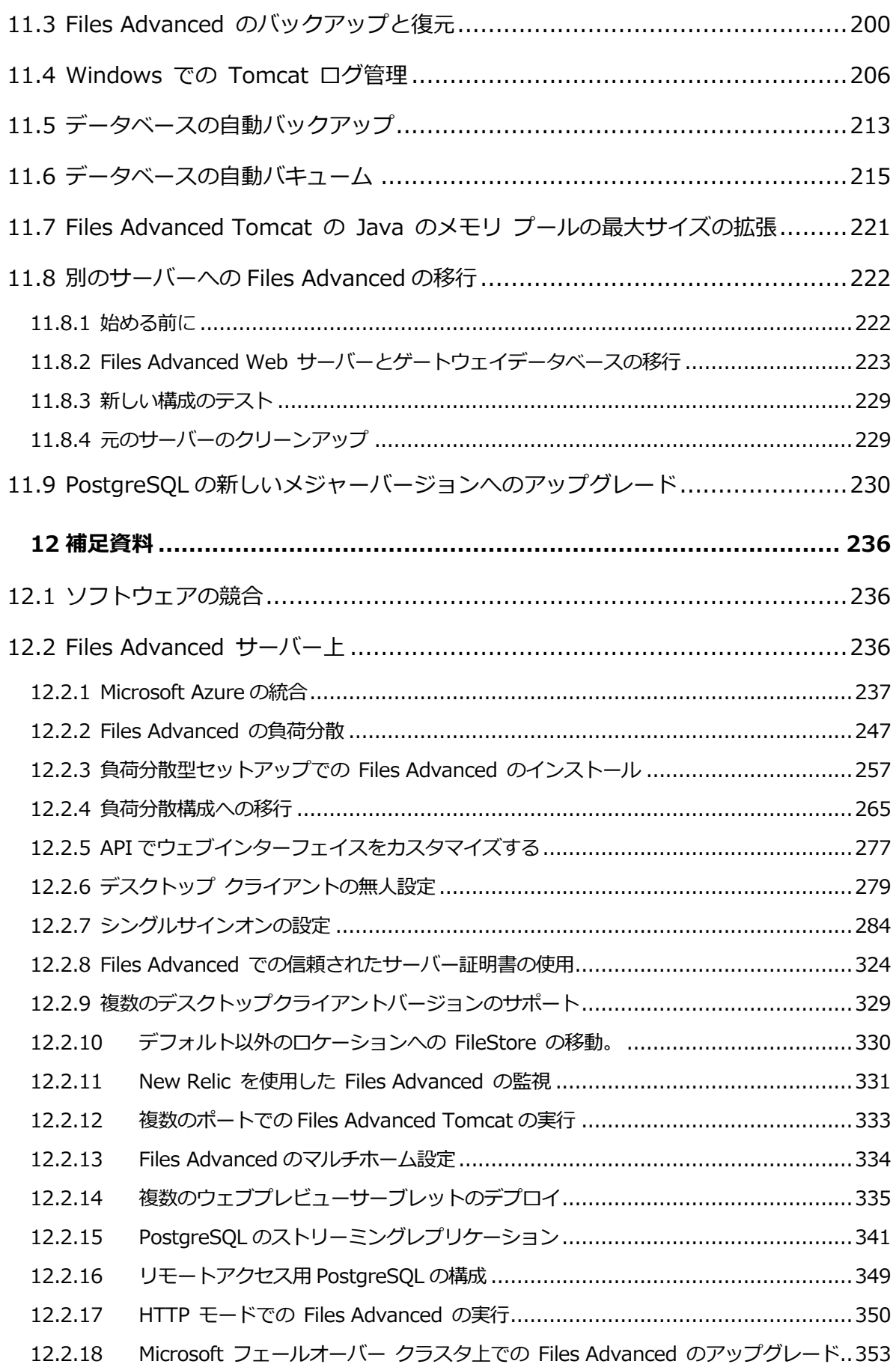

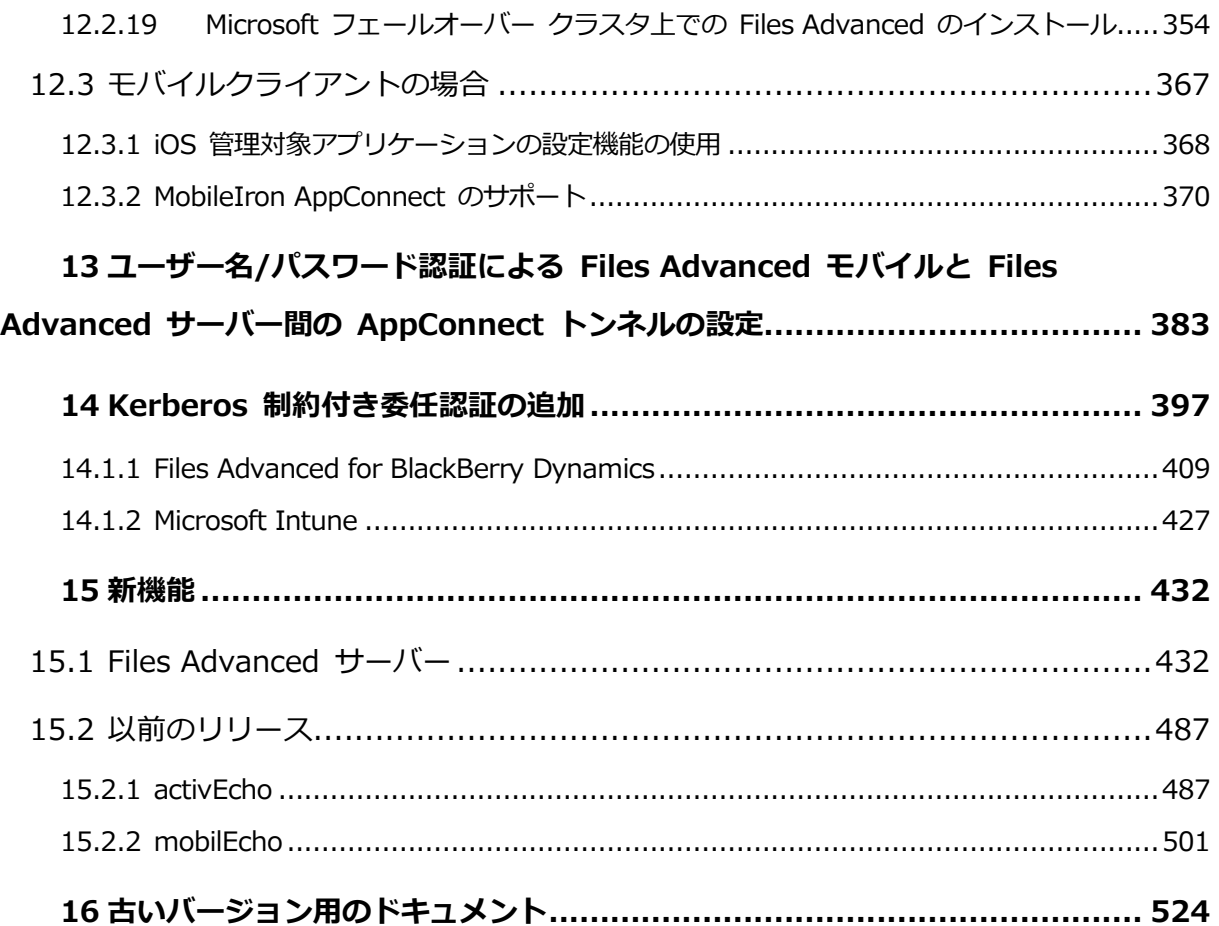

# <span id="page-6-0"></span>1 はじめに

このガイドでは、Files Advanced とそのすべての機能について説明します。クライアント のマニュアルについては、「クライアントガイド 『[165](#page-164-0)ページ 』」セクションを参照してく ださい。

Files Advanced について

Files Advanced は、セキュリティ保護されたアクセス、同期、および共有のソリューショ ンです。これらのソリューションにより、エンタープライズの IT 部門はビジネスコンテン ツを完全に制御でき、セキュリティの確保、コンプライアンスの遵守、BYOD の導入を実現 できます。Files Advanced により、従業員は、デスクトップ、ラップトップ、タブレッ ト、スマートフォンなど、あらゆるデバイスを使用してコンテンツに安全にアクセスし、ま た、同僚、顧客、パートナー、ベンダなど社内外の承認された関係者とコンテンツを共有で きます。

Files Advanced の機能は、主に「モバイル アクセス」と「同期・共有」の 2 つのカテゴ リに分けることができます。

モバイル アクセスについて

Files Advanced のモバイル アクセス機能により、企業の IT 部門は、社内のファイル サ ーバー、SharePoint デバイス、および NAS デバイスへのシンプルでセキュアな管理され たアクセスをモバイル デバイス ユーザーに提供できるようになります。IT 部門では、リ スクを伴うコンシューマベースのサービスやその他のコンプライアンス違反のサービスを従 業員が利用しようとすることから生じる問題が解決します。IT 部門で Files Advanced を 利用すれば、モバイル ユーザーによるコンテンツへのアクセスをセキュリティで保護し統 制しながら、業務に必要なコンテンツ、ファイル、資料へのアクセスを提供できるようにな ります。

同期・共有について

Files Advanced の同期・共有機能は、エンド ユーザーによるシンプルさと効果へのニーズ と企業の IT 部門が必要とするセキュリティ、管理の容易さ、柔軟性との間でバランスを維 持する業界唯一のエンタープライズ ファイル共有および同期ソリューションです。

Files Advanced により、企業の IT 部門は、ファイルにアクセスできるユーザーを管理で き、ファイル共有アクティビティが組織のコンプライアンスとセキュリティの要件を満たし ているかどうかを判断できるようになります。Files Advanced では、コンシューマベース のソリューションでは提供されないレベルの可視性と監視を実現できます。

# <span id="page-8-0"></span>2 クイック スタート

このガイドでは、Files Advanced のインストールおよび実行に関する最も簡単で迅速な方 法を紹介します。設定をカスタマイズする場合、本ガイドは実用的ではありません。各コン ポーネントの詳細および手順については、マニュアルの該当セクションを確認してくださ い。

#### **セクションの内容**

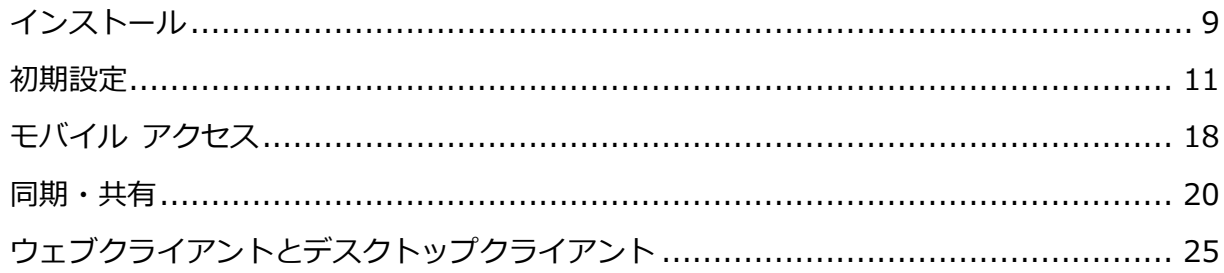

# <span id="page-8-1"></span>2.1 インストール

**注意:** 管理者としてログインしていることを確認してから Files Advanced をインストールしてくだ さい。

#### **インストーラの使用**

- 1. Files Advanced のインストーラをダウンロードします。
- 2. インストールされているウイルス対策ソフトウェアをすべて無効にしてください。無効 にしない場合は、インストール手順が中断され、インストールが失敗する可能性があり ます。

3. 実行可能なインストーラをダブルクリックします。

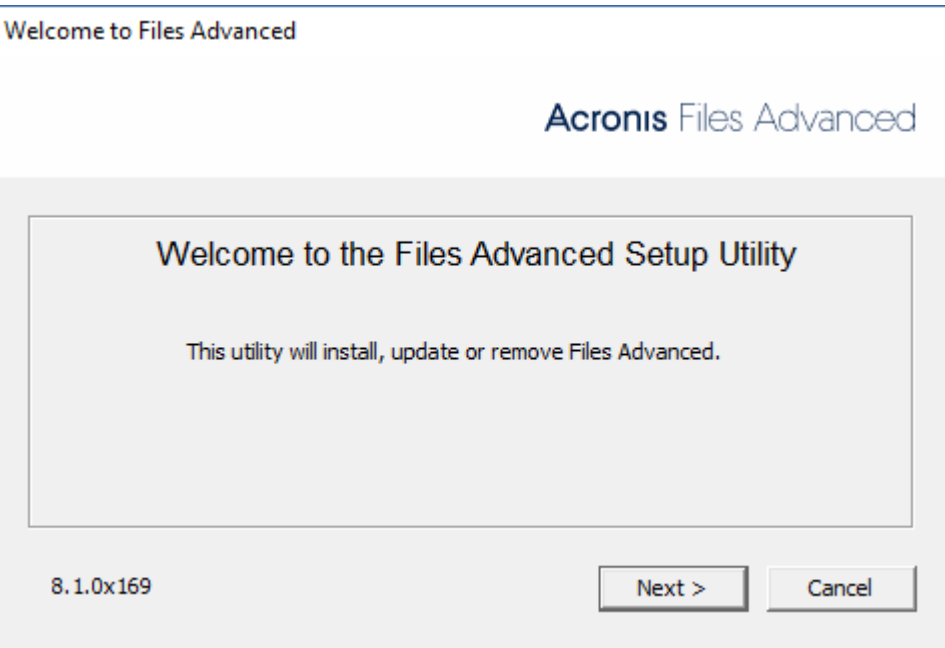

- 4. **[次へ]** を押して開始します。
- 5. 使用許諾契約を読み、承諾します。
- 6. **[インストール]** を押します。
- 7. Files Advanced のメイン フォルダのデフォルト パスを使用する場合は、**[OK]** を押し ます。

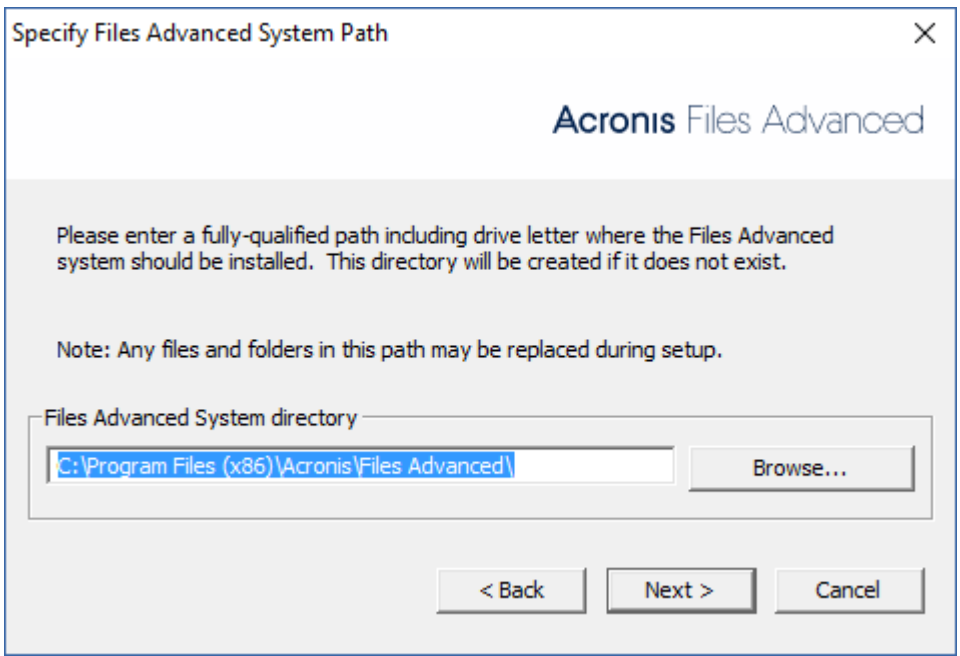

8. ユーザー Postgres のパスワードを設定し、書き留めておきます。このパスワードは、 データベースのバックアップと復旧に必要となります。

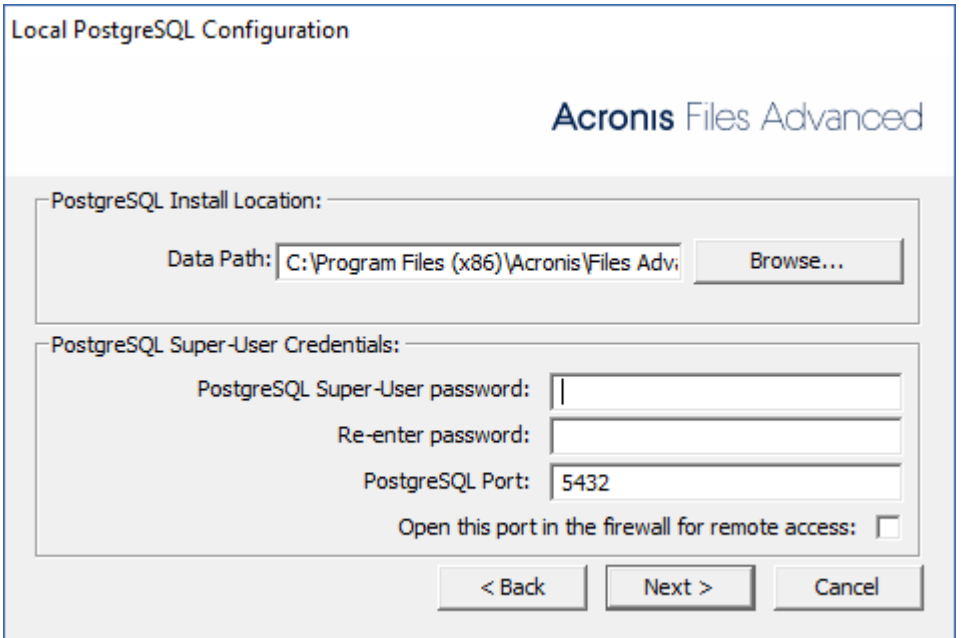

- 9. インストールされるコンポーネントがすべてリストされたウィンドウが表示されます。 続行するには、**[OK]** を押します。
- 10.Files Advanced のインストーラが完了したら、**[終了]** を押します。

11.設定ユーティリティが自動的に起動し、インストールが完了します。

#### **設定ユーティリティの使用**

**注意:** 設定ユーティリティの設定内容は後で変更できます。

各タブでデフォルト値を使用し、[OK] を押して Files Advanced を起動します。

### <span id="page-10-0"></span>2.2 初期設定

設定ウィザードは、管理者に一連の手順を案内し、サーバーの基本的な機能が動作するよう にします。

**注意:** 設定ユーティリティを実行した後に、サーバーが最初に起動するまで 30~45 秒かかります。

ネットワーク アダプタの IP アドレスおよび目的のポートを使用して、Files Advanced の ウェブ インターフェイスに移動します。デフォルトの管理者アカウントにパスワードを設 定するように求めるメッセージが表示されます。

**注意:** 認証機関からの証明書ではなく、デフォルトの証明書を使用して Files Advanced を実行する と、サーバーが信頼されていないことを示すエラーが表示されます。

**注意:** [初期設定] ページに表示されるすべての設定は、設定の完了後にも確認することができます。 設定の詳細については、「サーバー管理 『[166](#page-165-0)ページ 』」の資料を参照してください。

**注意:** Internet Explorer 8 はサポートされていません。

#### ライセンス

試用版を開始するには:

1. **[試用を開始]** を選択し、必要な情報を入力して **[送信]** を押します。

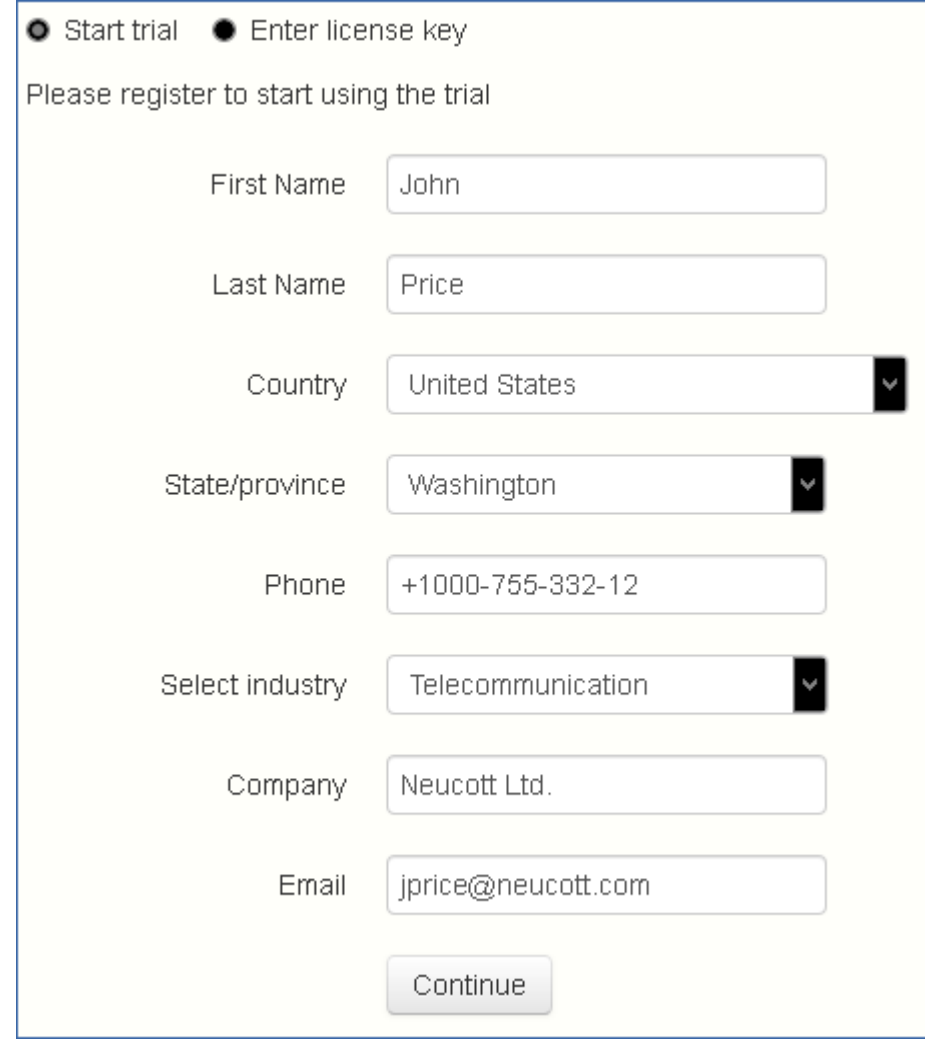

2.

Files Advanced インスタンスにライセンスを付与するには:

- 1. **[プロダクト キーを入力します]** を選択します。
- 2. プロダクトキーを入力し、チェックボックスを選択します。

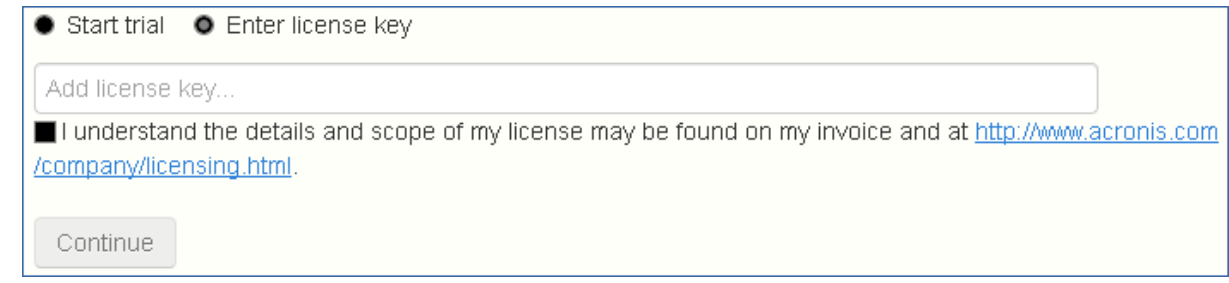

3. **[保存]** を押します。

#### 全般設定

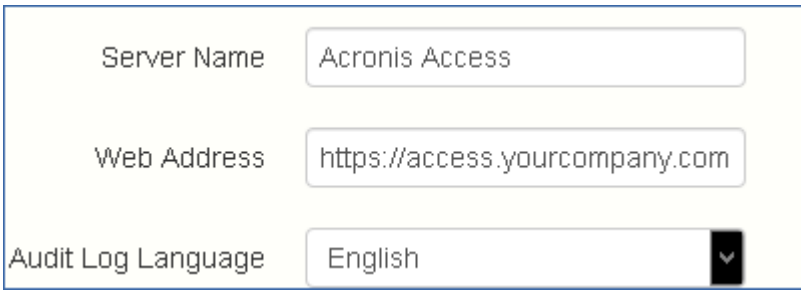

- 1. [サーバー名] にサーバー名を入力します。
- 2. ユーザーが(http:// または https:// で始まる)ウェブ サイトにアクセスできる FQDN または IP アドレスを指定します。
- 3. **[監査ログ]** のデフォルトの言語を選択します。現在のオプションは、**[英語]、[ドイツ 語]、[フランス語]、[日本語]、[イタリア語]、[スペイン語]、[チェコ語]、[ロシア 語]、[ポーランド語]、[韓国語]、[中国語(繁体字)]、[中国語(簡体字)]** です。
- 4. **[保存]** を押します。

SMTP

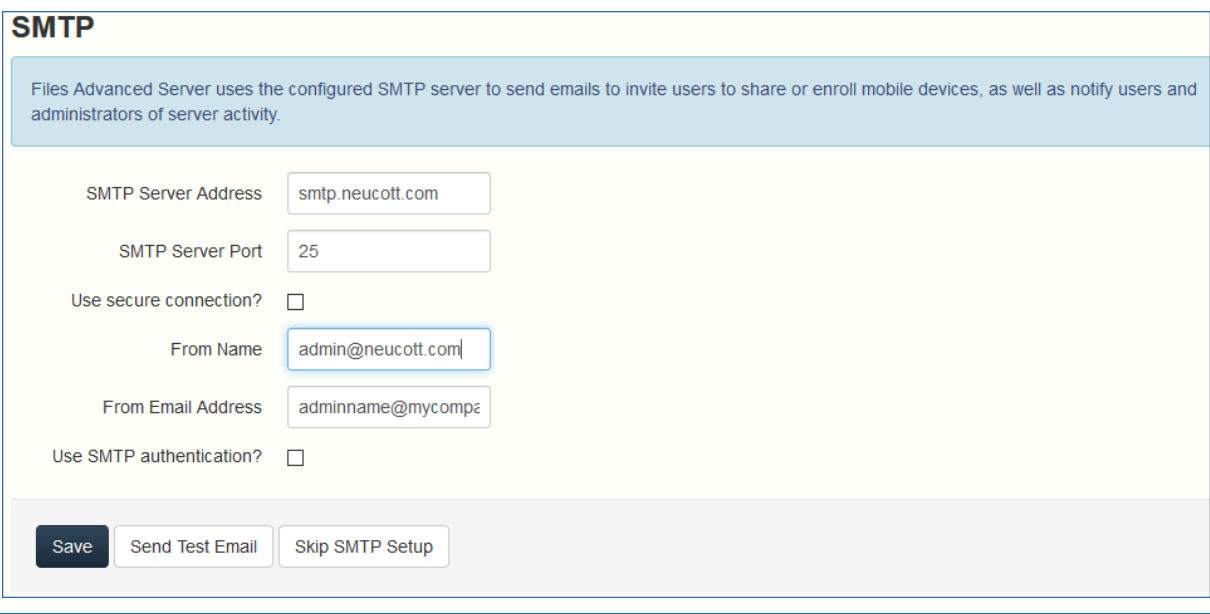

**注意:** この手順をスキップして、後で SMTP を構成することもできます。

- 1. SMTP サーバーの FQDN または IP アドレスを入力します。
- 2. サーバーの SMTP ポートを入力します。
- 3. SMTP サーバーの証明書を使用しない場合は、**[セキュリティで保護された接続を使用し ますか?]** のチェックを外します。
- 4. サーバーによって送信される電子メールの「差出人」行に表示されるユーザー名を入力し ます。
- 5. サーバーから送信される電子メールのアドレスを入力します。
- 6. SMTP サーバーでユーザー名やパスワードの認証を使用している場合は、**[認証を使用し ますか?]** をチェックし、認証情報を入力してください。
- 7. **[テスト用の電子メールの送信]** を押して電子メールを手順 5 で指定したテスト用の電 子メール アドレスに送信します。
- 8. **[保存]** を押します。

LDAP

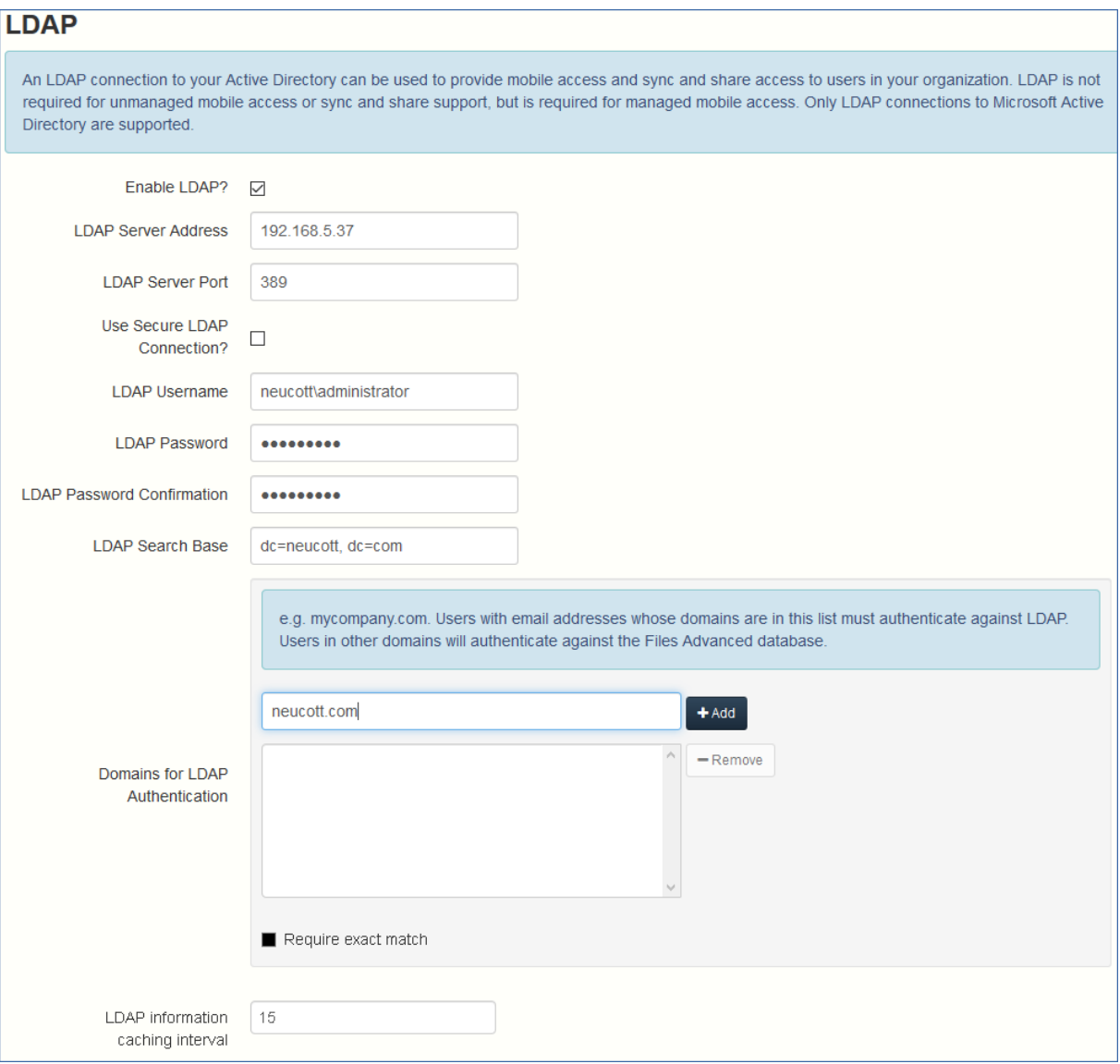

**注意:** この手順をスキップして、後で LDAP を構成することもできます。しかし、一部の Files Advanced 機能は構成するまで使用できません。

- 1. **[LDAP を有効にしますか?]** をチェックします。
- 2. LDAP サーバーの FQDN または IP アドレスを入力します。
- 3. LDAP サーバーのポートを入力します。
- 4. LDAP サーバーとの接続に証明書を使用する場合は、**[セキュリティで保護された LDAP 接続を使用しますか?]** をチェックします。
- 5. LDAP の資格情報をドメインも含めて入力します(例: acronis¥hristo)。
- 6. LDAP 検索ベースを入力します。
- 7. LDAP 認証のドメインを入力します (例えば、電子メール **joe@glilabs.com** のアカ ウントの LDAP 認証を有効にするには、**glilabs.com** と入力します)。
- 8. **[保存]** を押します。

ローカル ゲートウェイ サーバー

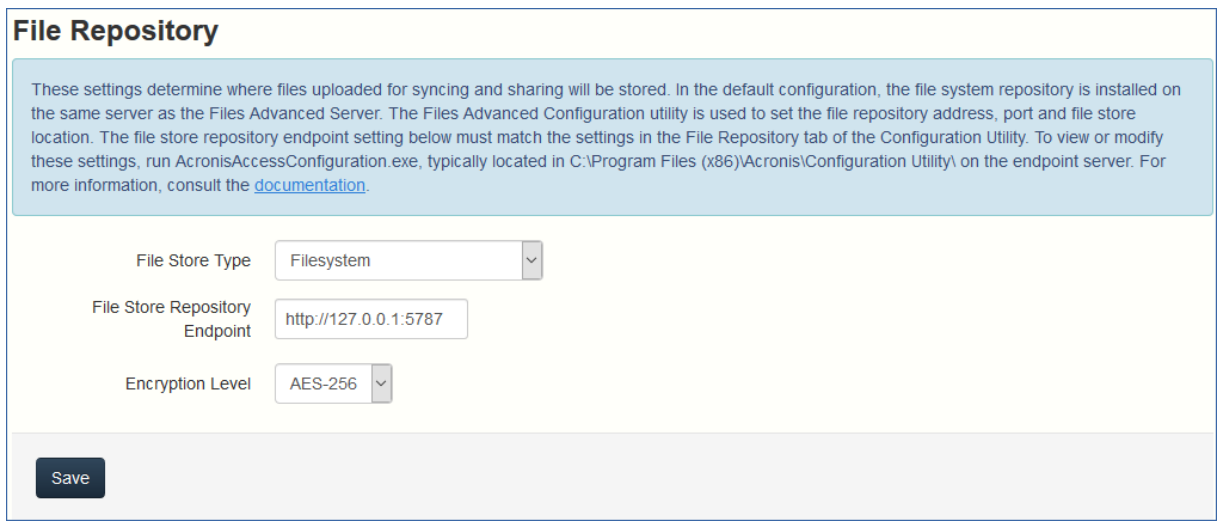

**注意:** 同じコンピュータにゲートウェイ サーバーと Files Advanced サーバーの両方をインストー ルする場合、ゲートウェイ サーバーが自動的に検出され、Files Advanced サーバーに管理されま す。クライアントがアクセス可能なローカル ゲートウェイ サーバーの FQDN または IP アドレス を設定するように指示するメッセージが表示されます。このアドレスは後から変更できます。

1. ローカル ゲートウェイ サーバーの FQDN または IP アドレスを設定します。

2. **[保存]** を押します。

#### **ファイル リポジトリ**

These settings determine where files uploaded for syncing and sharing will be stored. In the default configuration, the file system repository is installed on the same server as the Acronis Access Server. The Acronis Access Configuration utility is used to set the file repository address, port and file store location. The file store repository endpoint setting below must match the settings in the File Repository tab of the Configuration Utility. To view or modify these settings, run AcronisAccessConfiguration.exe, typically located in C:\Program Files (x86)\Acronis\Configuration Utility\ on the endpoint server. For more information, consult the documentation.

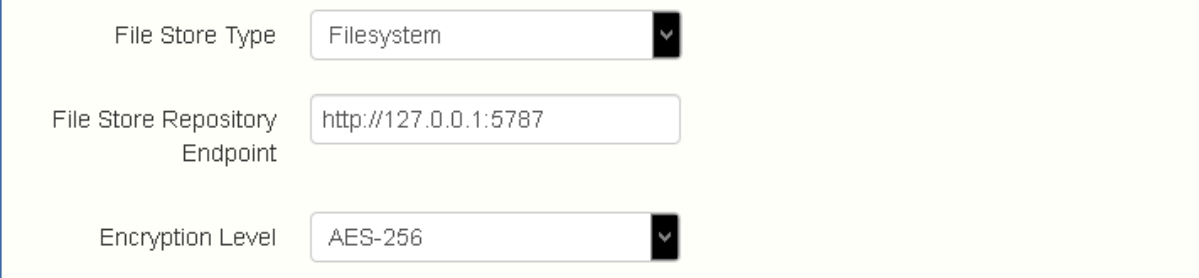

- 1. ファイル ストア タイプを選択します。お使いのコンピュータのファイルストアの場合 は **[ファイルシステム]** を、クラウドのファイルストアの場合は **[Amazon S3]** を使 います。
- 2. ファイル リポジトリ サービスの FQDN または IP アドレスを入力します。

**注意:** ファイルリポジトリのアドレス、ポート、およびファイルストアのロケーションを設 定するには、Files Advanced 設定ユーティリティを使用します。ファイルストアリポジトリ エンドポイントの設定は、設定ユーティリティの [ファイル リポジトリ] タブの設定と一致 していなければなりません。設定値を表示または変更するには、 AcronisAccessConfiguration.exe を実行します。通常、このファイルはエンドポイントサ ーバーの **C:\Program Files (x86)\Acronis\Files Advanced\Common\Configuration Utility** にあります。

- 3. 暗号化レベルを選択します。**[なし]**、**[AES-128]**、**[AES-256]** から選択してくださ い。
- 4. サーバーがユーザーに警告を送信する最小限の空き領域を選択してください。
- 5. **[保存]** を押します。

# <span id="page-17-0"></span>3 モバイル アクセス

#### **セクションの内容**

Files Advanced Web サーバーの管理に登録されているすべてのモバイル クライアントで は、ユーザー ポリシーまたはグループ ポリシーによって機能が管理および制御されます。 デフォルトのポリシーは、インストール時に自動的に作成され、最も低い優先度が適用され ます(最も高い優先度は個人的なユーザー ポリシーになります)。ユーザー ポリシーが適用 されておらず、グループ ポリシーのメンバーにも登録されていないすべてのユーザーにデ フォルト ポリシーが適用されます。デフォルト ポリシーはデフォルトで有効になっていま す。

#### **デフォルト ポリシーの設定**

- 1. Files Advanced ウェブ コンソールを開きます。
- 2. **[モバイル アクセス]** → **[ポリシー]** → **[グループ ポリシー]** に移動します。

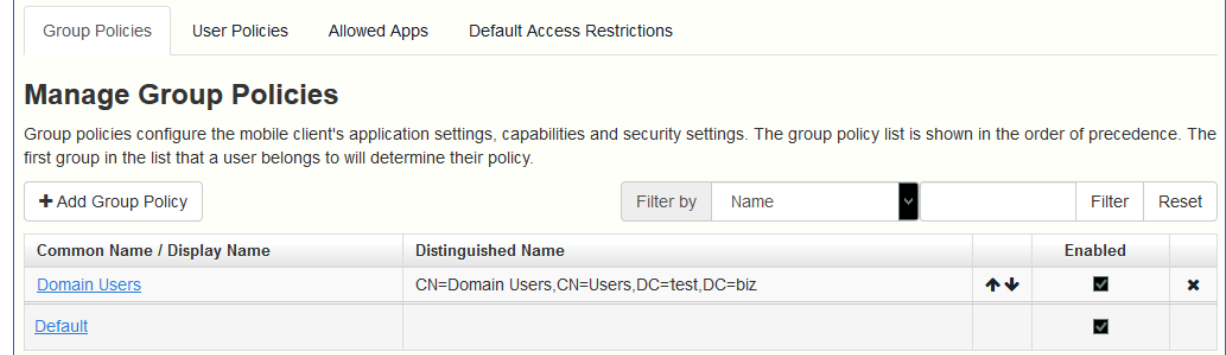

- 3. **[有効]** フィールドのチェックボックスがオンになっていることを確認し、**[デフォルト]** ポリシーをクリックします。
- 4. 設定を表示し、必要に応じて変更します。設定の各項目に関する詳細については、「ポリ シー 『[70](#page-69-0)ページ 』」セクションを参照してください。

Files Advanced アプリを初めて実行するときに、デモモードでアプリを試用するか、会社 のサーバーに接続するかを選択できます。

#### デモモードでアプリを試用する

デモモードでは、お勤めの会社に Files Advanced Web サーバーが用意されていない場合 でも、Files Advanced アプリを試用することができます。デモモードの環境設定は試用を 目的としているため、一部の機能は利用できません。

- 1. アプリをインストールし、起動します。
- 2. ようこそ画面の後に **[デモサーバーに接続する]** を選択します。
- 3. デモサーバーに接続されます。

**注意:** デモサーバーに接続されると、デモサーバー上の一部の共有フォルダおよび同期フォルダ への読み取り専用アクセス権が付与されます。これらのフォルダには、PDF や画像ファイルなど のサンプルファイルが含まれています。これらのファイルの参照、検索、表示、編集を実行した り、必要に応じて編集済みファイルをアプリ内(ローカル)に保存したりできます。

4. いつでも会社のサーバーに切り替えることができます。

#### **会社のサーバーに登録するには**

- 1. アプリをインストールし、起動します。
- 2. ようこそ画面の後に **[会社のサーバーに接続する]** を選択します。
- 3. サーバーのアドレス、PIN コード(必要な場合)、ユーザー名、パスワードを入力しま す。
- 4. フォーム全体に入力した後で、**[登録]** ボタンをタップします。
- 5. 社内のサーバーの設定によっては、管理サーバーのセキュリティ証明書が信頼されてい ないことを示す警告が表示されることがあります。この警告を受け入れて続行するに は、**[常に続行]** をクリックします。
- 6. Files Advanced モバイルアプリにアプリケーションロックパスワードが必要な場合 は、パスワードを設定するように要求されます。パスワードの複雑性の要件が適用され ている場合があり、必要な場合はそれが表示されます。
- 7. 管理ポリシーで Files Advanced でのファイルの保存が制限されているか、Files Advanced モバイルアプリ内で個別のサーバーを追加する機能が無効にされている場 合、確認ウィンドウが表示されることがあります。Files Advanced モバイルアプリで

ローカルに保存したファイルがある場合は、**[マイファイル]** ローカルファイルストレー ジ内のファイルが削除されることを確認するよう求めるメッセージが表示されます。[い いえ] を選択すると、管理登録処理がキャンセルされ、ファイルは変更されずに残りま す。

Files Advanced クライアントの使用については、下のリストにあるアプリ専用のクライア ントガイドマニュアルを参照してください。

- デスクトップおよびウェブクライアント
- iOS アプリ
- Android アプリ
- Windows モバイルアプリ

### <span id="page-19-0"></span>3.1 同期・共有

#### **セクションの内容**

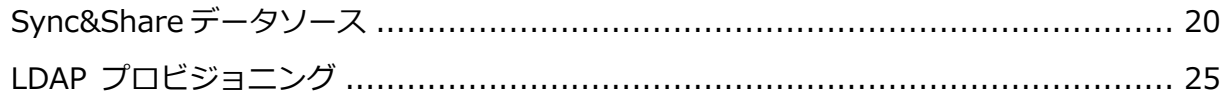

### <span id="page-19-1"></span>3.1.1 Sync&Share データソース

Files Advanced をインストールして設定すると、自動的に「**Sync&Share**」という名前の データソースが作成され、割り当てられたユーザーとグループのリストにデフォルトで **Domain Users** グループが追加されます。管理者は、このデータソースフォルダをいつで も変更または削除できます。

このデフォルトのデータソースは、**Domain Users** グループの一部として新しく作成する すべてのユーザーが使用することができ、モバイル、デスクトップ、およびウェブクライア ント経由で利用できます。

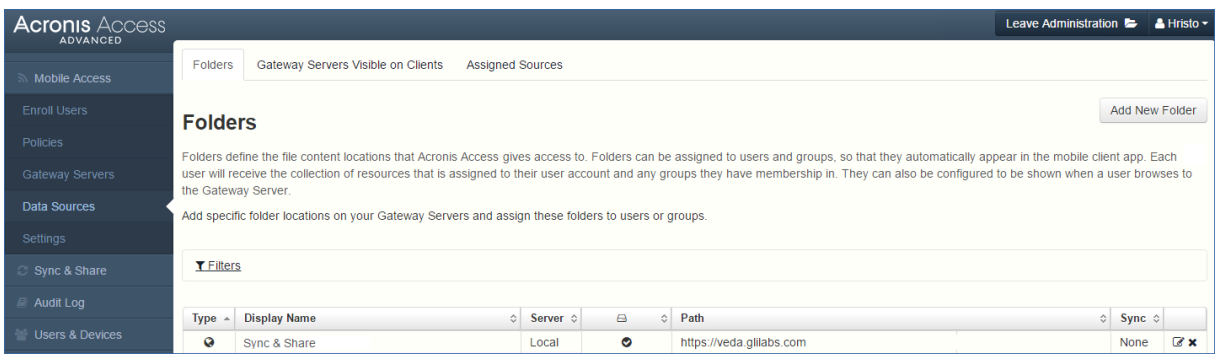

**セクションの内容**

既存のコンテンツを共有するには、そのコンテンツのデータソースを設定して、対象とする ユーザーやグループにそのデータソースを割り当てることだけが必要です。

データ ソースの作成

- 1. Files Advanced ウェブ インターフェイスを開きます。
- 2. **[モバイル アクセス]** タブを選択します。
- 3. **[データ ソース]** タブを開きます。
- 4. **[フォルダ]** に移動します。

5. **[新しいフォルダの追加]** ボタンを押します。

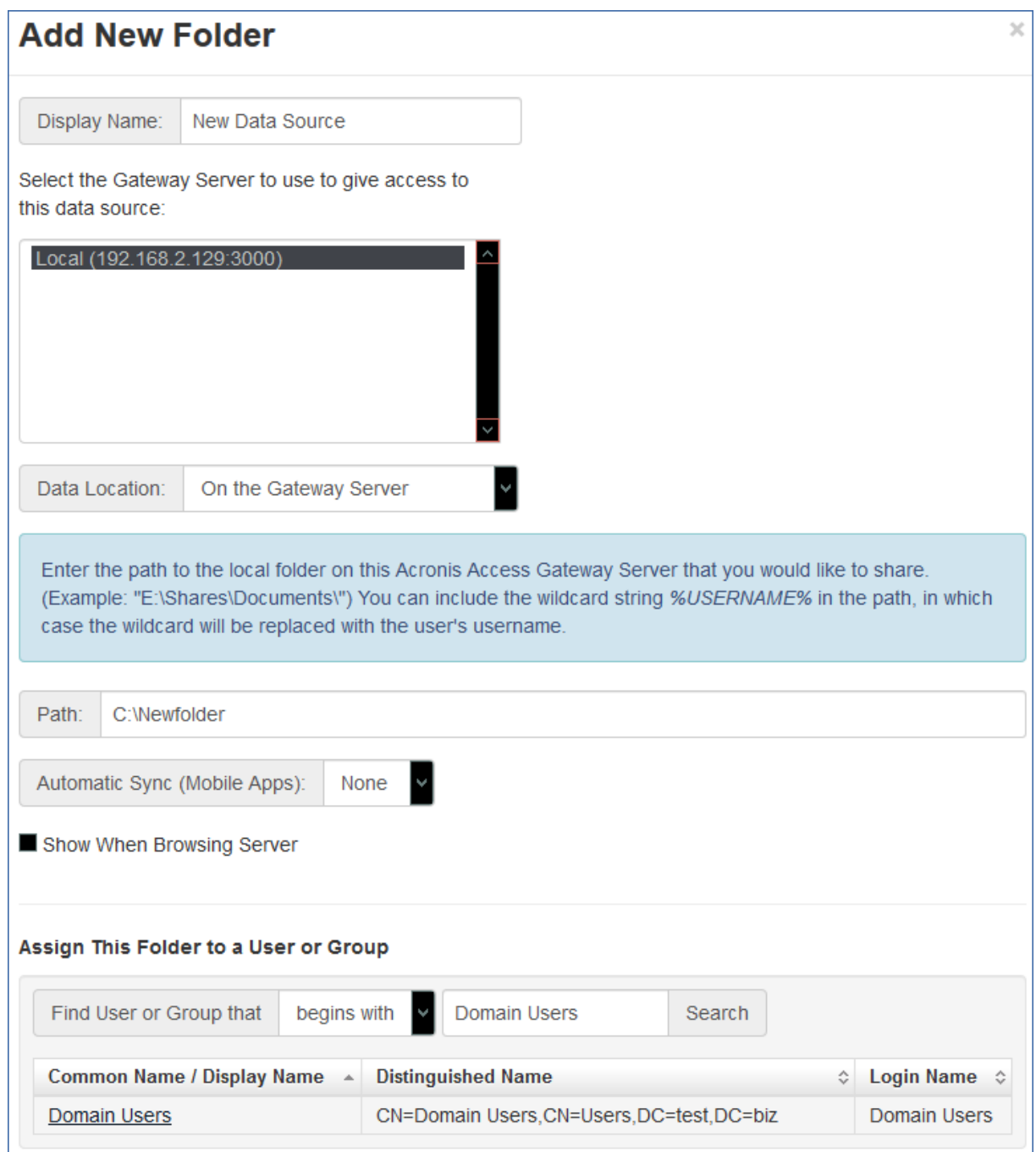

- 6. フォルダの表示名を入力します。
- 7. フォルダへのアクセスを提供するゲートウェイ サーバーを選択します。
- 8. データのロケーションを選択します。ロケーションとして、実際のゲートウェイ サーバ ー、他の SMB サーバー、SharePoint サイトまたはライブラリ、同期と共有サーバー 上を選択できます。

**注意:** 同期と共有を選択するときは、必ずサーバーのフル パスをポート番号と共に入力してくだ さい(例: https://mycompany.com:3000)。

- 9. ロケーションの選択に基づき、フォルダ、サーバー、サイトまたはライブラリへのパス を入力します。
- 10.フォルダの**同期**タイプを選択します。
- 11.Files Advanced モバイル クライアントがゲートウェイ サーバーを参照した場合に、 このデータ ソースが表示されるようにするには **[サーバーの参照時に表示する]** を有効 にします。

**注意:** SharePointのデータソースを作成するときに、SharePointフォローサイトの表示を有効化 するオプションがあります。

12.[保存] ボタンをクリックします。

デフォルトでは、ユーザーは NAS、File Servers、および SharePoint のリソースをウェブ クライアントから開くことができません。しかし、それを可能にすることは容易であり、そ うすることでウェブユーザーが行えることの可能性は広がります。

- 1. ウェブインターフェイスを開き、**[モバイルアクセス]** -> **[ポリシー]** に移動します。 (モバイルアプリには主にポリシーが関連付けられていますが、ウェブアクセスの設定 も関係することに注意してください。)
- 2. 変更するポリシーを選択します。新しいポリシーを何も作成していない場合は、**デフォ ルト**ポリシーを選択してください。

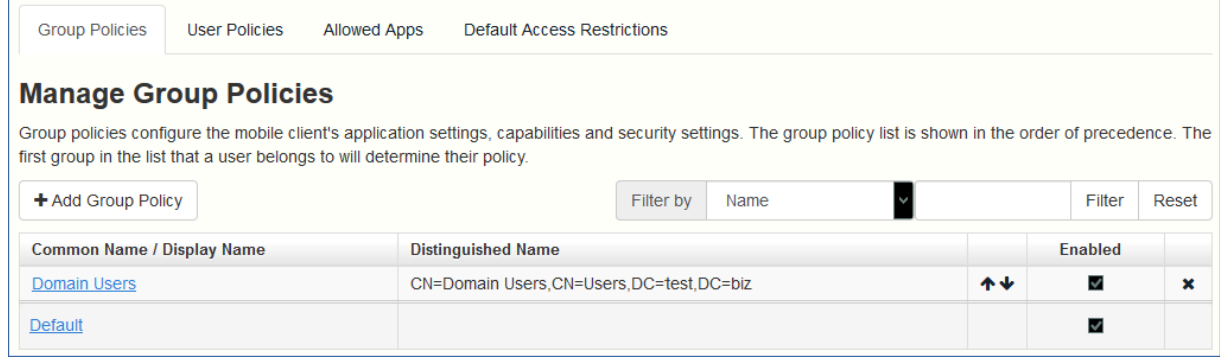

#### 3. **[サーバーポリシー]** タブで、**[ウェブクライアントからファイルサーバー、NAS、およ**

#### **び SharePoint へのアクセスを許可する]** ボックスをオンにします。

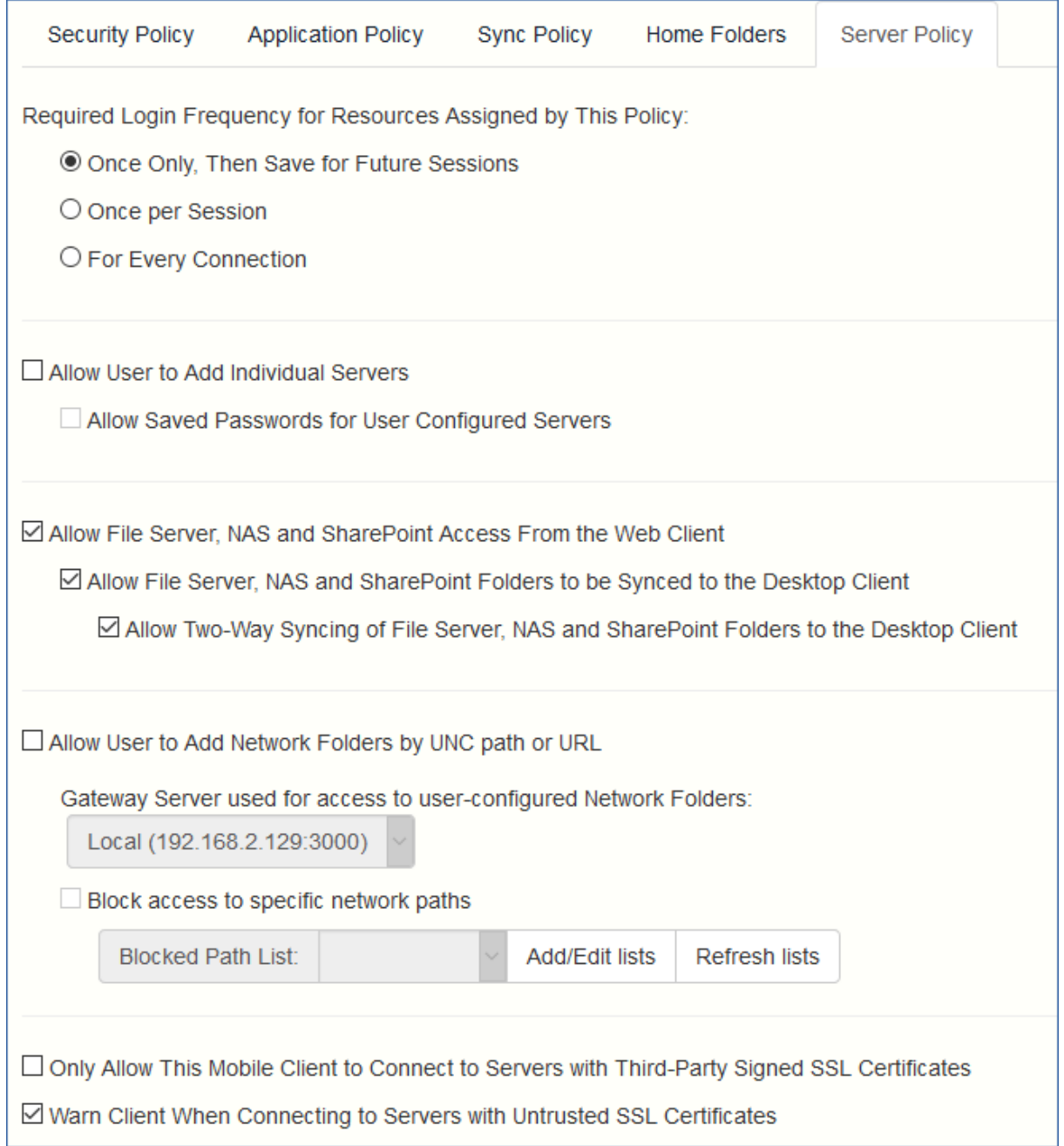

- 4. デスクトップ同期を有効にするかどうかも検討し、選択したポリシーについて、サブオ プション **[ファイル サーバー、NAS および SharePoint のフォルダからデスクトッ プ クライアントへの同期を許可する]** および **[ファイル サーバー、NAS および SharePoint のフォルダとデスクトップ クライアントの双方向同期を許可する]** を使 用して設定してください。
- 5. **[保存]** をクリックします。

ポリシーごとの設定として実装されているので、より柔軟な設定が可能です。別のグループ の設定やいくつかの個々のポリシーの設定を有効にすることもできます。

### <span id="page-24-0"></span>3.1.2 LDAP プロビジョニング

LDAP プロビジョニングを有効にすることで、管理者によるユーザーごと(またはグループ ごと)への招待が不要になり、ユーザーは LDAP の資格情報でログインすることができ、ア カウントも自動的に作成されるようになります。これらのアカウントはライセンス プール のライセンスから抽出されるため、特定の LDAP グループ(複数のグループも可)をプロビ ジョニング用に選択してください。

#### **LDAP プロビジョニングを有効にする**

- 1. Files Advanced ウェブ コンソールを開きます。
- 2. **[同期・共有]** → **[LDAP プロビジョニング]** に移動します。
- 3. 1 つまたは複数の LDAP グループ名を入力します。
- 4. 目的のグループを選択し、**[保存]** を押します。

選択されたグループのユーザーは、LDAP の資格情報で Files Advanced へのログインを試 行すると、Files Advanced アカウントが自動的に生成されます。

# <span id="page-24-1"></span>3.2 ウェブクライアントとデスクトップクライアント

- ウェブクライアントでは、Files Advanced の有効な資格情報を持つすべてのユーザー が、任意のブラウザからファイルやフォルダにアクセスしたり共有したりすることがで きます。
- デスクトップクライアントでは、サイズの大きなファイルを簡単に共有したり、ファイ ルを常に最新の状態に維持したりすることができます。

Files Advanced クライアントの使用については、下のリストにあるアプリ専用のクライア ントガイドマニュアルを参照してください。

- デスクトップおよびウェブクライアント
- iOS アプリ
- Android アプリ
- Windows モバイルアプリ

# <span id="page-26-0"></span>4 インストール

#### **セクションの内容**

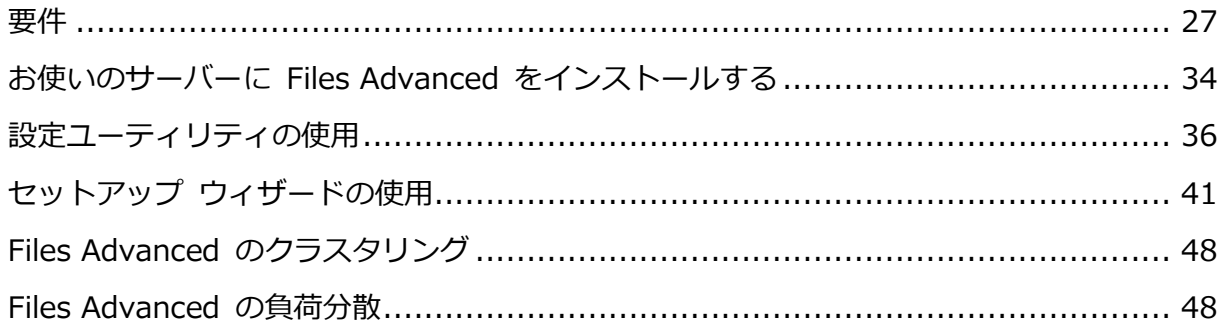

### <span id="page-26-1"></span>4.1 要件

Files Advanced をインストールする前に、管理者としてログインする必要があります。サ ーバーが次の要件を満たしていることを確認します。

#### **セクションの内容**

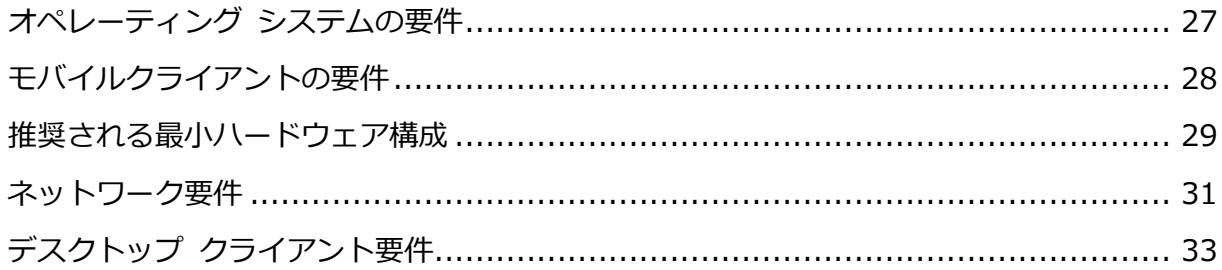

# <span id="page-26-2"></span>4.1.1 オペレーティング システムの要件

**注:** Files Advanced 7.2.3 は 32 ビットオペレーティングシステムをサポートする最後のバージョン です。Files Advanced の新しいバージョンは、64 ビットオペレーティングシステムのみをサポート します。

**注:** Files Advanced 7.4.x は、Windows XP および Vista をサポートする最後のバージョンです。こ れより新しいバージョンの Files Advanced は、これらのオペレーティングシステムからの接続をサ ポートしていません。

#### 推奨:

- Windows Server 2016 Standard Edition および Datacenter Edition
- Windows Server 2012 R2 Standard Edition および Datacenter Edition
- Windows Server 2008 R2 Standard Edition、Enterprise Edition および Datacenter Edition (Service Pack 1)

#### サポート対象:

- **Windows Server 2016 Standard**
- Windows Server 2012 R2 Standard Edition および Datacenter Edition
- Windows Server 2012 Standard Edition および Datacenter Edition
- Windows Server 2008 R2 Standard Edition、Enterprise Edition および Datacenter Edition (Service Pack 1)
- Windows Server 2008 Standard Edition、Enterprise Edition および Datacenter Edition (32 ビット版および 64 ビット版/Service Pack 2)

**注意:** テスト用にシステムをインストールして、Windows 7 以降で実行することができます。これ らのデスクトップ クラスの構成は、本番環境ではサポートされません。

# <span id="page-27-0"></span>4.1.2 モバイルクライアントの要件

#### サポートされるデバイス:

- Apple iPad 第4世代以降。
- Apple iPad mini 第 2 世代以降。
- Apple iPad Pro 第1世代以降。
- Apple iPhone 5 以降。
- Apple iPod Touch 第6世代以降。
- Android スマートフォンおよびタブレット(x86 プロセッサアーキテクチャのデバイスは サポートされていません)。
- Windows のスマートフォンおよびタブレット (Windows RT はサポートされていませ ん)。

**注意:** Windows デバイスが Files Advanced サーバーのバージョン 6.0 以降で利用できるように なりました。

サポートされる OS:

- iOS 10 以降
- Android 4.1 以降 (x86 プロセッサアーキテクチャのデバイスはサポートされていませ ん)。
- Windows 8.1 以降 (Windows RT はサポートされていません)。

**注意:** Windows デバイスが Files Advanced サーバーのバージョン 6.0 以降で利用できるように なりました。

Files Advanced アプリケーションは次のウェブサイトからダウンロードできま す。

- iOS の場合 <http://www.grouplogic.com/web/meappstore>。
- Android の場合 <https://play.google.com/store/apps/details?id=com.grouplogic.mobilecho>。
- Windows の PC およびタブレットまたはスマートフォンの場合。

### <span id="page-28-0"></span>4.1.3 推奨される最小ハードウェア構成

### **デプロイサンプル**

これらのデプロイ構成図は、すべての Files Advanced コンポーネントが同一の仮想コンピ ュータまたは物理サーバー上で実行されることを前提としています。

**注意:** 推奨ディスク領域は、削除済みリビジョンの古いファイルがファイルリポジトリで消去される ことを前提にしたものです。

**注意:** 推奨ディスクサイズは最小構成によるものです。ユーザーが同期しているファイルのサイズお よび数によっては、ディスクサイズを増やす必要があります。

**注意:** Files Advanced Web サーバーは仮想コンピュータにインストールできます。

**注意:** Files Advanced インストーラを実行するための十分な領域があることを確認してください。イ ンストーラを実行するには、1 GB の空き領域が必要です。

**注意:** これらは本番環境で推奨される値です。試用版のご利用、あるいはテスト目的での Files Advanced のインストールをお考えの場合には、テスト負荷に合わせてハードウェア構成のランクを 下げることができます。

#### **小規模デプロイ**

- 最大 25 ユーザー
- CPU: Intel i7 Xeon (4 コア)クラス、あるいは同等の AMD 製 CPU。
- **RAM: 16GB**
- ディスク領域: 100GB

#### **中規模デプロイ**

- 最大 500 ユーザー
- CPU: Intel i7 Xeon (8 コア)クラス、あるいは同等の AMD 製 CPU。
- **RAM: 40 GB**
- ディスク領域: 2TB RAID

#### **大規模デプロイ**

- 最大 2,500 ユーザー
- CPU: Intel i7 Xeon (16 コア)クラス、あるいは同等の AMD 製 CPU。
- **RAM: 64 GB**
- ディスク領域: 10TB RAID

**注意:** 2,500 ユーザーを超えるデプロイでは、クラスタ化されたサーバー構成を推奨します。2,500 ユーザーを超えるデプロイについては、Acronis サポートにお問い合わせください。

#### <span id="page-30-0"></span>4.1.4 ネットワーク要件

- 1 つの静的 IP アドレス。一部の構成では、2 つの IP アドレスが必要になることがあ ります。
- 任意(推奨): 上記の IP アドレスに対応する FQDN。
- Active Directory (LDAP)の使用をご検討の場合のドメインコントローラへのネットワー クアクセス。
- 電子メール通知および招待メッセージ用の SMTP サーバーへのネットワークアクセス。
- アドレス **127.0.0.1** はモバイルアプリの内部で使用するため、VPN、MobileIron、 BlackBerryDynamics などのトンネルを経由して転送しないでください。
- Files Advanced Web サーバーまたはゲートウェイサーバーが実行されているコンピュ ータはすべて、Windows Active Directory にバインドされていなければなりません。

HTTPS トラフィックを処理する 2 つのコンポーネントとして、ゲートウェイ サーバーと Files Advanced Web サーバーがあります。ゲートウェイ サーバーは、モバイル クライア ントからファイルとデータ ソースの共有の両方にアクセスするのに使われます。Files Advanced Web サーバーは、「同期・共有」クライアントのウェブユーザーインターフェ イスを提供すると同時に、「モバイルアクセス」と「同期と共有」の両方の管理コンソール にもなります。

多くの場合、デプロイでは両方のサーバーで 1 つの IP アドレスを使用することが推奨さ れますが、ポートと DNS エントリは別個のものを使用してください。多くのインストール では、このように、IP アドレス設定は 1 つで十分です。 特定のデプロイまたはセットアッ プで必要な場合には、コンポーネントごとに別個の IP アドレスを使用してサーバーを設定 することがあります。

#### **モバイル デバイスがファイアウォールの外部からアクセスできるようにする場合は、次の ようないくつかのオプションがあります。**

 **ポート 443 アクセス**: Files Advanced は暗号化された転送に HTTPS を使用するた め、ポート 443 で HTTPS トラフィックを許可する一般的なファイアウォール ルール に自然に適合します。ポート 443 から Files Advanced Web サーバーへのアクセスを 許可すると、権限のある iPad クライアントをファイアウォールの内外で接続できま す。アプリは、優先する他のポートを使用するように設定することもできます。

- **VPN**: Files Advanced モバイルアプリは VPN 接続を介したアクセスをサポートしま す。組み込みの iOS VPN クライアントとサードパーティの VPN クライアントの両方 がサポートされています。Mobile Device Management(MDM)システムまたは Apple iPhone 構成ユーティリティを使用して iOS 管理プロファイルをオプションでデバイス に適用し、証明書ベースの iOS「VPN オンデマンド」機能を構成し、Files Advanced Web サーバーや会社の他のリソースへのシームレスなアクセスを実現できます。
- **リバース プロキシ サーバー:** リバース プロキシ サーバーが設定されている場合は、 開かれたファイアウォール ポートまたは VPN 接続がなくても iPad クライアントを接 続できます。Files Advanced モバイルアプリは、リバースプロキシのパススルー認 証、ユーザー名/パスワード認証、Kerberos 制約付き認証委任、および証明書認証をサ ポートします。Files Advanced モバイルアプリへの証明書追加の詳細については、「ク ライアント証明書の使用」の記事を参照してください。
- **BlackBerry Dynamics 対応アプリ:** Files Advanced モバイルアプリを BlackBerry Dynamics プラットフォームに登録して管理する機能が用意されています。この構成で は、Files Advanced モバイルアプリとゲートウェイサーバーの間のすべてのネットワ ーク通信が、BlackBerry Dynamics のセキュリティで保護された通信チャネルと BlackBerry Proxy サーバーを経由して転送されます。詳細については、「BlackBerry Dynamics 用 『[409](#page-408-0)ページ 』 Files Advanced モバイルアプリ」マニュアルページを 参照してください。
- **MobileIron AppConnect に登録されたアプリ**: Files Advanced モバイルアプリが MobileIron の AppConnect プラットフォームに登録されている場合は、Files Advanced モバイルアプリクライアントとゲートウェイサーバー間のすべてのネットワ ーク通信が MobileIron Sentry を経由して転送できます。詳細については、 『MobileIron AppConnect『[370](#page-369-0)ページ 』』のマニュアル ページを参照してください。

#### **証明書:**

Files Advanced には、テスト目的の自己署名証明書が付属しており、インストールされま す。本稼動時には、適切な CA 証明書を実装する必要があります。

 **注意:** 自己署名証明書を使用する際、一部のウェブ ブラウザに警告メッセージが表示さ れます。これらのメッセージを非表示にすると、システムを問題なく使用できます。本 番環境で自己署名証明書を使用することはお勧めしません。

### <span id="page-32-0"></span>4.1.5 デスクトップ クライアント要件

#### **サポートされるオペレーティング システム:**

■ Windows 7、Windows 8 および 8.1、Windows 10

**注意:** デスクトップクライアントバージョン 7.4 は、Windows XP および Vista と互換性があ る最後のバージョンです。Files Advanced デスクトップクライアントのより新しいバージョンを 使用するには、Windows OS をアップデートする必要があります。Files Advanced 7.4 は Windows XP または Vista から接続が可能な最後のバージョンです。

■ Mac OS X 10.8 以降および 64 ビットソフトウェアと互換性のある Mac

**注意:** デスクトップクライアントバージョン 7.1.2 は、Mac OS X 10.6 および 10.7 と互換性 がある最後のバージョンです。より新しい Files Advanced デスクトップクライアントバージョン を使用するには、Mac OS をアップデートする必要があります。

**注意:** Files Advanced デスクトップクライアントをインストールする際に、作成する同期フォル ダが別のソフトウェアで同期されるフォルダ内に含まれないようにしてください。既知の競合の リストについては、「ソフトウェアの競合 『[236](#page-235-1)ページ 』」を参照してください。

#### **サポート対象ウェブブラウザ:**

- Mozilla Firefox 6 以降
- Internet Explorer 9 以降

**注意:** Internet Explorer を使用する場合、ファイルをダウンロードするためには、[**暗号化され たページをディスクに保存しない**] にチェック マークが付いていない状態にしておく必要があり ます。この設定は、[**インターネット オプション**] → [**詳細設定**] → [**セキュリティ**] にありま す。

**注意:** Internet Explorer 11 以前の場合、4 GB より大きなファイルのアップロードはサポートさ れていません。

- Google Chrome 4.1.249.1042 以降。
- Safari 5.1.10 以降。

# <span id="page-33-0"></span>4.2 お使いのサーバーに Files Advanced をインストー ルする

次の手順では、提供された自己署名証明書を使用して HTTPS で Files Advanced を新規 インストールしてテストできます。

**注意:** アップグレード手順については、「アップグレード 『[49](#page-48-0)ページ 』」のセクションを参照して ください。

**注意:** クラスタでのインストール手順については、「負荷分散 『[247](#page-246-0)ページ 』」のセクションを参照 してください。

Files Advanced のインストールは次の 3 ステップで行います。

- 1. Files Advanced Web サーバーインストーラのインストール。
- 2. Files Advanced Web サーバーが使用するネットワーク ポートおよび SSL 証明書の構 成
- 3. ウェブベースのセットアップ ウィザードによる、用途に合わせたサーバーの構成

#### **Files Advanced のインストール**

管理者としてログインしていることを確認してから Files Advanced をインストールしてく ださい。

- 1. Files Advanced のインストーラをダウンロードします。
- 2. インストールされているウイルス対策ソフトウェアをすべて無効にしてください。無効 にしない場合は、インストール手順が中断され、インストールが失敗する可能性があり ます。
- 3. 実行可能なインストーラをダブルクリックします。
- 4. **[次へ]** を押して開始します。 使用許諾契約を読み、承諾します。
- 5. **[インストール]** を押します。

**注意:** 複数の Files Advanced サーバーを配置する場合や、標準構成以外でインストールを行う 場合は、**[カスタム インストール]** ボタンからインストールするコンポーネントを選択すること ができます。

6. Files Advanced メインフォルダのデフォルトパスを使用するか新しいパスを選択し、

[OK] を押します。

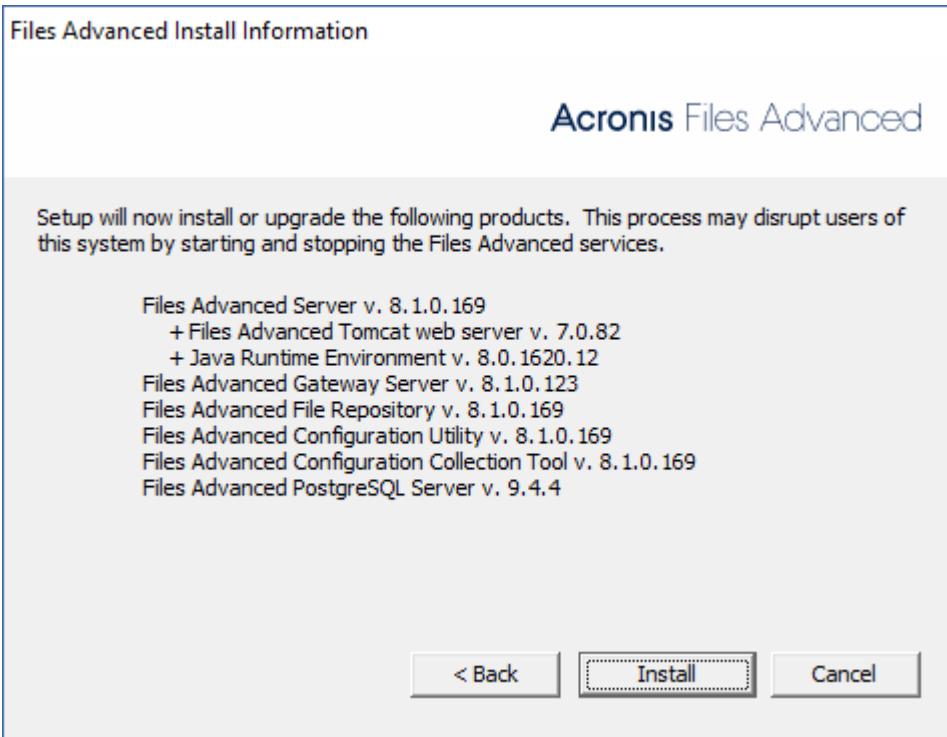

7. ユーザー Postgres のパスワードを設定し、書き留めておきます。このパスワードは、 データベースのバックアップと復旧に必要となります。

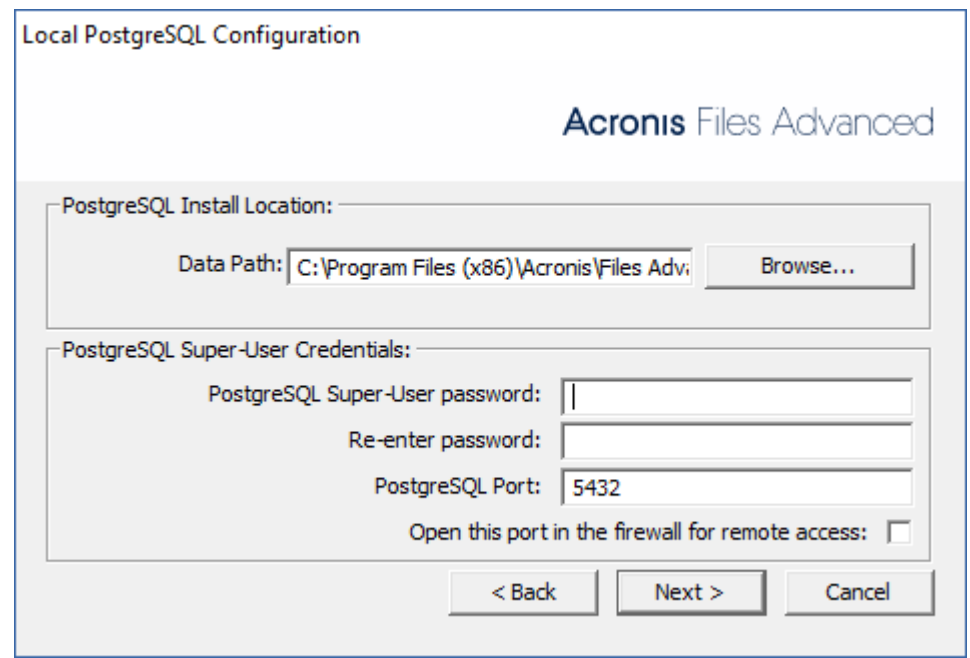

8.

- 9. インストールされるコンポーネントがすべてリストされたウィンドウが表示されます。 続行するには、**[OK]** を押します。
- 10.Files Advanced のインストーラが完了したら、**[終了]** を押します。

11.設定ユーティリティが自動的に起動し、インストールが完了します。

設定ユーティリティの使用方法については、「設定ユーティリティの使用 『[36](#page-35-0)ページ 』」 ページを参照してください。

# <span id="page-35-0"></span>4.3 設定ユーティリティの使用

Files Advanced インストーラには、設定ユーティリティを付属しています。このユーティ リティを使用すると、Files Advanced ゲートウェイ サーバー、ファイル リポジトリおよ び Files Advanced Web サーバーへのアクセスをすばやく、簡単に設定できます。

**注意:** Files Advanced の IP アドレス設定のベスト プラクティスに関する詳細については、「ネッ トワーク要件 『[31](#page-30-0)ページ 』」セクションを参照してください。

**注意:** Microsoft Windows 証明書ストアに証明書を追加する方法については、「証明書の使用 『[324](#page-323-0) ページ 』」を参照してください。

#### **構成ユーティリティの概要**

構成ユーティリティ内の設定は、いつでもユーティリティを起動して必要な変更を加えるこ とによって変更できます。自動的に必要な設定ファイルを調整し、サービスを再起動しま す。
## [ウェブサーバー] タブ

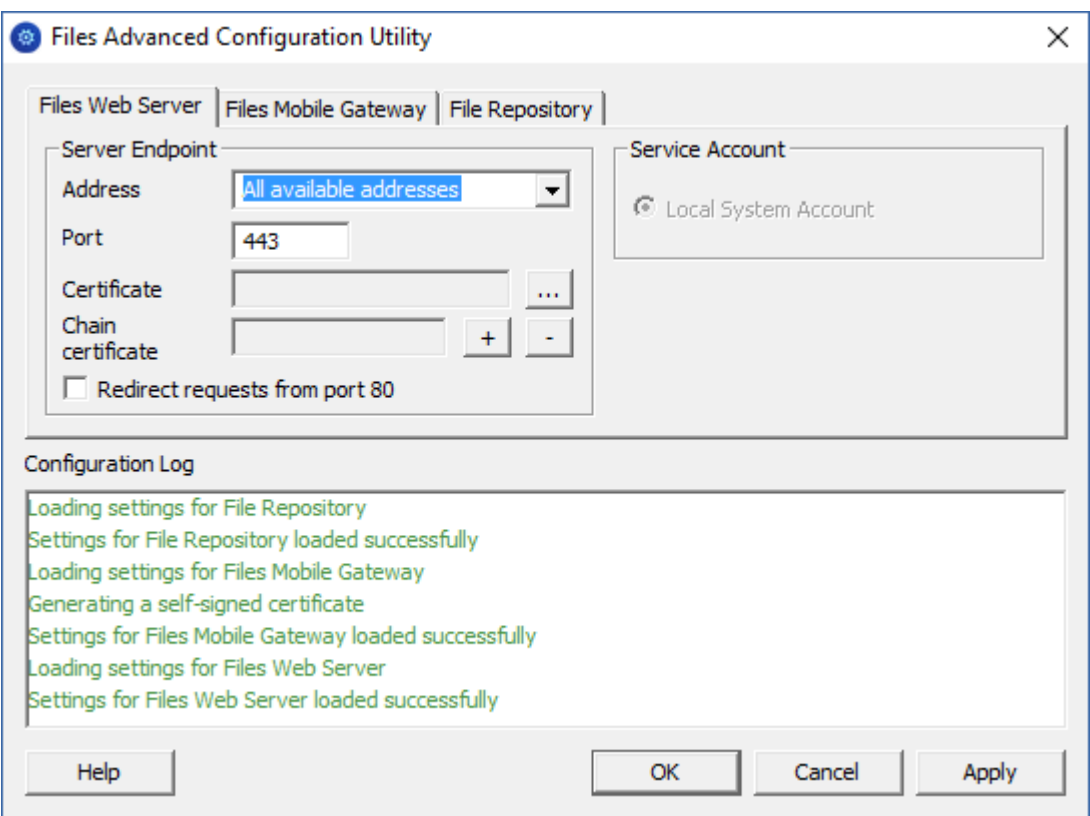

Files Advanced Web サーバーは、Files Advanced クライアントにウェブユーザーインタ ーフェイスを提供すると同時に、モバイルアクセス 『[68](#page-67-0)ページ 』と同期・共有の両方の管 理コンソールにもなります。

- **アドレス**: ウェブインターフェイスの IP アドレス。利用可能なすべてのインターフェイ スでリッスンするには **[すべてのアドレス]** を選択します。
- **ポート**: ウェブ インターフェイスのポート。
- **証明書**: ウェブ インターフェイスの証明書のパス。Microsoft Windows 証明書ストア から証明書を選択できます。
- **チェーン証明書**: ウェブインターフェイスの中間証明書のパス。Microsoft Windows 証 明書ストアから証明書を選択できます。証明機関でも中間証明書が発行されている場合 にのみ、この証明書が必要になります。
- **ポート 80 での接続を許可します**: このオプションが選択されている場合、Tomcat は、セキュアでないポート 80 で着信トラフィックをリッスンし、それを上記で指定さ れた HTTPS ポートにリダイレクトします。ポート 80 上でリッスンする別のプログラ ムがある場合は、このボックスをオンにしないでください。

 **サービスアカウント**: これにより、Files Advanced Web サーバーサービスを別のアカ ウントのコンテキストで実行できます。 通常のインストールでは必要ありません。

[Mobile Gateway] タブ

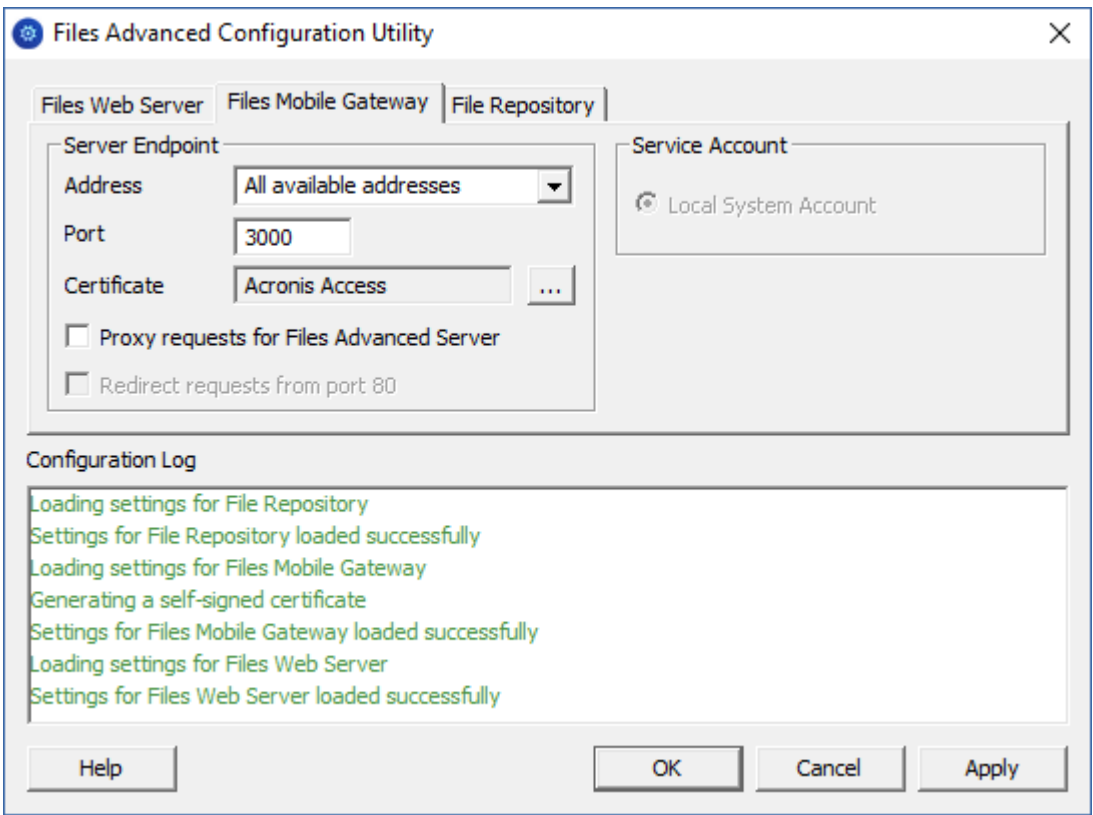

ゲートウェイサーバーは、モバイルクライアントからファイルと共有の両方にアクセスする のに使われます。

- **アドレス**: ゲートウェイサーバーの IP アドレス。すべてのインターフェイスでリッスン するには **[すべてのアドレス]** を選択します。
- **ポート**: ゲートウェイサーバーのポート。
- **証明書**: ゲートウェイサーバーの証明書のパス。Microsoft Windows 証明書ストアから 証明書を選択できます。
- **サービスアカウント:** ゲートウェイサーバーサービスを別のアカウントのコンテキスト で実行できます。 通常のインストールでは必要ありません。
- **Files Advanced サーバーに対するプロキシ要求**: このオプションをオンにすると、ユ ーザーはゲートウェイサーバーに接続され、ゲートウェイサーバーが Access サーバー のプロキシサーバーとして機能します。このオプションを使用できるのは、Files

Advanced サーバーとゲートウェイサーバーが同じマシン上にインストールされている 場合です。

 **ポート 80 での接続を許可します**: このオプションが選択されている場合、Tomcat は、セキュアでないポート 80 で着信トラフィックをリッスンし、それを上記で指定さ れた HTTPS ポートにリダイレクトします。ポート 80 上でリッスンする別のプログラ ムがある場合は、このボックスをオンにしないでください。

#### **[**ファイル リポジトリ**]**タブ

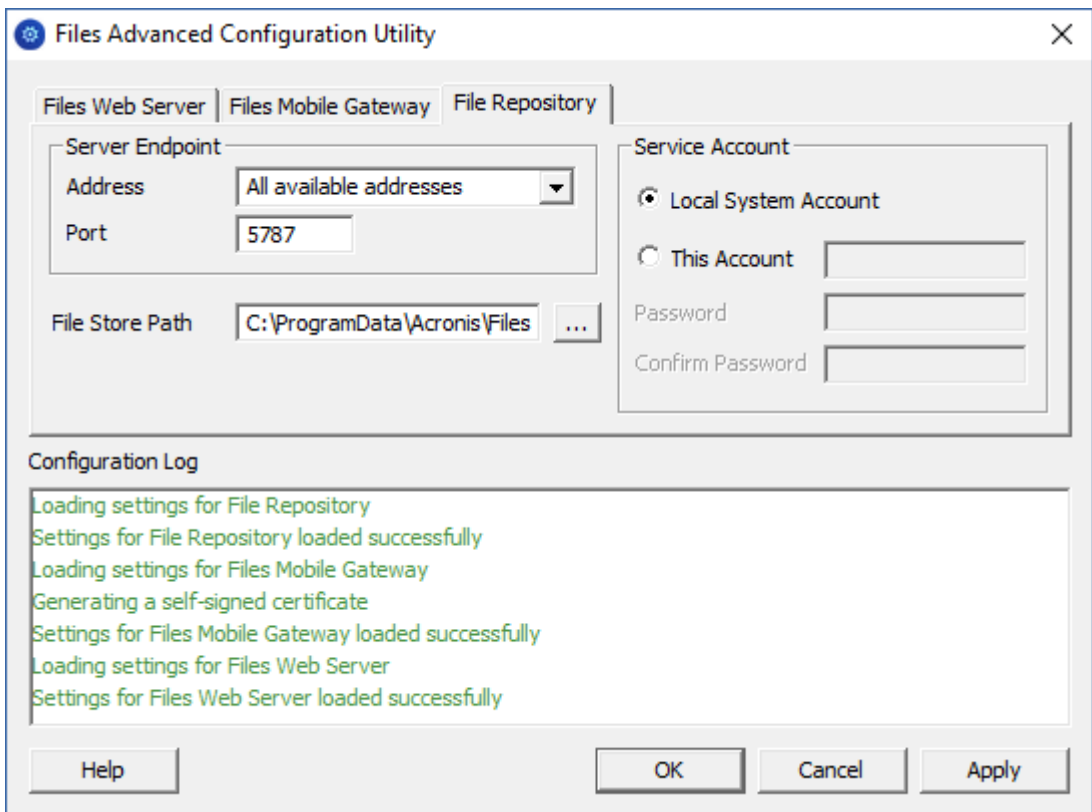

ファイルリポジトリは、同期・共有機能で使用します。同期・共有機能をまだ有効にしてい ない場合は、標準の値を適用できます。同期・共有を使用している場合、ファイルストアの パスとして、ストレージに使用するディスクのロケーションを指定する必要があります。ス トレージに Amazon S3 を使用する計画がある場合、デフォルトの値でかまいません。

 **アドレス**: ファイルリポジトリの IP アドレス。すべてのインターフェイスでリッスンす るには **[すべてのアドレス]** を選択します。IP または DNS アドレスを指定する場合、 同じアドレスをを、ウェブ インターフェイスの [**ファイル リポジトリ**] セクションに

も指定する必要があります。詳しくは、「ファイル リポジトリ 『[154](#page-153-0)ページ 』」の記 事を参照してください。

- **ポート:** ファイル リポジトリのポート。同じポートをを、ウェブ インターフェイスの [**ファイル リポジトリ**] セクションにも指定する必要があります。詳しくは、「ファイル リポジトリ 『[154](#page-153-0)ページ 』」の記事を参照してください。
- **ファイル ストアのパス:** [ファイル ストア] の UNC パス。ファイル ストアのパスを変 更する場合は、元のファイル ストアの場所に既に存在するファイルすべてを、新しい場 所に手動でコピーする必要があります。

**注意:** ファイル ストアを別の場所に移動する場合は、新しいファイルが正しく新しい場所に 移動されるようにアップロードする必要があります。また、ファイル ストアに既に存在して いたファイルをダウンロードして、元の場所にあったファイルのすべてが新しい場所でもア クセス可能な状態にしておく必要があります。

 **サービス アカウント:** リポジトリのファイル ストレージがリモート ネットワーク共有 にある場合、サービス アカウントがそのネットワーク共有へのアクセス許可を持つよう に設定する必要があります。このアカウントには、ログファイルを書き込むため、リポ ジトリフォルダ(たとえば、**C:\Program Files (x86)\Acronis\Files Advanced\File Repository\Repository**)への読み取り/書き込みアクセス権限も必要です。

**注意: ローカルシステムアカウント**ではなく、このサービスに固有のアカウントを使用する場合 は、**[サービス]** コントロールパネルを開き、**Files Advanced ファイルリポジトリ**サービスのプ ロパティを開いて、**[ログオン]** タブを編集してください。アカウントとパスワードは対応するフ ィールドに手動で入力してください。

#### **セットアップウィザードに進む**

必要なフィールドのすべてに入力した後、[**適用**] または [**OK**] を押すと、変更を加えたサ ービスが再起動します。

**注意:** サービスが開始されてから 30~45 秒経つと、Files Advanced Web サーバーが利用できるよ うになります。

1. 構成ユーティリティの初期セットアップが完了すると、ウェブブラウザで自動的に Files Advanced ウェブインターフェイスが開きます。

2. ログインページで、**管理者**パスワードを設定するよう促すメッセージが表示されます。 セットアップウィザード 『[41](#page-40-0)ページ 』が表示され、そこでセットアッププロセスを実 行できます。

管理者パスワードを書き留めておいてください。忘れた場合はパスワードを復元するこ とができません。

# <span id="page-40-0"></span>4.4 セットアップ ウィザードの使用

ソフトウェアをインストールし、設定ユーティリティを実行してネットワーク ポートと SSL 証明書を設定した後、管理者は Files Advanced サーバーを設定する必要がありま す。設定ウィザードは、管理者に一連の手順を案内し、サーバーの基本的な機能が動作する ようにします。

**注意:** 設定ユーティリティを実行した後、サーバーが最初に起動するまで 30~45 秒かかります。

以前のステップで管理者アカウントをセットアップしなかった場合は、ログインページで、 **管理者**パスワードを設定するよう促すメッセージが表示されます。

管理者パスワードを書き留めておいてください。忘れた場合はパスワードを復元するこ とができません。

#### **初期構成プロセスを進める**

設定ユーティリティで指定した IP アドレスとポートを使用して、Files Advanced のウェ ブ インターフェイスに移動します。デフォルトの管理者アカウントにパスワードを設定す るように求めるメッセージが表示されます。

**注意:** 追加の管理者は後から設定できます。詳細については、「サーバーの管理 『[166](#page-165-0)ページ 』」セ クションを参照してください。

このウィザードにより、製品の主要な機能を設定できます。

- 「全般設定] では、言語、カラー スキーム、管理者通知で使用されるサーバー名、ライ センス、管理者など、ウェブ インターフェイス自体の設定を行います。
- [LDAP] の設定では、製品で Active Directory の資格情報、ルール、ポリシーを使用で きるようにします。

■ [SMTP] の設定では、モバイル アクセス機能、および同期と共有機能の設定を行いま す。モバイル アクセスでは、登録招待の送信時に SMTP サーバーが使用されます。同 期と共有機能は、フォルダへの招待、警告、エラーの概要を送信するために SMTP サ ーバーを使用します。

[初期構成] ページで見ることができるすべての設定は、構成の完了後にも確認することが できます。設定の詳細については、「サーバー管理 『[166](#page-165-0)ページ 』」の資料を参照してくだ さい。

ライセンス

試用版を開始するには:

1. **[試用を開始]** を選択し、必要な情報を入力して **[送信]** を押します。

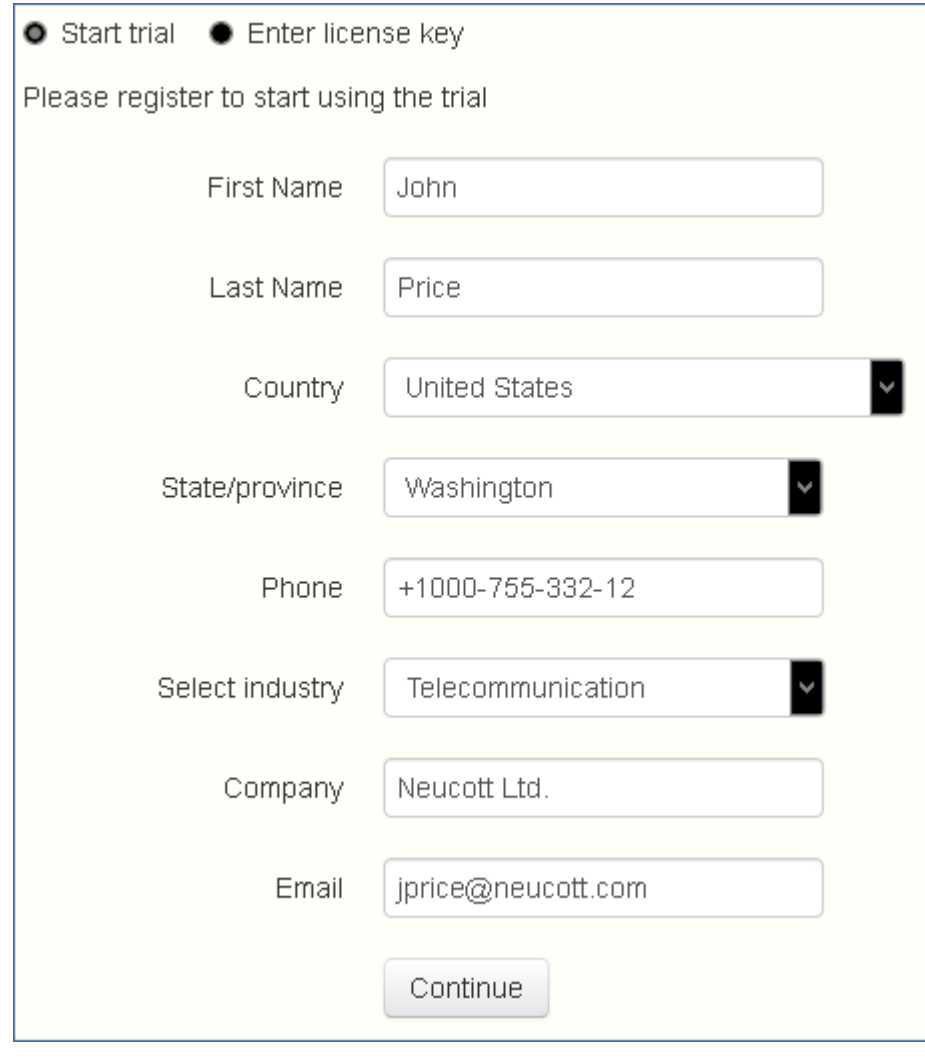

2.

Files Advanced インスタンスにライセンスを付与するには:

- 1. **[プロダクト キーを入力します]** を選択します。
- 2. プロダクトキーを入力し、チェックボックスを選択します。

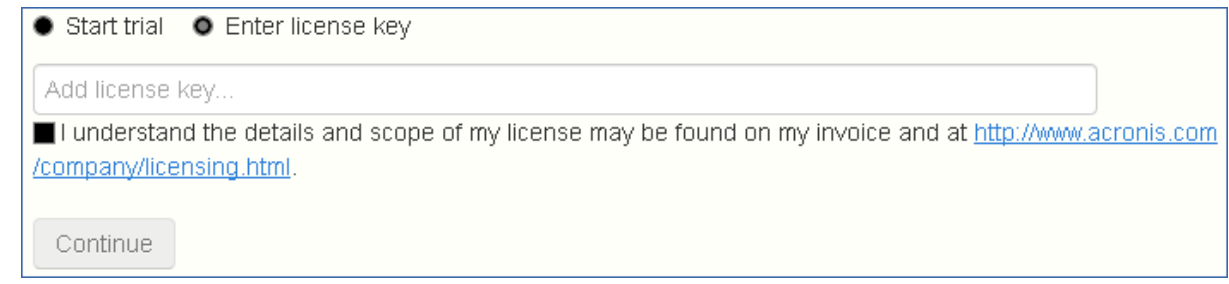

3. **[保存]** を押します。

#### 全般設定

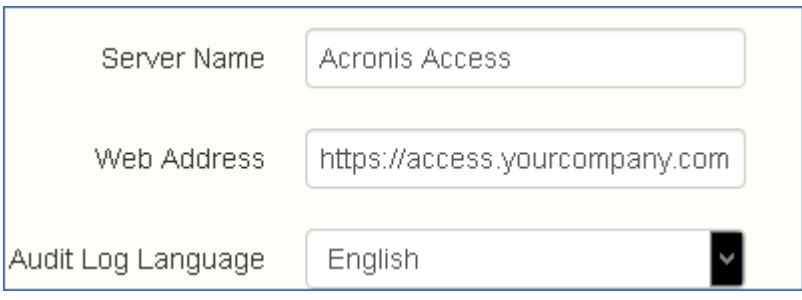

- 1. [サーバー名] にサーバー名を入力します。
- 2. ユーザーが(http:// または https:// で始まる)ウェブ サイトにアクセスできる FQDN または IP アドレスを指定します。
- 3. **[監査ログ]** のデフォルトの言語を選択します。現在のオプションは、**[英語]、[ドイツ 語]、[フランス語]、[日本語]、[イタリア語]、[スペイン語]、[チェコ語]、[ロシア 語]、[ポーランド語]、[韓国語]、[中国語(繁体字)]、[中国語(簡体字)]** です。
- 4. **[保存]** を押します。

SMTP

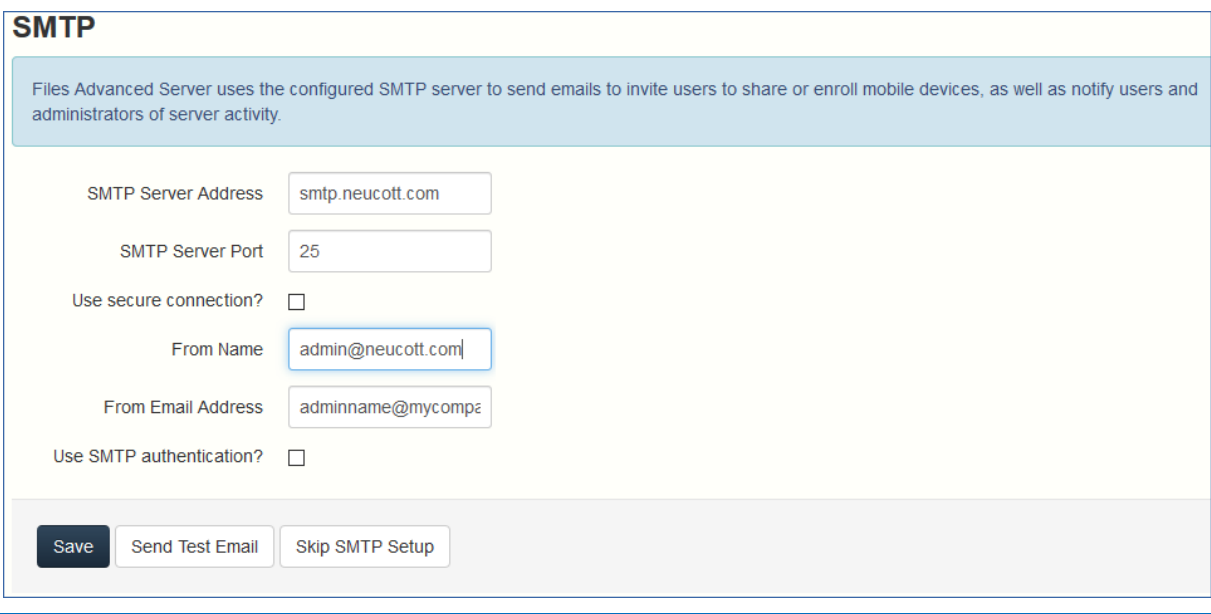

**注意:** この手順をスキップして、後で SMTP を構成することもできます。

- 1. SMTP サーバーの FQDN または IP アドレスを入力します。
- 2. サーバーの SMTP ポートを入力します。
- 3. SMTP サーバーの証明書を使用しない場合は、**[セキュリティで保護された接続を使用し ますか?]** のチェックを外します。
- 4. サーバーによって送信される電子メールの「差出人」行に表示されるユーザー名を入力し ます。
- 5. サーバーから送信される電子メールのアドレスを入力します。
- 6. SMTP サーバーでユーザー名やパスワードの認証を使用している場合は、**[認証を使用し ますか?]** をチェックし、認証情報を入力してください。
- 7. **[テスト用の電子メールの送信]** を押して電子メールを手順 5 で指定したテスト用の電 子メール アドレスに送信します。
- 8. **[保存]** を押します。

LDAP

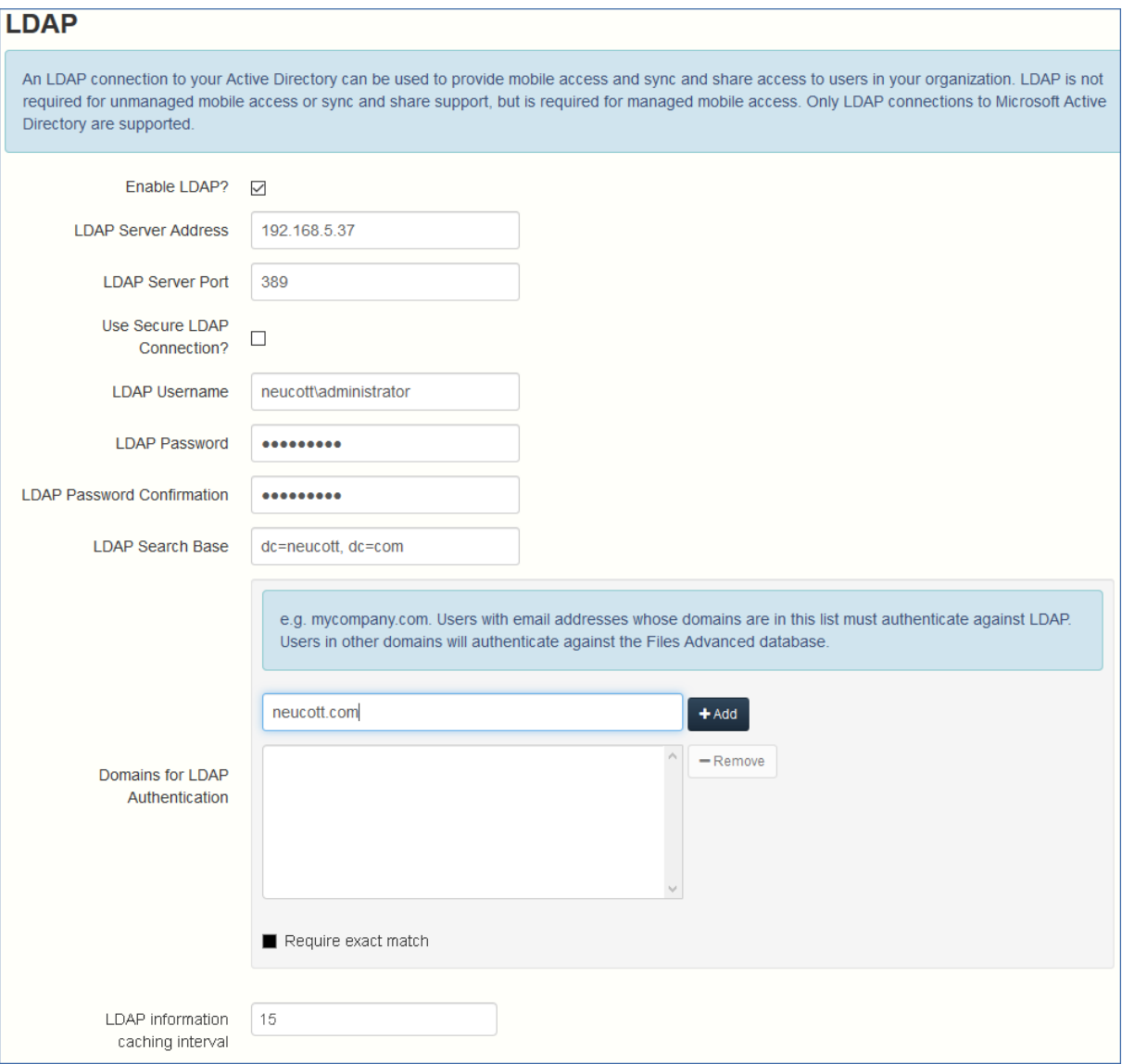

**注意:** この手順をスキップして、後で LDAP を構成することもできます。しかし、一部の Files Advanced 機能は構成するまで使用できません。

- 1. **[LDAP を有効にしますか?]** をチェックします。
- 2. LDAP サーバーの FQDN または IP アドレスを入力します。
- 3. LDAP サーバーのポートを入力します。
- 4. LDAP サーバーとの接続に証明書を使用する場合は、**[セキュリティで保護された LDAP 接続を使用しますか?]** をチェックします。
- 5. LDAP の資格情報をドメインも含めて入力します(例: acronis¥hristo)。
- 6. LDAP 検索ベースを入力します。
- 7. LDAP 認証のドメインを入力します (例えば、電子メール **joe@glilabs.com** のアカ ウントの LDAP 認証を有効にするには、**glilabs.com** と入力します)。
- 8. **[保存]** を押します。

ローカル ゲートウェイ サーバー

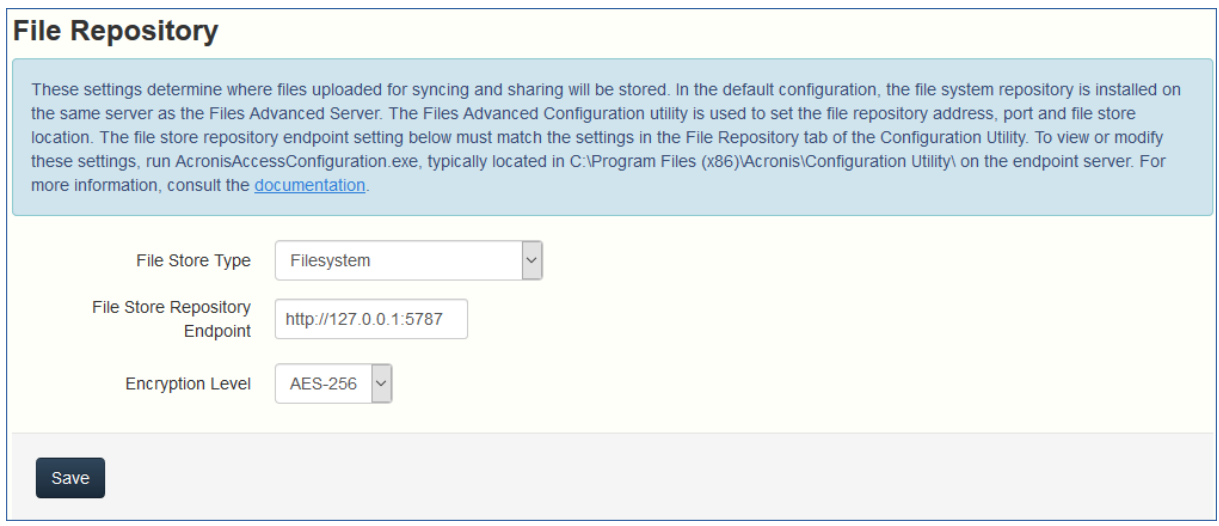

**注意:** 同じコンピュータにゲートウェイ サーバーと Files Advanced サーバーの両方をインストー ルする場合、ゲートウェイ サーバーが自動的に検出され、Files Advanced サーバーに管理されま す。クライアントがアクセス可能なローカル ゲートウェイ サーバーの FQDN または IP アドレス を設定するように指示するメッセージが表示されます。このアドレスは後から変更できます。

1. ローカル ゲートウェイ サーバーの FQDN または IP アドレスを設定します。

2. **[保存]** を押します。

## **ファイル リポジトリ**

These settings determine where files uploaded for syncing and sharing will be stored. In the default configuration, the file system repository is installed on the same server as the Acronis Access Server. The Acronis Access Configuration utility is used to set the file repository address, port and file store location. The file store repository endpoint setting below must match the settings in the File Repository tab of the Configuration Utility. To view or modify these settings, run AcronisAccessConfiguration.exe, typically located in C:\Program Files (x86)\Acronis\Configuration Utility\ on the endpoint server. For more information, consult the documentation.

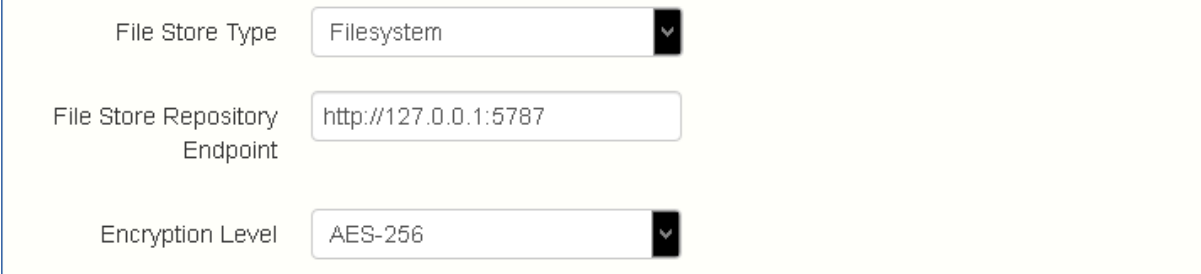

- 1. ファイル ストア タイプを選択します。お使いのコンピュータのファイルストアの場合 は **[ファイルシステム]** を、クラウドのファイルストアの場合は **[Amazon S3]** を使 います。
- 2. ファイル リポジトリ サービスの FQDN または IP アドレスを入力します。

**注意:** ファイルリポジトリのアドレス、ポート、およびファイルストアのロケーションを設 定するには、Files Advanced 設定ユーティリティを使用します。ファイルストアリポジトリ エンドポイントの設定は、設定ユーティリティの [ファイル リポジトリ] タブの設定と一致 していなければなりません。設定値を表示または変更するには、 AcronisAccessConfiguration.exe を実行します。通常、このファイルはエンドポイントサ ーバーの **C:\Program Files (x86)\Acronis\Files Advanced\Common\Configuration Utility** にあります。

- 3. 暗号化レベルを選択します。**[なし]**、**[AES-128]**、**[AES-256]** から選択してくださ い。
- 4. サーバーがユーザーに警告を送信する最小限の空き領域を選択してください。
- 5. **[保存]** を押します。

# 4.5 Files Advanced のクラスタリング

Files Advanced では、サードパーティのクラスタリング ソフトウェアを使用せずに、可用 性の高い設定を行うことができます。設定には、Files Advanced 5.1 で導入された新しい クラスタ グループ機能を使用します。設定手順はシンプルで、Files Advanced ゲートウェ イ サーバーには高い可用性がもたらされますが、ゲートウェイ サーバーは負荷が最も高い コンポーネントです。設定のすべては、Files Advanced サーバーを通して管理されます。

クラスタ グループの詳細や設定手順に関する詳細については、「クラスタ グループ 『[131](#page-130-0) ページ 』」の記事を参照してください。

組み込みのクラスタ グループ機能を使用することをお勧めいたしますが、Files Advanced では Microsoft Failover Clustering もサポートされています。こちらの詳細については、 「補足資料 『[236](#page-235-0)ページ 』」セクションを参照してください。

# 4.6 Files Advanced の負荷分散

Files Advanced では負荷分散がサポートされています。詳細については、Files Advanced の負荷分散 『[247](#page-246-0)ページ 』、負荷分散構成での Files Advanced のインストール 『[257](#page-256-0)ペ ージ 』、負荷分散環境への移行 『[265](#page-264-0)ページ 』、クラスタグループ 『[131](#page-130-0)ページ 』に関 する各記事を参照してください。

# 5 アップグレード

#### **セクションの内容**

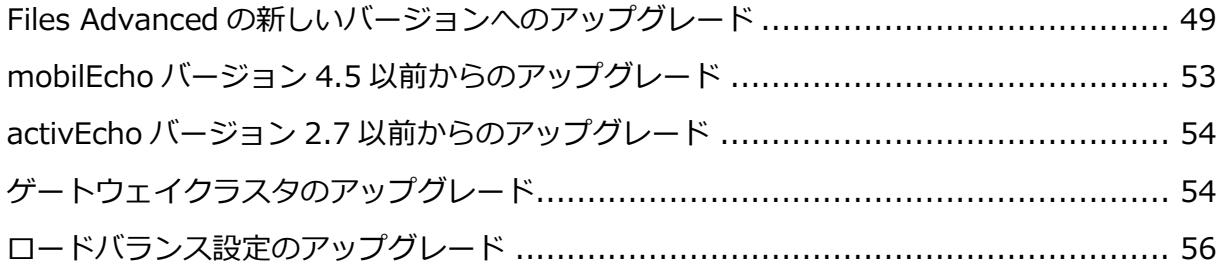

# <span id="page-48-0"></span>5.1 Files Advanced の新しいバージョンへのアップグ

# レード

Files Advanced を以前のバージョンからアップグレードする手順は、簡単で、設定の必要 もほとんどありません。

**注意:** Files Advanced 7.0 より前のバージョンを使用している場合は、アクロニスサポート http://www.acronis.com/en-us/mobilitysupport/までお問い合わせください。

**注意:** アップグレードする前に、最小ハードウェア要件 『[29](#page-28-0)ページ 』を確認してください。

**注意:** 導入環境によっては、この記事で使用されている一部のパスがご使用のパスと異なる可能性が あります。以前のバージョンの Files Advanced からのアップグレードやカスタムインストールによ り、導入環境のフォルダ構造に影響が現れる可能性があります。

### 重要なコンポーネントのバックアップ

Apache Tomcat フォルダ

アップグレード時に Apache Tomcat がアップグレードされ、現在の Tomcat のすべての 設定ファイル およびログ ファイルが削除されます。Apache Tomcat フォルダのコピーを 作成することをお勧めします。デフォルトでは、このフォルダは次の場所にあります: **C:\Program Files (x86)\Acronis\Files Advanced\Common\**.

**web.xml** ファイルは更新する前にバックアップしておくことをお勧めします。**web.xml** ファイルはアップグレード時に上書きされます。バージョン 7.1.2 以降のバックアップの保 存場所は **C:\Program Files (x86)\Acronis\Files Advanced\Access Server\Web Application\WEB-INF\<timestamp>.previous.web.xml** です。維持しておきたい特定の 変更(シングルサインオン 『[284](#page-283-0)ページ 』は除きます。この変更は保存されます)がある場 合は、古いファイルからその変更を手動でコピーし貼り付けてください。

#### **不要な監査ログの消去**

自動ログ消去 『[170](#page-169-0)ページ 』を設定していない場合は、サーバーにログがたまって、バック アッププロセスの速度が低下する可能性があります。データベースのバックアップを実行す る前に、古いログをエクスポートまたは消去することをお勧めします。

PostgreSQL データベース

次の手順を実行すると、元のデータベースのテキスト表示が格納された \*.sql ファイルを 作成することができます。

- 1. コマンド プロンプト ウィンドウを開き、PostgreSQL のインストール ディレクトリ( 例: **cd "C:\PostgreSQL\9.2\bin"**)内にある **9.2\bin** フォルダに移動します。
- 2. 現在のコマンド プロンプト ウィンドウのディレクトリを **bin** フォルダに移動したら、 次のコマンドを入力してください。

**pg\_dump -U postgres -f mybackup.sql acronisaccess\_production mybackup.sql** は、生成されたバックアップ ファイルのファイル名です。

**D:\Backups\mybackup.sql** のように、バックアップ ファイルを作成するロケーション のフル パスを含めることもできます。

**注記: acronisaccess\_production** は Files Advanced データベースの名前に表示されるとお りに正確に入力する必要があります。

3. 「Password:」という行が表示されます。Files Advanced のインストール プロセス中 に設定した postgres のパスワードを入力してください。

**注記:** パスワードを入力しても、コマンド プロンプト ウィンドウの視覚的な変化はまったくあ りません。

4. 出力ファイルにほかのディレクトリへのフル パスが指定されていない限り、バックアッ プ ファイルは、デフォルトで **bin** フォルダに作成されます。

**注記:** PostgreSQL データベース全体のバックアップを行う場合は、次のコマンドを使用してくださ い。

**pg\_dumpall -U postgres > alldbs.sql**

**alldbs.sql** は作成されるバックアップ ファイルです。**D:\Backups\alldbs.sql** のようにフル パスを指定することも可能です。

このコマンドの完全な構文の詳細については、

http://www.postgresql.org/docs/9.2/static/app-pg-dumpall.html

<http://www.postgresql.org/docs/9.1/static/app-pg-dumpall.html>(英語)を参照してください。

**情報:** PostgreSQL のバックアップ手順とコマンド構文の詳細については、

http://www.postgresql.org/docs/9.2/static/backup.html

<http://www.postgresql.org/docs/9.1/static/backup.html>(英語)を参照してください。

ゲートウェイ サーバー データベース

- 1. Files Advanced ゲートウェイ サーバーがインストールされているサーバーを参照しま す。
- 2. データベースを含むフォルダに移動します。

**注意:** デフォルトのロケーションは、 **C:\Program Files (x86)\Acronis\Access\Gateway Server\database** です。

3. **mobilEcho.sqlite3** ファイルをコピーして、安全な場所に貼り付けます。

Files Advanced の設定ファイル

1. 設定ファイルが含まれる Files Advanced のインストール フォルダに移動します。

**注意:** デフォルトの場所は、**C:\Program Files (x86)\Acronis\Files Advanced\Access Server** です。

2. **acronisaccess.cfg** ファイルをコピーして、安全な場所に貼り付けます。

## **アップグレード前のデータベースのバキューム**

- 1. Files Advanced PostgreSQL 管理者ツール(PgAdmin ともいう)を開き、**localhost** を ダブルクリックしてサーバーに接続します。
- 2. **acronisaccess\_production** データベースを右クリックして、**[メンテナンス]** を選択 します。
- 3. **[バキューム]** ラジオボタンと **[分析]** チェックボックスをオンにします。

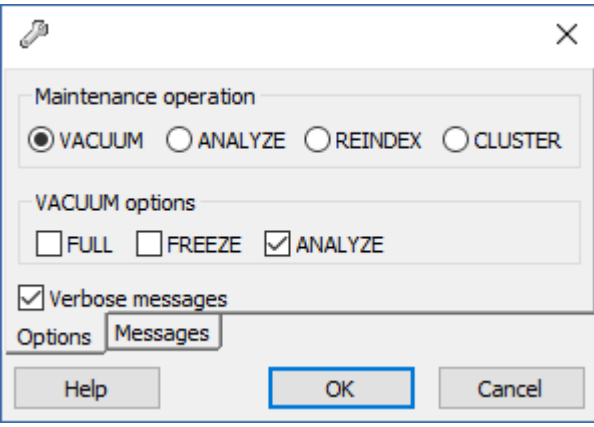

**警告:** 非常に大きなデータベースの場合には、バキューム処理にしばらく時間がかかる場合があ ります。この処理はサーバーへの負荷が低い時間帯に行うことをおすすめします。

- 4. **[OK]** を押します。
- 5. **[バキューム]** プロセスが終わると、**[完了]** を押します。
- 6. PostgreSQL 管理ツールを閉じます。

アップグレード

- 1. インストールされているウイルス対策ソフトウェアをすべて無効にしてください。無効 にしない場合は、インストール手順が中断され、インストールが失敗する可能性があり ます。
- 2. 実行可能なインストーラをダブルクリックします。
- 3. **[次へ]** を押して開始します。

4. 使用許諾契約を読み、承諾します。

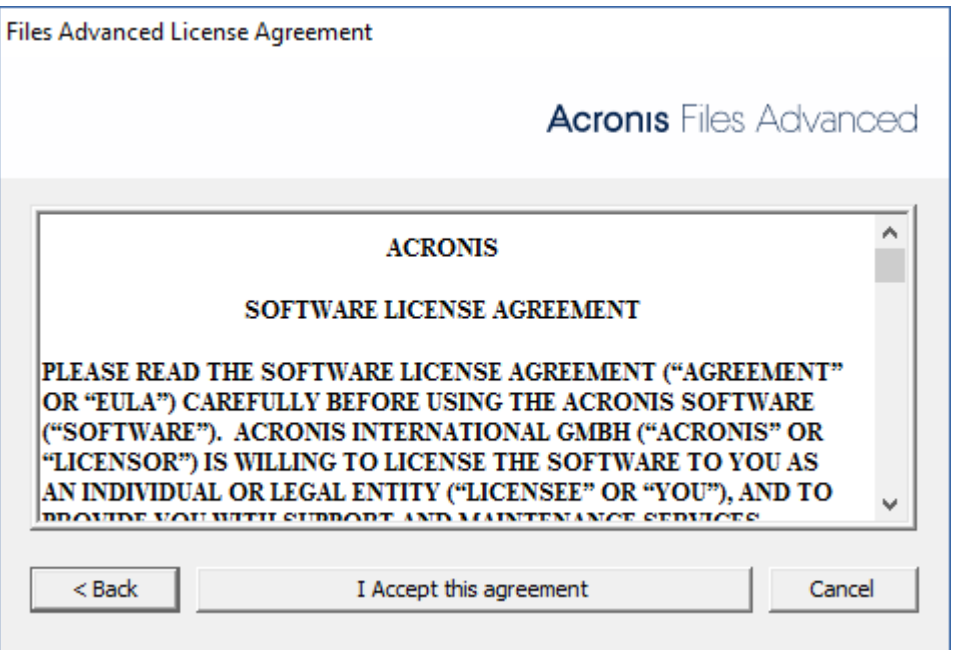

- 5. **[アップグレード]** を押します。
- 6. インストールするコンポーネントを確認して、**[インストール]** をクリックします。
- 7. インストールされたコンポーネントを確認して、インストーラを閉じます。
- 8. 設定ユーティリティを開くように求められたら、**[OK]** を押します。
- 9. 設定ユーティリティの設定が変更されていないことを確認します。すべての設定が希望 の設定と同じであることを確認したら、**[OK]** を押して設定ユーティリティを閉じ、 Files Advanced サービスを開始します。

# <span id="page-52-0"></span>5.2 mobilEcho バージョン 4.5 以前からのアップグレー ド

mobilEcho からアップグレードするには、アクロニステクニカルサポート

(http://www.acronis.com/mobilitysupport)にお問い合わせください。

# <span id="page-53-0"></span>5.3 activEcho バージョン 2.7 以前からのアップグレー ド

activEcho からアップグレードするには、アクロニステクニカルサポート

(http://www.acronis.com/mobilitysupport)にお問い合わせください。

# <span id="page-53-1"></span>5.4 ゲートウェイクラスタのアップグレード

Files Advanced のクラスタ構成をアップグレードするには、Files Advanced Web サーバ ーとクラスタ グループ 『[131](#page-130-0)ページ 』のゲートウェイ サーバーの両方をアップグレードす る必要があります。

**注意:** Microsoft Failover Clustering 構成のアップグレードの詳細については、「補足資料 『[236](#page-235-0)ペ ージ 』」セクションを参照してください。

**注意:** Files Advanced Web サーバーのアップグレードの方法については、「Files Advanced の新し いバージョンへのアップグレード 『[49](#page-48-0)ページ 』」の記事を参照してください。

### **ゲートウェイサーバーごとに、次のアップグレード手順を実行する必要があります。**

# **アップグレードを実行する前に、「バックアップ 『[200](#page-199-0)ページ 』」の記事を確認してか ら構成をバックアップしてください。**

**注意:** アップグレードする前に、最小ハードウェア要件 『[29](#page-28-0)ページ 』を確認してください。

**注意:** 導入環境によっては、この記事で使用されている一部のパスがご使用のパスと異なる可能性が あります。以前のバージョンの Files Advanced からのアップグレードやカスタムインストールによ り、導入環境のフォルダ構造に影響が現れる可能性があります。

## **ゲートウェイ サーバーのアップグレード**

対象のサーバーで Files Advanced インストーラを実行します。

1. **[ようこそ]** 画面で **[次へ]** をクリックします。

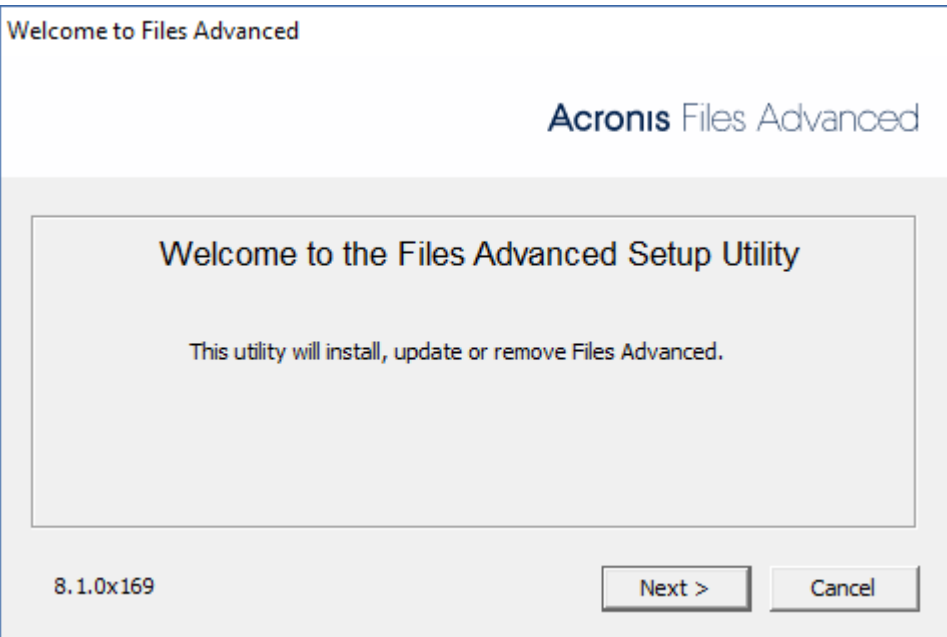

2. 使用許諾契約を読み、承諾します。

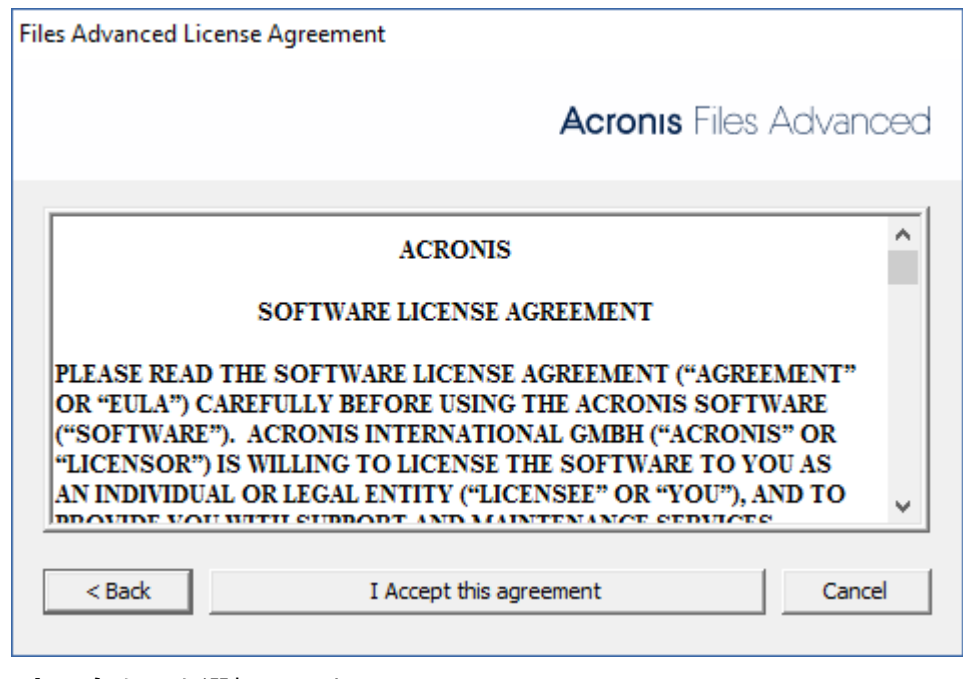

4. **[カスタム]** を選択します。

3.

5. **[Files Advanced ゲートウェイサーバー]** コンポーネントのみを選択して、**[次へ]** を

クリックします。

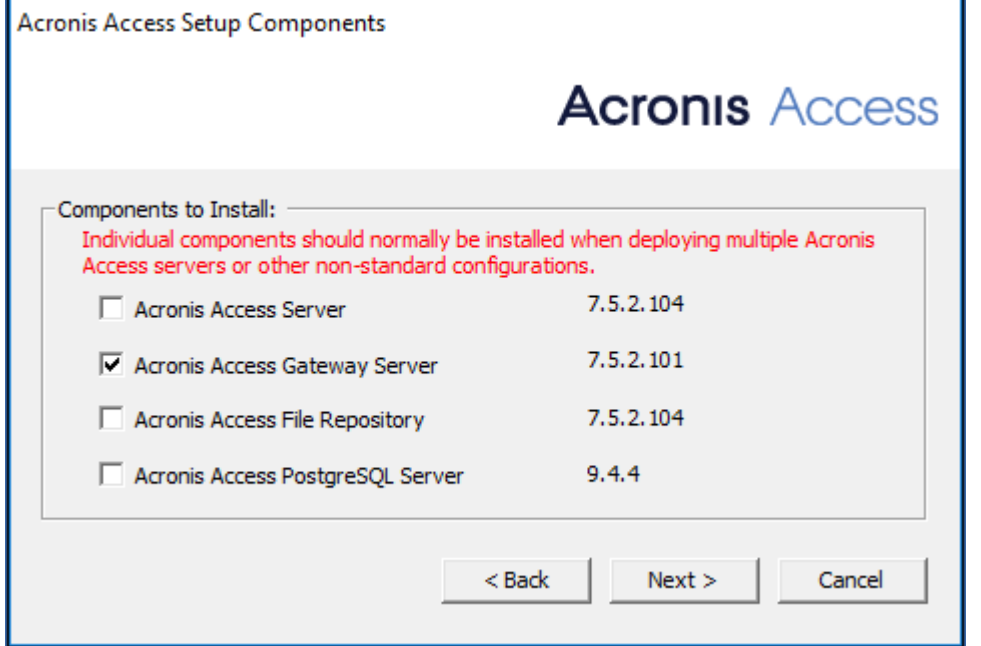

- 6. コンポーネントを確認し、**[インストール]** を押します。
- 7. インストールの完了後、**概要**を確認してからインストーラを閉じます。
- 8. **設定ユーティリティ**を開くように求められたら、設定ユーティリティを開き、ゲートウ ェイ サーバーの以前の設定がすべて保持されていることを確認します。必要に応じて変 更を加え、[OK] を押します。

# <span id="page-55-0"></span>5.5 ロードバランス設定のアップグレード

このガイドでは、Files Advanced のロードバランシング、およびそのコンポーネントすべ てのデプロイについて説明します。

# **アップグレードを実行する前に、「バックアップ 『***[200](#page-199-0)***ページ 』」の記事を確認してか ら構成をバックアップしてください。**

**注意:** アップグレードする前に、最小ハードウェア要件 『[29](#page-28-0)ページ 』を確認してください。

**注意:** 導入環境によっては、この記事で使用されている一部のパスがご使用のパスと異なる可能性が あります。以前のバージョンの Files Advanced からのアップグレードやカスタムインストールによ り、導入環境のフォルダ構造に影響が現れる可能性があります。

#### **セクションの内容**

**プライマリ**として機能する Files Advanced Web サーバーコンピュータの 1 つを選択しま す。このコンピュータは、最初にアップグレードされ、変更/設定が PostgreSQL データベ ースに移行されるという意味においてのみ**プライマリ**ノードです。非常に大きなデータベー スの場合は、これらの移行に数分かかることがあります。

**警告!: プライマリ**サーバーがアップグレードされ、ウェブインターフェイスにログインしてそのサー バーを試すことができるようになるまで、他の Tomcat サーバーをアップグレードしないでくださ い。

### **データベースのバキューム**

これにより、データベースを最適化することでバックアップと復元のプロセスが高速化され ます。

- 1. Files Advanced PostgreSQL 管理者ツール(PgAdmin ともいう)を開き、**localhost** を ダブルクリックしてサーバーに接続します。
- 2. **acronisaccess\_production** データベースを右クリックして、**[メンテナンス]** を選択 します。
- 3. **[バキューム]** ラジオボタンと **[分析]** チェックボックスをオンにします。

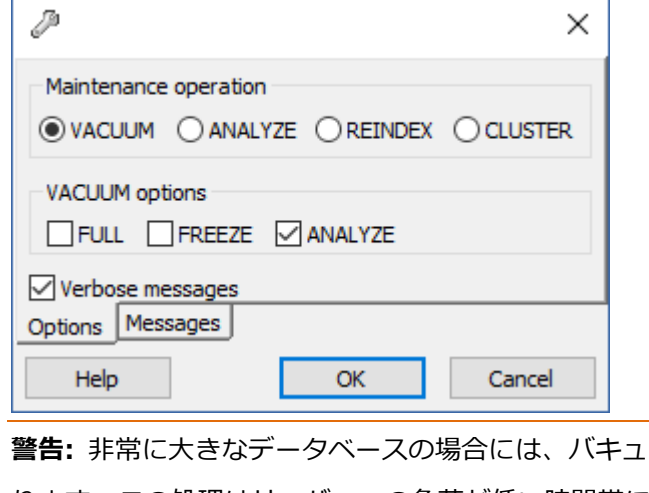

- ム処理にしばらく時間がかかる場合があ ります。この処理はサーバーへの負荷が低い時間帯に行うことをおすすめします。

- 4. **[OK]** を押します。
- 5. **[バキューム]** プロセスが終わると、**[完了]** を押します。
- 6. PostgreSQL 管理ツールを閉じます。
- **バックアップと復元の手順の詳細については、『Files Advanced のバックアップと復元 『***[200](#page-199-0)***ページ 』』の記事を参照してください。**

#### **PostgreSQLデータベースのバックアップ**

- 1. すべての Files Advanced Tomcat サービスを停止します。
- 2. Files Advanced PostgreSQL Administrator アプリケーションを開き、データベースサ ーバーに接続します。**postgres** ユーザーのパスワード入力を求められる場合がありま す。
- 3. **[データベース]**を展開し、**acronisaccess\_production** データベースを右クリックし ます。
- 4. **[メンテナンス]** を選択して、**[バキューム]** ラジオボタンを選択し、**[分析]** チェックボ ックスをオンにします。**[OK]** を押します。
- 5. データベース、**[スキーマ]**、**[Public]**の順に展開します。**[テーブル]**セクションの数字 をメモします。これにより、復旧後にデータベースが正常に復元されたことを確認でき ます。
- 6. PostgreSQL Administrator を閉じ、管理者特権でのコマンドプロンプトを開きます。
- 7. このコマンドプロンプトで、PostgreSQL の bin ディレクトリに移動します。 **例: cd "C:\Program Files(x86)\Acronis\Access\Common\PostgreSQL\9.3\bin"**
- 8. 次のコマンドを入力します: **pg\_dumpall --host localhost --port 5432 --username postgres --file alldbs.sql**
	- バックアップのファイル名は **alldbs.sql** になります。これは PostgreSQL の bin デ ィレクトリに保存されます。別の場所に保存する必要がある場合は、上記のコマン ド内でパスを使用できます。たとえば、コマンドの末尾を次のように変更します: **--file D:\Backups\alldbs.sql**
	- デフォルト以外のポートを使用している場合は、**5432** を正しいポート番号に変更し ます。
- デフォルトの PSQL 管理者アカウント **postgres** を使用していない場合は、上記コマ ンド内の **postgres** をご使用の管理者アカウント名に変更してください。
- この手順では、**postgres** ユーザーのパスワードを何回か入力するように求められる 場合があります。そのたびにパスワードを入力して Enter キーを押してください。

**注意:** パスワードを入力しても、コマンドプロンプトウィンドウの視覚的な変化はまったくあり ません。

- 9. バックアップファイルを安全な場所にコピーします。
- 10.PostreSQL 自体はアップグレードされないため、Postgres サービスはシャットダウン**し ない**でください。

## **その他の重要なコンポーネントのバックアップ**

1. Tomcat の **conf** フォルダと **logs** フォルダをバックアップします。デフォルトでは **C:\Program Files (x86)\Acronis\Files Advanced\Common\apache-tomcat-<version>\**にあります。

**注意:** <version> は Files Advanced Tomcat インスタンスの正しいバージョンに置き換えて、 **\apache-tomcat.70.0.70\** のようにしてください。

- 2. **acronisaccess.cfg** ファイルをバックアップします。デフォルトでは **C:\Program Files (x86)\Acronis\Files Advanced\Access Server** にあります。
- 3. デフォルトで **C:\Program Files (x86)\Acronis\Files Advanced\Access Server\Web Application\WEB-INF\** に存在するすべての **web.xml** ファイルをバック アップします。
- 4. **newrelic.yml** ファイルをバックアップします。このファイルの場所は保存した場所に 依存します。New Relic 監視を使用していない場合は、このステップをスキップできま す。

## **ゲートウェイサーバーのデータベースのバックアップ**

- 1. すべての Files Advanced ゲートウェイサービスをオフにします。
- 2. ゲートウェイデータベースフォルダ(デフォルトで **C:\Program Files (x86)\Acronis\Files Advanced\Gateway Server\database**)に移動します。
- 3. **mobilEcho.sqlite3** ファイルのバックアップを作成します。

4. ゲートウェイサーバーごとにこれらのステップを繰り返します。

### **すべてのコンピュータ上のすべてのFiles Advancedサービスを停止します。**

**アップグレード前にすべての Files Advanced Tomcat サービスを停止することが不可欠 です。実行したままにする必要がある PostgreSQL サービスを除いて、他のすべての Files Advanced サービスも停止することをお勧めします。**

### **どこに存在するかに関係なく、まずファイルリポジトリをアップグレードします。**

1. Files Advanced インストーラをファイルリポジトリコンポーネントが存在するコンピュ ータにコピーして実行します。

**注意:** 複数のファイルリポジトリサービスを使用している場合は、他のコンポーネントに進む前 に、すべてのリポジトリに対してこれらのステップを繰り返します。

2. **ようこそ**画面で、**[次へ]** をクリックします。

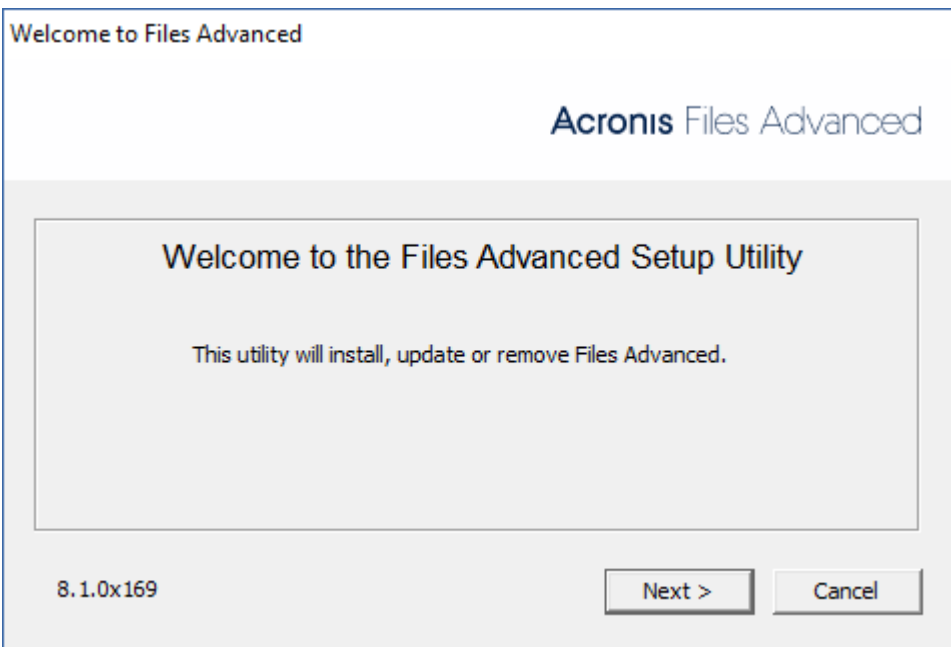

3. 使用許諾契約に同意します。

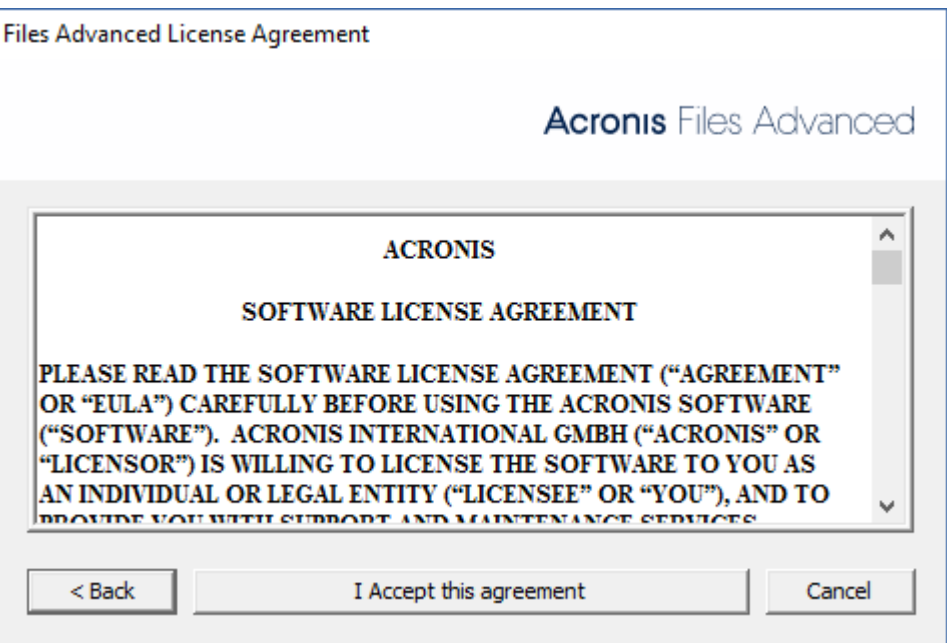

4. **[カスタム...]** を選択して、アップグレードする**Files Advancedファイルリポジトリ**の

みを選択します。

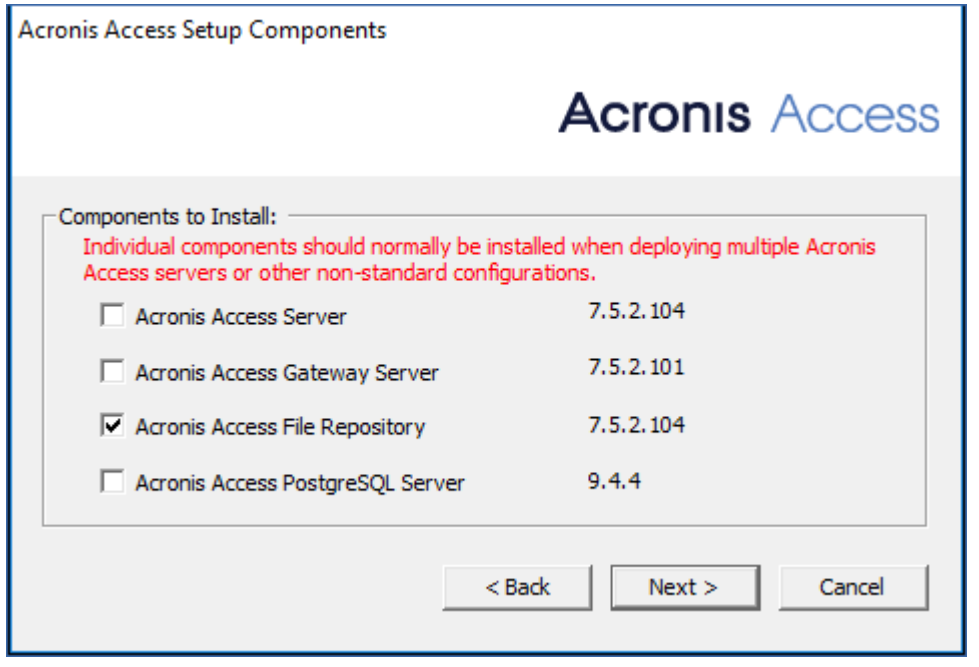

- 5. **[次へ]** をクリックして、インストールの内容を確認し、**[インストール]** をクリックし ます。
- 6. アップグレードが完了したら、**[終了]** をクリックします。設定ユーティリティが起動し たら、**[OK]** をクリックします。
- 7. 対応するコンピュータ上の**プライマリ** Files Advanced Web サーバーのアップグレー ドに進みます。
- 1. Files Advanced Advanced インストーラを**プライマリ** Files Advanced Web サーバー コンピュータにコピーします。
- 2. **プライマリ**ノードで、Files Advanced インストーラを開始します。

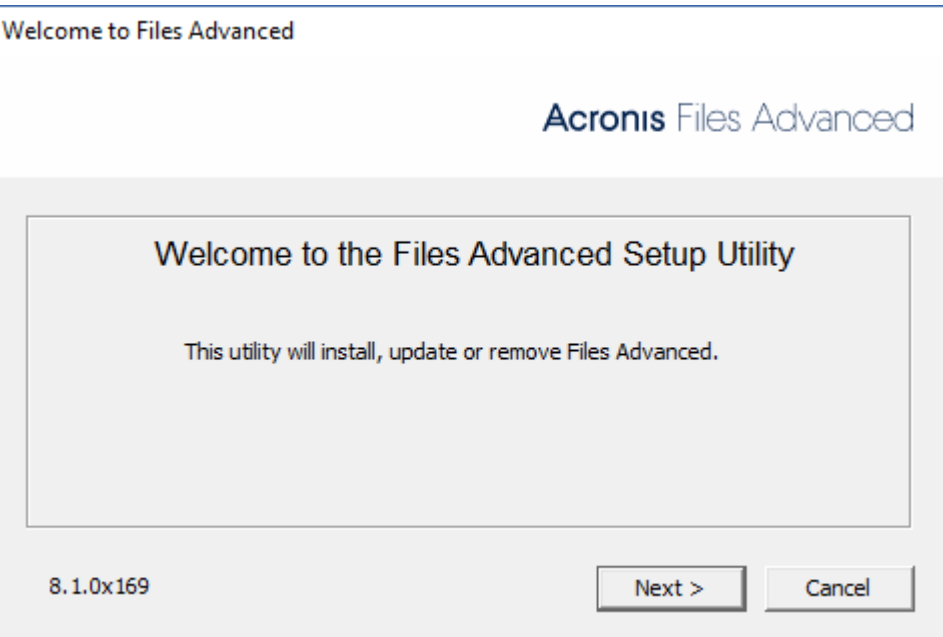

- 3. ようこそ画面で **[次へ]** を押してから、**[カスタム]** を押します。これにより、他のイン ストールを必要とせず、既にコンピュータにインストール済みの必要なサービスのみを アップグレードすることができます。
- 4. アップグレードする Files Advanced サービスを選択します。Files Advanced Web サ ーバーと既にコンピュータ上に存在するすべてのコンポーネントだけを選択します。

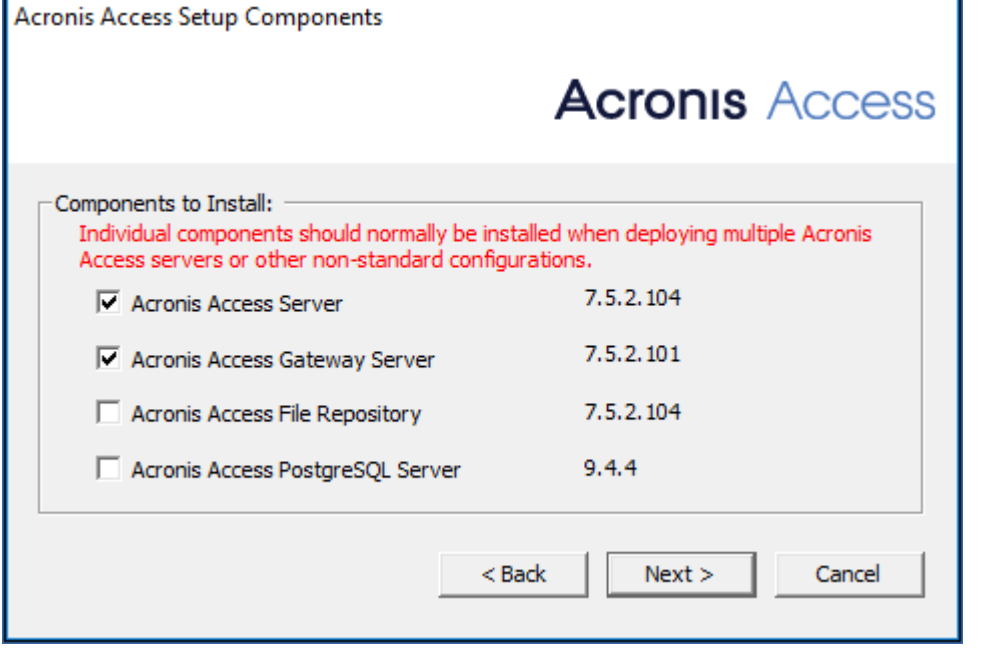

**注意:** この製品のインストーラでは、PostgreSQL はアップデートされません。ご使用の PostgreSQL のバージョンをアップデートするには、アップデート処理の前にこの主題に関する 記事 『[230](#page-229-0)ページ 』を読み、アクロニスサポートにお問い合わせください。

- 5. **[インストール]** を押してインストーラを終了し、**設定ユーティリティ**を起動します。 **注意: 設定ユーティリティ**で設定を変更しないでください。設定を変更すると、構成に問題が生 じる可能性があります。
- 6. 設定ユーティリティですべての必要なサービスを開始して、データベース移行が終了し たら、**プライマリ**サーバーで Files Advanced ウェブインターフェイスが想定どおりに動 作することを確認します。ウェブブラウザが自動的に起動して、Files Advanced サーバ ーのログイン画面が表示されます。
- 7. 管理者としてログインし、設定が同じで、変更や問題がないことを確認します。
- 8. 他のコンポーネントのアップデート中は、Files Advanced のこのインスタンスを実行し たままにします。

**警告!: プライマリ**サーバーがバックアップされ、その正しい動作を確認するまでは、他の Files Advanced Tomcat サーバーをアップグレードまたは開始しないでください。

- 1. Files Advanced Advanced インストーラをゲートウェイサーバーのみを含むコンピュー タにコピーして実行します。
- 2. ようこそ画面で、**[次へ]** をクリックします。

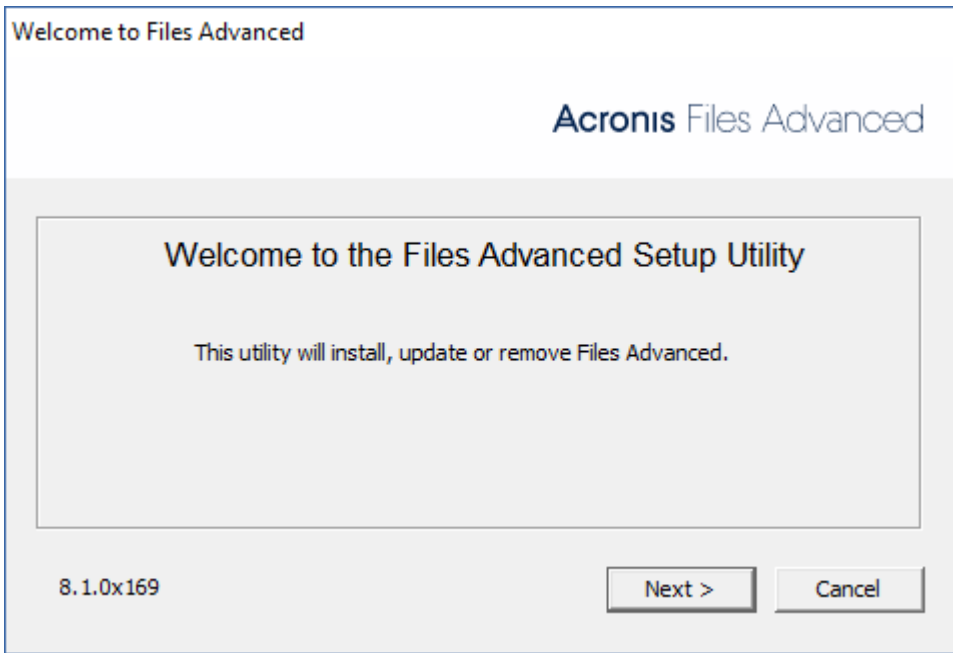

3. 使用許諾契約に同意します。

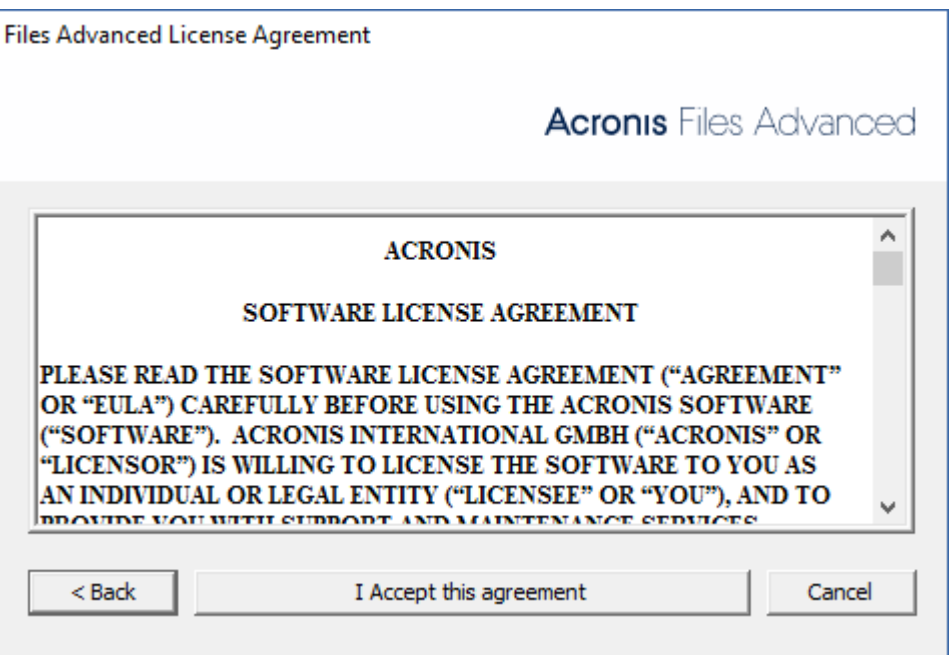

4. **[カスタム...]** を選択して、アップグレードする Files Advanced ゲートウェイサーバー

のみを選択します。

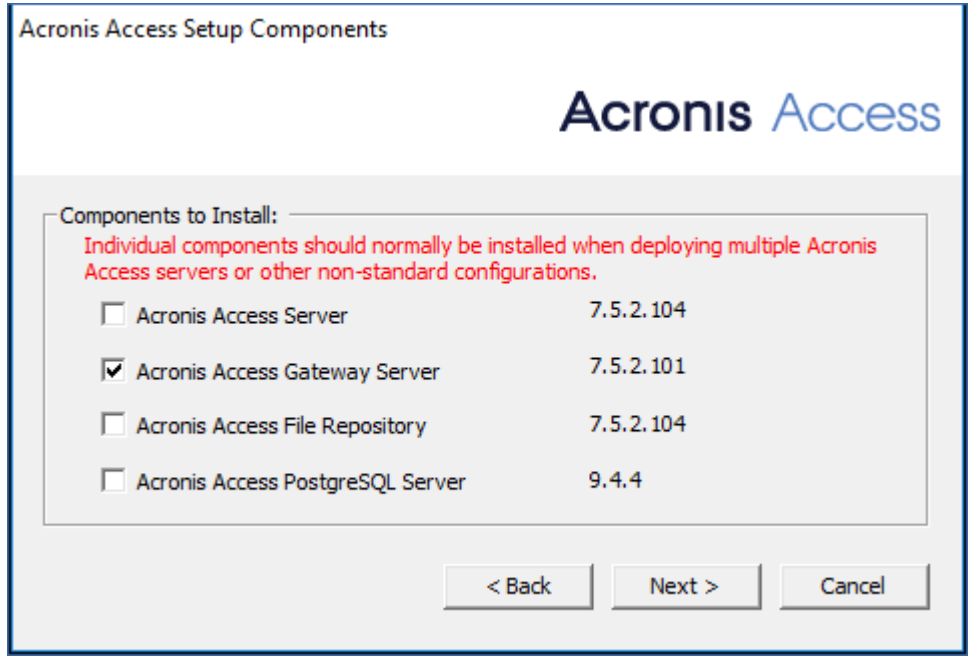

- 5. **[次へ]** をクリックして、インストールの内容を確認し、**[インストール]** をクリックし ます。
- 6. アップグレードが完了したら、**[終了]** をクリックします。設定ユーティリティが起動し たら、**[OK]** をクリックします。

**プライマリ** Files Advanced ノード、すべてのファイル・リポジトリ・サーバー、およびす べてのゲートウェイサーバーのアップデートに成功したら、残りの Files Advanced サーバ ーのアップグレードに進みます。

1. アップグレード対象のノードに Files Advanced インストーラをコピーして実行します。

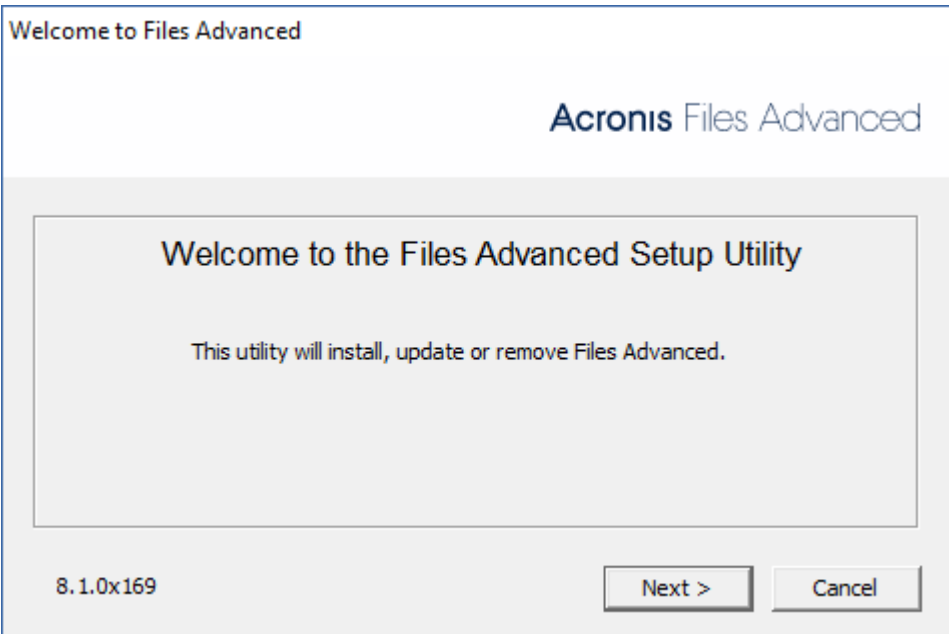

- 2. ようこそ画面で **[次へ]** を押してから、**[カスタム]** を押します。これにより、他のイン ストールを必要とせず、既にコンピュータにインストール済みの必要なサービスのみを アップグレードすることができます。
- 3. アップグレードする Files Advanced サービスを選択します。既にコンピュータに存在す るサービスのみを選択します。

**例:** インストールされたゲートウェイサーバーが 1 台のみである場合には、インストー ラではゲートウェイサーバーコンポーネントのみを選択します。

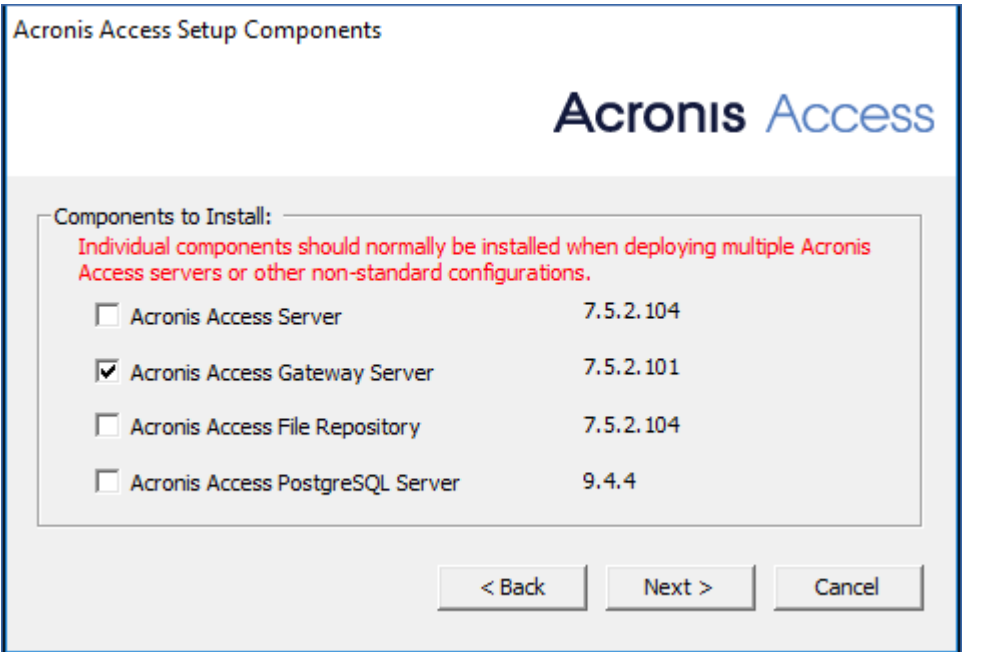

**例:** ゲートウェイサーバーとFiles Advanced サーバーが存在する場合は、両方を選択し

ます。

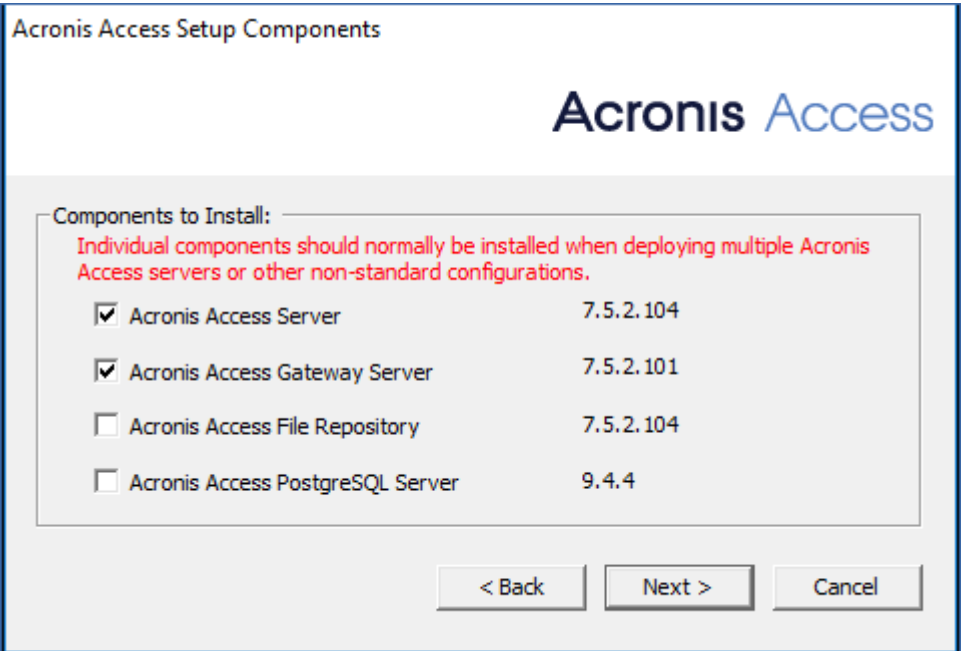

**注意:** この製品のインストーラでは、PostgreSQL はアップデートされません。ご使用の PostgreSQL のバージョンをアップデートするには、アップデート処理の前にこの主題に関する 記事 『[230](#page-229-0)ページ 』を読み、アクロニスサポートにお問い合わせください。

4. **[インストール]** を押してインストーラを終了し、**設定ユーティリティ**を起動します。

**注意: 設定ユーティリティ**で設定を変更しないでください。設定を変更すると、構成に問題が生 じる可能性があります。

5. 設定ユーティリティですべての必要なサービスを開始した後に、このノードで Files Advanced コンポーネントが期待どおり動作することを確認します。

# <span id="page-67-0"></span>6 モバイル アクセス

このセクションのウェブ インターフェイスには、モバイル デバイス ユーザーに影響を与 えるすべての設定と構成が含まれています。

#### **セクションの内容**

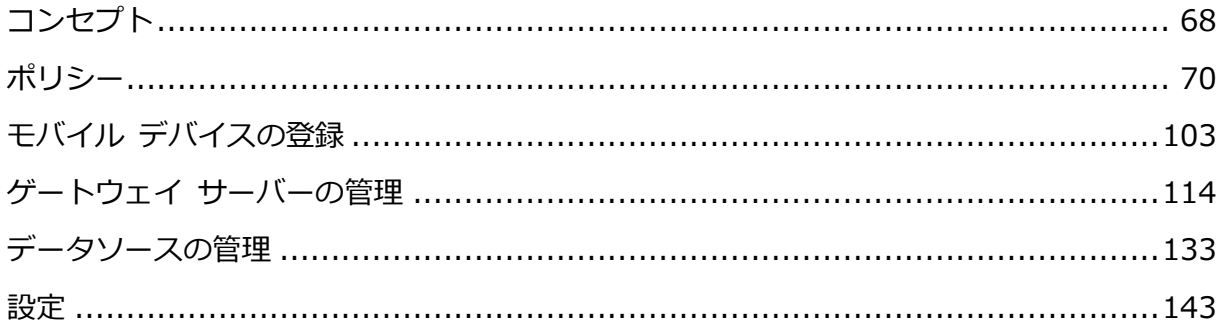

# <span id="page-67-1"></span>6.1 コンセプト

Files Advanced モバイルクライアントはサードパーティ製のサービスを利用するのではな く、直接サーバーに接続されるため、ユーザーは制御状態を維持します。Files Advanced サーバーは既存のファイルサーバーと同じネットワークにインストールできるため、iPad、 iPhone、Windows、および Android の各デバイスからそのネットワーク上に配置されてい るファイルにアクセスできます。これらのファイルは通常、PC で Windows ファイル共有 機能を使用して既に利用できるようになっているファイルや、Mac で Files Connect サー バーを使用して既に利用できるようになっているファイルと同じです。

クライアントは Active Directory のユーザー アカウントを使用して Files Advanced サ ーバーにアクセスします。Files Advanced 内で追加のアカウントを設定する必要はありま せん。AD 以外のユーザーにアクセス権を付与する必要がある場合に備えて、Files Advanced アプリは、Files Advanced が実行されている Windows サーバー上で構成された ローカルコンピュータアカウントを使用したファイルアクセスもサポートします。後に説明 するクライアント管理機能には AD のユーザー アカウントが必要です。

導入の最小構成は、Files Advanced のデフォルトのインストールを実行する 1 台の Windows サーバーで構成されます。このデフォルトのインストールには、Files Advanced サーバーコンポーネントとローカル Files Advanced ゲートウェイサーバーが含まれます。

このシナリオでは、Files Advanced ユーザーがこの 1 台のファイルサーバーに接続して、 モバイルデバイス上でクライアントを管理できるようになります。クライアント管理が不要 な場合、データソースをローカルゲートウェイサーバーにセットアップでき、Files Advanced モバイルクライアントはこれらのデータソースにアクセスできますが、ユーザー がそのアプリケーション設定を管理します。

図 1. 単一の Files Advanced サーバーとローカルゲートウェイサーバー

任意の数のゲートウェイサーバーを後でネットワークに追加して、Access クライアントか らのアクセスを設定できます。

**注記:** Files Advanced のインストールの詳細は、本書の「インストール 『[27](#page-26-0)ページ 』」セクション に記載されています。ゲートウェイ サーバーとデータ ソースの構成は、「モバイル アクセス 『[68](#page-67-0) ページ 』」のセクションで説明しています。

モバイルクライアントをリモート管理する場合、Files Advanced Management を使用し て、Active Directory のユーザーまたはグループごとにポリシーを作成することができま す。Files Advancedサーバーが1台だけ必要であり、ポリシーによって以下が可能になりま す。

- 一般的なアプリケーションの設定を構成する
- クライアント アプリケーションに表示されるサーバー、フォルダ、ホーム ディレクト リを割り当てる
- ファイルで実行できる操作を制限する
- Files Advanced ファイルを開くことができる他のサードパーティアプリを制限する
- セキュリティ要件(サーバー ログインの頻度、アプリケーション ロック パスワードな ど)を設定する
- デバイスにファイルを保存する機能を無効にする
- Files Advanced ファイルを iTunes バックアップに含める機能を無効にする
- ユーザーのアプリケーション ロック パスワードをリモートからリセットする
- モバイルアプリのローカルデータと設定のリモートワイプを実行する

■ その他の多くの設定およびセキュリティ オプション

一般的なネットワーク使用クライアント管理では、Files Advanced サーバーと Files Advanced Gateway サーバー コンポーネントがインストールされた 1 台のサーバーと、 ファイル サーバーとして機能する複数の追加ゲートウェイ サーバーが含まれます。このシ ナリオでは、すべてのモバイルクライアントが、Files Advanced サーバーで管理されるよ うに構成され、Files Advanced アプリケーションが起動されるたびにこのサーバーに接続 して、設定変更をチェックし、必要な場合にはアプリケーションロックパスワードのリセッ トやリモートワイプコマンドを受け入れます。

Files Advanced のクライアントには、クライアントの管理ポリシーで、サーバーのリス ト、共有ボリューム内の特定のフォルダ、およびホーム ディレクトリを割り当てることが できます。これらのリソースは、Files Advanced アプリケーションに自動的に表示され、 クライアント アプリケーションはファイル アクセスの必要性に応じてこれらのサーバーに 直接接続します。

**注記:** クライアント管理の有効化と構成は、本書の「ポリシー 『[70](#page-69-0)ページ 』」と「モバイル デバイ ス 『[157](#page-156-0)ページ 』」の管理のセクションに記載されています。

図 2. 1 台のゲートウェイサーバー、1 台のゲートウェイサーバー+Files Advanced サーバ ー

# <span id="page-69-0"></span>6.2 ポリシー

Files Advanced では、Active Directory のグループにポリシーを割り当てることができま す。グループ ポリシーは通常、ほとんどすべてのクライアント管理要件を満たします。グ ループ ポリシーのリストは優先順位順に表示され、リスト内の一番上のグループの優先順 位が最も高くなります。ユーザーが Files Advanced サーバーに接続したときには、ユーザ ーがメンバーになっている最も優先順位が高い 1 つのグループ ポリシーによって設定が決 定されます。

ユーザー ポリシーはグループ ポリシーより優先順位が高いため、ユーザーが属するグルー プとは無関係に、ユーザーに特定の設定を実行されたときにユーザー ポリシーを使用しま す。ユーザー ポリシーは、グループ ポリシーより優先されます。

#### **グループの管理に関するヒント**

すべて、またはほとんどのユーザーに同じポリシー設定を適用する場合、**[デフォルト]** グループポ リシーを使用できます。グループポリシーのメンバーではなく、明示的なユーザーポリシーがないす べてのユーザーは、**[デフォルト]** グループのメンバーになります。デフォルトでは、**[デフォルト]** グループが有効になっています。特定のユーザーのグループによる Files Advanced 管理へのアクセ スを拒否する場合、それらのユーザーがどの設定済みグループ ポリシーのメンバにもなっていない ことを確認します。ユーザー アカウントがいずれかのグループ ポリシーと一致しない限り、それら のユーザーは Files Advanced クライアント管理への登録を拒否されます。

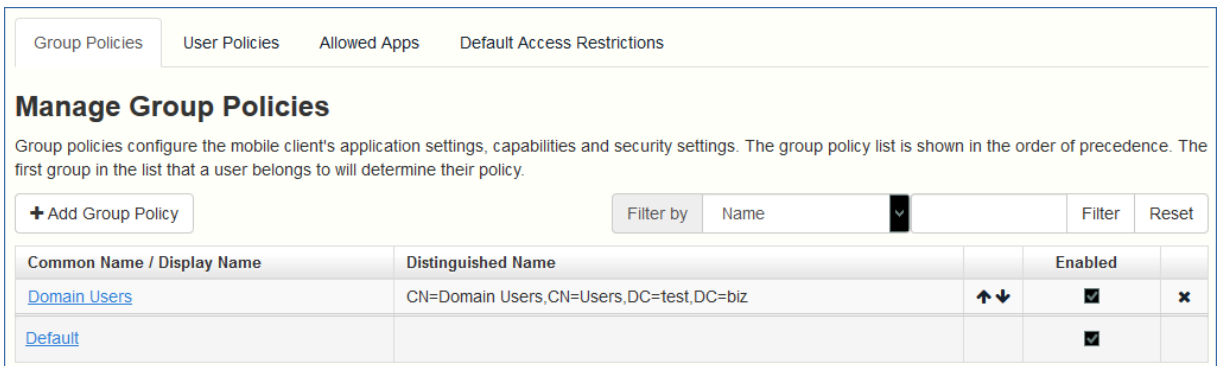

## **セクションの内容**

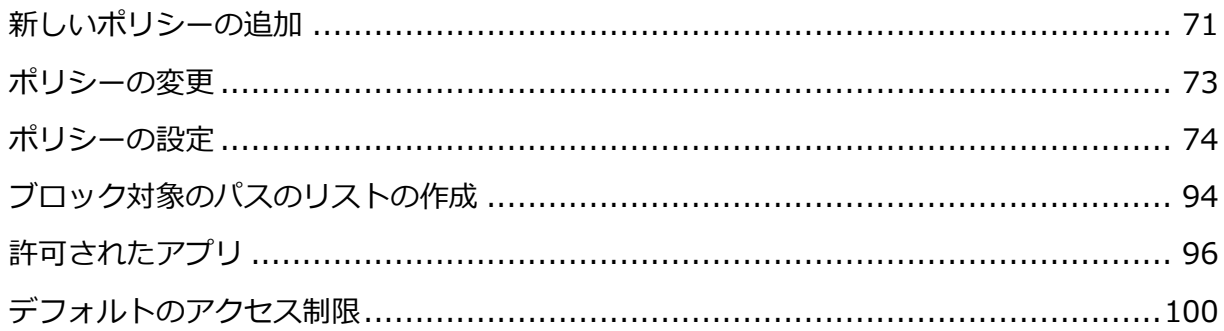

# <span id="page-70-0"></span>6.2.1 新しいポリシーの追加

## 新しいグループ ポリシーを追加するには

1. **[グループ ポリシー]** タブを選択します。

2. 新しいグループ ポリシーを追加するには、**[新しいポリシーの追加]** ボタンをクリック します。これにより、**[新しいグループポリシーの追加]** ページが表示されます。

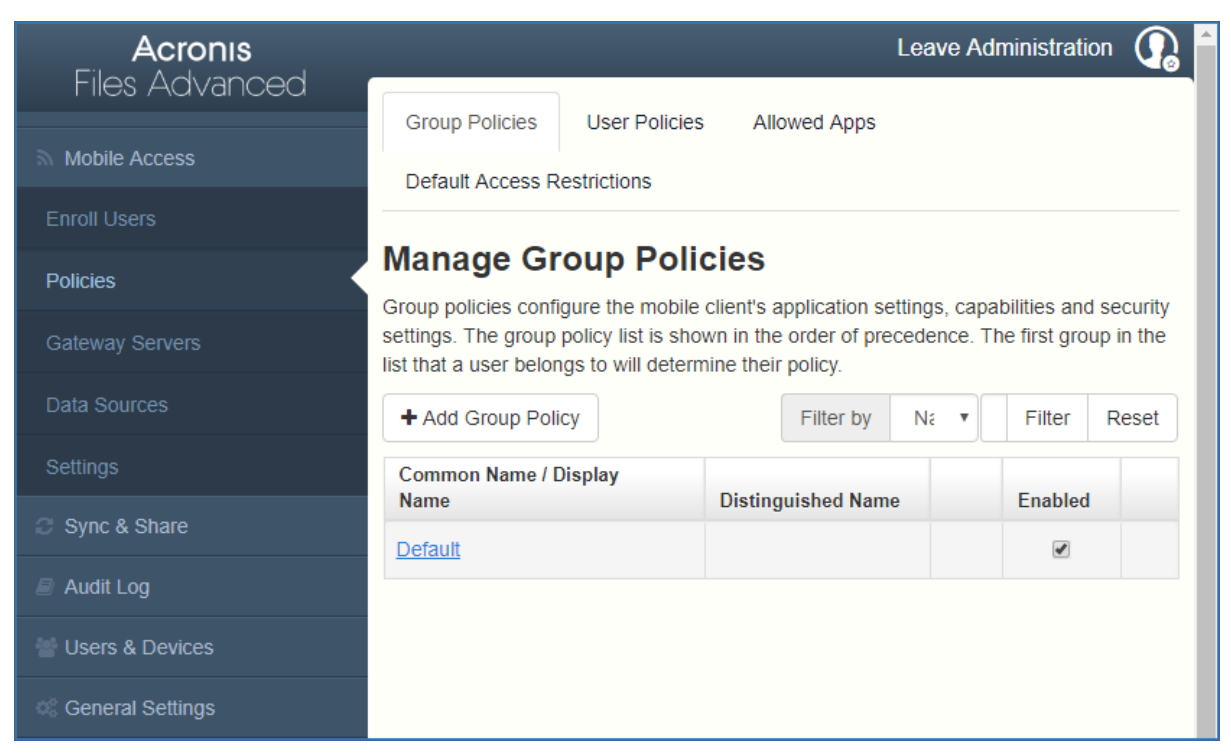

- 3. **[次に該当するグループを検索]** フィールドに、ポリシーを作成する対象の Active Directory グループ名の一部または全部を入力します。[**先頭の文字**] または [**含まれる 文字**] 検索を Active Directory グループに対して実行できます。[先頭の文字] の検索 は、[含まれる文字] の検索よりも短時間で完了します。
- 4. **[検索]** をクリックし、表示される結果でグループ名を見つけてクリックします。
- 5. [セキュリティ 『[75](#page-74-0)ページ 』]、[アプリケーション 『[79](#page-78-0)ページ 』]、[同期 『[87](#page-86-0)ペー ジ 』]、[ホーム フォルダ 『[89](#page-88-0)ページ 』]、および [サーバー 『[91](#page-90-0)ページ 』] の各タ ブで必要な設定をしてから [**保存**] をクリックします。

#### 新しいユーザー ポリシーを追加するには

1. **[ユーザー ポリシー]** タブを選択します。
2. 新しいユーザー ポリシーを追加するには、**[新しいポリシーの追加]** ボタンをクリック します。これにより、**[新しいユーザーポリシーの追加]** ページが開きます。

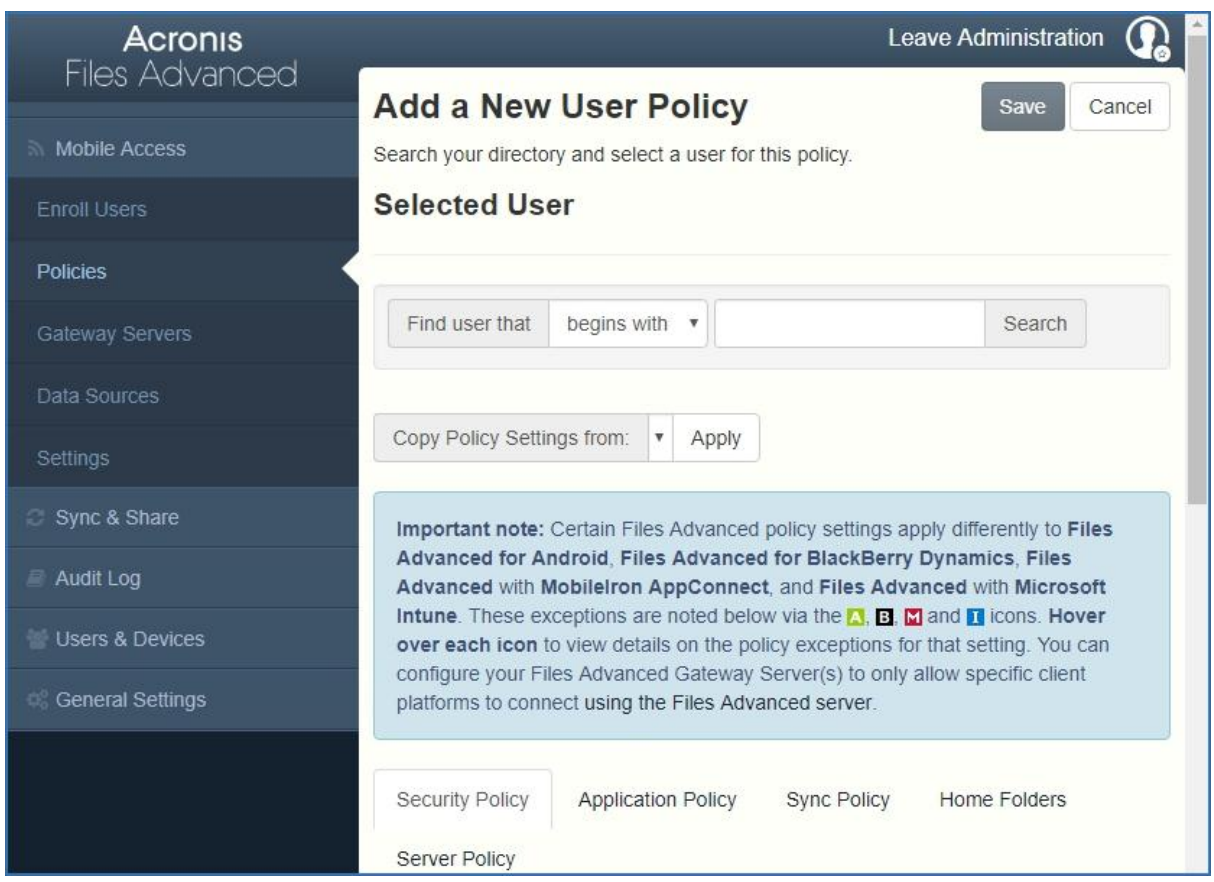

- 3. **[ユーザーの検索]** フィールドに、ポリシーを作成する対象の Active Directory ユーザ ー名の一部または全部を入力します。[**先頭の文字**] または [**含まれる文字**] 検索を Active Directory ユーザーに対して実行できます。[先頭の文字] の検索は、[含まれる 文字] の検索よりも短時間で完了します。
- 4. **[検索]** をクリックし、表示される結果でユーザー名を見つけてクリックします。
- 5. [セキュリティ 『[75](#page-74-0)ページ 』]、[アプリケーション 『[79](#page-78-0)ページ 』]、[同期 『[87](#page-86-0)ペー ジ 』]、[ホーム フォルダ 『[89](#page-88-0)ページ 』]、および [サーバー 『[91](#page-90-0)ページ 』] の各タ ブで必要な設定をしてから [**保存**] をクリックします。

## 6.2.2 ポリシーの変更

既存のポリシーをいつでも変更することができます。ポリシーの変更は、関連するモバイル アプリユーザーが次にモバイルアプリを起動したときにユーザーに適用されます。

#### **接続要件**

Files Advanced クライアントが、プロファイルのアップデート、リモート パスワードのリセット、 およびリモート ワイプの指示を受け取るには、Files Advanced サーバーへのネットワーク アクセ スが必要です。クライアントが、Files Advanced にアクセスする前に VPN に接続する必要がある 場合は、管理コマンドを受け付ける前に VPN に接続する必要があります。

グループ ポリシーを変更するには、次の操作を行います。

- 1. トップ メニュー バーの **[グループ ポリシー]** オプションをクリックします。
- 2. 変更するグループをクリックします。
- 3. **[グループ ポリシーの編集]** ページで必要な変更を加え、**[保存]** を押します。
- 4. ポリシーを一時的に無効にするには、目的のグループの **[有効]** 列のチェックボックス をオフにします。この変更は即座に有効になります。
- 5. グループの優先順位を変更するには、[Manage Group Profiles] リストで上向きまたは 下向きの矢印をクリックします。これにより、プロファイルのレベルが 1 つ上または下 に移動します。

ユーザー ポリシーを変更するには、次の操作を行います。

- 1. **[ユーザー ポリシー]** タブを選択します。
- 2. 変更するユーザーをクリックします。
- 3. **[ユーザー ポリシーの編集]** ページで必要な変更を加え、**[保存]** を押します。
- 4. ポリシーを一時的に無効にするには、目的のユーザーの **[有効]** 列のチェックボックス をオフにします。すぐに無効化されます。

## 6.2.3 ポリシーの設定

### **セクションの内容**

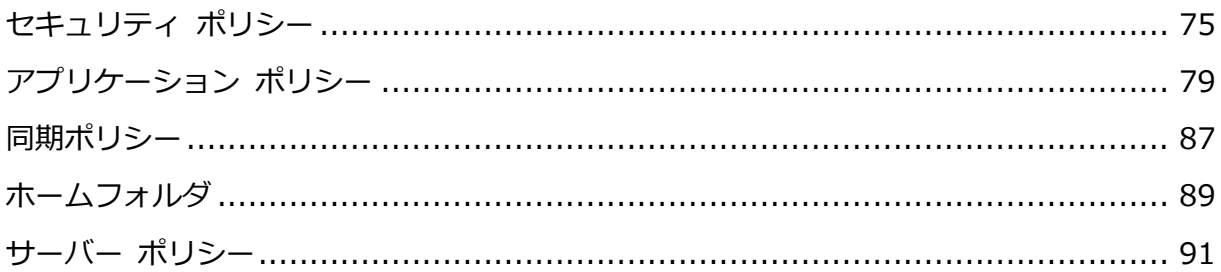

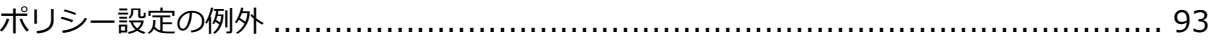

# <span id="page-74-0"></span>6.2.3.1 セキュリティ ポリシー

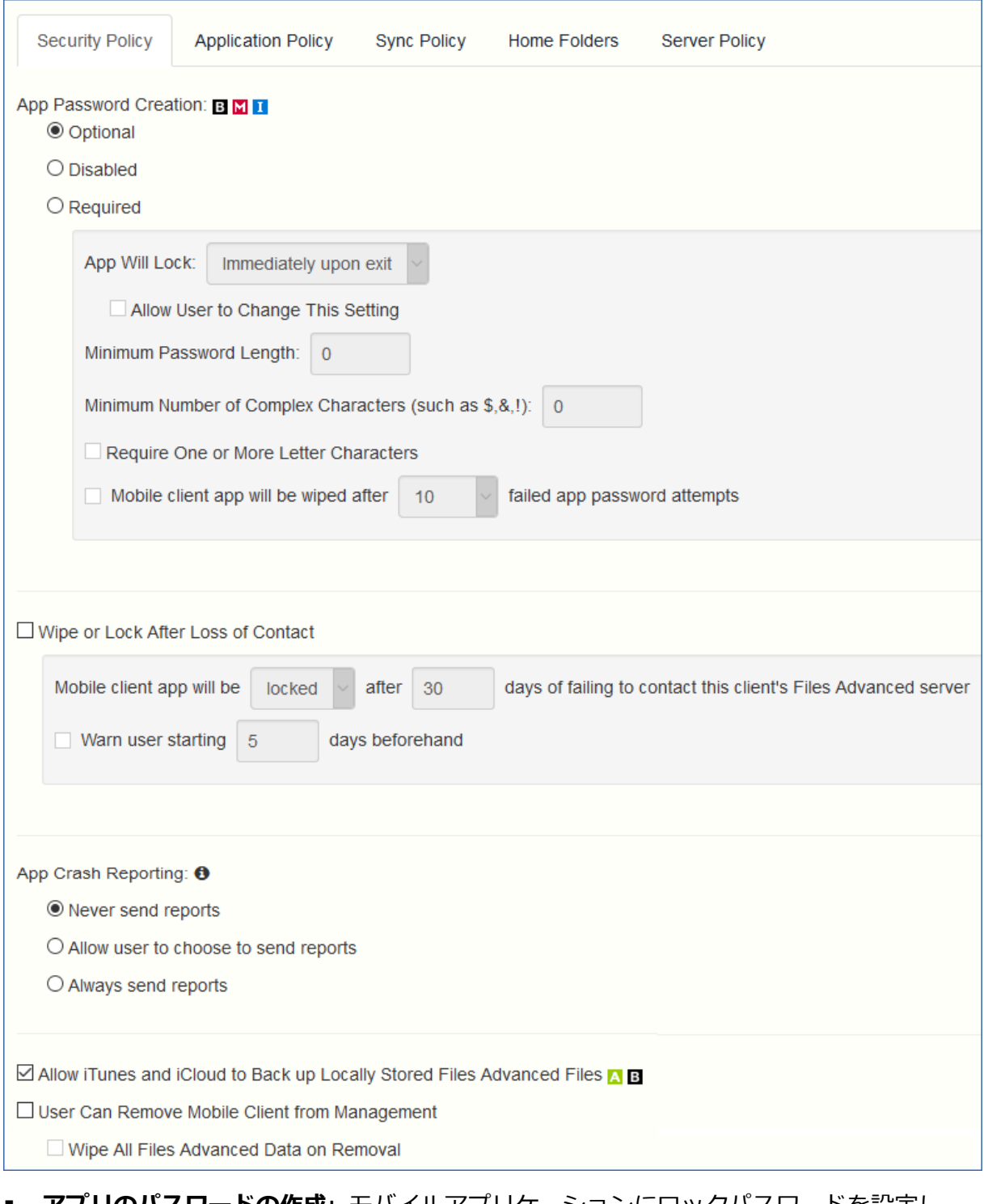

 **アプリのパスワードの作成**: モバイルアプリケーションにロックパスワードを設定し て、そのパスワードを最初に入力しなければアプリケーションを起動できないようにす ることができます。

- **オプション**: この設定は、アプリケーション ロック パスワードの設定をユーザーに 強制しませんが、必要な場合にアプリケーションの **[設定]** メニューからパスワード を設定できます。
- **無効**: この設定は、アプリケーションの **[設定]** メニューからアプリケーション ロ ック パスワードを設定する機能を無効にします。これは、共有されているモバイル デバイスで、あるユーザーがアプリケーションパスワードを設定して他のユーザー がモバイルアプリを使用できなくなるという状況を防ぐ場合に役に立つことがあり ます。
- **必須**: この設定は、ユーザーがアプリケーション ロック パスワードを設定していな い場合に、設定を強制します。オプションのアプリケーション パスワードの複雑さ の要件およびパスワード試行失敗による消去の設定は、**[アプリのパスワードの作 成]**を **[必須]** に設定した場合のみ適用されます。
	- アプリのロックのタイミング: アプリケーション パスワードの入力が免除され る時間を設定します。ユーザーがデバイス上で Files Advanced モバイルアプリ から別のアプリケーションに切り替えた後、この猶予時間が切れる前にこのモバ イルアプリに戻る場合は、アプリケーションロックパスワードを入力する必要が なくなります。パスワードを毎回入力することを必須にするには、**[終了時]** を 選択します。ユーザーがモバイルアプリの設定で **[アプリのロックのタイミン グ]** 設定を変更できるようにする場合は、**[ユーザーが設定を変更できるように する]** を選択します。
	- **最低パスワード長**: アプリケーション ロック パスワードとして許可される最小 文字数。
	- **最低限含めなければならない文字の種類の数**: アプリケーション ロック パスワ ードに必要な文字および数字以外の文字の最小数。
	- **1 つ以上の文字が必要**: アプリケーション パスワード内に 1 つ以上の文字が含 まれるようにします。
	- **アプリのパスワードの試行を X 回失敗した場合、モバイルクライアントアプリ をワイプする**: このオプションを有効にすると、指定した回数連続してアプリの パスワードの入力に失敗した場合、モバイルアプリの設定とデータがワイプされ ます。

 **接続がない場合にワイプまたはロックする**: 一定の日数にわたり Files Advanced サー バーへの接続が行われなかった場合、モバイルアプリを自動的にワイプまたはロックす るには、この設定を有効にします。

**警告:** 何らかの理由でアプリがサーバーへの認証に失敗した場合、サーバーが到達可能であった としても、サーバーに接続しているとはみなされません。

- 後でロックされたクライアントがサーバーに正常に接続した場合、自動的にロッ ク解除されます。
- クライアントが消去された場合、モバイルアプリに保存されているすべてのロー カルファイルとクライアント管理ポリシーが削除され、すべての設定がデフォル トにリセットされます。消去されたクライアントがゲートウェイ サーバーにア クセスするには、管理に再登録する必要があります。
- **このクライアントの Files Advanced サーバーへのアクセスに X 日間失敗したら モバイル クライアント アプリをロックする/ワイプする**: 指定された日数の間にク ライアントがこの Files Advanced サーバーに接続しない場合のデフォルトの操作 を設定します。
- **[ ] 日前からユーザーに警告**: Mobile アプリでは、「接続がない」ためにワイプまた はロックが実行される日が近づいたときに、オプションでユーザーに警告すること ができます。これにより、ネットワーク接続を再び確立し、Mobile アプリが Files Advanced サーバーに接続して、ロックまたはワイプを防ぐ機会が得られます。
- **アプリのクラッシュレポート**: モバイルアプリがクラッシュした場合に Acronis にレポ ートを送信します。個人データまたは識別情報は送信されません。
	- **レポートを送信しない**
	- **レポート送信を許可する**
	- **常にレポート送信する**
- **iTunes と iCloud でローカルに保存された Files Advanced ファイルをバックアッ プできるようにする**: この設定が無効になっている場合、モバイルアプリは iTunes ま たは iCloud へファイルをバックアップできません。これにより、Files Advanced のセ

キュリティで保護されたデバイスのストレージ内のファイルがバックアップにコピーさ れなくなります。

- **ユーザーがモバイル クライアントを管理から削除できる**: Files Advanced ユーザーが Files Advanced 内の自分の管理ポリシーをアンインストールできるようにする場合は この設定を有効にします。このオプションを設定することで、アプリケーションの完全 な機能が戻り、ポリシーによって変更された構成を復元することができます。
	- **削除されたときにすべての Files Advanced データをワイプする**: ユーザーによる ポリシーの削除が有効になっている場合に、このオプションを選択できます。有効 になっている場合、プロファイルが管理から削除された場合に、モバイルアプリケ ーション内にローカルで保存されているすべてのデータが消去されます。これによ り、管理されていないクライアント上に会社のデータが存在しないようにすること ができます。

<span id="page-78-0"></span>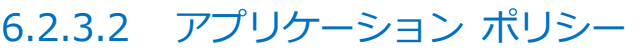

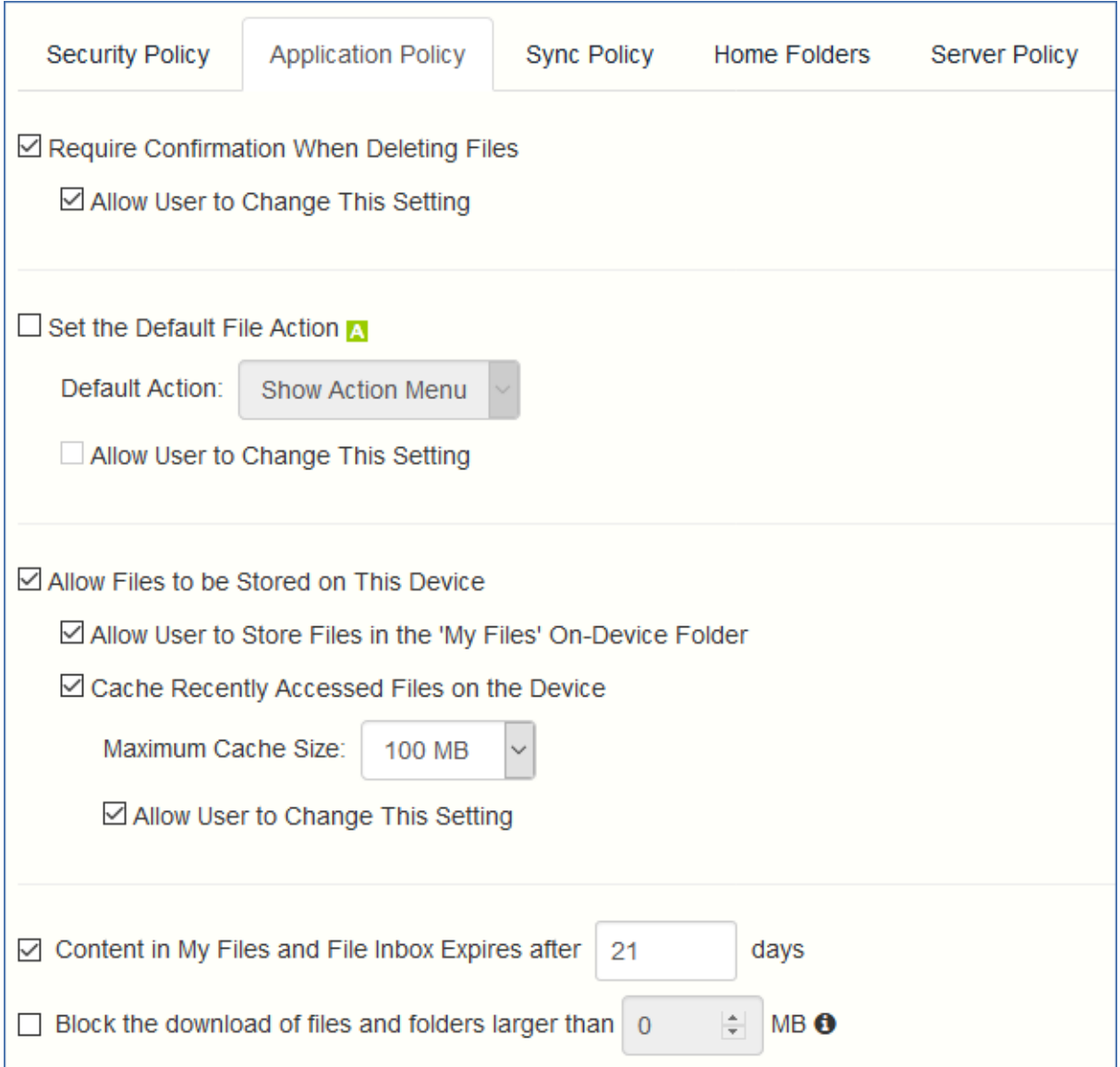

- **ファイルを削除するときに確認を必須にする**: 有効の場合、ユーザーはファイルを削除 するたびに確認を求められます。ユーザーがこの設定を後で変更できるようにするに は、**[ユーザーが設定を変更できるようにする]** を選択します。
- **デフォルトのファイル操作を設定する**: これは、ユーザーが Mobile アプリケーション でファイルをタップしたときの操作を決定するオプションです。このオプションが設定 されていない場合、**[操作メニュー]** がクライアント アプリケーションのデフォルトと して使用されます。ユーザーがこの設定を後で変更できるようにするには、**[ユーザーが 設定を変更できるようにする]** を選択します。
- **このデバイスにファイルを保存できるようにする**: この設定はデフォルトで有効になっ ています。有効の場合、ファイルをデバイス上(Files Advanced のサンドボックス化さ

れたストレージ内)に残すことができます。ファイルをローカルに保存するための機能

(マイ ファイル フォルダ、同期フォルダ、最近アクセスしたファイルのキャッシュ)を 有効または無効にするには、追加のポリシー設定が必要です。このオプションが無効な 場合、デバイスにはファイルが保存されません。これにより、デバイスの紛失や盗難の 際、会社のデータがデバイスに残っていないことを保証できます。この設定が無効な場 合、ユーザーはファイルを保存または同期してオフラインで使用すること、ファイルを キャッシュしてパフォーマンスを向上させること、[他のアプリで開く] 機能を使用し て、別のアプリケーションから Files Advanced モバイル クライアントにファイルを 送信することができません。

- **ユーザーがデバイスの 'マイ ファイル' フォルダにファイルを保存できるようにす る**: 有効の場合、ファイルを 'マイ ファイル' フォルダにコピーして、オフラインで のアクセスや編集が可能になります。これは Files Advanced のデバイス上にある ストレージ サンドボックス内の汎用ストレージ エリアです。
- **最近アクセスしたファイルをデバイスにキャッシュする**: 有効の場合、最近アクセス したサーバーベースのファイルが、デバイスのローカル キャッシュに保存され、も う一度アクセスしたときに変更されていなければ、使用できるようになります。こ れは、パフォーマンスの向上と帯域幅の節約に役立ちます。**[最大キャッシュ サイ ズ]** を指定し、後でユーザーがこの設定を変更できるようにしておくこともできま す。
- **[マイファイル] と [ファイル受信トレイ] のコンテンツは、X 日後に有効期限が切れま す**: このオプションが有効の場合、設定した日数が経過すると、**マイファイル**内のファ イルがデバイスから削除されます。
- **X MB より大きいファイルおよびフォルダのダウンロードをブロックする**: このオプシ ョンを有効にすると、設定された容量より大きいファイルやフォルダは、モバイルアプ リでダウンロードされなくなります。

許可

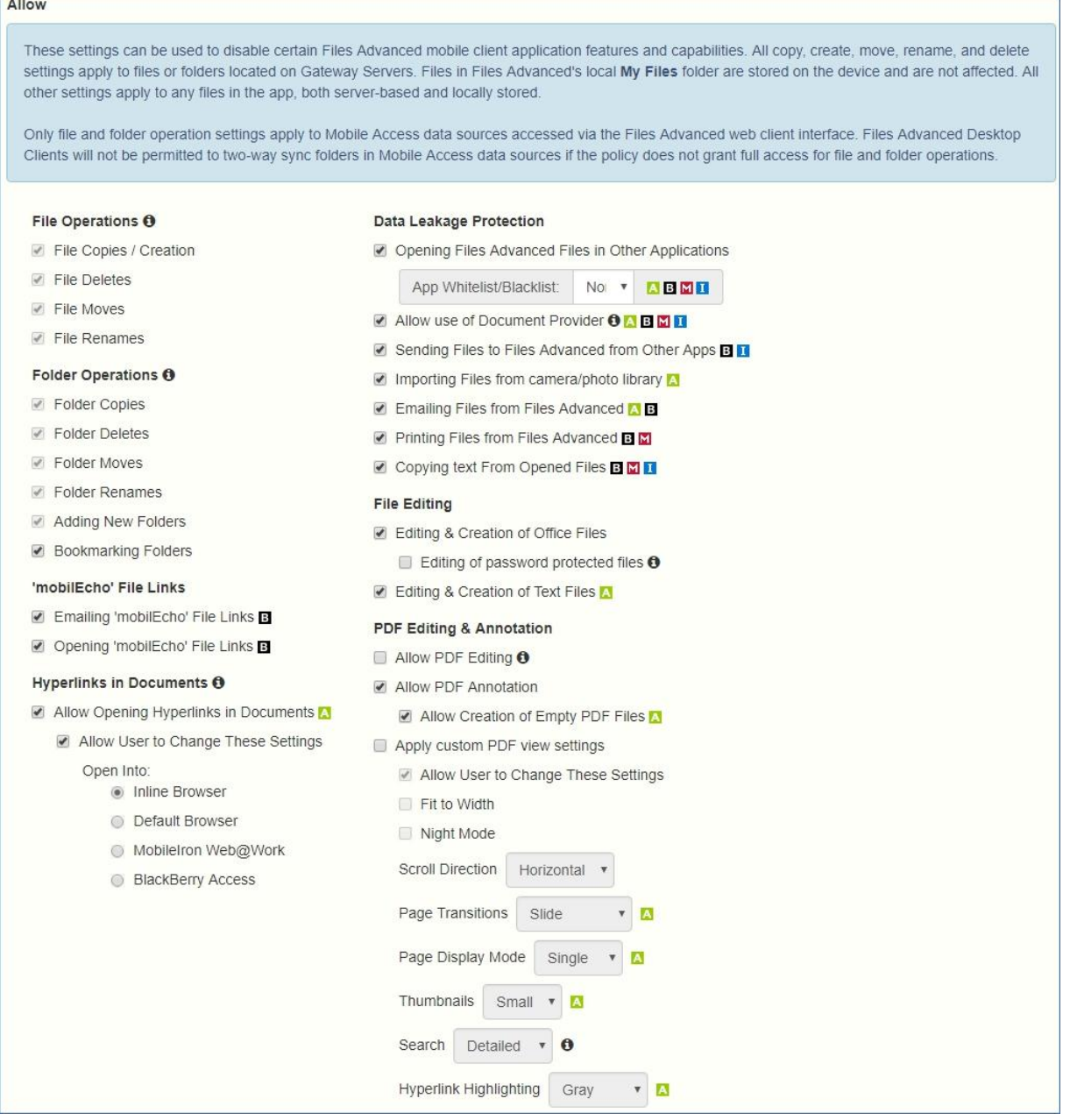

これらの設定を使用して特定の Mobile アプリケーションの機能を無効にすることができま す。コピー、作成、移動、名前の変更、および削除のすべての設定は、ゲートウェイ サー バーに置かれているファイルまたはフォルダに適用されます。モバイル クライアントのロ ーカルの [マイ ファイル] フォルダ内にあるファイルはデバイスに保存され、影響を受け ません。他のすべての設定は、サーバーベースかクライアント上にローカルに保存されてい るかを問わず、Files Advanced のすべてのファイルに適用されます。

### **ファイルの操作**

- **ファイルのコピー/作成**: このオプションを無効にすると、ユーザーは他のアプリケーシ ョンや iPad 写真ライブラリからゲートウェイ サーバーにファイルを保存できません。 また、ゲートウェイ サーバーに新しいファイルやフォルダをコピーまたは作成すること もできません。この設定は、クライアントにファイルの作成を許可する NTFS アクセス 権よりも優先されます。
- **ファイルの削除**: このオプションを無効にすると、ゲートウェイ サーバーからファイル を削除できなくなります。この設定は、クライアントにファイルの削除を許可する NTFS アクセス権よりも優先されます。
- **ファイルの移動**: このオプションを無効にすると、ゲートウェイサーバー上のあるロケ ーションから別のロケーションへ、またはゲートウェイサーバーから Mobile アプリケ ーションのローカル [マイファイル] ストレージへファイルを移動することができなく なります。この設定は、クライアントにファイルまたはフォルダの移動を許可する NTFS アクセス権よりも優先されます。
- **ファイル名の変更**: このオプションを無効にすると、ゲートウェイ サーバーのファイル の名前が変更できなくなります。この設定は、クライアントにファイル名の変更を許可 する NTFS アクセス権よりも優先されます。

#### **フォルダの操作**

- フォルダのコピー: このオプションを無効にすると、ユーザーはゲートウェイ サーバー でフォルダをコピーしたり、ゲートウェイ サーバーにフォルダをコピーすることができ ません。この設定は、クライアントにフォルダの作成を許可する NTFS アクセス権より も優先されます。この設定を有効にするには、**[ファイルのコピー/作成]** を有効にする 必要があります。
- **フォルダの削除**: このオプションを無効にすると、ゲートウェイ サーバーからフォルダ を削除できなくなります。この設定は、クライアントにフォルダの削除を許可する NTFS アクセス権よりも優先されます。
- **フォルダの移動**: このオプションを無効にすると、ゲートウェイサーバー上のあるロケ ーションから別のロケーションへ、またはゲートウェイサーバーから Files Advanced モバイルアプリケーションのローカル [マイ ファイル] ストレージへフォルダを移動す

ることができません。この設定は、クライアントにファイルまたはフォルダの移動を許 可する NTFS アクセス権よりも優先されます。この設定を有効にするには、**[フォルダの コピー]** を有効にする必要があります。

- **フォルダ名の変更**: このオプションを無効にすると、ゲートウェイ サーバーのフォルダ の名前を変更できなくなります。この設定は、クライアントにフォルダ名の変更を許可 する NTFS アクセス権よりも優先されます。
- **新しいフォルダを追加**: このオプションを無効にすると、ユーザーはゲートウェイ サー バーで新しい空のフォルダを作成できません。
- **フォルダのブックマーク**: このオプションを無効にすると、ユーザーはデバイス上また はサーバー上の Files Advanced フォルダにすばやくアクセスするためのブックマーク を登録することができなくなります。

### **'mobilEcho' ファイルのリンク**

- **'mobilEcho' ファイルのリンクを電子メールで送信する**: このオプションを無効にする と、ユーザーは Files Advanced ファイルまたはフォルダへの mobilEcho:// URL を、他の Files Advanced ユーザーに送信することができなくなります。このようなリ ンクは、受信者が Files Advanced モバイル クライアントをインストールしており、 サーバーを構成しているデバイス、またはリンクロケーションへのアクセス権を持つフ ォルダを割り当てたデバイスで開いた場合のみ正常に動作します。また、このユーザー には、アイテムを読み取るための、ファイル/フォルダ レベルのアクセス権も必要で す。
- **'mobilEcho' ファイルのリンクを開く**: このオプションを無効にすると、ユーザーは Files Advanced ファイルまたはフォルダへの mobilEcho:// URL を開くことができな くなります。

#### **ドキュメント内のハイパーリンク**

- **ドキュメント内のハイパーリンクの参照を許可する**: 有効にすると、ドキュメント内に あるすべてのハイパーリンクを開くことができます。
	- **ユーザーが設定を変更できるようにする**: 有効にすると、設定に基づいて機能を有効 化、無効化できます。

他のアプリで開く:

- **インラインブラウザ**: ハイパーリンクは、Files Advanced アプリで直接開かれま す。
- **デフォルトのブラウザ**: ハイパーリンクは、デバイスで選択されたデフォルトのブラ ウザで開かれます。
- **MobileIron Web@Work**: ハイパーリンクは、MobileIron Web@Work アプリで 開かれます。
- **[Blackberry Access]**: ハイパーリンクが BlackBerry Access アプリで開かれま す。

**データ漏えいの防止**

- **Files Advanced ファイルを別のアプリケーションで開く**: このオプションを無効にす ると、Mobile アプリケーションに **[他のアプリで開く]** ボタンが表示されなくなりま す。したがって、Files Advanced 内のファイルを別のアプリケーションで開くことが できなくなります。別のアプリケーションで開かれたファイルは、そのアプリケーショ ンのデータ ストレージ エリアにコピーされ、Files Advanced では制御できなくなり ます。
	- **アプリ ホワイトリスト/ブラックリスト**: デバイスで Files Advanced ファイルを 読み込むことのできるサード パーティ アプリケーションを制限するために、あら かじめ定義されているホワイトリストまたはブラックリストを選択します。ホワイ トリストまたはブラックリストを作成するには、トップ メニュー バーの **[許可さ れたアプリ]** をクリックします。
- **ドキュメントプロバイダの使用を許可**: モバイルデバイスが Files Advanced のドキュメ ントプロバイダ拡張機能を使用できるようにします。ドキュメントプロバイダ拡張機能 は、特定の設定の影響を受ける場合があります。
	- a. クライアントが古いサーバーで管理される場合、**[Files Advanced ファイルを別の アプリケーションで開く]** が**無効**に設定されるか、**有効**なホワイトリスト/ブラック リストがある限り、ドキュメントプロバイダ拡張機能は有効になります。
	- b. クライアントが新しいサーバー(バージョン 7.3.1 以降)で管理され、**[ドキュメント プロバイダの使用を許可]** が有効に設定されている場合、**[Files Advanced ファイ**

**ルを別のアプリケーションで開く]** が**無効**に設定されるか、**有効**なホワイトリスト/ ブラックリストがある場合でも、ユーザーは他のアプリとファイルを共有することが できます。特別にブロックされたファイルも含む。

- c. **[ドキュメントプロバイダの使用を許可]** が有効に設定されているが、ファイルの作 成が無効である場合には、ドキュメントプロバイダ拡張は機能するものの、ユーザー は他のアプリから Files Advanced データソースにファイルを保存することができま せん。
- **他のアプリケーションから Files Advanced にファイルを送信する**: このオプション を無効にすると、Mobile アプリケーションは、別のアプリケーションの **[他のアプリで 開く]** 機能から送信されたファイルを受け入れなくなります。
- **カメラまたは写真ライブラリからファイルをインポートする**: 有効にすると、写真およ びビデオをデバイスの写真ライブラリから Files Advanced に直接インポートできます。
- **Files Advanced からファイルを電子メールで送信する**: このオプションを無効にする と、Mobile アプリケーションに **[ファイルを電子メールで送信]** ボタンが表示されなく なります。したがって、Files Advanced からファイルを電子メールで送信することが できなくなります。

**注意:** Android プラットフォームには、無効にできる組み込みの電子メールアプリケーション や機能がありません。そのため、電子メールにファイルを移動できないようにするには、[他 のアプリで Files Advanced ファイルを開く] を無効にする必要があります。

- **Files Advanced からファイルを印刷する**: このオプションを無効にすると、Mobile アプリケーションに **[印刷]** ボタンが表示されなくなります。したがって、Files Advanced でファイルを印刷することができなくなります。
- **開いているファイルからテキストをコピーする**: このオプションを無効にすると、ユー ザーは、モバイルアプリで開いている文書からテキストを選択して、コピー/貼り付け操 作を行うことができません。これにより、別のアプリケーションへのデータのコピーを 防ぐことができます。

### **ファイルの編集**

 **Office ファイルの編集と作成**: このオプションを無効にすると、統合されている SmartOffice エディタで文書を編集できなくなります。

- **パスワードで保護されたファイルの編集**: このオプションを無効にすると、ユーザー はパスワードで保護されたファイルを編集できなくなります。
- **テキストファイルの編集と作成**: このオプションを無効にすると、ユーザーは組み込み のテキストエディタを使用して.txt ファイルを編集できなくなります。

#### **PDF の編集と注釈**

- **PDF の編集を許可**: この設定が有効な場合、ユーザーはページの新規作成、ファイルの 複製、コピーと貼り付け、並べ替え、回転、削除、選択したページのサブセットからの 新しいドキュメントの作成など、多くの PDF 編集機能を利用できるようになります。
- **PDF の注釈を使用できるようにする**: このオプションを無効にすると、モバイル アプ リで PDF に注釈を付けることができなくなります。
	- **空の PDF ファイルの作成を許可する**: 有効にすると、注釈作成用の空の PDF ファイ ルを作成できます。
- **PDF のカスタム表示設定を適用する**: このオプションを有効にすると、すべてのユーザ ーおよびすべての PDF に、すべてのサブ設定が適用されます。
	- **ユーザーが設定を変更できるようにする**: 有効にすると、ユーザーは自分の PDF 表 示設定を変更できるようになります。
	- **[幅に合わせる]**: 有効にすると、デバイス画面の幅に合わせてページのサイズが変更 されます。
	- **[ナイトモード]**: 有効にすると、薄暗い場所での表示が快適になるように、デバイス でナイトモードカラースキームが使用されます。
	- **[スクロール方向]**: ページを縦にスクロールするか横にスクロールするかを選択でき ます。
	- **[ページトランジション]**: トランジションの視覚効果を選択できます。**[スライド]**: 単にページが変更されます。**[スクロール]**: ページが 1 つにつながっているかのよう にスクロールされます。**[カール]**: ページが本のようにめくられます。
	- **「ページ表示モード**]: PDF を 2 ページ表示にするか単ページ表示にするかを選択でき ます。
- **[サムネイル]**: PDF を開いたときの、ページのサムネイルサイズを設定します。 **[小]**、**[大]**、**[なし]**から選択できます。
- **[検索]**: 組み込みの PDF ビューアによって提供される検索結果の表示形式を設定し ます。3 種類の検索結果の表示形式があります。
	- **[シンプル]**: 結果がハイライト表示され、矢印アイコンでスクロールできます。
	- [詳細]: すべての結果がドロップダウンリストに表示され、タップして参照でき ます。
	- **[ダイナミック]**: 検索結果表示形式を iPhone では **[シンプル]** に設定し、 iPads では **[詳細]** に設定します。
- **[ハイパーリンクハイライト]**: ハイパーリンクのハイライト表示カラーを選択できま す。**[無効]**を選択してハイライトを無効にすることもできます。

## <span id="page-86-0"></span>6.2.3.3 同期ポリシー

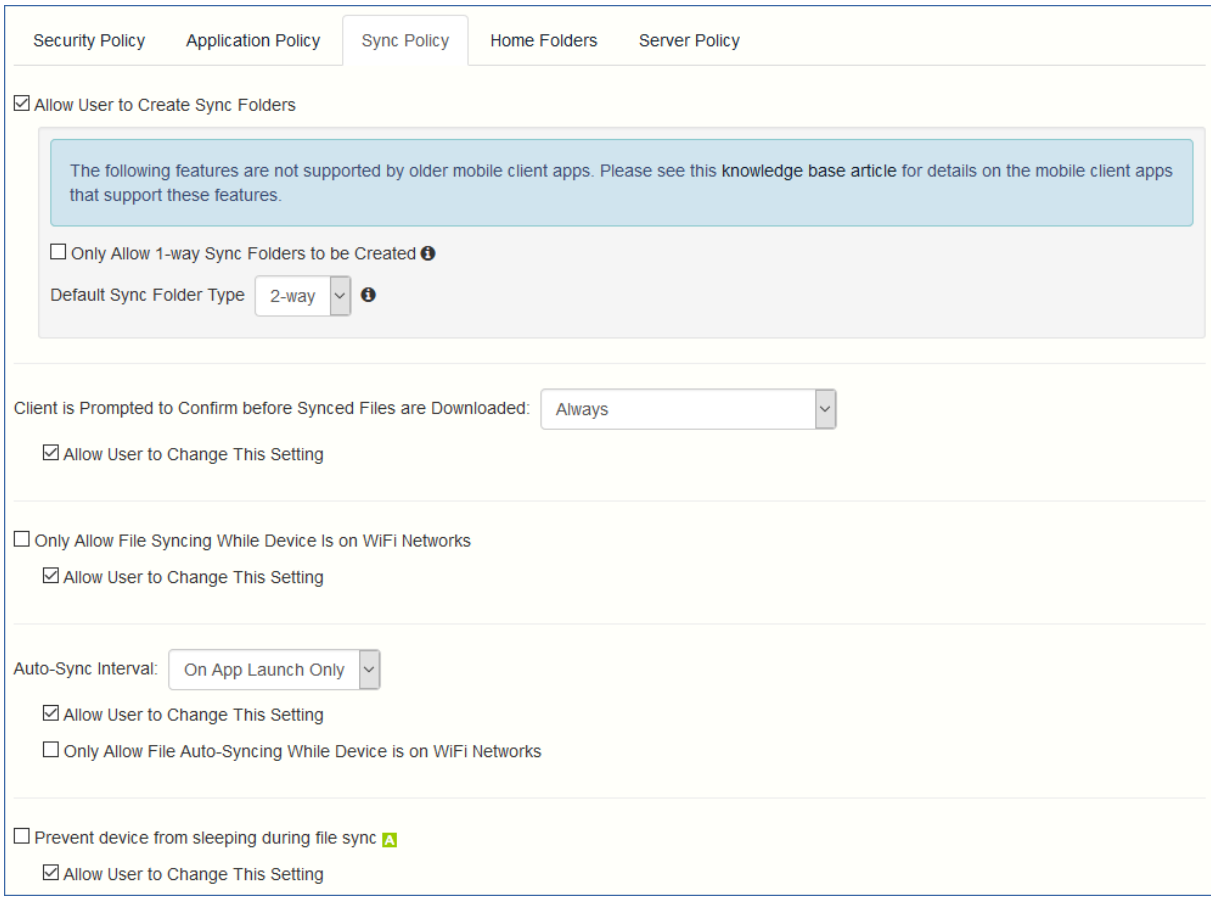

## **ユーザーに同期フォルダの作成を許可:** ユーザーが独自の同期フォルダを作成すること を許可します。

- **一方向同期フォルダのみ作成を許可する**: ユーザーは一方向同期フォルダのみ作成で きます。
- **デフォルトの同期フォルダタイプ**: デフォルトの同期フォルダタイプとして、一方向 または双方向のいずれかを設定します。
- **同期ファイルがダウンロードされる前にクライアントに確認を求めるメッセージを表示**: 同期されたフォルダ内のファイルをダウンロードする前にユーザーが確認する必要があ る状況の条件を選択します。オプションは、**[常に]**、**[携帯ネットワーク使用時のみ]**、 **[確認しない]** です。**[ユーザーが設定を変更できるようにする]** が有効な場合、クライ アントは確認オプションを変更できます。
- **デバイスが WiFi ネットワークに接続されている場合のみファイルの同期を許可する**: こ のオプションを有効にすると、Files Advanced では携帯接続を介したファイルの同期が 許可されません。**[ユーザーが設定を変更できるようにする]** が有効な場合、クライアン トは WiFi ネットワーク上にいる間、自動ファイル同期を有効または無効にできます。
- **自動同期間隔**: このオプションを有効にすると、Files Advanced は自動同期を**設定しな い**か、**アプリ起動時のみ**に実行するか、さまざまな**時間間隔**で実行します。
	- **ユーザーが設定を変更できるようにする**: このオプションが有効になっている場合 は、ユーザーは Files Advanced モバイルアプリから時間間隔を変更できます。
	- **デバイスが WiFi ネットワークに接続されている場合のみファイルの自動同期を許 可する**: このオプションが有効になっている場合、ユーザーが WiFi に接続していな ければ自動同期は行われません。
- **ファイル同期中のデバイスのスリープを許可しない**: この設定を有効にした場合、ファ イル同期の実行中にロックやスリープが起こりません。**[ユーザーが設定を変更できるよ うにする]** が有効な場合、クライアントは確認オプションを変更できます。

## <span id="page-88-0"></span>6.2.3.4 ホームフォルダ

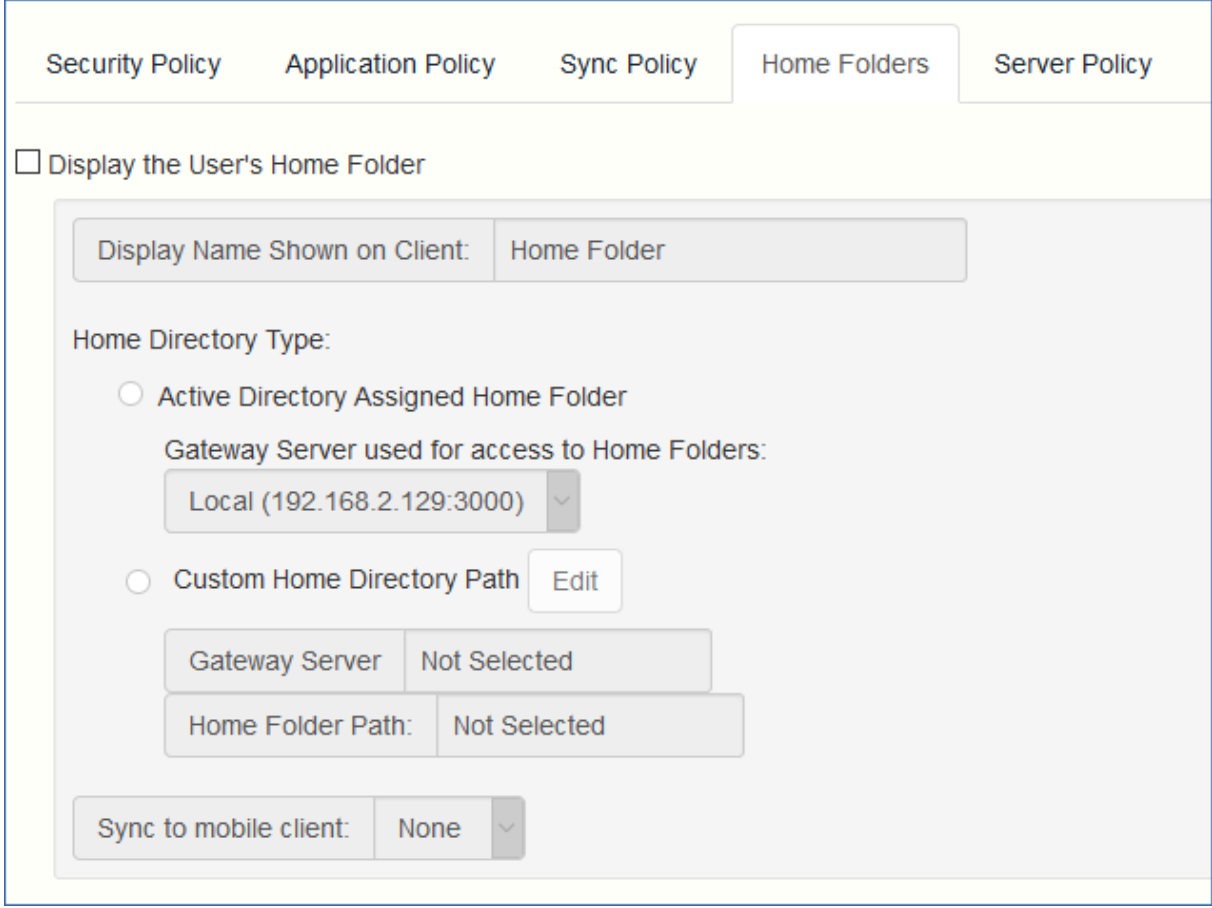

- **ユーザーのホームフォルダを表示する**: このオプションを選択すると、ユーザーの個人 用ホームディレクトリが Mobile アプリに表示されます。
	- **クライアントに表示する表示名**: Mobile アプリでのホームフォルダ項目の表示名を 設定します。**%USERNAME%**ワイルドカードを使用して、表示されるフォルダ名にユー ザーのユーザー名を含めることができます。

**注意:** その他のデータソースタイプでは、**%USERNAME%**ワイルドカードを使用してユーザーのユー ザー名を表示することはできません。Active Directory で割り当てられたホームフォルダのみで 使用できます。

- **Active Directory が割り当てられたホームフォルダ**: Mobile アプリに表示される ホームフォルダから、AD アカウントプロファイルで定義されたサーバー/フォルダ のパスにユーザーが接続されます。ホーム フォルダには、選択したゲートウェイを 介してアクセスすることができます。
- **カスタムホームディレクトリのパス**: Mobile アプリに表示されるホームフォルダか ら、この設定で定義されたサーバーおよびパスにユーザーが接続されま

す。**%USERNAME%**ワイルドカードを使用して、ユーザー名をその他のデータソースタ イプのホームフォルダのパスに含めることができます。%USERNAME% は大文字 にする必要があります。

 **モバイルクライアントへの同期**: このオプションにより、ホームディレクトリの同期 の種類が選択されます。

**注意:** このオプションは、ユーザーのホーム フォルダとデスクトップ クライアントとの同 期機能には影響**しません**。

## <span id="page-90-0"></span>6.2.3.5 サーバー ポリシー

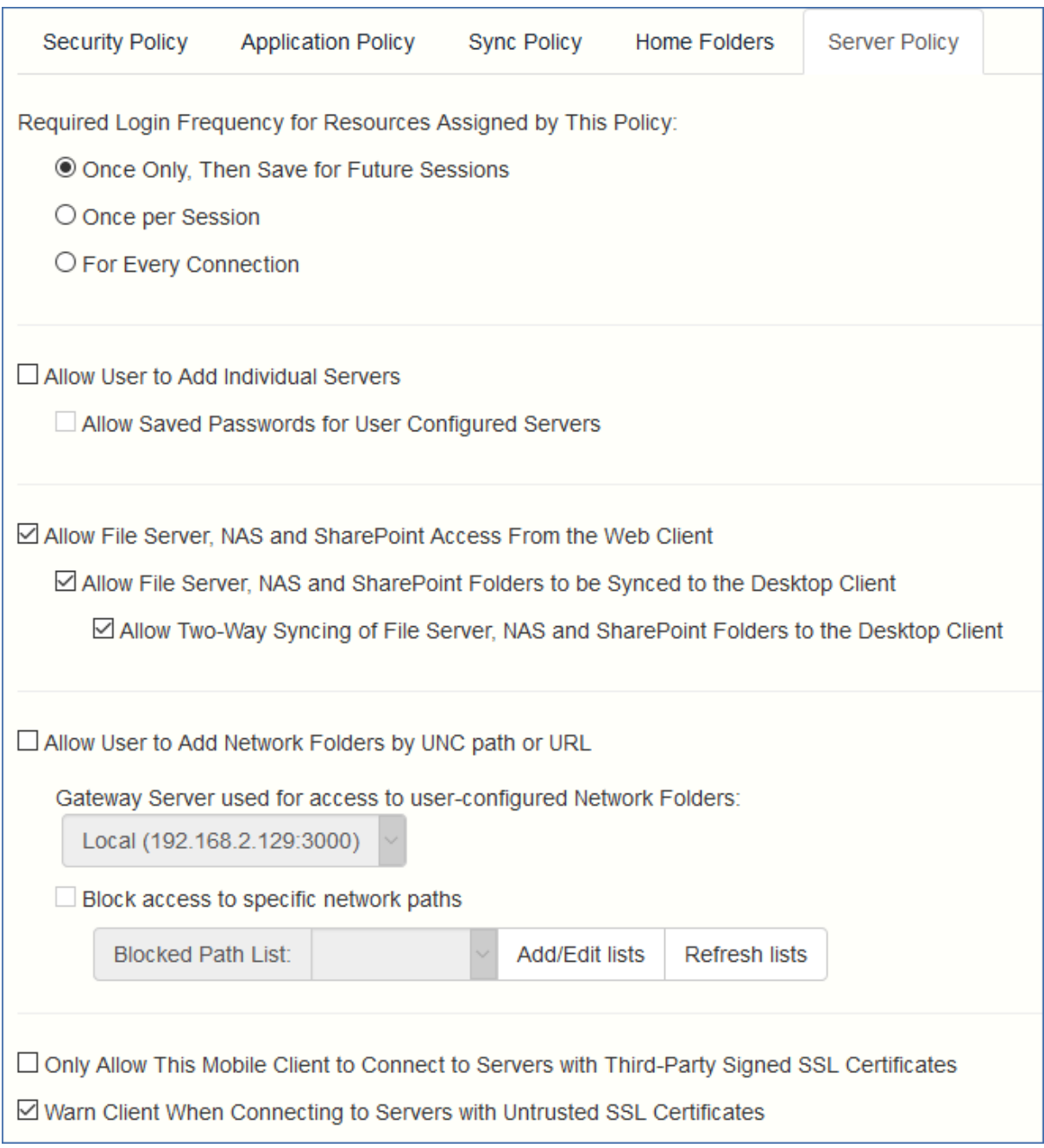

- **このポリシーによって割り当てられるリソースの必要なログイン頻度**: このポリシーに よって割り当てられたサーバーにユーザーがログインする必要がある頻度を設定しま す。
	- **1 回のみ、将来のセッション用に保存する**: ユーザーは管理サーバーに最初に登録す るときにパスワードを入力します。このパスワードは保存され、その後に開始する すべてのファイル サーバーへの接続で使用されます。
- セ**ッションごと: Files Advanced モバイルの起動後、ユーザーは、最初のサーバー** に接続するときにパスワードの入力が求められます。ユーザーは、Files Advanced モバイルアプリケーションから移動するまで、パスワードを再入力せずに追加のサ ーバーに接続することができます。Files Advanced モバイルを終了してから再び起 動した場合は、時間の長さにかかわらずパスワードをもう一度入力して最初のサー バーに接続する必要があります。
- **接続するたび**: ユーザーは、サーバーに接続するたびにパスワードを入力する必要が あります。
- **ユーザーが個別のサーバーを追加できるようにする**: このオプションが有効になってい る場合、ユーザーは、サーバーの DNS 名または IP アドレスを知っていれば、Files Advanced モバイルアプリケーションでサーバーを手動で追加することができます。ユ ーザーのポリシーで**割り当て済みのサーバー**のみをユーザーが使用できるようにする場 合は、このオプションを無効のままにします。
	- **ユーザーが設定したサーバーに接続するためのパスワードを保存できるようにする**: ユーザーが個別のサーバーの追加を許可されている場合、このサブオプションでそ れらのサーバーに対するパスワードを保存できるようにするかどうかを決定しま す。
- **ウェブ クライアントからファイル サーバー、NAS、および SharePoint へのアクセ スを許可する**: 有効にした場合、ウェブ クライアントは、モバイル データ ソースの表 示とアクセスも実行できるようになります。
	- **ファイル サーバー、NAS および SharePoint のフォルダからデスクトップ クラ イアントへの同期を許可する**: このオプションが有効な場合、デスクトップ クライ アントでは **[ネットワーク]** のコンテンツへの一方向同期が可能になります。
		- **ファイル サーバー、NAS および SharePoint のフォルダとデスクトップ ク ライアントの双方向同期を許可する**: このオプションが有効な場合、デスクトッ プ クライアントでは **[ネットワーク]** のコンテンツとの双方向同期が可能にな ります。

**注意:** デスクトップ クライアントで **[ネットワーク]** のコンテンツとの双方向同期を有効に するには、**[アプリケーション ポリシー]** タブでファイルとフォルダの操作の**作成**(フォルダ の**追加**)、**コピー**、**削除**、**移動**、および**名前の変更**を事前に許可しておく必要があります。

- **ユーザーが UNC パスまたは URL を指定してネットワーク フォルダを追加できるよ うにする**: このオプションが有効な場合、モバイル クライアント ユーザーは、ネット ワーク フォルダおよび SharePoint サイトのうち、自分に割り当てられているのでは ないもの、または既存のデータ ソースではアクセスできないものを追加してアクセスす ることが可能になります。選択するゲートウェイ サーバーには、それらの SMB 共有ま たは SharePoint サイトへのアクセス権が付与されていなければなりません。
	- **特定のネットワーク パスへのアクセスをブロックする**: 有効にすると、ユーザーに よる自己プロビジョニングが許可されていないネットワーク パスのブラックリスト を管理者が作成して使用できるようになります。
- **このモバイルクライアントのみがサードパーティ署名済み SSL 証明書を使用してサー バーに接続できるようにする**: このオプションが有効な場合、Access Mobile Client Files Advanced モバイルのみが、サードパーティの署名済み SSL 証明書を使用したサ ーバーへの接続を許可されます。

**注意:** 管理サーバーにサードパーティの証明書がない場合、クライアントは初期設定の後に管理 サーバーに接続できません。このオプションを有効にする場合は、すべてのゲートウェイ サーバ ーにサードパーティの証明書があることを確認してください。

- **信頼されていない SSL 証明書を使用してサーバーに接続するときにクライアントに警 告する**: ユーザーが自己署名証明書を使用するサーバーに頻繁に接続する場合は、これ らのサーバーに接続するときに表示されるクライアント側の警告ダイアログ メッセージ を無効にすることができます。
- **サーバーからの応答がない場合のクライアント タイムアウト**: このオプションは、サー バーが応答しない場合のクライアント ログイン接続のタイムアウトを設定します。クラ イアントのデータ接続速度が特に遅い場合、またはゲートウェイ サーバーに接続する前 に VPN オンデマンド ソリューションを利用して接続を確立している場合、このタイム アウトをデフォルトの 30 秒より長い値に設定することができます。クライアントが Files Advanced モバイルアプリを使用してこの値を変更できるようにするには、**[ユー ザーが設定を変更できるようにする]** をオンにします。

### <span id="page-92-0"></span>6.2.3.6 ポリシー設定の例外

**Files Advanced mobile for Android**、**Files Advanced mobile for Good Dynamics**(iOS)、および **Files Advanced mobile with Mobile Iron AppConenct** ア

プリケーションを実行している場合、モバイルアプリケーションへの Files Advanced 管理 ポリシーの適用方法にいくつかの例外があります。Android の場合、iOS クライアントの いくつかの機能がまだサポートされていないため、関連するポリシーは適用されません。 Good Dynamics の場合、Good Control サーバー上で構成される Good Dynamics シス テムおよび Good Dynamics ポリシーセットに対していくつかの標準の Files Advanced モバイルポリシー機能が定義されています。MobileIron の場合、MobileIron AppConnect プラットフォームに対して一部の標準的な Files Advanced ポリシー機能が定義されます。 これらの例外については、Files Advanced ポリシー設定のページを参照してください。 Good、Android、MobileIron のロゴの上にマウスのポインターを移動すると、個別のポリ シーの例外に関する詳細が表示されます。

## 6.2.4 ブロック対象のパスのリストの作成

ブラックリストを作成して、ユーザーによるモバイル デバイスからの自己プロビジョニン グを不可にするパスを指定できます。これらのリストはユーザー ポリシーまたはグループ ポリシーに割り当てる必要があります。自己プロビジョニングのパスに対してのみ有効で す。リストを作成して適切なユーザー、グループ、またはその両方に割り当てたら、適用す るユーザー ポリシーまたはグループ ポリシーの **[特定のネットワーク パスへのアクセス をブロックする]** をそれぞれ有効にする必要があります。

リストを作成するには、次の操作を実行します。

- 1. 管理者としてウェブ インターフェイスを開きます。
- 2. ポリシー 『[70](#page-69-0)ページ 』 ページを開きます。
- 3. 目的のユーザー ポリシーまたはグループ ポリシーをクリックします。
- 4. [サーバー ポリシー] 『[91](#page-90-0)ページ 』 タブを開きます。
- 5. **[特定のネットワーク パスへのアクセスをブロックする]** チェックボックスをオンにし ます。

**注意:** ブラックリストをユーザー ポリシーまたはグループ ポリシーに割り当てるたびに、 この手順を実行する必要があります。

- 6. **[リストの追加/編集]** を押します。
- 7. **[ブロック対象のパスのリスト]** ページで **[リストの追加]** を押します。
- 8. このリストの名前を入力します。
- 9. ブラックリストに含めるパスまたはパスのリストを入力します。各エントリは、新しい 行に入力する必要があります。
- 10.**[ユーザーまたはグループに適用する]** タブを開きます。
- 11.目的のユーザーまたはグループにリストを割り当てます。
- 12.**[保存]** を押します。

ユーザー ポリシーまたはグループ ポリシーのブラックリストを有効にする には、次の操作を実行します。

- 1. 管理者としてウェブ インターフェイスを開きます。
- 2. ポリシー 『[70](#page-69-0)ページ 』 ページを開きます。
- 3. 目的のユーザー ポリシーまたはグループ ポリシーをクリックします。
- 4. [サーバー ポリシー] 『[91](#page-90-0)ページ 』 タブを開きます。
- 5. **[特定のネットワーク パスへのアクセスをブロックする]** チェックボックスをオンにし ます。

**注意:** ブラックリストをユーザー ポリシーまたはグループ ポリシーに割り当てるたびに、 この手順を実行する必要があります。

- 6. ドロップダウン メニューから目的のリストを選択します。 **注意: [リストの更新]** を押すと、ドロップダウン メニューのオプションが更新されます。
- 7. **[保存]** を押すと、ポリシーを保存して終了します。

# 6.2.5 許可されたアプリ

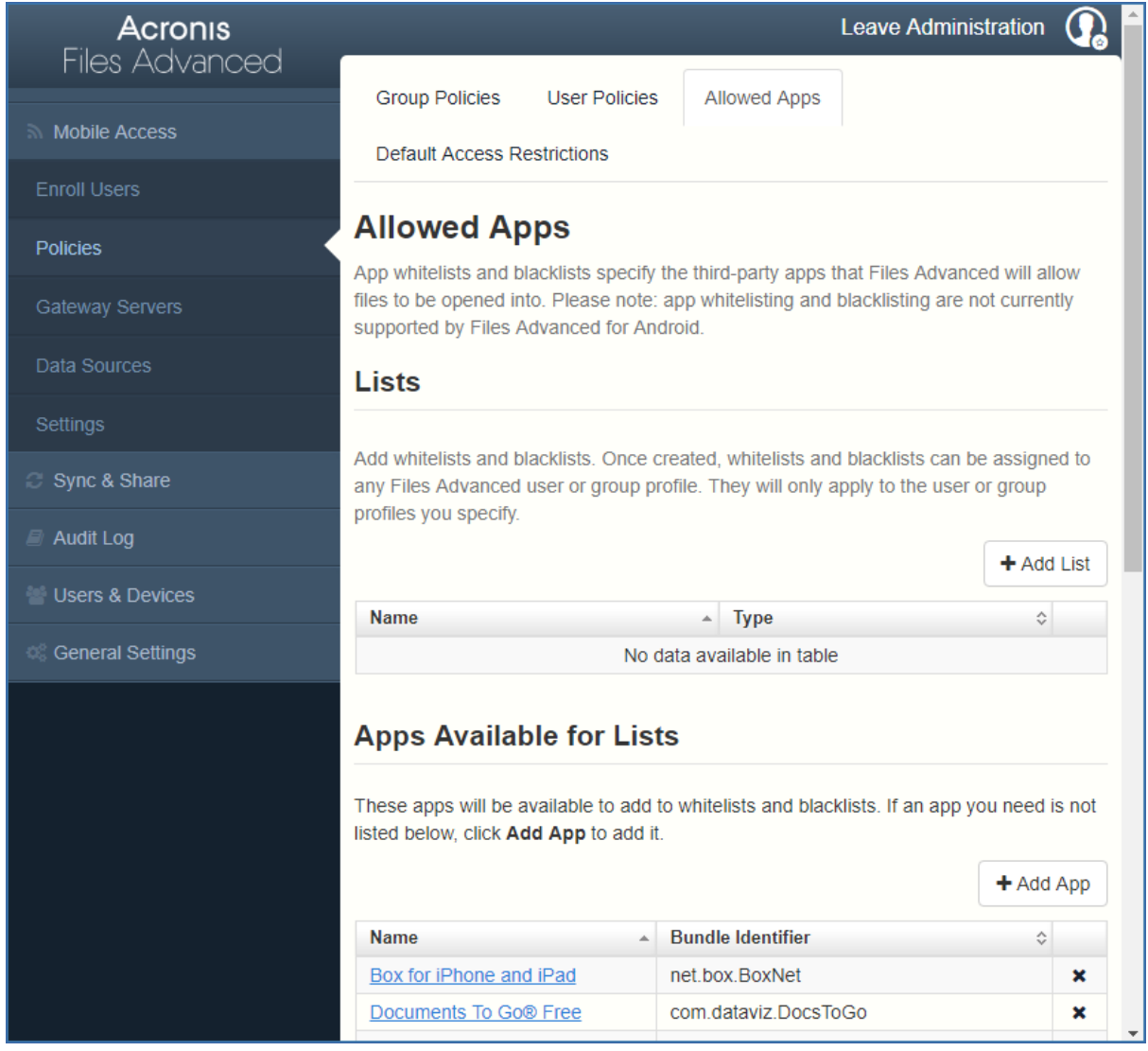

Files Advanced Client Management を使用すると、モバイルデバイス上の他のアプリケ ーションでファイルを開く Files Advanced モバイルの機能を制限するホワイトリストまた はブラックリストを作成することができます。これらを使用して、Files Advanced モバイ ルを介してアクセスできるファイルがセキュリティで保護された信頼済みアプリケーション でのみ開けるようにすることができます。

**ホワイトリスト**: Files Advanced ファイルを開くことを許可されるアプリケーションのリ ストを指定できます。他のすべてのアプリケーションはアクセスを拒否されます。

**ブラックリスト**: Files Advanced ファイルを開くことを許可されないアプリケーションの リストを指定できます。他のすべてのアプリケーションはアクセスを許可されます。

Files Advanced で特定のアプリケーションが識別されるようにするには、そのアプリケー ションの**バンドル ID** を Files Advanced に認識させる必要があります。一般的なアプリ ケーションおよびそれらのバンドル ID のリストは、デフォルトで Files Advanced Web Interface に含まれています。ホワイトリストまたはブラックリストに必要なアプリケーシ ョンが含まれていない場合、リストに追加する必要があります。

**注意:** アプリケーションのホワイトリストとブラックリストは、Files Advanced mobile for Android では現在サポートされていません。

### **リスト**

ホワイトリストおよびブラックリストを追加します。作成したホワイトリストおよびブラッ クリストは、任意の Files Advanced ユーザー ポリシーまたはグループ ポリシーに割り当 てることができます。リストは、指定したユーザー ポリシーまたはグループ ポリシーにの み適用されます。

- **名前**: 管理者が設定したリストの名前を表示します。
- タイプ: リストのタイプを表示します (ホワイトリスト/ブラックリスト)
- **リストの追加**: [新しいホワイトリストまたはブラックリストの追加] メニューを開きま す。

### **セクションの内容**

[リストで使用できるアプリの追加](#page-96-0) ...................................................................... [97](#page-96-0) [アプリケーションのバンドル](#page-97-0) ID の確認 ............................................................. [98](#page-97-0)

### <span id="page-96-0"></span>6.2.5.1 リストで使用できるアプリの追加

ホワイトリストまたはブラックリストに含めるアプリケーションを追加するには、次の操作 を実行します。

- 1. トップ メニュー バーの **[許可されたアプリ]** をクリックします。
- 2. **[リストで使用できるアプリ]** セクションで **[アプリの追加]** をクリックします。
- 3. **アプリケーション名**を入力します。これには、App Store に表示されるアプリケーショ ンの名前または選択した代替の名前を入力できます。

4. アプリケーションの**バンドル ID** を入力します。これは、目的のアプリケーション バ ンドル ID と正確に一致している必要があります。一致していないとホワイトリストま たはブラックリストに追加されません。

5. **[保存]** をクリックします。

バンドル ID は、デバイスでファイルを参照して確認できます。また、iTunes ライブラリ で表示することもできます。

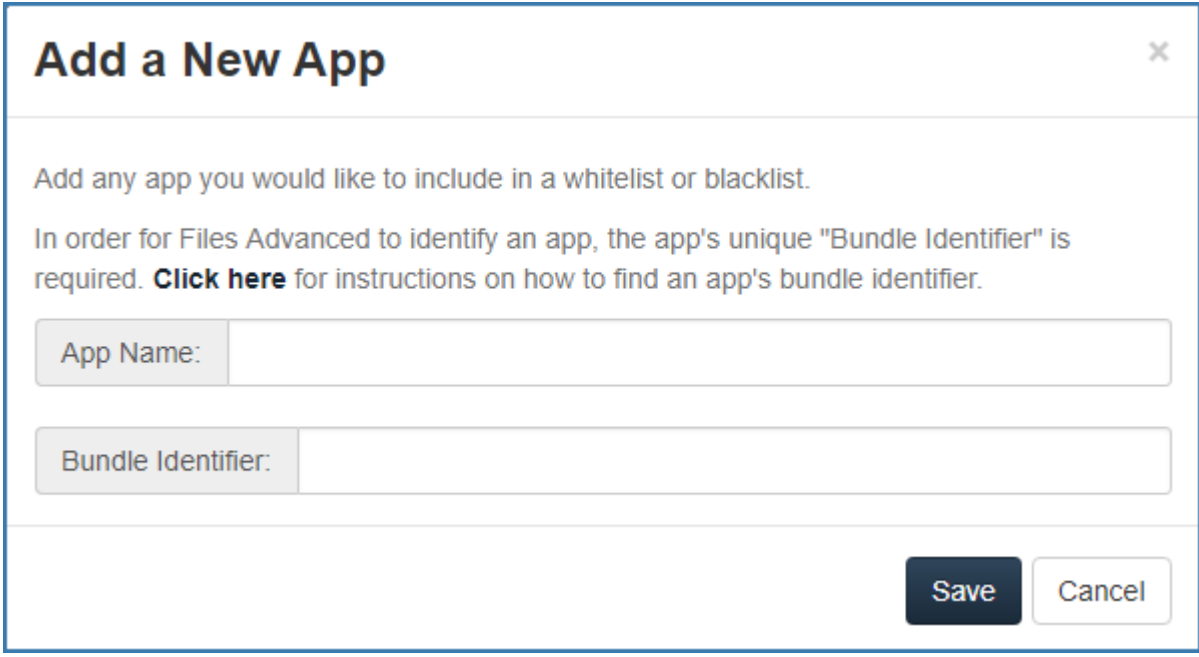

### <span id="page-97-0"></span>6.2.5.2 アプリケーションのバンドル ID の確認

# **デバイス上のファイルを参照することによるアプリケーションのバンドル ID の確認**

デバイスのストレージの内容を参照できるソフトウェアを使用している場合は、デバイス上 でアプリケーションを見つけて**バンドル ID** を確認することができます。このために使用で きるアプリケーションの 1 つに iExplorer があります。

- 1. USB でデバイスをコンピュータに接続し、iExplorer または同様のユーティリティを起 動します。
- 2. デバイスの Apps フォルダを開き、必要なアプリケーションを見つけます。
- 3. アプリケーションのフォルダを開き、**iTunesMetadata.plist** ファイルを見つけます。
- 4. この PLIST ファイルをテキスト エディタで開きます。
- 5. リスト内で **softwareVersionBundleId** キーを見つけます。
- 6. その下にある**文字列**値が、Files Advanced で入力する必要があるアプリケーションの バンドル ID の値です。通常、これらの値は「**com.companyname.appname**」とい う形式になっています。

### **iTunes ライブラリでアプリのバンドル ID を検索するには**

デバイスと iTunes が同期されており、目的のアプリがデバイス上にあるか、または iTunes からダウンロードされたものである場合、そのアプリはコンピュータのハード ドラ イブに配置されます。**バンドル ID** を見つけるには、まずハード ドライブでこのアプリを 探し、アプリの中を確認します。

- 1. iTunes ライブラリに移動し、**Mobile Applications** フォルダを開きます。
- 2. Mac では、通常、ホーム ディレクトリの ~/Music/iTunes/Mobile Applications/ にあ ります。
- 3. Windows 7 PC の場合は一般的に **C:\Users\username\My Music\iTunes\Mobile Applications/** です。
- 4. デバイスにアプリをインストールしたばかりの場合は、iTunes の同期を実行してか ら、次の手順に進んでください。
- 5. **Mobile Applications** フォルダで必要なアプリを見つけます。
- 6. このファイルを複製し、拡張子を .ZIP に変更します。
- 7. 新しく作成されたこの ZIP ファイルを解凍すると、アプリケーション名の付いたフォル ダが作成されます。
- 8. このフォルダの中には、**iTunesMetadata.plist** という名前のファイルがあります。
- 9. この PLIST ファイルをテキスト エディタで開きます。
- 10.リスト内で **softwareVersionBundleId** キーを見つけます。
- 11.その下にある**文字列**値が、Files Advanced で入力する必要があるアプリケーションの バンドル ID の値です。通常、これらの値は「**com.companyname.appname**」とい う形式になっています。

# 6.2.6 デフォルトのアクセス制限

このセクションでは、管理サーバーと接続されるクライアントに制限を設定することができ ます。このような制限は、ゲートウェイ サーバーに対するデフォルトの制限にもなりま す。

**注意:** ゲートウェイ サーバーに対するカスタム アクセス制限の設定の詳細については、「ゲートウ ェイ サーバーの管理」セクションの「ゲートウェイ サーバーの編集 『[119](#page-118-0)ページ 』」の記事を参照 してください。

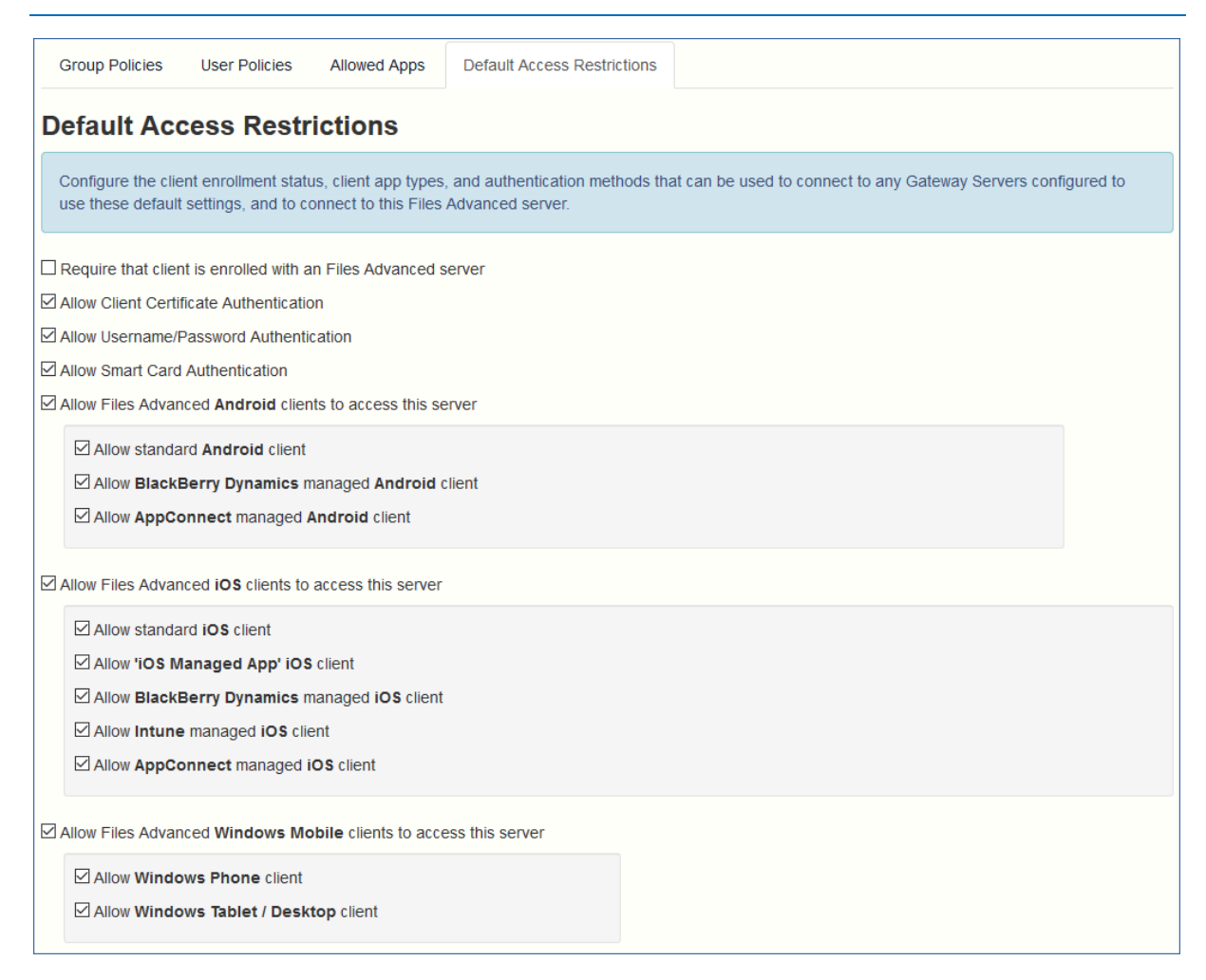

クライアントの登録状態、クライアント アプリケーションのタイプ、および認証方法を構 成します。認証方法は、この Files Advanced サーバーと、デフォルトのアクセス制限を使 うように構成された任意のゲートウェイ サーバーの接続に使うことができます。

 **Files Advanced サーバーにクライアントの登録を要求**: このオプションを選択する と、このサーバーに接続しているすべての Files Advanced モバイルは、使用可能な Files Advanced サーバーの下に一覧表示される Files Advanced サーバーによって管 理される必要があります。このオプションによって、サーバーにアクセスするすべての クライアントに、必要な設定とセキュリティオプションが反映されます。入力するサー バー名は、Mobile アプリで設定した管理サーバー名と同じである必要があります。名前 の一部を使用して、たとえばドメイン内の複数のクライアント管理サーバーを許可する こともできます。名前の一部を使用する場合、ワイルドカードを使用する必要はありま せん。

- **クライアント証明書認証を許可**: このオプションをオフにすると、証明書を使った接続 ができなくなり、クライアントのユーザー名とパスワード、またはスマートカードを使 って接続できるようになります。
- **ユーザー名/パスワード認証を許可**: このオプションをオフにすると、ユーザー名とパス ワードを使った接続ができなくなり、クライアントの証明書、またはスマートカードを 使って接続できるようになります。
- **スマートカード認証を許可**: このオプションをオフにすると、スマートカードを使った 接続ができなくなり、クライアントのユーザー名とパスワード、または証明書を使って 接続できるようになります。
- **Files Advanced Android クライアントにこのサーバーへのアクセスを許可**: このオプ ションをオフにすると、Android デバイスから Files Advanced サーバーに接続できなく なり、管理にアクセスすることもできなくなります。このオプションをオンにすると、 以下のオプションでクライアントの接続条件を細かく設定することができます。
	- **標準 Android クライアントを許可**: このオプションをオンにすると、標準の Android Files Advanced クライアントアプリを実行しているユーザーにこの Files Advanced サーバーへの接続を許可します。Android ユーザーにこの Files Advanced サーバーへのアクセスを許可しない場合、この設定をオフにします。
	- **AppConnect が管理する Android クライアントを許可**: このオプションをオンにす ると、Files Advanced クライアントを MobileIron に登録された Android ユーザー に、この Files Advanced サーバーへのアクセスを許可します。MobileIron に登録さ れた Android ユーザーにこの Files Advanced サーバーへのアクセスを許可しない場 合、この設定をオフにします。
	- **Blackberry Dynamics が管理する Android クライアントを許可**: このオプショ ンをオンにすると、Android Files Advanced モバイル Good Dynamics が管理す るクライアントを使用しているユーザーに、この Files Advanced サーバーへの接

続を許可します。Android Access Mobile Client Files Advanced モバイル Files Advanced モバイル Files Advanced モバイル Good Dynamics クライアントのユ ーザーに、この Files Advanced サーバーへのアクセスを許可しない場合、この設 定をオフにします。

- **Files Advanced iOS クライアントにこのサーバーへのアクセスを許可**: このオプショ ンをオフにすると、iOS デバイスから Files Advanced サーバーへの接続ができなくな り、管理にアクセスすることもできません。このオプションをオンにすると、以下のオ プションでクライアントの接続条件を細かく設定することができます。
	- **標準 iOS クライアントを許可**: このオプションをオンにすると、標準 iOS Access Mobile Client Files Advanced モバイル Files Advanced モバイル Files Advanced モバイル appMobile アプリを実行しているユーザーにこの Files Advanced サーバーへの接続を許可します。iOS ユーザーにこの Files Advanced サ ーバーへのアクセスを許可しない場合、この設定をオフにします。
	- **「iOS 管理対象アプリ」iOS クライアントを許可**: このオプションをオンにすると、 Files Advanced 管理対象 iOS Access アプリを実行しているユーザーに、この Files Advanced サーバーへの接続を許可します。この状態にするには、クライアントがパ ラメータを 1 つ以上含む管理対象アプリケーションの設定 『[368](#page-367-0)ページ 』を受け取 る必要があります。管理対象 iOS のユーザーにこの Acronis Files Advanced サー バーへのアクセスを許可しない場合は、この設定をオフにします。
	- **Blackberry Dynamics が管理する iOS クライアントを許可**: このオプションを オンにすると、iOS Files Advanced モバイル Good Dynamics が管理するクライ アントを使用しているユーザーに、この Files Advanced サーバーへの接続を許可 します。iOS Files Advanced モバイル Good Dynamics クライアントのユーザー に、この Files Advanced サーバーへのアクセスを許可しない場合、この設定をオ フにします。
	- **Intune が管理する iOS クライアントを許可**: このオプションをオンにすると、 iOS Access Mobile Client Files Advanced モバイル Files Advanced モバイル Files Advanced モバイル Intune が管理するクライアントを使用しているユーザー に、この Files Advanced サーバーへの接続を許可します。Intune が管理するユー ザーにこの Files Advanced サーバーへのアクセスを許可しない場合は、この設定を オフにします。
- **AppConnect が管理する iOS クライアントを許可**: このオプションをオンにする と、MobileIron の Access Mobile Client Files Advanced モバイル Files Advanced モバイル Files Advanced モバイルに登録した iOS ユーザーが、この Files Advanced サーバーにアクセスすることを許可します。MobileIron に登録され た iOS ユーザーにこの Files Advanced サーバーへのアクセスを許可しない場合、こ の設定をオフにします。
- **Files Advanced Windows Mobile クライアントにこのサーバーへのアクセスを許可**:
	- **Windows Phone クライアントを許可**: このオプションをオンにすると、Windows Mobile 版の Files Advanced アプリを実行している携帯電話ユーザーに、この Files Advanced サーバーへの接続を許可します。Windows Mobile ユーザーにこの Files Advanced サーバーへのアクセスを許可しない場合、この設定をオフにします。
	- **Windows タブレット/デスクトップクライアントを許可**: このオプションをオンに すると、Windows Mobile Files Advanced アプリを実行しているタブレットユーザ ーに、この Files Advanced サーバーへの接続を許可します。Windows Mobile ユー ザーにこの Files Advanced サーバーへのアクセスを許可しない場合、この設定をオ フにします。

# 6.3 モバイル デバイスの登録

Files Advanced モバイルアプリを開始するに当たり、ユーザーは App Store - iTunes、 Google Play、または Windows ストアからアプリをインストールする必要があります。会 社がクライアント管理を使用している場合、ユーザーも Files Advanced サーバーでデバイ スに Files Advanced モバイルアプリを登録する必要があります。登録を行うと、モバイル クライアントの構成、セキュリティ設定、および機能が、Files Advanced のユーザー ポリ シーまたはグループ ポリシーによって制御されるようになります。

次のようなモバイルアプリケーションの設定と機能が管理ポリシーによって制御されます。

- Files Advanced アプリケーションロックパスワードを要求する
- アプリのパスワードの複雑性に関する要件
- Files Advanced アプリケーションを管理から削除する機能
- Files Advanced アプリケーションからのファイルの電子メール送信および印刷を許可 する
- ファイルをデバイスに保存することを許可する
- Files Advanced アプリケーションのデバイストのファイルを iTunes バックアップに 含めることを許可する
- 他のアプリケーションから Files Advanced へのファイルの送信を許可する
- 他のアプリケーションで Files Advanced ファイルを開くことを許可する
- Files Advanced ファイルを開くことができる他のアプリケーションを制限する
- PDF 注釈を許可する
- ファイルやフォルダの作成、名前の変更、および削除を許可する
- ファイルの移動を許可する
- 削除するときの確認を必須にする
- サーバー、フォルダ、ホームディレクトリを割り当てて Files Advanced アプリに自動 的に表示されるようにする
- 割り当てられたフォルダを設定してサーバーとの一方向または双方向同期を実行できる ようにする

### **セクションの内容**

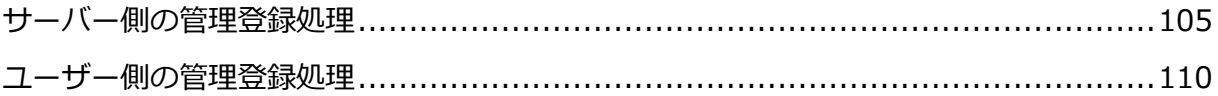

# <span id="page-104-0"></span>6.3.1 サーバー側の管理登録処理

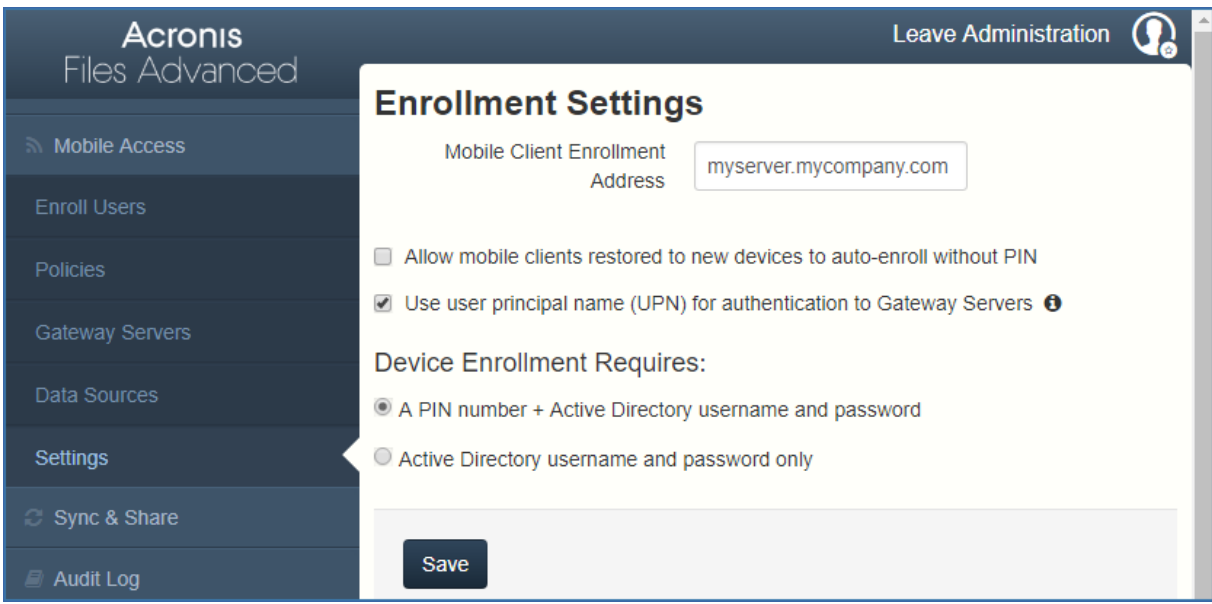

- 1. Files Advanced ウェブ インターフェイスを開きます。
- 2. 管理者としてログインします。
- 3. **[モバイル アクセス]** タブを選択します。
- 4. **[設定]** タブを開きます。
- 5. デバイス登録要件を選択します

### **登録設定**

**モバイルクライアントを新しいデバイスに復元した場合でも、PIN コードなしで自動登録さ れるようにする**:

**ユーザープリンシパル名(UPN)を使用したゲートウェイサーバーの認証**: オンにすると、ド メイン/ユーザー名の代わりに username@domain.com を使用して認証を行います。

### **デバイス登録モード**

Files Advanced には、2 つのデバイス登録モード オプションがあります。このモードは、 すべてのクライアント登録で使用されます。要件に適したオプションを選択する必要があり ます。

- **PIN コード + Active Directory のユーザー名とパスワード**: ユーザーは、自分の Files Advanced アプリケーションをアクティブ化して Files Advanced サーバーにア クセスするために、有効期限が設定されたワンタイム PIN コードと有効な Active Directory ユーザー名およびパスワードの入力が求められます。このオプションを使用 する場合、ユーザーは、IT 管理者によって発行された PIN コードを受け取った後に 1 台のデバイスのみ登録することができます。このオプションは、2 つの要素によるデバ イス登録でセキュリティを強化する必要がある場合に推奨されます。
- **Active Directory のユーザー名とパスワードのみ**: ユーザーは Active Directory のユ ーザー名とパスワードのみを使用して Files Advanced アプリケーションをアクティブ 化することができます。このオプションを使用すると、ユーザーが今後いつでも 1 台ま たは複数のデバイスを登録することができます。ユーザーには、Files Advanced クラ イアント管理サーバーの名前、または Files Advanced クライアント管理サーバーをポ イントする URL のみを提供する必要があります。この情報は、ウェブ サイトに掲示し たり電子メールで送信したりできるので、多数のユーザーへの Files Advanced の導入 を簡素化することができます。このオプションは、2 つの要素による登録が不要な環境 や、多くのユーザーがいつでも Files Advanced にアクセスする必要がある環境(学生 用の導入など)に推奨されます。

### ユーザーへの登録招待

ユーザーは通常、Files Advanced Administrator から送信される電子メールによって、 Files Advanced サーバーでの登録に招待されます。ユーザーが必要とする場合は、設定可 能な日数だけ有効なワンタイム PIN コードをこの電子メールに含めます。この PIN コー ドを使用して、1 つのデバイスでのみ Mobile アプリに登録することができます。ユーザー が複数のデバイスを持っている場合は、アクセスが必要なデバイスごとに招待メールを受け 取る必要があります。この電子メールには、Mobile アプリを初めてインストールする必要 がある場合のために、App Store 内の Mobile アプリへのリンクが含まれています。さら に、2 つ目のリンクが含まれており、デバイスでこのリンクをタップすると Files Advanced モバイルが開き、Files Advanced サーバーの名前、固有の登録 PIN コード、 およびユーザーのユーザー名を使用して、クライアントの登録が自動的に完了します。この リンクを使用すると、ユーザーがアカウントのパスワードを入力するだけでクライアントの 登録が完了します。

- 登録招待メールが生成されると、招待されるユーザーが **[登録招待メール]** ページに表 示されます。自動電子メール以外の方法で伝える必要がある場合のために、各ユーザー の PIN コードが一覧表示されます。
- ユーザーがワンタイム PIN コードを使用して Files Advanced モバイルに正常に登録 すると、そのユーザーはこのリストに表示されなくなります。
- ユーザーの招待 PIN コードを無効にするには、[削除] をクリックしてリストから削除 します。

PINコードが不要な場合の基本的なURL登録リンクの使用

クライアントの登録に PIN コードを必要としないようにサーバーが設定されている場合、 モバイル デバイスでタップしたときに登録処理を自動的に開始する標準の URL をユーザ ーに提供することができます。

管理サーバーの登録 URL を判別するには、**[モバイルアクセス]** タブを開き、**[ユーザーの登 録]** タブを開きます。URL はこのページに表示されます。

**注記:** 2 つのモードの詳細については、「設定 『[143](#page-142-0)ページ 』」セクションを参照してください。

Files Advanced の登録招待を生成するには:

- 1. [**モバイル アクセス**] タブを開き、[**ユーザーの登録**] タブを開きます。
- 2. **[登録招待メールを送信する]** ボタンを押します。
- 3. Active Directory のユーザー名もしくはグループ名を入力し、[検索] をクリックしま す。グループを選択した場合に [追加] を押すと、[招待するユーザー] リストのグルー プに各電子メール アドレスが表示されます。これにより、グループ内のすべてのメンバ を一括招待することができます。オプションで、招待を送信する前に 1 人または複数の グループ メンバを削除することができます。[先頭の文字] または [含まれる文字] 検索 を Active Directory グループに対して実行できます。[先頭の文字] の検索は、[含まれ る文字] の検索よりも短時間で完了します。
- 4. 最初のユーザーまたはグループを追加したら、新しい検索を実行し、さらにユーザーま たはグループをリストに追加することができます。
- 5. 招待するユーザーのリストを確認します。リストから任意のユーザーを削除することが できます。
- 6. ユーザーのアカウントに電子メール アドレスが関連付けられていない場合は、[電子メ ールアドレス] 列に **[電子メールアドレスが割り当てられていません。ここをクリック して編集してください]** と表示されます。これらのエントリのいずれかをクリックし て、そのユーザーの代替電子メール アドレスを手動で入力することができます。**[電子 メールアドレスが割り当てられていません]** と表示されても、それらのユーザーの PIN コードが生成され、[ユーザーの登録] ページに表示されます。それらのユーザーが Files Advanced モバイルに登録するには、その前にこの PIN コードを別の方法でユー ザーに伝える必要があります。

**注記:** 登録 PIN コードを手動でユーザーに伝える場合は、**[指定したアドレスを使用して登録招 待メールを各ユーザーに送信する]** チェック ボックスをオフにします。各 PIN コードは、**[登録 招待メール]** ページに表示されます。

- 7. [招待の期限が切れるまでの日数] フィールドで、招待の有効期間の日数を選択します。
- 8. 招待リストで各ユーザーに送信する PIN コードの数を選択します。これは、ユーザー が 2、3 台のデバイスを持っている場合に使用できます。ユーザーは、固有のワンタイ ム PIN コードが含まれる個別の電子メールを受信します。

**注意**: Files Advanced ライセンスを使用すると、ライセンス取得済みユーザーは最大 3 台のデ バイスをアクティブ化することができます。4 台目以降のデバイスは、ライセンス上の新規ユー ザーとして追加できます。

- 9. ユーザーがダウンロードしてデバイスにインストールする Files Advanced モバイルの バージョンを選択します。iOS、Android、または両方を選択できます。Files Advanced for Good Dynamics を使用している場合、このオプションを選択すると、 Good Dynamics バージョンの Files Advanced モバイルのみをダウンロードが可能で あることをユーザーに指定できます。
- 10.[送信] を押します。

**注記:** 送信時にエラー メッセージが表示された場合、[全般設定] にある [SMTP] タブの SMTP 設定が適切であることを確認してください。また、**セキュリティで保護された接続**を使っている 場合、自分が使用している証明書が、SMTP サーバーのホスト名と一致していることを確認しま す。
mobilEcho 4.5 以前により過去に登録されているユーザーの招待

mobilEcho 2.X では、クライアントを Client Management システムへ登録するために PIN コードは必要ありません。mobilEcho 2.X クライアントを Files Advanced の管理シス テムに移行するためのオプションは 2 つあります。デフォルトでは、mobilEcho サーバー を 2.X からアップグレードすると、過去にその 2.X サーバーによって管理されたことがあ るクライアントが自動登録され、PIN コードを入力しなくても Files Advanced **デバイス** リストに表示されます。システムにアクセスするすべてのデバイスが PIN コード付きで登 録されるようにする場合、この設定を無効にします。無効にすると、**[ユーザーがモバイル クライアントを管理から削除できる]** 権限がない場合、ユーザーが PIN コードを使用して 登録を行うには、デバイスから Files Advanced を削除して App Store から再インストー ルする必要があります。

また、この自動登録設定を有効にすると、mobilEcho 2.X の管理対象となっているバージ ョンまたは 3.0 が実行されているデバイスの iTunes バックアップを実行したり、そのバ ックアップを新しいデバイスに復元したりすることができます。また、ユーザーが関連する アカウントで Active Directory のユーザー名とパスワードを有効にしている場合に限り、 新しいデバイスを PIN コードなしでクライアント管理に自動的に登録することができま す。

過去に管理対象となったことがあるすべてのクライアントが一通り管理サーバーにアクセス したら、自動登録設定を無効にすることをお勧めします。すべてのクライアントがアクセス すると、それらのクライアントは [デバイス] リストに表示されます。

mobilEcho クライアント管理サーバーを Files Advanced サーバーにアップグレードした 後、mobilEcho 2.X Client Management に既に登録されている mobilEcho クライアント が自動的に登録されるようにするには、**[2.X サーバーによって以前に管理されていた mobilEcho クライアントおよび新しいデバイスに復元された管理対象の mobilEcho ク ライアントが、PIN コードを使用せずに自動登録できるようにする]** 設定を有効にしま す。

## 6.3.2 ユーザー側の管理登録処理

管理登録招待メールを送信した各ユーザーは、次の情報が含まれる電子メールを受け取りま す。

- Apple App Store から Files Advanced モバイルをインストールするためのリンク
- Mobile アプリを起動し、登録処理を自動化するために使用するリンク
- ワンタイム PIN コード
- 管理サーバーのアドレス
- 電子メールの指示に従って、Files Advanced モバイルをインストールし、登録情報を 入力します。

Mobile アプリが既にインストールされていて、デバイスでこの電子メールを表示している 間にユーザーが [自動的に登録を開始するにはこのリンクをタップ...] オプションをタップ した場合、Files Advanced が自動的に起動し、登録フォームが表示されます。ユーザーの サーバー アドレス、PIN コード、およびユーザー名もこの URL でエンコードされている ため、登録フォーム内のこれらのフィールドは自動的に入力されます。この時点で、ユーザ ーがパスワードを入力するだけで登録処理が完了します。

必要なユーザー名とパスワードは、ユーザーの Active Directory のユーザー名とパスワー ドです。これらのログイン情報は、ゲートウェイ サーバーへのアクセスのために適切なユ ーザーまたはグループの管理ポリシーを照合するのに使用され、また、Files Advanced サ ーバー ログインのためのログイン情報を保存するため(管理ポリシーで許可されている場 合)に使用されます。

管理ポリシーでアプリケーション ロック パスワードが必須になっている場合は、パスワー ドを入力するように要求するメッセージが表示されます。この初期パスワードの設定時およ び将来のアプリケーション ロック パスワードの変更時には、ポリシーで設定されているす べてのパスワードの複雑さの要件を満たす必要があります。

デバイスにローカルでファイルを保存することがポリシーで制限されている場合は、既存の ファイルが削除されることを示す警告が表示され、削除する前に操作する必要があるファイ ルがある場合は、管理設定処理をキャンセルすることができます。

管理に登録するには

登録用電子メールを使った自動登録

- 1. IT 管理者から送信された電子メールを開き、Files Advanced をまだインストールして いない場合は「**Files Advanced をインストールするにはここをクリック**」というリン クをクリックします。
- 2. Files Advanced がインストールされたら、デバイスで招待メールに戻り、電子メール の手順 2 の「**自動的に登録を開始するにはこのリンクをクリック**」をタップします。
- 3. 登録フォームが表示されます。招待メール内のリンクを使用して登録処理を開始する場 合は、サーバーのアドレス、PIN コード、およびユーザー名は自動的に入力されます。 **注記:**サーバーで PIN コードが不要な場合は、登録フォームに表示されません。
- 4. パスワードを入力し、**[今すぐ登録]** をタップして続行します。 **注記:** ユーザー名とパスワードは会社の標準のユーザー名とパスワードです。これは、コンピュ ータまたは電子メールにログインするために使用するパスワードと同じ場合があります。
- 5. フォーム全体に入力した後で、**[登録]** ボタンをタップします。
- 6. 社内のサーバーの設定によっては、管理サーバーのセキュリティ証明書が信頼されてい ないことを示す警告が表示されることがあります。この警告を受け入れて続行するに は、**[常に続行]** をクリックします。
- 7. Files Advanced モバイルアプリにアプリケーションロックパスワードが必要な場合 は、パスワードを設定するように要求されます。パスワードの複雑性の要件が適用され ている場合があり、必要な場合はそれが表示されます。
- 8. 管理ポリシーで Files Advanced でのファイルの保存が制限されているか、Files Advanced モバイルアプリ内で個別のサーバーを追加する機能が無効にされている場 合、確認ウィンドウが表示されることがあります。Files Advanced モバイルアプリで ローカルに保存したファイルがある場合は、**[マイファイル]** ローカルファイルストレー ジ内のファイルが削除されることを確認するよう求めるメッセージが表示されます。[い いえ] を選択すると、管理登録処理がキャンセルされ、ファイルは変更されずに残りま す。

#### 手動登録

- 1. Files Advanced アプリケーションを開きます。
- 2. **[設定]** を開きます。
- 3. **[登録]** をタップします。
- 4. サーバーのアドレス、PIN コード(必要な場合)、ユーザー名、パスワードを入力しま す。
- 5. フォーム全体に入力した後で、**[登録]** ボタンをタップします。
- 6. 社内のサーバーの設定によっては、管理サーバーのセキュリティ証明書が信頼されてい ないことを示す警告が表示されることがあります。この警告を受け入れて続行するに は、**[常に続行]** をクリックします。
- 7. Files Advanced モバイルアプリにアプリケーションロックパスワードが必要な場合 は、パスワードを設定するように要求されます。パスワードの複雑性の要件が適用され ている場合があり、必要な場合はそれが表示されます。

管理ポリシーで Files Advanced でのファイルの保存が制限されているか、Files Advanced モバイルアプリ内で個別のサーバーを追加する機能が無効にされている場合、確 認ウィンドウが表示されることがあります。Files Advanced モバイルアプリでローカルに 保存したファイルがある場合は、**[マイファイル]** ローカルファイルストレージ内のファイ ルが削除されることを確認するよう求めるメッセージが表示されます。[いいえ] を選択す ると、管理登録処理がキャンセルされ、ファイルは変更されずに残ります。

#### 継続的な管理の更新

初期管理設定の後、Files Advanced モバイルは、クライアントアプリが起動されるたびに 管理サーバーに接続しようとします。設定変更、サーバーまたはフォルダの割り当ての変 更、アプリケーション ロック パスワードのリセット、またはリモート ワイプは、そのと きにクライアントに受け入れられます。

#### **接続要件**

Files Advanced クライアントが、プロファイルのアップデート、リモート パスワードのリセット、 およびリモート ワイプの指示を受け取るには、Files Advanced サーバーへのネットワーク アクセ スが必要です。クライアントが、Files Advanced にアクセスする前に VPN に接続する必要がある 場合は、管理コマンドを受け付ける前に VPN に接続する必要があります。

#### 管理の削除

Files Advanced モバイルを管理から削除する場合、次の 2 つのオプションを使用できま す。

- [管理を使用] オプションをオフにする (ポリシーで許可されている場合)
- Mobile アプリケーションを削除する

Files Advanced の管理ポリシーの設定によっては、Files Advanced モバイルを管理から 削除する権限が与えられている場合があります。削除すると、通常は社内のファイル サー バーにアクセスできなくなります。この操作が許可されている場合、以下の手順に従ってデ バイスを非管理にします。

デバイスを管理するには、次の操作を行います。

- 1. **[設定]** メニューをタップします。
- 2. [**管理を使用**] オプションをオフにします。
- 3. デバイスを管理から削除するときに Files Advanced モバイルのデータが必ず消去され るように、プロファイルで指定されている場合があります。消去したくない場合はこの 時点で処理をキャンセルできます。
- 4. 確認ウィンドウで **[はい]** をタップして Files Advanced を管理から削除することを確 認します。

**注意**: Files Advanced ポリシーでクライアントを非管理にすることが許可されていない場合は、**[設 定]** メニューに **[管理を使用]** オプションが表示されません。この場合、デバイスを管理から削除す るには、Mobile アプリケーションをアンインストールする必要があります。アプリケーションをア ンインストールすると、Files Advanced モバイルの既存のデータと設定がすべて消去されます。ア プリケーションを再インストールすると、設定がデフォルトに戻ります。

Files Advanced モバイル アプリケーションをアンインストールするには、次の操作を行いま す。

#### **iOS の場合:**

- 1. Mobile アプリのアイコンが揺れ始めるまでアイコンを指で押し続けます。
- 2. Mobile アプリケーションの **[X]** ボタンをタップし、アンインストール処理を確認しま す。

#### **Windows の場合:**

- 1. アプリアイコンをタップ&ホールドします。
- 2. **[アンインストール]** を選択します。

#### **Android の場合:**

**注意:** Android デバイスのソフトウェアにはさまざまな種類があるため、設定は若干異なる場合があ ります。

- 1. [アプリ] メニューを開き、**[編集/削除]** を選択します。
- 2. Files Advanced アプリを見つけて選択します。
- 3. **[削除]** を押します。

# 6.4 ゲートウェイ サーバーの管理

Files Advanced ゲートウェイサーバーは、ファイルサーバー、SharePoint リポジトリ、 および同期と共有ボリュームにあるファイルとフォルダについて、それらへのアクセスと操 作を処理する Files Advanced モバイルアプリから参照されるサーバーです。ゲートウェイ サーバーは、モバイル クライアントにとって、ファイルへの「ゲートウェイ」となります。 Files Advanced サーバーは、1 つ以上のゲートウェイ サーバーの管理と構成を、同じ管理 コンソールから実行することができます。管理下に置かれているゲートウェイ サーバー は、[**モバイル アクセス**] メニューの [**ゲートウェイ サーバー**] セクションに表示されま す。

- **タイプ**: ゲートウェイのタイプを表示します。現在、[サーバー] タイプのみ選択できま す。
- **名前**: ゲートウェイの作成時に与えられた表示名。
- **アドレス**: ゲートウェイの FQDN または IP アドレス。
- **バージョン**: Files Advanced ゲートウェイ サーバーのバージョンを表示します。
- **ステータス**: サーバーがオンラインかオフラインかを表示します。
- **アクティブ セッション:** このゲートウェイ サーバーに対して現在アクティブなセッシ ョンの数。
- **使用ライセンス**: 使用済みのライセンスの数と、使用可能なライセンスの数。
- **ライセンス**: ゲートウェイ サーバーに使われているライセンスの現在のタイプを表示し ます。

**[新しいゲートウェイ サーバーの追加]** ボタンを使用すると、新しいゲートウェイ サーバ ーを登録できます。各ゲートウェイ サーバーの [操作] メニューから、管理者はサーバー とそのパフォーマンスに関する詳細の取得、構成の編集、サーバーに対するアクセス制限の 変更、サーバーのライセンスの変更、ゲートウェイ サーバーの削除を行うことができま す。

#### 要件

Files Advanced は、**Windows Search** を使用して、ネットワークデータソース内の検索 を可能にしています。**Windows Search** は、Windows Server の組み込み機能ですが、 デフォルトで有効になりません。

次の手順に従って有効にする必要があります。

- サーバーマネージャで ファイルサービス という名前の役割を追加/インストールしま す。
- **Windows Search サービス**を有効にして開始する必要があります。

**注意:** 要件が満たされない場合は、ネットワークデータソースで検索を実行できません。

ファイル名検索のローカル データ ソースのインデックスを作成

デフォルトでは、インデックス検索がすべてのゲートウェイ サーバーで有効です。インデ ックス検索は、ゲートウェイの [**サーバーの編集**] ダイアログでゲートウェイサーバーごと に無効または有効にすることができます。

デフォルト パス

スタンドアロンサーバーのデフォルトでは、Files Advanced は Files Advanced ゲートウェ イサーバーアプリケーションフォルダ内の **Search Indexes** ディレクトリにインデックス ファイルを保存します。別の場所にインデックス ファイルを保存する場合は、新しいフォ ルダのパスを入力します。

利用可能な場合、Microsoft Windows Search を使用してコンテンツ検索をサポート 共有フォルダのコンテンツ検索のサポートはデフォルトで有効になっており、このオプショ ンを有効することによって有効または無効にすることができます。コンテンツ検索は、ゲー トウェイサーバーごとに有効または無効にすることができます。

**Windows Search** で必要なデータソースをインデックス化するように設定するには、スタ ートバーの [Windows Search] アイコンを右クリックし、**[Windows Search のオプシ ョン]** を選択します。Windows の Reshare で Windows のコンテンツ検索を実行できま すが、リモート コンピュータはゲートウェイ サーバーと同じドメインに参加している必要 があります。

**注意:** Windows の Reshare でコンテンツ検索を使用する場合は、データ ソースのボリューム パ スはホスト名か完全な修飾子名にする必要があります。IP アドレスは Windows Search ではサポ ートされていません。

#### その他の構成

コンテンツ検索インデックス化は、特定のファイルタイプのコンテンツのみをインデックス 化するように設定できます。

- 1. ゲートウェイサーバーをホストしているサーバーで、**[コントロール パネル]** -> **[イン デックスのオプション]** を開きます。
- 2. **[詳細設定]** を選択して、**[ファイルの種類]** タブを開きます。
- 3. コンテンツ検索を有効/無効にするファイルの種類(**doc** や **txt**)を探します。

必要なファイルの種類を選択して、**[このファイルのインデックスの作成方法]** で、このフ ァイルの種類のコンテンツ検索を有効にする場合は **[プロパティとファイルのコンテンツの インデックスを作成する]** を、無効にする場合は **[プロパティのみインデックスを作成す る]** を選択します。必要なすべてのファイルの種類に対してこのステップを繰り返します。

#### **SharePoint**

これらの認証情報の入力は一般的な SharePoint のサポートでは任意ですが、サイト コレ クションを列挙するには必須です。たとえば、http://sharepoint.example.com および http://sharepoint.example.com/SeparateCollection という 2 つのサイト コレクショ ンがあるとします。資格情報を入力しないと、http://sharepoint.example.com をポイン トするボリュームを作成する場合、ボリュームを列挙するときに SeparateCollection とい うフォルダが表示されません。アカウントには、ウェブ アプリケーションに対するすべて 読み取りアクセスが必要です。

#### **セクションの内容**

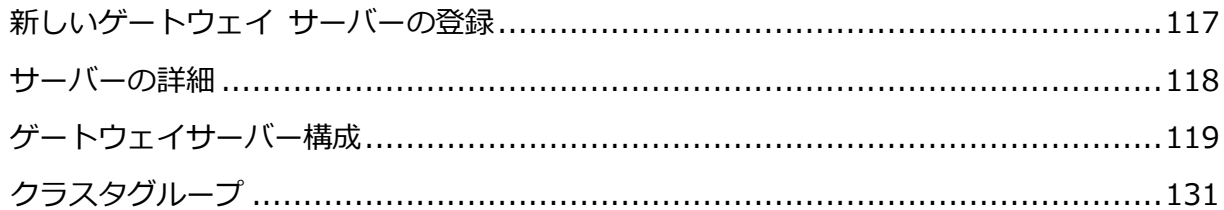

# <span id="page-116-0"></span>6.4.1 新しいゲートウェイ サーバーの登録

管理ウェブ アプリケーションと同じコンピュータで実行しているゲートウェイ サーバーの 自動登録を例外として、ゲートウェイ サーバーの登録は、複数の手順からなる、手動プロ セスです。

- 1. ゲートウェイ サービスがインストールされているコンピュータを参照します。
- 2. **https://localhost/gateway\_admin** を開きます。

**注意:** デフォルトのポート番号は、3000 です。デフォルトのポートを変更した場合は、 「localhost」の後ろにポート番号を追加してください。

3. **[管理キー]** を書き留めます。

- 4. Files Advanced ウェブ インターフェイスを開きます。
- 5. **[モバイル アクセス]** タブを選択します。
- 6. **[ゲートウェイ サーバー]** ページを開きます。
- 7. **[新しいゲートウェイ サーバーの追加]** ボタンを押します。
- 8. ゲートウェイ サーバーの表示名を入力します。
- 9. ゲートウェイ サーバーの FQDN または IP アドレスを入力します。 **注記:** リバース プロキシ サーバーまたはロードバランサを経由してモバイル クライアントをゲ ートウェイに接続する場合、**[クライアント接続用に別のアドレスを使用する]** を有効にして、リ バース プロキシ サーバーまたはロードバランサの FQDN または IP アドレスを入力してくだ さい。
- 10.**[管理キー]** を入力します。
- 11.必要に応じて、**[自己署名した証明書を使用した Files Advanced サーバーからの接続 を許可]** を有効にして、自己署名した証明書を使用することで、このゲートウェイに接 続することができます。
- 12.**[保存]** ボタンを押します。

ゲートウェイ サーバーを登録した後、このゲートウェイ サーバーにカスタムのアクセス制 限を設定できます。この点に関する詳細については、「ゲートウェイ サーバーの編集 『[119](#page-118-0) ページ 』」セクションを参照してください。

# <span id="page-117-0"></span>6.4.2 サーバーの詳細

ゲートウェイ サーバーの **[詳細]** ページを開くと、特定のサーバーとそのユーザーに関す る多くの有用な情報が得られます。

ステータス

[ステータス] セクションでは、ゲートウェイ サーバー自体に関する情報が得られます。オ ペレーティング システム、ライセンスの種類、使用されているライセンスの数、ゲートウ ェイ サーバーのバージョンなどの情報です。

アクティブ ユーザー

現在、ゲートウェイ サーバーでアクティブなすべてのユーザーの表が表示されます。

- **ユーザー**: ユーザーの Active Directory 名 (フル)を表示します。
- **ロケーション:** デバイスの IP アドレスを表示します。
- **デバイス**: ユーザーが設定したデバイス名を表示します。
- **モデル**: デバイスのタイプ/モデルを表示します。
- OS: デバイスのオペレーティング システムを表示します。
- **クライアントのバージョン**: デバイスにインストールされている Files Advanced アプ リケーションのバージョンを表示します。
- **ポリシー**: デバイスが使用するアカウントのポリシーを表示します。
- <span id="page-118-0"></span>**アイドル時間**: ユーザーがゲートウェイに接続した状態で経過した時間を表示します。

# 6.4.3 ゲートウェイサーバー構成

ゲートウェイサーバーの構成を変更するには、設定メニューに入力する必要があります。

- 1. **[モバイルアクセス]** → **[ゲートウェイサーバー]** タブに移動します。
- 2. 必要なサーバーの **[詳細]** の横にある矢印をクリックします。
- 3. **[編集]** を選択します。

#### **セクションの内容**

[.](#page-121-0).............................................................................................................[.122](#page-121-0)

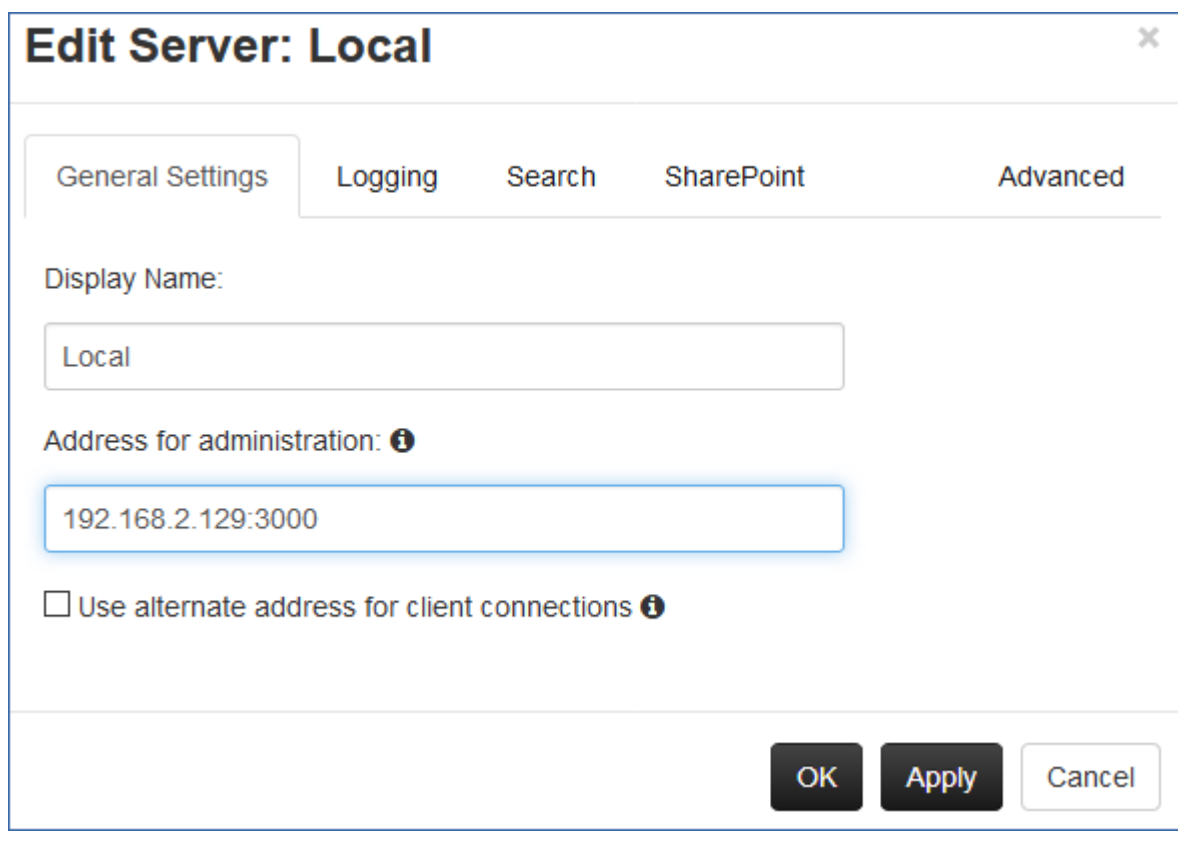

- **表示名**: ゲートウェイ サーバーの表示名を設定します。この名前はあくまでも表示用で あり、サーバーを区別しやすいようにするために使用されます。
- **管理のアドレス**: Files Advanced サーバーとモバイルクライアントがアクセス可能なゲ ートウェイサーバーのデフォルトアドレスを設定します。IP アドレスではなく、DNS アドレスを使用することをおすすめします。

**注意**: これは、**[クライアント接続に代替アドレスを使用]** が有効にされていない限り、モバイル クライアントがゲートウェイサーバーに接続する際のデフォルトアドレスです。

 **クライアント接続に代替アドレスを使用**: 有効にすると、モバイルクライアントがゲー トウェイサーバーに接続する際に使用するアドレスを上書きできます。

**注意:** この設定は、負荷分散装置または何らかのプロキシ(BlackBerry Dynamics、MobileIron など)経由でプロキシゲートウェイサーバーに接続する特定の構成のみで使用してください。通常 の導入環境では、この設定を有効にする必要はありません。

 **クライアント接続のアドレス**: **[クライアント接続に代替アドレスを使用]** を有効に した場合、このアドレスが、モバイルクライアントでゲートウェイサーバーに接続 するために使用するアドレスになります。IP アドレスではなく、DNS アドレスを使 用することをおすすめします。

[ログ] セクションでは、この特定のゲートウェイサーバーのログイベントを監査ログに表 示するかどうかを制御でき、またこのサーバーのデバッグ ログを有効にできます。

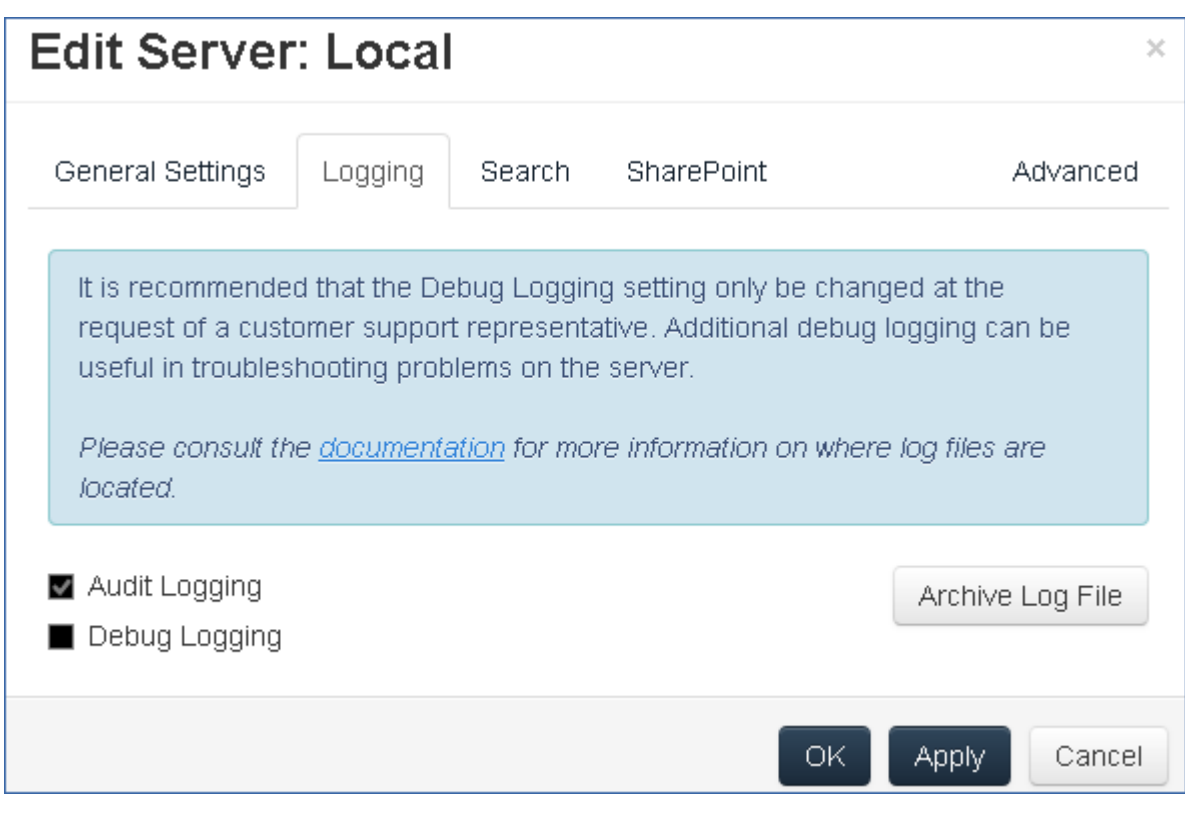

### **特定のゲートウェイ サーバーに対して監査ログを有効にするには:**

- 1. ウェブ インターフェイスを開きます。
- 2. 管理者としてログインします。
- 3. **[モバイル アクセス]** タブを選択します。
- 4. **[ゲートウェイ サーバー]** タブを開きます。
- 5. **[監査ログ]** を有効にするサーバーを検索します**。**
- 6. **[詳細]** ボタンの横にある下向き矢印を押し、**[編集]** を選択します。
- 7. **[ログ]** セクションで、**[監査ログ]** をオンにします。
- 8. **[保存]** ボタンをクリックします。

### **特定のゲートウェイ サーバーに対してデバッグ ログを有効にするには:**

**注意:** デバッグログのデフォルトのロケーションは **C:\Program Files** 

**(x86)\Acronis\Access\Gateway Server\Logs\AcronisAccessGateway** です。

- 1. ウェブ インターフェイスを開きます。
- 2. 管理者としてログインします。
- 3. **[モバイル アクセス]** タブを選択します。
- 4. **[ゲートウェイ サーバー]** タブを開きます。
- 5. **[デバッグ ログ]** を有効にするサーバーを検索します**。**
- 6. **[詳細]** ボタンの横にある下向き矢印を押し、**[編集]** を選択します。
- 7. **[ログ]** セクションで、**[デバッグ ログ]** をオンにします。
- 8. **[保存]** ボタンをクリックします。

#### <span id="page-121-0"></span>要件

Files Advanced は、**Windows Search** を使用して、ネットワークデータソース内の検索 を可能にしています。**Windows Search** は、Windows Server の組み込み機能ですが、 デフォルトで有効になりません。

次の手順に従って有効にする必要があります。

- サーバーマネージャで ファイルサービス という名前の役割を追加/インストールしま す。
- **Windows Search サービス**を有効にして開始する必要があります。

**注意:** 要件が満たされない場合は、ネットワークデータソースで検索を実行できません。

ファイル名検索のローカル データ ソースのインデックスを作成

デフォルトでは、インデックス検索がすべてのゲートウェイ サーバーで有効です。インデ ックス検索は、ゲートウェイの [**サーバーの編集**] ダイアログでゲートウェイサーバーごと に無効または有効にすることができます。

デフォルト パス

スタンドアロンサーバーのデフォルトでは、Files Advanced は Files Advanced ゲートウェ イサーバーアプリケーションフォルダ内の **Search Indexes** ディレクトリにインデックス

ファイルを保存します。別の場所にインデックス ファイルを保存する場合は、新しいフォ ルダのパスを入力します。

利用可能な場合、Microsoft Windows Search を使用してコンテンツ検索をサポート 共有フォルダのコンテンツ検索のサポートはデフォルトで有効になっており、このオプショ ンを有効することによって有効または無効にすることができます。コンテンツ検索は、ゲー トウェイサーバーごとに有効または無効にすることができます。

**Windows Search** で必要なデータソースをインデックス化するように設定するには、スタ ートバーの [Windows Search] アイコンを右クリックし、**[Windows Search のオプシ ョン]** を選択します。Windows の Reshare で Windows のコンテンツ検索を実行できま すが、リモート コンピュータはゲートウェイ サーバーと同じドメインに参加している必要 があります。

**注意:** Windows の Reshare でコンテンツ検索を使用する場合は、データ ソースのボリューム パ スはホスト名か完全な修飾子名にする必要があります。IP アドレスは Windows Search ではサポ ートされていません。

#### その他の構成

コンテンツ検索インデックス化は、特定のファイルタイプのコンテンツのみをインデックス 化するように設定できます。

- 1. ゲートウェイサーバーをホストしているサーバーで、**[コントロール パネル]** -> **[イン デックスのオプション]** を開きます。
- 2. **[詳細設定]** を選択して、**[ファイルの種類]** タブを開きます。
- 3. コンテンツ検索を有効/無効にするファイルの種類(**doc** や **txt**)を探します。
- 4. 必要なファイルの種類を選択して、**[このファイルのインデックスの作成方法]** で、この ファイルの種類のコンテンツ検索を有効にする場合は **[プロパティとファイルのコンテ ンツのインデックスを作成する]** を、無効にする場合は **[プロパティのみインデックス を作成する]** を選択します。必要なすべてのファイルの種類に対してこのステップを繰 り返します。

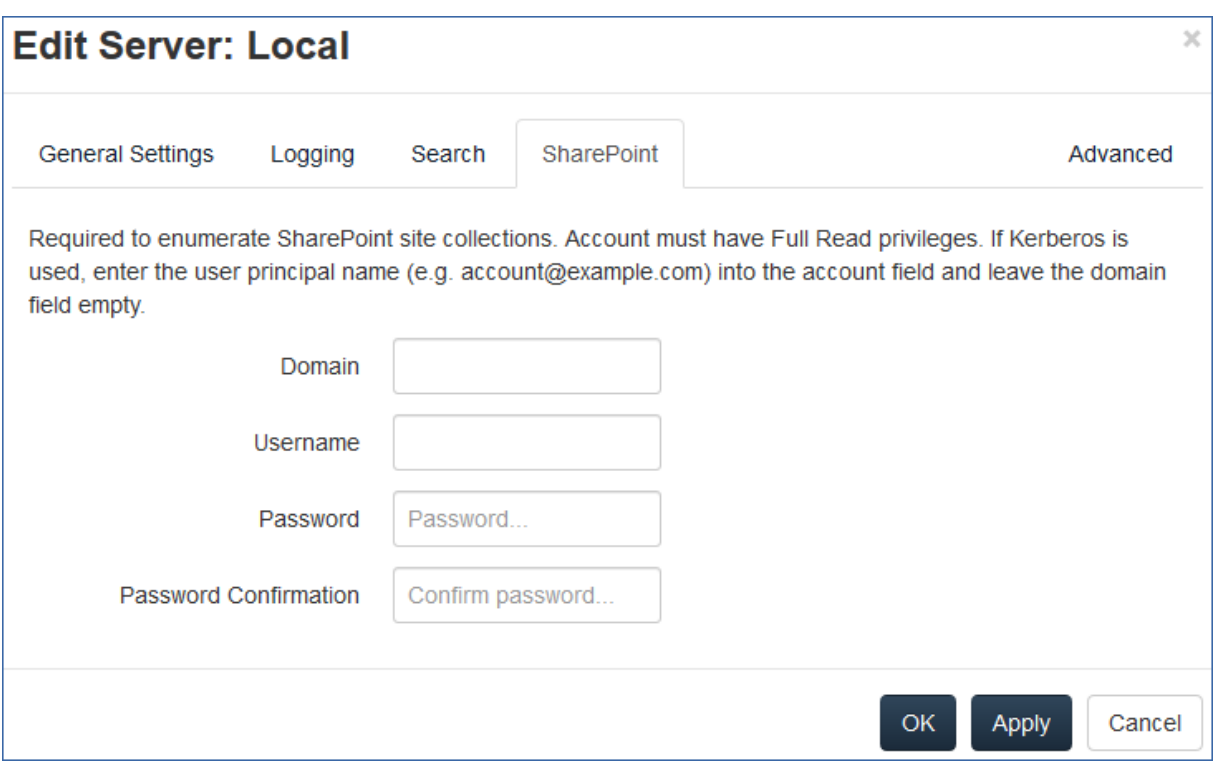

これらの認証情報の入力は一般的な SharePoint のサポートでは任意ですが、サイト コレ クションを列挙するには必須です。たとえば、次の 2 つのサイトコレクションがあるとしま す。

**http://sharepoint.example.com** および

**http://sharepoint.example.com/SeparateCollection.**

資格情報を入力しないと、**http://sharepoint.example.com** をポイントするボリューム を作成する場合、ボリュームを列挙するときに**SeparateCollection**というフォルダが表示 されません。アカウントには、ウェブアプリケーションに対する**すべて読み取り**アクセスが 必要です。

アカウントにすべて読み取り許可を与えるには(SharePoint 2016 および SharePoint 2010 の 場合):

- 1. **[SharePoint のサーバー管理]** を開きます。
- 2. **[アプリケーション構成の管理]** をクリックします。

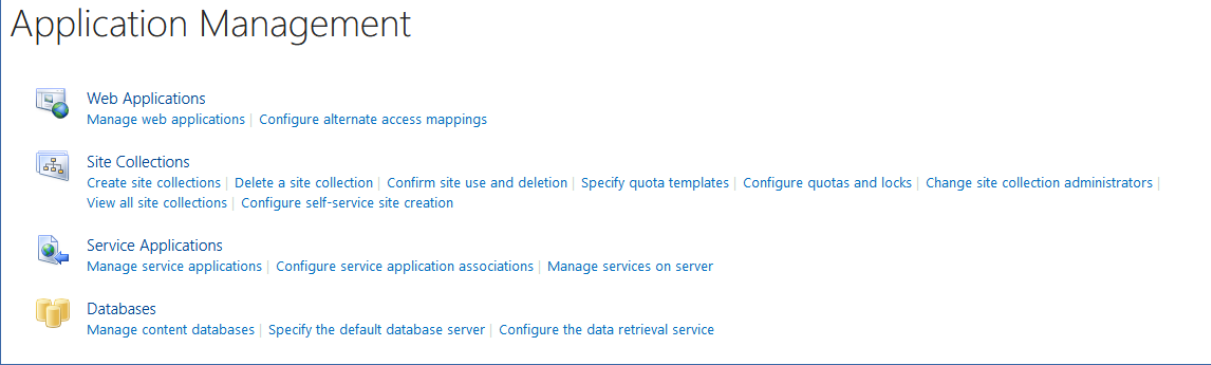

- 3. **[Web アプリケーション]** で **[Web アプリケーションの管理]** をクリックします。
- 4. ウェブ アプリケーションをリストから選択し、**[ユーザー ポリシー]** をクリックしま

す。

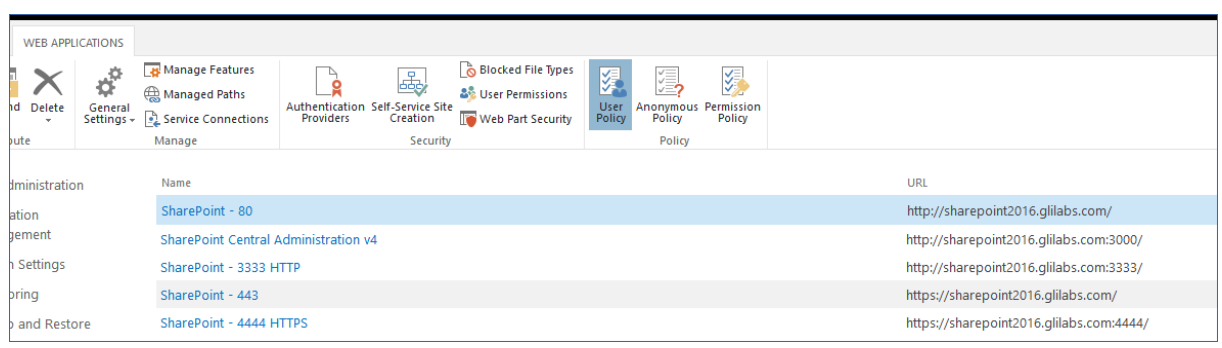

5. 権限を与えるユーザーのチェックボックスをオンにして、**[選択したユーザーの権限の編 集]** をクリックします。ユーザーがリストに表示されない場合は、**[ユーザーの追加]** を

### クリックしてそのユーザーを追加できます。

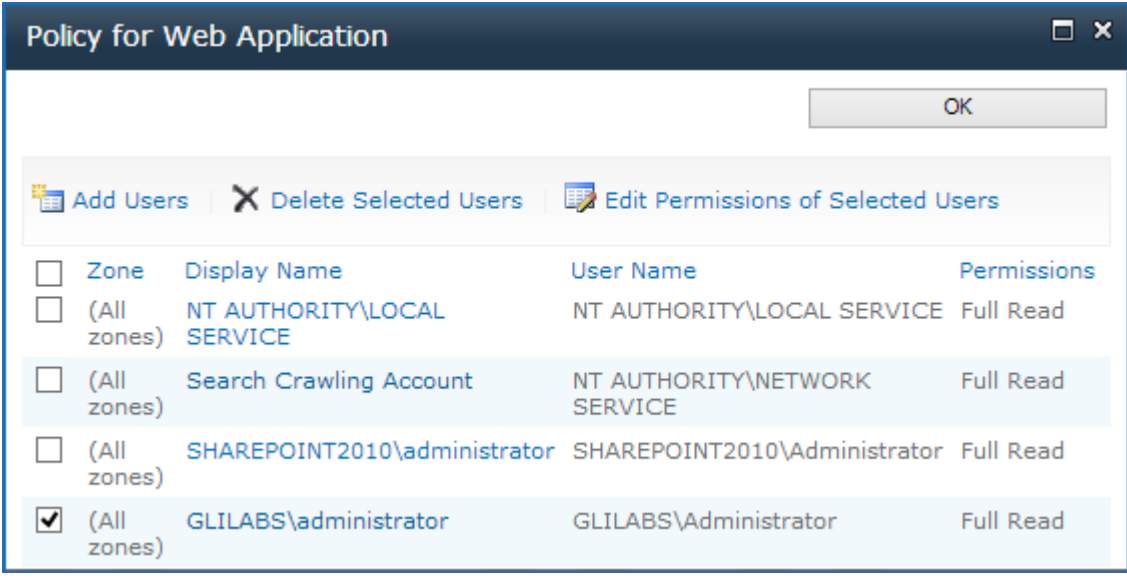

# 6. **[アクセス許可ポリシー レベル]** セクションから **[すべて読み取り - すべてに読み取り**

**専用のアクセス権を持ちます]** のチェックボックスをオンにします。

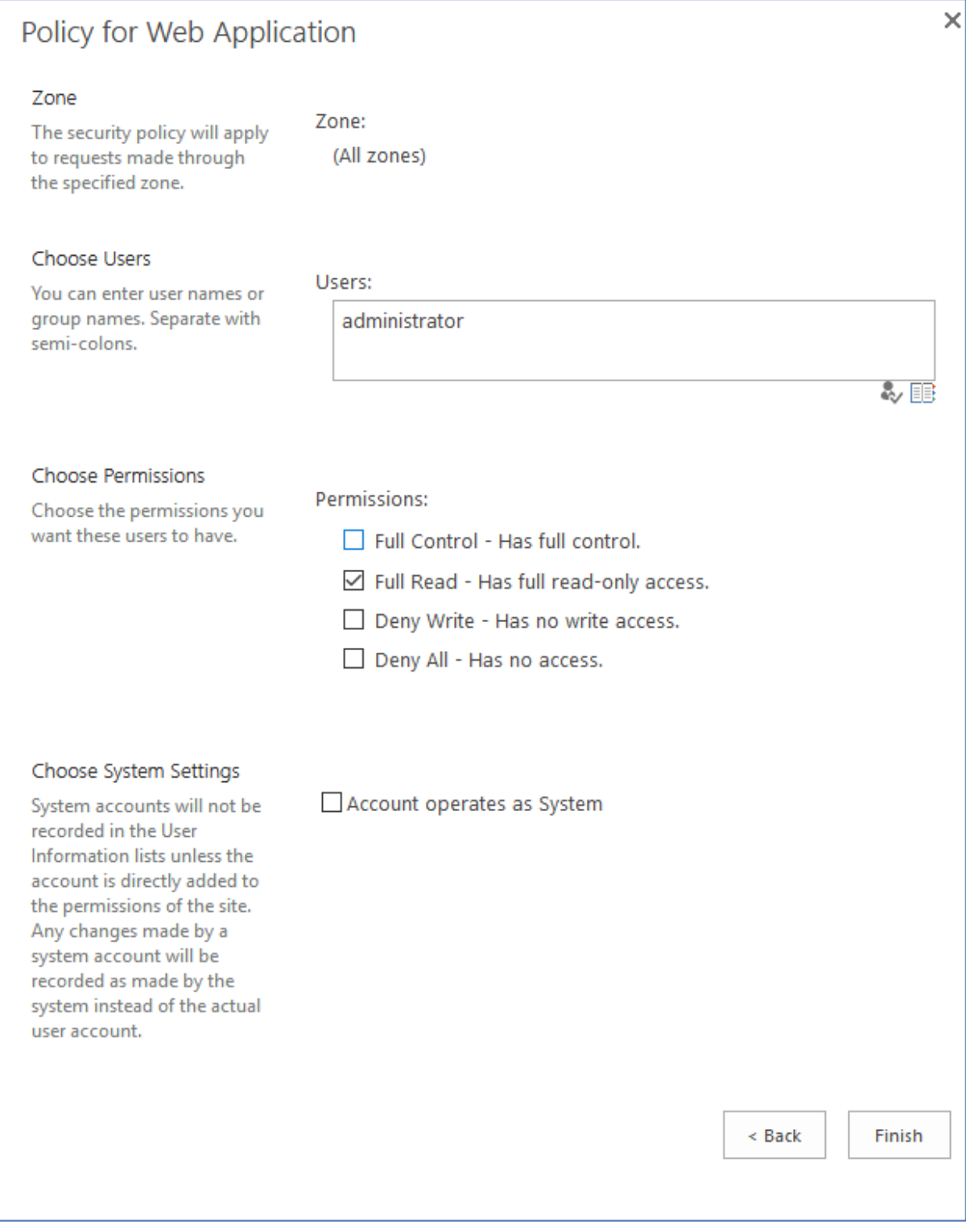

# 7. **[保存]** ボタンを押します。

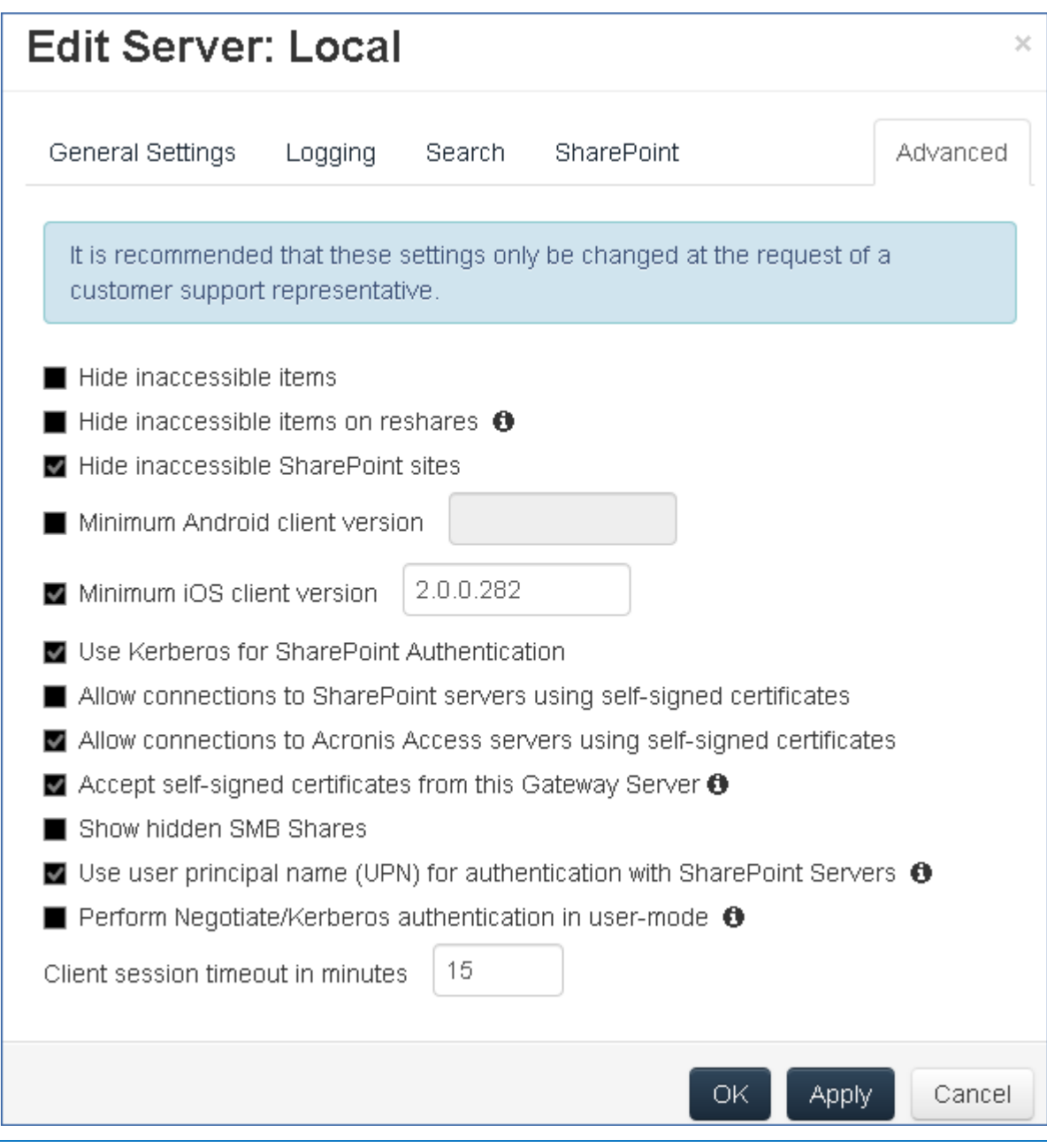

**注意:** これらの設定は、カスタマ サポート担当者の要求があった場合のみ変更することをお勧めしま す。

- **アクセスできない項目を非表示にする**: 有効にしている場合、 ユーザーに読み取り許可 がないファイルおよびフォルダは表示されません。
- **Reshare 上のアクセスできない項目を非表示にする**: 有効にしている場合、 ユーザー に読み取り許可がない Network Reshare 上にあるファイルおよびフォルダは表示され ません。

**注記**: この機能を有効にすると、フォルダ閲覧中に非常に大きな悪影響があります。

- **アクセスできない SharePoint サイトを非表示にする**: 有効にしている場合、 ユーザ ーに必要な許可がない SharePoint サイトは表示されません。
- **最小 Android クライアント バージョン**: 有効にしている場合、 このゲートウェイ サ ーバーに接続しているユーザーには、Files Advanced Android クライアント アプリケ ーションのこれ以降のバージョンが要求されます。
- **最小 iOS クライアント バージョン**: 有効にしている場合、 このゲートウェイ サーバ ーに接続しているユーザーには、Files Advanced iOS クライアント アプリケーション のこれ以降のバージョンが要求されます。
- **SharePoint 認証に Kerberos を使用する**: SharePoint サーバーで Kerberos 認証 が必要な場合、この設定を有効にする必要があります。また、ゲートウェイ サーバー ソフトウェアを実行している 1 台または複数の Windows サーバーの Active Directory コンピュータ オブジェクトをアップデートする必要があります。Files Advanced Windows サーバーには、ユーザーの代理として SharePoint サーバーに委 任認証情報を提示する許可を与える必要があります。Files Advanced Windows サーバ ーによる Kerberos 委任の実行を有効にするには、次のことを実行します。
	- 1. [**Active Directory ユーザーとコンピュータ**] で、ゲートウェイ サーバーがインス トールされている 1 台または複数の Windows サーバーを探します。それらのサー バーは、通常、**Computers** フォルダにあります。
	- 2. Windows サーバーの [**プロパティ**] ウィンドウを開き、[**委任**] タブを選択します。
	- 3. [**指定されたサービスへの委任でのみこのコンピュータを信頼する**] を選択します。
	- 4. [**任意の認証プロトコルを使う**] を選択します。これは SharePoint サーバーとのネ ゴシエーションに必要です。
	- 5. ここで、ユーザーが Files Advanced を使用してアクセスできるようにする任意の SharePoint サーバーを追加する必要があります。SharePoint 実装が、複数の負荷 分散ノードで構成されている場合、許可を受けたコンピュータのリストに各 SharePoint/Windows ノードを追加する必要があります。[**追加...**] をクリックし て、AD 内でこれらの Windows コンピュータを検索し、追加します。追加するた びに、「http」サービス タイプのみを選択します。

**注記:** これらの変更が AD を介して伝播し、適用されて、クライアントの接続性をテストできる ようになるまで、15 ~ 20 分ほどお待ちください。変更はすぐには反映されません。

- **自己署名証明書を使用した SharePoint サーバーへの接続を許可**: 有効にしている場 合、 自己署名した証明書を使用して、このゲートウェイから SharePoint サーバーへ の接続を許可します。
- **ゲートウェイサーバーからの自己署名証明書を承認**: 有効にしている場合、 自己署名し た証明書を使用して、このゲートウェイから Files Advanced サーバーに接続できま す。
- **自己署名証明書を使用した Files Advanced サーバーへの接続を許可**: 有効にしてい る場合、 自己署名した証明書を使用して、他の Files Advanced サーバーへの接続を 許可します。
- **非表示の SMB 共有の表示**: 有効にしている場合、 非表示のシステム SMB 共有をユ ーザーに表示します。
- **クライアント セッション タイムアウト(分)**: 非アクティブなユーザーがゲートウェイ サーバーから排除されるまでの時間を設定します。
- **ユーザー プリンシパル名(UPN)を使用した SharePoint サーバーの認証**: 有効にして いる場合、ユーザーは各自のユーザー プリンシパル名(例: hristo@glilabs.com)を通じ て SharePoint サーバーへの認証を行います。有効にしていない場合は、ドメインとユ ーザー名の組み合わせ(例: glilabs/hristo)を使用して認証を行います。
- **ユーザーモードでネゴシエート/Kerberos 認証を実行します**: 有効にすると、ゲートウ ェイサーバーは、接続しているユーザーの Kerberos チケットを使用して、データソー スに対して認証を行います。これは、Kerberos(シングルサインオンや負荷分散など)を 必要とする構成でのみ使用されます。

[ポリシー] 『[70](#page-69-0)ページ 』 セクションのデフォルトアクセス制限セットを使用するか、ゲー トウェイサーバーごとにカスタムアクセス制限を設定できます。

- 特定のゲートウェイサーバーのカスタムアクセス制限の設定
- 1. **[モバイルアクセス]** → **[ゲートウェイサーバー]** タブに移動します。
- 2. 必要なサーバーの **[詳細]** の横にある矢印をクリックします。
- 3. **[アクセス制限]** を選択します。
- 4. **[カスタム設定の使用]** タブを開きます。
- 5. このゲートウェイサーバーに適用する、特定のアクセス制限を選択します。

<span id="page-130-0"></span>6. **[適用]** を押します。

# 6.4.4 クラスタグループ

Files Advancedのバージョン5.1以降では、ゲートウェイサーバーのクラスタグループを作 成できます。

クラスタグループは、同じ構成を共有する複数のゲートウェイサーバーの集まりです。この グループにより、グループ内のすべてのゲートウェイを一度に制御することができ、各ゲー トウェイ上で個別に同じ設定をする必要がなくなります。通常、モバイルクライアントに高 可用性とスケーラビリティを提供するため、これらのサーバーは負荷分散装置 『[247](#page-246-0)ペー ジ 』の背後に配置されます。

クラスタ化されたゲートウェイ設定の場合、負荷分散装置、2 つ以上のゲートウェイ、およ び Files Advanced サーバーが必要になります。すべてのゲートウェイ サーバーは、Files Advanced ウェブ インターフェイスでクラスタ グループに追加し、負荷分散装置の背後に 配置する必要があります。Files Advanced サーバーは、管理サーバー、およびモバイル ク ライアントがクライアント管理に登録するサーバーとして機能します。このサーバーでは、 ポリシー、デバイス、および設定のすべてが管理されます。一方、ゲートウェイでは、ファ イル共有へのアクセスが提供されます。

クラスタグループを作成するには、次の手順を実行します。

続行する前に、各ゲートウェイ上で正しい**管理のアドレス**が設定済みであることを確認して ください。これは、ゲートウェイ サーバーの DNS アドレスまたは IP アドレスです。

- 1. Files Advanced ウェブ インターフェイスを開きます。
- 2. **[モバイル アクセス]** タブを選択します。
- 3. **[ゲートウェイ サーバー]** ページを開きます。
- 4. **[クラスタ グループの追加]** ボタンを押します。
- 5. グループの表示名を入力します。
- 6. 負荷分散装置の FQDN または IP アドレスを入力します。
- 7. 必要に応じて、Files Advanced サーバー接続に別のアドレスを選択することもできま す。選択する場合は、チェックボックスをオンにして、アドレスを入力します。
- 8. グループに含めるそれぞれのゲートウェイのチェックボックスにマークを付けます。
- 9. グループの設定を制御するゲートウェイを選択します。そのゲートウェイ上の既存の設 定のすべて(割り当てられているデータ ソースは含まれますが、管理のアドレスは含ま れません)が、グループ内の各ゲートウェイにコピーされます。
- 10.**[作成]** を押します。

### クラスタグループの編集:

クラスタグループの編集作業は、標準的なゲートウェイを編集する作業と違いはありませ ん。詳細については、「ゲートウェイサーバーの編集 『[119](#page-118-0)ページ 』」の資料を参照してく ださい。

既存のクラスタ グループにメンバーを追加するには、次の操作を実行しま す。

- 1. ウェブインターフェイスを開き、**[モバイルアクセス]**→**[ゲートウェイサーバー]**に移動 します。
- 2. 目的のクラスタ グループの操作メニューを開き、選択可能な操作から **[クラスタ メン バーの追加]** を選択します。
- 3. リストから目的のゲートウェイ サーバーを選択し、**[追加]** を押します。

### **マスターゲートウェイサーバーの変更:**

- 1. ウェブインターフェイスを開き、**[モバイルアクセス]**→**[ゲートウェイサーバー]**に移動 します。
- 2. 目的のクラスタグループを展開します。
- 3. マスターに昇格させるゲートウェイサーバーを見つけます。
- 4. **[操作]**ボタンを押して、**[グループマスターにする]**を選択します。

# 6.5 データソースの管理

Files Advanced ユーザーがアクセスできるように、Windows サーバー、CMIS システム、 またはリモート SMB/CIFS ファイル共有上に存在する NTFS ディレクトリを共有することが できます。ユーザーが接続すると、これらのディレクトリがファイル共有ボリュームとして 表示されます。

SharePoint 2007、2010、2013、2016、365 のコンテンツへのアクセス

Files Advanced を使用すると、SharePoint 2007、2010、2013、2016、および 365 サ ーバーのドキュメントライブラリ内に存在するファイルにアクセスできます。Files Advanced SharePoint データソースは、SharePoint サーバー全体、特定の SharePoint サ イトまたはサブサイト、特定のドキュメントライブラリを指し示すことができます。これら のファイルは、従来のファイルサーバーや NAS ストレージに存在するファイルと同じよう に、開いたり、PDF に注釈を付けたり、編集、同期などを実行することができます。Files Advanced は、SharePoint ファイルの**チェックアウト**と**チェックイン**もサポートしていま す。

SharePoint の認証方法をサポート

Files Advancedは NTLMv1、NTLMv2、クレームベース、Kerberosを使用したクライアン ト認証が可能な SharePoint サーバーをサポートしています。SharePoint サーバーで Kerberos 認証を必要とする場合、Windows サーバー、または Files Advanced サーバーソ フトウェアが実行されているサーバーの Active Directory コンピュータオブジェクトをアッ プデートする必要があります。Files Advanced Windows サーバーには、ユーザーの代理 として SharePoint サーバーに委任認証情報を提示する許可を与える必要があります。

クレームベース認証では、認証サーバーでの認証、認証トークンの取得、SharePoint サー バーへのトークンの提供が行われます。SharePoint サーバーで直接認証が行われるわけで はありません。Acronis Access では、Office 365 SharePoint サイトへのクレームベース認 証がサポートされています。認証を行う場合、初めに、ゲートウェイサーバーは Microsoft Onlineに接続し、認証サーバーの場所を特定します。このサーバーは、Microsoft Online に

よってホストされていることもあれば、(Active Directory フェデレーション サービスを介 して)企業ネットワーク内に存在することもあります。認証が完了すると、バイナリのセキ ュリティトークンが取得され、このトークンが SharePoint サーバーに送信されます。この ことにより SharePoint から認証 Cookie が返されます。その後は、この Cookie が他のユー ザーの資格情報の代わりとして SharePoint に提供されます。

### **OneDrive for Businessコンテンツへのアクセス**

ユーザーが SharePoint データソース経由で自分個人の OneDrive for Business コンテンツ にアクセスできるように、Files Advanced をセットアップすることができます。いくつか の要件と制限があります。

### 共有ファイルおよびフォルダの許可の変更

Files Advanced は、既存の Windows のユーザーアカウントとパスワードを使用します。 Files Advanced では Windows NTFS 許可が実行されるため、通常は Windows に組み込ま れているツールを使って、ディレクトリとファイルの許可を調整してください。標準の Windows ツールは、セキュリティ ポリシーを設定するための最も柔軟な手段です。

別の SMB/CIFS ファイルサーバーに存在する Files Advanced データソースは、ゲートウェ イサーバーからセカンダリサーバーまたは NAS への SMB/CIFS 接続によってアクセスされ ます。この場合、セカンダリサーバーへのアクセスは、Access クライアントの 1 つにログ インしているユーザーのコンテキストで実行されます。ユーザーがセカンダリサーバー上の ファイルにアクセスできるようにするには、ユーザーのアカウントに、それらのファイルに アクセスするための「Windows 共有のアクセス許可」と NTFS セキュリティ許可の両方が 必要です。

SharePoint サーバーに存在するファイルへの許可は、SharePoint サーバーで設定されてい る SharePoint のアクセス許可に従って管理されます。ユーザーは Files Advanced を介して 許可が与えられます。この許可はウェブブラウザで SharePoint ドキュメントライブラリに アクセスする際に与えられるものと同じです。

### **セクションの内容**

[フォルダ](#page-134-0)....................................................................................................[.135](#page-134-0)

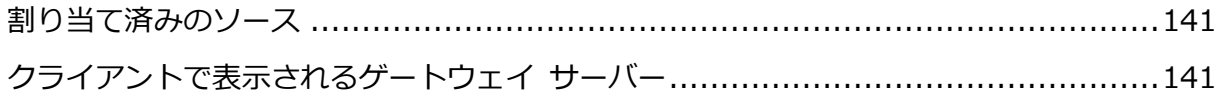

# <span id="page-134-0"></span>6.5.1 フォルダ

フォルダに対して Files Advanced のユーザーポリシーおよびグループポリシーを割り当て ることができ、これにより、ユーザーの Files Advanced アプリにフォルダが自動的に表示 されるようになります。ゲートウェイサーバー、リモート共有、CMIS ボリューム、さらに は SharePoint Library であっても、そこにある任意のフォルダにポイントするように、フ ォルダを設定できます。そうすることでユーザーは、そのフォルダまで場所を探しながら移 動する必要はなくなり、サーバー、共有ボリューム名、およびフォルダへのパスを正確に知 らなくても、自分にとって重要なフォルダに直接アクセスできるようになります。

フォルダには、種類を問わず Files Advanced がアクセスを提供するコンテンツすべてをポ イントできます。これにより、Files Advanced 管理内で既に構成されているゲートウェイ サーバー内でのロケーションが参照されます。ロケーションには、ローカルのファイル共有 ボリューム、他のファイルサーバーや NAS 上のファイルへのアクセスを提供する「Network Reshare」ボリューム、DFS 共有、CMIS ボリューム、SharePoint ボリュームなどがありま す。

**注意:** DFS のデータ ソースを作成する場合は、次のようにフル パスを DFS に追加する必要があり ます。

#### **\\company.com\namespace\share**

**注意:** Files Advanced をクリーン インストールする際、同期と共有を有効にしていて、ゲートウェ イ サーバーが存在する場合は、同期と共有のデータ ソースが自動的に作成されます。初期設定の **[サーバー]** セクションで設定した URL をポイントします。モバイル ユーザーはこのフォルダを使 用して、同期と共有のファイルおよびフォルダにアクセスできるようになります。

### **フォルダの同期**

オプションで、フォルダをクライアント デバイスに同期するように設定できます。Files Advanced フォルダ同期オプションは次のとおりです。

**注意:** この設定は、デスクトップ クライアントには影響しません。

- なし: フォルダは、Files Advanced アプリにネットワーク ベースのリソースとして表 示され、ゲートウェイサーバーとまったく同じようにアクセスおよび操作できます。
- **一方向**: このフォルダは、Files Advanced アプリに、ローカル フォルダとして表示さ れます。フォルダの内容全体がサーバーからデバイスへ同期され、サーバー上のファイ ルの追加、変更、または削除が発生した場合、最新の状態が反映されます。このフォル ダは、サーバー ベースのファイルにローカルまたはオフラインでアクセスするためのも のであり、ユーザーに対しては読み込み専用フォルダとして表示されます。
- **二方向**: このフォルダは、Files Advanced アプリに、ローカル フォルダとして表示さ れます。最初に、フォルダの内容全体がサーバーからデバイスへ同期されます。デバイ スかサーバーのどちらかでこのフォルダ内のファイルが追加、変更、または削除される と、その変更内容が対応するサーバーまたはデバイスにも同期されます。

データ ソースの作成

- 1. Files Advanced ウェブ インターフェイスを開きます。
- 2. **[モバイル アクセス]** タブを選択します。
- 3. **[データ ソース]** タブを開きます。
- 4. **[フォルダ]** に移動します。

5. **[新しいフォルダの追加]** ボタンを押します。

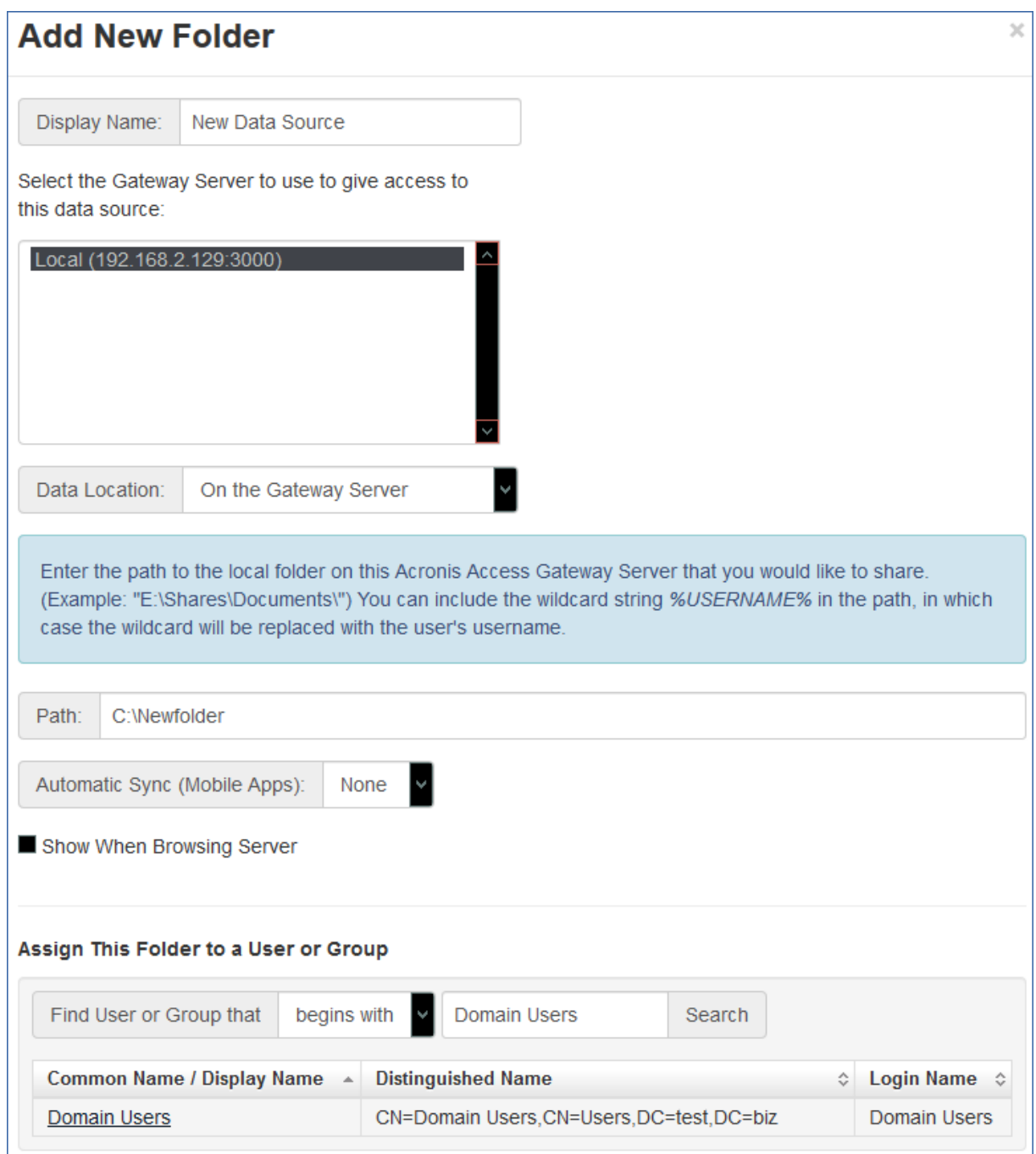

- 6. フォルダの表示名を入力します。
- 7. フォルダへのアクセスを提供するゲートウェイ サーバーを選択します。
- 8. データのロケーションを選択します。ロケーションとして、実際のゲートウェイ サーバ ー、他の SMB サーバー、SharePoint サイトまたはライブラリ、同期と共有サーバー 上を選択できます。

**注意:** 同期と共有を選択するときは、必ずサーバーのフル パスをポート番号と共に入力してくだ さい(例: https://mycompany.com:3000)。

- 9. ロケーションの選択に基づき、フォルダ、サーバー、サイトまたはライブラリへのパス を入力します。
- 10.フォルダの**同期**タイプを選択します。
- 11.Files Advanced モバイル クライアントがゲートウェイ サーバーを参照した場合に、 このデータ ソースが表示されるようにするには **[サーバーの参照時に表示する]** を有効 にします。

**注意:** SharePointのデータソースを作成するときに、SharePointフォローサイトの表示を有効化 するオプションがあります。

12.[保存] ボタンをクリックします。

### **データソースの編集**

- 1. **[データソース]** セクションを開いて、編集するデータソースを見つけます。
- 2. テーブルの右側にデータソース用に表示される **[鉛筆]** アイコンをクリックします。
- 3. 目的のパラメータを変更し、**[保存]** を押します。

データソースを作成することで、Files Advanced モバイルユーザーは SharePoint のサイト およびライブラリに簡単にアクセスできるようになります。SharePoint のデータ ソースを 作成する方法は 2 つあり、SharePoint の設定により異なります。

#### **データ ソースの作成: SharePoint サイトまたはサブサイト全体**

データ ソースの作成: 単一の **SharePoint サイト**または**サブサイト**の場合、**[URL]** フィー ルドにのみ入力する必要があります。SharePoint のサイトまたはサブサイトのアドレスを 入力してください。

**e.g. https://sharepoint.mycompany.com:43222 e.g. https://sharepoint.mycompany.com:43222/subsite name**

#### **SharePoint フォローサイト**

SharePoint フォローサイトは、サイトのデータソースを作成する際に有効化できます。こ れは [フォローサイトを表示する] チェックボックスで行います。有効化した場合、サイト をフォローするすべてのユーザー側で、Files Advanced にフォルダ「フォローサイト」が表 示されます。このフォルダには、当該サイトからのアクセス許可があるリソースが含まれま す。

#### **注意:** SharePoint フォローサイトは同期されません。

#### **データ ソースの作成:** 単一の SharePoint ライブラリ

データ ソースの作成: 単一の SharePoint ライブラリの場合、**[URL]** と **[ドキュメントラ イブラリ名]** の 2 つのフィールドに入力する必要があります。 URL フィールドには SharePoint のサイトまたはサブサイトのアドレスを入力し、[ドキュメント ライブラリ名] にはライブラリ名を入力します。

**e.g. URL: https://sharepoint.mycompany.com:43222 e.g. Document Library Name: My Library**

**データ ソースの作成:** SharePoint ライブラリ内の特定のフォルダ

データ ソースの作成: SharePoint ライブラリ内の特定のフォルダの場合、すべてのフィー ルドに入力する必要があります。 URL フィールドには SharePoint のサイトまたはサブサ イトのアドレスを入力し、[ドキュメント ライブラリ名] にはライブラリ名を入力します。 また、[サブパス] フィールドには指定するフォルダの名前を入力します。

**e.g. URL: https://sharepoint.mycompany.com:43222**

- **e.g. Document Library Name: Marketing Library**
- **e.g. Subpath: Sales Report**

**注意:** サブパスで SharePoint にポイントするデータソースを作成する場合、**[サーバーの参照時に表 示する]** オプションを有効にすることはできません。

Files Advanced モバイルでは、NTLM 認証、Kerberos 制約付き委任認証、クレームベー ス認証、および SharePoint 365 認証がサポートされています。SharePoint の設定によっ ては、データ ソースへの接続に使用するゲートウェイ サーバーで追加設定が必要になる場 合があります。詳細については、「ゲートウェイサーバーの編集 『[119](#page-118-0)ページ 』」の資料を 参照してください。

サポートされている CMIS ボリュームは、**Alfresco(CMIS)**ボリュームと **Documentum (CMIS)**ボリュームです。また、**[汎用 CMIS(AtomPub)]** オプションで、**AtomPub** プ ロトコルが使用されている他の CMIS ベンダの使用を試みることもできます。このオプショ ンは、ベンダによって機能する場合と機能しない場合があり、Acronis ではサポートされて いません。

低速のネットワークでタイムアウトの発生を少なくするために、CMIS ボリュームをホスト しているマシンにゲートウェイサーバーを配置することをお勧めします。

**注意:** CMIS ボリュームには、フォルダをコピーできないという制限があります。

OneDrive for Business は SharePoint ベースなので、Files Advanced に SharePoint デー タソースを作成することによって、そのコンテンツにアクセスできます。その場合でも、い くつかの制限があります。

- データソースがユーザーのメインの個人フォルダのワイルドカードをポイントしている **必要があります**。サブフォルダをポイントするデータソースを作成することはできませ んが、サブフォルダへはメインフォルダからアクセスおよび参照可能です。
- ゲートウェイサーバーがアプリに手動で追加された場合は、このように設定したデータ ソースを使用することはできません。データソースはポリシーで割り当てる必要があり ます。
- Active Directory を Office 365 でリンクして Federated AD サービスを使用するか、ま たは Active Directory を Azure AD にする必要があります。
- 各ユーザーは自分の OneDrive データのみ表示することができ、Microsoft ポータル経由 で共有されてアクセス可能であっても、他のユーザーのデータにはアクセスできませ ん。

### **データソースの作成**

- 1. Files Advanced ウェブ インターフェイスを開きます。
- 2. **[モバイル アクセス]** タブを選択します。
- 3. **[データ ソース]** タブを開きます。
- 4. **[フォルダ]** に移動します。
- 5. **[新しいフォルダを追加]** ボタンを押します。
- 6. フォルダの表示名を入力します。
- 7. リソースへのアクセスを提供するゲートウェイサーバーを選択します。
- 8. ユーザーの OneDrive for Business メインサイトのロケーションの後に、個人フォルダ のパスを**%USERNAME%**ワイルドカードを使用して入力します。

例: **https://mycompany.sharepoint.com/personal/%USERNAME%**

9. **[保存]** ボタンを押します。

#### **Active Directory統合**

**注意:** Active Directory や Microsoft Azure の管理は Files Advanced の機能では**ありません**。Azure または Office 365 で問題が発生する場合は、**Microsoft サポート**にお問い合わせください。

Office 365 では、Azure Active Directory サービスによるクラウドベースのユーザー識別情 報管理を使用して、ユーザーを管理します。すでに Azure AD サービスを使用している場合 は、データソースの作成のみ必要です。

Azure AD サービスを使用していない場合は、オンプレミス環境を Office365 と同期するこ とにより、オンプレミス Active Directory を Azure AD と統合することができます。

3 つ目のオプションは、必要なアカウントを Office 365 に手動で再作成する方法ですが、こ れは使用するアカウントの数が非常に少ない場合にしかお勧めできません。

## <span id="page-140-0"></span>6.5.2 割り当て済みのソース

このページでは、ユーザーまたはグループを検索して、どのりソースが割り当てられている かを確認できます。リソースは、2 つの表(サーバーとフォルダ)に一覧表示されます。

- サーバーの表には、ゲートウェイ サーバーの表示名、DNS または IP アドレス、およ びこのサーバーが割り当てられているポリシーが一覧表示されます。
- フォルダの表には、データ ソースの表示名、ゲートウェイ サーバー、同期タイプ、パ ス、およびこのデータ ソースが割り当てられているポリシーが一覧表示されます。
- 管理者は**[X に割り当てられたリソースの編集]** ボタンを押すことで、このポリシーに対 する割り当てをすばやく編集することができます。

# <span id="page-140-1"></span>6.5.3 クライアントで表示されるゲートウェイ サーバー

ゲートウェイ サーバーをユーザー ポリシーまたはグループ ポリシーに割り当て、データ ソースとして使用できます。このページには、ユーザーの Files Advanced モバイルアプリ に表示されるすべてのゲートウェイサーバーと、それらのゲートウェイサーバーがユーザー ポリシーまたはグループポリシーに割り当てられているかどうかが表示されます。この割り 当てをここで編集することもできます。Files Advanced モバイルユーザーがゲートウェイ

サーバーを参照すると、**[ゲートウェイサーバーの参照時に表示]** オプションが有効になっ ているデータソースが表示されます。

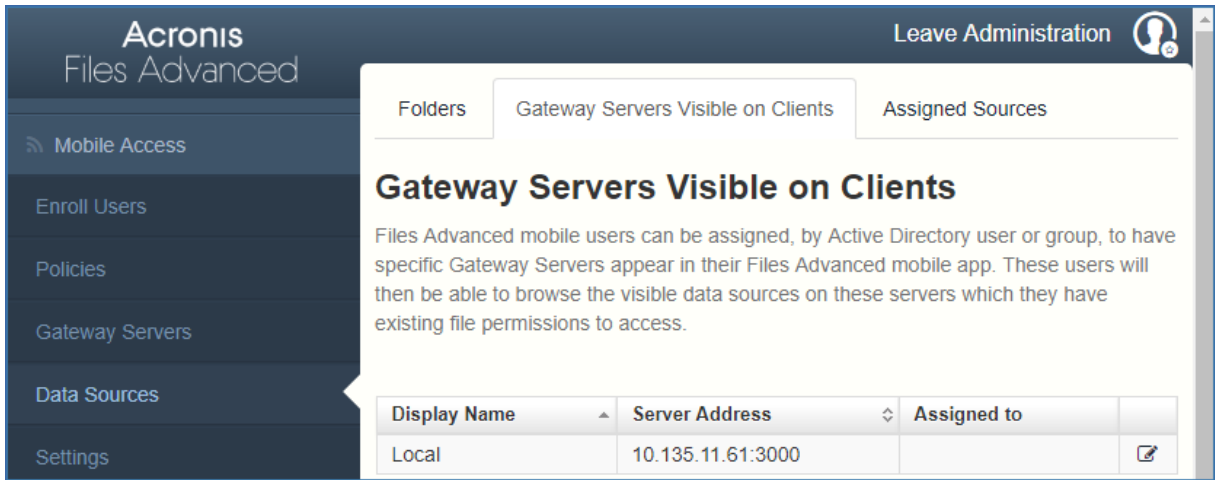

## サーバーの現在の割り当てを編集するには

- 1. そのサーバーの **[編集]** ボタンを押します。
	- このサーバーの割り当てをユーザーから解除する場合は、そのユーザーの **[X]** を押 します。
	- 新しいユーザーまたはグループをこのサーバーに割り当てる場合は、ユーザー名ま たはグループ名を探してそれを押します。
- 2. **[保存]** ボタンを押します。

# 6.6 設定

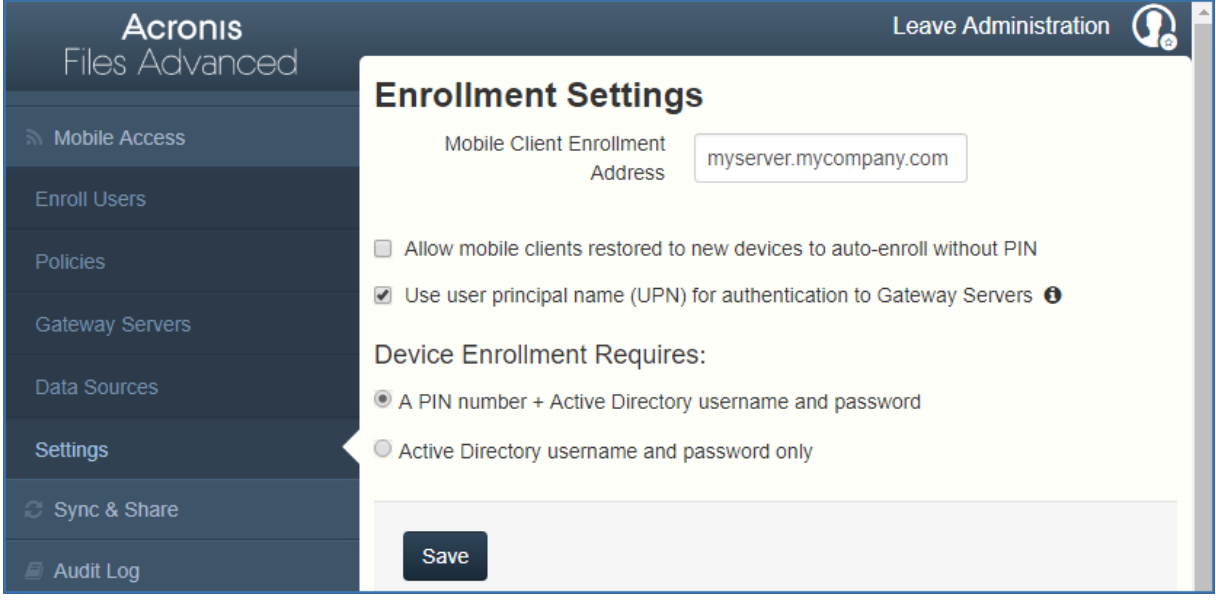

### 登録設定

 **モバイル クライアント登録アドレス**: クライアント管理の登録時にモバイル クライア ントが使用するアドレスを指定します。

**注意:** モバイル クライアント登録アドレスに FQDN を使用することを強くお勧めします。クラ イアント管理への登録に成功すると、Files Advanced モバイル アプリによって Files Advanced サーバーのアドレスが保存されます。そのアドレスが IP アドレスで、そのアドレス が変更された場合、ユーザーはサーバーに接続できなくなり、アプリケーションを非管理にはで きないため、アプリケーション全体を削除して管理に再登録する必要があります。

- **モバイル クライアントを新しいデバイスに復元した場合でも、PIN コードなしで自動 登録されるようにする**: この設定を有効にすると、以前のバージョンの Files Advanced モバイルによって管理されていたユーザーが PIN コードを使用せずに新しいサーバー に登録できるようになります。
- **ユーザー プリンシパル名(UPN)を使用したゲートウェイ サーバーの認証**: この設定を 有効にすると、ユーザーは UPN(例: user@company.com)を使用してゲートウェイ サーバーに対する認証を行います。無効にした場合は、ユーザーはドメイン名とユーザ ー名の組み合わせ(例: domain/user)を使用して認証を行います。

デバイスの登録に必要なもの:

- **PIN コード + Active Directory のユーザー名とパスワード**: ユーザーは、自分の Files Advanced アプリケーションをアクティブ化して Files Advanced サーバーにア クセスするために、有効期限が設定されたワンタイム PIN コードと有効な Active Directory ユーザー名およびパスワードの入力が求められます。このオプションを使用 する場合、ユーザーは、IT 管理者によって発行された PIN コードを受け取った後に 1 台のデバイスのみ登録することができます。このオプションは、2 つの要素によるデバ イス登録でセキュリティを強化する必要がある場合に推奨されます。
- **Active Directory のユーザー名とパスワードのみ**: ユーザーは Active Directory のユ ーザー名とパスワードのみを使用して Files Advanced アプリケーションをアクティブ 化することができます。このオプションを使用すると、ユーザーが今後いつでも 1 台ま たは複数のデバイスを登録することができます。ユーザーには、Files Advanced クラ イアント管理サーバーの名前、または Files Advanced クライアント管理サーバーをポ イントする URL のみを提供する必要があります。この情報は、ウェブ サイトに掲示し たり電子メールで送信したりできるので、多数のユーザーへの Files Advanced の導入 を簡素化することができます。このオプションは、2 つの要素による登録が不要な環境 や、多くのユーザーがいつでも Files Advanced にアクセスする必要がある環境(学生 用の導入など)に推奨されます。
# 7 同期・共有

ウェブ インターフェイスのこのセクションは、同期と共有機能を有効にしている場合にの み使用できます。有効にしていない場合は、[同期と共有サポートを有効にする] ボタンが 表示されます。

## セクションの内容

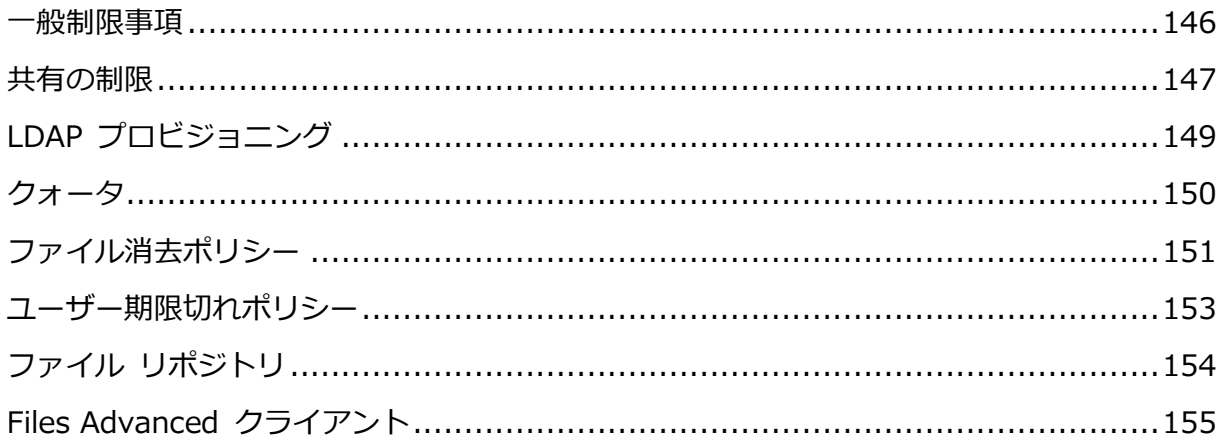

# <span id="page-145-0"></span>7.1 一般制限事項

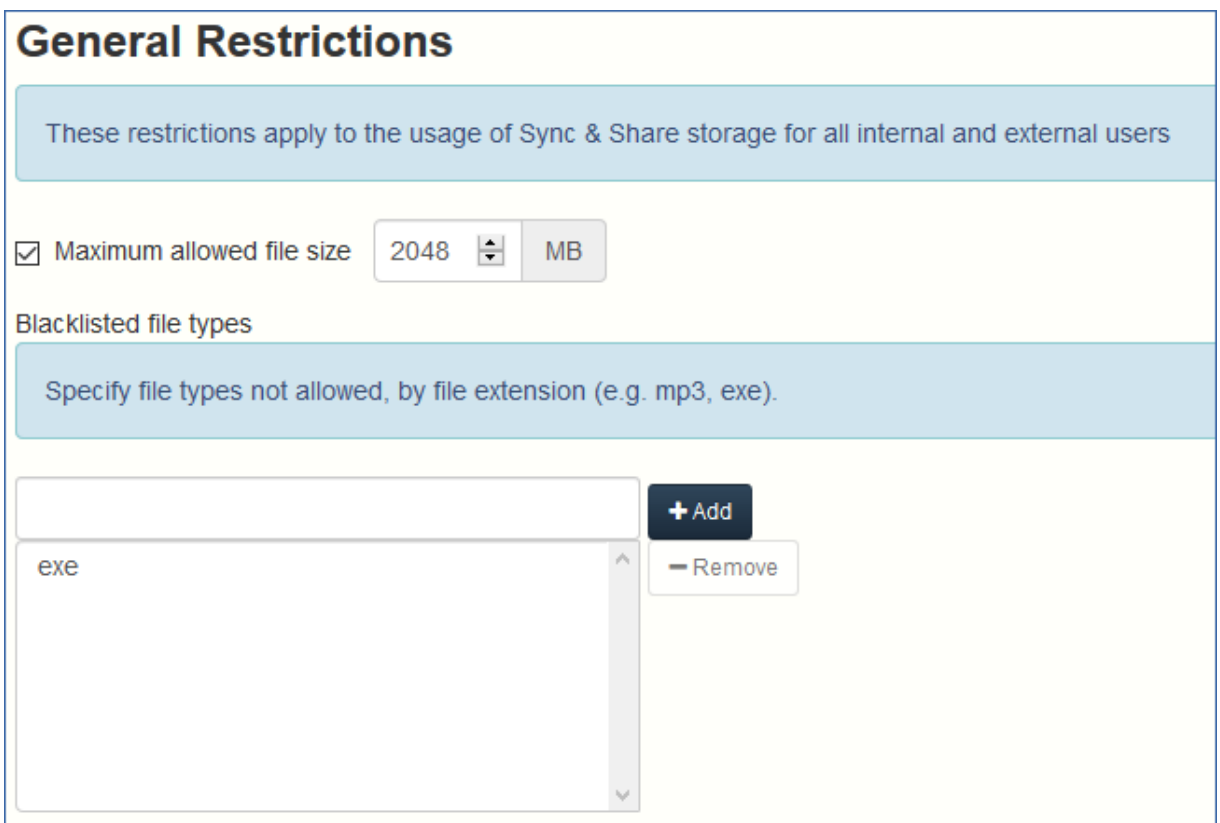

ファイルの種類によるブラックリストや、指定サイズを超えるファイルの制限などの、基本 的な制限事項を設定できます。

**許可されている最大ファイルサイズ**: 同期・共有のすべてのファイルに対して最大ファイル サイズを設定できます。

**ブラックリストに含まれるファイルの種類**: 同期・共有機能で特定のファイルの種類を使用 することをブロックできます。

## **ファイルの種類のブラックリストを設定するには、次の手順を実行します。**

- 1. ウェブコンソールで **[同期・共有]** タブを展開し、**[一般制限事項]** を開きます。
- 2. **[ブラックリストに含まれるファイルの種類]** の **[フィールドの追加]** で、ブロックする ファイルの種類をすべてカンマ区切りで入力します。
- 3. **[保存]** を押します。

**注意:** 指定した種類のファイルが既に存在する場合、同期も移動もされなくなります。手動での み、ファイルのダウンロードおよび削除を実行できます。

### **ファイルの最大サイズを設定するには、次の手順を実行します。**

- 1. ウェブコンソールで **[同期・共有]** タブを展開し、**[一般制限事項]** を開きます。
- 2. **[許可されている最大ファイルサイズ]** チェックボックスをオンにして、テキストフィー ルドに最大のファイルサイズ(MB 単位)を入力します。
- 3. **[保存]** を押します。

**注意:** 指定したファイルサイズより大きいファイルが既に存在する場合、同期も移動もされなく なります。手動でのみ、ファイルのダウンロードおよび削除を実行できます。

# <span id="page-146-0"></span>7.2 共有の制限

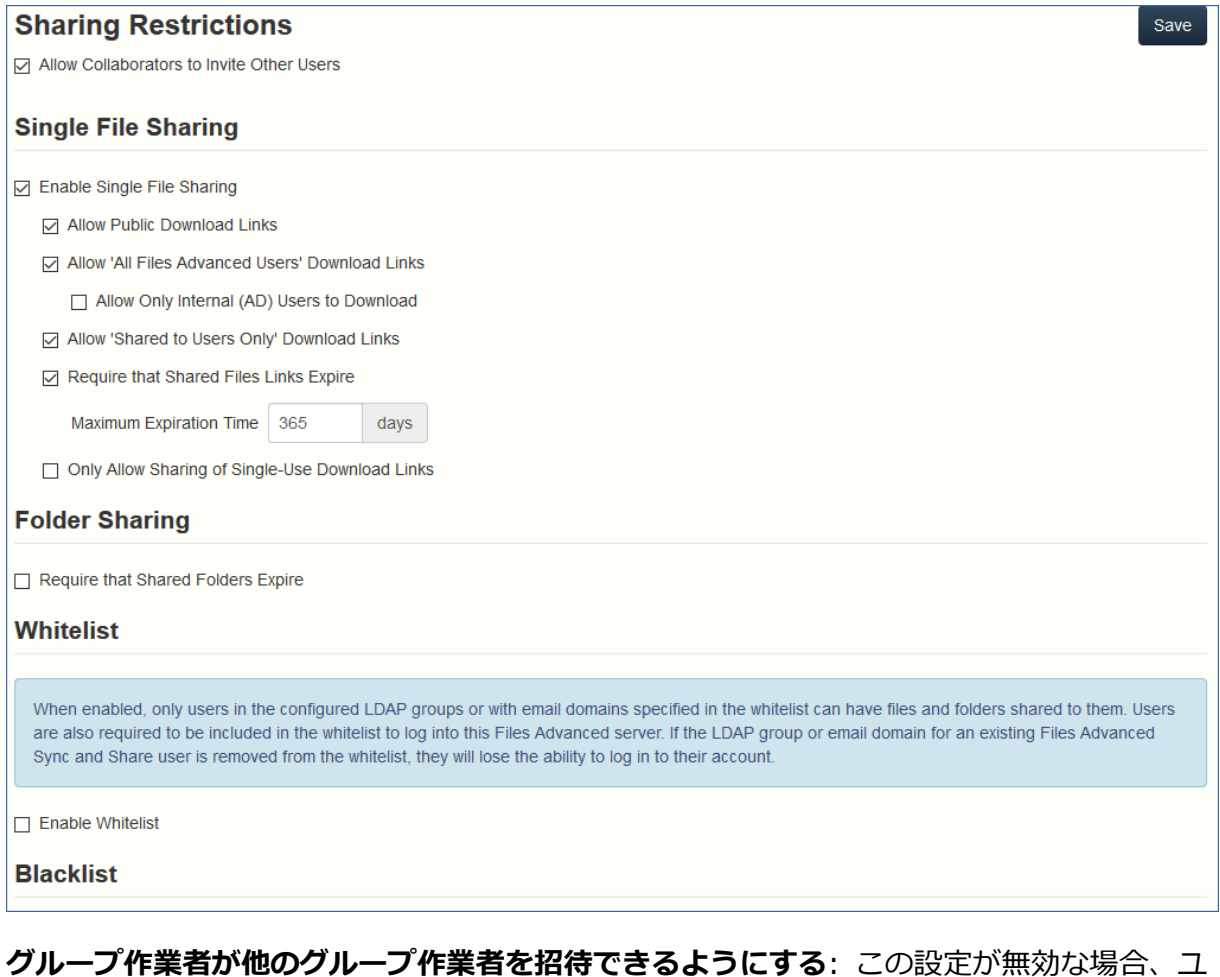

ーザーをフォルダに招待するとき、**[グループ作業者が他のグループ作業者を招待できるよ**

**うにする]** チェックボックスは表示されません。これにより、招待されたユーザーが他のユ ーザーを招待できないようにします。

単一ファイル共有の有効期限

**単一ファイル共有を有効にする**: この設定が有効な場合、単一ファイルリンクを共有するこ とができるようになり、ユーザーのリンクへのアクセス方法およびアクセス可能な期間を制 御できます。

- **ダウンロードの公開リンクを許可する**: この設定が有効な場合、共有ファイルへのリン クを持っているすべてのユーザーがファイルにアクセスできます。
- **[すべての Files Advanced ユーザー] のダウンロードリンクを許可**: この設定が有効な 場合、Files Advanced の認証情報を持っているユーザーのみが共有ファイルにアクセス できます。
	- **内部の(AD)ユーザー限定でダウンロードを許可する**: この設定が有効な場合、Files Advanced 用の Active Directory 認証情報を持っているユーザーのみが共有ファイ ルにアクセスすることができます。
- **共有済みユーザー専用のダウンロードリンクを許可**: この設定が有効な場合、共有済み ユーザーのみがリンクを使用できます。
- **共有ファイルリンクの有効期限を必須にする**: この設定が有効な場合、ファイルリンク に有効期限が適用されます。
	- **最長有効期間**: ファイルの有効期限が終了するまでの最長期間(日単位)を制御しま す。
- **1回限りのダウンロードリンクでの共有のみ許可する**: 有効にした場合、ユーザーは1回 だけ使用できるリンクのみを送信できます。これらのリンクは 1 回目のダウンロード後 に無効になります。

### **フォルダの共有**

**共有フォルダの有効期限を必須にする**: この設定が有効な場合、すべての共有フォルダに有 効期限を設定する必要があります。

 **最長有効期間**: フォルダの有効期限が終了するまでの最長期間(日単位)を制御しま す。

ホワイトリスト

ホワイトリストを有効にした場合、設定済みの LDAP グループ内のユーザーまたはリスト で指定された電子メールドメイン(例: example.com)を使用するユーザーのみがログインで きます。ドメインにワイルドカードを使用できます(例: \*.example.com)。LDAP グルー プは、CN=mygroup,CN=Users,DC=mycompany,DC=com のように識別名で指定する 必要があります。

ブラックリスト

LDAP グループ内のユーザーまたはブラックリストで指定された電子メールドメイン (例: example.com)を使用するユーザーは、ホワイトリストに記載されていても、システムにロ グインできません。ドメインにワイルドカードを使用できます(例: \*.example.com)。 LDAP グループは、CN=mygroup,CN=Users,DC=mycompany,DC=com のように識別 名で指定する必要があります。

**注意:** ワイルドカードのエントリは、\* を 1 つのみ使用でき、必ず文字列の先頭に配置される必要 があります。ワイルドカードの後にはピリオドが続きます(例: \*.example.com、\*.com)

# <span id="page-148-0"></span>7.3 LDAP プロビジョニング

ここに表示されているグループのメンバーは、初回ログイン時にユーザーアカウントが自動 的に作成されます。そのためアカウント作成プロセスは簡単になり、管理者は各ユーザーに 招待を送信する必要がありません。

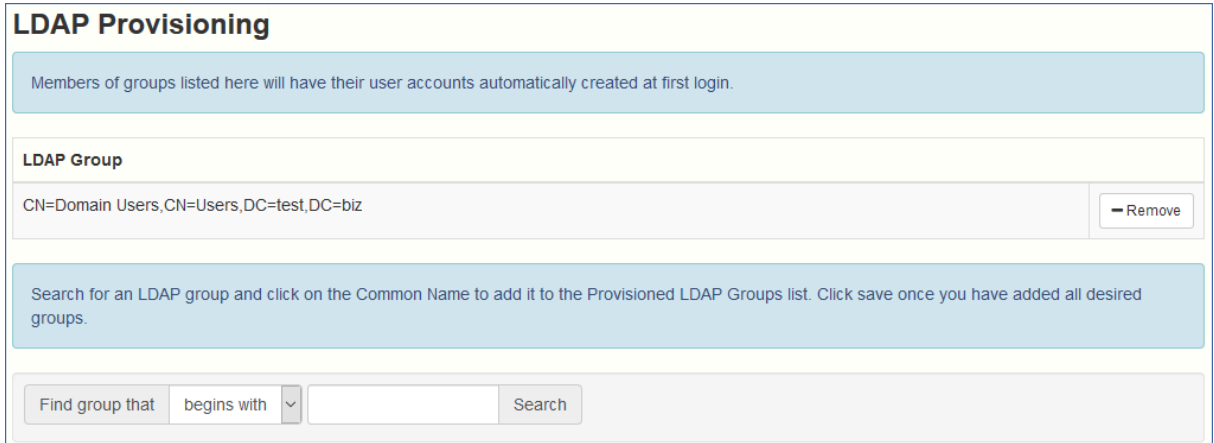

LDAP グループ

現在選択されているグループのリストです。

- **共通名/表示名** ユーザーやグループに設定している表示名。
- **識別名** ユーザーやグループに設定している識別名。識別名は、ディレクトリ サービ スのエントリ用の固有の名前です。

## <span id="page-149-0"></span>7.4 クォータ

管理者は、システム内のユーザーごとに空き容量を設定できます。外部(一時的な)ユーザー および内部(Active Directory - LDAP)ユーザー用の異なるデフォルト設定があります。 管理者は、個々のユーザーまたは Active Directory グループ メンバーシップに基づいて異 なるクォータ値を割り当てることもできます。

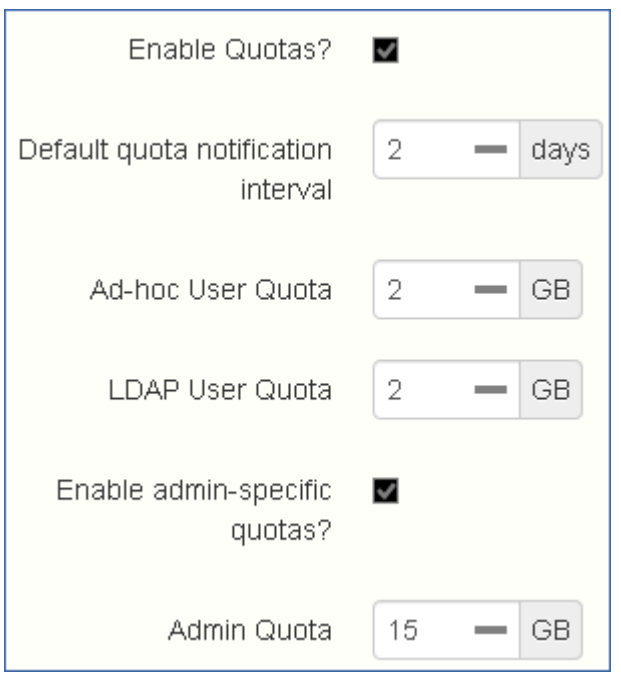

- **クォータを有効にしますか?**: 有効にすると、一人のユーザーに割り当てられるクォー タの最大領域が制限されます。
	- **デフォルトの通知間隔**: クォータ上限に近づいたユーザーに対する通知電子メールの 受信頻度を設定する時間間隔(日単位)です。
	- **一時的なユーザーのクォータ**: 一時的ユーザーのクォータを設定します。
	- **LDAP ユーザーのクォータ**: LDAP ユーザーのクォータを設定します。
- **管理者固有のクォータを有効にしますか?**: 有効にすると、管理者には他のクォータ が割り当てられます。
	- **管理者のクォータ**: 管理者用のクォータを設定します。

**注記:** 一人のユーザーが複数のグループのメンバである場合は、最大のクォータのみが適用されま す。

**注意:** クォータは個別のユーザーに対して指定できます。個別のクォータの設定は、他のすべてのク ォータの設定よりも優先されます。他のユーザーの個別のユーザー クォータを追加するには、ユー ザーごとに [**ユーザー**] ページでユーザーを編集します。

**注意**: クォータは 1 GB より小さいサイズで、メガバイト単位で設定することができます。**例:0.5**、 **0.3**、**0.9** など。

## <span id="page-150-0"></span>7.5 ファイル消去ポリシー

Files Advanced では、ドキュメント、ファイル、フォルダは、明示的に削除されない限 り、一般的にシステムに保存されます。このため、ユーザーは削除したファイルを復旧し、 どのようなドキュメントでも前バージョンを維持できます。管理者は、Files Advanced に より、ポリシーを定義して、削除済みファイルを維持する期間、維持するリビジョンの最大 数、古いリビジョンを削除するタイミングを決めることができます。

Files Advanced では、下記のポリシーをもとにして古いリビジョンや削除されたファイル をファイル リポジトリから自動的に消去することができます。この機能を利用して Files Advanced によって使用されるストレージの容量を管理することができます。消去されたフ ァイルは復元できません。

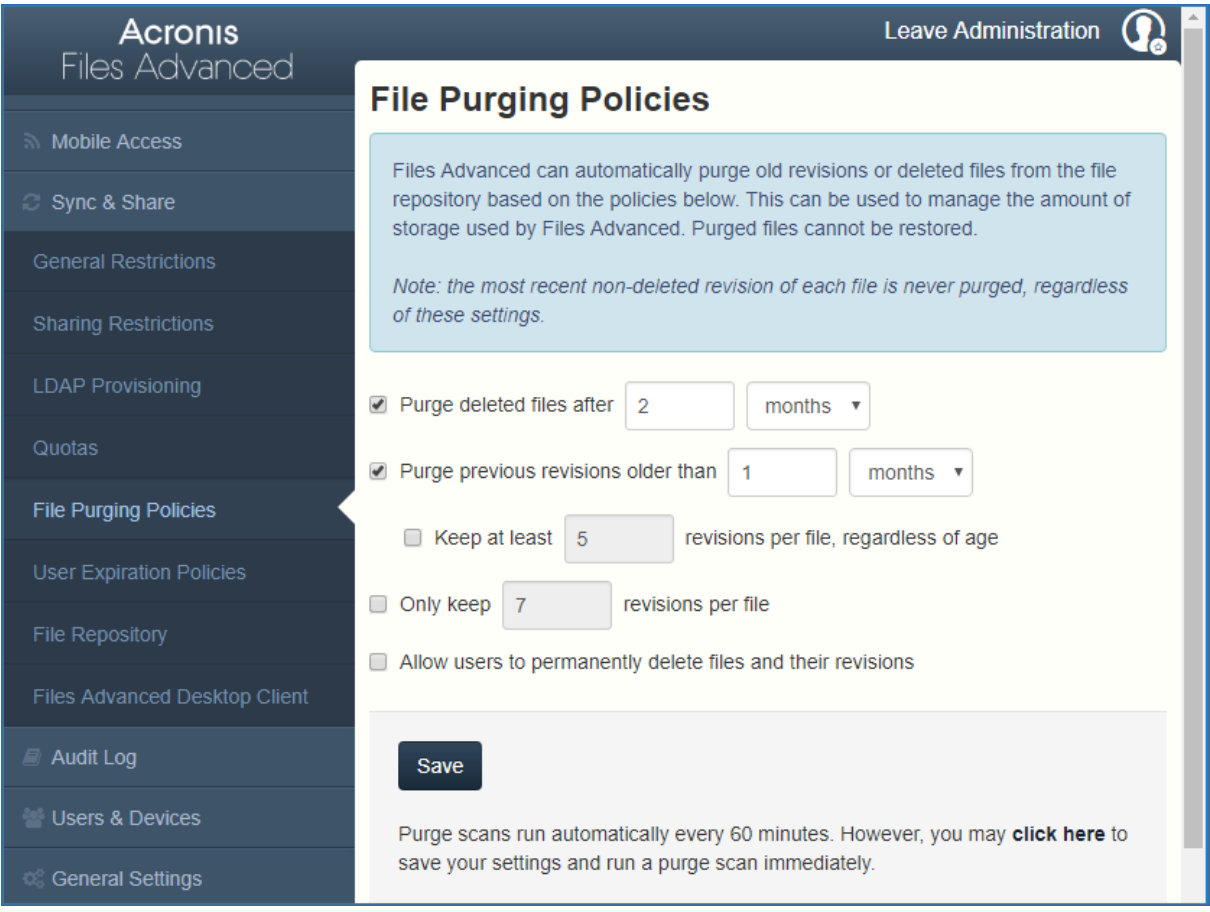

**注意:** 各ファイルの削除されていない最新のリビジョンは、以下の設定に関係なく消去されません。

- **削除済みファイルを消去する期限**: 有効にされている場合、この設定より古いファイル は削除されます。
- **過去のリビジョンを消去する期限**: 有効にされている場合、この設定より古いファイル のリビジョンは消去されます。
	- **ファイルごとに X 以上のリビジョンを期間に関係なく保持する**: 有効にされている場 合、ファイルの経過日数に関係なく、ファイルごとに最大のリビジョン数を保持し ます。
- **ファイルごとに X のリビジョンのみを保持する**: 有効にされている場合、ファイルごと に保持する最大のリビジョン数が制限されます。

**注意:** [保存] ボタンを押すと、消去がすぐに開始されます。[保存] ボタンで消去しない限り、通常 のスキャンが 60 分ごとに実行されます。

# <span id="page-152-0"></span>7.6 ユーザー期限切れポリシー

期限切れになったユーザーは、すべてのデータへのアクセスを失います。**[削除済みユーザ ーの管理]** ページからデータを再割り当てすることができます。

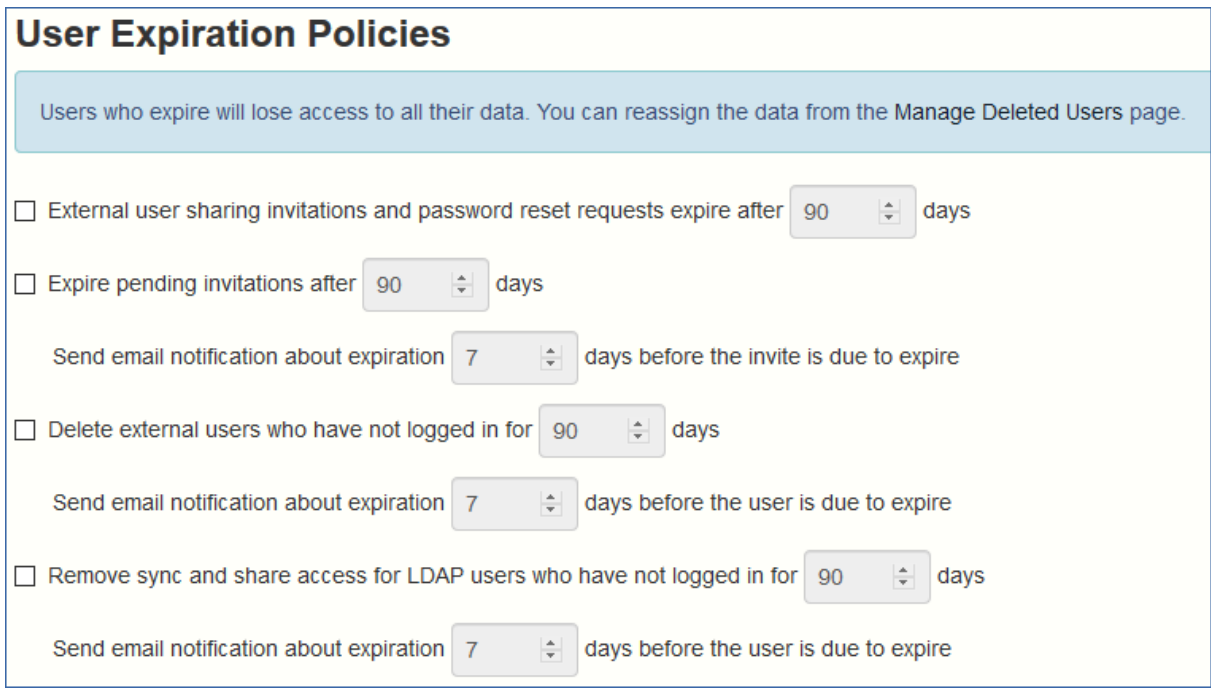

- **外部ユーザーの共有招待メールおよびパスワードリセットのリクエストは、X 日後に期 限切れになります**: 有効にした場合、外部ユーザー用の招待メールおよびパスワードリ セットのリクエストは設定した日数の経過後に有効期限切れになります。
- **X 日後に保留中の招待メールが有効期限切れになります**: 有効にした場合、設定した日 数の経過後に、すべての保留中の招待メールが有効期限切れになります。
	- **招待の有効期限の X 日前に期限切れに関する電子メール通知を送信する**: 有効にさ れている場合、招待が期限切れになる前に、日数についての通知が送信されます。
- **ログインしていない外部ユーザーは X 日で削除されます**: 有効にした場合、設定した日 数ログインしない外部ユーザーが削除されます。
	- **ユーザーの有効期限の X 日前に期限切れに関する電子メール通知を送信する**: 有効 にされている場合、期限切れになる設定した日前の通知が一時ユーザーに送信され ます。
- **ログインしていない LDAP ユーザーの同期および共有サポートを削除するまでの日数: X 日**: 有効にされている場合は、設定された日数ログインしなかった LDAP ユーザーの 同期と共有アクセスを削除します。
	- **ユーザーの有効期限の X 日前に期限切れに関する電子メール通知を送信する**: 有効 にされている場合、期限切れになる設定した日前の通知がユーザーに送信されま す。

# <span id="page-153-0"></span>7.7 ファイル リポジトリ

この設定により、同期および共有するためにアップロードされるファイルの保存場所が決定 されます。デフォルトの構成では、ファイル システム リポジトリは、Files Advanced Server と同じサーバーにインストールされます。Files Advanced の同期と共有ファイル および以前のリビジョンを保存するには、ファイル リポジトリを使用します。Files Advanced の設定ユーティリティ 『[36](#page-35-0)ページ 』は、ファイル リポジトリのアドレス、ポ ート、およびファイル ストア ロケーションを設定するために使用します。下に示す **[ファ イルストアリポジトリエンドポイント]** の設定は、設定ユーティリティの [ファイル リポ ジトリ] タブの設定と一致していなければなりません。設定値を表示または変更するには、 AcronisAccessConfiguration.exe を実行します。通常、このファイルは **C:\Program Files (x86)\Acronis\Files Advanced\Common\Configuration Utility** にあります。

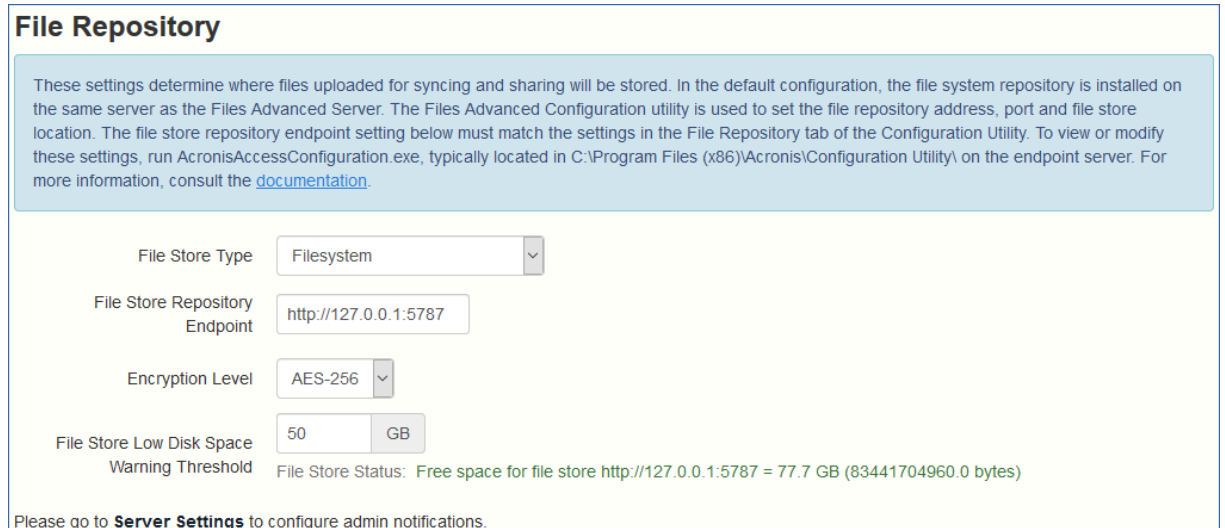

 **ファイル ストア タイプ**: 仮想ファイル システムのリポジトリで使用するストレージの ロケーションを選択します。オプションは [ファイルシステム]、[Acronis Storage]、

[Microsoft Azure Storage]、[Amazon S3]、[Swift S3]、[Ceph S3]、および [S3 と 互換性のある他のストレージ] です。

**注: [S3 と互換性のある他のストレージ]** オプションでは、このリストに記載されていない S3 ス トレージプロバイダを使用できます。ただし、すべての機能の正常な動作は保証されていませ ん。

- **ファイルストアリポジトリエンドポイント**: ファイル システム リポジトリのエンドポ イントの URL アドレスを設定します。
- **暗号化レベル**: 仮想ファイル システムのリポジトリに格納されるファイルを暗号化する 際に使用する暗号化のタイプを指定します。オプションは、[なし]、[AES-128]、 [AES-256] です。デフォルトは [AES-256] です。
- **ファイル ストア空き容量警告しきい値**: 空き容量がこのしきい値を下回ると、管理者は ディスク領域不足の通知を受信します。

# <span id="page-154-0"></span>7.8 Files Advanced クライアント

以下はデスクトップクライアントの設定です。

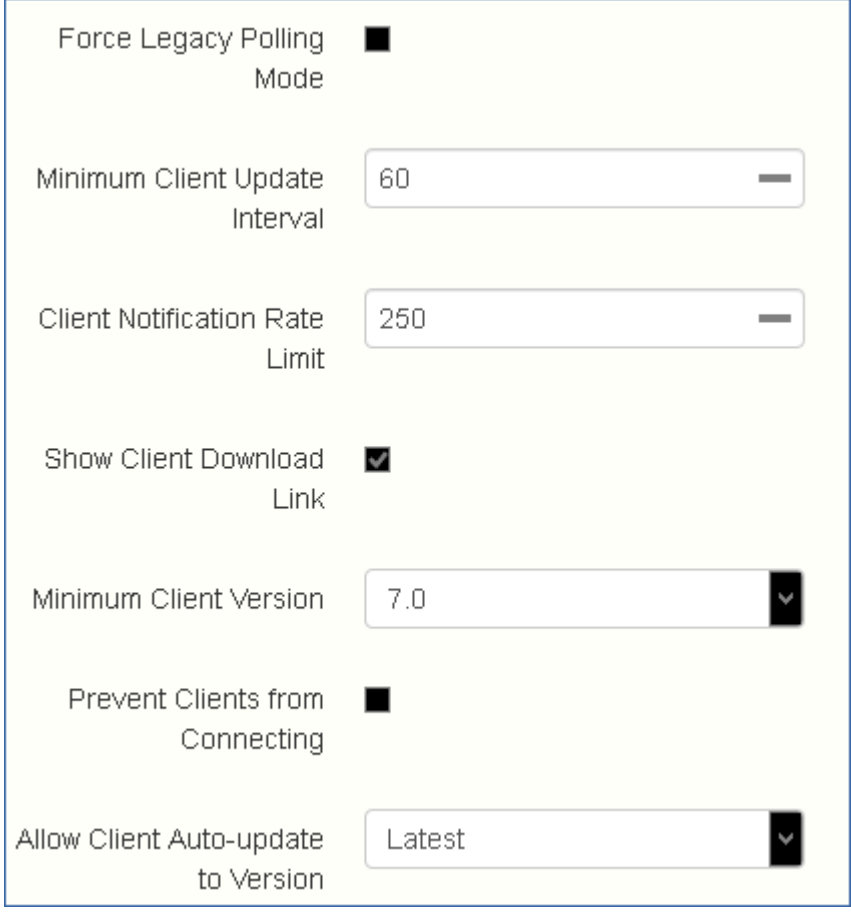

- **レガシー ポーリング モードを強制**: 非同期サーバーから通知する代わりに、クライア ントによって強制的にサーバーがポーリングされます。このオプションは、アクロニス サポートによって指示された場合にのみ有効にしてください。
	- **クライアント ポーリング タイム**: クライアントがサーバーをポーリングする時間の 間隔を設定します。このオプションは **[レガシー ポーリング モードを強制]** が有効 になっているときのみ利用できます。
- **最小クライアント アップデート間隔**: アップデートされたコンテンツを使用できること をクライアントに再通知するまでにサーバーが待機する最小時間を設定します(秒単 位)。
- **クライアント通知の頻度制限**: サーバーが 1 分ごとに送信するクライアント アップデ ート通知の最大数を設定します。
- **クライアント ダウンロード リンクを表示**: 有効にされている場合、ウェブ ユーザーに はデスクトップ クライアントがダウンロードできるリンクが表示されます。
- **最小クライアントバージョン**: サーバーに接続できる最小クライアントバージョンを設 定します。

**注:** Files Advanced Server バージョン 7.5 の時点では、バージョン 6.1 以降のデスクトップクラ イアントのみから接続できます。

- **クライアントが接続できないようにする**: 有効にされている場合、デスクトップクライ アントはサーバーに接続できません。一般的に、これは管理を目的とする場合のみ有効 にしてください。ウェブ インターフェイスへの接続は妨げられません。
- **クライアントの自動バージョンアップデートを許可**: 自動バージョンアップデートチェ ックを使用して、すべてのデスクトップクライアントに導入されるデスクトップクライ アントバージョンを設定します。クライアントの自動アップデートを禁止するには、**[ア ップデートを許可しない]** を選択します。

## 8 ユーザーとデバイス

### **セクションの内容**

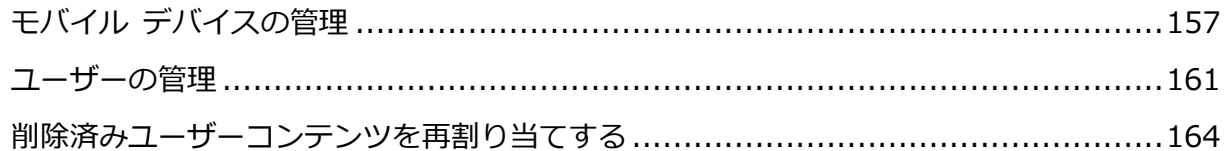

## <span id="page-156-0"></span>8.1 モバイル デバイスの管理

Files Advanced モバイルが Files Advanced サーバーに登録されると、そのモバイルデバ イスが **[デバイス]** リストに表示されます。このリストには、PIN コードによってアクティ ブ化されている各デバイスの詳細なステータス情報が表示されます。

ここでは、すべての管理対象デバイスとその情報を表示できます。デバイスのワイプやアプ リケーションパスワードの変更を行うこともできます。

- **表示名: ユーザーの Active Directory (AD)のフル ネーム。**
- **ユーザー名**: ユーザーの AD アカウント ユーザー名。
- **ドメイン**: ユーザーの AD アカウントがメンバとなっているドメイン。
- **デバイス名**: ユーザーが設定したデバイス名。
- **モデル**: デバイスのタイプ/モデル。
- **OS**: デバイスのオペレーティング システムのバージョン。
- **バージョン**: デバイスに存在する Files Advanced モバイル アプリケーションのバージ ョン。
- **ステータス**: デバイスに存在する Files Advanced Mobile アプリケーションのステータ ス。
- **最後の接続**: 管理サーバーとクライアント間の最後の接続の日付と時刻。
- **ポリシー**: ユーザーの管理ポリシーの名前とリンク。
- 操作
- **詳細情報:** デバイス固有の ID や、編集可能なデバイス説明フィールドなど、デバイ スに関する詳細情報が追加で表示されます。
- **アプリのパスワードのリセット**: デバイスの Files Advanced モバイル アプリケー ション ロック パスワードをリモートでリセットします。ここでは、Files Advanced モバイル アプリケーションから取得したコードを入力し、確認コードを 生成して、デバイス上のアプリケーションに確認コードを入力します。
- **リモート ワイプ**: 次回デバイスが管理サーバーに接続されたときに、Files Advanced モバイル アプリケーションのすべてのファイル(とその設定)が削除され ます。他のアプリや OS のデータには影響を与えません。
- **リストから削除する**: デバイスを **[デバイス]** リストから削除し、そのデバイスを消 去せずに管理対象から外します。Files Advanced クライアント管理サーバーに再度 接続することはないと思われるデバイスを削除するために実行するのが一般的で す。[モバイル クライアントを新しいデバイスに復元した場合でも、PIN コードな しで自動登録されるようにする] を有効にしている場合、リストから削除したデバイ スがその後サーバーに接続されると、そのデバイスは自動的に再表示され、再び管 理対象となります。

### **セクションの内容**

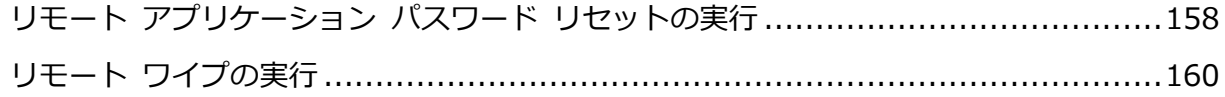

## <span id="page-157-0"></span>8.1.1 リモート アプリケーション パスワード リセットの実行

Files Advanced の起動時にアプリケーションロックパスワードの入力を必須にするよう設 定することで、Files Advanced モバイルを保護することができます。ユーザーがこのパス ワードを忘れた場合、Files Advanced を使用できなくなります。モバイルアプリパスワー ドは、Active Directory のアカウントパスワードとは無関係です。

パスワードを忘れた場合は、リモートアプリケーションパスワードリセットを実行するか、 デバイスから Files Advanced をアンインストールし、再度インストールするしかありませ ん。アンインストールすると、既存のデータおよび設定はすべて削除されます。これによっ

てセキュリティは確保されますが、ユーザーは新しい管理招待メールが送られるまで Files Advanced サーバーにアクセスできなくなります。

### **アプリケーション パスワードのリセット**

デバイス上の Files Advanced ファイルは、Apple Data Protection (ADP)ファイル暗号化 を使用して常に保護されています。iTunes および iCloud にバックアップされているデバ イス上のファイルと、デバイス レベルのロック コードが有効になっていないデバイス上の ファイルの保護を強化として、および一般的なセキュリティ強化機能として、Files Advanced アプリケーションによって直接適用されるフルタイムのカスタム暗号化の 2 つ 目の階層が導入されました。この暗号化の影響の 1 つとして、Files Advanced 5.0 以降で は、アプリケーション ロック パスワードを無線でリセットすることができなくなりまし た。このことにより、Files Advanced による設定データベースの暗号化解除、およびユー ザーに新しいアプリケーション パスワードの設定を可能にするため、デバイス ユーザーと Files Advanced IT 管理者の間でパスワード リセット コードおよび確認コードを交換する 必要があります。

Files Advanced for iOS/Android のアプリケーション パスワードをリセットするには:

- 1. エンド ユーザーが管理者に Files Advanced アプリケーション パスワードのリセット を要求するときに、ユーザーの**パスワード リセット コード**を提供します。
- 2. **[モバイル アクセス]** タブを選択します。
- 3. **[デバイス]** タブを開きます。
- 4. **[デバイスの管理]** ページで、アプリケーション パスワードのリセットを実行するデバ イスを見つけて、**[操作]** ボタンをクリックします。
- 5. **[アプリのパスワードのリセット...]** を押します。
- 6. ユーザーによって提供された**パスワード リセット コード**を入力し、**[確認の生成]** をク リックします。
- 7. 表示される**確認コード**を電話または電子メールでユーザーに伝えます。
- 8. ユーザーがアプリケーションのパスワード リセット ダイアログにこのコードを入力す ると、新しいパスワードを設定するように指示されます。ユーザーが適切なアプリケー ション パスワードを設定せずにこの処理を中断した場合、ユーザーは Access モバイ ル クライアントへのアクセスを引き続き拒否され、アプリケーション パスワードのリ セット処理を繰り返す必要があります。

## <span id="page-159-0"></span>8.1.2 リモート ワイプの実行

Files Advanced では、Mobile アプリケーションに対してリモートワイプを実行することが できます。このリモート ワイプの使用を選択すれば、ローカルに保存されている、または Files Advanced アプリケーション内にキャッシュされているすべてのファイルが削除され ます。すべてのアプリケーション設定がリセットされてデフォルト設定に戻り、アプリケー ションに設定されているすべてのサーバーが削除されます。

リモート ワイプのキューイング

- 1. **[モバイル アクセス]** タブを選択します。
- 2. **[ユーザーとデバイス]** タブを開きます。
- 3. リモート ワイプを実行するデバイスを見つけて、**[操作]** ボタンを押します。
- 4. **[リモート ワイプ...]** を押します。
- 5. **[消去 ]** を押して、リモート ワイプを確定します。
- 6. **[リモートワイプの保留中]** ステータスが、そのデバイスの **[ステータス]** 列に表示され ます。リモート ワイプがデバイスによって受け入れられると、そのことが **[ステータ ス]** に反映されます。

**注記:**クライアントが次に管理サーバーに接続するまでいつでもリモート ワイプをキャンセルす ることができます。このオプションは、リモート ワイプが実行された後に **[操作]** メニューに表 示されます。

#### **接続要件**

Files Advanced クライアントが、プロファイルのアップデート、リモート パスワードのリセット、 およびリモート ワイプの指示を受け取るには、Files Advanced サーバーへのネットワーク アクセ スが必要です。クライアントが、Files Advanced にアクセスする前に VPN に接続する必要がある 場合は、管理コマンドを受け付ける前に VPN に接続する必要があります。

## <span id="page-160-0"></span>8.2 ユーザーの管理

このセクションから、すべての同期・共有ユーザーを管理できます。**[ユーザーの追加]** ボ タンから新規ユーザーを招待したり、[操作] ボタンから現在のユーザーの編集や削除を実 行することができます。ユーザーの編集時に、管理者権限の付与(権限がある場合)、電子メ ールの変更、パスワードの変更、アカウントの有効/無効の切り替えなどを実行できます。 クォータを有効にしている場合、ユーザーに同期・共有のアクセス権がある場合のみ、その ユーザーに対してカスタムクォータを設定できます。

同期・共有のユーザーには 3 つのタイプに分けられます。

- **外部**ユーザーは、メール招待や共有フォルダへの招待によって作成できます。確認の電 子メールを受け取ったユーザーは、その電子メールからアカウントをアクティブ化する 必要があります。このようなユーザーにはデフォルトではライセンスが与えられず、管 理者が手動でライセンス取得済みの状態に変更する必要があります。ユーザーがライセ ンスを取得していない場合、他のユーザーと共有されているフォルダ内のフォルダおよ びファイルの作成、編集、削除、アップロードのみを実行できます。非ライセンス ユー ザーは、自身のコンテンツを作成したりアップロードすること、およびデスクトップ ク ライアントを使用することはできません。 ライセンスを取得していないユーザーは、 権限が付与されていても、他のメンバーを**招待**したり**表示**したりすることはできませ ん。次の機能を使用するには、ライセンスを取得する必要があります。
- LDAP ユーザーと管理権限を持つユーザーには、作成時に自動的にライセンスが与えら れます。これらのユーザーは、ファイルとフォルダの作成とアップロードができ、ファ イルとフォルダを他のユーザーと共有することもできます。また、デスクトップクライ アントも使用できます。プロビジョニング済み LDAP グループ 『[149](#page-148-0)ページ 』をセット アップしていない限り、一時的なユーザーと同じ方法で LDAP ユーザーを作成してくだ さい。ただし、手動でライセンスを付与する必要はありません。同期・共有が許可され ていない管理者は、電子メールアドレスを設定しておく必要はありません。各自の LDAP 資格情報を使用してログインできます。このような管理者は、Files Advanced サ ーバーの SMTP の設定をしなくても追加できます。詳細については、「管理者と権限 『[167](#page-166-0)ページ 』」を参照してください。
- **アクセス権なし**のユーザーは、同期・共有のウェブクライアントへのアクセス権がな く、デフォルトでライセンスが与えられない管理ユーザーです。このタイプのユーザー

は、通常のユーザーのようにモバイルアプリケーションやモバイルアクセスの機能を使 用できます。LDAP ユーザーまたは一時的なユーザーのどちらでも構いません。

- **名前**: サーバーへのログインに使用する名前を表示します。
- **電子メール**: ユーザーの電子メールアドレスが表示されます。
- **同期・共有**
	- **ステータス**: ユーザーが使用しているライセンスの種類が表示されます。
	- **使用量**: ユーザーのコンテンツの合計サイズが表示されます。
- **最後のログイン**: 最後のログインの時刻と日付。
- **操作**
	- **詳細情報**: ユーザーに関する詳細な情報が表示されます。
	- **利用デバイスを表示**: このユーザーが使用しているデバイスに関する情報が表示され ます。
	- **同期・共有のパスワードをリセット**: パスワードリセットの電子メールを送信しま す。
	- **ライセンス取得済みに変更**: 無料ユーザーをライセンス取得済みユーザーに変更しま す。これには 1 が使用されます。
	- **ユーザーの編集**: このユーザーを編集できます。
	- **削除**: ユーザーを削除します。

一時的なユーザーの追加

- 1. Files Advanced ウェブ インターフェイスを開きます。
- 2. 管理者アカウントでログインします。**ユーザー管理**権限があるアカウントのユーザーも 同様の操作を実行できます。
- 3. **[同期・共有]** タブを開きます。
- 4. **[ユーザー]** タブを開きます。
- 5. **[ユーザーの追加]** ボタンを押します。
- 6. ユーザーの電子メールを入力します。
- 7. ユーザーに管理者権限を付与するかを選択します。
- 8. 招待メールの言語を選択します。
- 9. **[追加]** ボタンを押します。

ユーザーにリンクが記載された電子メールが送信されます。リンクを開くと、パスワードを 設定するように求められます。アカウントの確認を行うための電子メールを受信します。電 子メールに記載されたリンクを開くと、アカウントの登録が完了します。

LDAP ユーザーの追加

- 1. Files Advanced ウェブ インターフェイスを開きます。
- 2. 管理者アカウントでログインします。**ユーザー管理**権限があるアカウントのユーザーも 同様の操作を実行できます。
- 3. **[同期・共有]** タブを開きます。
- 4. **[ユーザー]** タブを開きます。
- 5. **[ユーザーの追加]** ボタンを押します。
- 6. ユーザーの電子メールを入力します。
- 7. ユーザーに管理者権限を付与するかを選択します。
- 8. 招待メールの言語を選択します。
- 9. **[追加]** ボタンを押します。

LDAP の資格情報を使用してログインできるようになります。ユーザーがログインすると、 アカウントの追加は完了になります。

**注記:** LDAP が有効にされており、LDAP 管理者グループがプロビジョニングされている場合は、そ の LDAP グループのユーザーは、LDAP 資格情報で直接ログインでき、完全な管理者権限が付与さ れます。

### **カスタムクォータを設定するには、次の手順を実行します。**

同期・共有へのアクセス権があるユーザーには、カスタムクォータを設定できます。これを 実行するには:

- 1. ウェブインターフェイスで、**[ユーザーとデバイス]** タブを開きます。
- 2. 目的のユーザーを見つけ、**[操作]** ボタンをクリックします。
- 3. **[ユーザーの編集]** を選択し、**[カスタムクォータを使用]** を有効にします。
- 4. 目的のクォータサイズを入力し、**[保存]** を押します。

## <span id="page-163-0"></span>8.3 削除済みユーザーコンテンツを再割り当てする

コンテンツがない削除されたユーザーは、完全に削除されます。コンテンツのあるユーザー を削除するときに、対象のユーザーのコンテンツに対して行う操作を確認するウィンドウが 表示されます。

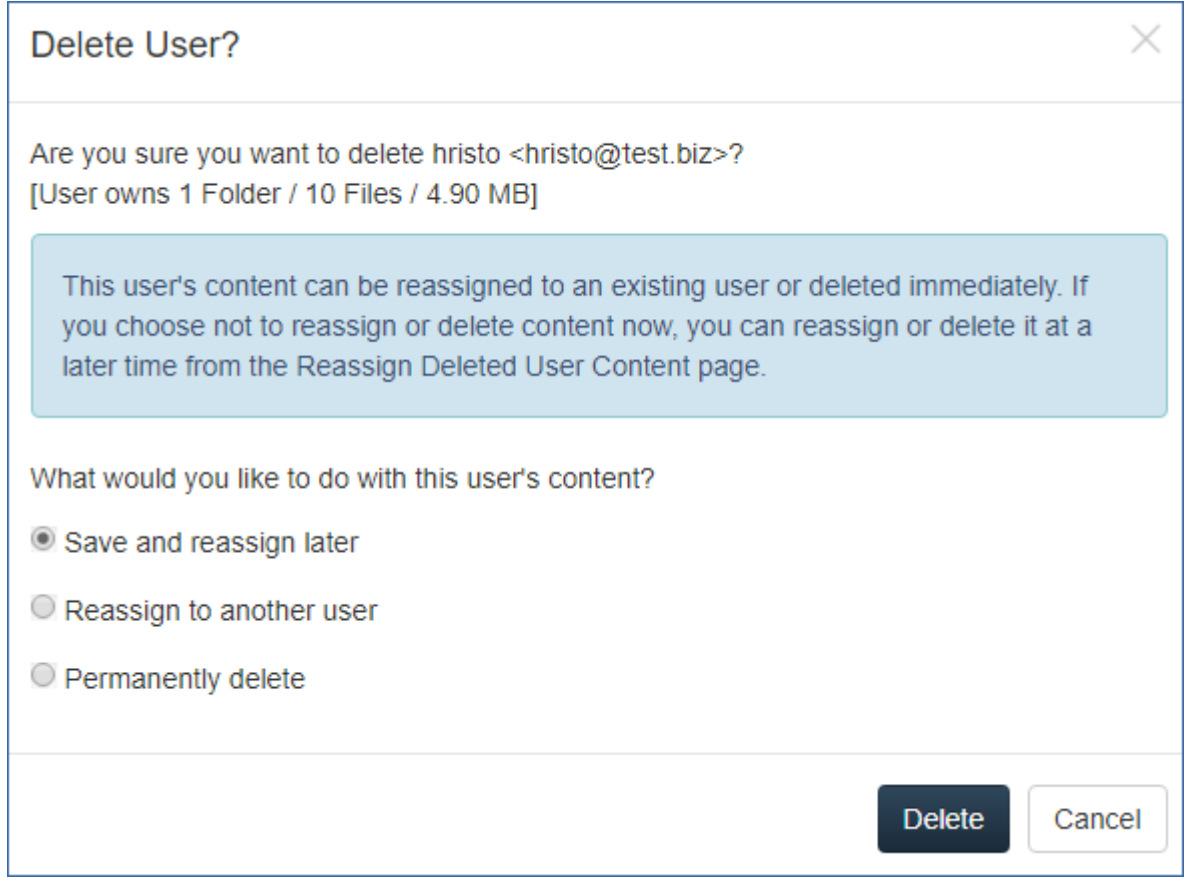

 **保存して後で再割り当てする**: ユーザーのコンテンツは再割り当てまたは削除のために そのまま残ります。後で管理者は **[削除済みユーザーコンテンツを再割り当てする]** ペ ージで、再割り当てまたは削除を待機しているコンテンツのある削除済みユーザーのリ ストにアクセスできます。

**注意:** このコンテンツには引き続き、アクティブなユーザーと同じように消去ポリシーが適用さ れます。

 **別のユーザーに再割り当てする**: 別のユーザーをすぐに選択し、そのユーザーにコンテ ンツを再割り当てします。コンテンツが再割り当てされたユーザーには、

**[DeletedUserName <deletedusersemail> から継承したコンテンツ]** という名前 の同期・共有フォルダが作成され、このユーザーが、継承されたすべてのコンテンツの 所有者にもなります。継承されるコンテンツには、削除済みユーザーによって共有され たフォルダも含まれます。

**完全に削除する**: 対象アカウントとコンテンツを削除します。

# 9 クライアント ガイド

Files Advanced クライアントの使用については、下のリストにあるアプリ専用のクライア ントガイドマニュアルを参照してください。

- デスクトップおよびウェブクライアント
- iOS アプリ
- Android アプリ
- Windows モバイルアプリ

# 10 サーバーの管理

## セクションの内容

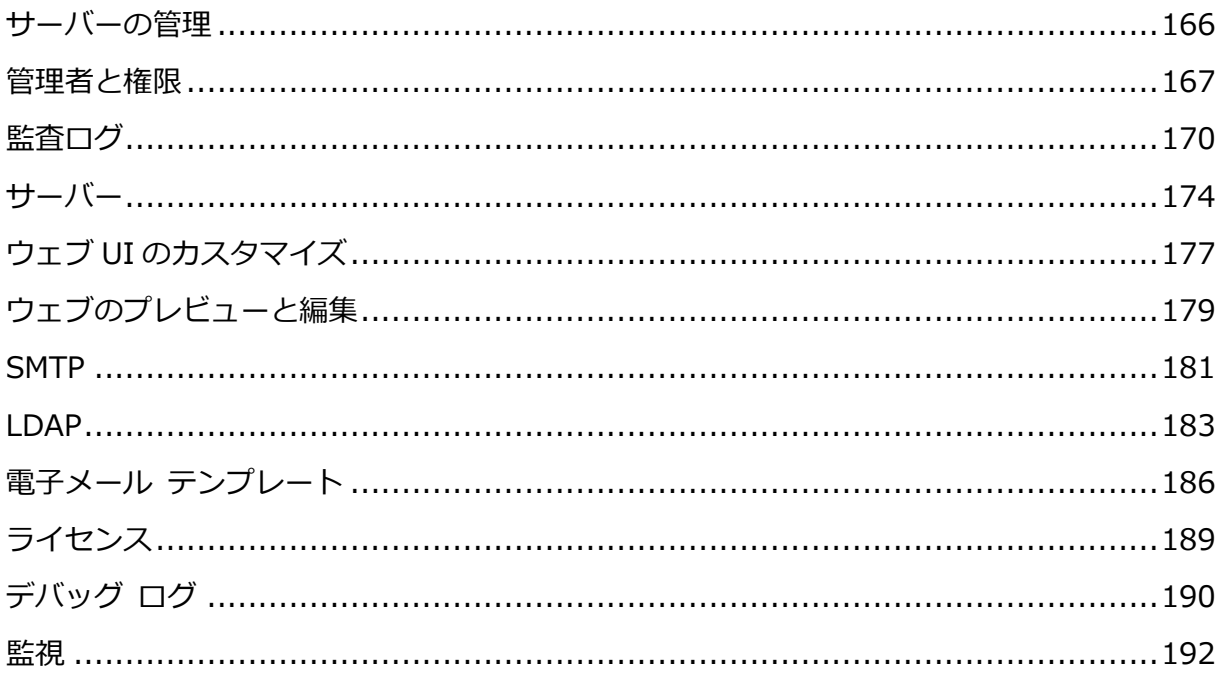

# <span id="page-165-0"></span>10.1 サーバーの管理

管理者の場合、ウェブインターフェイスにログインすると、管理モードとユーザーモードを 切り替えることができます。

- 管理モードに入るには、ユーザーアイコンをクリックして、[管理コンソール] を押しま す。
- ユーザーモードに入るには、右上にある [管理画面を閉じる] ボタンを押します。

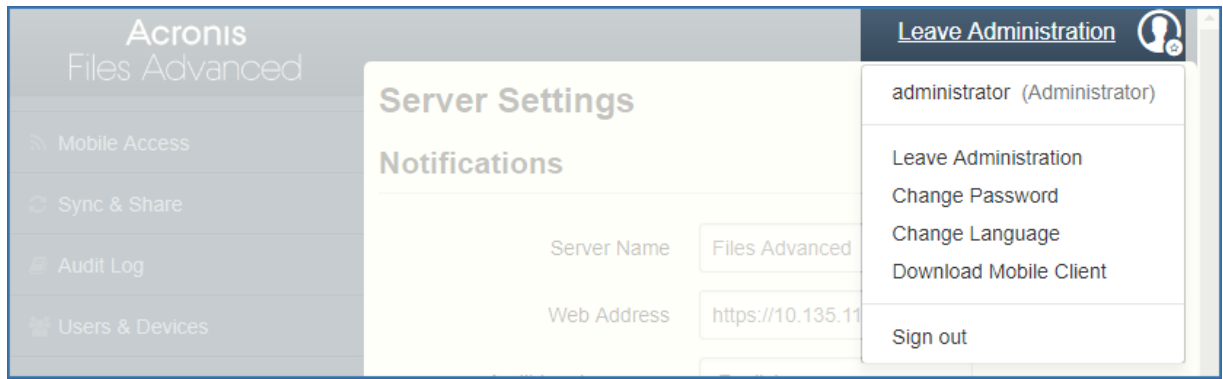

**注意:** 管理者は、API ドキュメントにアクセスできます。管理モードが有効になっている場合、 Access ウェブインターフェイスのフッターにそのリンクが表示されます。

## <span id="page-166-0"></span>10.2 管理者と権限

### **管理ページのアクセス制限**

- **構成済みの IP アドレス範囲からの接続のみに管理ページへのアクセスを許可する**: 管理 者が特定の IP アドレスのみに管理ウェブインターフェイスへのアクセスを許可できるよ うになります。
	- **管理ページへのアクセスを許可する IP アドレス**: **管理**ページにアクセスできる IP ア ドレスを管理者が入力します。カンマ区切りの IP、サブネット、または IP 範囲を使 用できます。

**例:** 10.1.2.3, 10.4.\*, 10.10.1.1-10.10.1.99

**注意:** localhost からの管理者アクセス権を制限することはできません。

**注意:** この機能は、ゲートウェイサーバーを使用して Files Advanced サーバーへの要求をプロ キシしているサーバーでは機能**しません**。

プロビジョニング済み LDAP 管理者グループ

このセクションでは、管理グループを管理することができます。これらのグループ内のユー ザーは、グループの管理者権限を自動的に受け取ります。すべての権限は表に表示され、現 在有効な権限には緑のマークが付けられます。

**[操作]** ボタンを使って、グループの削除または編集ができます。グループの権利権限を編 集できます。

プロビジョニング済みの LDAP 管理者グループを追加するには

1. **[プロビジョニング済みグループの追加]** を押します。

- 2. グループに同期と共有の機能を付与する場合はチェックします。
- 3. グループ ユーザーに付与するすべての管理者権限をチェックします。
- 4. グループを検索します。
- 5. グループ名をクリックします。
- 6. **[保存]** を押します。

#### 管理ユーザー

このセクションでは、管理者権限を持つすべてのユーザー、認証タイプ(アドホックまたは LDAP)、同期と共有の権限の有無、およびその状態(無効または有効)を一覧表示します。

**[管理者の追加]** ボタンを使って、完全な権限または部分的な権限を持つ新しいユーザーを 招待できます。**[操作]** ボタンを使って、ユーザーの削除または編集ができます。管理者権 限、状態、またはパスワードを編集できます。

#### **1 人の管理者を招待する**

- 1. Files Advanced ウェブ インターフェイスを開きます。
- 2. 管理者アカウントでログインします。
- 3. **[全般設定]** タブを展開して、**[管理者]** ページを開きます。
- 4. **[管理者の追加]** で **[管理ユーザー]** ボタンを押します。
- 5. どのタイプのユーザーを招待するのかと、招待するユーザーに何を管理させるのかに応 じて、[Active Directory/LDAP] か [電子メールによる招待] を選択します。電子メー ルを使用できない LDAP ユーザーには同期と共有の機能を付与できません。

#### a) **Active Directory/LDAP を通じて招待する場合は、次のことを実行します。**

1. Active Directory に追加するユーザーを検索し、ユーザーの [共通名] をクリックし て選択します。

**注意:** [LDAP ユーザー] フィールドと [電子メール] フィールドは自動的に入力されます。

- 2. 同期と共有を有効/無効にする機能です。
- 3. ユーザーに持たせる管理者権限を選択します。
- 4. [追加] を押します。

#### b) **電子メールを通じて招待する場合は、次のことを実行します。**

1. 管理者として追加するユーザーの電子メール アドレスを入力します。

**注意:** 電子メールで招待されるアドホック ユーザーには、常に同期と共有の機能が付属します。

- 2. このユーザーにライセンスを供与するかどうかを選択します。
- 3. ユーザーに持たせる管理者権限を選択します。
- 4. 招待電子メールの言語を選択します。
- 5. [追加] を押します。

### 管理者権限

- **完全な管理者権限**: ユーザーに完全な管理者権限を付与します。
- **ユーザーを管理する**: ユーザーを管理する権限をユーザーに付与します。これには、新 しいユーザーの招待、LDAP グループ プロビジョニング、Files Advanced 登録招待の 送信、および接続されているモバイル デバイスの管理が含まれます。
- **モバイル データ ソースを管理する**: モバイル データ ソースを管理する権限をユーザ ーに付与します。これには、新しいゲートウェイ サーバーとデータ ソースの追加、割 り当て済みソース、クライアントで表示可能なゲートウェイ、およびレガシー データ ソースの管理が含まれます。
- **モバイル ポリシーを管理する**: モバイル ポリシーを管理する権限をユーザーに付与し ます。これには、ユーザーとグループのポリシー、許可されたアプリケーション、およ びデフォルトのアクセス制限の管理が含まれます。
- **監査ログを表示する**: 監査ログを表示する権限をユーザーに付与します。

**注意:** プロビジョニング済み LDAP 管理者グループと、プロビジョニング済みの同期と共有の LDAP グループの両方に属する新しいユーザーには、まとめられた許可が与えられます。

ユーザーに管理者権限を付与するには:

- 1. **[同期・共有]** タブを開きます。
- 2. **[ユーザー]** タブを開きます。
- 3. 編集するファイルの **[操作]** ボタンを押します。
- 4. **[編集]** を押します。
- 5. ユーザーに付与するすべての管理者権限をチェックします。
- 6. **[保存]** を押します。

管理者の固有の権限を付与するには:

- 1. 編集するファイルの **[操作]** ボタンを押します。
- 2. **[編集]** を押します。
- 3. ユーザーに付与するすべての管理者権限をチェックします。
- 4. **[保存]** を押します。

## <span id="page-169-0"></span>10.3 監査ログ

## 10.3.1 ログ

ここでは、最近のイベント(消去ポリシーにより、時間制限が異なることがあります)、ログ の元となったユーザー、操作について説明するメッセージをすべて確認できます。

**注意:** ゲートウェイ サーバーのログとログのレベルを設定する方法については、「ゲートウェイサー バーのログ 『[121](#page-120-0)ページ 』」を参照してください。

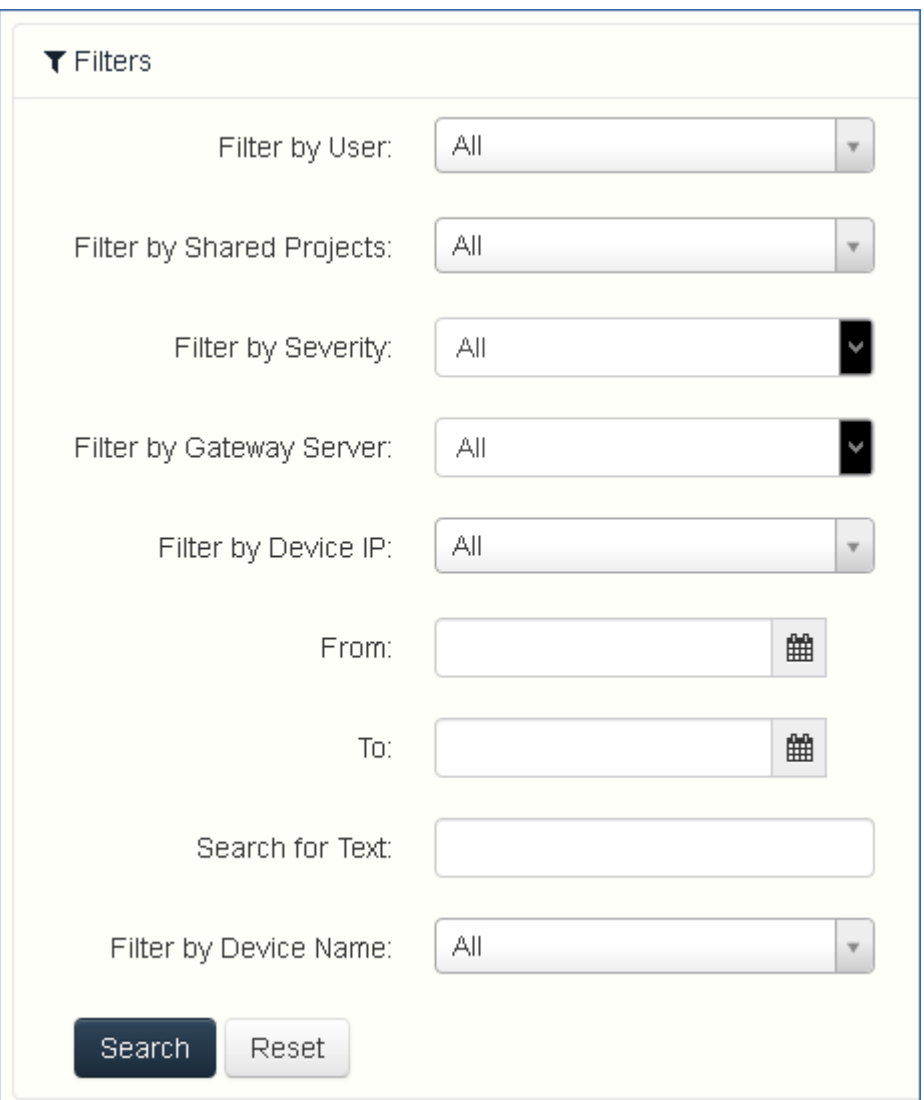

- **ユーザーでフィルタを適用する**: ユーザーでログをフィルタします。**[すべて]** または **[ユーザーなし]** を選択するか、使用可能ないずれかのユーザーを選択できます。
- **共有プロジェクトでフィルタを適用する**: 共有プロジェクトでログをフィルタします。 **[すべて]** または **[共有しない]** を選択するか、使用可能ないずれかの共有プロジェクト を選択できます。
- **重要度でフィルタを適用する**: タイプでログをフィルタします。**[すべて]**、**[Info]**、**[警 告]**、**[エラー]**、**[Fatal]** というタイプがあります。
- **日時**: 日時でフィルタします。
- **テキストを検索**: ログ メッセージの内容でフィルタします。

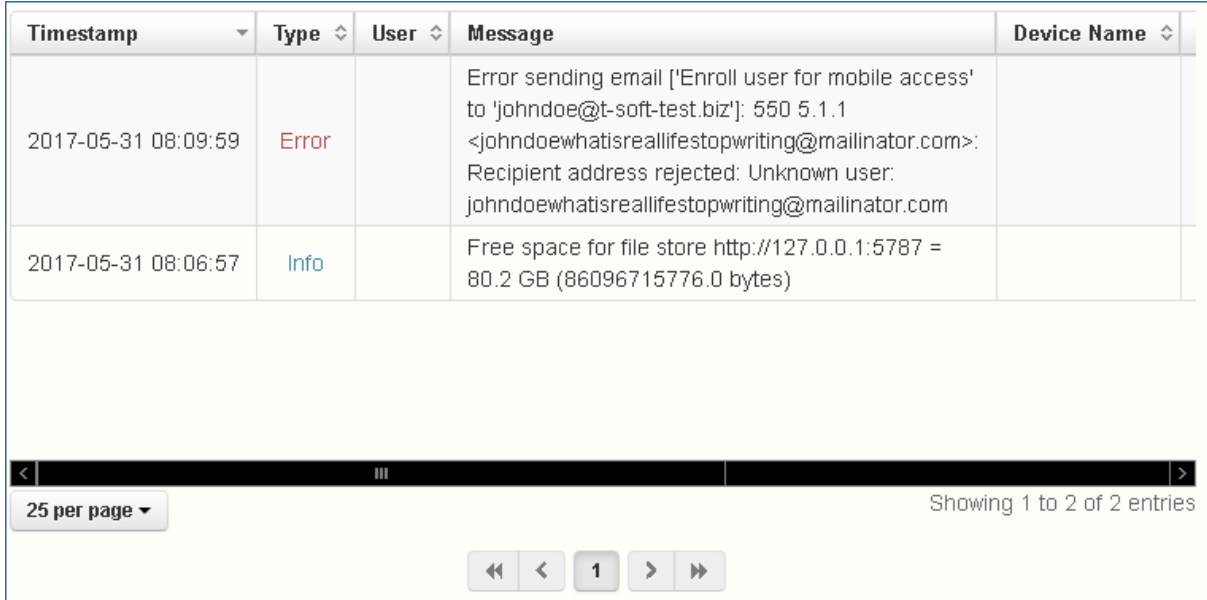

- **タイムスタンプ**: イベントの日時を示します。
- **タイプ**: イベントの重大度を示します。
- **ユーザー**: イベントの責任を負うユーザー アカウントを示します。
- **メッセージ**: 発生したことに関する情報を示します。

ゲートウェイ サーバーで監査ログを有効にした場合、モバイル クライアントのアクティビ ティも表示されます。デスクトップ クライアントやウェブ クライアントからモバイル デ ータ ソースにアクセスできるようにした場合、これらの設定はログにも反映されます。

- **デバイス名** 接続されているデバイスの名前。
- **デバイス IP** 接続されているデバイスの IP アドレスを表示します。
- **ゲートウェイ サーバー** デバイスが接続されているゲートウェイ サーバーの名前を 表示します。
- ゲートウェイ サーバーのパス ゲートウェイ サーバー上のデータ ソースへのパスを 表示します。

## 10.3.2 設定

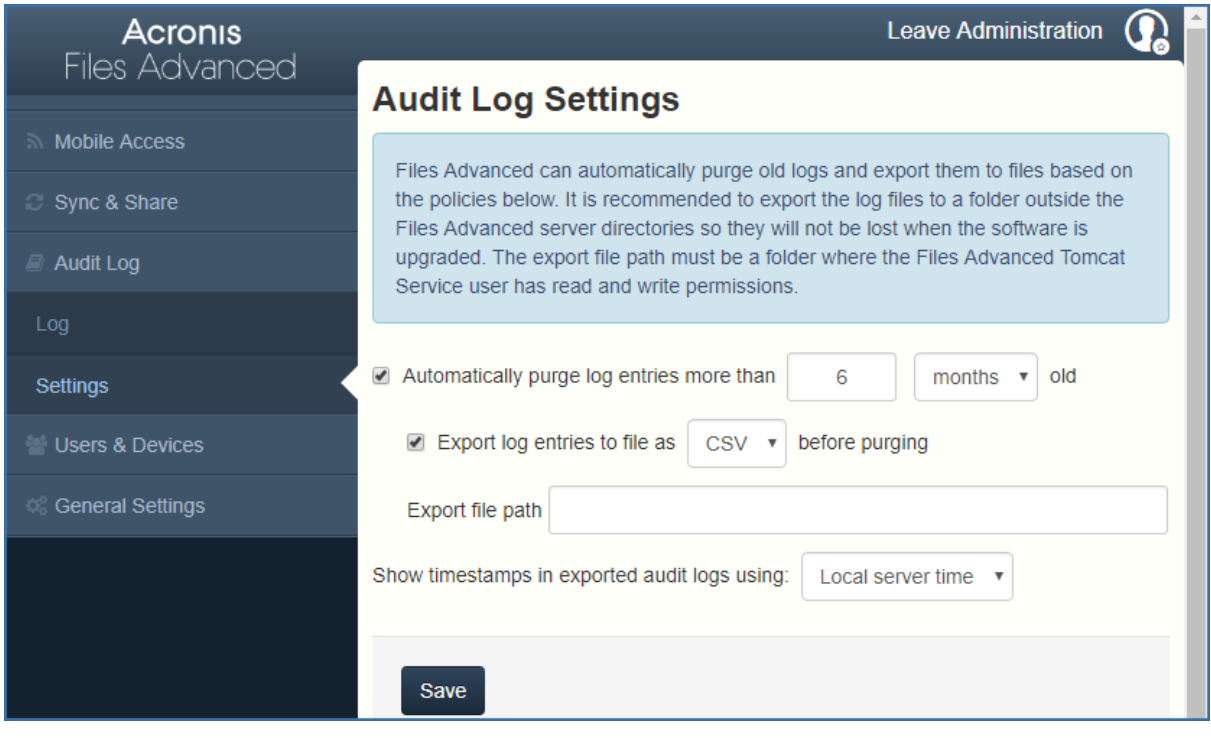

Files Advanced では、特定のポリシーに基づき、古いログを自動的に消去したりファイル にエクスポートすることができます。

- **X Y 経過したログ エントリを自動的に消去する**: 有効にした場合、指定した日数、週 数、または月数を経過したログが自動的に消去されます。
	- **消去する前に X のファイル形式でログ エントリをエクスポートする**: 有効にした 場合、ログが消去される前に CSV、TXT、または XML のいずれかの形式でコピー がエクスポートされます。エクスポートはサーバーのローカルタイムで 03:00 に自 動的に設定されます。この設定は変更できません。
		- **ファイル パスをエクスポートする**: ログのエクスポート先を設定します。

**注意:** アップグレード時にログが失われないように、Files Advanced のインストールフォルダ以 外のフォルダにログをエクスポートすることをお勧めします。指定するフォルダには、Files Advanced Tomcat サービスを実行するユーザーアカウントの読み取り/書き込みのアクセス権が 必要です。デフォルト設定を変更していない場合、アカウントはローカルシステムアカウントに なります。

 **エクスポート済みの監査ログのタイムスタンプを表示する(X を使用)**: 監査ログでサー バーのローカルタイム形式を使用するか別の時間形式(UTC)を使用するかを選択できま す。

# <span id="page-173-0"></span> $10.4 + -1$

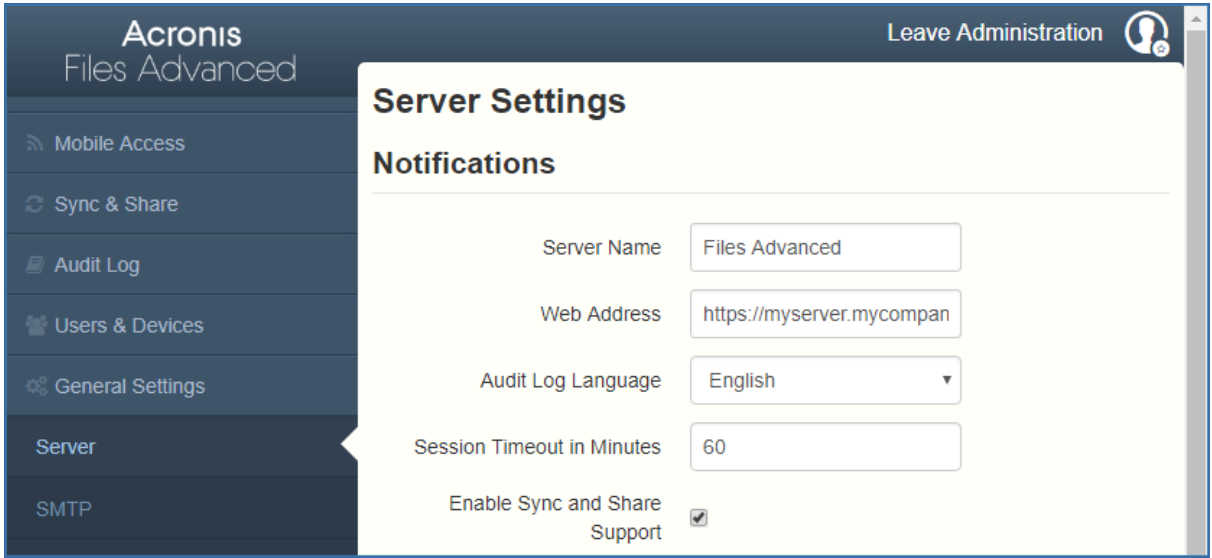

サーバーの設定

- **サーバー名**: ウェブ サイトのタイトルとして使用され、管理者への通知メールでこのサ ーバーを識別するためにも使用される、表示用のサーバー名。
- **ウェブ アドレス**: ユーザーが(http:// または https:// で始まる)ウェブ サイトにアク セスできる FQDN または IP アドレスを指定します。ここでは「localhost」を使用しな いでください。このアドレスは、電子メール招待リンクでも使用されます。
- **監査ログの言語**: 監査ログのデフォルト言語を選択します。現在のオプションは、**[英 語]、[ドイツ語]、[フランス語]、[日本語]、[イタリア語]、[スペイン語]、[チェコ 語]、[ロシア語]、[ポーランド語]、[韓国語]、[中国語(繁体字)]、[中国語(簡体字)]** です。 デフォルト値は **[英語]** です。
- **セッションタイムアウト(分)**: 非アクティブユーザーがログアウトされるまでの時間の 長さを設定します。選択された期間内にアクションが実行されなかった場合は、アクシ ョンを実行するかログアウトを行うよう促す時限ダイアログが表示されます。 **注意:** ユーザーがセッションタイムアウトより長い時間がかかるアップロードまたはダウンロー ドを開始した場合は、アップロードが終了するまでログイン状態が維持されます。
- **同期・共有のサポートを有効にする**: このチェックボックスで同期・共有の機能を有効 または無効にします。

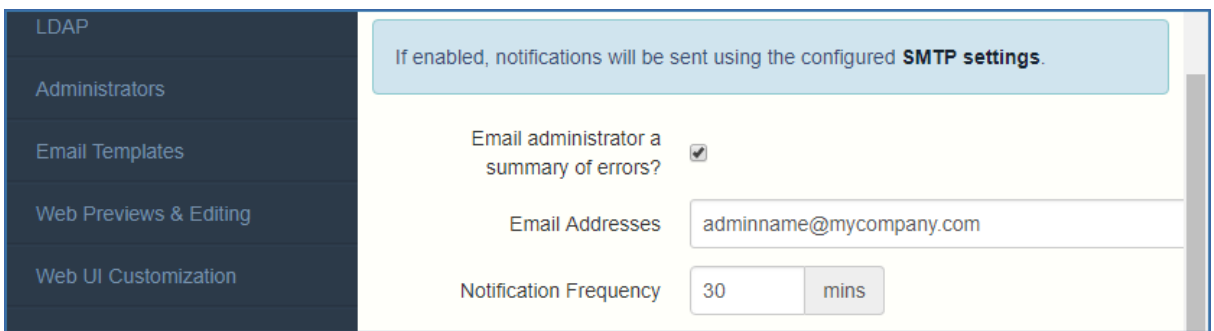

### 通知の設定

- **エラーの概要を管理者に電子メールで送信しますか?**: 有効にされている場合は、指定 された電子メール アドレスにエラーの概要が送信されます。
	- **電子メールアドレス**: エラーの概要を受信する 1 つ以上の電子メール アドレス。
	- **通知頻度**: エラーの概要を送信する頻度。エラーがある場合にのみ電子メールが送信 されます。

### **セクションの内容**

Web クライアントログインで SMS による 2 要素認証のオプションが組み込まれました。AD 携帯電話番号またはユーザー指定の電話番号を使用することができます。2 要素認証を要求 するのは、毎回のログイン時、指定した期間の経過後、または新しいブラウザからのログイ ン時のみにすることができます。

**SMS コードの送信には、Twilio SMS メッセージングサービスでアカウントを確立してお くことが必要になります。詳細については、https://www.twilio.com/sms を参照してく ださい。Twilio の試用版の実行方法については、Twilio 無料試用を参照してください。**

**注意:** Twilio では 1 つのアカウントしか必要ありません。そのアカウントが Files Advanced サーバー で使用されるため、すべてのユーザーのアカウントを用意する必要がありません。

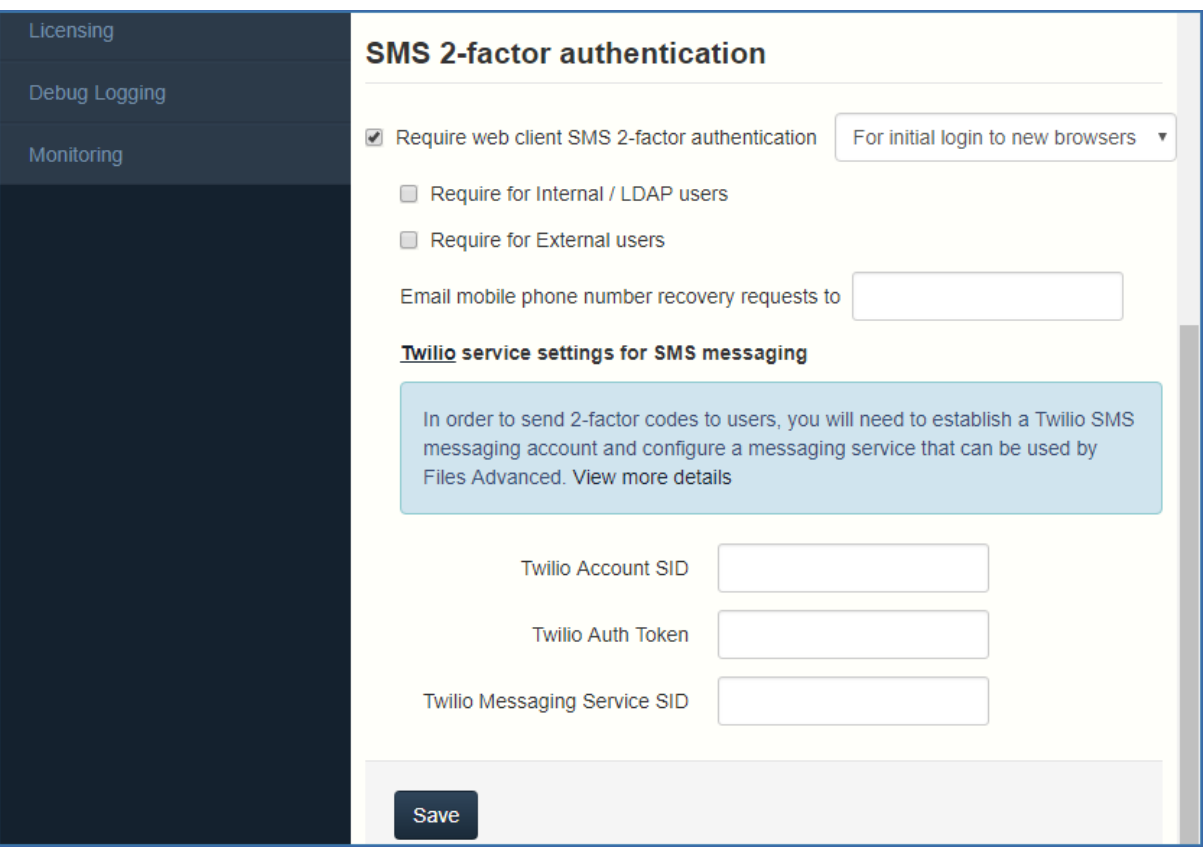

### **ウェブクライアントに SMS 2 要素認証を要求する:**

- **新しいブラウザへの初期ログインの場合**: 新しいユーザーが Files Advanced サーバ ーのウェブページを初めて開くときに SMS 認証を要求します。確認コードを入力し てブラウザを登録したら、別のブラウザまたはコンピュータを使用しない限り、二 度と SMS コードを入力するように要求されることはありません。
- **指定した間隔で**: ログイン試行の回数に関係なく、指定した時間間隔で SMS 認証を 要求します。
- **毎回のログインで**: ユーザーが接続を試行するたびに SMS 認証を要求します。
- **内部ユーザー/LDAP ユーザーに要求:**
	- **Files Advanced アカウント**: これをオンにすると、ユーザーの携帯電話番号がユー ザーの Files Advanced アカウントから取得されます。
	- **Active Directory**: これをオンにすると、ユーザーの携帯電話番号がユーザーの Active Directory アカウントから取得されます。

**注意:** 使用される電話番号は、Active Directory 内の **[電話番号]** タブの **[携帯電話番号]** の番号 です。

- **フォールバック動作: -** このオプションによって、Active Directory が選択された が、ユーザーの電話番号が設定されていない場合のデフォルトアクションが決定さ れます。
	- **Files Advanced アカウントの使用**: ユーザーに電話番号の入力を要求します。
	- **2 要素認証なしでログインを許可**: 2 要素認証を使用しないログインを許可しま す。
	- **ログインを許可しない: Active Directory 内に電話番号がないユーザーはログイ** ンを許可されません。
- **外部ユーザーに要求**: これをオンにすると、外部ユーザーにも SMS 認証が要求されま す。
- **復元要求を携帯電話番号にメールで送る**: すべての携帯電話番号の復元要求が、このメ ールアドレスに送信されます。

#### **Twilio の設定:**

- **Twilio アカウントの SID**: 会社の Twilio アカウントセキュリティ識別子(SID)。
- **Twilio 認証トークン**: 会社の Twilio 認証トークン。

これらの両方が https://www.twilio.com/console にある Twilio コンソールで見つかり ます。

 **Twillio メッセージングサービス SID**: 2 要素認証メッセージングサービスの SID。この SID は https://www.twilio.com/console/sms/dashboard にあります。複数の Twilio メッセージングサービスを使用している場合は、2 要素認証に使用するサービスの SID だけを使用します。Twilio メッセージングサービスを作成するときに、**[ユースケース]** を空白のままにするか、2 要素認証を選択します。

**注意:** Twilio コンソールで、メッセージングサービスの使用を許可する国を選択する必要がありま す。希望する国のチェックボックスを選択してください。

# <span id="page-176-0"></span>10.5 ウェブ UI のカスタマイズ

Files Advanced サーバーのロゴやカラースキームを簡単にカスタマイズできます。

注意: これらのカスタマイズを、Files Advanced API を介して実行することもできます。詳細につ いては、ウェブ UI API カスタマイズを参照してください。

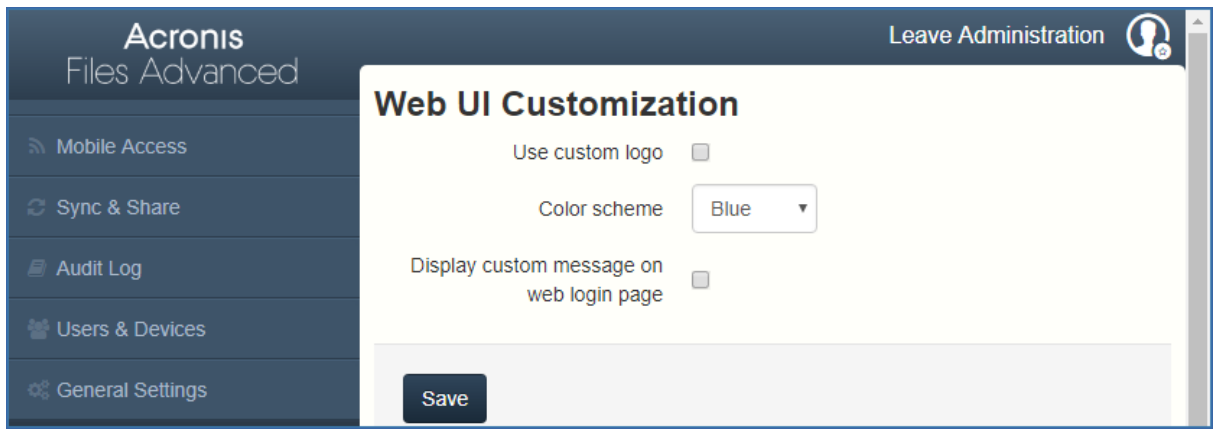

## **カスタム ロゴの使用**

- 1. Files Advanced ウェブ インターフェイスを開き、管理者としてログインします。
- 2. **[全般設定]** → **[ウェブ UI のカスタマイズ]** に移動します。
- 3. **[カスタム ロゴを使用]** チェックボックスをオンにします。
- 4. 変更後のロゴ ファイルを選択し、ドロップダウン メニューで選択されていることを確 認します。

**注意:** 画像の最大サイズが括弧 **()** 内に示されます。

5. **[保存]** を押します。

## **カスタムのようこそメッセージを使用する**

- 1. Files Advanced ウェブ インターフェイスを開き、管理者としてログインします。
- 2. **[全般設定]** → **[ウェブ UI のカスタマイズ]** に移動します。
- 3. **[ウェブのログインページにカスタムメッセージを表示します]** チェックボックスをオン にします。
- 4. テキストボックスに任意のメッセージを入力して、**[保存]** を押します。

## **カラー スキームの使用**

1. Files Advanced ウェブ インターフェイスを開き、管理者としてログインします。

- 2. **[全般設定]** → **[ウェブ UI のカスタマイズ]** に移動します。
- 3. **[カラー スキーム]** ドロップダウンをクリックし、スキームを選択します。
- 4. **[保存]** を押します。

## <span id="page-178-0"></span>10.6 ウェブのプレビューと編集

Files Advanced では、一般的なタイプのドキュメントや画像がウェブクライアントをイン ターフェイス内で表示できます。ファイルをダウンロードする必要はありません。

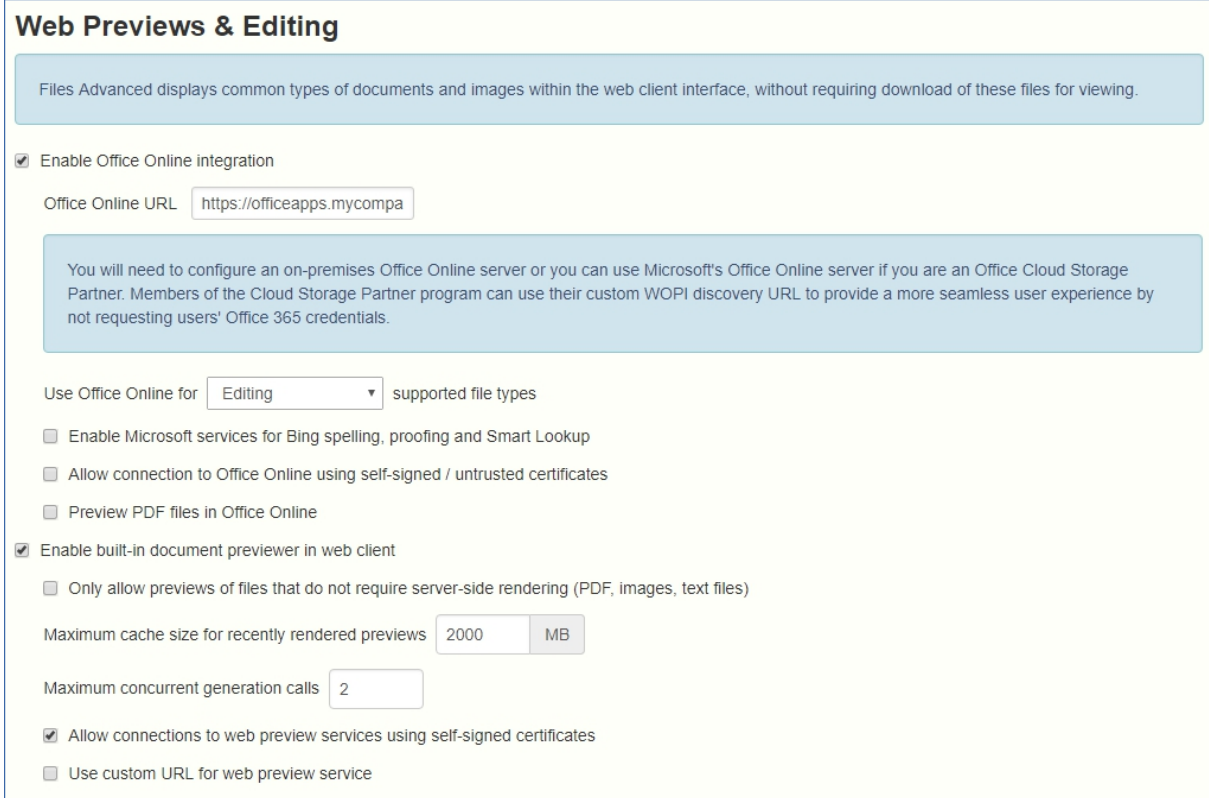

**Office Online との統合を有効にする**: Office Online 統合機能を有効にします。

- **Office Online URL**: Office Online の WOPI 検出 URL を入力します。オンプレ ミスの Files Advanced インストールの場合、この URL を利用できるようにする には、オンプレミスの Office Online セットアップのいずれかを使用している必要 があります。Microsoft's Office Online クラウドサービスは、プロバイダーでの用 途に使用が制限されており、特殊な証明書とホワイトリストがなければ一般のアク セスはできません。
- **[Office Online の使用]**: **[編集]** を使用すると、Microsoft Office ファイル (**DOCX**、**PPTX**、**XSLX**)を編集することができ、**[表示および編集]** を使用する

と、前述のファイルの編集と **DOC**、**XLS** および **PPT** ファイルのプレビューもで きます。この設定を無効にすると、Office ファイルと PDF ファイルはすべて Files Advanced 内部プレビュー機能で開きます。

- **[Bing によるスペル、プルーフ、スマート検索用に Microsoft サービスを有効にす る]**: スペルチェック機能に Microsoft の Bing サービスを使用します。
- **[自己署名証明書または信頼されていない証明書を使用した Office Online への接 続を許可]**: 有効にすると、信頼されていない証明書を使用する Office Online サー バーにユーザーがアクセスできます。
- **[Office Online で PDF ファイルをプレビュー]**: 有効にすると、**[Office Online の使用]** が **[表示および編集]** に設定されている場合に、ユーザーが Office Online で PDF ファイルをプレビューできます。その他の場合はすべて、PDF ファイルは Files Advanced 内部プレビュー機能でプレビューされます。

**[ウェブクライアントで組み込みのドキュメントプレビューアーを有効にする]**: ウェブをプ レビューできます。

- **サーバー側での表示を必要としないファイル(PDF、画像、テキストファイル)のプ レビューのみを許可**: 追加の表示を必要としないファイルのプレビューのみを許可す ることで、ウェブプレビューにより生じる負荷を軽減します。対象となるファイル は、PDF、画像、シンプルテキストファイルです。
- **最近表示されたプレビューの最大キャッシュサイズ**: ファイルをプレビューしたとき に保存されるキャッシュの最大サイズを設定します。これにより、最近開いたファ イルをプレビューしたときの速度が大幅に向上します。
- **[最大同時生成呼び出し数]**: 同時のプレビュー生成要求の最大数を設定します。
- **自己署名証明書を使用したウェブプレビューのサービスへの接続を許可**: 自己署名証 明書を使用しているウェブプレビューサービスへの接続を許可します。これらは他 の Files Advanced Tomcat サービスです。
- **ウェブプレビューのサービスにカスタム URL を使用**: 複数の Files Advanced サーバ ーを使用している場合に、ウェブプレビューを処理するサーバーを指定できます。
## 10.7 SMTP

Files Advanced サーバーは、構成された SMTP サーバーを使用して電子メールを送信し、 ファイルの共有やデバイスの登録のためにユーザーを招待したり、ユーザーや管理者にサー バーアクティビティを通知したりします。

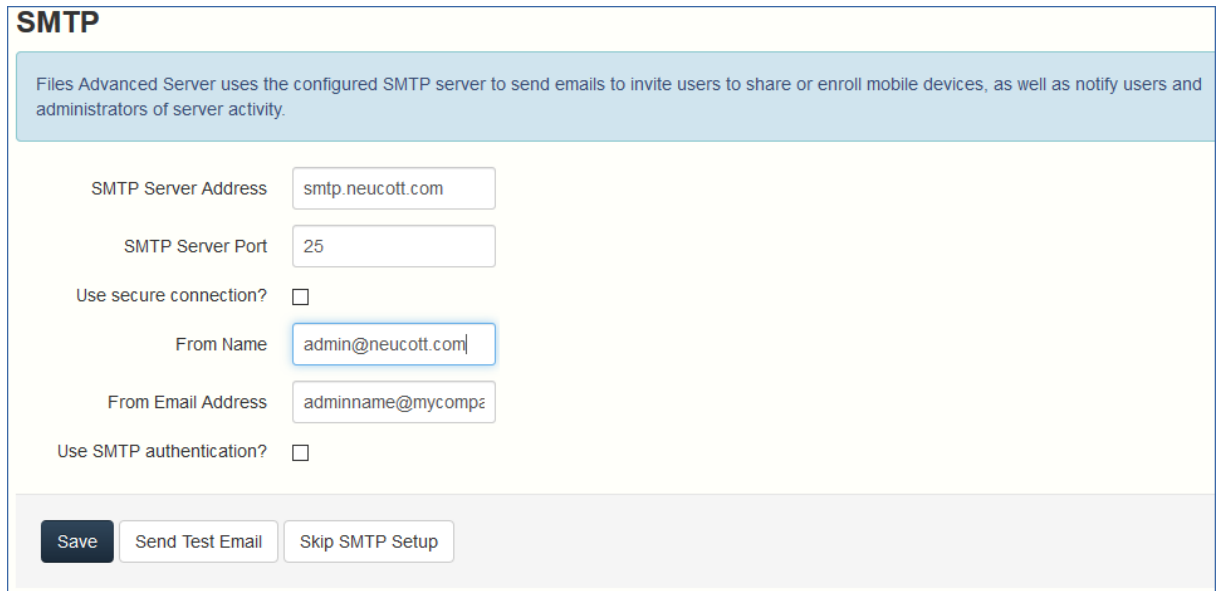

- **SMTP サーバー アドレス**: 招待メールをユーザーに送信する際に使用される SMTP サ ーバーの FQDN を入力します。
- **SMTP サーバー ポート**: SMTP サーバー ポートを入力します。この設定のデフォルト 値はポート 587 です。
- **セキュリティで保護された接続を使用しますか?**: SMTPサーバーに対してセキュリティ で保護された SSL 接続を使用するオプションを有効にします。デフォルトでは、この設 定は有効になっています。セキュリティで保護された SMTP を無効にするには、ボッ クスをオフにします。
- **差出人名**: サーバーによって送信される電子メールの「差出人」行に表示されるユーザー 名です。
- **SMTP 認証を使用しますか?** : SMTP ユーザー名とパスワードによる接続を有効にす るか、SMTP ユーザー名とパスワードを使用しない接続を無効にします。
	- **SMTP ユーザー名**: SMTP 認証用のユーザー名を入力します。
	- **SMTP パスワード**: SMTP 認証用のパスワードを入力します。
	- **SMTP パスワードの確認入力**: SMTP パスワードを再入力して確認します。

 **テスト用の電子メールの送信**: すべての設定が想定通りに機能していることを確認する ために、電子メールを送信します。

# 10.8 LDAP

組織内のユーザーにモバイル アクセス、同期アクセス、および共有アクセスを提供するに は、Microsoft Active Directory を使用することができます。LDAP は、管理対象外のモバ イル アクセスや、同期および共有サポートに対しては不要ですが、管理対象のモバイル ア クセスには必要になります。その他の Active Directory 製品(Open Directory など)は現 時点では使用できません。

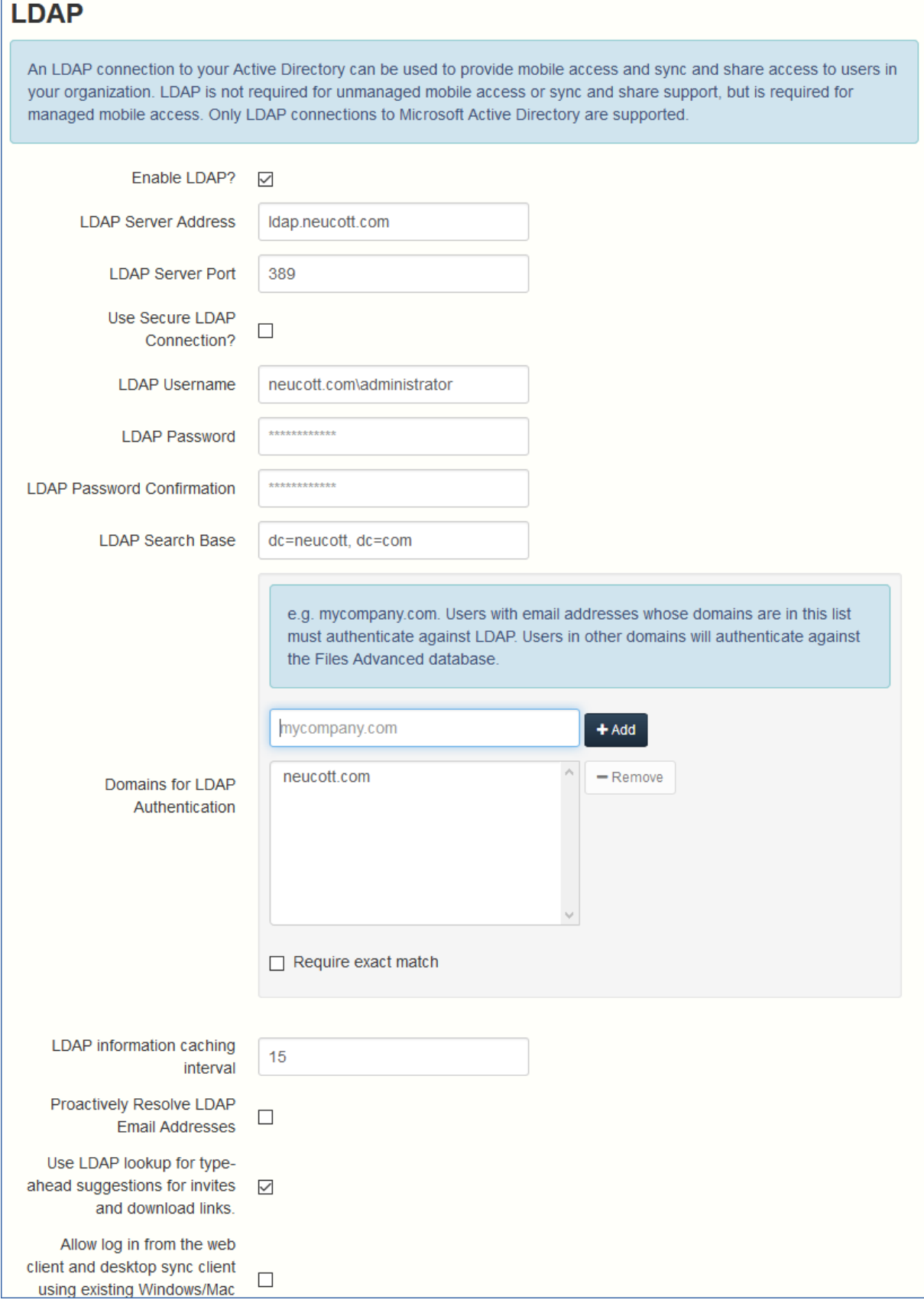

**LDAP を有効にしますか?** - 有効にすると、LDAP を構成できます。

- **LDAP サーバー アドレス**: アクセスの規制に使用する Active Directory サーバー の FQDN または IP アドレスを入力します。
- **LDAP サーバー ポート** デフォルトの Active Directory ポートは 389 です。通 常はこれを変更する必要はありません。 **注意:** 複数のドメインをサポートしている場合、グローバル カタログ ポートを使用する必

要がある可能性があります。

- **セキュリティで保護された LDAP 接続を使用しますか?**: デフォルトで無効になっ ています。セキュリティで保護された LDAP を使用して Active Directory に接続 するには、このボックスをオンにします。
- LDAP ユーザー名/パスワード このログイン資格情報は、すべての LDAP クエリ に使用されます。指定サービス アカウントがあってそれを使用する必要があるかど うかについては、AD 管理者に問い合わせてください。
- **LDAP 検索ベース**: ユーザーとグループの検索を始めるルート レベルを入力しま す。ドメイン全体を検索する場合は、「dc=domainname, dc=domainsuffix」と入 力します。
- **LDAP 認証のためのドメイン**: このカンマ区切りリストに含まれるドメインの電子 メール アドレスを使用しているユーザーは、LDAP に対して認証する必要がありま す。 (例えば、電子メール **joe@glilabs.com** のアカウントの LDAP 認証を有効 にするには、**glilabs.com** と入力します)。他のドメインのユーザーは、Files Advanced データベースに対して認証します。
	- **完全に一致している必要があります**: 有効にしている場合、**[LDAP 認証のため のドメイン]** で入力されているドメインのユーザーのみが LDAP ユーザーとし て処理されます。他のドメインやサブドメインのメンバーであるユーザーは、一 時的なユーザーとして処理されます。
- **LDAP 情報をキャッシュする間隔**: Files Advanced で Active Directory 構造がキ ャッシュされる間隔を設定します。
- **LDAP 電子メール アドレスを事前に解決する**: この設定を有効にすると、Files Advanced は、ログイン イベント時と招待イベント時に、電子メール アドレスが 一致するユーザーを Active Directory で検索します。これによりユーザーは自分の 電子メール アドレスでログインした直後に招待メールでフィードバックを取得でき ますが、LDAP カタログが非常に大きい場合は実行に時間がかかることがありま

す。認証または招待でパフォーマンスの問題が発生するか応答が遅い場合は、この 設定をオフにします。

 **招待およびダウンロード リンクで先行入力候補の LDAP 参照を使用します。**: LDAP ルックアップを使用してオート コンプリートを参照し、電子メール アドレ スが一致するユーザーを検索します。大きな LDAP カタログの場合、この検索に時 間がかかることがあります。先行入力でパフォーマンスの問題が発生した場合は、 この設定をオフにしてください。

# 10.9 電子メール テンプレート

Files Advanced は電子メール メッセージを広範囲に使用し、ユーザーと管理者に情報をダ イナミックに提供します。それぞれのイベントには、HTML 形式とテキスト形式のテンプレ ートがあります。[電子メール テンプレート] プル ダウン メニューをクリックすると、イ ベントを選択して両方のテンプレートを編集できます。

Files Advanced サーバーによって送信されるすべての電子メールはニーズに合わせてカス タマイズできます。各電子メールについて、HTML とテキスト形式の電子メール テンプレ ートを指定する必要があります。テンプレートの本文は、Liquid 内に記述する必要がありま す。デフォルトのテンプレートを確認して、テンプレートの最適なカスタマイズ方法を判断 してください。

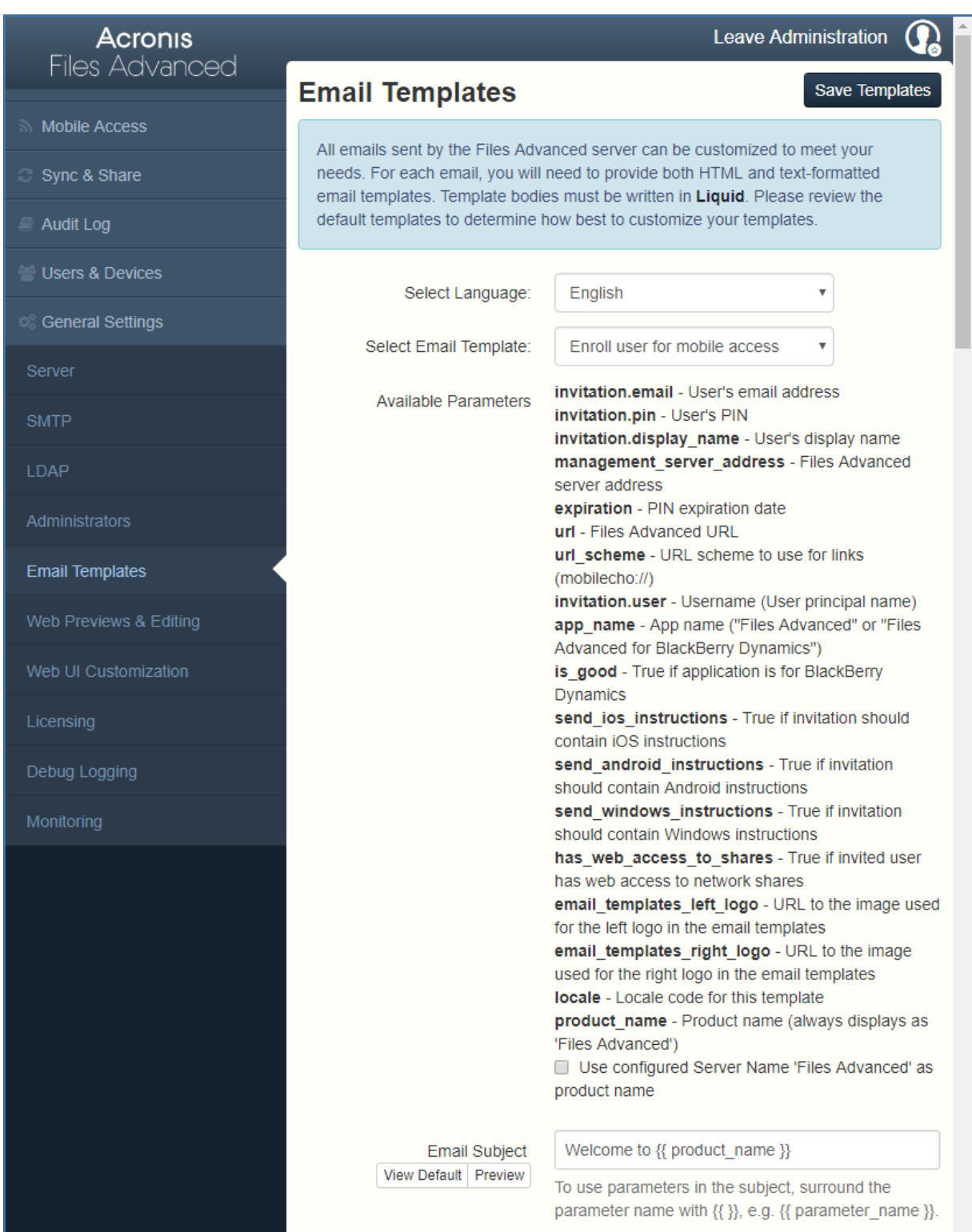

**注意:** Files Advanced のバージョン 7.3 以降では、Liquid がデフォルトのテンプレートマークアップ です。ERB に書き込まれているカスタムテンプレートがある場合は、サーバーをアップグレードして いても、ERB がデフォルトのテンプレートマークアップになります。

**注意:** 電子メールテンプレートにカスタム画像を使用している場合は、これらの画像をインターネッ ト上でホストし、アクセス可能な状態にしておく必要があります。

mobilEcho からアップグレードした場合、電子メール テンプレートに対して加えたカスタ マイズは移行されないため、新しいテンプレートをカスタマイズすることが必要になりま す。前の mobilEcho テンプレートのコピーは、**Legacy mobilEcho files** フォルダにあ ります。デフォルトでは、そのロケーションは **C:\Program Files (x86)\Group Logic\Access Server\Legacy mobilEcho files** です。ファイルの名前は、 **invitation.html.erb** および **invitation.txt.erb** です。

**言語の選択**: 招待メールのデフォルト言語を選択します。

**注意**: 登録招待または共有招待を送信する場合、または単一のファイルを共有する場合は、 招待ダイアログで別の言語を選択できます。

 **電子メール テンプレートの選択**: 表示または編集するテンプレートを選択します。各テ ンプレートは特定のイベントに使用します(ユーザーのモバイル アクセスの登録、ユー ザーのパスワードの再設定など)。

**注意:** Files Advanced をアップデートしたときに、カスタムテンプレートが自動的にアップデー トされることは**ありません**。Acronis によるアップデートを使用する場合は、アップデートをカ スタムテンプレートに手動で実装する必要があります。この作業は、サポートおよび使用するす べての言語に対して実行する必要があります。

- **使用可能なパラメータ**: 使用可能パラメータはテンプレートごとに異なり、選択したテ ンプレートに基づいて変わります。
- **電子メールの件名**: 招待メールの件名。**[デフォルトの表示]** のリンクを押すと、その言 語でのデフォルトの件名および電子メール テンプレートが表示されます。
- **HTML 電子メール テンプレート**: HTML コードの電子メール テンプレートが表示され ます。有効な HTML コードを入力すると、それが表示されます。**[プレビュー]** ボタン をクリックすると、現在のテンプレートのプレビューが表示されます。

 **テキスト電子メール テンプレート**: テキストベースの電子メール テンプレートが表示 されます。**[プレビュー]** ボタンをクリックすると、現在のテンプレートのプレビューが 表示されます。

**注意:** テンプレートの編集が終わったら、必ず **[テンプレートの保存]** ボタンをクリックしてくださ  $\mathbf{U}$ 

**注意:** 英語のテンプレートを編集しても、他の言語を編集することにはなりません。言語ごとに個別 のテンプレートを編集する必要があります。

テンプレートでは、パラメータを組み込んでダイナミックな情報を含めることができます。 メッセージが配信されるとき、このパラメータは適切なデータで置き換えられます。

使用できるパラメータは、イベントごとに異なります。

**注意: [デフォルトの表示]**ボタンをクリックすると、デフォルトテンプレートが表示されます。

## 10.10 ライセンス

すべてのライセンスのリストが表示されます。

- **ライセンス**: ライセンスのタイプ(試用版、サブスクリプションなど)。
- **同期・共有のライセンス取得済みクライアントの使用**: 現在使用されている同期・共有 LDAP ユーザーライセンス。
- **同期・共有の無料クライアントの使用**: 現在使用されている同期・共有の無料外部ユー ザーライセンス。
- **モバイルアクセスクライアントの使用**: 現在使用されているモバイルクライアントのラ イセンス。

新しいライセンスの追加

- 1. プロダクト キーをコピーします。
- 2. **[プロダクト キーの追加]** フィールドに貼り付けます。
- 3. ライセンス契約を読み、チェックボックスをオンにして同意します。
- 4. **[ライセンスの追加]** を押します。

**注意:** ライセンスの固有 ID が同一である場合、許可されているユーザーの数は合計されます。

ゲートウェイサーバー用に新しいライセンスを追加する必要はありません

Files Advanced バージョン 6.0 から起動する場合は、Files Advanced サーバーとゲート ウェイ サーバーが同じライセンスを共有します。そのため、ゲートウェイ サーバーに手動 でライセンスを追加する必要はなくなります。

# 10.11 デバッグ ログ

このページの設定は拡張ログ情報を有効にするように設計されており、Files Advanced サ ーバーの構成時とトラブルシューティング時に役立つことがあります。これらの設定は、カ スタマ サポート担当者の要求があった場合のみ変更することをお勧めします。追加のデバ ッグ ログはサーバーで発生した問題のトラブルシューティングに役立つことがあります。

**注意:** 特定のゲートウェイサーバーにおけるデバッグログの有効化/無効化に関する情報については、 「ゲートウェイ サーバーの編集 『[119](#page-118-0)ページ 』」を参照してください。

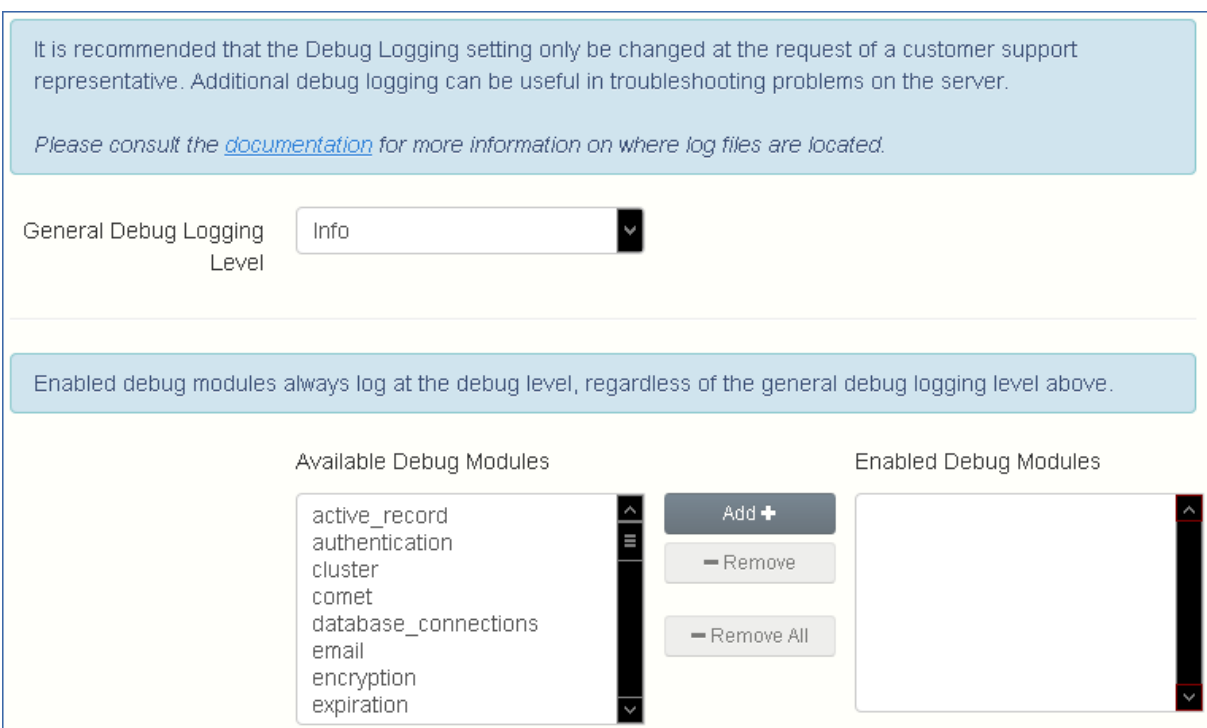

Files Advanced サーバー バージョン 7.0 以降、**exceptions** モジュールは使用可能なモジ ュールのリストから削除され、デフォルトで常に有効になります。以前のバージョンの Files Advanced からアップグレードしたユーザーの場合、これまでのように **exceptions**

モジュールがリストに表示されていることがあります。ログオプションを変更し、**[保存]** を押すことで、このモジュールが表示されなくなります。

**警告:** これらの設定は通常の運用中および本稼動環境では使用しないでください。

■ 全般的なデバッグ ログ レベル: ログに記録する主要レベル (Info、警告、Fatal エラー など)を設定します

**注記:** デバッグ モジュールを有効にすると、上記の全般的なデバッグ ログ レベルに関係なく常にデ バッグ レベルでログに記録されます。

- **使用可能なデバッグ モジュール**: 使用可能なモジュールのリストを表示します。
- **有効になっているデバッグモジュール**: アクティブモジュールが表示されます。

**注意:** 新規インストールではなく、製品をアップデートした場合、ログ ファイルは **C:\Program Files (x86)\Group Logic\Common\apache-tomcat-7.0.42\logs** に存在します。

**注意:** Files Advanced をクリーン インストールした場合、ログ ファイルは, **C:\Program Files (x86)\Acronis\Files Advanced\Common\apache-tomcat-7.0.42\logs** に格納されます。

# 10.12 監視

New Relic を使用してこのサーバーのパフォーマンスを監視できます。このサーバーを監視 する場合は、監視を有効にし、New Relic YML ファイルのパスを指定してください。New Relic YML ファイルを取得するには、New Relic でアカウントを作成する必要があります。

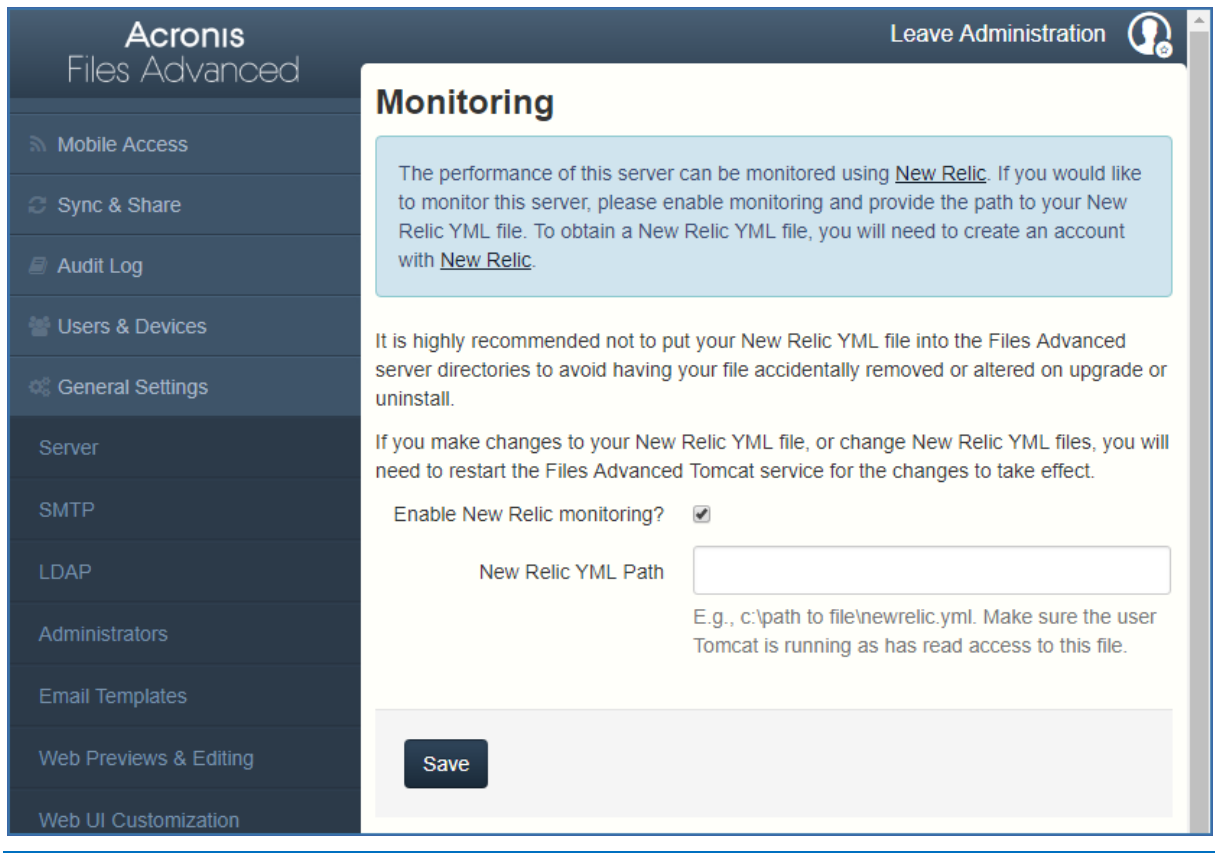

**注記**: アップグレードまたはアンインストール時にファイルが誤って削除されたり変更されたりする ことを防ぐために、Files Advanced サーバーがインストールされたディレクトリに New Relic YML ファイルを置かないことをお勧めします。

**注記**: New Relic YML ファイルに変更を加えたり、New Relic YML ファイルを置き換えたりした場合 は、変更を有効にするために Files Advanced Tomcat サービスを再起動する必要があります。

**New Relic の監視を有効にしますか?**: 有効化した場合は、**New Relic** の構成ファイル (newrelic.yml)へのパスを指定する必要があります。

New Relicのインストール

このインストール方法では、Files Advanced サーバー アプリケーションがインストールさ れている実際のコンピュータではなく、Files Advanced サーバー アプリケーションを監視 できます。

- 1. http://newrelic.com/ <http://newrelic.com/> を開き、New Relic アカウントを作成す るか、既存のアカウントでログインします。上記の手順を完了すると、アプリケーショ ンの設定画面に進みます。
- 2. アプリケーション タイプには **[APM]** を選択します。
- 3. プラットフォームには **[Ruby]** を選択します。
- 4. New Relic Starting Guide の手順 3 に示されている New Relic のスクリプト (newrelic.yml)をダウンロードします。
- 5. Files Advanced ウェブ コンソールを開きます。
- 6. **[設定]** → **[監視]** に移動します。
- 7. 拡張子も含めて、newrelic.yml へのパスを入力します(**C:\software\newrelic.yml** など)。Files Advanced フォルダ以外のフォルダにもこのファイルを保存して、アップ グレード時やアンインストール時に削除や変更されないようにすることをお勧めしま す。
- 8. **[保存]** をクリックし、New Relic サイトで **[Active application(s)]** ボタンが有効に なるまで数分間待機します。
- 9. 10 分以上経過したら、Files Advanced Tomcat サービスを再起動して数分待機しま す。これでボタンがアクティブになります。

10.New Relic ウェブサイトで Files Advanced サーバーを監視できます。

New Relic への接続や監視の設定に関して Files Advanced サーバーがログに記録するすべての情報 は、**C:\Program Files (x86)\Acronis\Common\apache-tomcat-7.0.34\logs** にある **newrelic\_agent.log** というファイルにあります。問題が発生した場合は、このログ ファイルで情 報を検索できます。

頻繁に発生する警告やエラーは、次のように始まります。

**警告: IP アドレスをキャッシュ中に DNS エラーが発生しました: Errno::ENOENT: このようなフ ァイルまたはディレクトリはありません - C:/etc/hosts which**

これは、New Relic の別のバグのパッチに使用されているコードの副次的な影響であり、問題はあり ません。

#### **実際のコンピュータも監視する場合は、次の手順に従います**

- 1. http://newrelic.com/ <http://newrelic.com/> を開き、自分のアカウントでログインし ます。
- 2. [サーバー] を押し、オペレーティング システムに合った New Relic インストーラをダ ウンロードします。
- 3. New Relic モニタをサーバーにインストールします。
- 4. New Relic サーバー モニタには Microsoft .NET Framework 4 が必要です。New Relic インストーラのリンクは Microsoft .NET Framework 4 Client Profile 専用で す。New Relic Server Monitor インストーラを実行する前に、Microsoft Download Center に移動してインターネットから .NET 4 Framework 全体をダウンロードして インストールする必要があります。
- New Relic がサーバーを検出するまで待機します。

# 11 メンテナンス タスク

Files Advanced のすべての構成要素をバックアップしたり、ベスト プラクティスの一環やバックア ップ プロセスの一部としてバックアップを行う場合、「災害復旧ガイドライン 『[195](#page-194-0)ページ 』」の 記事が有用な場合があります。

### **セクションの内容**

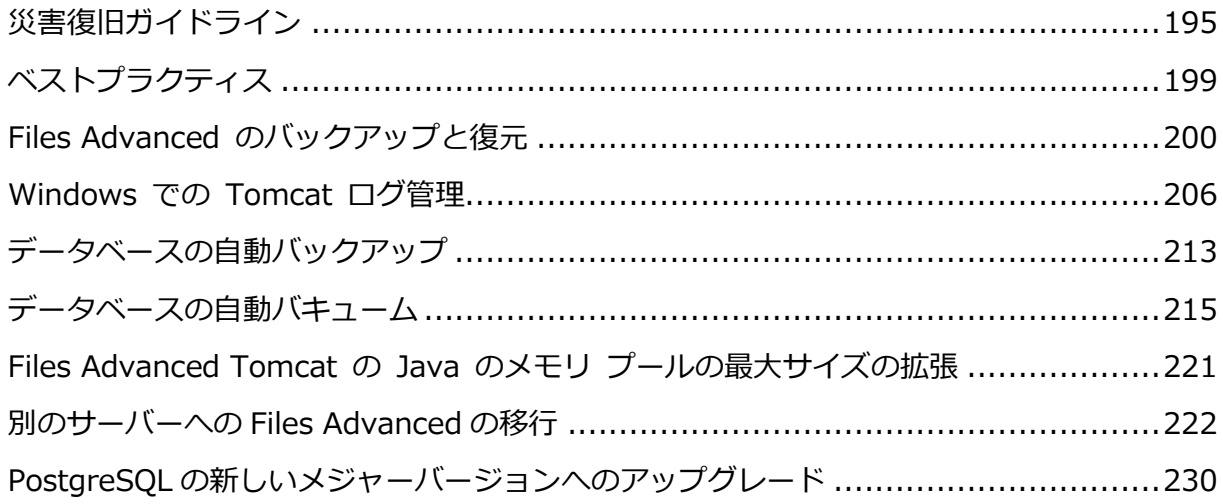

# <span id="page-194-0"></span>11.1 災害復旧ガイドライン

高可用性と迅速な復旧は、Files Advanced のようにミッション クリティカルなアプリケー ションにおいて、非常に重要です。ローカルのハードウェアのエラーからネットワークの切 断、メンテナンス タスクなど、Files Advanced は、想定内のまたは想定外の状況に陥るこ とがあります。このため、非常に短い時間で、Files Advanced を稼動状態に復旧させる手 段を事前に検討しておくことが必要です。

はじめに:

高可用性は、Files Advanced のようにミッション クリティカルなアプリケーションにおい ては、非常に重要です。ローカルのハードウェアのエラーからネットワークの切断、メンテ ナンス タスクなど、Files Advanced は、さまざまな状況に陥ることがあります。このた め、非常に短い時間で、Files Advanced を稼動状態に復旧させる手段を事前に検討してお くことが必要です。

災害復旧の実装には、バックアップの復元、イメージング、視覚化やクラスタリングなど、 さまざまな方法があります。次のセクションで、バックアップの復元の手順を説明します。

Files Advanced の構成要素の説明:

Files Advanced は数々の個別の要素で構成されたシソリューションですが、要素は相互に 繋がりを持っています。

**Files Advanced ゲートウェイ サーバー**

**注記:** 通常は **C:\Program Files (x86)\Acronis\Files Advanced\Gateway Server** に保存され ます。

**Files Advanced サーバー**

**注記:** 通常は **C:\Program Files (x86)\Acronis\Files Advanced\Access Server** に保存されま す。

**Files Advanced 構成ユーティリティ**

**注記:** 通常は **C:\Program Files (x86)\Acronis\Files Advanced\Configuration Utility** に保 存されます。

#### **ファイル ストア**

**ファイル ストア**のロケーションは、**構成ユーティリティ**を初めて使用したときのインスト ール中に設定されます。

**注記:** FileStore は、暗号化形式のユーザー ファイルで構成されています。FileStore 構成は、一般 的なファイル コピー ツール(robocopy や xtree)のいずれを使用してもコピーやバックアップを取 ることができます。通常、これらの構成は高い可用性のネットワーク ボリュームや NAS に配置さ れ、デフォルトのロケーションとは異なる場合があります。

**PostGreSQL** データベース。これは Windows サービスとして実行される独立した要素で す。Files Advanced にインストールされ使用されます。Files Advanced データベース は、すべての構成、ユーザーとファイルの関連付け、ファイルのメタデータなどを保持して いるため、もっとも重要な構成要素の 1 つです。

これらすべてのコンポーネントは、Files Advanced の動作するインスタンスを作成するた めに必要です。

迅速な復旧プロセスの実装に必要なリソース

災害復旧プロセスを実行するために必要なリソースは、次のとおりです。

- オペレーティング システム、アプリケーション、そのデータをホストする適切なハード ウェア。アプリケーションのシステムとソフトウェアの要件に対応したハードウェア。
- 切り替えが必要とされるときにすべてのソフトウェアとデータ要素が確実に、利用でき るようにするバックアップと復元プロセスの配置。
- クライアント設定を変更しないか、最小限のクライアント設定の変更で、内部および外 部のファイアウォールとユーザーに新しいノードへのアクセス許可するルーティングの 規則を含む、ネットワーク接続。
- Active Directory ドメイン コントローラと SMTP サーバーにアクセスするための Files Advanced のネットワーク アクセス。
- セカンダリ ノードへの受信リクエストをリダイレクトする、高速のまたは自動化された DNS 切り替え機能。

#### 手順

#### **バックアップ設定**

安全で迅速な復旧シナリオを用意するのに推奨される手法は次のとおりです。

- 1. セカンダリ、リストア、ノードのすべての要素を Files Advanced のインストールに含 めます。用意できない場合は、代わりに(元の)コンピュータの完全なバックアップやイ メージを用意します。仮想環境では、定期的にスナップショットを取ることで効果的か つ安価に対応することができます。
- 2. Files Advanced サーバー ソフトウェア スイート(Apache Software ブランチすべて を含む、前述したすべての構成要素)を定期的にバックアップします。バックアップ タ スクには、任意の一般的な、企業向けバックアップ ソリューションを使用します。
- 3. FileStore は可能な限り頻繁にバックアップしてください。標準的なバックアップ ソリ ューションを使用できますが、対象となるデータの量によっては、自動化された差分コ

ピー ツールを使用した方が良い選択であったり、ときには望ましい代替の選択である場 合もあります。差分コピーを取る方法は、元の FileStore と対象の FileStore 間で異な るデータをアップデートすることにより、作業にかかる時間を最小限に抑えることが可 能です。

4. Files Advanced データベースは可能な限り頻繁にバックアップしてください。このタ スクは、Windows のタスク スケジューラで実行されるデータベースの自動ダンプ ス クリプトによって実行されます。次に、データベース ダンプを一般的なバックアップ ツールでバックアップします。

#### **リカバリ**

前述のセクションで示した要件を満たし、実装されている場合は、バックアップ リソース をオンラインに移行するプロセスは比較的シンプルです。

- 1. 復旧ノードをブートします。必要に応じて IP アドレスなどのネットワークの設定を調 整します。Active Directory の接続と SMTP へのアクセスをテストします。
- 2. 必要に応じて、最新の Files Advanced ソフトウェア スイート バックアップを復旧し ます。
- 3. Windows コントロール パネルやサービスを使用して、Tomcat が実行されていないこ とを確認します。
- 4. 必要に応じて、FileStore を復元します。FileStore の相対ロケーションが元のコンピュ ータと同一のロケーションにあることを確認してください。ロケーションが異なる場合 は、構成ユーティリティを使用して、ロケーションを調整してください。
- 5. Windows コントロール パネルやサービスを使用して、PostgreSQL サービスが実行さ れていることを確認します。
- 6. Files Advanced データベースを復元します。
- 7. Files Advanced Tomcat サービスを起動します。
- 8. DNS を新しいノードのポイントに移行します。
- 9. Active Directory と SMTP が正常に動作していることを確認します。

# <span id="page-198-0"></span>11.2 ベストプラクティス

### **1. データベースの定期的なバックアップ**

データベースの継続的なバックアップは、Files Advanced 管理の最も重要な側面の 1 つで す。バックアップ処理 『[200](#page-199-0)ページ 』はすべて自動化 『[213](#page-212-0)ページ 』されているため、バ ックアップを常に最新の状態にできます。

### **Files Advanced サーバーの非常に大きなデータベースでのデプロイでは、提供するものと は異なるバックアップおよび復元方法を使用する場合があります。**

数ギガバイト以上のデータベースでのデプロイでは、**バックアップおよび復元**処理の間にス ピードを上げるため、または機能向上のための追加設定が必要となる場合があります。特定 の構成に関するヘルプや手順については、当社のテクニカルサポート

(http://www.acronis.com/ja-jp/mobilitysupport/)にお問い合わせください。

# **2. 非常に大規模なデプロイでは、1ヵ月ごとにデータベースに [バキューム] および [分析] 機能を適用することをおすすめします。**

PostgreSQL データベースでは、**vacuuming** という定期メンテナンスが必要です。**バキュー ム**コマンドは各テーブルに定期的に実行する必要があります。

- 削除またはアップデートされた行で占められるディスク領域は復旧するか再利用し てください。
- 非常に古いデータの損失を回避します。
- データ統計をアップデートしてインデックススキャンをスピードアップします。

**分析**コマンドでは、データベース内のテーブルのコンテンツに関する統計を収集し、結果を 保存します。その後、クエリプランナがこれらの統計を使用してクエリの最適な実行プラン を決定します。

データベースのバキューム処理や分析を手動で行うには、次の手順を実行します。

- 1. Files Advanced PostgreSQL 管理者ツール(PgAdmin ともいう)を開き、**localhost** を ダブルクリックしてサーバーに接続します。
- 2. **acronisaccess\_production** データベースを右クリックして、**[メンテナンス]** を選択 します。
- 3. **[バキューム]** ラジオボタンと **[分析]** チェックボックスをオンにします。

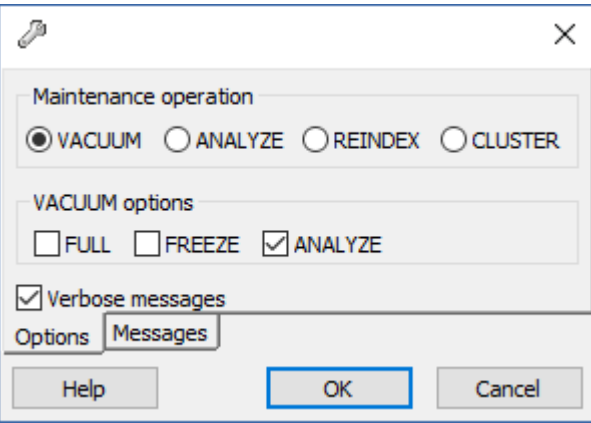

**警告:** 非常に大きなデータベースの場合には、バキューム処理にしばらく時間がかかる場合があ ります。この処理はサーバーへの負荷が低い時間帯に行うことをおすすめします。

- 4. **[OK]** を押します。
- 5. **[バキューム]** プロセスが終わると、**[完了]** を押します。
- 6. PostgreSQL 管理ツールを閉じます。

自動バキュームを設定するには、次の記事を参照してください: **データベースの自動バキュ ーム 『[215](#page-214-0)ページ 』**

## **3. 大きなデプロイでは、ロードバランス設定 『[247](#page-246-0)ページ 』またはGateway サーバーのクラスタ化 『[131](#page-130-0)ページ 』の実行を検討してください。**

# <span id="page-199-0"></span>11.3 Files Advanced のバックアップと復元

アップグレードする場合は、Files Advanced サーバーのアップデートまたはメンテナンス を行います。この記事では、データベースのバックアップと復元の基本について説明しま

す。負荷分散構成では、このプロセスは通常のバックアップと復元とほぼ同じです。特定の 仕様が関連するステップに追加されます。

**注意:** Files Advanced サーバーのデータベースが非常に大きく、数ギガバイトに達する場合は、別の バックアップおよび復元の方法が必要になることがあります。ヘルプや手順については、当社のテク ニカルサポート(http://www.acronis.com/ja-jp/mobilitysupport/)にお問い合わせください。

**注意:** Microsoft フェールオーバークラスタでは、一部のパスが異なる場合がありますが、バックア ッププロセスは同じです。この処理はアクティブノードで実行する必要があります。また、役割がバ ックアップ中にフェールオーバーしたり開始しないことを確認する必要があります。

**本番環境のバックアップ/復元に進む前に、テスト環境でテストバックアップ/復元を実 行することを強くお勧めします。**

#### **セクションの内容**

7.

1. Files Advanced Tomcat サービスを停止します。

**注意:** 複数の Files Advanced Tomcat サービスを負荷分散している場合は、それらをすべて停 止します。

- 2. Files Advanced PostgreSQL Administrator アプリケーションを開き、データベースサ ーバーに接続します。**postgres** ユーザーのパスワード入力を求められる場合がありま す。
- 3. **[データベース]**を展開し、**acronisaccess\_production** データベースを右クリックし ます。
- 4. **[メンテナンス]** を選択して、**[バキューム]** ラジオボタンを選択し、**[分析]** チェックボ ックスをオンにします。**[OK]** を押します。
- 5. データベース、**[スキーマ]**、**[Public]**の順に展開します。**[テーブル]**セクションの数字 をメモします。これにより、復旧後にデータベースが正常に復元されたことを確認でき ます。
- 6. PostgreSQL Administrator を閉じ、管理者特権でのコマンドプロンプトを開きます。
- 7. このコマンドプロンプトで、PostgreSQL の bin ディレクトリに移動します。

**例: cd "C:\Program Files(x86)\Acronis\Access\Common\PostgreSQL\9.3\bin"**

- 8. 次のコマンドを入力します: **pg\_dumpall --host localhost --port 5432 --username postgres --file alldbs.sql**
	- バックアップのファイル名は **alldbs.sql** になります。これは PostgreSOL の bin デ ィレクトリに保存されます。別の場所に保存する必要がある場合は、上記のコマン ド内でパスを使用できます。たとえば、コマンドの末尾を次のように変更します: **--file D:\Backups\alldbs.sql**
	- デフォルト以外のポートを使用している場合は、5432 を正しいポート番号に変更し ます。
	- デフォルトの PSQL 管理者アカウント **postgres** を使用していない場合は、上記コマ ンド内の **postgres** をご使用の管理者アカウント名に変更してください。
	- この手順では、**postgres** ユーザーのパスワードを何回か入力するように求められる 場合があります。そのたびにパスワードを入力して Enter キーを押してください。

**注意:** パスワードを入力しても、コマンドプロンプトウィンドウの視覚的な変化はまったくあり ません。

- 9. バックアップファイルを安全な場所にコピーします。
- 10.**postgresql.conf** ファイルには重要な設定が含まれているため、このファイルに移動 して安全な場所にコピーします。このファイルは PostgreSQL のデータフォルダ内にあ ります(デフォルトでは **C:\Program Files (x86)\Acronis\Files Advanced\Common\PostgreSQL\<version>\Data**)。
- 1. Files Advanced ゲートウェイサービスを停止します。
- 2. ゲートウェイサーバーの database フォルダに移動します。デフォルトでは次の場所に あります。

**C:\Program Files (x86)\Acronis\Files Advanced\Gateway Server\database**

- 3. **mobilEcho.sqlite3** ファイルを安全な場所にコピーします。
- 4. 複数のゲートウェイサーバーを使用している場合は、それぞれに対してこのプロセスを 繰り返し、データベースファイルが取り違えられないようにします。

以下のファイルで変更を加えたものがある場合は、Files Advanced 製品を復元または移行 した際に設定を転送できるように、バックアップを作成しておくことをお勧めします。

■ postgresql.conf ファイル。このファイルには、データベース関連の重要な設定が含 まれている場合があります。通常、このファイルは **C:\Program Files** 

**(x86)\Acronis\Files Advanced\Common\PostgreSQL\<version>\Data** にありま す。

- **web.xml**。デフォルトの場所は **C:\Program Files (x86)\Acronis\Files Advanced\Access Server\Web Application\WEB-INF\**です。シングルサインオンの設 定が含まれています。
- **server.xml**。デフォルトの場所は **C:\Program Files (x86)\Acronis\Files Advanced\Common\apache-tomcat-<version>\conf** です。Tomcat の設定が含まれて います。
- **krb5.conf**。デフォルトの場所は **C:\Program Files (x86)\Acronis\Files Advanced\Common\apache-tomcat-<version>\conf** です。シングルサインオンの設定 が含まれています。
- **login.conf**。デフォルトの場所は **C:\Program Files (x86)\Acronis\Files Advanced\Common\apache-tomcat-<version>\conf** です。
- Files Advanced に使用する証明書とキー。
- **acronisaccess.cfg**。デフォルトの場所は **C:\Program Files (x86)\Acronis\Files Advanced\Access Server** です。
- カスタムカラースキーム。デフォルトの場所は C:\Program Files **(x86)\Acronis\Files Advanced\Access Server\Web Application\customizations\**です。
- **pg\_hba.conf**。デフォルトの場所は **C:\Program Files (x86)\Acronis\Files Advanced\Common\PostgreSQL\<version>\Data** です。
- **newrelic.yml** ファイル。Files Advanced サーバーのチェックに **New Relic** を使用し ている場合。
- 1. **[サービス]** コントロールパネルを開いて、Files Advanced Tomcat サービスを停止し ます。

**注意:** 負荷分散構成では、すべての Files Advanced Tomcat サービスを停止します。

- 2. Files Advanced PostgreSQL Administrator アプリケーションを開き、ローカルデータ ベースサーバーに接続し、**[データベース]** を選択して **acronisaccess\_production** と いう名前のデータベースがあることを確認します。
- 3. データベースを右クリックして、**[更新]** を選択します。
- 4. データベース、**[スキーマ]**、**[Public]** の順に展開して、**[テーブル]** に項目がないこと を確認します。
	- データベースにテーブルがある場合は、データベースを右クリックして、名前を **oldacronisaccess\_production** に変更します。最後に、**[データベース]** に移動 し、右クリックして **acronisaccess\_production** という名前の新しいデータベース を作成します。
- 5. PostgreSQL Administrator を閉じ、管理者特権でのコマンドプロンプトを開きます。
- 6. このコマンドプロンプトで、PostgreSQL の bin ディレクトリに移動します。

**例: cd "C:\Program Files\Acronis\Access\Common\PostgreSQL\9.3\bin"**

- 7. データベースのバックアップファイル **alldbs.sql**(またはユーザーが付けたファイル 名)を **bin** ディレクトリにコピーします。
- 8. コマンドプロンプトで、次のコマンドを実行します: **psql -U postgres -f alldbs.sql**
- 9. **postgres** パスワードを求められたら入力します。

**注意:** データベースサイズによっては、復元にしばらく時間がかかることがあります。

復元が完了したら、コマンドプロンプトのウィンドウを閉じます。

- 10.Files Advanced PostgreSQL Administrator アプリケーションを再度開き、ローカル・ データベース・サーバーに接続します。
- 11.**[データベース]** を選択します。
- 12.**acronisaccess\_production** データベースを開き、**[スキーマ]**、**[Public]** の順に展開 します。**[テーブル]** の数が、「Files Advanced のデータベースのバックアップ」セク ションの手順 5 と同じであることを確認します。

**注意:** データベースを復元するFiles Advancedサーバーのバージョンが、データベースバックアップ のバージョンより新しく、Files Advanced Tomcat サービスが既に開始されている場合、新しい Files Advanced サーバーのデータベース内のテーブル数がバックアップ実行時のテーブル数より多 い場合があります。

- 1. Files Advanced ゲートウェイサービスを停止します。
- 2. **mobliEcho.sqlite3** ゲートウェイサーバーデータベースのバックアップを新しいゲー トウェイサーバーの database フォルダ(デフォルトでは **C:\Program Files (x86)\Acronis\Files Advanced\Gateway Server\database**)にコピーし、既存のファ イルと置き換えます。

3. すべてのゲートウェイサーバーに対してこのプロセスを繰り返します。

Files Advanced の構成ファイル(web.xml、server.xml、krb5.conf、証明書、カスタムカ ラースキーム、電子メールテンプレート、pg\_hba.conf、または newrelic.yml)へのすべて のカスタマイズをコピーして、新しいファイルに加えてください。

バックアップ/復元または別のコンピュータへの移行に成功したら、Files Advanced をオン ラインに戻し、すべての設定が正しいことを確認します。

### **通常導入のオンライン化**

- 1. Files Advanced 設定ユーティリティを起動して、すべての設定が正しいことを確認して ください。
- 2. すべてのサービスを開始するには、[OK] を押します。
- 3. これにより、すべてのサービスが同時にオンラインになり、すべての Files Advanced 機 能が復元されるはずです。
- 4. 一部のコンポーネントが別のコンピュータ上に存在する場合は、そのコンピュータに移 動してそれらを開始する必要があります。この場合は、PostgreSQL サービスが実行し ていないと、Files Advanced Tomcat サービスが正常に開始されません。

#### **負荷分散導入のオンライン化**

- 1. プライマリとして機能する Files Advanced サーバーの 1 つを選択します。このサーバー は、最初にオンライン化するという意味でのみプライマリになります。
- 2. PostgreSQL サービスが別のコンピュータ上に存在する場合は、そのサービスを最初に 開始して、Files Advanced サーバーに影響を与えないようにします。
- 3. プライマリ Files Advanced サーバー用のコンピュータに移動して、Files Advanced 設 定ユーティリティを開始します。
- 4. そこにあるすべての設定が正しいことを確認します。問題がなければ、[OK] を押して すべてのサービスを開始します。
- 5. Files Advanced ウェブコンソールを開き、管理者としてログインします。すべての設定 が正しいことを確認します。

6. 設定を確認したら、Files Advanced コンポーネントが存在する各コンピュータの調査に 進んで、設定ユーティリティ経由でそれらのコンポーネントを開始します。

## <span id="page-205-0"></span>11.4 Windows での Tomcat ログ管理

Tomcat は通常の動作の一部として情報を作成し、複数のログ ファイルに書き込みます。

定期的に消去されない限り、これらのファイルは蓄積していき、貴重な容量を消費します。 一般的に近年の IT 業界では、これらのログが提供する情報の価値が低いと考えられるよう になりました。特定のポリシーを伴う法規のような他の要素が関係していない限り、これら のログ ファイルはある程度の日数の間システムに保持しておきます。

#### はじめに

Tomcat は通常の動作の一部として情報を作成し、複数のログ ファイルに書き込みます。 Windows では、これらのファイルは通常次のディレクトリに保存されています。

" **C:\Program Files (x86)\Acronis\Files** 

#### **Advanced\Common\apache-tomcat-7.0.34\logs**"

Files Advanced のログは、同一のディレクトリに別個のファイルとして保存されていま す。

Files Advanced のログ ファイルは **acronisaccess\_date** という名前です。

不要なログ ファイルの削除のタスクを自動化する機能を持つツールは多数用意されていま す。たとえば、Windows に組み込まれている ForFiles コマンドを使用することができま す。

**情報:** ForFiles の構文と例の詳細については、

http://technet.microsoft.com/ja-jp/library/cc753551%28v=ws.10%29.aspx

[http://technet.microsoft.com/ja-jp/library/cc753551\(v=ws.10\).aspx](http://technet.microsoft.com/ja-jp/library/cc753551(v=ws.10).aspx) を参照してください。

### サンプルプロセス

このサンプル プロセスでは、特定の日数経過したログ ファイルを自動的に消去する手順を 説明します。サンプルのバッチ ファイル内にはこの数値がパラメータとして定義されてお り、数々の適用されているポリシーに適合するように変更させることが可能です。

**情報:** サンプルスクリプト(バッチ)ファイルは Windows Server 2008 で動作するように設計され ています。スクリプトをダウンロードするにはこちらをクリックしてください。 または、スクリプトコードをコピーして、空のテキストドキュメントに貼り付けることもできます。 「AASTomcatLogPurge.bat」と名前を付けて保存してください。

完全なバッチ スクリプト コードを入手するにはここをクリック...

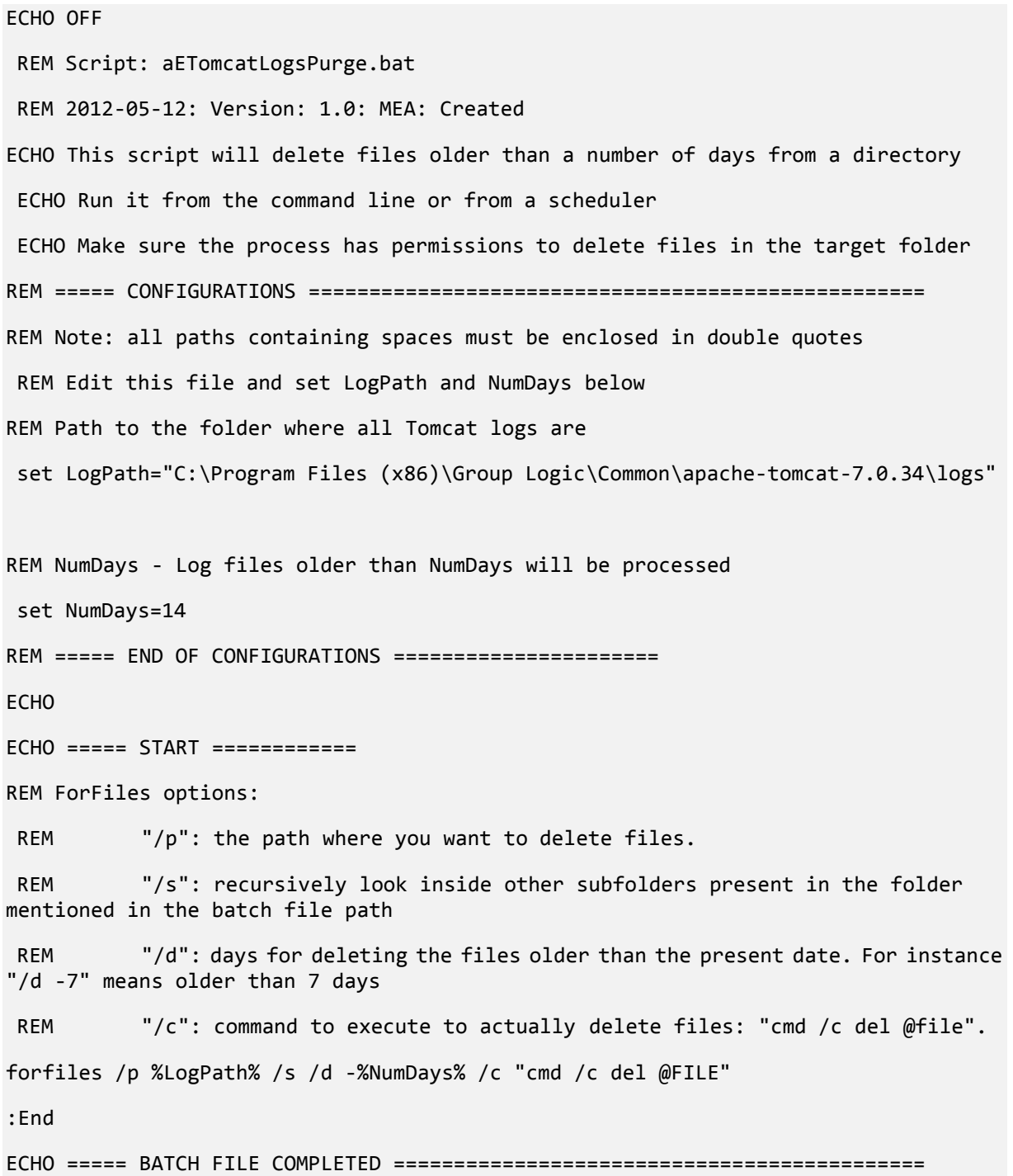

**警告:** このサンプルはガイドラインとして提供するものです。ユーザーの実装環境の要件に基づいて 必要なプロセスを計画し、導入してください。サンプル、すべての条件や環境ではテストされていま せん。また適合するものではありません。サンプルは基礎としてご利用いただき、ファイル削除の実 作業はユーザーの責任に基づき行ってください。**サンプルは、オフラインであらかじめ完全にテスト していない限り、本稼動環境で使用しないでください。**

手順

- 1. Files Advanced (Tomcat)が動作しているコンピュータにスクリプトをコピーし、メモ 帳か、適切なシンプルなテキスト エディタを使用して開きます。
- 2. 下図に示されたセクションを探して、LogPath の値と NumDays の値をユーザー固有 のパスとファイル保持の設定の値に編集します。

REM ===== CONFIGURATIONS ============= REM Note: all paths containing spaces must be enclosed in double quotes<br>REM Edit this file and set LogPath and NumDays below REM Path to the folder where all Tomcat logs are<br>set LogPath="C:\Program Files (x86)\Group Logic\Common\apache-tomcat-7.0.34\logs" REM NumDays - Log files older than NumDays will be processed set NumDays=14 REM ===== END OF CONFIGURATIONS ====================== **ECHO**  $ECHO$  =====  $START$  ============

Files Advanced では、Tomcat と同一のフォルダにログ ファイルが保存されています

(**C:\Program Files (x86)\Acronis\Files** 

**Advanced\Common\apache-tomcat-7.0.34\logs**)。

- 3. ファイルを保存します。
- 4. プロセスを自動化するには、タスク スケジューラを開き、タスクを新しく作成してくだ さい。タスクの新しい名前と説明を定義します。

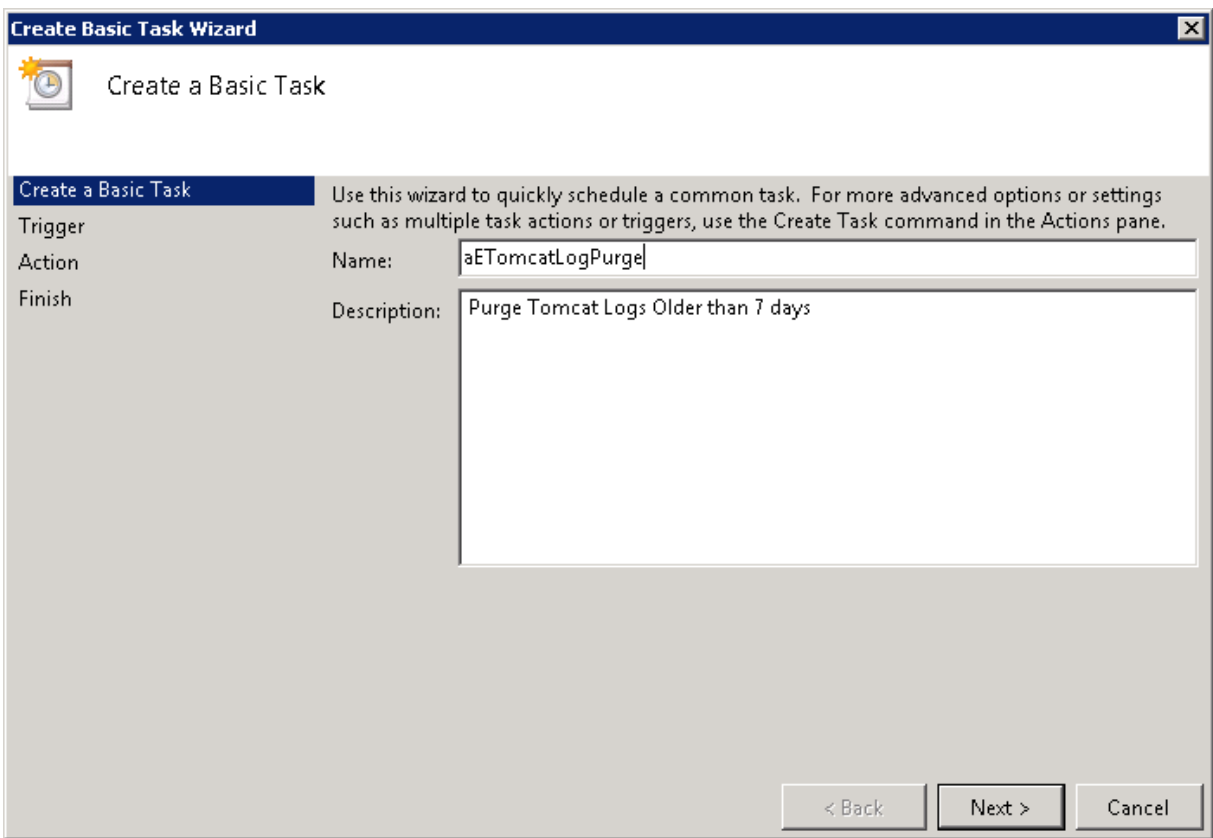

5. タスクが毎日実行されるように設定します。

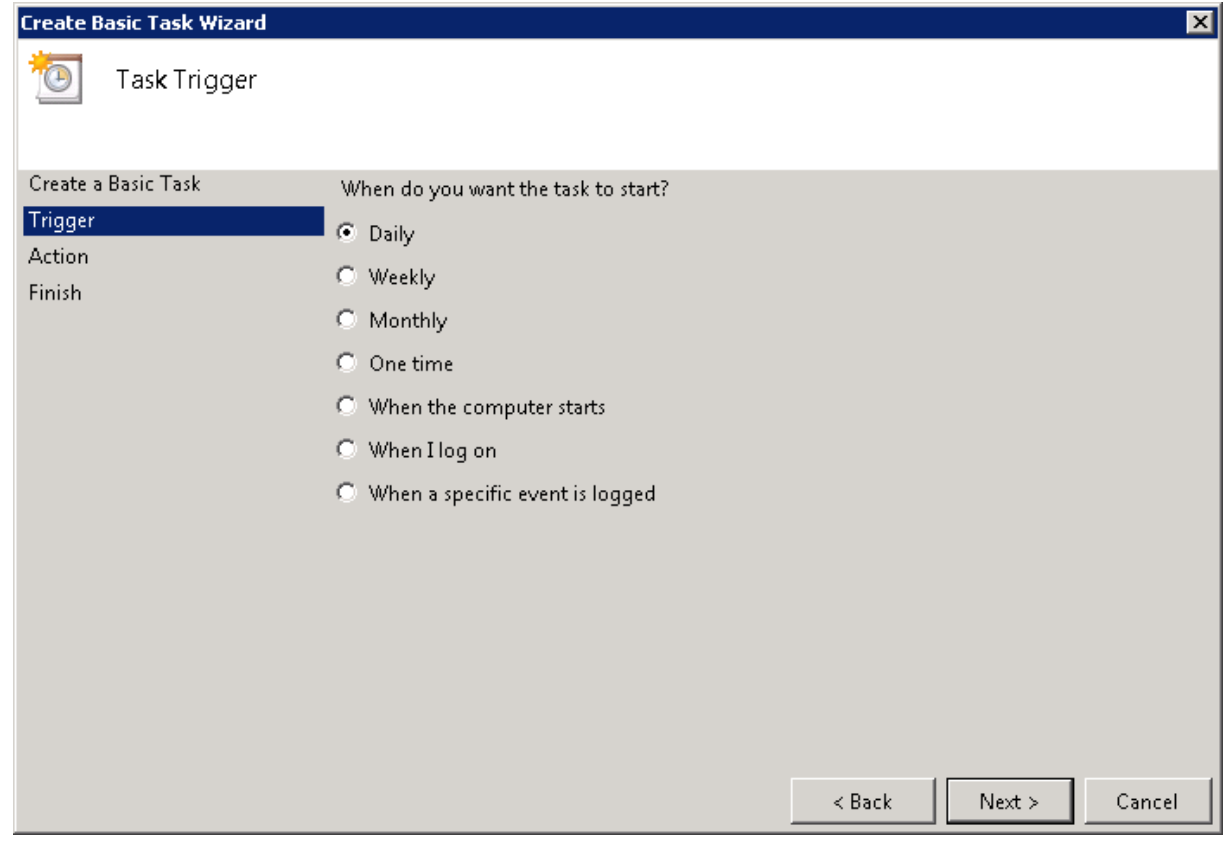

6. タスクが開始される時刻を定義します。このプロセスは、システムに極めて高い負荷が かかっている状態や、他のメンテナンス プロセスが実行中でないときに実行することを

### お勧めします。

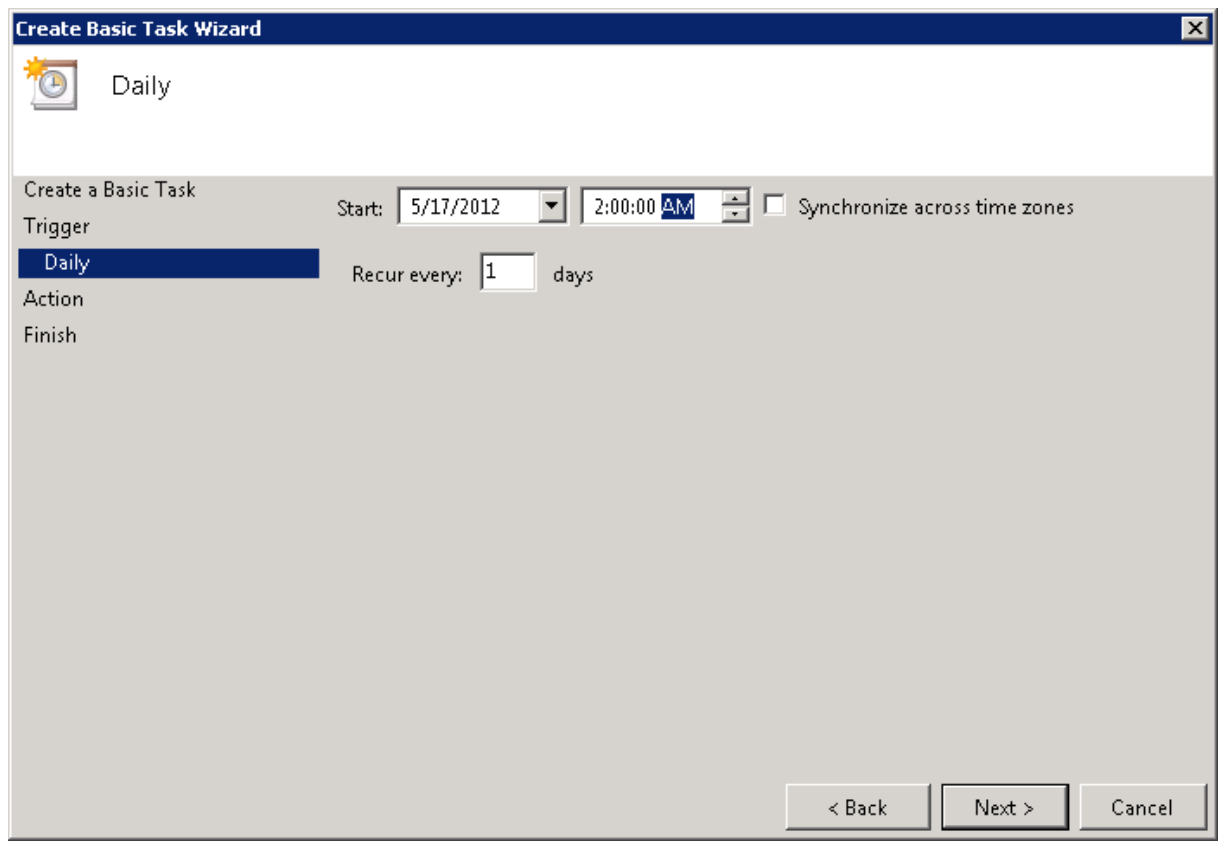

7. アクション タイプを「プログラムの開始」に設定します。

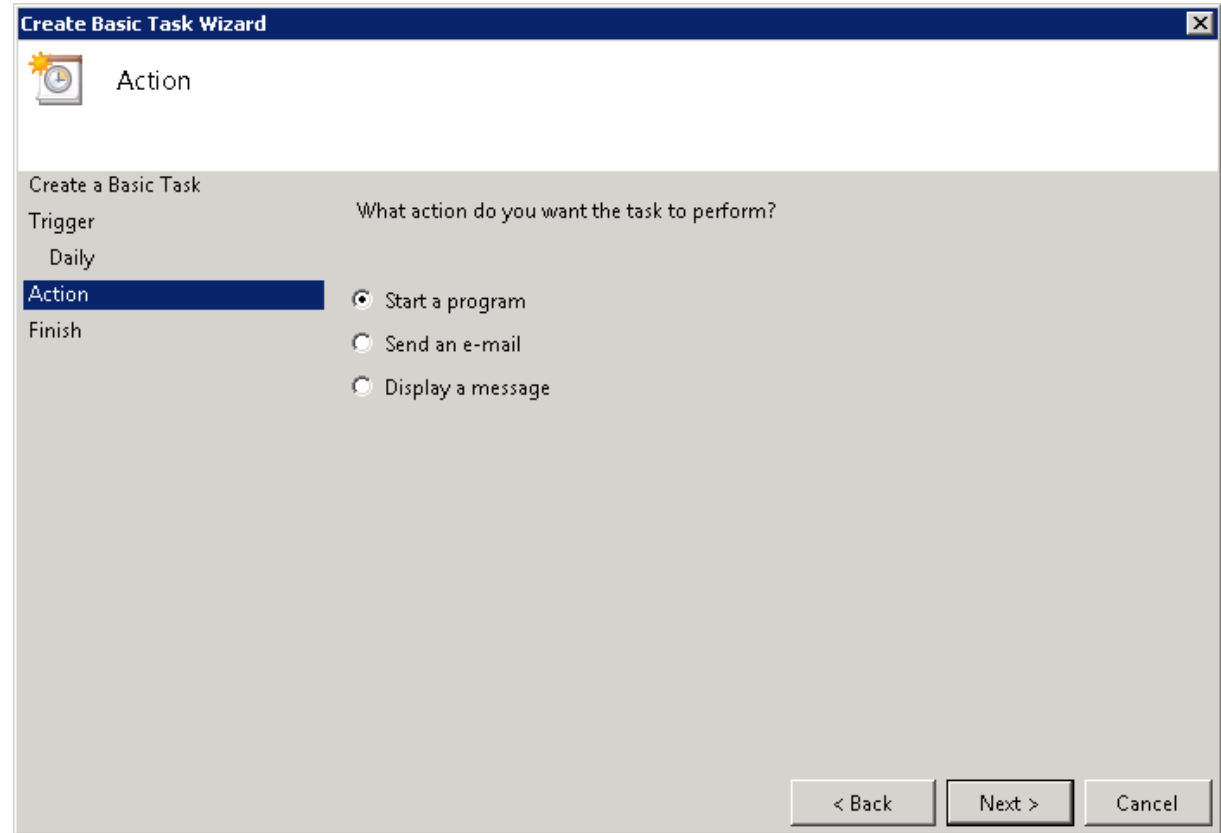

8. [参照] ボタンをクリックし、スクリプト(バッチ)ファイルを参照して選択します。

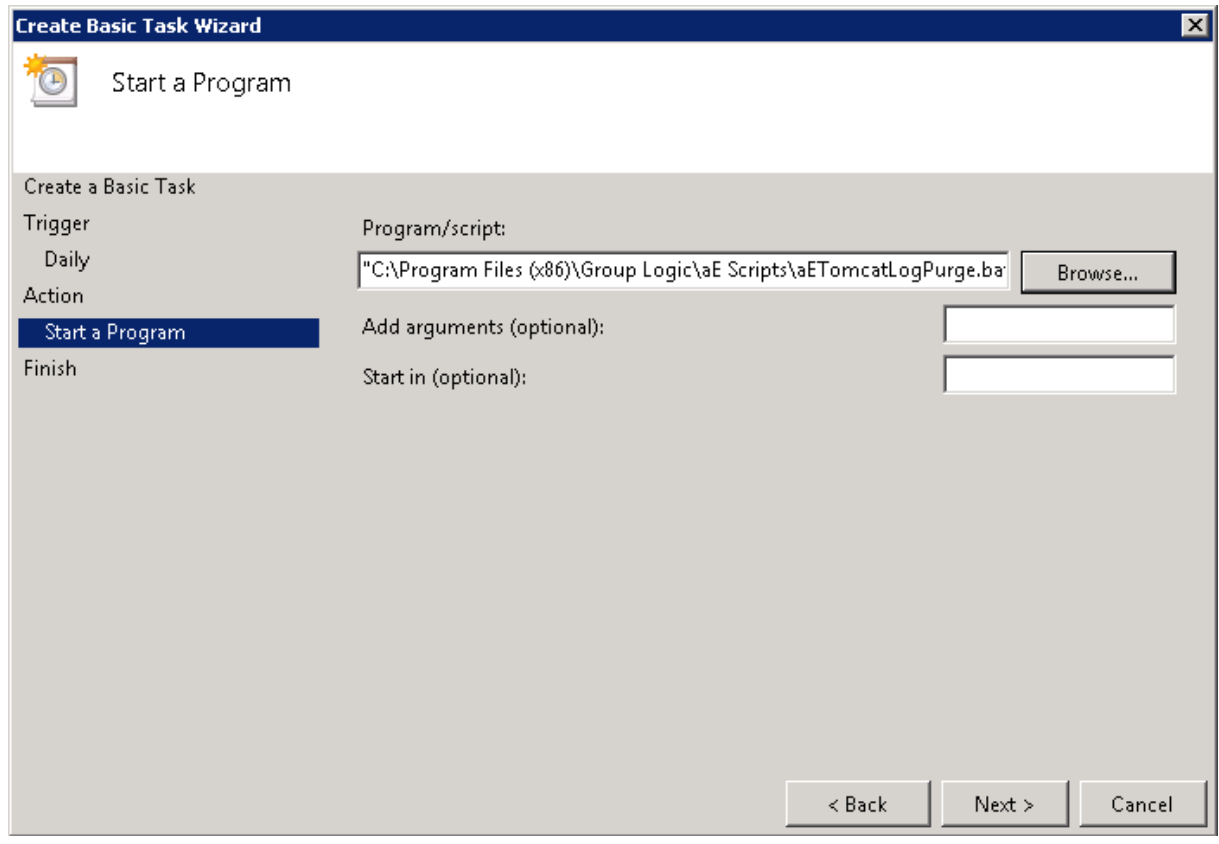

9. 終わったら [完了] をクリックします。

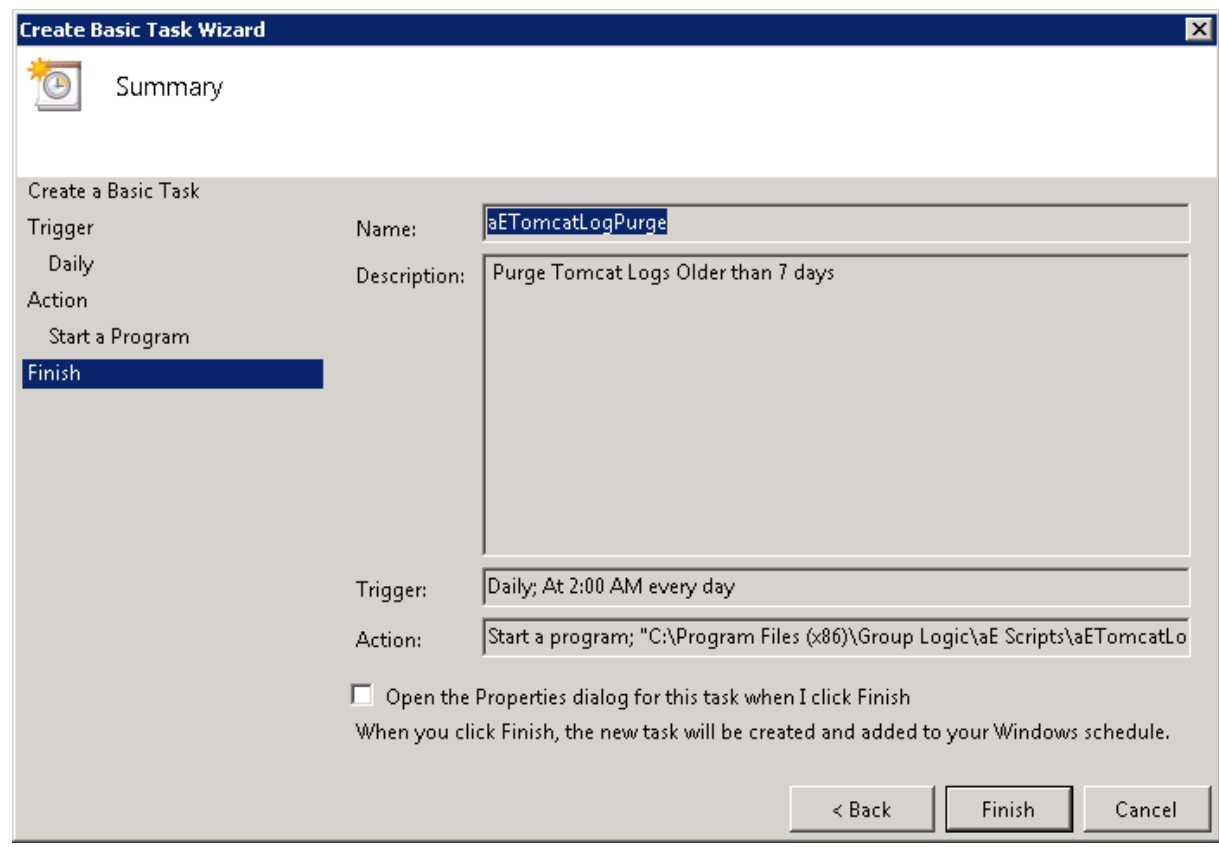

- 10.タスク リストでタスクを右クリックすると、プロパティを選択し、ユーザーのログイン 状態に関わらず、たとえユーザーがログインしていなくても、タスクが実行されるか検 証することができます。
- 11.タスクを選択して右クリックし、[実行] を選択することで、タスクが正常に構成され、 適切に実行されるかを確認することができます。スケジューラのログには、開始や停 止、すべてのエラーが報告されます。

# <span id="page-212-0"></span>11.5 データベースの自動バックアップ

Windows タスク スケジューラを活用して、Files Advanced データベースの自動バックア ップ スケジュールを簡単に設定できます。

### **データベース バックアップ スクリプトの作成**

1. **メモ帳**(または他のテキスト エディタ)を開き、以下を入力します。

```
@echo off
```

```
for /f "tokens=1-4 delims=/ " %%i in ("%date%") do (
```
set dow=%%i

```
set month=%%j
```

```
set day=%%k
```
set year=%%l

)

```
set datestr=%month%_%day%_%year%
```
echo datestr is %datestr%

```
set BACKUP FILE=AAS %datestr% DB Backup.sql
echo backup file name is %BACKUP_FILE%
SET PGPASSWORD=password
echo on
bin\pg_dumpall -U postgres -f %BACKUP_FILE%
```
move "%BACKUP\_FILE%" "C:\destination folder"

- 2. Files Advanced のインストール時に入力した **postgres** ユーザーのパスワードで "**password**" を置き換えます。
- 3. バックアップを保存するフォルダへのパスで **C:\destination folder** を置き換えま す。
- 4. ファイル名を **DatabaseBackup.bat** にし、ファイルの種類で **[すべてのファイル]** を選択して保存します(拡張子が重要です)。
- 5. バージョン番号のディレクトリ (¥9.3¥ など)にある PostgreSQL のインストール フォ ルダにファイルを移動します。

### **スケジュール タスクの作成**

- 1. **[コントロール パネル]** を開き、**[管理ツール]** を開きます。
- 2. **[タスク スケジューラ]** を開きます。
- 3. **[操作]** をクリックし、**[タスクの作成]** を選択します。

#### **[全般] タブで次の操作を実行します。**

- 1. タスクの名前と説明を入力します(例: AAS Database Backup)。
- 2. **[ユーザーがログオンしているかどうかにかかわらず実行する]** を選択します。

#### **[トリガー] タブで次の操作を実行します。**

- 1. **[新規]** をクリックします。
- 2. **[タスクの開始] で [スケジュールに従う]** を選択します。
- 3. [毎日] を選択し、スクリプトを実行する時間と、スクリプトの再実行頻度(データベー スをバックアップする頻度)を選択します。
- 4. **[詳細設定]** で **[有効]** を選択し、**[OK]** を押します。

#### **[操作] タブで次の操作を実行します。**

- 1. **[新規]** をクリックします。
- 2. **[操作]** で **[プログラムの開始]** を選択します。
- 3. **[プログラム/スクリプト]** で **[参照]** を押し、**DatabaseBackup.bat** ファイルを選択 します。
- 4. **[開始(オプション)]** で、スクリプトがあるフォルダへのパスを入力します。スクリプト へのパスが **C:\Program Files (x86)\Acronis\Files Advanced\Common\PostgreSQL\9.3\PSQL.bat** の場合は、「 **C:\Program Files (x86)\Acronis\Files Advanced\Common\PostgreSQL\9.3\**」と入力します。
- 5. **[OK]** を押します。
- 6. 他のタブで追加の設定を設定し、**[OK]** を押します。
- 7. 現在のアカウントの認証情報が要求されます。

# <span id="page-214-0"></span>11.6 データベースの自動バキューム

このガイドでは、PostgreSQL データベースを実行し、バキュームするスケジュールタスク を作成する方法について説明します。 特にデプロイに大きなデータベース(数ギガバイト) がある場合には、バキューム処理が重要となります。

**注:** PostgreSQL は自動バキュームを実行するように設定ファイルで設定されています。サーバーの 負荷が高い場合には処理を行わないように設計されているため、高負荷のデプロイにおいては自動バ キュームが実行されない可能性があります。このような場合には、最低月に 1 回はバキューム処理を 実行するようにスケジュールタスクを設定するのが最善策です。

### **PostgreSQLの構成とスクリプトの作成**

#### **タスクが実行可能なことの確認**

ご自身の PostgreSQL のパスワードが、pgpass ファイルに保存されていることを確認す る必要があります。保存されていない場合には、スクリプトが動作しません。簡単に確認す るには、Files Advanced PostgreSQL 管理ツールを使用します。

- 1. Files Advanced PostgreSQL Administrator を開きます。これは Windows の [スタ ート] メニューの [Files Advanced] フォルダにあります。
- 2. データベースに接続し、ダイアログが開くとパスワードを入力します。**[パスワードを保 存]** チェックボックスを有効にして、**[OK]** をクリックします。PostgreSQLのパスワー ドが pgpass ファイルに保存されます。このファイルは

**C:\Users\<currentUser>\AppData\Roaming\postgresql** 内に作成されます。

**注:** 保存パスワードに関する情報を示したダイアログが表示されることがありますが、これは正 常です。[OK] を押します。

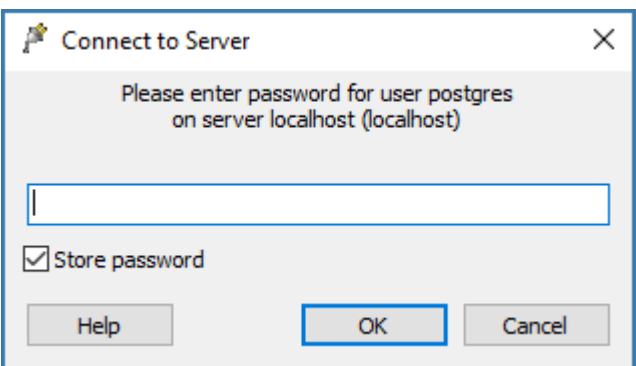

- または、手動で pgpass.conf という名前のファイルを作成し、テキスト **localhost:5432:\*:postgres:yourpassword** をファイルに入力して保存すること もできます。
- このとき、必ず**実際の** postgres ユーザーパスワードと正しいポートを入力してく ださい。ファイルを保存します。
- 3. この例では、**pgpass.conf** ファイルをコピーして **D:\Backup\**フォルダに置きます。 スケジュールタスクを実行するユーザーは、このファイルに対する読み取りアクセス権 を持っている必要があります。

### **スクリプトの作成**

以下の例では、PostgreSQL の **bin** ディレクトリのパスは **C:\Program Files** 

**(x86)\Acronis\Files Advanced\Common\PostgreSQL\<VERSION>\bin\**に設定されていま す。

注意: カスタム インストールまたは古いインストールを使用する場合には PostgreSQL **bin** フォ ルダを指すようにパスを編集する必要があります(例: C:¥Program Files (x86)\Acronis\Access\Common\PostgreSQL\9.4\bin\).

- 1. ログファイルを保存するフォルダを作成し、タスクを実行するユーザーにこのフォルダ に対する読み取り、書き込み、および実行アクセス権を与えます。コンピュータの管理 者として操作することをおすすめします。この例では、ログフォルダは **D:\Backup\**で す。
- 2. 任意のテキストエディタ(例: メモ帳)を開き、以下のスクリプトを貼り付けます。
**SET PGPASSFILE=D:\Backup\pgpass.conf "C:\Program Files (x86)\Acronis\Files Advanced\Common\PostgreSQL\9.4\bin\psql.exe" --host=localhost --port 5432 --username=postgres -d acronisaccess\_production -c "VACUUM VERBOSE ANALYZE" >"D:\Backup\vacuum\_report\_%date:/=.%.log" 2>&1**

- 3. このスクリプトをデプロイ環境に合うように編集します。
	- 実際に psq1.exe があるパスに変更します。
	- デフォルトのポート番号を変更している場合には、--port の設定を正しいポート番 号に変更します。
	- 別の PostgreSQL ユーザーを使用している場合には、 **--username=**の設定を **postgres** から対象のユーザー名に変更します。
	- パスの **D:\Backup\** の部分を、ログを格納する任意のログフォルダの場所に変更し ます。
	- pgpass.conf ファイルに対するパスの D:\Backup\の部分を、このファイルに対する パスに変更します。
- 4. **vacuum.bat** という名前でファイルを保存します。保存する際には、**[ファイルの種類]** で **[すべてのファイル]** を選択していることを確認してください。

**注**: 日付の形式によっては、この**.log** ファイルの作成に失敗する場合があります。日付の形式を 確認するには、コマンドプロンプトを開いてコマンド **echo %date%** を実行してください。日付 にフォワードスラッシュなどの不正な文字が含まれている場合には、他の文字に変更する必要が あります。上記の例では、**:/=**.は変更する部分です。問題が発生した場合は、アクロニスサポー トにお問い合わせください。

## **タスクスケジューラの設定**

1. **[コントロールパネル]** → **[管理ツール]** → **[タスク スケジューラ]** の順にクリックして **[タスク スケジューラ]** を開きます。

2. **[タスク スケジューラ (ローカル)]** を右クリックし、**[タスクの作成]** を選択します。

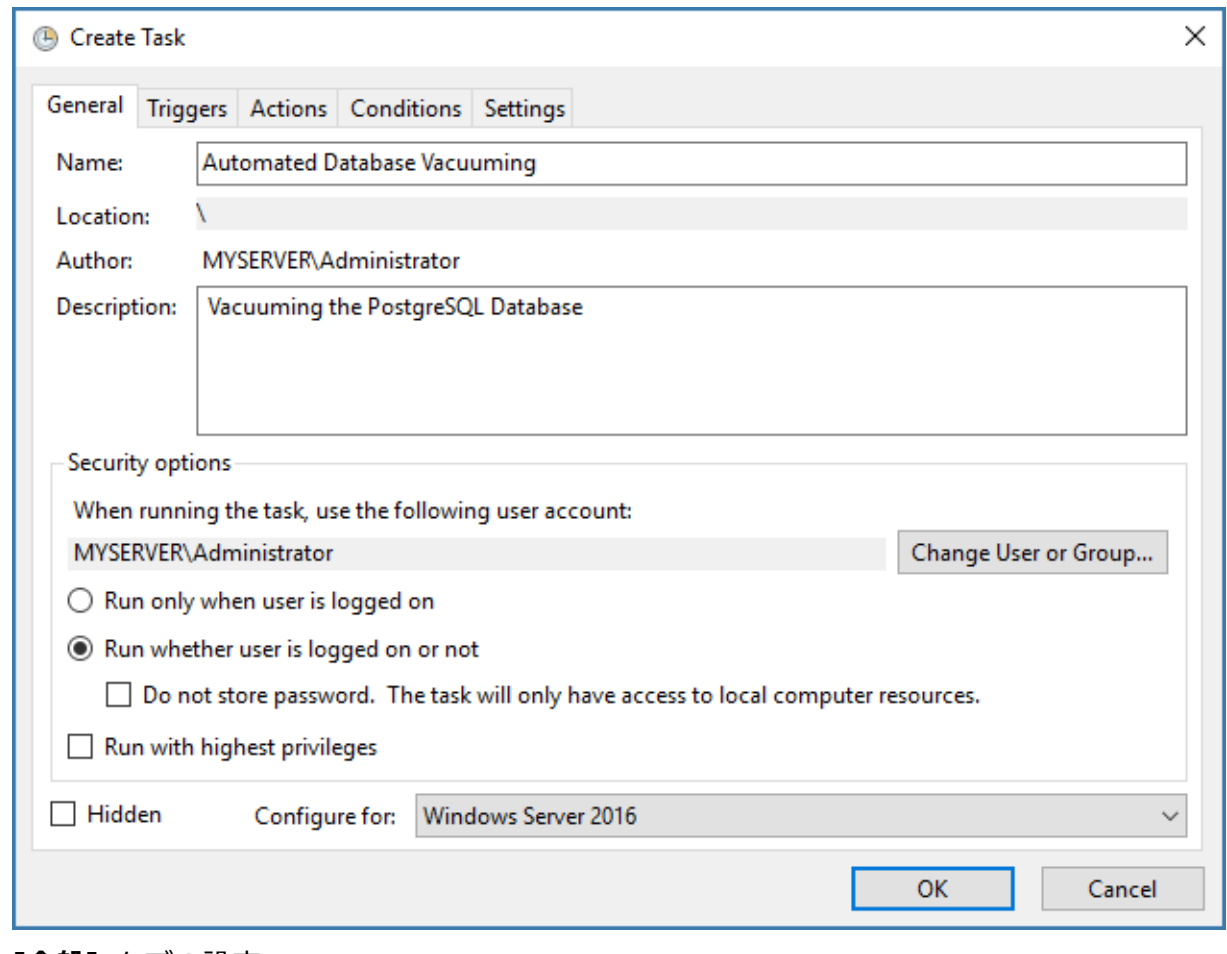

- 3. **[全般]** タブの設定:
	- **[名前]** と **[説明]** を入力します。
	- **[ユーザーがログオンしているかどうかにかかわらず実行する]** を選択します。

 **[タスクの実行時に使うユーザー アカウント]**を、このタスクを実行するユーザーに 設定します。コンピュータの NETWORK SERVICE アカウントを使用することをお すすめします。

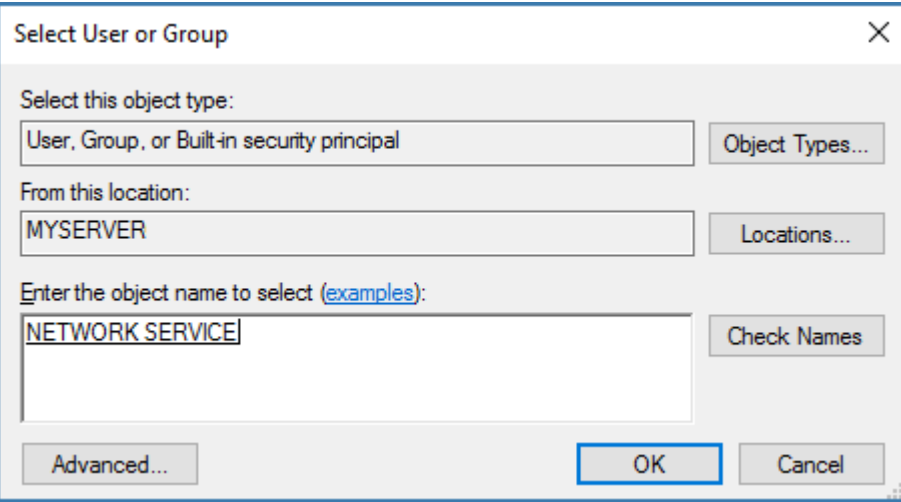

4. **[トリガー]** タブの設定:

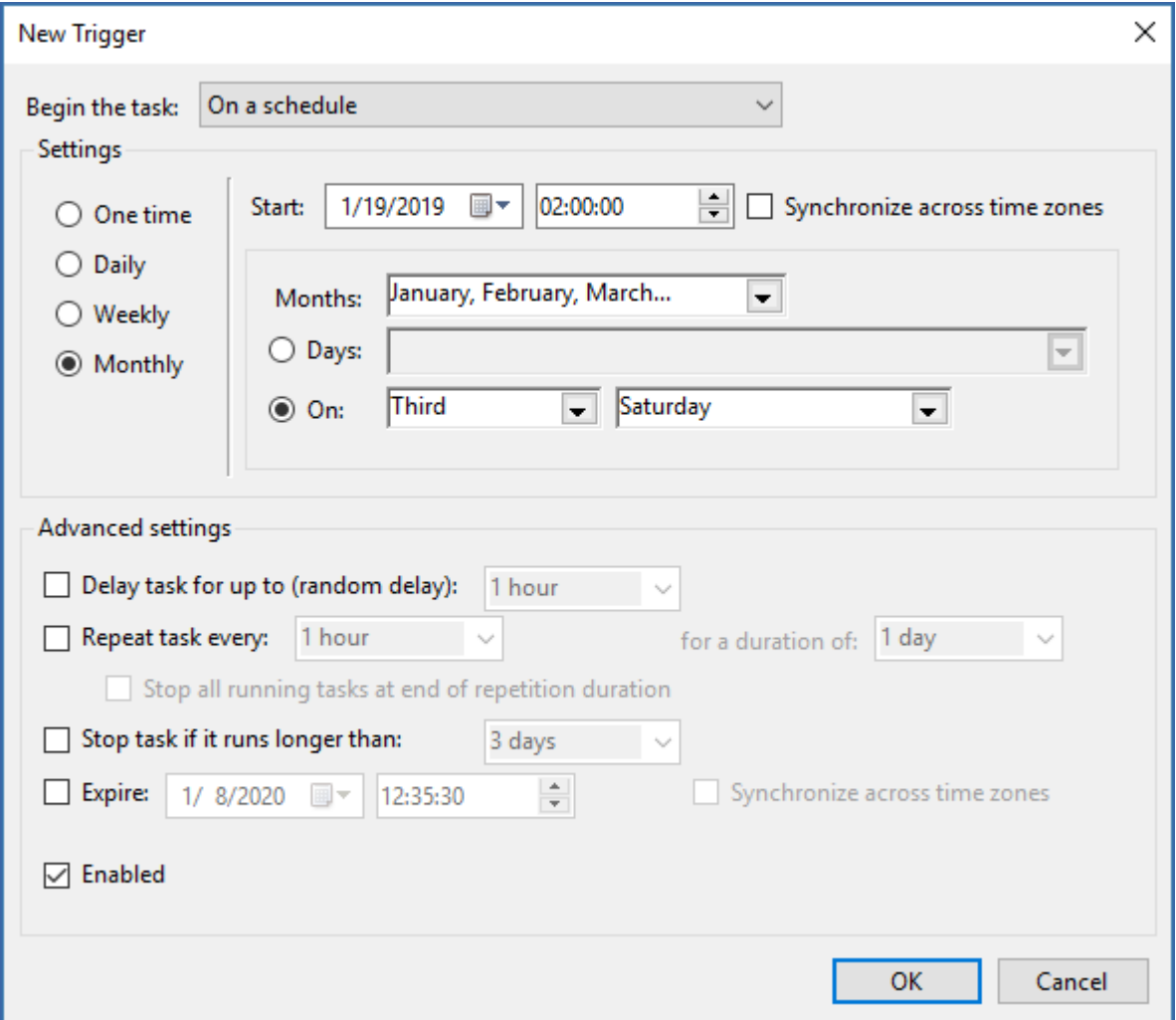

- **[新規]** をクリックして、バキュームを実行するスケジュールを設定します。サーバ ーへの負荷が低い時間帯に行うことをおすすめします。バキューム処理は、最低月 に 1 回実行することをおすすめします。
- 5. **[操作]** タブの設定:

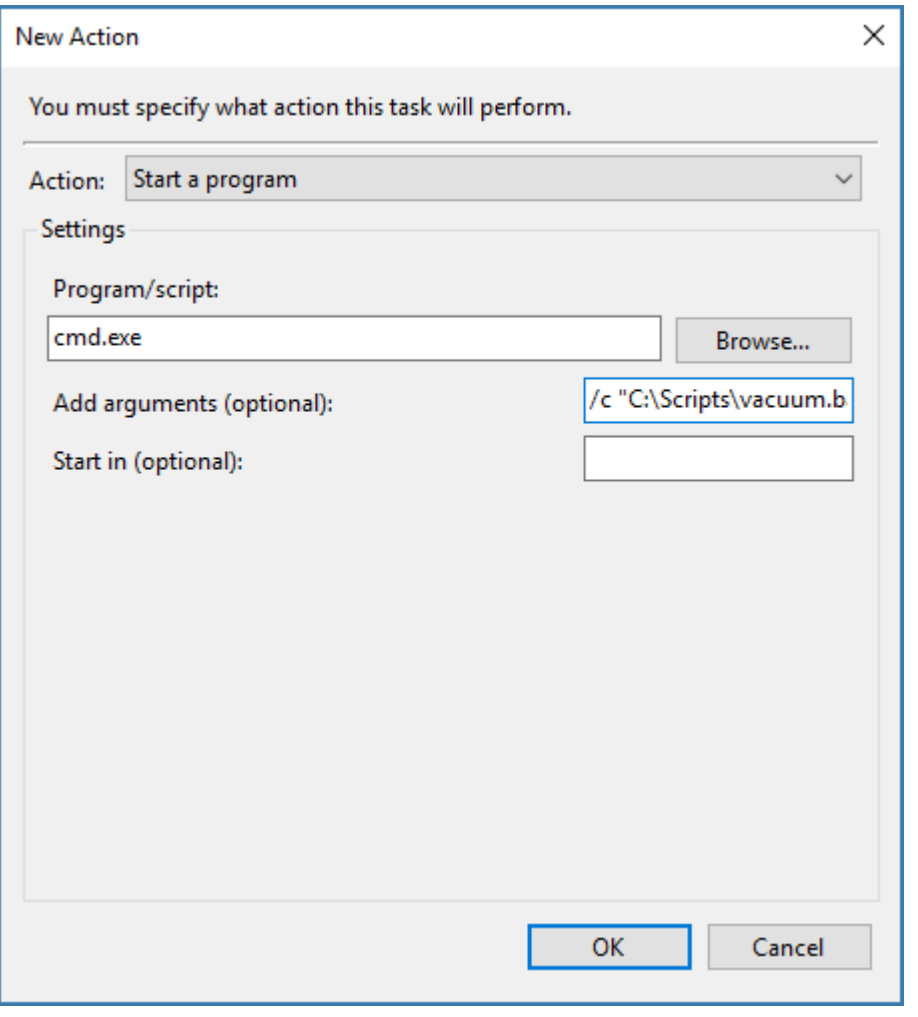

- **[新規]** をクリックし、**[操作]** で **[プログラムの開始]** を選択します。
- **[プログラム/スクリプト]** に **cmd.exe** を指定します。
- **[引数の追加]** に次のとおり入力します: **/c "C:\Scripts\vacuum.bat"**

**注意:** このコマンドに指定するパスを編集し、vacuum.bat ファイルの実際のパスを反映するように してください。

- **[条件]** タブおよび **[設定]** タブはデフォルト設定のままにします。
- **[OK]** を押して、新しいタスクを保存します。管理者パスワードの入力を求められま す。

## **タスクの想定どおりの動作を確認**

- 1. [タスク スケジューラ] からバキュームタスクを手動で実行してテストし、適切なフォ ルダにログファイルが作成されることを確認します。
- 2. スケジュールされたタスクが設定した時刻に実行されることを確認します。

# 11.7 Files Advanced Tomcat の Java のメモリ プール の最大サイズの拡張

デフォルトでは、64 ビットのオペレーティングシステムの場合、Files Advanced Tomcat の Java メモリプールの最大サイズは 24 GB です。配置によっては、さらに必要になる場合 があります。

## **メモリ プールの最大サイズを拡張するには、次の操作を実行します。**

- 1. [スタート] メニューをクリックし、**[すべてのプログラム]** → Files Advanced の順に移 動します。
- 2. **Files Advanced Tomcat の設定** ツールのショートカットをクリックします。

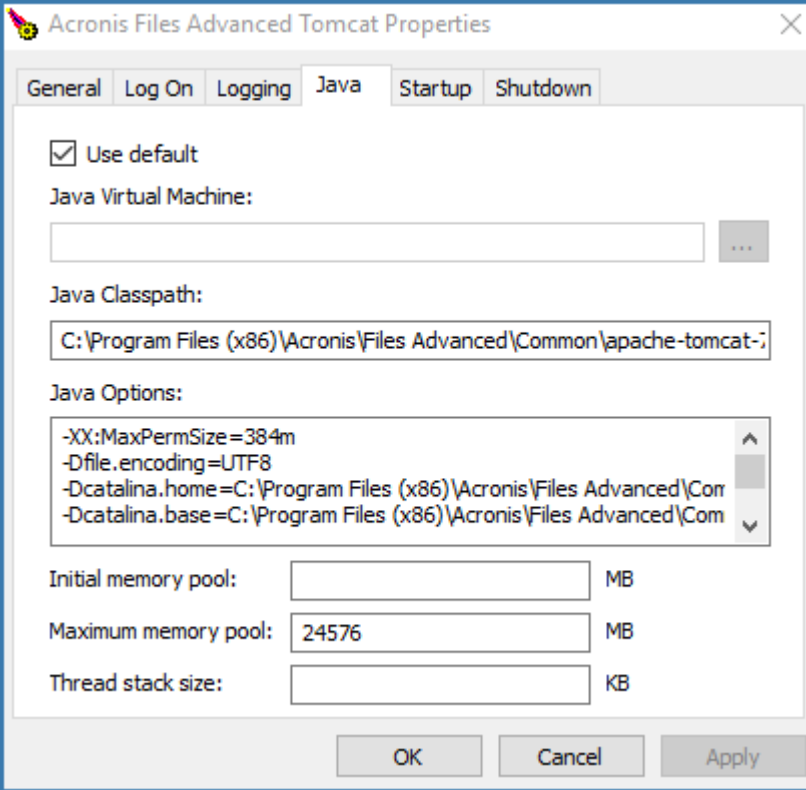

- 3. **[Java]** タブを開きます。
- 4. **[メモリ プールの最大サイズ]** を必要なサイズに変更して、**[OK]** をクリックします。
- 5. Files Advanced Tomcat サービスを再起動します。

# 11.8 別のサーバーへの Files Advanced の移行

このガイドでは、既存の Files Advanced セットアップを新しいコンピュータに移行する方 法について説明します。

本番サーバーに移行する前に、テスト環境でこれらの手順を実行することを強くお勧めしま す。テスト環境は本番サーバーと同じアーキテクチャにするほか、テスト用のユーザーデス クトップとモバイルクライアントをいくつか用意して、本番環境との互換性を確保してくだ さい。

## **セクションの内容**

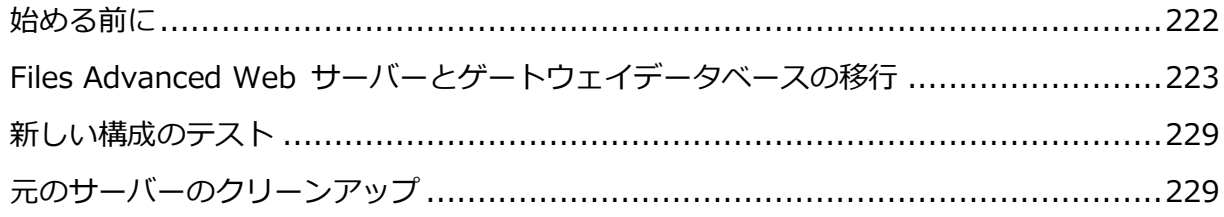

## <span id="page-221-0"></span>11.8.1 始める前に

**注意: 本番環境外でのテストバックアップ/復元の実行を強くおすすめします。**

#### **現在の構成でメモする必要がある重要事項:**

- Files Advanced Web サーバー、Postgres、ゲートウェイとファイルリポジトリがすべ て 1 台のコンピュータ上にありますか?
- Files Advanced Web サーバーの DNS、IP、ポートをメモします。
- ゲートウェイサーバーの DNS、IP、ポートをメモします。
- ファイルリポジトリのアドレスとポートをメモします。
- ファイルストアのロケーションをメモします。
- 現在のサーバーの PostgreSOL バージョン番号をメモします。

```
PostgreSQL のメインフォルダ(デフォルトで C:\Program Files
```
**(x86)\Acronis\Files Advanced\Common\PostgreSQL**)の中のフォルダ名(**9.2**、**9.3**、 **9.4** など)が PostgreSQL のメジャー バージョン番号になっているので簡単に確認でき ます。

## **これらの情報の大半は設定ユーティリティで確認できます。**

## **移行プロセスの基本概要:**

移行を開始する前に、これらの手順のすべてを実行する準備を整えておいてください。

- 1. 新しいサーバーコンピュータをポイントするように DNS エントリを変更します。
- 2. 現在のデータベースファイルと証明書をバックアップします。
- 3. データベースファイルと証明書を新しいコンピュータに移動します。
- 4. ファイルストアを移行します。
- 5. Files Advanced Web サーバーを新しいマシンにインストールします。
- 6. 証明書を新しいコンピュータに移動します。
- 7. データベースファイルを新しい Files Advanced Web サーバーのインストール環境に 配置します。
- 8. 設定ユーティリティを使用して新しい Files Advanced Web サーバーを起動します。
- 9. Files Advanced モバイルゲートウェイのアドレスが正しいか確認します。
- 10.新しい構成をテストします。

# <span id="page-222-0"></span>11.8.2 Files Advanced Web サーバーとゲートウェイデータベー スの移行

Tomcat/ゲートウェイ/PostgreSQLが現在稼働している元のサーバーで、次の手 順を実行します。

**注意:** Files Advanced Web サーバーのデータベースが非常に大きく、数ギガバイトに達する場合 は、別のバックアップおよび復元の方法が必要になることがあります。ヘルプや手順については当社 のテクニカルサポート(https://www.acronis.co.jp/mobilitysupport/ [https://support.acronis.com/mobility\)](https://support.acronis.com/mobility)にお問い合わせください。

- 1. Files Advanced Tomcat サービスを停止します。
- 2. Files Advanced PostgreSQL Administrator アプリケーションを開き、データベースサ ーバーに接続します。**postgres** ユーザーのパスワード入力を求められる場合がありま す。
- 3. **[データベース]**を展開し、**acronisaccess\_production** データベースを右クリックし ます。
- 4. **[メンテナンス]** を選択して、**[バキューム]** ラジオボタンを選択し、**[分析]** チェックボ ックスをオンにします。**[OK]** を押します。
- 5. データベース、**[スキーマ]**、**[Public]**の順に展開します。**[テーブル]**セクションの数字 をメモします。これにより、復旧後にデータベースが正常に復元されたことを確認でき ます。
- 6. PostgreSQL Administrator を閉じ、管理者特権でのコマンドプロンプトを開きます。
- 7. このコマンドプロンプトで、PostgreSQL の bin ディレクトリに移動します。

**例: cd "C:\Program Files(x86)\Acronis\Access\Common\PostgreSQL\9.3\bin"**

- 8. 次のコマンドを入力します: **pg\_dumpall --host localhost --port 5432 --username postgres --file alldbs.sql**
	- バックアップのファイル名は alldbs.sql になります。これは PostgreSQL の bin デ ィレクトリに保存されます。別の場所に保存する必要がある場合は、上記のコマン ド内でパスを使用できます。たとえば、コマンドの末尾を次のように変更します: **--file D:\Backups\alldbs.sql**
	- デフォルト以外のポートを使用している場合は、**5432** を正しいポート番号に変更し ます。
	- デフォルトの PSQL 管理者アカウント **postgres** を使用していない場合は、上記コマ ンド内の **postgres** をご使用の管理者アカウント名に変更してください。
	- この手順では、**postgres** ユーザーのパスワードを何回か入力するように求められる 場合があります。そのたびにパスワードを入力して Enter キーを押してください。
	- **注意:** パスワードを入力しても、コマンドプロンプトウィンドウの視覚的な変化はま ったくありません。
- 9. バックアップファイルをAccessサーバーのホストとなる新しいコンピュータにコピーし ます。
- 10.Access サーバーに使用する証明書を新しいコンピュータにコピーします。

11.ファイルストアを移行する予定の場合は、それらのファイルをコピーします。ファイル ストアが大きい場合、しばらく時間がかかる場合があります。詳細については、 FileStore を別のロケーションに移動する方法 『[330](#page-329-0)ページ 』を参照してください。

ゲートウェイサーバーのデータベースのバックアップ

- 1. **Acronis Access ゲートウェイ**サービスを停止します。
- 2. ゲートウェイサーバーの database フォルダに移動します。デフォルトでは次の場所に あります。

**C:\Program Files (x86)\Acronis\Access\Gateway Server\database**

3. **mobilEcho.sqlite3** ファイルをゲートウェイサーバーのホストとなる新しいコンピュー タにコピーします。

以下のファイルで変更を加えたものがある場合は、Files Advanced 製品を復元または移行 した際に設定を転送できるように、バックアップを作成しておくことをお勧めします。

- postgresql.conf ファイル。このファイルには、データベース関連の重要な設定が含 まれている場合があります。通常、このファイルは **C:\Program Files (x86)\Acronis\Files Advanced\Common\PostgreSQL\<version>\Data** にありま す。
- **web.xml**。デフォルトの場所は **C:\Program Files (x86)\Acronis\Files Advanced\Access Server\Web Application\WEB-INF\**です。シングルサインオンの設 定が含まれています。
- **server.xml**。デフォルトの場所は **C:\Program Files (x86)\Acronis\Files Advanced\Common\apache-tomcat-<version>\conf** です。Tomcat の設定が含まれて います。
- **krb5.conf**。デフォルトの場所は **C:\Program Files (x86)\Acronis\Files Advanced\Common\apache-tomcat-<version>\conf** です。シングルサインオンの設定 が含まれています。
- **login.conf**。デフォルトの場所は **C:\Program Files (x86)\Acronis\Files Advanced\Common\apache-tomcat-<version>\conf** です。
- Files Advanced に使用する証明書とキー。
- **acronisaccess.cfg**。デフォルトの場所は **C:\Program Files (x86)\Acronis\Files Advanced\Access Server** です。
- カスタムカラースキーム。デフォルトの場所は C:\Program Files **(x86)\Acronis\Files Advanced\Access Server\Web Application\customizations\**です。
- pg hba.conf。 デフォルトの場所は C:\Program Files (x86)\Acronis\Files **Advanced\Common\PostgreSQL\<version>\Data** です。
- **newrelic.yml** ファイル。Files Advanced サーバーのチェックに **New Relic** を使用し ている場合。

Files Advancedサーバーのホストとなる新しいサーバー上で、次の手順を実行 します。

Files Advanced のインストール

- 1. Files Advanced Advanced インストーラを開始して、**[次へ]** を押します。使用許諾契 約を読み、承諾します。
- 2. **[インストール]** を選択し、インストーラ画面の指示に従います。

**注意:** Files Advanced Web サーバー、PostgreSQL、ゲートウェイを別々のコンピュータで実行 している場合は、**[カスタム]** を選択して、目的のコンポーネントを選択します。

- 3. [PostgreSQL の構成] 画面で、元のサーバーで使用していたのと同じ PostgreSQL ス ーパーユーザー用パスワードを入力します。**[次へ]** を押します。
- 4. インストールされるコンポーネントを確認し、**[インストール]** を押します。
- 5. インストールが完了したら、**[終了]** を押します。次に設定ユーティリティを実行する旨 のダイアログが表示されます。
- 6. 設定ユーティリティが表示されたら、**[OK]** も **[適用]** も押さずに開いたままにしま す。
- 1. **[サービス]** コントロールパネルを開いて、Files Advanced Tomcat サービスを停止し ます。

**注意:** 負荷分散構成では、すべての Files Advanced Tomcat サービスを停止します。

- 2. Files Advanced PostgreSQL Administrator アプリケーションを開き、ローカルデータ ベースサーバーに接続し、**[データベース]** を選択して **acronisaccess\_production** と いう名前のデータベースがあることを確認します。
- 3. データベースを右クリックして、**[更新]** を選択します。
- 4. データベース、**[スキーマ]**、**[Public]** の順に展開して、**[テーブル]** に項目がないこと を確認します。
	- データベースにテーブルがある場合は、データベースを右クリックして、名前を **oldacronisaccess\_production** に変更します。最後に、**[データベース]** に移動 し、右クリックして **acronisaccess\_production** という名前の新しいデータベース を作成します。
- 5. PostgreSQL Administrator を閉じ、管理者特権でのコマンドプロンプトを開きます。
- 6. このコマンドプロンプトで、PostgreSQL の bin ディレクトリに移動します。
	- **例: cd "C:\Program Files\Acronis\Access\Common\PostgreSQL\9.3\bin"**
- 7. データベースのバックアップファイル **alldbs.sql**(またはユーザーが付けたファイル 名)を **bin** ディレクトリにコピーします。
- 8. コマンドプロンプトで、次のコマンドを実行します: **psql -U postgres -f alldbs.sql**
- 9. **postgres** パスワードを求められたら入力します。 **注意:** データベースサイズによっては、復元にしばらく時間がかかることがあります。
- 10.復元が完了したら、コマンドプロンプトのウィンドウを閉じます。
- 11.**Files Advanced PostgreSQL Administrator** を再び開き、ローカルデータベースサ ーバーに接続します。
- 12.**[データベース]** を選択します。
- 13.**acronisaccess\_production** データベースを開き、**[スキーマ]**、**[Public]** の順に展開 します。**テーブル**の数が元のサーバーと同じであることを確認します。

**注意:** データベースを復元する Files Advanced Web サーバーのバージョンが、データベースバ ックアップからの Files Advanced Web サーバーのバージョンより新しく、Files Advanced Tomcat サービスが既に開始されている場合、新しい Files Advanced Web サーバーデータベ ース内のテーブル数がバックアップ実行時のテーブル数より多くなる場合があります。

### **ゲートウェイサーバーデータベースの復元**

1. 古いサーバーからコピーした **mobliEcho.sqlite3** ゲートウェイサーバーデータベース を新しいゲートウェイサーバーの database フォルダ(デフォルトでは **C:\Program Files (x86)\Acronis\Files Advanced\Gateway Server\database**)にコピーし、既 存のファイルと置き換えます。

#### **新しいサーバーの設定**

**注意:** Files Advanced が使用する FQDN は変更せずに、それらがポイントする IP アドレスのみを変 更することを強くおすすめします。以下の手順では、Files Advanced の以前のインスタンスで使用 していた FQDN を再使用することを前提としています。

- 1. 開いたままにしておいた Files Advanced 設定ユーティリティに戻り、ゲートウェイサ ーバー、Files Advanced Web サーバー、ファイルリポジトリを設定します。
- 2. **[適用]**、**[OK]** とクリックします。次のダイアログで **[OK]** をクリックすると、Files Advanced ウェブインターフェイスを持つブラウザが起動します。
- 3. Access サーバーにログインします。
- 4. **[管理画面]** をクリックします。**[モバイルアクセス]** → **[ゲートウェイサーバー]** ペー ジに移動します。
- 5. ゲートウェイサーバーのリストに、使用しているゲートウェイサーバーが表示されま す。
- 6. ゲートウェイサーバーのアドレスが DNS エントリの場合は、この DNS エントリが新 しいサーバーマシンを指しているため、サーバーを変更する必要はありません。ゲート ウェイのアドレスが IP アドレスの場合は、ゲートウェイサーバーを編集する必要があ ります。

#### **Files Advanced の管理設定の確認**

データベースの復元が成功したら、他の操作を行う前にウェブインターフェイスにログイン し、設定が引き継がれたこと、および設定が依然として適切なことを確認するよう強くおす すめします。確認する重要なアイテムの例を次に示します。

- 監査ログ: 新しい Files Advanced ログフォルダに、ログの書き込みに必要なすべてのア クセス権が設定されていることを確認します。
- New Relic: New Relic を使用している場合は、**newrelic.yml** ファイルを古いコンピュ ータから新しいコンピュータへとコピーし、Files Advanced ウェブインターフェイスが このファイルをポイントしていることを確認します。
- 管理設定: すべての LDAP、SMTP、全般的な管理設定が正しいことを確認します。
- ゲートウェイサーバーとデータソース: 正しいアドレスでゲートウェイサーバーにアク セスできること、およびデータソースのパスが有効なことを確認します。

## <span id="page-228-0"></span>11.8.3 新しい構成のテスト

新しいサーバーの設定が完了したら、いくつかの簡単な操作を実行して、すべて順調に機能 するか確認します。

- ウェブインターフェイスのナビゲーション操作を実行して、すべて問題なく動作するか 確認します。設定が変更されていないか確認します。
- ウェブインターフェイスから [同期・共有] セクションにファイルをアップロードしま す。また、ネットワークノードを設定した場合には、そのすべてに対して同様の操作を 実行します。
- デスクトップクライアントとモバイルクライアントアプリケーションを使用して新しい サーバーに接続します。
- デスクトップクライアントまたはモバイルクライアント (もしくはその両方)からいくつ かのファイルをアップロードおよびダウンロードします。

## <span id="page-228-1"></span>11.8.4 元のサーバーのクリーンアップ

新しいサーバーが正常に稼働していることを確認し、古いサーバーを再度使用する予定がな い場合には、古いコンピュータから Files Advanced をアンインストールすることをお勧め します。

Files Advanced のインストーラを開き、使用許諾契約に同意して [アンインストール] をク リックします。すべてのコンポーネントを選択し、[アンインストール] を押します。これ で、すべての Files Advanced コンポーネントがコンピュータから削除されます。

**注意:** Files Advanced のインストーラがない場合は、コントロールパネルを開き、Files Advanced PostgreSQL サーバー、Files Advanced ゲートウェイサーバー、Files Advanced File Repository サーバー、Files Advanced Web サーバー、Files Advanced 設定コレクションツール、Files Advanced 設定ユーティリティ、および LibreOffice をアンインストールしてください。

■ PostgreSQL サーバーの**データ**ディレクトリは自動的には削除されません。デフォルト で **C:\Program Files (x86)\Acronis\Files Advanced\Common\PostgreSQL\** にあ る PostgreSQL ディレクトリ全体を手動で削除してください。

注意: 古いインストールまたはカスタム インストールをご使用の場合には、パス(例: **C:\Program Files\Acronis\Access\Common\PostgreSQL\**)を編集する必要があります。

 Access サーバー用にインストールされた Java を削除することもできます。Java もコン トロールパネルから削除できます。

# 11.9 PostgreSQL の新しいメジャーバージョンへのアッ プグレード

PostgreSQL のメジャーリリースでは、PostgreSQL の一部の内部動作を変える新機能が追 加されることが多くあります。PSQL のインスタンスをアップグレードする方法は主に 2 つ あり、データベース全体のダンプを生成して新しいインスタンスに再度挿入する

(**pg\_dumpall**)か、新しい **pg\_upgrade** コマンドを使用します。どちらの方法も、それぞれ 長所と短所があります。

- 通常は、pg dumpall を使用し、データベース全体のダンプを生成して新しいインスタ ンスに再度挿入する方法が、データの整合性が保たれるため最適ですが、大規模なデー タベースでは処理速度が非常に遅くなることがあります。
- **pg\_upgrade** による方法は、データベース全体のダンプを生成するよりはずっと高速に なりますが、旧バージョンの PSQL では使用できません。

**警告:** PostgreSQL はサードパーティ製品であるため、Acronis は、これらの方法がすべてのユーザー の環境で正常に機能することを保証しません。本番環境で何らかの実装を行う場合には、必ずお使い のバージョンの PostgreSQL に付属する PostgreSQL のドキュメントを事前に参照してください。

**注意:** PostgreSQLのドキュメントを参照して、お使いのバージョンのPostgreSQLと、使用予定の新 しいバージョンで、**pg\_upgrade** が使用できるかどうかを確認してください。

Files Advanced では、各リリースに組み込まれているバージョンより新しいバージョンの Tomcat、Java、および PostgreSQL はサポートされません。特定のバージョンに関する情報が必要 な場合は、アクロニスサポートまでご連絡ください。

**注意:** 本番環境外でのテストアップグレードの実行を強くおすすめします。

#### **現在の構成でメモする必要がある重要事項:**

- Files Advanced サーバーと PostgreSOL サーバーが同じコンピュータに存在します か?
- PostgreSQL がどのポートで実行されていますか?
- 現在インストールされている PostgreSQL のロケールは何ですか? これを確かめるに は、PostgreSQL 管理ツールを開いて acronisaccess\_production データベースをクリッ クします。右側の [プロパティ] に、[**エンコーディング**] と [**文字の種類**] が表示され ます。

**警告:** 新しくインストールした PostgreSQL でも [**エンコーディング**] と [**文字の種類**] が同じに なっていることを確認してください。同じでない場合、正常にアップグレードできません。

- PostgreSQL を実行しているコンピュータの IP や FQDN は何ですか?
- 現在のサーバーの PostgreSQL バージョン番号は何ですか?PostgreSQL のメインフォ ルダ(デフォルトで **C:\Program Files (x86)\Acronis\Files Advanced\Common\PostgreSQL)の中のフォルダ名 (9.2、9.3、9.4 など)が** PostgreSQL のメジャー バージョン番号になっているので簡単に確認できます。
- ファイルシステムについての必要なアクセス許可がすべて設定されていることを確認し ます。
- 2つのインスタンス間のアクセスが pg\_hba.conf を介して許可されていることを確認し ます。このことは、新しい PostgreSQL インスタンスが同じコンピュータにない場合に 非常に重要です。

## **古いインスタンスからのデータベースのダンプ生成**

**注意:** 本番環境外でのテストバックアップ/復元の実行を強くおすすめします。

1. Files Advanced Tomcat サービスを停止します。

- 2. PostgreSQL の「古い」インスタンスが実行されていることと、「新しい」インスタンス が停止していることを確認します。
- 3. Files Advanced PostgreSQL Administrator アプリケーションを開き、データベースサ ーバーに接続します。**postgres** ユーザーのパスワード入力を求められる場合がありま す。
- 4. **[データベース]** を展開し、**acronisaccess\_production** データベースを右クリックし ます。
- 5. **[メンテナンス]** → **[バキューム]** と選択して、**[OK]** を押します。
- 6. データベース、**[スキーマ]**、**[Public]**の順に展開します。**[テーブル]**セクションの数字 をメモします。これにより、データベースの転送の成否を確認できます。
- 7. PostgreSQL Administrator を閉じ、管理者特権でのコマンドプロンプトを開きます。
- 8. このコマンドプロンプトで、PostgreSQL の bin ディレクトリに移動します。

例: **cd "C:\Program Files(x86)\Acronis\Files Advanced\Common\PostgreSQL\9.3\bin"**

- 9. 次のコマンドを入力します: **pg\_dumpall --host localhost --port 5432 --username postgres --file alldbs.sql**
	- バックアップのファイル名は alldbs.sql になります。これは PostgreSQL の bin デ ィレクトリに保存されます。別の場所に保存する必要がある場合は、上記のコマン ド内でパスを使用できます。たとえば、コマンドの末尾を次のように変更します: **--file D:\Backups\alldbs.sql**
	- デフォルト以外のポートを使用している場合は、**5432** を正しいポート番号に変更し ます。
	- デフォルトの PSQL 管理者アカウントの postgres を使用していない場合は、上記コ マンド内の postgres をご使用の管理者アカウント名に変更してください。
	- この手順では、**postgres** ユーザーのパスワードを何回か入力するように求められる 場合があります。そのたびにパスワードを入力して **Enter** キーを押してください。

**注意:** パスワードを入力しても、コマンドプロンプトウィンドウの視覚的な変化はまったくあり ません。

10.ダンプ処理が完了したことを確認したら、「古い」PostgreSQL インスタンスを停止し、 「新しい」インスタンスを起動します。

## **新しいインスタンスへのデータベースの挿入**

- 1. PostgreSQL の「新しい」インスタンスが実行されていることと、「古い」インスタンス が停止していることを確認します。
- 2. Files Advanced PostgreSQL Administrator アプリケーションを開き、ローカルデータ ベースサーバーに接続し、**[データベース]** を選択して **acronisaccess\_production** と いう名前のデータベースがあることを確認します。データベースがない場合には、作成 する必要があります。
- 3. データベースを右クリックして、**[更新]** を選択します。
- 4. データベース、**[スキーマ]**、**[Public]** の順に展開して、**[テーブル]** に項目がないこと を確認します。
- 5. データベースにテーブルがある場合は、データベースを右クリックして、名前を **oldacronisaccess\_production** に変更します。最後に、**[データベース]** に移動し、右 クリックして **acronisaccess\_production** という名前の新しいデータベースを作成しま す。
- 6. PostgreSQL Administrator を閉じ、管理者特権でのコマンドプロンプトを開きます。
- 7. データベースのバックアップファイル**alldbs.sql**(またはユーザーが付けたファイル名) を、新しいインスタンスの bin ディレクトリにコピーします。
- 8. コマンドプロンプトで、PostgreSQL の **bin** ディレクトリに移動します。

例: **cd "C:\Program Files (x86)\Acronis\Files Advanced\Common\PostgreSQL\9.3\bin"**

- 9. 次のコマンドを入力します: **psql -U postgres -f alldbs.sql**
- 10.**postgres** パスワードを求められたら入力します。

**注意:** データベースサイズによっては、復元にしばらく時間がかかることがあります。

11.復元が完了したら、コマンドプロンプトのウィンドウを閉じます。

#### **新しいインスタンスに正しいデータベースが設定されたことを確認します。**

1. Files Advanced PostgreSQL Administrator アプリケーションを開き、「新しい」デー タベースサーバーに接続します。**postgres** ユーザーのパスワード入力を求められる場 合があります。

- 2. **[データベース]** を展開し、**acronisaccess\_production** データベースを右クリックし ます。
- 3. データベース、**[スキーマ]**、**[Public]**の順に展開します。
- 4. **[テーブル]** セクションに、前と同じ数のテーブルがあることを確認します。

#### **アップグレード手順**

- 1. Files Advanced Tomcat サービスを停止します。
- 2. PostgreSQL の両方のインスタンスが実行中であることを確認します。「古い」インスタ ンスがデフォルトポートで実行中の場合、通常は新しいインスタンスによって別のポー トが選択されます。
- 3. Files Advanced PostgreSQL Administrator アプリケーションを開き、「古い」データ ベースサーバーに接続します。**postgres** ユーザーのパスワード入力を求められる場合 があります。
- 4. **[データベース]** を開き、データベースを展開して、**[スキーマ]**、**[Public]** の順に展開 します。**[テーブル]**セクションの数字をメモします。これにより、データベースの転送 の成否を確認できます。
- 5. PostgreSQL Administrator を閉じます。
- 6. PostgreSQL の両方のインスタンスが互いにアクセスできることを確認します。それに は、**pg\_hba.conf** ファイルに **localhost** (127.0.0.1/32)に対応するエントリが存在 し、認証方法が **Trust** になっているかどうかを確かめます。

**注意:** 「新しい」インスタンスが別のコンピュータにある場合は、そのコンピュータへのアクセス を設定する必要があります。

7. 管理者特権でのコマンドプロンプトを開き、**cd** コマンドで「新しい」PostgreSQL の **bin**  ディレクトリに移動します。

例: **cd C:\Program Files(x86)\Acronis\Files Advanced\Common\PostgreSQL\9.5\bin**

8. **pg\_upgrade** コマンドで、次のパラメータを指定します。

**pg\_upgrade -b <古い bin フォルダ> -B <新しい bin フォルダ> -d <古いデータフォ ルダ> -D <新しいデータフォルダ> -U postgres**

**注意**: **古い bin フォルダ**とは、アップグレードする PostgreSQL インストールでの bin フォルダ のことです。データフォルダについても同様です。

**注意**: **新しい bin フォルダ**とは、新しいPostgreSQL インストールでの binフォルダのことです。 データフォルダについても同様です。

## **新しいインスタンスに正しいデータベースが設定されたことを確認します。**

- 1. Files Advanced PostgreSQL Administrator アプリケーションを開き、「新しい」デー タベースサーバーに接続します。**postgres** ユーザーのパスワード入力を求められる場 合があります。
- 2. **[データベース]** を展開し、**acronisaccess\_production** データベースを右クリックし ます。
- 3. **[メンテナンス]** → **[バキューム]** と選択して、**[OK]** を押します。
- 4. もう一度 **acronisaccess\_production** データベースを右クリックします。
- 5. **[メンテナンス]** → **[再インデックス]** と選択して、**[OK]** を押します。
- 6. データベース、**[スキーマ]**、**[Public]**の順に展開します。
- 7. **[テーブル]** セクションに、前と同じ数のテーブルがあることを確認します。

# 12 補足資料

## **セクションの内容**

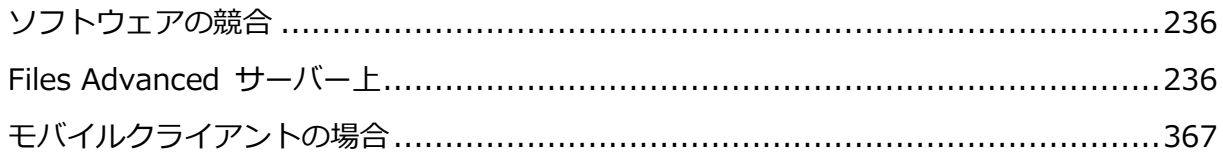

# <span id="page-235-0"></span>12.1 ソフトウェアの競合

Files Advanced で問題となる可能性があるソフトウェア製品がいくつかあります。現在確 認されている競合は次のとおりです。

- VMware View™ Persona Management: このアプリケーションは、Files Advanced デスクトップ クライアントの同期プロセスおよびファイルの削除で問題と なります。Files Advanced 同期フォルダを **Persona Management ユーザー プロフ ァイル**の外に配置すると、この競合を避けることができます。
- **ウイルス対策ソフトウェア**で同期フォルダをスキャンしないでください。同期プロセス と競合する場合があります。Files Advanced の Filestore フォルダを、ウイルス対策 ソフトウェアで無視に設定する、またはホワイトリストに追加することをお勧めしま す。暗号化をオフにしない限り、Filestore フォルダの項目がすべて暗号化されるため、 ウイルス対策ソフトウェアは何も検出できませんが、一部の項目で問題が発生すること があります。

# <span id="page-235-1"></span>12.2 Files Advanced サーバー上

## **セクションの内容**

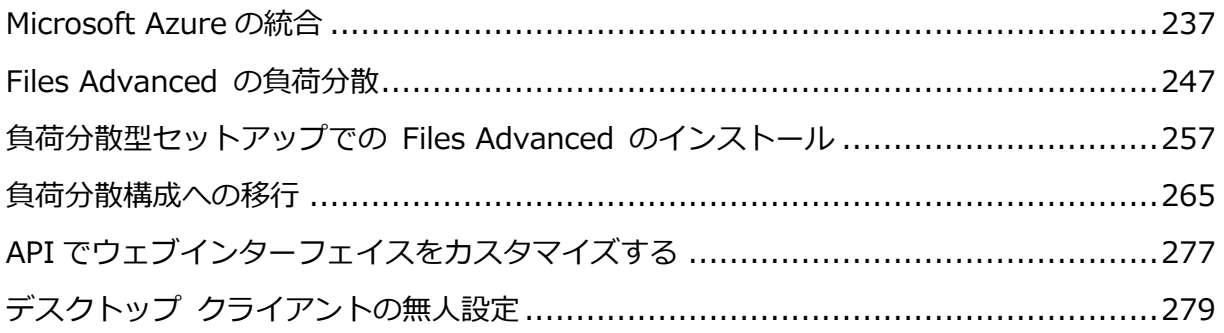

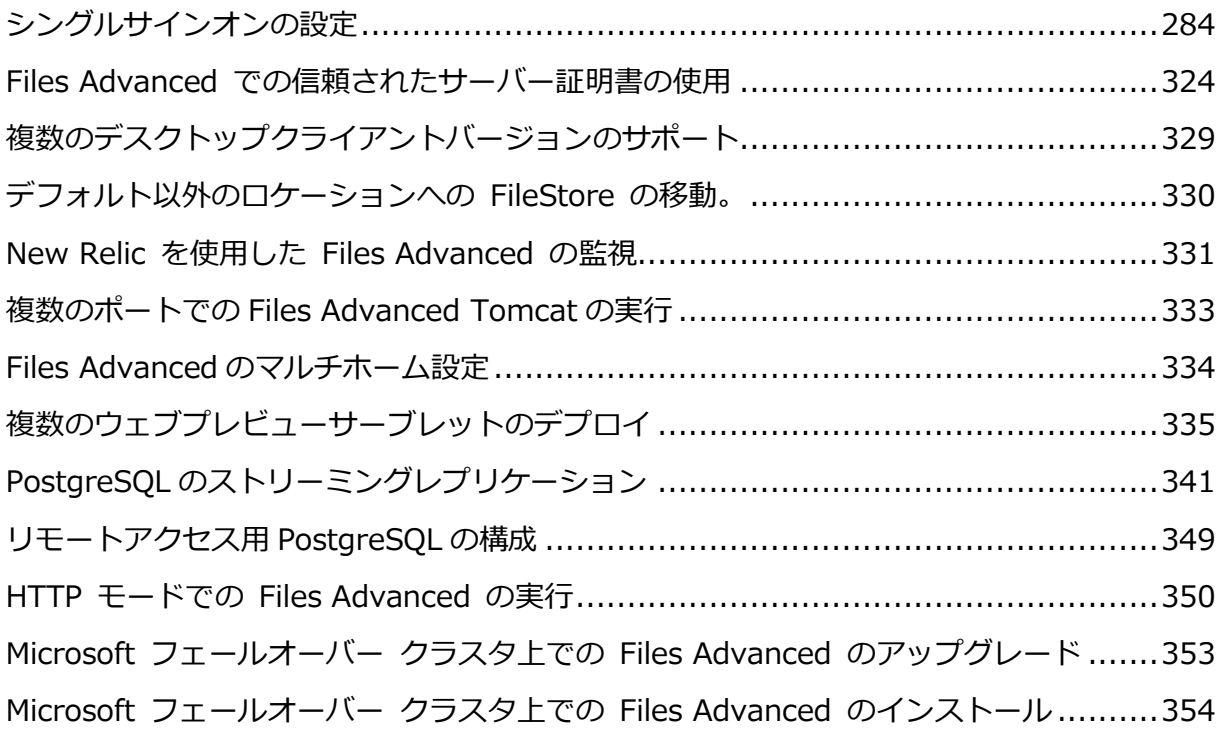

## <span id="page-236-0"></span>12.2.1 Microsoft Azure の統合

## **Microsoft Azure での Files Advanced の統合**

Microsoft Azure には、エンタープライズのお客様用に、ご希望のソフトウェアをクラウド にデプロイする簡単な方法が用意されています。また、各種オペレーティングシステムやソ フトウェアが幅広くサポートされており、従来と同様にユーザーを管理することが可能で す。Microsoft Azure に Files Advanced を統合すると、専用の物理コンピュータを準備し なくても、Files Advanced の機能をフル活用できるようになります。Microsoft Azure ク ラウドで、Acronis Access の機能を余すところなく実行できます。

## 12.2.1.1 始める前に

Files Advanced をインストールする前に、既にセットアップして実行していることを確認 する必要がある重要な項目がいくつかあります。

- Files Advanced をホストする Azure Virtual Machine を作成するときには、Windows Server 2012 R2 または Windows Server 2008 R2 をおすすめします。
- Virtual Machine が使用する仮想ネットワーク。Azure Directory Services が機能する ためには、仮想ネットワーク**(クラシック)**が必要です。また、仮想マシンは、仮想ネッ トワーク**(クラシック)**と連動できるように設定する必要があります。
- 「AAD DC Administrators」グループが必要になります。まだこのグループを作成して いない場合には、作成する必要があります。このグループに属するユーザーは、コンピ ュータをドメインにバインドできます。
- Azure では、ディレクトリサービスを実行しておく必要があります。これにより、Files Advanced が実行される仮想コンピュータを Azure Active Directory にバインドでき るようになります。

## 12.2.1.2 Azure Active Directory サービスの管理

## **「AAD DC 管理者」グループの作成**

Azure 管理ポータルを使用して「AAD DC 管理者」というグループを作成し、管理対象ドメ インで管理者にする必要のあるユーザーすべてを追加します。追加された管理者は、マシン をドメインに参加させることができ、ドメインのグループポリシーを設定することもできま す。

## 12.2.1.3 Azure 仮想ネットワークの選択および作成

Azure 仮想ネットワークを選択(または作成)して Azure AD ドメインサービスを有効にする

Azure AD ドメインサービスを有効にする場合、Azure 仮想ネットワークを指定してドメイ ンサービスを使用可能な状態にする必要があります。次の条件を満たす仮想ネットワークを 選択してください。

- Azure Active Directory では、仮想ネットワーク (クラシック)が機能することが必要と なります。
- 仮想ネットワークが、Azure AD ドメインサービスによってサポートされるリージョン に属している。詳細については、リージョンのページを参照してください。
- 仮想ネットワークがリージョンの仮想ネットワークであり、旧式のアフィニティグルー プの仕組みを使用していないことを確認してください。
- Azure インフラストラクチャサービスに展開するワークロードがこの仮想ネットワーク に接続することを確認します。
- 後で使用するため、仮想ネットワークの名前を控えておきます。

## 12.2.1.4 Azure AD テナント用の Azure AD ドメインサービスの有効化

Azure AD テナント用の Azure AD ドメインサービス有効化の手順は簡単です。

**注意:** Active Directory インスタンスを **Azure AD Connect** と同期することもできます。詳細に ついては、この件に関する Microsoft Azure のマニュアルを参照してください。

**注意:** Azure AD を使用する場合、ユーザーのライセンスレベルに **Exchange Online**(Office 365 Business Essentials など)が含まれており、ユーザーが各自のアカウントで有効な電子メールアドレ スを持っていることを確認してください。一部の Files Advanced 機能には、AD 内の有効な電子メ ールアドレスが必要です。

- 1. Azure AD テナントに移動し、ディレクトリの **[設定]** タブをクリックします。 **「Domain Services」**というタイトルの新しいセクションがあります。
- 2. **[このディレクトリ用にドメインサービスを有効にする]** を **[はい]** に切り替えて、その 他の設定オプションを表示します。
- 3. **Azure AD ドメインサービス**を使用して作成するドメインの名前を指定します。組み込 みのドメイン名(\*.onmicrosoft.com)を使用することも、ディレクトリの [ドメイン] タブで使用できる任意のドメイン名を使用することもできます。または、カスタムのド メイン名をテキストボックスに入力して指定することもできます。
- 4. **ドメインサービス**で使用可能な状態にする仮想ネットワークをドロップダウンで選択し ます。
- 5. 作業を終えたら、ページ下部の **[保存]** をクリックします。
- 6. この時点で **Azure AD ドメインサービス**が開始され、ドメインがテナント用にプロビ ジョニングされて、ページに「保留中...」状態が表示されます。この間、ドメインサービ スがプロビジョニングされ、選択した仮想ネットワークに接続されます。

**注意:** Microsoft Azure **ドメインサービス**の内部処理は、Files Advanced サーバーからは不明で す。そのため、Files Advanced を設定してアクティブなユーザーがいる状態になってから**ドメ インサービス**を再開することはおすすめしません。

7. **Azure AD ドメインサービス**がオンラインになるにしたがって、IP アドレスがページ に表示され始めます。**Azure AD ドメインサービス**によって高可用性が提供され、サー ビスがドメイン用に完全にプロビジョニングされると、2 つの IP アドレスが表示され ます。1 つ目の IP アドレスが表示されるまでに 20~30 分かかる可能性があり、2 つ目 の IP アドレスが使用可能になるまでにさらに 20~30 分かかる可能性があります。

8. この時点で、これらの IP アドレスを、前に Azure AD ドメインサービスを有効にしてお いた仮想ネットワークの DNS サーバーとして設定できます。これで、仮想ネットワーク 内の仮想コンピュータからドメインを参照して接続できるようになり、ドメインへの参 加、LDAP、認証などが有効になります。

**注意:** Active Directory に関する詳細情報やヘルプについては、Microsoft のテクニカルサポートにお 問い合わせください。

# 12.2.1.5 Azure Marketplace を利用した Files Advanced 仮想マシンの 作成

Files Advanced サブスクリプションの使用を開始する最も簡単な方法は、Azure Marketplace からイメージを直接利用することです。イメージには Files Advanced が既に インストールされており、実装環境に合わせて設定するだけで使用できます。

## **Files Advancedイメージを使用した仮想マシンの作成**

#### **仮想マシンを作成します:**

- 1. Azure ポータルを開いてログインします。
- 2. **[仮想マシン]** タブを開き、**[追加]** を押します。
- 3. 検索フィールドに「**Files Advanced**」と入力し、**Enter** を押します。
- 4. 「**Files Advanced Advanced**」を選択します。
- 5. **[作成]** を押します。**[Resource Manager]** が **[デプロイメントモデル]** になっている ことを確認してください。

#### **仮想マシンの設定を行います:**

**注:** これらの設定はすべて Microsoft の管理下にあります。問題が起きた場合や、理解できないオプ ションがある場合は、Microsoft Azure のマニュアルを参照するか、Microsoft サポートに問い合わせ てください。

## **基本:**

- 1. 仮想マシンの名前を入力します。
- 2. ディスクの種類 (SSD または HDD)を選択します。
- 3. 仮想マシンのユーザー名とパスワードを入力します。この情報は、リモートデスクトッ プ経由で仮想マシンに接続するために使用します。
- 4. **[サブスクリプション]** で、**[従量課金制]** を選択します。
- 5. 既存の **[リソースグループ]** を使用するか、**[新規作成]** を選択してグループの名前を入 力します。
- 6. システムの所在地に最も近い **[場所]** を選択します。これにより、パフォーマンスと接 続性が向上します。
- 7. **[基本]** の設定が終了したら、[OK] を押します。

## **サイズ:**

推奨されているサイズ設定プランから 1 つを選択します。推奨されているプランの中に実装 環境に適したプランがない場合は、**[すべて表示]** を押してからプランの 1 つを選択しま す。

**注:** 推奨されているサイズより小さいプランは選択しないでください。詳細については、Files Advanced のハードウェア要件 『[29](#page-28-0)ページ 』を参照してください。

## **[設定]:**

- **ストレージ**
	- 既存のストレージアカウントを選択するか、新しいストレージを作成します。
- **ネットワーク**
	- 既存の仮想ネットワークを選択するか、新しい仮想ネットワークを作成します。
	- 仮想ネットワークのサブネットを選択します。
	- 仮想ネットワークの外側から仮想マシンにアクセスできるようにするには、パブリ ック IP アドレスを設定します。
	- VM のネットワークセキュリティグループを選択します。
- **拡張機能**
	- Azure仮想マシンの任意の拡張機能を追加するか、拡張機能についてよくわからない 場合は、この設定を **[拡張機能が追加されていません]** のままにします。

#### **高可用性**

■ 必要であれば、希望する可用性セットを選択します。

#### **監視**

- 仮想マシンの診断を有効または無効にします。
- 診断を使用する場合は、診断ストレージアカウントを選択します。

**仮想マシンのパラメータとサブスクリプションを確認し、必要な設定になっていれば、購入 に進みます。**

#### **Files Advanced の設定**

- 1. 仮想マシンの作成が終わったら、仮想マシンにログインします。ブラウザが開いて歓迎 され、Files Advanced コンソールが開きます。
- 2. 管理者アカウントのパスワードを選択します。
- 3. Files Advanced セットアップウィザードが始まります。

## 12.2.1.6 Files Advanced の設定

ソフトウェアをインストールし、設定ユーティリティを実行してネットワーク ポートと SSL 証明書を設定した後、管理者は Files Advanced サーバーを設定する必要がありま す。設定ウィザードは、管理者に一連の手順を案内し、サーバーの基本的な機能が動作する ようにします。

**注意:** 設定ユーティリティを実行した後、サーバーが最初に起動するまで 30~45 秒かかります。

仮想コンピュータに割り当てられた DNS 名/IP アドレスと、設定ユーティリティで指定し たポートを使用して、Files Advanced のウェブインターフェイスに移動します。デフォル トの管理者アカウントにパスワードを設定するように求めるメッセージが表示されます。

[初期構成] ページで見ることができるすべての設定は、構成の完了後にも確認することが できます。設定の詳細については、「サーバー管理」の資料を参照してください。

## **初期構成プロセスを進める**

#### **ライセンス**

- 試用版を開始するには:
	- a. **[試用を開始]** を選択し、必要な情報を入力して **[送信]** を押します。
- サーバーにライセンスを付与するには:
	- a. **[プロダクト キーを入力します]** を選択します。
	- b. プロダクトキーを入力し、チェックボックスにマークを付けます。
	- c. **[保存]** を押します。

#### **全般設定**

- 1. **[サーバー名]** を入力します。
- 2. ユーザーが(http:// または https:// で始まる)ウェブ サイトにアクセスできる FQDN または IP アドレスを指定します。
- 3. モバイル ユーザーが登録する FQDN または IP アドレスを指定します。
- 4. **[監査ログ]** のデフォルトの言語を選択します。
- 5. **[保存]** を押します。

#### **SMTP**

**注意:** この手順をスキップして、後で SMTP を構成することもできます。

- 1. SMTP サーバーの FQDN または IP アドレスを入力します。
- 2. サーバーの SMTP ポートを入力します。
- 3. SMTP サーバーの証明書を使用しない場合は、**[セキュリティで保護された接続を使用し ますか?]** のチェックを外します。
- 4. サーバーから送信される電子メールの「**差出人**」の行に表示されるユーザー名を入力しま す。
- 5. サーバーから送信される電子メールのアドレスを入力します。
- 6. SMTP サーバーでユーザー名やパスワードの認証を使用している場合は、**[SMTP 認証 を使用しますか?]** をチェックし、認証情報を入力してください。
- 7. **[テスト用の電子メールの送信]** を押して、手順 5 で指定したテスト用の電子メールアド レスに電子メールを送信します。
- 8. **[保存]** を押します。

#### **LDAP**

**注意:** この手順をスキップして、後で LDAP を構成することもできます。

- 1. **[LDAP を有効にしますか?]** をチェックします。
- 2. LDAP サーバーの FQDN または IP アドレスを入力します。この入力は、Active Directory サーバー(Azure と同期)または Azure Domain Controller で使用する通常の ドメインコントローラとなります。
- 3. サーバーの LDAP ポートを入力します。
- 4. LDAP サーバーとの接続に証明書を使用する場合は、**[LDAP のセキュリティで保護さ れた接続を使用しますか?]** をチェックします。
- 5. LDAP の資格情報をドメインも含めて入力します(例: acronis¥hristo)。
- 6. LDAP 検索ベースを入力します。
- 7. LDAP 認証のドメインを入力します。(たとえば、「joe@glilabs.com」という電子メー ルアカウントの LDAP 認証を有効にするには、「glilabs.com」と入力します)。
- 8. **[保存]** を押します。

## **ローカル ゲートウェイ サーバー**

**注意:** 同じコンピュータにゲートウェイ サーバーと Files Advanced サーバーの両方をインストー ルする場合、ゲートウェイ サーバーが自動的に検出され、Files Advanced サーバーに管理されま

す。クライアントがアクセス可能なローカル ゲートウェイ サーバーの FQDN または IP アドレス を設定するように指示するメッセージが表示されます。このアドレスは後から変更できます。

- 1. ローカル ゲートウェイ サーバーの FQDN または IP アドレスを設定します。
- 2. **[保存]** を押します。

## **ファイル リポジトリ**

- 1. ファイル ストア タイプを選択します。ご使用のコンピュータのファイルストアの場合 には **[ファイルシステム]** を、クラウドのファイルストアの場合には Acronis Storage S3、Swift S3、Ceph S3、Amazon S3 を使用します。S3 と互換性のあるその他のスト レージサービスも使用できますが、正常な動作は保証されていません。
- 2. ファイル リポジトリ サービスの FQDN または IP アドレスを入力します。

**注意:** ファイルリポジトリのアドレス、ポート、およびファイルストアのロケーションを設定す るには、Files Advanced 設定ユーティリティを使用します。ファイルストアのリポジトリエンド ポイントの設定は、設定ユーティリティの **[ファイルリポジトリ]** タブの設定と一致する必要が あります。設定値を表示または変更するには、AcronisAccessConfiguration.exeを実行します。 通常、このファイルはエンドポイントサーバーの **C:\Program Files (x86)\Acronis\Files Advanced\Common\Configuration Utility** にあります。

- 3. 暗号化レベルを選択します。[なし]、[AES-128]、[AES-256] から選択してください。
- 4. サーバーがユーザーに警告を送信する最小限の空き領域を選択してください。
- 5. **[保存]** を押します。

## 12.2.1.7 Azure で必要なポートを開く

Files Advanced にプライベート仮想ネットワークの外部から到達できるようにするには、 いくつかの**エンドポイント**の設定が必要になります。

- 1. Microsoft Azure にログインして、[仮想コンピュータ] タブを開きます。仮想コンピュ ータ(クラシック)と仮想コンピュータの両方がある場合には、仮想コンピュータの種類 に応じて適切なタブを開いてください。
- 2. Files Advanced をホストする仮想コンピュータをクリックします。
- 3. 右側の **[設定]** メニューで、**[エンドポイント]** を選択します。
- 4. **[追加]** を押し、エンドポイントの名前を入力して、プロトコルに TCP を選択します。

5. Files Advanced サービスで使用するポートを入力します。サービスごとにエンドポイ ントが 1 つずつ必要になります。(Files Advanced Tomcat および Files Advanced ゲ ートウェイ)。デフォルトでは、Files Advanced は Tomcat サービスにポート 443、 ゲートウェイサービスにポート 3000 を使用します。

## 12.2.1.8 SharePoint Online と OneDrive for Business の統合

Files Advanced は、SharePoint Online と OneDrive for Business の両方をサポートし ています。これらのサービスを統合するには、データソースとして追加する必要がありま す。

#### **SharePoint Online をデータソースとして追加する**

- 1. Files Advanced ウェブ インターフェイスを開き、管理者としてログインします。
- 2. **[モバイルアクセス]** タブを開き、**[データソース]** をクリックします。
- 3. **[新しいフォルダを追加]** を押します。
- 4. **フォルダ** の名前を入力します。
- 5. 接続を処理するゲートウェイを選択します。通常は、ローカルにインストールされてい るゲートウェイを選択します。
- 6. **[データのロケーション]** として SharePoint サイトを選択し、チームの SharePoint Online サイトへのリンク(**https://company.sharepoint.com** など)を入力します。
- 7. 他のユーザーがサーバーを参照する際に**フォルダ**を表示するには、**同期**の種類を選択し ます。
- 8. このフォルダを割り当てるユーザー/グループの名前を入力して選択します。
- 9. **[保存]** を押します。
- 10.SharePointライブラリの**データソース**を作成する場合は、[URL] と [ドキュメントライ ブラリ名] の両方のフィールドに入力する必要があります。[URL] フィールドには SharePoint サイトまたはサブサイトのアドレスを入力し、[ドキュメントライブラリ名] フィールドにはライブラリの名前を入力します。

**URL** の例: **https://company.sharepoint.com:43222**

**ドキュメント ライブラリ名**: **Projects**

## **データソースとして OneDrive for Business を追加する**

この手順は、全般的に SharePoint サイトの追加手順と同様です。ただし、この製品は従業 員の個人使用を想定しているため、全員が使用できる共通のリンクはありません。ワイルド カード(%USERNAME%)を使用する必要があります。たとえば、次のようなリンクを入力 する必要があります。

**https://YOURDOMAIN-my.sharepoint.com/personal/%USERNAME%\_YOURDOMAIN\_onmicr osoft\_com**

これで、データソースが作成され、すべてのユーザーが Files Advanced を通じて各自の OneDrive アイテムを使用できるようになります。

**注意:** [SharePoint サイト] フィールドには URL 全体を入力してください。[サブパス] フィール ドや [ライブラリ] フィールドは使用しないでください。

**注意:** デバイスは Files Advanced で管理する必要があります。そうでないと、ワイルドカード が機能せず、ユーザーが OneDrive アイテムにアクセスできなくなります。

また、ワイルドカードを使用するため、ユーザーは自分のファイルへのアクセス権を他のユ ーザーに付与できないことに注意してください。管理者は、各ユーザーのデータソースをユ ーザー単位で作成でき、共有を望むユーザーを管理できます。

## <span id="page-246-0"></span>12.2.2 Files Advanced の負荷分散

Files Advanced を負荷分散する方法は 2 つあります。

## **Files Advanced モバイル ゲートウェイのみ負荷分散する**

この設定によって、負荷が最も高くなる Files Advanced モバイル ゲートウェイ サーバー のコンポーネントが負荷分散され、モバイル クライアントは常時アクセス可能な状態にな ります。管理対象外のアクセスに対して Files Advanced モバイル ゲートウェイに接続す る必要がない場合は、Files Advanced サーバーは負荷分散装置の背後に配置されません。 詳細については、「クラスタ グループ 『[131](#page-130-0)ページ 』」の記事を参照してください。

#### **Files Advanced のすべてを負荷分散する**

この設定によって、Files Advanced コンポーネントのすべてが負荷分散され、すべてのユ ーザーに対して高可用性が確保されます。この設定をテストするには、2 つ以上のコンピュ ータが必要になります。負荷分散の設定時の設定項目の多くは、ソフトウェアやハードウェ アにより異なるため、このガイドでは説明しません。

この設定例では、3 つのコンピュータを使用します。1 つはファイルリポジトリおよびデー タベースとして機能し、他の 2 つは Files Advanced Web サーバーおよび Files Advanced モバイル ゲートウェイとして機能します。この設定の構成方法について以下に 示します。

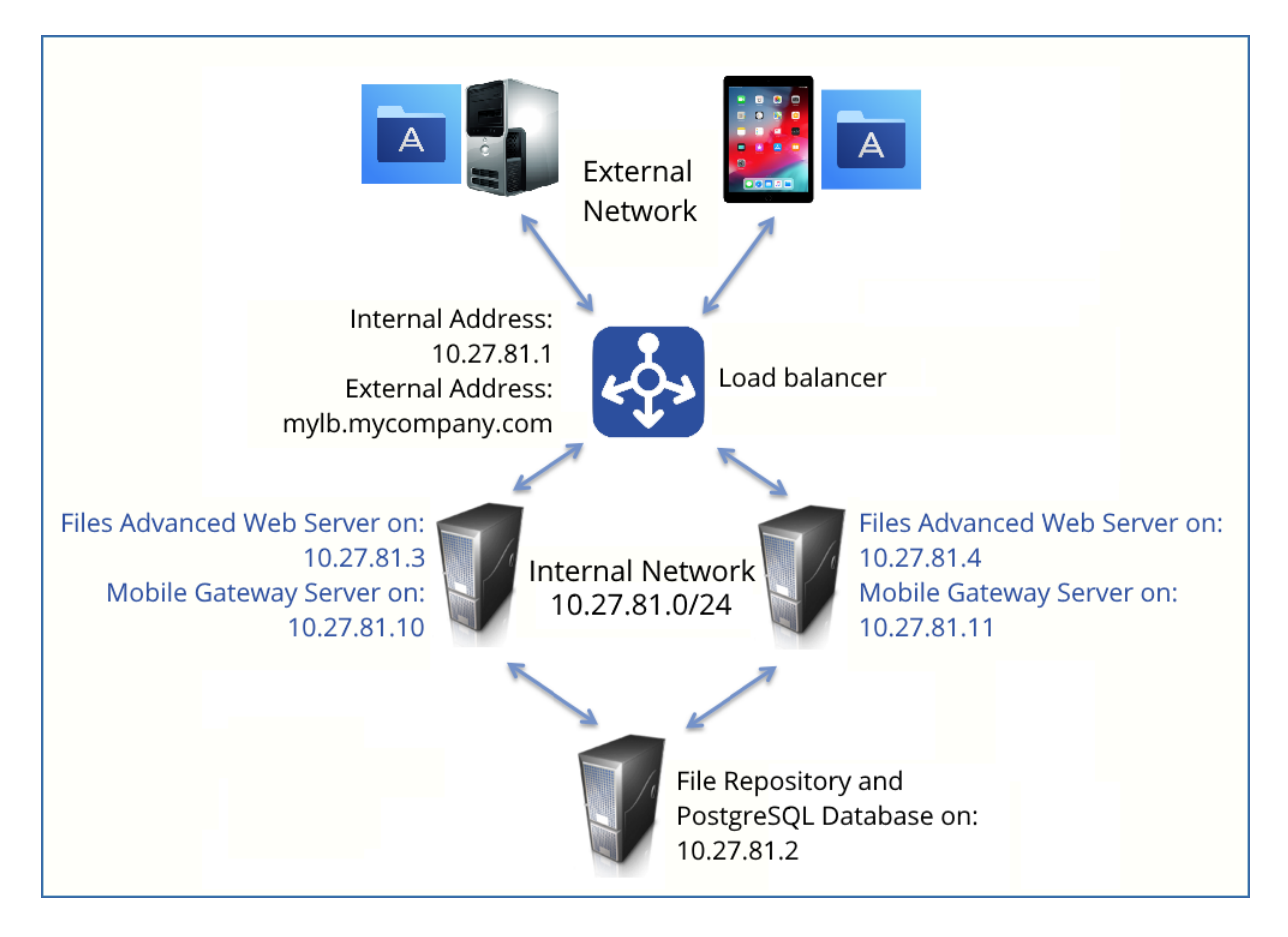

このガイドでは、ご使用の環境で Files Advanced 製品を適切に負荷分散するために必要な 詳細情報について説明します。

# **PostgreSQL データベースおよびファイル リポジトリをホストするサーバーの 場合、次の手順を実行します。**

1. Files Advanced のインストーラを起動して、**[次へ]** を押します。使用許諾契約を読 み、承諾します。

- 2. Files Advanced インストーラで **[カスタム]** を選択し、**[Files Advanced ファイル リポジトリ]** と **[PostgreSQL Database Server]** を選択して **[次へ]** を押します。
- 3. ファイル リポジトリと設定ユーティリティをインストールする場所を選択します。
- 4. PostgreSQL をインストールする場所を選択し、スーパーユーザー(**postgres**)のパス ワードを入力します。
- 5. TCP ポート 5432 を開きます。このポートは、リモート コンピュータから PostgreSQL データベースにアクセスする際に使用されます。
- 6. インストール手順が完了したら、設定ユーティリティ 『[36](#page-35-0)ページ 』で設定を続行しま す。
	- a. 設定ユーティリティを開くように求められたら、**[OK]** を押します。
	- b. アクセスできるようにするファイル リポジトリのアドレスとポートを選択します。 **注意:** Files Advanced ウェブ インターフェイスで同じアドレスとポートを設定する必要が あります。詳細については、「設定ユーティリティの使用 『*[36](#page-35-0)*ページ 』」および「ファイル リポジトリ 『*[154](#page-153-0)*ページ 』」の記事を参照してください。
	- c. ファイル ストアへのパスを選択します。このパスに実際のファイルが保存されま す。

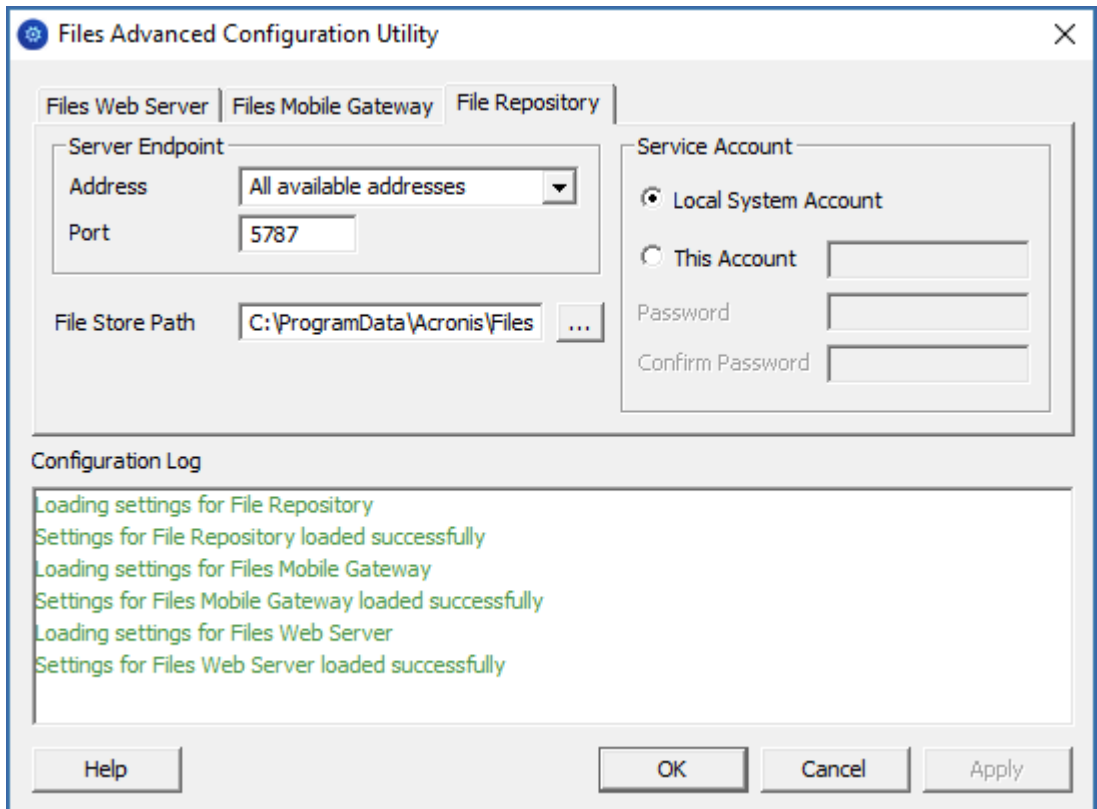

d. **[OK]** をクリックして変更を適用し、**設定ユーティリティ**を閉じます。

- 7. PostgreSQL インストール ディレクトリ(例: **C:\Program Files (x86)\Acronis\Files Advanced\Common\PostgreSQL\<VERSION>\data\**)に移動し、 テキスト エディタで **pg\_hba.conf** を編集します。
- 8. 内部アドレスを使用してそれぞれの Files Advanced サーバーにホストエントリを追加 し、ファイルを保存します。**pg\_hba.conf** ファイル(HBA はホストベース認証の略) ではクライアント認証が制御されます。データベースクラスタのデータディレクトリに ファイルが保存されます。このファイルで、接続を許可するサーバーと権限を指定しま す。たとえば、次のように指定します。

**# TYPE DATABASE USER ADDRESS METHOD # First Files Advanced & Gateway server host all all 10.27.81.3/32 md5 # Second Files Advanced & Gateway server host all all 10.27.81.4/32 md5 In these examples all users connecting from the First Files Advanced server (10.27.81.3/32) and the second Files Advanced server (10.27.81.4/32) can access the database with full privileges (except the replication privilege) via a md5 encrypted connection.** 

- 9. PostgreSQL インスタンスへのリモートアクセスを可能にするには、**postgresql.conf** ファイルを編集する必要があります。以下の手順を実行してください。
	- a. 移動して、**postgresql.conf** を開きます。デフォルトの場所: **C:\Program Files (x86)\Acronis\Files Advanced\Common\PostgreSQL\<VERSION>\Data\postgresql.conf**
	- b. 行「**#listen\_addresses = 'localhost'**」を検索します。
	- c. 行の先頭にある「**#**」記号を削除してコマンドを有効にします。
	- d. 利用可能なアドレスすべてをリッスンするために、「**localhost**」を「**\***」に置き換 えます。PostgreSQL で特定のアドレスのみをリッスンするには、「**\***」のかわりに IP アドレスを入力します。
		- 例 listen\_addresses = '\*' : PostgreSQL が利用可能なアドレスすべてをリッ スンします。
		- 例: listen\_addresses = '192.168.1.1' : PostgreSQL がこのアドレスのみを リッスンします。
	- e. **postgresql.conf** に加えた変更を保存します。
	- f. Files Advanced PostgreSQL サービスを再起動します。

10.**Files Advanced PostgreSQL 管理者ツール**(PgAdmin とも呼ばれます)を開きます。 これは Windows の [スタート] メニューの [Files Advanced] フォルダにあります。 ローカル サーバーに接続して、**[データベース]**を選択します。右クリックするか、**[編 集]** → **[新規オブジェクト]** のメニューから **[新規データベース]** を選択して新しいデー タベースを作成します。「**acronisaccess\_production**」という名前を付けます。

**注:** PostgreSQL は、デフォルトでポート 5432 を使用します。使用するすべてのファイアウォールま たはルーティングソフトウェアでこのポートが開放されていることを確認してください。

## **Files Advanced サーバーおよび Files Advanced ゲートウェイとして機能する2 つのサーバーの両方で、次の手順を実行します。**

- 1. Files Advanced のインストーラを起動して、**[次へ]** を押します。使用許諾契約を読 み、承諾します。
- 2. Files Advanced インストーラで、**[カスタム]** を選択し、**[Files Advanced Web サー バー]** と **[Files Advanced モバイル ゲートウェイ]** のみを選択して、インストール手 順を続行します。
- 3. インストール手順が完了したら、設定ユーティリティ 『[36](#page-35-0)ページ 』で設定を続行しま す。
	- a. 設定ユーティリティを開くように求められたら、**[OK]** を押します。
	- b. **Files Advanced Web サーバータブ上:** 
		- アクセスできるようにする Files Advanced 管理サーバーのアドレスとポートを 入力します(例: 10.27.81.3 および 10.27.81.4)。
		- 証明書を選択します。負荷分散装置の DNS アドレスに関連付けられている SSL 証明書と同じものを選択する必要があります。
		- **[適用]** を押します。

**注意:** 証明書がない場合は、Files Advanced によって自己署名証明書が作成されます。この 証明書は実働環境では使用しないでください。

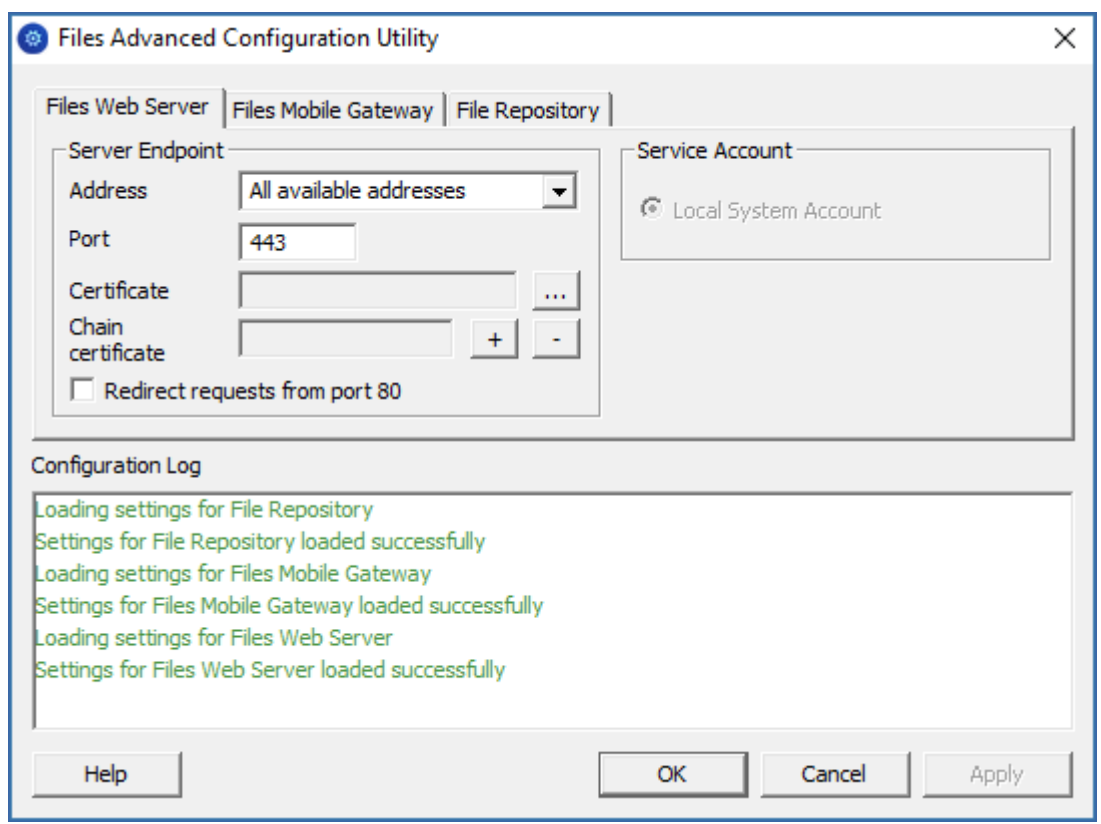

- c. **Files Advanced モバイル ゲートウェイ タブ上:** 
	- アクセスできるようにするゲートウェイ サーバーのアドレスとポートを入力し ます(例: 10.27.81.10 および 10.27.81.11)。
	- 証明書を選択します。負荷分散装置の DNS アドレスに関連付けられている SSL 証明書と同じものを選択する必要があります。
	- **[適用]** を押します。
**注意:** 証明書がない場合は、Files Advanced によって自己署名証明書が作成されます。この 証明書は実働環境では使用しないでください。

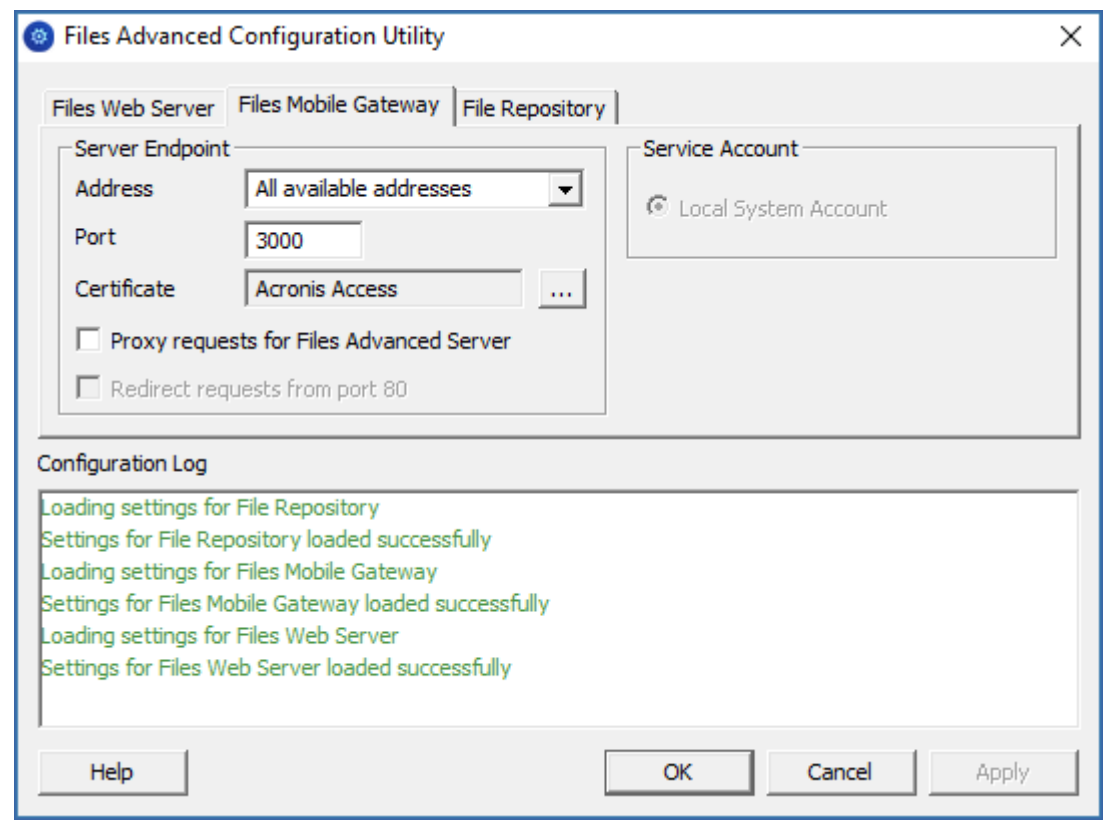

4. Files Advanced インストール ディレクトリ (例: C:\Program Files

(x86)¥Acronis¥Files Advanced¥Acess Server¥)に移動し、テキスト エディタで

**acronisaccess.cfg** を編集します。

5. ユーザー名、パスワード、PostgreSQL データベースを実行するサーバーの内部アドレ スを設定し、ファイルを保存します。これにより、Files Advanced サーバーがリモー トの PostgreSQL データベースに接続するよう設定されます。たとえば、次のように設 定します。

**DB\_DATABASE =acronisaccess\_production DB\_USERNAME =postgres DB\_PASSWORD =password123 DB\_HOSTNAME =10.27.81.2 DB\_PORT =5432**

6. Services.msc を開き、Files Advanced サービスを再起動します。

# **Files Advanced Web サーバーまたは Files Advanced モバイル ゲートウェイ で、次の手順を実行します。**

これは最初に設定するサーバーです。このサーバーの設定は、他のすべてのサーバーにわた って複製されます。設定が複製されると、すべてのサーバーは同じ設定になります。どのサ ーバーを選択したかは問われません。

- 1. Services.msc を開き、**Files Advanced Tomcat** サービスを再起動します。作成した データベースが使用されます。
- 2. ウェブブラウザで https://myaccess(例: https://10.27.81.3、https://10.27.81.4 など)にアクセスして、設定ウィザード 『[41](#page-40-0)ページ 』を完了します。
	- a. **[ライセンス] タブでの作業:**
		- プロダクト キーを入力し、チェックボックスにマークを付け、「続行】を押しま す。
	- b. **[全般設定] タブでの作業:**
		- 「サーバー名」にサーバー名を入力します。
		- 「ウェブ アドレス] には負荷分散装置の外部アドレスを指定してください(例: mylb.company.com)。ポート 443 を使用していない場合は、ポートも入力す る必要があります。
		- 「クライアント登録アドレス] には負荷分散装置の外部アドレスを指定してくださ い(例: mylb.company.com)。
		- カラー スキームを選択します。
		- 監査ログ メッセージの言語を選択します。

#### c. **[SMTP] タブでの作業:**

- SMTP サーバーの FQDN または IP アドレスを入力します。
- SMTP サーバーのポートを入力します。
- SMTP サーバーの証明書を使用しない場合は、**[セキュリティで保護された接続 を使用しますか?]** のチェックを外します。
- サーバーから送信される電子メールの「差出人」行に表示されるユーザー名を入 力します。
- サーバーから送信される電子メールのアドレスを入力します。
- SMTP サーバーでユーザー名やパスワードの認証を使用している場合は、[SMTP 認証を使用しますか?] をチェックし、認証情報を入力します。
- **[保存]** を押します。

d. **[LDAP] タブでの作業:**

**[LDAP を有効にしますか?]** をチェックします。

- LDAP サーバーの FQDN または IP アドレスを入力します。
- サーバーの LDAP ポートを入力します。
- LDAP サーバーとの接続に証明書を使用する場合は、**[LDAP のセキュリティで 保護された接続を使用しますか?]** をチェックします。
- LDAP の資格情報をドメインも含めて入力します (例: mycompany¥myname)。
- LDAP 検索ベースを入力します。
- LDAP 認証のドメインを入力します。(たとえば、「joe@glilabs.com」という 電子メールアカウントの LDAP 認証を有効にするには、「glilabs.com」と入力し ます)。
- **[保存]** を押します。

#### e. **[ローカル ゲートウェイ サーバー] タブでの作業:**

**注意:** 同じコンピュータに Files Advanced モバイル ゲートウェイと Files Advanced Web サーバ ーの両方をインストールする場合、ゲートウェイが自動的に検出され、Files Advanced Web サーバ ーに管理されます。

- ローカル ゲートウェイ サーバーの FQDN または IP アドレスを設定します。 これは、負荷分散装置の背後の内部アドレスです(例: 10.27.81.10)。
- **[保存]** を押します。
- a. **[ファイル リポジトリ] タブでの作業:**
	- ファイル リポジトリのアドレスには、ファイル リポジトリの役割として作成 したサーバーの内部アドレスを指定する必要があります(例: 10.27.81.2)。
- 1. 設定ウィザードの設定が完了したら、**[完了]** を押し、**[モバイルアクセス]** → **[ゲートウ ェイサーバー]** に移動します。
- 2. 次に 2 つ目のゲートウェイ サーバーを登録します。
	- a. 2 つ目のゲートウェイの表示名を入力します。
	- b. **[管理のアドレス]** には、負荷分散装置の背後の内部アドレスを指定する必要があり ます(例: 10.27.81.11)。
	- c. **[管理キー]** を入力します。管理キーを取得するには、追加するゲートウェイがイン ストールされているコンピュータで https://mygateway:443(例: https://10.27.81.10、https://10.27.81.11 など)にアクセスして、キーを表示し ます。詳細については、「新しいゲートウェイ サーバーの登録 『[117](#page-116-0)ページ 』」の 記事を参照してください。
	- d. **[保存]** を押します。
- 3. クラスタ グループを作成し、すべてのゲートウェイ サーバーを追加します。プライマ リ サーバーは、設定ウィザードが完了しているサーバーにする必要があります。詳細に ついては、「クラスタ グループ 『[131](#page-130-0)ページ 』」の記事を参照してください。

**注意:** 続行する前に、各ゲートウェイ上で正しい管理のアドレスが構成済みであることを確 認してください。これは、ゲートウェイ サーバーの DNS アドレスまたは IP アドレスで す。

- a. **[モバイル アクセス]** タブを展開します。
- b. **[ゲートウェイ サーバー]** ページを開きます。
- c. **[クラスタ グループの追加]** ボタンを押します。
- d. グループの表示名を入力します。
- e. 負荷分散装置の内部の FQDN または IP アドレスを入力します(例: 10.27.81.1)。
- f. グループに含めるそれぞれのゲートウェイのチェックボックスにマークを付けま す。
- g. グループの設定を制御するゲートウェイを選択します。最初に設定したゲートウェ イを選択してください。そのゲートウェイ上の既存の設定のすべて(割り当てられて いるデータ ソースは含まれますが、管理のアドレスは含まれません)が、グループ内 の各ゲートウェイにコピーされます。

# **負荷分散装置での作業:**

- 1. 負荷分散装置で時間ベースのセッション スティッキネス(またはご使用の負荷分散装置 での同等の設定)を有効にし、期限切れにならないように設定します。
- 2. ヘルスチェック(HTTP ステータス 200 が返されることを確認する)が必要な場合は、 https://INTERNALSERVERNAME:MANAGEMENTPORT/signin に ping を送信するこ とで可能になります(例: https://myaccessserver1.company.com/signin および https://myaccessserver2.company.com/signin)。

ブラウザで https://mylb.company.com を開き、設定が機能していることを確認しま す。

# 12.2.3 負荷分散型セットアップでの Files Advanced のインスト ール

このガイドは、負荷分散型セットアップの要件および負荷分散環境への Files Advanced 導 入に伴うプロセスに関する一般的な概要として提供されています。実際のセットアップはこ こに記載する例と異なる場合がありますが、コンポーネントが相互作用する方法は同じで す。

推奨される構成は、Files Advanced サーバーを個々のパーツに分けて、各パーツを負荷分 散装置の背後にある個別のマシンに配置するという構成です。ファイルリポジトリとファイ ルストアは同じマシン上に配置できます。

これらの手順は、テスト環境で実行することを強くおすすめします。テスト環境は予定され ている本番のセットアップと同じアーキテクチャにするほか、テスト用のユーザーデスクト ップとモバイルクライアントをいくつか用意して、使用する環境との互換性を確保してくだ さい。

### **セクションの内容**

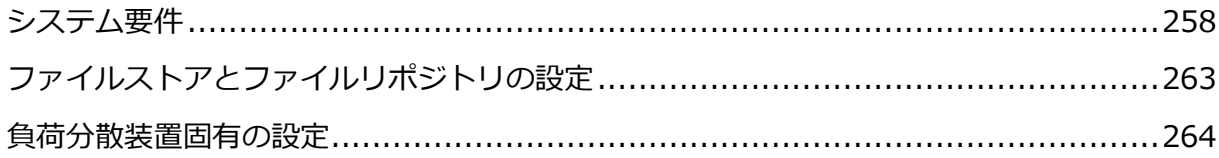

# <span id="page-257-0"></span>12.2.3.1 システム要件

#### **ハードウェア要件**

本番環境では、少なくとも 3 台の Files Advanced Tomcat サーバーと 3 台のゲートウェイ サーバーを使用することをおすすめします。このようにすると、いずれかのサーバーで障害 が発生したとしても、他の 2 台のアクティブサーバーで負荷を分散できます。

**注意:** このセットアップ案では、これらのサーバーが仮想マシンサーバー上でホストされることが前 提となります。複数のサーバーを使用する場合、ゲスト仮想マシン間では低レイテンシの相互接続を おすすめします。

- Files Advanced ウェブサーバー用の 1 台の負荷分散装置。
- Files Advanced ゲートウェイサーバー用の 1 台の負荷分散装置。
- Files Advanced Tomcat サーバー用に 3台 (それぞれ 32 GB の RAM と 16 コアの CPU を搭載したもの)。
- Files Advanced ゲートウェイサーバー用に 3 台(それぞれ 8 GB の RAM と 4 コアの CPU を搭載したもの)。

**注意:** ゲートウェイサーバーでは、CPU やメモリよりもディスクおよびネットワーク速度のほう が重要になります。

- PostgreSOL サーバー用に 1 台 (32GB の RAM と 16 コアの CPU を搭載したもの)。
- ファイルリポジトリサービスおよびファイルストア用に 1台。このサーバーのパラメー タはそれほど重要ではありません。

#### **ネットワーク接続**

- Files Advanced Tomcat サーバー用の負荷分散装置が現在の Files Advanced の DNS アドレスを使用するように構成する必要があります。
- ゲートウェイサーバー用の負荷分散装置が現在のゲートウェイサーバーの DNS アドレ スを使用するように構成する必要があります。
- Tomcat サーバーをゲートウェイ負荷分散装置に接続して、デスクトップネットワーク ノードを同期し、ウェブインターフェイス上のネットワークノードを参照できるように します。このクラスタセットアップでは、Files Advanced ウェブ UI の [管理] ページ と [ゲートウェイサーバー] ページの [クライアント接続のアドレス] は、外部負荷分散

装置のアドレスになります。ゲートウェイサーバーのウェブでも、[Files Advanced サ ーバー接続に代替アドレスを使用] 設定を使用し、[Files Advanced ウェブサーバー接 続用アドレス] にゲートウェイ負荷分散装置の内部アドレスを設定しています。

■ モバイルクライアント接続に対応するために、ゲートウェイサーバーを Tomcat 負荷分 散装置に接続します。

**注意:** 同期・共有データソースについて、アドレスを Tomcat 負荷分散装置のアドレスに変更する 必要があります。

#### **PostgreSQL サーバーコンポーネントのインストール**

- 1. Files Advanced のインストーラを起動して、**[次へ]** を押します。使用許諾契約を読 み、承諾します。
- 2. **[カスタム]** をクリックし、PostgreSQL Database Server だけを選択します。**[次へ]** を押します。
- 3. PostgreSQL をインストールする場所を選択し、スーパーユーザー(**postgres**)のパスワ ードを入力して、[次へ] を押します。
- 4. **[ファイアウォールでポート 5432 を開く]** を選択します。このポートを、 PostgreSQL データベースにリモートからアクセスするために使用します。
- 5. インストールを終了します。

#### **Tomcat サーバーの接続許可**

- 1. インストールが完了したら、PostgreSQL の **data** フォルダ(デフォルトでは、 **C:\Program Files (x86)\Acronis\Files Advanced\Common\PostgreSQL\<version>\Data**)に移動し、 **pg\_hba.conf** をテキス トエディタで開きます。
- 2. Files Advanced Tomcat サーバーそれぞれのホストエントリを、内部アドレスを使用 して組み込み、ファイルを保存します。

**pg\_hba.conf**(HBA はホストベース認証を表します)ファイルは、クライアント認証を制 御するもので、データベースクラスタのデータディレクトリに保存されます。このファ イル内に、接続を許可するサーバーと権限を指定します。たとえば、次のように指定し ます。

#### **# TYPE DATABASE USER ADDRESS METHOD**

**# Loadbalancer1 (First Files Advanced & Gateway server)**

**host acronisaccess\_production postgres 10.144.70.247/32 md5**

**注意:** この例では、**postgres** という名前のユーザーアカウントが **md5 encrypted** 接続を使用 して、10.144.70.247 にあるサーバーから接続し、完全な権限(**レプリケーション**権限を除く) で **acronisaccess\_production** データベースにアクセスできます。

#### **適切な接続数のセットアップ**

- 1. **max\_connections** を見つけて **510** に変更します。
- 2. 行 **#listen\_addresses = 'localhost'.** から先頭の **#** を削除し、**localhost** を **\*** で置き換えます。変更後は、以下のようになるはずです。**listen\_addresses = '\*'**
- 3. 行 **#effective\_cache\_size = 128MB** から先頭の **#** を削除し、**128MB** を **12GB** で 置き換えます。変更後は、以下のようになるはずです。 **effective\_cache\_size = 12GB**
- 4. 以下の注釈を追加します。**#NOTE: this tuning setting assumes that PostgreSQL is running by itself on a #VM with at least 16 GB RAM. More information at #https://wiki.postgresql.org/wiki/Tuning\_Your\_PostgreSQL\_Server**
- 5. すべての変更を保存して、**postgresql.conf** ファイルを閉じます。
- 6. Files Advanced PostgreSQL サーバーサービスを再起動します。

#### **Files Advanced ウェブサーバーのみのインストール**

- 1. Files Advanced インストーラを起動し、使用許諾契約に同意します。
- 2. **[カスタム]** を選択し、Files Advanced Tomcat サーバーのみを選択します。 **注:** Tomcat サーバーをクリックすると自動的に PostgreSQL サーバーも選択されますが、クリ ックして選択を解除できます。
- 3. インストールを完了し、Files Advanced Tomcat サービスが停止していることを確認 します。

### **サーバーの設定**

Files Advanced ウェブサーバーで変更したすべての設定は、その他すべての Files Advanced ウェブサーバーでも同じ変更を行う必要があります。

**注意: pg\_hba.conf** ファイルに各 Files Advanced ウェブサーバーのエントリを追加することを忘 れないでください。

#### **Tomcat の最大メモリ使用量の構成**

- 1. デスクトップから、**Files Advanced Tomcat サービス設定**ツールを起動します。この ツールがデスクトップにない場合は、**[スタート]** -> **[すべてのプログラム]**– > **Files Advanced** に移動し、該当するショートカットをクリックします。
- 2. **[Java]** タブをクリックします。
- 3. **[メモリプールの最大サイズ]** 設定を **24576** に変更して、**[OK]** をクリックします。

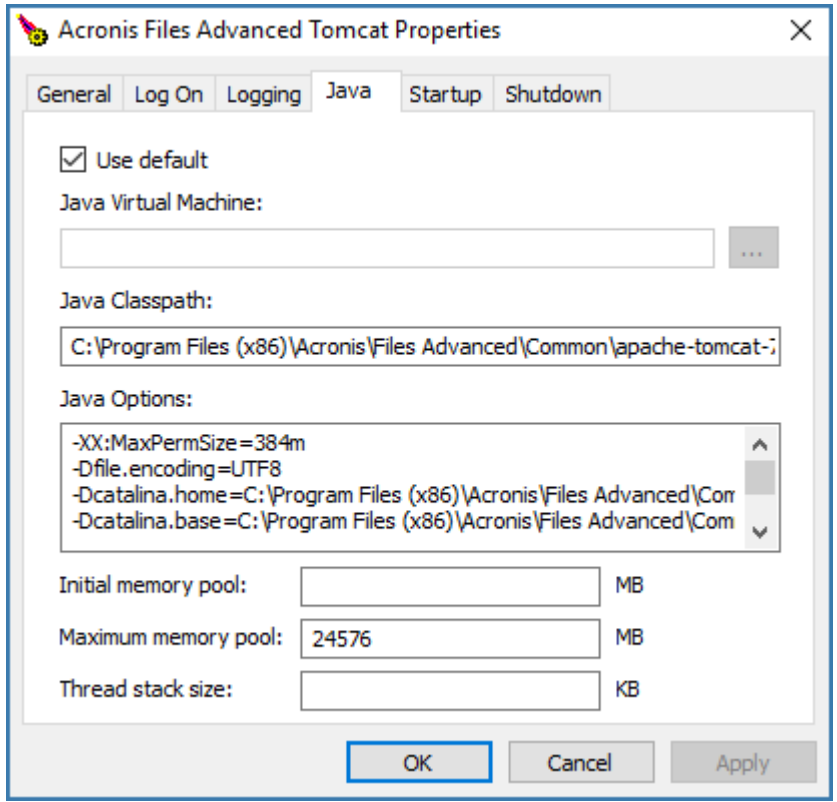

# **適切なデータベースに接続するようサーバーを構成する**

- 1. Files Advanced ウェブサーバーフォルダ(デフォルトでは **C:\Program Files(x86)\Acronis\Files Advanced\Access Server**)に移動し、 **acronisaccess.cfg** ファイルを開きます。このファイルは、サーバーに PostgreSQL データベースサービスの場所を指示します。
- 2. 以下の値を設定します。 **DB\_HOSTNAME =10.144.70.248 DB\_PORT =5432**

#### **DB\_POOLSIZE =250**

**注意: DB\_HOSTNAME** は、PostgreSQL が現在実行されている IP アドレスです。この例では、 10.144.70.248 となっています。

**注意: DB\_POOLSIZE** は、250 以上の値に設定することをおすすめします。

3. ファイルを保存します。

#### **最大スレッド数の構成**

Tomcat の負荷分散型セットアップでは、すべての Tomcat インスタンスによって生成さ れる可能性のあるスレッドの合計数が、PostgreSQL データベースで受け入れるように構成 された最大接続数を超えないようにすることが重要です。

スレッドの合計数を決定する重要な 3 つの設定は、以下のとおりです。

- acronisaccess.cfg ファイル内の DB POOLSIZE = 200。250 以上の値に設定するこ とをおすすめします。
- Tomcat の **server.xml** ファイル内の **maxThreads = 150.**。この設定は、デフォルト の 150 のままにすることをおすすめします。
- **postgresql.conf** ファイル内の **max\_connections**。この設定は、前の手順で構成済 みになっているはずです。この設定の値は、すべての Files Advanced ウェブサーバー に設定されている Tomcat の DB\_POOLSIZE 値の合計に 10 を足した値以上でなけ ればなりません。たとえば、Tomcat サーバーが 2 台の場合は 510、3 台の場合は 760 となります。

**注意:** これらのファイルに変更を加えた場合、対応するサービスを再起動する必要があります。

#### **適切なロギングの構成**

負荷分散構成では、Files Advanced Tomcat サービスによる IP アドレスのマッピングが ログ内で適切に行われません。各接続が適切にログに記録されるよう、以下の変更を行う必 要があります。

1. server.xml ファイル内で、次の行を見つけます。**<Valve** 

**className="org.apache.catalina.valves.AccessLogValve" directory="logs" prefix="localhost\_access\_log." suffix=".txt" pattern="%h %l %u %t "%r" %s %b"/>.**

- 2. 行の末尾に **requestAttributesEnabled="true"** を追加します。
- 3. 同じ行の下に、以下を追加します。

**<Valve className="org.apache.catalina.valves.RemoteIpValve" remoteIpHeader="X-Forwarded-For" protocolHeader="X-Forwarded-Proto"/>**

4. ファイルを保存し、Files Advanced Tomcat サービスを再起動します。

## **新しいゲートウェイサーバーのインストール**

- 1. 新しいコンピュータ上で、Files Advanced インストーラを起動し、使用許諾契約に同 意します。
- 2. **[カスタム]** を選択し、ゲートウェイサーバーコンポーネントのみをインストールしま す。インストールを終了します。
- 3. 設定ユーティリティで、ゲートウェイのアドレス、ポート、証明書を設定します。設定 する証明書は、ゲートウェイ負荷分散装置の DNS アドレスに関連付けられている SSL 証明書と同じものでなければなりません。

# <span id="page-262-0"></span>12.2.3.2 ファイルストアとファイルリポジトリの設定

# **S3 ストレージを使用する予定の場合、選択する S3 ストレージ内でファイルストアが ホストされることになるため、ファイルリポジトリサービスをインストールする必要は ありません。**

### **ファイルリポジトリサービスのインストール**

- 1. Files Advanced インストーラを、ファイルリポジトリとファイルストアを配置するコ ンピュータにコピーします。
- 2. インストーラを起動し、使用許諾契約に同意してから、[カスタム] を選択します。
- 3. [ファイルリポジトリ] オプションのみを選択して、[次へ] を押します。
- 4. 目的のインストールパスを選択してから [次へ] を押します。
- 5. インストールが完了するまで、画面の指示に従います。
- 6. 設定ユーティリティが起動します。ファイルリポジトリサービスにアクセスするための アドレスとポートを選択します。

7. ファイルストアのインストール先を選択します。デフォルトのロケーションは、

#### **C:\ProgramData\Acronis\Files Advanced\FileStore** です。

**注意:** ファイルストアがリモートネットワーク共有にある場合は、ファイルリポジトリサービス が実行されているコンピュータまたはユーザーアカウントに、ネットワーク共有のファイルスト アフォルダに対する完全なアクセス権が必要です。

このアカウントには、ログファイルを書き込むため、ローカルリポジトリフォルダ(たとえば、 C:\Program Files (x86)\Acronis\Files Advanced\File Repository\Repository)への読み取り /書き込みアクセス権限も必要です。

8. Files Advanced File Repository サービスを起動します。

#### **Files Advancedの設定**

- 1. Files Advanced ウェブインターフェイスを開き、管理者としてログインします。
- 2. [共有・同期] -> [ファイルリポジトリ] に移動し、[ファイルストアリポジトリエンドポ イント] に設定ユーティリティで選択したアドレスと同じアドレスが設定されているこ とを確認します。

# <span id="page-263-0"></span>12.2.3.3 負荷分散装置固有の設定

- 1. ブラウザで https://mylb.company.com を開き、設定が機能していることを確認しま す。
- 2. 負荷分散装置で時間ベースのセッションスティッキネス(またはご使用の負荷分散装置で の同等の設定)を有効にし、期限切れにならないように設定します。
- 3. ヘルスチェック(HTTP ステータス 200 が返されることを確認する)が必要な場合は、 https://INTERNALSERVERNAME:MANAGEMENTPORT/api/v1/server\_version に ping します(例: https://myaccessserver.company.com/signin および https://myaccessserver.company.com/api/v1/server\_version)。
- 4. 負荷分散型セットアップで IP アドレスと接続が適切にログに記録されるようにするに は、負荷分散装置を構成して以下のヘッダーを設定する必要があります。
	- **X-Forwarded-For** これにより、各接続で負荷分散装置の IP アドレスが表示される 代わりに、接続しているクライアントの実際の IP アドレスが表示されるようになり ます。

 **X-Forwarded-Proto** これにより、実際に使用されているプロトコルが表示されま す。

# 12.2.4 負荷分散構成への移行

このガイドは、負荷分散型セットアップおよび負荷分散環境への移行に伴うプロセスに関す る一般的な概要として提供されています。実際のセットアップはここに記載する例と異なる 場合がありますが、コンポーネントが相互作用する方法およびコンポーネントの設定は同じ です。

推奨される構成は、Files Advanced サーバーを個々のパーツに分けて、各パーツを負荷分 散装置の背後にある個別のマシンに配置するという構成です。ファイルリポジトリとファイ ルストアは同じマシン上に配置できます。

本番サーバーに移行する前に、テスト環境でこれらの手順を実行することを強くお勧めしま す。テスト環境は本番サーバーと同じアーキテクチャにするほか、テスト用のユーザーデス クトップとモバイルクライアントをいくつか用意して、使用する環境との互換性を確保して ください。

# **このガイドでは例として、すべてのコンポーネントがマシン上にインストールされた、 標準的な導入環境で動作する Files Advanced のセットアップを使用します。**

**注意:** この例では、元の Files Advanced Tomcat サービスを引き続き実行し、このサービスを新し い構成に接続します。このステップは必須ではありません。

# **導入環境に変更を加える前に、「バックアップと復旧 『***[200](#page-199-0)***ページ 』」の記事を参照し てください。**

#### **セクションの内容**

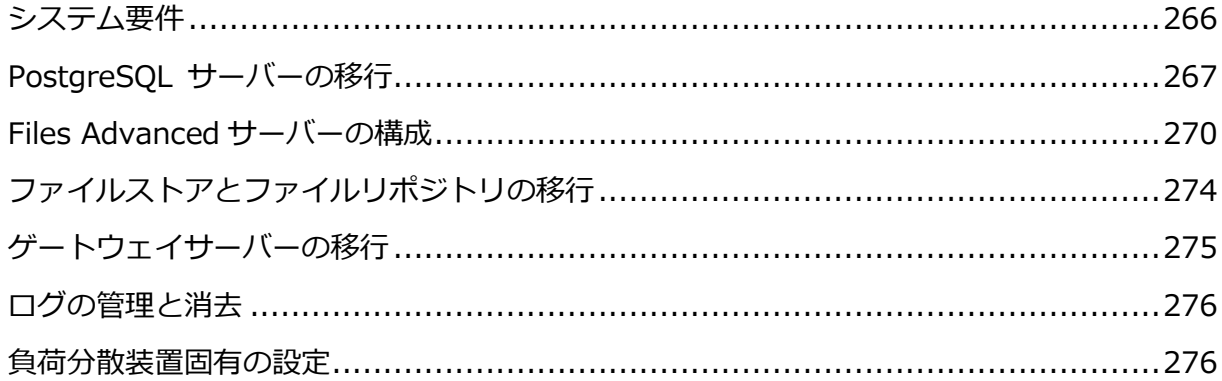

[元のサーバーのクリーンアップ](#page-276-0).......................................................................[.277](#page-276-0)

# <span id="page-265-0"></span>12.2.4.1 システム要件

#### **ハードウェア要件**

本番環境では、少なくとも 3 台の Files Advanced Tomcat サーバーと 3 台のゲートウェイ サーバーを使用することをおすすめします。このようにすると、いずれかのサーバーで障害 が発生したとしても、他の 2 台のアクティブサーバーで負荷を分散できます。

**注意:** このセットアップ案では、これらのサーバーが仮想マシンサーバー上でホストされることが前 提となります。複数のサーバーを使用する場合、ゲスト仮想マシン間では低レイテンシの相互接続を おすすめします。

- Files Advanced ウェブサーバー用の1台の負荷分散装置。
- Files Advanced ゲートウェイサーバー用の1台の負荷分散装置。
- Files Advanced Tomcat サーバー用に 3台 (それぞれ 32 GB の RAM と 16 コアの CPU を搭載したもの)。
- Files Advanced ゲートウェイサーバー用に 3台 (それぞれ 8GB の RAM と 4コアの CPU を搭載したもの)。

**注意:** ゲートウェイサーバーでは、CPU やメモリよりもディスクおよびネットワーク速度のほう が重要になります。

- PostgreSQL サーバー用に 1台 (32GB の RAM と 16 コアの CPU を搭載したもの)。
- ファイルリポジトリサービスおよびファイルストア用に 1台。このサーバーのパラメー タはそれほど重要ではありません。

#### **ネットワーク接続**

- Files Advanced Tomcat サーバー用の負荷分散装置が現在の Files Advanced の DNS アドレスを使用するように構成する必要があります。
- ゲートウェイサーバー用の負荷分散装置が現在のゲートウェイサーバーの DNS アドレ スを使用するように構成する必要があります。
- Tomcat サーバーをゲートウェイ負荷分散装置に接続して、デスクトップネットワーク ノードを同期し、ウェブインターフェイス上のネットワークノードを参照できるように

します。このクラスタセットアップでは、Files Advanced ウェブ UI の [管理] ページ と [ゲートウェイサーバー] ページの [クライアント接続のアドレス] は、外部負荷分散 装置のアドレスになります。ゲートウェイサーバーのウェブでも、[Files Advanced サ ーバー接続に代替アドレスを使用] 設定を使用し、[Files Advanced ウェブサーバー接 続用アドレス] にゲートウェイ負荷分散装置の内部アドレスを設定しています。

■ モバイルクライアント接続に対応するために、ゲートウェイサーバーを Tomcat 負荷分 散装置に接続します。

**注意:** 同期・共有データソースについて、アドレスを Tomcat 負荷分散装置のアドレスに変更する 必要があります。

# <span id="page-266-0"></span>12.2.4.2 PostgreSQL サーバーの移行

データベースは最も重要なコンポーネントであるため、最初に移行してください。

### **セクションの内容**

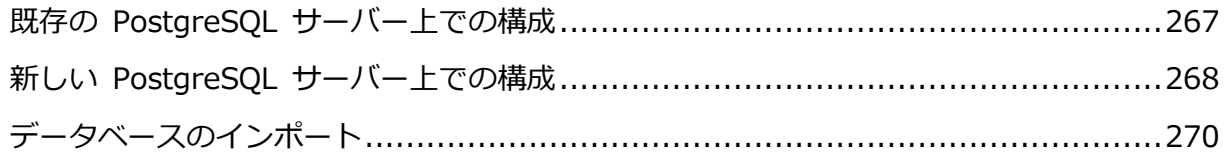

# <span id="page-266-1"></span>既存の PostgreSQL サーバー上での構成

- 1. **[サービス]** コントロールパネル(**services.msc**)を開いて、**Files Advanced Tomcat** サービスを停止します。
- 2. **Files Advanced PostgreSQL Administrator** アプリケーションを開き、データベー スサーバーに接続します。**[データベース]** の横にある **[+]** をクリックします。
- 3. **acronisaccess\_production** データベースを右クリックして、**[メンテナンス]** -> **[バ キューム]**-> **[OK]** の順に選択します。

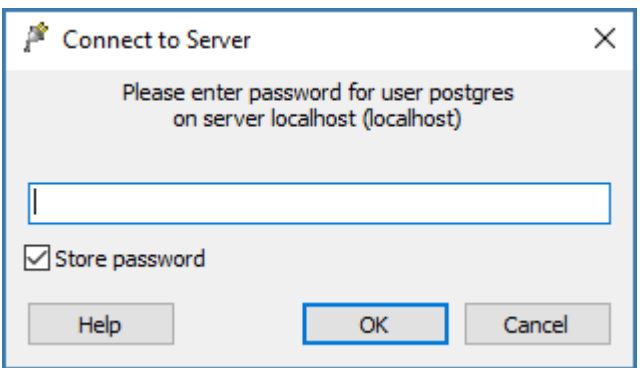

- 4. 管理者特権でコマンドプロンプトを開き、**cd** コマンドで Postgres の **bin** ディレクト リに移動します。(デフォルトでは **C:\Program Files (x86)\Acronis\Files Advanced\Common\PostgreSQL\<version>\bin** にあります)。
- 5. 現在のコマンドプロンプトディレクトリが **bin** フォルダに変更されたら、以下のコマン ドを入力します。

**pg\_dumpall --host localhost --port 5432 --username postgres --file alldbs.sql 注意: alldbs.sql** というバックアップファイルが生成されて、**bin** フォルダに保存されます。こ のファイルに含まれる完全なパスは、必要に応じて別の場所(たとえば、 **D:¥Backups¥alldbs.sql**)に保存できます。

**注意:** 別のポートや別のユーザーを使用している場合、それに応じてコマンドを変更してくださ い。

- 6. バックアップが完了したら、**Files Advanced PostgreSQL サーバー**サービスを停止 して無効にします。
- 7. バックアップファイルを、PostgreSQL をホストする新しいコンピュータにコピーして 移動します。

# <span id="page-267-0"></span>新しい PostgreSQL サーバー上での構成

- 1. Files Advanced のインストーラを起動して、**[次へ]** を押します。使用許諾契約を読 み、承諾します。
- 2. **[カスタム]** をクリックし、PostgreSQL Database Server だけを選択します。**[次へ]** を押します。
- 3. PostgreSQL をインストールする場所を選択し、スーパーユーザー(**postgres**)のパスワ ードを入力します。

**注意:** この場所は、他のすべてのサーバーが到達可能な場所でなければなりません。パスワード は、元の PostgreSQL サーバーで前に使用していたパスワードと同じものにしてください。

4. **[ファイアウォールでポート 5432 を開く]** を選択して、インストールを続行します。 このポートを、PostgreSQL データベースにリモートからアクセスするために使用しま す。

# **PostgreSQL データベースへのアクセスの構成**

- 1. インストールが完了したら、PostgreSQL の **data** フォルダ(デフォルトでは、 **C:\Program Files (x86)\Acronis\Files Advanced\Common\PostgreSQL\<version>\Data**)に移動し、 **pg\_hba.conf** をテキス トエディタで開きます。
- 2. Access Tomcat サーバーそれぞれのホストエントリを、内部アドレスを使用して組み 込み、ファイルを保存します。すべてのサーバーのアドレスがわかっているわけではな い場合、後でこのファイルに戻って編集できますが、それまでは、アドレスのわからな いサーバーがデータベースに接続することはできません。

**pg\_hba.conf**(HBA はホストベース認証を表します)ファイルは、クライアント認証を制 御するもので、データベースクラスタのデータディレクトリに保存されます。このファ イル内に、接続を許可するサーバーと権限を指定します。たとえば、次のように指定し ます。

**# TYPE DATABASE USER ADDRESS METHOD # Loadbalancer1 (First Files Advanced & Gateway server) host acronisaccess\_production postgres 10.144.70.247/32 md5 注意:** この例では、**postgres** という名前のユーザーアカウントが **md5 encrypted** 接続を使用 して、10.144.70.247 にあるサーバーから接続し、完全な権限(**レプリケーション**権限を除く) で **acronisaccess\_production** データベースにアクセスできます。

#### **postgresql.conf ファイルを開き、以下の変更を加えます。**

- 1. 行 **#listen\_addresses = 'localhost'.** から先頭の **#** を削除し、**localhost** を **\*** で置き換えます。変更後は、以下のようになるはずです。**listen\_addresses = '\*'**
- 2. 行 **#effective\_cache\_size = 128MB** から先頭の **#** を削除し、**128MB** を **12GB** で 置き換えます。変更後は、以下のようになるはずです。 **effective\_cache\_size = 12GB**
- 3. 以下の注釈を追加します。**#NOTE: this tuning setting assumes that PostgreSQL is running by itself on a #VM with at least 16 GB RAM. More information at #https://wiki.postgresql.org/wiki/Tuning\_Your\_PostgreSQL\_Server**

4. **max\_connections** を見つけて適切な値に変更します。これは、すべての Access サー バーノードに構成されている Tomcat の **DB\_POOLSIZE** 設定値の合計に 10 を足した 値以上でなければなりません。**DB\_POOLSIZE** は、**250** に設定することをおすすめしま す。

この例では **DB\_POOLSIZE to 250** が設定されています。Access Tomcat サーバーは 2 台あることから、**max\_connections** を **510** に設定する必要があります。Access Tomcat サーバーが 3 台ある場合は、**760** に設定することになります。

- 5. すべての変更を保存して、**postgresql.conf** ファイルを閉じます。
- 6. Files Advanced PostgreSQL サーバーサービスを再起動します。

# <span id="page-269-1"></span>データベースのインポート

### **新しい PostgreSQL サーバー上**

- 1. Files Advanced PostgreSQL Administrator アプリケーションを開き、ローカルデータ ベースサーバーに接続し、**[データベース]** を選択して **acronisaccess\_production** と いう名前のデータベースがあることを確認します。
- 2. データベースのバックアップファイル **alldbs.sql** を、PostgreSQL インストールの **bin** ディレクトリにコピーします。(デフォルトでは **C:\Program Files (x86)\Acronis\Files Advanced\Common\PostgreSQL\<version>\bin** にあります)。
- 3. 管理者特権でコマンドプロンプトウィンドウを開き、**cd** コマンドで PostgreSQL の **bin** ディレクトリに移動します。
- 4. 次のコマンドを入力します: **psql -U postgres -f alldbs.sql**
- 5. パスワードの入力を求められたら、**postgres** ユーザーのパスワードを入力します。こ れにより、以前の PostgreSQL サーバーのデータベースが新しい PostgreSQL サーバ ーに復元されます。

# <span id="page-269-0"></span>12.2.4.3 Files Advanced サーバーの構成

### **セクションの内容**

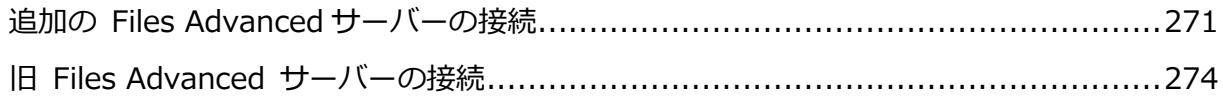

# <span id="page-270-0"></span>追加の Files Advanced サーバーの接続

# **Files Advanced ウェブサーバーのみのインストール**

- 1. Files Advanced インストーラを起動し、使用許諾契約に同意します。
- 2. **[カスタム]** を選択し、Files Advanced ウェブサーバーのみを選択します。

**注意:** Files Advanced ウェブサーバーをクリックすると、自動的に PostgreSQL サーバーも選 択されますが、クリックして選択を解除できます。

3. インストールを完了し、Files Advanced Tomcat サービスが停止していることを確認 します。

# **サーバーの設定**

Files Advanced ウェブサーバーで変更したすべての設定は、その他すべての Files Advanced ウェブサーバーでも同じ変更を行う必要があります。

**注意: pg\_hba.conf** ファイルに各 Files Advanced ウェブサーバーのエントリを追加することを忘 れないでください。

#### **Tomcat の最大メモリ使用量の構成**

- 1. デスクトップから、**Files Advanced Tomcat サービス設定**ツールを起動します。この ツールがデスクトップにない場合は、**[スタート]** -> **[すべてのプログラム]**– > **Files Advanced** に移動し、該当するショートカットをクリックします。
- 2. **[Java]** タブをクリックします。

3. **[メモリプールの最大サイズ]** 設定を **24576** に変更して、**[OK]** をクリックします。

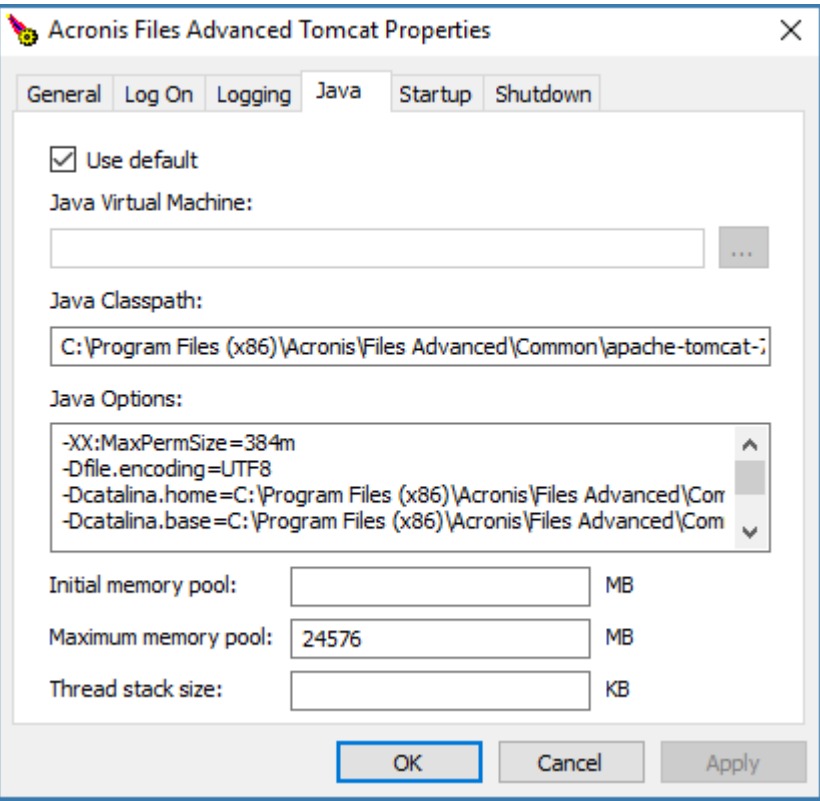

### **適切なデータベースに接続するようサーバーを構成する**

- 1. Files Advanced ウェブサーバーフォルダ(デフォルトでは **C:\Program Files (x86)\Acronis\Files Advanced\Access Server**)に移動し、**acronisaccess.cfg** フ ァイルを開きます。このファイルは、サーバーに PostgreSQL データベースサービスの 場所を指示します。
- 2. 以下の値を設定します。 **DB\_HOSTNAME =10.144.70.248 DB\_PORT =5432 DB\_POOLSIZE =250 注意: DB\_HOSTNAME** は、PostgreSQL が現在実行されている IP アドレスです。この例では、 10.144.70.248 となっています。

**注意: DB\_POOLSIZE** は、250 以上の値に設定することをおすすめします。

3. ファイルを保存します。

#### **最大スレッド数の構成**

Tomcat の負荷分散型セットアップでは、すべての Tomcat インスタンスによって生成さ れる可能性のあるスレッドの合計数が、PostgreSQL データベースで受け入れるように構成 された最大接続数を超えないようにすることが重要です。

スレッドの合計数を決定する重要な 3 つの設定は、以下のとおりです。

- acronisaccess.cfg ファイル内の DB POOLSIZE = 200。250 以上の値に設定するこ とをおすすめします。
- Tomcat の **server.xml** ファイル内の **maxThreads = 150.**。この設定は、デフォルト の 150 のままにすることをおすすめします。
- **postgresql.conf** ファイル内の **max\_connections**。この設定は、前の手順で構成済 みになっているはずです。この設定の値は、すべての Files Advanced ウェブサーバー に設定されている Tomcat の DB\_POOLSIZE 値の合計に 10 を足した値以上でなけ ればなりません。たとえば、Tomcat サーバーが 2 台の場合は 510、3 台の場合は 760 となります。

**注意:** これらのファイルに変更を加えた場合、対応するサービスを再起動する必要があります。

#### **適切なロギングの構成**

負荷分散構成では、Files Advanced Tomcat サービスによる IP アドレスのマッピングが ログ内で適切に行われません。各接続が適切にログに記録されるよう、以下の変更を行う必 要があります。

1. server.xml ファイル内で、次の行を見つけます。**<Valve** 

**className="org.apache.catalina.valves.AccessLogValve" directory="logs" prefix="localhost\_access\_log." suffix=".txt" pattern="%h %l %u %t**   $&$  quot; %r" %s %b"/>.

- 2. 行の末尾に **requestAttributesEnabled="true"** を追加します。
- 3. 同じ行の下に、以下を追加します。

**<Valve className="org.apache.catalina.valves.RemoteIpValve" remoteIpHeader="X-Forwarded-For" protocolHeader="X-Forwarded-Proto"/>**

4. ファイルを保存し、Files Advanced Tomcat サービスを再起動します。

# <span id="page-273-1"></span>旧 Files Advanced サーバーの接続

必要に応じて、既存の Files Advanced サーバーを引き続き使用することもできますが、そ れにはそのサーバーを新しいデータベースに接続する必要があります。

### **リモートデータベースへの Files Advanced の接続**

- 1. Files Advanced Server フォルダ(デフォルトでは **C:\Program Files (x86)\Acronis\Files Advanced\Access Server**)に移動し、**acronisaccess.cfg** フ ァイルを開きます。このファイルは、サーバーに PostgreSQL データベースサービスの 場所を指示します。
- 2. 以下の値に設定します。

**DB\_HOSTNAME =10.144.70.248 DB\_PORT =5432 DB\_POOLSIZE = 250 注意: DB\_HOSTNAME** には、PostgreSQL データベースが位置する IP アドレスを設定します。こ の例では、10.144.70.248 となっています。

- 3. ファイルを保存してから、**[サービス]** コントロールパネル(services.msc)で **Files Advanced Tomcat サービス**を起動します。
- 4. 未使用の Files Advanced コンポーネントはすべてアンインストールできます。

# <span id="page-273-0"></span>12.2.4.4 ファイルストアとファイルリポジトリの移行

「ファイルストアとファイルリポジトリの移動『[330](#page-329-0)ページ 』」ガイドを参照してください。 確認しなければならない唯一の追加設定として、すべての Files Advanced コンポーネント がファイルリポジトリとファイルストアをホストする予定のコンピュータにアクセスできる ことを確認します。

S3 ストレージを使用する予定の場合、選択する S3 ストレージ内でファイルストアがホス トされることになるため、ファイルリポジトリサービスをインストールする必要はありませ ん。

ファイルリポジトリとファイルストアを現在の場所に維持することを予定している場合、必 要な作業となるのは、新しい Files Advanced サーバーが適切なリポジトリエンドポイント を指し示していることを確認することだけです。

# <span id="page-274-0"></span>12.2.4.5 ゲートウェイサーバーの移行

# **新しいゲートウェイサーバーのインストール**

- 1. 新しいコンピュータ上で、Files Advanced インストーラを起動し、使用許諾契約に同 意します。
- 2. **[カスタム]** を選択し、ゲートウェイサーバーコンポーネントのみをインストールしま す。インストールを終了します。
- 3. 設定ユーティリティで、ゲートウェイのアドレス、ポート、証明書を設定します。設定 する証明書は、ゲートウェイ負荷分散装置の DNS アドレスに関連付けられている SSL 証明書と同じものでなければなりません。

#### **以前のゲートウェイサーバーのすべての設定の移行**

- 1. Tomcat とゲートウェイの両方を実行していた前のコンピュータ上で、Files Advanced ウェブインターフェイスを開き、[ゲートウェイサーバー] ページを開きます。以前のゲ ートウェイのエントリが表示されます。
- 2. 新しいゲートウェイを追加するために、**[ゲートウェイサーバーの追加]** をクリックし、 該当するすべてのデータを入力します。
- 3. **[クラスタグループの追加]** をクリックします。
	- 表示名を入力します。
	- **[クライアント接続のアドレス]** に値を入力します。クラスタでは、**[クライアント接 続のアドレス]** に外部負荷分散装置のアドレスを入力します。入力し終わったら、 **[Files Advanced サーバー接続に代替アドレスを使用]** をクリックし、**[Files Advanced サーバー接続用アドレス]** にゲートウェイ負荷分散装置の内部アドレス を入力します。
- 4. **[クラスタ化に使用できるゲートウェイ サーバー]** で、両方のゲートウェイサーバーの **[追加]** ボックスをオンにします。
- 5. **[設定に使用するゲートウェイサーバー]** で、旧ゲートウェイサーバーを選択します。
- 6. **[追加]** をクリックします。[ゲートウェイサーバー] ページに新しいクラスタが表示さ れます。[+] を使用してクラスタを展開します。
- 7. 新しいゲートウェイに、すべての設定が移行されているはずです。新しいゲートウェイ をクラスタのマスターにするために、**[操作]** ドロップダウンメニューをクリックし、 **[グループマスターにする]** を選択します。
- 8. 以前のゲートウェイはそのままにすることも、クラスタグループから除外することも、 除外して削除することもできます。セットアップが正常に動作するようになるまで、ク ラスタの一部として残しておくことをおすすめします。

# <span id="page-275-0"></span>12.2.4.6 ログの管理と消去

追加の Files Advanced サーバーをインストールした後、Files Advanced Tomcat ログが 維持されているフォルダに移動し、それらのフォルダに対する適切な権限を設定して、ログ の書き込みおよび消去を行えるようにしてください。

# <span id="page-275-1"></span>12.2.4.7 負荷分散装置固有の設定

- 1. ブラウザで https://mylb.company.com を開き、設定が機能していることを確認しま す。
- 2. 負荷分散装置で時間ベースのセッションスティッキネス(またはご使用の負荷分散装置で の同等の設定)を有効にし、期限切れにならないように設定します。
- 3. ヘルスチェック(HTTP ステータス 200 が返されることを確認する)が必要な場合は、 https://INTERNALSERVERNAME:MANAGEMENTPORT/api/v1/server\_version に ping します (例: https://myaccessserver.company.com/signin および https://myaccessserver.company.com/api/v1/server\_version)。
- 4. 負荷分散型セットアップで IP アドレスと接続が適切にログに記録されるようにするに は、負荷分散装置を構成して以下のヘッダーを設定する必要があります。
	- **X-Forwarded-For** これにより、各接続で負荷分散装置の IP アドレスが表示される 代わりに、接続しているクライアントの実際の IP アドレスが表示されるようになり ます。
	- **X-Forwarded-Proto** これにより、実際に使用されているプロトコルが表示されま す。

# <span id="page-276-0"></span>12.2.4.8 元のサーバーのクリーンアップ

元の本番サーバー上の Files Advanced Tomcat を引き続き使用する場合は、そのサーバー で使用されなくなった Files Advanced 項目をアンインストールすることをおすすめしま す。

コントロールパネルから、Files Advanced PostgreSQL サーバー、Files Advanced ゲー トウェイサーバー、および(存在する場合)Files Advanced ファイルリポジトリサーバーを アンインストールできます。

# 12.2.5 API でウェブインターフェイスをカスタマイズする

API によるウェブインターフェイスのカラースキームのアップデートは、サービスの再起動 が不要でダウンタイムを生じさせず、簡単に行うことができます。これらのカスタマイズに は、Files Advanced のウェブインターフェイス 『[177](#page-176-0)ページ 』から実行できるものもあり ます。

### **CURL のインストール**

- 1. API コマンドを使用するには Curl をインストールする必要があります。
	- a. 次のオフィシャルサイトから Curl をダウンロードしてください。 https://curl.haxx.se/download.html

**注意:** SSL をサポートするバージョンをダウンロードしてください!

b. インストールが終了するまで、または単に Curl アーカイブが抽出されるまでは、 Curl インストーラの表示に従ってください。

# **カスタムカラースキームの作成**

1. 管理者特権でコマンドプロンプトを開き、次のコマンドを入力します。

```
curl -X PUT -F 
customization_settings[color_scheme_administration_css_file]=@<path_to_
file> -F 
customization_settings[color_scheme_client_scss_file]=@<path_to_file> -u 
<user>:<password> https://<your_site>/api/v1/settings/customization -v
```
**注意:** ファイル名には特定の命名構文を使用する必要があります。管理コンソールでは

**color\_scheme\_<name\_of\_scheme>**.css を、ウェブクライアントコンソールでは

**web\_client\_<name\_of\_scheme>**.scss を使用する必要があります。

<**name\_of\_scheme>** は、Files Advanced インターフェイスに表示される新しいスキームの 名前で、両方のファイルで同じにする必要があります。

上記コマンドは次のように動作します。

- 管理コンソールでは .css ファイルを選択します。
- ウェブクライアントコンソールでは .scss ファイルを選択します。
- ウェブインターフェイスの **[カラースキーム]** ドロップダウンから選択可能な新しい テーマを作成します。

**注意:** カラースキームの一部分だけを変更する場合は、上記コマンドを入力する際に、変更する 部分には新しい .css スキームを使用し、変更しない部分には既存の .css スキームを使用する必 要があります。

- 2. ここで、インターフェイスの管理部分用の配置されているスキームとウェブクライアン ト用の配置されているスキームをアップロードするコマンドの例を示します。
- 3. この例では、両方のファイルが **D:\WebUI** に配置されており、ウェブインターフェイ スに表示されるカラースキーム名として **NewColor** を選択します。

**curl -X PUT -F customization\_settings[color\_scheme\_administration\_css\_file]=@D:\WebUI\ color\_scheme\_NewColor.css -F customization\_settings[color\_scheme\_client\_scss\_file]=@D:\WebUI\web\_cli ent\_NewColor.scss -u administrator:123456 https://myCompany.com/api/v1/settings/customization**

4. **-F customization\_settings[color\_scheme]=<name\_of\_scheme>** コマンドを使用し

て、現在のスキームを、追加する新しいスキームに切り替えることもできます。後ろに このコマンドを追加すると次のようになります。

```
curl -X PUT -F 
customization_settings[color_scheme_administration_css_file]=@D:\WebUI\
color_scheme_NewColor.css -F 
customization_settings[color_scheme_client_scss_file]=@D:\WebUI\web_cli
ent_NewColor.scss -F customization_settings[color_scheme]=NewColor -u 
administrator:123456 https://myCompany.com/api/v1/settings/customization 
-v
```
**トラブルシューティング**

コマンドは実行されるが、インターフェイスに新しいテーマが表示されない

ファイル名が **color\_scheme\_<name\_of\_scheme>.css** と

**web\_client\_<name\_of\_scheme>.scss** の正しい構文に従っていることを確認しま す。

 「**libcurl でプロトコル https がサポートされていないか、無効になっています**」とい うエラーが表示される

アドレスを囲んでいる単一引用符('')を削除します。引用符を使用する必要がある場合 は、代わりに、"https://myCompany.com/api/v1/settings/customization" のよう に二重引用符("")を使用します。

 証明書エラーが表示される 自己署名証明書を使用している場合または IP アドレスを使用してコマンドを実行して いる場合は、コマンドの最後に **-k** フラグを追加して証明書エラーを無視する必要があ ります。

# 12.2.6 デスクトップ クライアントの無人設定

Microsoft のグループポリシー管理を使用することで、Files Advanced デスクトップクライ アントを複数のコンピュータにリモートから簡単にインストールして設定することができま す。エンドユーザーが行うのは、クライアントの起動とパスワードの入力だけです。また、 グループ ポリシー管理では、エンド ユーザーが正しい設定を誤って変更したり置き換えた りすることはできません。誤って変更してしまった場合、ユーザーはログオフするだけで、 正しい設定が次回のログイン時に再適用されます。

グループ ポリシー管理オブジェクトの作成および設定:

- 1. ドメイン コントローラで **[グループ ポリシー管理コンソール]** を開きます。
- 2. 目的のドメインを右クリックし、**[このドメインに GPO を作成し、このコンテナにリ ンクする...]** を選択します。
- 3. 名前を入力して **[OK]** をクリックします。
- 4. **[グループ ポリシー オブジェクト]** セクションを展開し、新しいポリシーを選択しま す。
- 5. **[スコープ]** タブで目的のサイト、ドメイン、OU、グループ、ユーザー、およびコンピ ュータを選択します。

# **クライアントの無人インストール**

このセクションでは、ユーザーのログイン時に目的のすべてのコンピュータに Files Advanced デスクトップクライアントをサイレントインストールする方法について説明しま す。

#### **インストーラ配布ポイントの作成**

クライアントをインストールするすべてのコンピュータに、インストーラへのアクセス権が 必要です。このためには、フォルダを作成し、目的のユーザーグループと共有してから、そ のフォルダにインストーラを置きます。

- 1. インストーラがあるフォルダを右クリックして **[プロパティ]** を選択します。
- 2. **[共有]** タブを開き、**[共有]** を押します。
- 3. Access クライアントをインストールするドメイングループ、OU、またはユーザーを入 力します。このグループ(または OU、ユーザー)は **[グループポリシーオブジェクト]** で 選択したものと同じである必要があります。
- 4. **[OK]**/**[完了]** を押して残りのダイアログをすべて閉じます。

**注意:** 目的のコンピュータがネットワークアドレス(**\\WIN2008\Software\AAClientInstaller.msi** など)でインストーラにアクセスできることを確認します。

#### **ユーザーのコンピュータへのインストーラの保存**

- 1. ドメインコントローラで、**[グループポリシーオブジェクト]** セクションを展開し、新し いポリシーオブジェクトを右クリックします。
- 2. **[編集]** を選択し、**[ユーザーの構成]** → **[基本設定]** → **[Windows の設定]** → **[ファイ ル]** の順に展開します。
- 3. [ファイル] を右クリックし、[新規] → [ファイル] の順に選択します。
- 4. **[操作]** で **[作成]** を選択します。
- 5. **[ソースファイル]** で、[参照] ボタンをクリックしてアクセスクライアントのインスト ーラに移動するか、インストーラの完全なパスを入力します (¥¥WIN2008¥Software¥AAClientInstalelr.msi など)。
- 6. **[宛先ファイル]** に、宛先フォルダと宛先ファイル名を入力します。これで、ネットワー ク共有からAccess クライアントのインストーラがコピーされ、ログオンしているユーザ ーのコンピュータの宛先フォルダに保存されます。

**注:** たとえば、**C:\Folder\ThisFile.msi** と入力すると、クライアントのインストーラがユーザ ーの **C** ドライブ上の Folder フォルダに **ThisFile.msi** という名前で保存されます。

7. **[OK]** を押します。

#### **クライアントのインストール**

#### **インストールスクリプトの作成**

1. 空のテキストファイルを作成し、次のスクリプトを貼り付けます。 **msiexec /i "C:\AAC.msi" /quiet sleep 180 DEL /F /S /Q /A "C:\AAC.msi"** このスクリプトによってコマンドプロンプトが開きます。プロンプトに何も表示されず に Access クライアントがインストールされ、3 分後に Access クライアントのインスト ーラが削除されます。

- 2. 両方の場所でパス **C:\AAC.msi** を、**[宛先ファイル]** フィールドに入力したパスに変更 し、**[ファイル]** → **[名前を付けて保存]** の順に押します。
- 3. スクリプトの名前を入力し、拡張子が**.bat**であることを確認します。**[ファイルの種類:]** フィールドで、**[すべてのファイル]** を選択します。ファイルがドメインコントローラ上 にあるか、ドメインコントローラがファイルにアクセスできることを確認します。この ファイルは重要です。変更したり削除したりせず、変更されない特定の場所に保存して ください。

#### **ユーザーログオン時のスクリプトの使用**

1. **[グループポリシーマネージャ]** を開き、**[グループポリシーオブジェクト]** セクション を展開して、新しい**ポリシーオブジェクト**を右クリックします。

- 2. **[編集]** を選択し、**[ユーザーの構成]** → **[基本設定]** → **[Windows の設定]** → **[スクリ プト(ログオン/ログオフ)]** の順に展開します。
- 3. **[ログオン]** をダブルクリックして **[追加]** を押します。
- 4. **[スクリプトの追加]** ダイアログで、**[参照...]** を押し、スクリプトを保存したフォルダ に移動します。
- 5. スクリプトを選択して **[開く]** を押します。
- 6. **[OK]** を押し、次のダイアログで **[OK]** をもう一度押します。
- 7. 操作は完了です。指定したグループまたは OU 内のすべてのユーザーに、ログオン時に Files Advanced クライアントがインストールされます。

フォルダおよびレジストリ エントリの作成:

次の例では、ユーザー名、同期フォルダ、サーバー URL、自動アップデートのチェックボ ックスのエントリ、およびクライアントによる自己署名証明書でのサーバーへの接続を必須 にするエントリを作成します。

- 1. **[グループ ポリシー オブジェクト]** セクションを展開し、新しいポリシー オブジェク トを右クリックします。
- 2. **[編集]** を選択し、**[ユーザーの構成]** → **[基本設定]** → **[Windows の設定]** の順に展 開します。

#### **同期フォルダの作成:**

- 1. **[フォルダ]** を右クリックし、**[新規]** → **[フォルダ]** の順に選択します。
- 2. **[操作]** を **[作成]** に設定します。
- 3. パスに次のトークンを入力します: **%USERPROFILE%\Desktop\AAS Data Folder**。

#### **レジストリの作成:**

- 1. **[レジストリ]** を右クリックし、**[新規]** → **[レジストリ項目]** の順に選択します。
- 2. **[操作]** を **[作成]** に設定します。
- 3. **[ハイブ]** で **[HKEY\_CURRENT\_USER]** を選択します。
- 4. パスに「**Software\Group Logic, Inc.\activEcho Client\**」と入力します。
- 5. 目的のエントリで次の操作を実行します。
- 6. ユーザー名:
	- a. **[値の名前]** に「**Username**」と入力します。
	- b. **[値の種類]** に **REG\_SZ** を選択します。
	- c. **[値データ]** に 次のトークンを入力します。**%USERNAME%@%USERDOMAIN%**

**注意: シングルサインオン**を使用する場合は、Username トークンを設定**しないでください**。代 わりに、次の操作を実行します。

- **SSO**:
- **[値の名前]** に「**AuthenticateViaSSO**」と入力します。
- **[値の種類]** で **[REG\_SZ]** を選択します。
- **[値データ]** に「**1**」と入力します。

7. サーバー URL:

- a. **[値の名前]** に「**Server URL**」と入力します。
- b. **[値の種類]** に **REG\_SZ** を選択します。
- c. **[値データ]** に Files Advanced サーバーのアドレス(例: **https://myaccess.com**)を入力します。
- 8. 同期フォルダ:
	- a. **[値の名前]** に「**activEcho Folder**」と入力します。
	- b. **[値の種類]** に **REG\_SZ** を選択します。
	- c. **[値データ]** に トークンとパス「**%USERPROFILE%\Desktop\AAS Data Folder**」を入 力します。
- 9. 自動アップデート:
	- a. **[値の名前]** に「**AutoCheckForUpdates**」と入力します。
	- b. **[値の種類]** に **DWORD** を選択します。
	- c. **[値データ]** に「**00000001**」と入力します。値「**1**」でこの設定が有効になり、ク ライアントは自動的にアップデートを確認します。値を「**0**」に設定すると、この設 定は無効になります。

10.証明書:

- a. **[値の名前]** に「**AllowInvalidCertificates**」と入力します。
- b. **[値の種類]** に **DWORD** を選択します。
- c. **[値データ]** に「**00000000**」と入力します。値「**0**」でこの設定が無効になり、ク ライアントは無効な証明書で Files Advanced サーバーに接続できなくなります。 値を「**1**」に設定すると、この設定は有効になります。

# 12.2.7 シングルサインオンの設定

このガイドでは、Files Advanced でシングルサインオンの機能を有効化するための詳細設 定の方法について説明します。

**注意:** シングルサインオンは有効なドメインでのみ使用できます。

**注意:** Files Advanced を単一ポート設定で実行している場合(ゲートウェイサーバーが Files Advanced サーバーの要求をプロキシ処理している場合)、シングルサインオンは**機能しません**。

**注意:** Files Advanced がドメインコントローラにインストールされている場合、シングルサインオン は**機能しません**。また、SSO の制限事項を無視する場合でも、パフォーマンス上の理由から、Files Advanced サーバーをドメインコントローラにインストールしないことを強くおすすめします。

シングルサインオンの機能を使用すると、有効な LDAP ユーザーはすべて、資格情報を入力 しなくてもウェブインターフェイスおよびデスクトップクライアントにログインできます。 ユーザーはFiles Advancedアカウントが必要になります。または、LDAPプロビジョニング がサーバーで有効にされている必要があります。

■ Files Advanced のログインページにリンクが表示されます。ユーザーは、このコンピュ ータへのログインに使用しているアカウントでログインします。

**注意:** SSO の正常な動作のために、FQDN(https://access.company.com など)を使用して Files Advanced インターフェイスを開く必要があります。IP アドレスを使用してインターフェイスを 開く場合、シングルサインオンは**機能しません**。

 デスクトップクライアントの場合、SSO を有効にできる新しいラジオボタンがありま す。ユーザーは、Files Advanced サーバーの URL を入力すればよいだけです。この機 能により、コンピュータへのログインに使用しているアカウントで自動的にログインで きます。

**注意:** この機能はWindowsクライアントでのみ利用できます。Macでのサポートは今後のリリー スで追加されます。

### **セクションの内容**

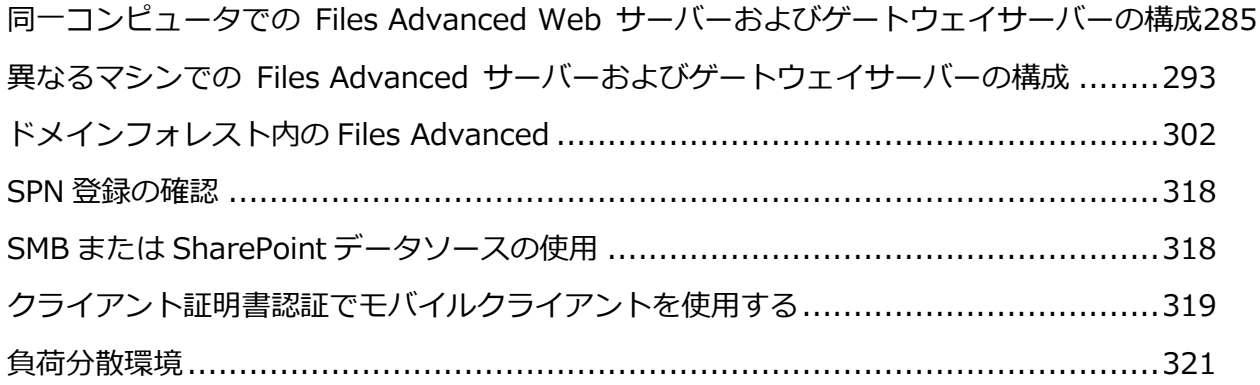

# <span id="page-284-0"></span>12.2.7.1 同一コンピュータでの Files Advanced Web サーバーおよび ゲートウェイサーバーの構成

構成はほぼ共通で、同一マシンにある 1 台の Files Advanced Web サーバーおよび 1 台の Files Advanced ゲートウェイサーバーです。これは、デフォルトのインストールです。

### **セクションの内容**

[ユーザーマシン上](#page-290-0) ........................................................................................[.291](#page-290-0)

Files Advanced Web サーバーと、ドメインの Kerberos サーバーを登録するために実行 する必要がある手順を説明します。この手順を実行するのは一度だけです。SSO 認証チェッ クのクエリ送信先になる LDAP アカウントを指定するには、「setspn.exe」を使用します。

**注意: 証明書認証を使用してモバイルクライアント**を使用する場合、Access サーバーとゲートウェイ サーバーの DNS エントリにコンピュータ名を使用することは**できません**。Files Advanced サーバー の SPN がマシン名と同じである場合、ゲートウェイサーバーでは Files Advanced サーバーを「同 じマシン上にあるもの」として扱うため、Kerberos 認証の実行は試行されません。

例: 「**machineAccess.domain.com** / **machineGW.domain.com** 」は機能します。

例: 「**machine.domain.com** / **computer.domain.com will** 」は機能しません。

### **SSOを処理するLDAPアカウントの設定**

**注意:** SMB または SharePoint のデータソースを使用する場合は、Active Directory アカウントを設 定して、SMB および SharePoint データソースそれぞれへの Kerberos 委任を許可してください。詳 細については、「詳細委任設定」を参照してください。

1. コマンドプロンプトを開きます。

**注意:** ドメインアカウントでログインし、**setspn** を使用できるアクセス権が付与されている必要 があります。

2. コマンド **setspn –s HTTP/computername.domain.com account name** を入力し ます。

**例:** Files Advanced Web サーバーが **ahsoka.acme.com** にインストールされており、

認証済みの LDAP アカウントとして **john@acme.com** を使用し Kerberos チケットを 取得する場合、コマンドは次のようになります。

**setspn -s HTTP/ahsoka.acme.com john**

**注意:** 上記のコマンドで使用する LDAP アカウント名は、**web.xml** の

**spnego.preauth.username** プロパティで指定するアカウントと**一致する**必要があります。

**注意:** 通常、このアカウントは、Files Advanced のウェブインターフェイス(**[全般設定]** → **[LDAP]** → **[LDAP ユーザー名**/**LDAP パスワード]**)の管理者によって指定されている LDAP アカ ウントと一致します。ただし、必ずしも一致させる必要はありません。

- 3. Files Advanced Web サーバーがデフォルト以外のポート(443 以外のポート)で実行さ れている場合、ポート番号を使用して SPN を登録する必要もあります。 **例:** サーバーがポート 444 で動作している場合、コマンドは次のようになります。 **setspn -s HTTP/ahsoka.acme.com:444 john 注意**: 上記のコマンドの **HTTP** は、**HTTP** プロトコルではなく、**HTTP** サービスクラスを指して います。**HTTP** サービスクラスでは、**HTTP** と **HTTPS** の両方のリクエストが処理されます。サ ービスクラスの名前に **HTTPS** を使用して SPN を作成する必要はありません。また、**作成しない でください**。
- 4. ドメインコントローラにアクセスし、**[Active Directory ユーザーとコンピュータ]** を 開きます。
- 5. 上記のコマンドで使用されているユーザーを検索します(この場合、**john**)。
- 6. **[委任]** タブをクリックし、**[任意のサービスへの委任でこのユーザーを信頼する (Kerberos のみ)]** を選択します。
- 7. **[OK]** を押します。

#### **ゲートウェイサーバーのSPNの設定**

KDC(「キー配布センター」)Kerberos サーバーによるゲートウェイサーバーへのユーザー 認証を可能にするには、setspn を実行してゲートウェイサーバーを KDC サーバーに登録 し、「ユーザー」として実行されているサーバーのホスト名を setspn コマンドで指定する必 要があります。

# **この設定が機能するためには、ゲートウェイサーバーに追加の DNS エントリを設定する必 要があります。**

- 1. DNS サーバーで、ドメインの **[前方参照ゾーン]** を開いて右クリックし、ゲートウェイ サーバーに新しい**ホスト**エントリ**(A record)**を作成します。
- 2. 名前を入力します。これは、ゲートウェイサーバーへのアクセスに使用される DNS アド レスになります。

**例: ahsoka-gw.acme.com**

- 3. ゲートウェイサーバーの IP アドレスを入力します(ポートは入力しません)。同じ IP ア ドレスでゲートウェイサーバーと Files Advanced サーバーを実行している場合は、そ の IP アドレスを入力します。
- 4. **[関連付けられたポインタ(PTR)レコードを作成する]** を選択し、**[ホストの追加]** を押 します。
- 5. Files Advanced がインストールされているマシンに戻ります。
- 6. コマンドプロンプトを開きます。
- 7. **setspn** のコマンド、 **setspn -s HTTP/gatewaydns.domain.com computername** を入力します。

たとえば、ゲートウェイサーバーがドメインのホスト**'ahsoka'** で実行されていて、 DNS エントリが **ahsoka-gw.acme.com** の場合は、次のコマンドを実行します。 **setspn -s HTTP/ahsoka-gw.acme.com ahsoka**

- 8. ゲートウェイサーバーがデフォルト以外のポート(443 以外のポート)で実行されている 場合、ポート番号を使用して SPN を登録する必要もあります。たとえば、ゲートウェイ サーバーがポート 444 で実行されている場合、次のように登録します。 **setspn -s HTTP/ahsoka-gw.acme.com:444 ahsoka**
- 9. 目的のゲートウェイサーバーの **[管理のアドレス]** と **[クライアント接続のアドレス]** を、手順 4 で作成した新しいゲートウェイサーバーの DNS エントリに変更します。

**注意:** 両方のアドレスを同じにする必要があり、また正しい DNS エントリに更新する必要もあ ります。

### **シングルサインオン認証で使用されるドメインアカウントの設定**

- 1. **C:\Program Files (x86)\Acronis\Files Advanced\Access Server\Web Application\WEB-INF\**に移動します。
- 2. **web.xml** ファイルを検索して開きます。このファイルに、SSO サービスが実行されるド メインのユーザー名およびパスワードを設定します。このアカウントは、「**ドメイン上**」 のセクションで、Kerberos に HTTP サービスを登録するときに使用したアカウントと一 致している**必要があります**。
- 3. **web.xml** には、設定が必要になる 2 つのプロパティ(SSO サービスが使用するドメイン のユーザー名およびパスワード)があります。 次の行を検索します。

**<init-param>**

```
<param-name>spnego.preauth.username</param-name>
```
**<param-value>**yourusername**</param-value>**

- **</init-param>**
- **<init-param>**

**<param-name>spnego.preauth.password</param-name>**

**<param-value>**yourpassword**</param-value>**

**</init-param>**

- 4. **yourusername** を目的の LDAP ユーザー名に置き換えます。
- 5. **yourpassword** を、上記で指定した LDAP アカウントの LDAP パスワードに置き換えま す。パスワードに 5 つの特殊文字、**&**、**>**、**"**、**'**、**<**のいずれかが含まれている場合は、 XML ドキュメント内で正しくエスケープしておく必要があります。これを行うには、次 のように置き換える必要があります。
	- <は&lt;
	- >は>
- **.** "は"
- **'**は**'**
- **B** & は&

たとえば、パスワードが **<my&best'password"** の場合、 **web.xml** ファイルには次のよ うに書き込む必要があります。&1t;my&best'password"

#### **Kerberos ドメインルックアップの設定**

- 1. **C:\Program Files (x86)\Acronis\Files Advanced\Common\apache-tomcat-7.0.59\conf** に移動します。
- 2. **krb5.conf** ファイルを検索して開きます。
- 3. **krb5.conf** には、管理者から受け取る必要があるプロパティが 2 つだけあります。
	- a. シングルサインオン用のドメイン (例: **ACME.COM**)。サーバーの DNS 名**ではなく**、 ご使用のドメインの名前であることに注意してください。

**注意: krb5.conf** のドメインには必ず**大文字**を使用してください。大文字を使用しない場合、 Kerberos チケットの参照が失敗する可能性があります。

- b. Kerberos キー配布センターのアドレス(通常、プライマリドメインコントローラの アドレスと一致します。例: **acmedc.ACME.COM**)
- 4. インストールする **krb5.conf** ファイルの内容は次のようになります。

```
[libdefaults]
       default_realm = ACME.COM
       default_tkt_enctypes = aes128-cts rc4-hmac des3-cbc-sha1 des-cbc-md5 
des-cbc-crc
       default_tgs_enctypes = aes128-cts rc4-hmac des3-cbc-sha1 des-cbc-md5 
des-cbc-crc
       permitted_enctypes = aes128-cts rc4-hmac des3-cbc-sha1 des-cbc-md5 
des-cbc-crc
    [realms]
       ACME.COM = {
```

```
kdc = acmedc.ACME.COM
default_domain = ACME.COM
```

```
[domain_realm]
```
**.ACME.COM = ACME.COM**

- 5. **ACME.COM** のすべてのインスタンスをドメイン(**大文字**)に置き換えます。サーバーの DNS 名**ではなく**、ご使用のドメインの名前であることに注意してください。
- 6. "**kdc =**"の値をドメインコントローラの名前に置き換えます。ドメインは大文字にする必 要があります(例: **kdc = yourdc.YOURDOMAIN.COM**)。
- 7. 上記の設定ファイルのアップデート後、変更内容を適用するために、Files Advanced サーバー(Files Advanced Tomcat サービス)を再起動する必要があります。

#### **ウェブインターフェイスでのシングルサインオンの有効化:**

- 1. Files Advanced ウェブインターフェイスを開き、管理者としてログインします。
- 2. **[全般設定]** タブを展開して、**[LDAP]** ページを開きます。
- 3. ページの最下部で、**[Windows/Mac の既存のログイン資格情報を使用してウェブクラ イアントおよびデスクトップ同期クライアントからログインすることを許可します]** の チェックボックスをオンにします。
- 4. **[保存]** を押します。

**注意:** ゲートウェイサーバーをホストするマシンが Files Advanced Web サーバーと同じドメイン 内にある場合にのみ、以下の手順が使えます。

KDC(「キー配布センター」)Kerberos サーバーによるゲートウェイサーバーへのユーザー 認証を可能にするには、setspn を実行してゲートウェイサーバーを KDC サーバーに登録 し、「ユーザー」として実行されているサーバーのホスト名を setspn コマンドで指定する必 要があります。

**ゲートウェイサーバーが Files Advanced Web サーバーとは異なるマシンに存在する場合**

- 1. コマンドプロンプトを開きます。
- 2. **setspn** のコマンド、 **setspn -s HTTP/computername.domain.com computername** を入力します。 たとえば、ゲートウェイサーバーがドメインのホスト**'cody'** で実行されている場合は、 次のコマンドを実行します。

**setspn -s HTTP/cody.acme.com cody**

3. ゲートウェイサーバーがデフォルト以外のポート(443 以外のポート)で実行されている 場合、ポート番号を使用して SPN を登録する必要もあります。たとえば、ゲートウェイ サーバーがポート 444 で実行されている場合、次のように登録します。

**setspn -s HTTP/cody.acme.com:444 cody**

4. 追加のゲートウェイサーバーすべてにこのセクションの手順を繰り返します。

## ユーザーマシン上

ブラウザのシングルサインオンのサポートを有効にするには、クライアントマシンで簡単な 設定を 1 回だけ行う必要があります。

**注意:** それぞれのマシンでユーザーごとに実行する必要があります。

**注意:** 複数のドメインにサービスがある場合は、ブラウザのセクションを 2 つ目のドメイン名を使用 して繰り返してください。**たとえば、\*.acme.com** と**\*.tree.com** の両方を追加します。

#### **Windows:**

**Internet Explorer の場合:**

 Internet Explorer を開き、**[ツール]** → **[インターネットオプション]** → **[セキュリテ ィ]** → **[ローカルイントラネット]** → **[サイト]** → **[詳細設定]** の順に選択し、Files Advanced サーバーのアドレス(例: **https://ahsoka.acme.com (** または **\*.acme.com)**)を追加して、ブラウザを再起動します。

#### **Chrome の場合:**

**Chrome** では **Internet Explorer** と同様の設定が使用されます。そのため、SSO 用に Internet Explorer を設定すると、**Chrome** も同じように機能します。ただし、資格情報の 委任(ウェブインターフェイスからネットワークノードを参照する際に必要)を有効にするに は、**Chrome** で委任を許可するように設定する必要があります(**Internet Explorer** では デフォルトで許可されます)。

- 1. レジストリエディタ(**regedit32**.**exe**)を開きます。
- 2. **HKEY\_LOCAL\_MACHINE\SOFTWARE\Policies\Google\Chrome** に移動します。
- 3. まだ存在しない場合には **Google\Chrome** キーを作成します。
	- a. ポリシーフォルダを右クリックし、**[新規]** → **[キー]** の順に選択します。
- b. フォルダ名に「**Google**」と入力します。
- c. **Google** フォルダを右クリックし、**[新規]** → **[キー]** の順に選択します。
- d. フォルダ名に「**Chrome**」と入力します。
- e. Chrome フォルダをクリックし、右側にあるホワイトパネルで右クリックして **[新 規]** → **[キー]** の順に選択します。
- f. キーの名前を入力します: **AuthNegotiateDelegateWhitelist**。
- 4. ドメイン名(たとえば、**ahsoka.acme.com** や **\*.acme.com**)を **AuthNegotiateDelegateWhitelist** レジストリキーの値として設定します。
- 5. Chrome を再起動します。

#### **Firefox の場合:**

- 1. アドレスバーに **about:config** と入力し、Enter キーを押します。
- 2. **network.negotiate-auth.trusted-uris** の設定を検索して編集し、 **https://ahsoka.acme.com** または **just .acme.com**(カンマ区切りのリスト)を追加し ます。

**注意:** すべてのサブドメインを追加するには、「**.example.com**」の形式を使用します (**\*.example.com ではありません**)。

3. ネットワークの**データソース**サポートを有効にするには、

**network.negotiate-auth.delegation-uris** を編集する必要もあります。編集では、 **ahsoka.acme.com** またはドメイン **acme.com** を追加します。

4. **Firefox** を再起動します。

#### **Mac:**

**注意:** それぞれのマシンでユーザーごとに実行する必要があります。

#### **Safari の場合:**

そのまま動作します。

#### **Firefox の場合:**

- 1. アドレスバーに **about:config** と入力し、Enter キーを押します。
- 2. **network.negotiate-auth.trusted-uris** の設定を検索して編集し、 **https://ahsoka.acme.com** または **just .acme.com**(カンマ区切りのリスト)を追加し ます。

**注意:** すべてのサブドメインを追加するには、「**.example.com**」の形式を使用します (**\*.example.com ではありません**)。

3. ネットワークの**データソース**サポートを有効にするには、 **network.negotiate-auth.delegation-uris** を編集する必要もあります。編集では、

**ahsoka.acme.com** またはドメイン **acme.com** を追加します。

4. **Firefox** を再起動します。

#### **Chrome の場合:**

1. **Ticket Viewer** アプリケーション(**/System/Library/CoreServices/Ticket Viewer**)を使用して、Kerberos チケットがあるどうかを確認し、自動的に作成されてい なかった場合は作成することができます。

**注意: kinit** とパスワードを入力してから、**ターミナル**経由でチケットを作成することもできま す。

- 2. 使用するすべてのドメインに対する認証を許可するために Chrome のホワイトリストを 設定するには、**ターミナル**を開いて次のコマンドを実行します。 **\$ defaults write com.google.Chrome AuthServerWhitelist "\*.acme.com" \$ defaults write com.google.Chrome AuthNegotiateDelegateWhitelist "\*.acme.com"**
- 3. Chrome ブラウザを再起動します。

# 12.2.7.2 異なるマシンでの Files Advanced サーバーおよびゲートウェ イサーバーの構成

### **セクションの内容**

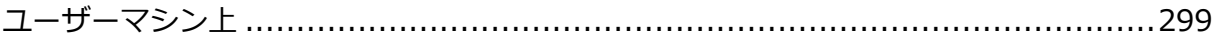

Files Advanced サーバーと、ドメインの Kerberos サーバーを登録するために実行する必 要がある手順を説明します。この手順を実行するのは一度だけです。SSO 認証チェックのク エリ送信先になる LDAP アカウントを指定するには、「setspn.exe」を使用します。

**注意: 証明書認証を使用してモバイルクライアント**を使用する場合、Access サーバーとゲートウェイ サーバーの DNS エントリにコンピュータ名を使用することは**できません**。Files Advanced サーバー の SPN がマシン名と同じである場合、ゲートウェイサーバーでは Files Advanced サーバーを「同 じマシン上にあるもの」として扱うため、Kerberos 認証の実行は試行されません。

例: 「**machineAccess.domain.com** / **machineGW.domain.com** 」は機能します。

例: 「**machine.domain.com** / **computer.domain.com will** 」は機能しません。

#### **SSOを処理するLDAPアカウントの設定**

**注意:** SMB または SharePoint のデータソースを使用する場合は、Active Directory アカウントを設 定して、SMB および SharePoint データソースそれぞれへの Kerberos 委任を許可してください。詳 細については、「詳細委任設定」を参照してください。

1. コマンドプロンプトを開きます。

**注意:** ドメインアカウントでログインし、**setspn** を使用できるアクセス権が付与されている必要 があります。

2. コマンド **setspn –s HTTP/computername.domain.com account name** を入力し ます。

**例:** Files Advanced サーバーが **ahsoka.acme.com** にインストールされており、認証済 みの LDAP アカウントとして **john@acme.com** を使用し Kerberos チケットを取得す る場合、コマンドは次のようになります。

**setspn -s HTTP/ahsoka.acme.com john**

**注意:** 上記のコマンドで使用する LDAP アカウント名は、**web.xml** の

**spnego.preauth.username** プロパティで指定するアカウントと**一致する**必要があります。

**注意:** 通常、このアカウントは、Files Advanced のウェブインターフェイス(**[全般設定]** →

**[LDAP]** → **[LDAP ユーザー名**/**LDAP パスワード]**)の管理者によって指定されている LDAP アカ ウントと一致します。ただし、必ずしも一致させる必要はありません。

- 3. Files Advanced サーバーがデフォルト以外のポート(443 以外のポート)で実行されて いる場合、ポート番号を使用して SPN を登録する必要もあります。 **例:** サーバーがポート 444 で動作している場合、コマンドは次のようになります。 **setspn -s HTTP/ahsoka.acme.com:444 john 注意**: 上記のコマンドの **HTTP** は、**HTTP** プロトコルではなく、**HTTP** サービスクラスを指して います。**HTTP** サービスクラスでは、**HTTP** と **HTTPS** の両方のリクエストが処理されます。サ ービスクラスの名前に **HTTPS** を使用して SPN を作成する必要はありません。また、**作成しない でください**。
- 4. ドメインコントローラにアクセスし、**[Active Directory ユーザーとコンピュータ]** を 開きます。
- 5. 上記のコマンドで使用されているユーザーを検索します(この場合、**john**)。
- 6. **[委任]** タブをクリックし、**[任意のサービスへの委任でこのユーザーを信頼する (Kerberos のみ)]** を選択します。
- 7. **[OK]** を押します。

### **ゲートウェイサーバーのSPNの設定**

KDC(「キー配布センター」)Kerberos サーバーによるゲートウェイサーバーへのユーザー 認証を可能にするには、setspn を実行してゲートウェイサーバーを KDC サーバーに登録 し、「ユーザー」として実行されているサーバーのホスト名を setspn コマンドで指定する必 要があります。

#### **ゲートウェイサーバーが Files Advanced サーバーとは異なるマシンに存在する場合**

- 1. コマンドプロンプトを開きます。
- 2. **setspn** のコマンド、 **setspn -s HTTP/computername.domain.com computername** を入力します。

たとえば、ゲートウェイサーバーがドメインのホスト**'cody'** で実行されている場合は、 次のコマンドを実行します。

**setspn -s HTTP/cody.acme.com cody**

- 3. ゲートウェイサーバーがデフォルト以外のポート(443 以外のポート)で実行されている 場合、ポート番号を使用して SPN を登録する必要もあります。たとえば、ゲートウェイ サーバーがポート 444 で実行されている場合、次のように登録します。 **setspn -s HTTP/cody.acme.com:444 cody**
- 4. すべてのゲートウェイサーバーにこのセクションの手順を繰り返します。

#### **ゲートウェイサーバーが Files Advanced サーバーと同じコンピュータに存在する場合**

ゲートウェイサーバーが Files Advanced サーバーと同じコンピュータに存在する場合にの み、この手順を実行する必要があります。その他の場合には、このセクションをスキップし てください。この設定が機能するためには、ゲートウェイサーバーに追加の DNS エントリ を設定する必要があります。

- 1. DNS サーバーで、ドメインの **[前方参照ゾーン]** を開いて右クリックし、ゲートウェイ サーバーに新しい**ホスト**エントリ**(A record)**を作成します。
- 2. 名前を入力します。これは、ゲートウェイサーバーへのアクセスに使用される DNS アド レスになります。

**例: codygw.acme.com**

- 3. ゲートウェイサーバーの IP アドレスを入力します(ポートは入力しません)。同じ IP ア ドレスでゲートウェイサーバーと Files Advanced サーバーを実行している場合は、そ の IP アドレスを入力します。
- 4. **[関連付けられたポインタ(PTR)レコードを作成する]** を選択し、**[ホストの追加]** を押 します。
- 5. Files Advanced がインストールされているマシンに戻ります。
- 6. コマンドプロンプトを開きます。
- 7. **setspn** のコマンド、 **setspn -s HTTP/gatewaydns.domain.com computername** を入力します。

たとえば、ゲートウェイサーバーがドメインのホスト**'cody'** で実行されていて、DNS エントリが **codygw.acme.com** の場合は、次のコマンドを実行します。

**setspn -s HTTP/codygw.acme.com cody**

- 8. ゲートウェイサーバーがデフォルト以外のポート(443 以外のポート)で実行されている 場合、ポート番号を使用して SPN を登録する必要もあります。たとえば、ゲートウェイ サーバーがポート 444 で実行されている場合、次のように登録します。 **setspn -s HTTP/codygw.acme.com:444 cody**
- 9. まだ実行しない場合は、目的のゲートウェイサーバーの**管理のアドレス**を、手順 4 で作 成したゲートウェイサーバーの DNS エントリに変更する必要があります。

web.xml **ファイルの編集:**

- 1. **C:\Program Files (x86)\Acronis\Files Advanced\Access server\Web Application\WEB-INF\**に移動します。
- 2. **web.xml** ファイルを検索して開きます。このファイルに、SSO サービスが実行されるド メインのユーザー名およびパスワードを設定します。このアカウントは、「**ドメイン上**」 のセクションで、Kerberos に HTTP サービスを登録するときに使用したアカウントと一 致している**必要があります**。
- 3. **web.xml** には、設定が必要になる 2 つのプロパティ(SSO サービスが使用するドメイン のユーザー名およびパスワード)があります。 次の行を検索します。

**<init-param>**

**<param-name>spnego.preauth.username</param-name>**

**<param-value>**yourusername**</param-value>**

**</init-param>**

**<init-param>**

**<param-name>spnego.preauth.password</param-name>**

**<param-value>**yourpassword**</param-value>**

**</init-param>**

- 4. **yourusername** を目的の LDAP ユーザー名に置き換えます。
- 5. **yourpassword** を、上記で指定した LDAP アカウントの LDAP パスワードに置き換えま す。パスワードに 5 つの特殊文字、**&**、**>**、**"**、**'**、**<**のいずれかが含まれている場合は、 XML ドキュメント内で正しくエスケープしておく必要があります。これを行うには、次 のように置き換える必要があります。
	- **•** <は&lt;
	- $\blacksquare$  > $( \pm \& qt)$
	- **.** "は"
	- **.** 'は'

```
B & は&
```
たとえば、パスワードが **<my&best'password"** の場合、 **web.xml** ファイルには次のよ うに書き込む必要があります。&1t;my&best'password"

krb5.conf **ファイルの編集:**

- 1. **C:\Program Files (x86)\Acronis\Files Advanced\Common\apache-tomcat-7.0.59\conf** に移動します。
- 2. **krb5.conf** ファイルを検索して開きます。
- 3. **krb5.conf** には、管理者から受け取る必要があるプロパティが 2 つだけあります。

a. シングルサインオン用のドメイン(例: **ACME.COM**)

**注意: krb5.conf** のドメインには必ず**大文字**を使用してください。大文字を使用しない場合、 Kerberos チケットの参照が失敗する可能性があります。

- b. Kerberos キー配布センターのアドレス(通常、プライマリドメインコントローラの アドレスと一致します。例: **acmedc.ACME.COM**)
- 4. インストールする **krb5.conf** ファイルの内容は次のようになります。

```
[libdefaults]
       default_realm = ACME.COM
       default_tkt_enctypes = aes128-cts rc4-hmac des3-cbc-sha1 des-cbc-md5 
des-cbc-crc
       default_tgs_enctypes = aes128-cts rc4-hmac des3-cbc-sha1 des-cbc-md5 
des-cbc-crc
       permitted_enctypes = aes128-cts rc4-hmac des3-cbc-sha1 des-cbc-md5 
des-cbc-crc
```

```
[realms]
   ACME.COM = {
       kdc = acmedc.ACME.COM
       default_domain = ACME.COM
```

```
[domain_realm]
   .ACME.COM = ACME.COM
```
5. **ACME.COM** のすべてのインスタンスをドメイン(**大文字**)に置き換えます。

- 6. "**kdc =**"の値をドメインコントローラの名前に置き換えます。ドメインは大文字にする必 要があります(例: **kdc = yourdc.YOURDOMAIN.COM**)。
- 7. 上記の設定ファイルのアップデート後、変更内容を適用するために、Files Advanced サーバー(Files Advanced Tomcat サービス)を再起動する必要があります。

#### **ウェブインターフェイスでのシングルサインオンの有効化:**

- 1. Files Advanced ウェブインターフェイスを開き、管理者としてログインします。
- 2. **[全般設定]** タブを展開して、**[LDAP]** ページを開きます。
- 3. ページの最下部で、**[Windows/Mac の既存のログイン資格情報を使用してウェブクラ イアントおよびデスクトップ同期クライアントからログインすることを許可します]** の チェックボックスをオンにします。
- 4. **[保存]** を押します。

## <span id="page-298-0"></span>ユーザーマシン上

ブラウザのシングルサインオンのサポートを有効にするには、クライアントマシンで簡単な 設定を 1 回だけ行う必要があります。

**注意:** それぞれのマシンでユーザーごとに実行する必要があります。

**注意:** 複数のドメインにサービスがある場合は、ブラウザのセクションを 2 つ目のドメイン名を使用 して繰り返してください。**たとえば、\*.acme.com** と**\*.tree.com** の両方を追加します。

#### **Windows:**

#### **Internet Explorer の場合:**

 Internet Explorer を開き、**[ツール]** → **[インターネットオプション]** → **[セキュリテ ィ]** → **[ローカルイントラネット]** → **[サイト]** → **[詳細設定]** の順に選択し、Files Advanced サーバーのアドレス(例: **https://ahsoka.acme.com (** または **\*.acme.com)**)を追加して、ブラウザを再起動します。

**Chrome の場合:**

**Chrome** では **Internet Explorer** と同様の設定が使用されます。そのため、SSO 用に Internet Explorer を設定すると、**Chrome** も同じように機能します。ただし、資格情報の 委任(ウェブインターフェイスからネットワークノードを参照する際に必要)を有効にするに は、**Chrome** で委任を許可するように設定する必要があります(**Internet Explorer** では デフォルトで許可されます)。

- 1. レジストリエディタ(**regedit32**.**exe**)を開きます。
- 2. **HKEY\_LOCAL\_MACHINE\SOFTWARE\Policies\Google\Chrome** に移動します。
- 3. まだ存在しない場合には **Google\Chrome** キーを作成します。
	- a. ポリシーフォルダを右クリックし、**[新規]** → **[キー]** の順に選択します。
	- b. フォルダ名に「**Google**」と入力します。
	- c. **Google** フォルダを右クリックし、**[新規]** → **[キー]** の順に選択します。
	- d. フォルダ名に「**Chrome**」と入力します。
	- e. Chrome フォルダをクリックし、右側にあるホワイトパネルで右クリックして **[新 規]** → **[キー]** の順に選択します。
	- f. キーの名前を入力します: **AuthNegotiateDelegateWhitelist**。
- 4. ドメイン名(たとえば、**ahsoka.acme.com** や **\*.acme.com**)を **AuthNegotiateDelegateWhitelist** レジストリキーの値として設定します。
- 5. Chrome を再起動します。

**Firefox の場合:**

- 1. アドレスバーに **about:config** と入力し、Enter キーを押します。
- 2. **network.negotiate-auth.trusted-uris** の設定を検索して編集し、

**https://ahsoka.acme.com** または **just .acme.com**(カンマ区切りのリスト)を追加し ます。

**注意:** すべてのサブドメインを追加するには、「**.example.com**」の形式を使用します

(**\*.example.com ではありません**)。

- 3. ネットワークの**データソース**サポートを有効にするには、 **network.negotiate-auth.delegation-uris** を編集する必要もあります。編集では、 **ahsoka.acme.com** またはドメイン **acme.com** を追加します。
- 4. **Firefox** を再起動します。

#### **Mac:**

**注意:** それぞれのマシンでユーザーごとに実行する必要があります。

#### **Safari の場合:**

そのまま動作します。

#### **Firefox の場合:**

- 1. アドレスバーに **about:config** と入力し、Enter キーを押します。
- 2. **network.negotiate-auth.trusted-uris** の設定を検索して編集し、

**https://ahsoka.acme.com** または **just .acme.com**(カンマ区切りのリスト)を追加し ます。

**注意:** すべてのサブドメインを追加するには、「**.example.com**」の形式を使用します (**\*.example.com ではありません**)。

3. ネットワークの**データソース**サポートを有効にするには、

**network.negotiate-auth.delegation-uris** を編集する必要もあります。編集では、 **ahsoka.acme.com** またはドメイン **acme.com** を追加します。

4. **Firefox** を再起動します。

#### **Chrome の場合:**

1. **Ticket Viewer** アプリケーション(**/System/Library/CoreServices/Ticket Viewer**)を使用して、Kerberos チケットがあるどうかを確認し、自動的に作成されてい なかった場合は作成することができます。

**注意: kinit** とパスワードを入力してから、**ターミナル**経由でチケットを作成することもできま す。

2. 使用するすべてのドメインに対する認証を許可するために Chrome のホワイトリストを 設定するには、**ターミナル**を開いて次のコマンドを実行します。

**\$ defaults write com.google.Chrome AuthServerWhitelist "\*.acme.com" \$ defaults write com.google.Chrome AuthNegotiateDelegateWhitelist "\*.acme.com"**

3. Chrome ブラウザを再起動します。

## 12.2.7.3 ドメインフォレスト内の Files Advanced

Windows Server 2012 には Microsoft からリソースベースの **Kerberos 制約付き委任**が追 加されており、これによりフォレスト間制約付き委任が可能になっています。そのため、導 入環境で(同一フォレスト内の)複数のドメインにリソースがある場合でもシングルサインオ ンを使用することができ、リソースにゲートウェイサーバーをインストールする必要があり ません。

**注意:** この機能を利用するには、フォレスト内のすべてのドメインが**ドメイン機能レベル 2012** 以上 で稼働している必要があります。

この記事では、以下の作業を行う方法を説明します。

- Files Advanced サーバーを SSO 用にセットアップする。
- ゲートウェイサーバーを SSO 用にセットアップする。
- フォレスト間制約付き委任を動作させるためのドメインでのすべての構成。

■ SSO を使用するためにユーザーが行う必要のあるセットアップ。

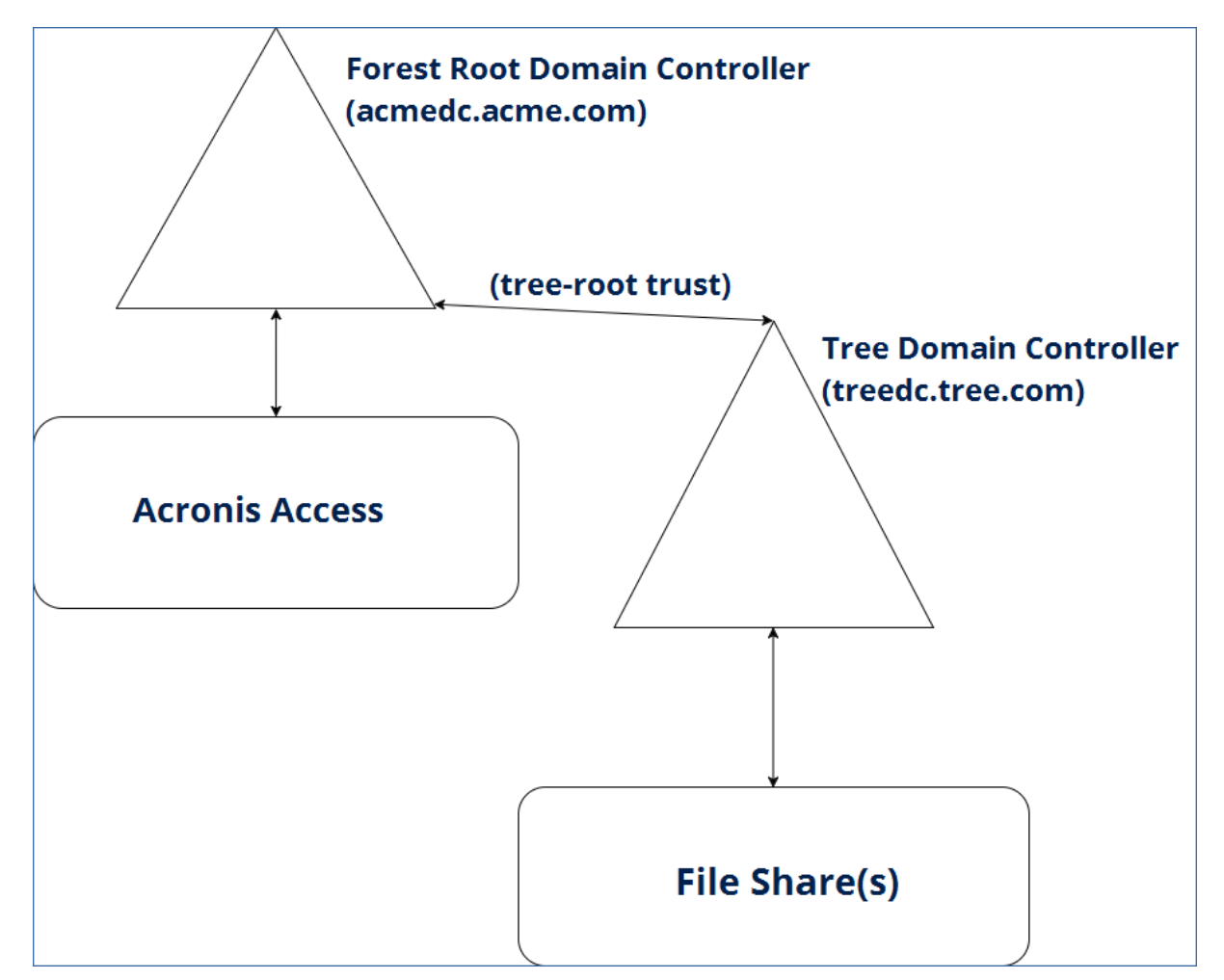

## **セクションの内容**

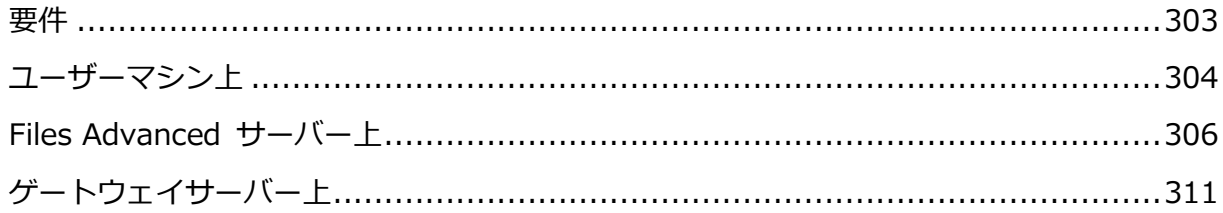

## <span id="page-302-0"></span>要件

このガイドでは、単一のフォレスト内でマルチドメインを稼働させるための構成について説 明します。現状で、LDAP が正しく構成されており、ユーザーが問題なくドメインにログイ ンでき、フォレスト内のドメイン間の接続が正しく構成されていることを前提としていま す。

- このタイプの制約付き委任は、**ドメイン機能レベル 2102** 以上で稼働するドメインコン トローラでのみ利用可能です。リソースベースの Kerberos 制約付き委任は、Windows Server 2012 で初めて可能になりました。
- **[グローバルカタログ]** が有効で動作している必要があります。

## <span id="page-303-0"></span>ユーザーマシン上

ブラウザのシングルサインオンのサポートを有効にするには、クライアントマシンで簡単な 設定を 1 回だけ行う必要があります。

**注意:** それぞれのマシンでユーザーごとに実行する必要があります。

**注意:** 複数のドメインにサービスがある場合は、ブラウザのセクションを 2 つ目のドメイン名を使用 して繰り返してください。**たとえば、\*.acme.com** と**\*.tree.com** の両方を追加します。

#### **Windows:**

#### **Internet Explorer の場合:**

 Internet Explorer を開き、**[ツール]** → **[インターネットオプション]** → **[セキュリテ ィ]** → **[ローカルイントラネット]** → **[サイト]** → **[詳細設定]** の順に選択し、Files Advanced サーバーのアドレス(例: **https://ahsoka.acme.com (** または **\*.acme.com)**)を追加して、ブラウザを再起動します。

#### **Chrome の場合:**

**Chrome** では **Internet Explorer** と同様の設定が使用されます。そのため、SSO 用に Internet Explorer を設定すると、**Chrome** も同じように機能します。ただし、資格情報の 委任(ウェブインターフェイスからネットワークノードを参照する際に必要)を有効にするに は、**Chrome** で委任を許可するように設定する必要があります(**Internet Explorer** では デフォルトで許可されます)。

- 1. レジストリエディタ(**regedit32**.**exe**)を開きます。
- 2. **HKEY\_LOCAL\_MACHINE\SOFTWARE\Policies\Google\Chrome** に移動します。
- 3. まだ存在しない場合には **Google\Chrome** キーを作成します。
	- a. ポリシーフォルダを右クリックし、**[新規]** → **[キー]** の順に選択します。
- b. フォルダ名に「**Google**」と入力します。
- c. **Google** フォルダを右クリックし、**[新規]** → **[キー]** の順に選択します。
- d. フォルダ名に「**Chrome**」と入力します。
- e. Chrome フォルダをクリックし、右側にあるホワイトパネルで右クリックして **[新 規]** → **[キー]** の順に選択します。
- f. キーの名前を入力します: **AuthNegotiateDelegateWhitelist**。
- 4. ドメイン名(たとえば、**ahsoka.acme.com** や **\*.acme.com**)を **AuthNegotiateDelegateWhitelist** レジストリキーの値として設定します。
- 5. Chrome を再起動します。

#### **Firefox の場合:**

- 1. アドレスバーに **about:config** と入力し、Enter キーを押します。
- 2. **network.negotiate-auth.trusted-uris** の設定を検索して編集し、 **https://ahsoka.acme.com** または **just .acme.com**(カンマ区切りのリスト)を追加し ます。

**注意:** すべてのサブドメインを追加するには、「**.example.com**」の形式を使用します (**\*.example.com ではありません**)。

3. ネットワークの**データソース**サポートを有効にするには、

**network.negotiate-auth.delegation-uris** を編集する必要もあります。編集では、 **ahsoka.acme.com** またはドメイン **acme.com** を追加します。

4. **Firefox** を再起動します。

#### **Mac:**

**注意:** それぞれのマシンでユーザーごとに実行する必要があります。

#### **Safari の場合:**

そのまま動作します。

#### **Firefox の場合:**

- 1. アドレスバーに **about:config** と入力し、Enter キーを押します。
- 2. **network.negotiate-auth.trusted-uris** の設定を検索して編集し、 **https://ahsoka.acme.com** または **just .acme.com**(カンマ区切りのリスト)を追加し ます。

**注意:** すべてのサブドメインを追加するには、「**.example.com**」の形式を使用します (**\*.example.com ではありません**)。

3. ネットワークの**データソース**サポートを有効にするには、 **network.negotiate-auth.delegation-uris** を編集する必要もあります。編集では、

**ahsoka.acme.com** またはドメイン **acme.com** を追加します。

4. **Firefox** を再起動します。

#### **Chrome の場合:**

1. **Ticket Viewer** アプリケーション(**/System/Library/CoreServices/Ticket Viewer**)を使用して、Kerberos チケットがあるどうかを確認し、自動的に作成されてい なかった場合は作成することができます。

**注意: kinit** とパスワードを入力してから、**ターミナル**経由でチケットを作成することもできま す。

- 2. 使用するすべてのドメインに対する認証を許可するために Chrome のホワイトリストを 設定するには、**ターミナル**を開いて次のコマンドを実行します。 **\$ defaults write com.google.Chrome AuthServerWhitelist "\*.acme.com" \$ defaults write com.google.Chrome AuthNegotiateDelegateWhitelist "\*.acme.com"**
- <span id="page-305-0"></span>3. Chrome ブラウザを再起動します。

## Files Advanced サーバー上

#### **セクションの内容**

4.

- 1. **C:\Program Files (x86)\Acronis\Files Advanced\Access Server\Web Application\WEB-INF\**に移動します。
- 2. **web.xml** ファイルを検索して開きます。このファイルに、SSO サービスが実行されるド メインのユーザー名およびパスワードを設定します。 このアカウントは、以降のセクションで Kerberos に **HTTP** サービスを登録するときに 使用するアカウントと一致している**必要がある**ので、ここで書き留めておくことをお勧 めします。
- 3. **web.xml** には、設定が必要になる 2 つのプロパティ(SSO サービスが使用するドメイン のユーザー名およびパスワード)があります。 次の行を検索します。

**<init-param>**

**<param-name>spnego.preauth.username</param-name>**

**<param-value>**yourusername**</param-value>**

**</init-param>**

**<init-param>**

**<param-name>spnego.preauth.password</param-name>**

**<param-value>**yourpassword**</param-value>**

**</init-param>**

- 4. **yourusername** を目的の LDAP ユーザー名に置き換えます。
- 5. **yourpassword** を、上記で指定した LDAP アカウントの LDAP パスワードに置き換えま す。パスワードに 5 つの特殊文字、**&**、**>**、**"**、**'**、**<**のいずれかが含まれている場合は、 XML ドキュメント内で正しくエスケープしておく必要があります。これを行うには、次 のように置き換える必要があります。
	- **•** <は&lt;
	- >は>
	- **.** "は"
	- **.** 'は'
	- **B**<sub>は</sub>&amp;

**例:** パスワードが**<my&best'password"**である場合、 **web.xml** ファイルには次のように 書き込む必要があります。**<my&amp;best&apos;password&quot;** 

- 1. **C:\Program Files (x86)\Acronis\Files Advanced\Common\apache-tomcat-7.0.59\conf** に移動します。
- 2. **krb5.conf** ファイルを検索して開きます。
- 3. **krb5.conf** には、管理者から受け取る必要があるプロパティが 2 つだけあります。
	- a. シングルサインオン用のドメイン (例: **ACME.COM**)。
		- これは、Files Advanced Web サーバーとゲートウェイサーバーがあるドメイン である必要があります。
		- サーバーの DNS 名**ではなく**、ご使用のドメインの名前であることに注意してく ださい。

**注意: krb5.conf** のドメインには必ず**大文字**を使用してください。大文字を使用しない場合、 Kerberos チケットの参照が失敗する可能性があります。

- b. Kerberos キー配布センターのアドレス(通常、プライマリドメインコントローラの **DNS** アドレスと一致します。例: **acmedc.ACME.COM**)これは、Files Advanced とそ のコンポーネントがあるドメイン内のドメインコントローラのアドレスです。
- 4. インストールする **krb5.conf** ファイルの内容は次のようになります。

```
[libdefaults]
       default_realm = ACME.COM
       default_tkt_enctypes = aes128-cts rc4-hmac des3-cbc-sha1 des-cbc-md5 
des-cbc-crc
        default_tgs_enctypes = aes128-cts rc4-hmac des3-cbc-sha1 des-cbc-md5 
des-cbc-crc
       permitted_enctypes = aes128-cts rc4-hmac des3-cbc-sha1 des-cbc-md5 
des-cbc-crc
```

```
[realms]
   ACME.COM = {
       kdc = acmedc.ACME.COM
       default_domain = ACME.COM
```
**[domain\_realm]**

**.ACME.COM = ACME.COM**

- 5. **ACME.COM** のすべてのインスタンスをドメイン(**大文字**)に置き換えます。サーバーの DNS 名**ではなく**、ご使用のドメインの名前であることに注意してください。
- 6. "**kdc =**"の値をドメインコントローラの DNS 名に置き換えます。ドメイン部分は大文字 にする必要があります(例: **kdc = yourdc.YOURDOMAIN.COM**)。
- 7. 上記の設定ファイルのアップデート後、変更内容を適用するために、Files Advanced サーバー(Files Advanced Tomcat サービス)を再起動する必要があります。
- 1. Files Advanced ウェブインターフェイスを開き、管理者としてログインします。
- 2. **[全般設定]** タブを展開して、**[LDAP]** ページを開きます。
- 3. ページの最下部で、**[Windows/Mac の既存のログイン資格情報を使用してウェブクラ イアントおよびデスクトップ同期クライアントからログインすることを許可します]** の チェックボックスをオンにします。
- 4. **[保存]** を押します。

Files Advanced Web サーバーの追加 DNS エントリの構成

同じコンピュータにゲートウェイサーバーがある場合は、Files Advanced Web サーバー用 に別個の DNS エントリが必要です。

- 1. DNS サーバーで、ドメインの **[前方参照ゾーン]** を開いて右クリックし、Files Advanced Web サーバーに新しい**ホスト**エントリ**(A record)**を作成します。
- 2. 名前を入力します。これは、Files Advanced Web サーバーへのアクセスに使用される DNS アドレスになります。

#### **例: ahsokaccess.acme.com**

- 3. Files Advanced Web サーバーの IP アドレスを入力します(ポートは入力しません)。 同じ IP アドレスでゲートウェイサーバーと Files Advanced Web サーバーを実行して いる場合は、その IP アドレスを入力します。
- 4. **[関連付けられたポインタ(PTR)レコードを作成する]** を選択し、**[ホストの追加]** を押 します。

#### **Files Advanced Web サーバーの SPN の設定**

- 1. Files Advanced が実行されているコンピュータで、コマンドプロンプトを開きます。 **注意:** ドメインアカウントでログインし、**setspn** を使用できるアクセス権が付与されている必要 があります。
- 2. コマンド **setspn –s HTTP/access\_DNS\_name.domain.com account name** を実 行します。

**注意:** 上記のコマンドに使用する LDAP アカウント名は、**web.xml** ファイルで指定したアカウ ントと一致させる**必要があります**。

- たとえば、Files Advanced Web サーバーが ahsoka.acme.com にインストールさ れており、認証済みの LDAP アカウントとして **john@acme.com** を使用して Kerberos チケットを付与する場合、コマンドは次のようになります。 **setspn -s HTTP/ahsokaaccess.acme.com john**
- たとえば、Files Advanced Web サーバーが **ahsoka.acme.com** にインストールさ れており、認証済みの LDAP アカウントとして **jane@tree.com** を使用して Kerberos チケットを付与する場合、コマンドは次のようになります。 **setspn -s HTTP/ahsokaaccess.acme.com tree\jane**

**注意:** 通常、このアカウントは、Files Advanced のウェブインターフェイスの管理者によって **[LDAP の設定]**で指定されている LDAP アカウントと一致します。ただし、必ずしも一致させる 必要はありません。

- 3. Files Advanced Web サーバーがデフォルト以外のポート(443 以外のポート)で実行さ れている場合、ポート番号を使用して SPN を登録する必要もあります。 **例:** サーバーがポート 444 で動作している場合、コマンドは **setspn -s HTTP/ahsokaaccess.acme.com:444 john** または **setspn -s HTTP/ahsokaaccess.acme.com:444 tree\jane** になります。 **注意**: 上記のコマンドの **HTTP** は、**HTTP** プロトコルではなく、**HTTP** サービスクラスを指して います。**HTTP** サービスクラスでは、**HTTP** と **HTTPS** の両方のリクエストが処理されます。サ ービスクラスの名前に **HTTPS** を使用して SPN を作成する必要はありません。また、**作成しない でください**。
- 4. ユーザーが利用しているドメインコントローラにアクセスし、**[Active Directory ユー ザーとコンピュータ]** を開きます。ユーザーが利用するドメインが複数ある場合は、前 のステップで使用したユーザーが含まれるドメインを開きます。
- 5. 上記のコマンドで使用されているユーザーを検索します(この場合、**john** または **jane**)。
- 6. **[委任]** タブをクリックし、**[任意のサービスへの委任でこのユーザーを信頼する (Kerberos のみ)]** を選択します。この設定を有効にすると、LDAP オブジェクトが認 証を任意のサービスに委任できるようになります。ここでは、ゲートウェイサーバーサ ービスに委任します。

7. **[OK]** を押します。

#### **Files Advanced にログインできることを確認する**

- 1. ドメインコントローラまたは Files Advanced Web サーバー以外のコンピュータに移 動します。
- 2. Files Advanced ウェブコンソールを開き、ログインページのパスワードフィールドの下 にあるリンクを使用します。

**注意:** Files Advanced に招待されたドメインユーザー、すでにログインしているドメインユーザ ー、またはプロビジョニング済み LDAP グループのメンバーであるドメインユーザーとして、そ のコンピュータにログインしている必要があります。

**注意:** ブラウザが SSO リクエストを受け入れるために、「ユーザーマシン上」セクションの手順 をすべて行う必要があります。

## <span id="page-310-0"></span>ゲートウェイサーバー上

#### **セクションの内容**

KDC(「キー配布センター」)Kerberos サーバーによるゲートウェイサーバーへのユーザー 認証を可能にするには、**setspn** を実行してゲートウェイサービスを KDC サーバーに登録 し、「ユーザー」として実行されているサーバーのホスト名を **setspn** コマンドで指定する 必要があります。

ゲートウェイサーバーの追加 DNS エントリの構成

この構成が機能するためには、ゲートウェイサーバーの DNS エントリも別個に設定する必 要があります。

- 1. DNS サーバーで、ドメインの **[前方参照ゾーン]** を開いて右クリックし、ゲートウェイ サーバーに新しい**ホスト**エントリ**(A record)**を作成します。
- 2. 名前を入力します。これは、ゲートウェイサーバーへのアクセスに使用される DNS アド レスになります。

**例: codygw.acme.com**

- 3. ゲートウェイサーバーの IP アドレスを入力します(ポートは入力しません)。同じ IP ア ドレスでゲートウェイサーバーと Files Advanced サーバーを実行している場合は、そ の IP アドレスを入力します。
- 4. **[関連付けられたポインタ(PTR)レコードを作成する]** を選択し、**[ホストの追加]** を押 します。

#### **ローカルゲートウェイサーバーの SPN の構成**

- 1. Files Advanced がインストールされているコンピュータに戻ります。
- 2. コマンドプロンプトを開きます。
- 3. ゲートウェイサーバーの SPN の設定:
	- a. ゲートウェイサーバーがローカルシステムアカウントとして実行している場合のコ マンドは次のようになります。

#### b. **setspn -s HTTP/gatewaydns.domain.com computername**

たとえば、ゲートウェイサーバーがドメインのホスト**'cody'** で実行されていて、DNS エントリが **codygw.acme.com** の場合は、次のコマンドを実行します。

#### **setspn -s HTTP/codygw.acme.com cody**

- c. ゲートウェイサーバーがデフォルト以外のポート(443 以外のポート)で実行されて いる場合、ポート番号を使用して SPN を登録する必要もあります。たとえば、ゲー トウェイサーバーがポート 444 で実行されている場合は、次のように登録します。 **setspn -s HTTP/codygw.acme.com:444 cody**
- 4. まだ実行していない場合は、希望するゲートウェイサーバーの**管理のアドレス**を、作成 したゲートウェイサーバーDNS エントリ(**codygw.acme.com**)に変更する必要がありま す。

#### **SPN がゲートウェイ用に正しく設定されたことを確認する**

1. ローカルゲートウェイ用のローカルボリュームがある場合、SSO を使用してログインす ることにより、SPN と委任が機能していることを確認できます。この確認作業は、Files Advanced サーバーとドメインコントローラ以外のコンピュータで行います。そうしな いと、SSO は機能しません。

2. ローカルゲートウェイのボリュームを参照します。参照できるなら、次に進みます。参 照できない場合は、適切なオブジェクトに適切な SPN が正しく構成されているかを確認 してください。

**注意:** リモートファイルサーバー上のボリュームを参照しようとすると、アクセス拒否エラーに なります。

**注意:** このタイプの制約付き委任は、ドメイン機能レベル 2102R2 以上で稼働するドメインコントロ ーラでのみ利用可能です。ドメイン間の Kerberos 制約付き委任は、Windows Server 2012 で初め て可能になりました。

リソースベース制約付き委任を使用して、ファイルサーバーまたは別のドメインにある他の ネットワークリソースへのアクセス権をユーザーに付与することができます。

- 1. ファイルサーバーがあるドメインのドメインコントローラに移動して、**PowerShell** を 開きます。
- 2. ゲートウェイサービスが **LocalSystem** アカウントとして実行している場合のコマンド は次のようになります。
	- a. **\$computer1 = Get-ADComputer -Identity <gateway\_server\_computer> -server <domain\_controller\_for\_this\_domain>** 例: **\$computer1 = Get-ADComputer -Identity cody -server dc.acme.com** このコマンドはゲートウェイサーバーのコンピュータオブジェクトを取得し、接続す る AD ドメインサービスインスタンスを指定し、その情報を**\$computer1** 変数に保 存します。
	- b. **Set-ADComputer <file\_server\_computer>**

**-PrincipalsAllowedToDelegateToAccount \$computer1** 例: **Set-ADComputer cody -PrincipalsAllowedToDelegateToAccount \$computer1** このコマンドはファイルサーバーコンピュータオブジェクトの **[Principals Allowed To Delegate To Account]** プロパティをゲートウェイサーバーのコンピ ュータオブジェクトに設定します。このように設定することにより、ゲートウェイサ ーバーコンピュータはファイルサーバーのコンピュータに委任することができます。

3. ゲートウェイサービスが**ユーザーアカウント**として実行している場合のコマンドは次の ようになります。

a. **\$user1 = Get-ADUser -Identity** 

**<logon\_user\_of\_the\_gateway\_service> -server <domain\_controller\_for\_this\_domain>** 例: **\$user1 = Get-ADUser -Identity jane -server dc.acme.com** このコマンドはゲートウェイサーバーが実行するときのユーザーのオブジェクトを取 得し、接続する AD ドメインサービスインスタンスを指定し、その情報を**\$user1** 変 数に保存します。

b. **Set-ADComputer <file\_server\_computer>** 

**-PrincipalsAllowedToDelegateToAccount \$user1** 例: **Set-ADComputer cody -PrincipalsAllowedToDelegateToAccount \$user1** このコマンドはファイルサーバーコンピュータオブジェクトの **[Principals Allowed To Delegate To Account]** プロパティをゲートウェイサーバーが実行す るときのユーザーオブジェクトに設定します。このように設定することにより、選択 したユーザーはファイルサーバーのコンピュータに委任することができます。

4. ゲートウェイユーザーアカウントが資格情報の委任先になり得るアカウントとして追加 されたことを確認するには、次のコマンドを実行します。

**Get-ADComputer <file\_server\_machine> -Properties PrincipalsAllowedToDelegateToAccount**

例: **Get-ADComputer omega -Properties PrincipalsAllowedToDelegateToAccount**

5. すべてのファイルサーバーにこれらのステップを繰り返します。

### **委任が伝播するにはいくらか時間がかかります。小規模な LDAP 導入であれば 10~15**

### **分、大規模な構造であればそれ以上の時間がかかります。**

**注意:** ゲートウェイサーバーをホストするマシンが Files Advanced Web サーバーと同じドメイン 内にある場合にのみ、以下の手順が使えます。

KDC(「キー配布センター」)Kerberos サーバーによるゲートウェイサーバーへのユーザー 認証を可能にするには、setspn を実行してゲートウェイサーバーを KDC サーバーに登録 し、「ユーザー」として実行されているサーバーのホスト名を setspn コマンドで指定する必 要があります。

#### **ゲートウェイサーバーが Files Advanced Web サーバーとは異なるマシンに存在する場合**

- 1. コマンドプロンプトを開きます。
- 2. **setspn** のコマンド、 **setspn -s HTTP/computername.domain.com computername** を入力します。

たとえば、ゲートウェイサーバーがドメインのホスト**'cody'** で実行されている場合は、 次のコマンドを実行します。

**setspn -s HTTP/cody.acme.com cody**

3. ゲートウェイサーバーがデフォルト以外のポート(443 以外のポート)で実行されている 場合、ポート番号を使用して SPN を登録する必要もあります。たとえば、ゲートウェイ サーバーがポート 444 で実行されている場合、次のように登録します。

**setspn -s HTTP/cody.acme.com:444 cody**

4. 追加のゲートウェイサーバーすべてにこのセクションの手順を繰り返します。

**リソースベース Kerberos 制約付き委任**へのアクセス権がない場合、リモート共有および別 のドメインにあるリソースへの SSO を構成する別の方法は、そのドメイン内のコンピュー タにゲートウェイサーバーをインストールする方法です。これにより、通常の Kerberos 制 約付き委任を使用することができ、**機能レベル 2008 のドメインでも作業できます**。

## **対象のドメインのコンピュータにゲートウェイサーバーをインストールする**

- 1. Files Advanced インストーラをダウンロードして、対象のコンピュータにインストーラ を移動します。
- 2. Files Advanced インストーラを起動し、使用許諾契約に同意してから、**[次へ]** を押し ます。
- 3. **[カスタム...]** インストールを選択して、ゲートウェイサーバーのチェックボックスのみ を選択します。
- 4. **[インストール]** を押します。インストールが終了したら、インストーラを閉じます。
- 5. **設定ユーティリティ**で、ゲートウェイの IP アドレスとポートを設定します。

#### **ゲートウェイサービスがユーザーアカウントとして実行するように設定する**

### 1. **[コントロールパネル]** -> **[管理ツール]** -> **[サービス]** を開きます。

- 2. Files Advanced ゲートウェイサーバーサービスを検索して右クリックし、**[プロパティ]** を選択します。
- 3. **[ログオン]** タブを選択し、**[このアカウント]** ラジオボタンを選択します。
- 4. **[参照]** を押して検索するか、またはユーザーのユーザー名とパスワードを入力して、サ ービスを実行するときのユーザーを選択します。選択するユーザーは、Files Advanced がインストールされているのと同じドメインのユーザー**でなければなりません**。Files Advanced サーバーの SPN に使用するアカウントではなく、専用のアカウントを使用 することをお勧めします。
- 5. **[OK]** を押して、**[サービス]** コントロールパネルを閉じます。選択したユーザーアカウ ントに必要な許可が設定されていない状態ではサービスが起動しないので、まだサービ スは再起動しないでください。

#### **選択したユーザーに必要な権限を付与する**

- 1. サービスをユーザーとして実行するには、ユーザーに**オペレーティング システムの一部 として機能**が付与され、ユーザーがローカル管理者グループに含まれている必要があり ます。
- 2. **[ローカルセキュリティポリシー]** を開いて、**[ローカルポリシー]** -> **[ユーザー権利の 割り当て]** に移動します。この変更は、導入環境によっては **[グループポリシーマネー ジャー]** で行う必要があります。
- 3. **[オペレーティング システムの一部として機能]** オブジェクトを開き、**[ユーザーを追 加]** または **[グループ]** を押します。
- 4. ゲートウェイサービスの専用ユーザーを選択します。
- 5. 開いているすべてのダイアログを閉じて、**[コントロールパネル]** -> **[ユーザーアカウン ト]** -> **[アカウントの管理]** を開きます。
- 6. **[追加]** を押して、専用アカウントのドメインとユーザー名を入力します。
- 7. これで、**[サービス]** コントロールパネルで Files Advanced ゲートウェイサービスを再 起動できます。

### **リモートゲートウェイサーバーのSPNの構成**

1. Files Advanced サーバーがあるドメインの任意のコンピュータに移動します。

- 2. コマンドプロンプトを開きます。
- 3. SPN を構成するために実行するコマンドは、次のとおりです。**setspn – s**

### **HTTP/gatewaydns.domain.com useraccountfor\_gw**

例:ゲートウェイサーバーを **tree.com** ドメインのホスト **'magpie'** で稼働し、かつ **acme.com** ドメインの **peter** ユーザーアカウントとして実行する場合は、次のコマン ドを実行します。

**setspn –s HTTP/magpie.tree.com peter**

ゲートウェイサーバーがデフォルト以外のポート(443 以外のポート)で実行されている 場合、ポート番号を使用して SPN を登録する必要もあります。たとえば、ゲートウェイ サーバーがポート 444 で実行されている場合は、次のように登録します。 **setspn -s HTTP/magpie.tree.com:444 peter**

- 4. まだ実行していない場合は、希望するゲートウェイサーバーの**管理のアドレス**を、作成 したゲートウェイサーバーDNS エントリ(**magpie.tree.com**)に変更する必要がありま す。
- 5. ゲートウェイサーバーの **[ユーザーモードでネゴシエート/Kerberos 認証を実行しま す]** 『[119](#page-118-0)ページ 』 が有効になっていることを確認してください。この設定を有効にし た後、Files Advanced ゲートウェイサービスを再起動する必要があります。
- 6. 2 番目のドメインのリソース用に**データソース**を作成する際、同じドメインにあるゲー トウェイサーバーを必ず使用してください。

**例:** ユーザーに **repository.tree.com** ファイルに対するアクセス権を付与する場合 は、**tree.com** にあるゲートウェイサーバー(**magpie.tree.com** など)を指定する必要が あります。

#### **SPN がゲートウェイ用に正しく設定されたことを確認する**

- 1. ローカルゲートウェイ用のローカルボリュームがある場合、SSO を使用してログインす ることにより、SPN と委任が機能していることを確認できます。
- 2. ローカルゲートウェイのボリュームを参照します。参照できない場合は、適切なオブジ ェクトに適切な SPN が正しく設定されているかを確認してください。
- 3. 委任の変更が伝播するのに時間がかかる場合があります(小規模な LDAP 導入の場合は 10~15 分、大規模な LDAP 導入の場合はそれ以上)。

## 12.2.7.4 SPN 登録の確認

対象のSPNが適切に登録されたかどうかを確認するには、次の手順に従ってクエリを実行し ます。

- 1. [管理者特権でのコマンドプロンプト] を開きます。
- 2. **setspn –Q HTTP/computername.domain.com** コマンドを入力します。
	- 例: **setspn -Q HTTP/ahsoka.acme.com**
- 3. 特定のドメインユーザーに登録されている SPN にクエリを実行するには、**-l** (小文字の **L**)スイッチを使用します。

例: **setspn -l john**

4. SPN の登録後、SSO を使用して認証できるようにするには、クライアントマシンを再起 動するか、クライアントマシンで次のコマンドを実行する必要があります。 **klist purge**

## 12.2.7.5 SMB または SharePoint データソースの使用

SMB または SharePoint のデータソースを使用する場合、Active Directory アカウントを設 定して、SMB および SharePoint データソースごとに Kerberos 委任を許可してください。

### **ネットワーク共有と SharePoint サーバーの場合の手順**

次の手順を実行すると、ゲートウェイ サーバーからターゲット サーバーへの委任が可能に なります。

- 1. **[Active Directory ユーザーとコンピューター]** を開きます。
- 2. ゲートウェイ サーバーに対応するコンピュータ オブジェクトを特定します。

**注意: User** アカウントを使用してゲートウェイサーバーを稼働させている場合は、代わりにその **User** オブジェクトを選択してください。

- 3. ユーザーを右クリックし、[プロパティ] を選択します。
- 4. **Delegation** タブを開きます。
- 5. **[指定されたサービスへの委任でのみこのコンピューターを信頼する]** を選択します。
- 6. このセクションで、**Use any authentication protocol** を選択します。
- 7. **Add** をクリックします。
- 8. **Users or Computers** をクリックします。
- 9. SMB 共有または SharePoint サーバーのサーバー オブジェクトを検索し、**[OK]** をク リックします。
	- SMB 共有の場合、**[cifs]** サービスを選択します。
	- SharePoint の場合、**[http]** サービスを選択します。
- 10.Files Advanced ゲートウェイサーバーがアクセスする必要があるサーバーごとに上記の 手順を繰り返します。
- 11.ゲートウェイサーバーごとに上記のプロセスを繰り返します。

委任を変更する場合、ドメインフォレストのサイズによっては、反映が完了するまで数分か かることがあります。変更内容が有効になるまで、15 分程度(場合によっては 15 分以上) 待機する必要がある場合があります。15 分経過しても機能しない場合は、Files Advanced ゲートウェイサービスを再起動してください。

### 12.2.7.6 クライアント証明書認証でモバイルクライアントを使用する

これは、実行が必要な追加手順です。ゲートウェイサーバーと Files Advanced サーバーが 同じマシン上にあるかどうかにかかわらず、ゲートウェイサーバーから Files Advanced サ ーバーへの委任を設定する必要があります。

#### **Kerberos 制約付き委任**

この委任タイプは、Files Advanced サーバーとゲートウェイサーバーが同じドメイン内に 存在する場合に機能します。

- 1. これを行うには、ドメインコントローラ上の Active Directory を開きます。
- 2. ゲートウェイサーバーのコンピュータオブジェクトを検索して編集し、委任タブに移動 します。
- 3. **[指定されたサービスへの委任でのみこのコンピューターを信頼する]** および **[任意の認 証プロトコルを使う]** を選択します。

4. Files Advanced サーバーの SPN を選択するには、[追加] をクリックして、Files Advanced サーバーの **HTTP** SPN に関連付けられているアカウントのユーザー名を入 力します。

**注意:** Files Advanced サーバーが実行されているコンピュータを検索するのではなく、ユーザー 名で検索する必要があります。

**注意:** Files Advanced サーバーへの Kerberos 認証は、単一ポートモードとの互換性がありま せん。

- 5. ユーザーを検索すると **HTTP** サービスが表示されるため、これらのサービスを選択しま す(SPN をポート付きとポートなしで 2 回登録している場合は、サービスが 2 つ表示さ れることがあります)。
- 6. **[適用]** を押してすべてのダイアログを閉じます。

#### **リソースベースの Kerberos 制約付き委任**

この委任タイプは、Access サーバーとゲートウェイサーバーがドメインフォレスト内の別 々のドメインにある場合に機能します。

**注意:** この機能を利用するには、Files Advanced がアクセスするすべてのドメインを**ドメイン機能レ ベル 2012** 以上で稼働する必要があります。

- 1. Files Advanced サーバー専用で、SPN を設定した DNS エントリが実際に [データソ ース] ページで S&S ボリュームのアドレスとして設定されていることを再確認してく ださい。
- 2. ゲートウェイサーバーと Files Advanced サーバーの間の委任を設定します。今回、委 任はゲートウェイサーバーから Files Advanced サーバーに渡されます。
- 3. 以下のユーザーに対して次のコマンドを実行します。

**\$pc1 = Get-ADComputer -Identity <ゲートウェイマシンの名前>**

#### **Set-ADUser <Access\_SSO ユーザーアカウント>**

**-PrincipalsAllowedToDelegateToAccount \$pc1**

例: **\$pc1 = Get-ADComputer -Identity ahsoka**

#### **Set-ADUser john -PrincipalsAllowedToDelegateToAccount \$pc1**

4. ゲートウェイをユーザーアカウントとして実行している場合は、次のコマンドを使用し て、2 つのユーザーアカウントの間の委任として設定する必要があります。

**\$user1 = Get-ADUser -Identity <ゲートウェイユーザーアカウント>**

**Set-ADUser <Access\_SSO ユーザーアカウント>** 

**-PrincipalsAllowedToDelegateToAccount \$user1**

例: **\$user1 = Get-ADUser -Identity gwuser**

**Set-ADUser john -PrincipalsAllowedToDelegateToAccount \$user1 委任が伝播するにはいくらか時間がかかります。小規模な LDAP 導入であれば 10~15 分、大規模な構造であればそれ以上の時間がかかります。**

### 12.2.7.7 負荷分散環境

ゲートウェイサーバーではオプションとして、ウェブサーバーによる Kerberos/ネゴシエー ト認証を試行するのではなく、すべての HTTP 認証をユーザーモードで実行することを選択 できます。このオプションは、単一または複数のゲートウェイの SSO 処理を負荷分散装置 の背後で実行する場合に必要になります。

この機能を有効にするには、ウェブインターフェイスを開いて、**[モバイルアクセス]** → **[ゲートウェイサーバー]** の順に移動し、クラスタグループの **[編集]** オプションをクリッ クし、**[詳細設定]** に移動して、チェックボックス **[ユーザーモードでネゴシエート /Kerberos 認証を実行します]** をオンにします。

## **ネットワークノードの有効化**

SSO の使用中にウェブ内のネットワークノードにアクセスできるようにするためには、いく つかの変更が必要になります。ゲートウェイサーバーは負荷分散装置の背後で実行されてい るため、Kerberos への登録でコンピュータ名ではなくユーザーアカウントを使用する必要 があります。

このためには、ゲートウェイサービスをユーザーアカウントの下で実行する必要がありま す。Files Advanced サーバーが登録されている同じ LDAP ユーザーを使用するか、ゲート ウェイサービス専用の新規の LDAP ユーザーを選択できます。

どちらの場合も、選択したユーザーに対して、ゲートウェイサーバーがインストールされて いるコンピュータ上でオペレーティングシステムの一部として機能するための権限を与える 必要があります。

#### **オペレーティングシステムの一部として機能するユーザーの選択**

- 1. ゲートウェイサーバーがインストールされているコンピュータで **[スタート]** → **[ファ イル名を指定して実行]** の順にクリックします。
- 2. 「**gpedit.msc**」と入力し、**[OK]** を押します。
- 3. **[Windows の設定]** → **[セキュリティの設定]** の順に展開します。
- 4. **[ローカル ポリシー]** を展開し、**[ユーザー権利の割り当て]** をクリックします。
- 5. リストで **[オペレーティング システムの一部として機能]** を右クリックし、**[プロパテ ィ]** を選択します。
- 6. このウィンドウで、ユーザーおよびグループの追加や削除ができます。目的のユーザー 名を入力し、[OK] を押します。
- 7. 残りのウィンドウをすべて閉じ、変更を有効にするためにサーバーを再起動します。

#### **ゲートウェイサーバーのサービスを選択したユーザーアカウントとして実行する**

サービスとして実行するユーザーを追加したら、ゲートウェイサービスをそれらのユーザー として実行するように設定する必要があります。これを行うには、次の手順に従います。

- 1. ゲートウェイサーバーがインストールされているコンピュータで **[スタート]** → **[ファ イル名を指定して実行]** の順にクリックします。
- 2. 「**services.msc**」と入力し、**[OK]** を押します。または、**[コントロール パネル]** を開 き、**[管理ツール]** → **[サービス]** の順に移動します。
- 3. リストで **[Files Advanced ゲートウェイ]** を右クリックし、**[プロパティ]** を選択しま す。
- 4. **[ログオン]** タブをクリックします。
- 5. **[このアカウント:]** ラジオボタンを選択し、オペレーティングシステムの権限を与えた ユーザーの資格情報を入力します。
- 6. **[OK]** をクリックしてすべてのウィンドウを閉じます。

## **ゲートウェイサーバーのSPNの設定**

キー配布センターKerberos サーバーによるゲートウェイクラスタへのユーザーの認証を可 能にするためには、それぞれのゲートウェイサーバーとゲートウェイの負荷分散装置をKDC サーバーに登録する必要があります。それには、**setspn** を実行してアカウント名を指定し ます(サービスはこのアカウントとして実行されます)。

- 1. コマンドプロンプトを開きます。
- 2. 次のコマンドを入力します。

**setspn -s HTTP/computername.domain.com username** たとえば、ゲートウェイサービスがユーザー**john** として実行されている場合のコマンド は次のようになります。

**setspn -s HTTP/gatewayserver1.acme.com john**

- 3. ゲートウェイサーバーがデフォルト以外のポート(443 以外のポート)で実行されている 場合、ポート番号を使用して SPN を登録する必要もあります。たとえば、ゲートウェイ サーバーがポート 444 で実行されている場合、次のように登録します。 **setspn -s HTTP/gatewayserver1.acme.com:444 john**
- 4. それぞれのゲートウェイサーバーと負荷分散装置について、上記の手順を繰り返しま す。負荷分散装置の SPN は次のようになります。

**setspn -s HTTP/gwloadbalancerdns.acme.com john**

- デスクトップクライアントまたはウェブクライアントのユーザーは、Files Advanced サーバーを実行しているコンピュータとは別の(ただし、同じドメイン内の)コンピュー タを使用する必要があります。そうでなければ、SSO を使用できません。
- サーバーへのアクセスには、SPN の場合とまったく同じ FQDN を使用してください (**https://ahsoka.acme.com** など)。他の DNS 名や IP アドレスは使用できません (**https://localhost** 、**https://10.20.56.33** など)。
- SSO を使用せずに、クライアントの Windows コンピュータとまったく同じ LDAP 資 格情報を入力して Files Advanced サーバーにログインできることを確認します。これ により、SSO の設定にかかわらず、アカウントの資格情報が Files Advanced に対して 有効であることが確認されます。
- SSO を使用せず、LDAP のログインアカウントと同じ資格情報を使用して、すべてのデ ータソースにアクセスできることを確認します。
- SSO を介してログインできない場合は、接続先の FQDN に対して SSO 用のウェブブ ラウザを設定していること、ドメインアカウントを使用してクライアントコンピュータ にログインしていることを再確認してください。
- Files Advanced サーバーがドメインコントローラで実行されている場合、シングルサイ ンオンは機能しません。
- ドメインコントローラのコンピュータからアクセスする場合、Files Advanced で SSO は機能しません。

**注意:** Kerberos の仕様により、ドメインコントローラまたは Files Advanced サーバー上で実 行されているクライアントアプリケーションやウェブブラウザからは、SSO 認証を行うことがで きません。

また、Files Advanced サーバーがドメインコントローラ上で実行されている場合、Files Advanced サーバーからドメインコントローラへの認証を行うことはできません。

 SSO を使用してログインする際に **401 エラー**が発生する場合には、**web.xml** ファイル 内のユーザー名およびパスワードを確認し、特殊文字を適切にエスケープしてくださ い。特殊文字は **&**、**>**、**"**、**'**、または **<** です。これらのエスケープ方法については、 「**web.xml ファイルの編集」セクションの手順 5 を参照してください。**

## 12.2.8 Files Advanced での信頼されたサーバー証明書の使用

このセクションでは、信頼できるサーバー証明書を使用して Files Advanced を設定する方 法について説明します。

デフォルトで、Files Advanced はテスト目的の自己生成 SSL 証明書を提供します。信頼 できる証明機関によって署名された証明書を使用することにより、サーバーの識別情報が確 立され、エラーなしにクライアントが接続できるようになります。

**注意:** 自己署名証明書を使用している場合、ウェブブラウザで警告メッセージが表示されます。これ らのメッセージを無視すると、テスト目的でシステムを使用できます。

## **本番環境での自己署名証明書の使用はサポートされていません。本稼動時には、適切な CA 証明書を実装する必要があります。**

**注意:** 証明書の作成は、現在 Files Advanced の機能ではなく、今後もその予定はありません。証明 書要求は、証明書ベンダから求められるものであり、Files Advanced の操作には必要ありません。
**注意:** ベンダーからサーバータイプを選択するよう求められた場合は、**IIS** を選択してください。証 明書を Windows 証明書ストアにインストールして、Files Advanced が証明書を使用できるようにす る必要があります。

IIS を介して証明書要求を作成する

この手順に関する詳細については、Microsoft のナレッジベースの記事

(http://technet.microsoft.com/ja-jp/library/cc732906(v=ws.10).aspx)を参照してく ださい。

OpenSSL を介して証明書要求を作成する

**注意:** このガイドでは、OpenSSL がインストールされている必要があります。

**注意:** この手順に関する詳細やサポートについては、希望する証明書ベンダにお問い合わせくださ い。

**ウェブサーバー「AAServer」用の秘密キーおよび公開 CSR(証明書署名要求)のペアを生 成するには、次の手順を実行します。**

- 1. 管理者特権でコマンドプロンプトを開き、次のコマンドを入力します。
- openssl req -new -nodes -keyout myserver.key -out AAServer.csr -newkey rsa:2048 このコマンドにより 2 つのファイルが作成されます。**myserver.key** のファイルには秘 密キーが含まれています。このファイルは公開しないでください。秘密キーを紛失した 場合、秘密キーのバックアップ以外にリカバリできる方法はないため、必ずバックアッ プを実行するようにしてください。**CSR(証明書署名要求)**を生成するには、秘密キーを コマンドの入力として使用します。

**注意:** 「**警告: 構成ファイル: /usr/local/ssl/openssl.cnf を開くことができません**」のような エラーが表示された場合は、コマンド「**set** 

**OPENSSL\_CONF=C:¥OpenSSL-Win64¥bin¥openssl.cfg**」を実行し、OpenSSL がインス トールされている場所に応じて、パスを変更してください。この手順を完了した後に、最初の手 順をもう一度実行してください。

2. CSR に登録される詳細情報を入力するように要求されます。ウェブ サーバーの名前を **コモンネーム(CN)**として使用します。ドメイン名が **mydomain.com** である場合は、 そのドメイン名にホスト名を追加します(完全修飾ドメイン名を使用してください)。

- 3. ウェブサーバー証明書の場合、電子メールアドレス、任意の会社名、およびチャレンジ パスワードのフィールドは空白にすることができます。
- 4. CSR が作成されました。証明書ベンダから要求された場合は、**server.csr** をテキストエ ディタで開き、内容をコピーしてオンライン登録フォームに貼り付けます。

#### **要件**

使用する証明書には証明書の秘密キーが含まれている必要があります。証明書ファイル は、**.PFX** または **.P12** のいずれかのファイル形式である必要があります。 これらは互換 であるため、どちらを使用しても問題ありません。

**注意:** 証明書ベンダーから証明書とキーが 2 つの別々のファイルとして提供された場合、次のコマン ドを使用して、それらのファイルを 1 つの **.PFX** ファイルに結合することができます。

**openssl pkcs12 -export -in <yourcertificate.extension> -inkey <yourkey.extension> -out <newfile.pfx>**

**例: openssl pkcs12 -export -in acmecert.crt -inkey acmecertkey.key -out acmecombined.pfx**

**このコマンドを実行するには、OpenSSL がインストールされている必要があります。**

#### **Windows 証明書ストアへの証明書のインストール**

**注意:** 使用している証明書が Files Advanced サーバーとゲートウェイサーバーで異なる場合は、両 方の証明書に次の手順を行ってください。

- 1. サーバーで **[スタート]**、**[ファイル名を指定して実行]** の順にクリックします。
- 2. **[開く]** ボックスに「**mmc**」と入力し、**[OK]** をクリックします。
- 3. **[ファイル]** メニューの **[スナップインの追加と削除]** をクリックします。
- 4. **[スナップインの追加と削除]** ダイアログ ボックスで **[追加]** をクリックします。
- 5. **[スタンドアロン スナップインの追加]** ダイアログ ボックスで **[証明書]** をクリックし てから **[追加]** をクリックします。
- 6. **[証明書スナップイン]** ダイアログ ボックスで **[コンピュータ アカウント]** をクリック してから(デフォルトでは選択されていません)**[次へ]** をクリックします。
- 7. **[コンピュータの選択]** ダイアログ ボックスで **[ローカル コンピュータ]**(このコンソー ルを実行しているコンピュータ)をクリックしてから **[完了]** をクリックします。
- 8. **[スタンドアロン スナップインの追加]** ダイアログ ボックスで **[閉じる]** をクリックし ます。
- 9. **[スナップインの追加と削除]** ダイアログ ボックスで **[OK]** をクリックします。
- 10.コンソールの左側のウィンドウで **[証明書(ローカル コンピュータ)]** をダブルクリック します。
- 11.**[個人]** を右クリックして **[すべてのタスク]** をポイントし、**[インポート]** をクリック します。
- 12.**[証明書のインポート ウィザードの開始]** ページで **[次へ]** をクリックします。
- 13.**[インポートするファイル]** ページで **[参照]** をクリックし、証明書ファイルを探して **[次へ]** をクリックします。

**注意:** PFX ファイルをインポートする場合は、ファイルフィルタを「**Personal Information Exchange(\*.pfx, \*.p12)**」に変更して、このファイルの種類を表示する必要があります。

- 14.証明書にパスワードがある場合は、**[パスワード]** ページにパスワードを入力してから **[次へ]** をクリックします。
- 15.以下のチェックボックスをオンにします。
	- a. **このキーをエクスポート可能にする**
	- b. **すべての拡張プロパティを含める**
- 16.**[証明書ストア]** ページで **[証明書をすべて次のストアに配置する]** をクリックし、**[次 へ]** をクリックします。
- 17.**[完了]** をクリックしてから **[OK]** をクリックし、インポートが正常に実行されたこと を確認します。

Files Advanced 設定ユーティリティを使用するとき、Windows 証明書ストアで正常にイ ンストールされた証明書はすべて使用できます。

Windows 証明書ストアに証明書を正常にインストールしたら、その証明書を使用するよう に Files Advanced を設定する必要があります。

1. Files Advanced 設定ユーティリティを起動します。Windows の [スタート] メニュー にショートカットがあるはずです。

**注意:** デフォルトでは、設定ユーティリティは **C:\Program Files (x86)¥Acronis¥Access¥Configuration Utility** にあります。

- 2. **[ウェブサーバー]** タブで **[...]** ボタンを押して、リストから証明書を選択します。
- 3. **[モバイルゲートウェイ]** タブで **[...]** ボタンを押して、リストから証明書を選択しま す。
- 4. **[適用]** をクリックします。これにより、ウェブ サービスが再起動し、約 1 分後にはオ ンラインに戻って、選択した証明書が使用された状態になります。正しい証明書が使用 されているかを確認できます。

証明機関により証明書と共に中間証明書が発行されている場合、設定ユーティリティで Files Advanced サーバーに追加する必要があります。

**注意:** 設定ユーティリティは**中間証明書**証明書ストア内のみを検索します。証明書が他のいずれかの ストアにインストールされている場合は、**certmgr.msc** を開いて、中間証明書を今あるストアから **中間証明書認証局 -**> **証明書**ストアに移動します。

1. Files Advanced 設定ユーティリティを起動します。Windows の [スタート] メニュー にショートカットがあるはずです。

**注意:** デフォルトでは、設定ユーティリティは **C:\Program Files**  (x86)¥Acronis¥Access¥Configuration Utility にあります。

- 2. **[ウェブサーバー]** タブで **[...]** ボタンを押して、リストから証明書を選択します。
- 3. **[チェーン証明書]** フィールドの横にあるプラス(**+**)ボタンを押して、使用する**中間証明 書**をリストから選択します。希望する証明書がリストにない場合は、その証明書が正し くインストールされたか、およびどのストアにインストールされたかを確認してくださ い。
- 4. **[モバイルゲートウェイ]** タブで **[...]** ボタンを押して、リストから証明書を選択しま す。中間証明書には、それ以上の追加の手順は必要ありません。
- 5. **[適用]** をクリックします。その後サービスが再起動するので、オンラインに戻ったら、 選択した証明書が使用されているか確認できます。

# 12.2.9 複数のデスクトップクライアントバージョンのサポート

最新バージョンとは別のバージョンの Files Advanced デスクトップクライアントを使用す る場合は、次の手順に従ってください。

- 1. 使用するバージョンのデスクトップクライアントをダウンロードします。次の 4 つのフ ァイルがあることを確認します。
	- AcronisAccessMac.zip
	- AAClientInstaller.msi
	- AcronisAccessInstaller.dmg
	- AcronisAccessClientInstaller.exe
- 2. ファイルをコピーします。
- 3. サーバーで Files Advanced デスクトップクライアントフォルダ(**C:\Program Files (x86)\Acronis\Files Advanced\Access Server\Web Application\clients**)を開き ます。
- 4. クライアントのこのバージョン用にサブフォルダを作成します。**2.7.0x167**、 **2.6.0.x140**、**2.7.1x145** のように、**クライアントのバージョン番号**で名前を付けてく ださい。
- 5. 作成したサブフォルダに 4 つのファイルを貼り付けます。
- 6. 次に、Files Advanced サーバーの**ウェブ ユーザー インターフェイス**を開きます。
- 7. **管理者**としてログインして [**同期・共有**] タブに移動し、[**Files Advanced クライアン ト**] ページを開きます。
- 8. **[クライアントの自動バージョン アップデートを許可]** 設定を探します。
- 9. ドロップダウン メニューから、目的のバージョンを選択します。

**注意:** アカウントの**操作メニュー**のダウンロード リンクでは、利用可能な最新の Files Advanced デスクトップ クライアント バージョンがダウンロードされます。ユーザーが最新バージョンをダウ ンロードしないようにするには、**\Acronis\Files Advanced\Access Server\Web Application\clients** フォルダに移動し、最新のクライアント バージョン(**3.0.3x102** など)のフ ォルダ名を「**(バージョン番号)は使わない**」(「**3.0.3x102 は使わない**」など)に変更します。

# 12.2.10 デフォルト以外のロケーションへの FileStore の移動。

## **サービスがローカルシステムアカウントとして実行している**

- 1. Files Advanced がインストールされているコンピュータに移動します。
- 2. **Files AdvancedFile Repository サーバー**と **Files Advanced Tomcat** サービスを停 止します。
- 3. **構成ユーティリティ**で選択したフォルダに、現在の **FileStore** が見つかります。デフォ ルトのロケーションは、**C:\ProgramData\Acronis\Files Advanced\FileStore** で す。
- 4. **FileStore** フォルダ全体をそのすべての内容とともに、希望するロケーションにコピー するか移動します。

たとえば、**D:\MyCustom Folder\FileStore** です。

**注意: ファイルストア**がリモートネットワーク共有にある場合は、**ファイルリポジトリ**サービス が実行中であるコンピュータに、ネットワーク共有の**ファイルストア**フォルダに対する完全なア クセス権が必要です。

- 5. **設定ユーティリティ**を開きます。
- 6. **[ファイルリポジトリ]** タブで、**FileStore** フォルダを移動した新しいパスに **FileStore** のパスを変更します。
- 7. **Files Advanced File Repository サーバー**サービスを起動します。
- 8. **Files Advanced Tomcat** サービスを起動して、**[サービス]** コントロールパネルを閉 じます。

### **サービスがユーザーアカウントとして実行している**

- 1. Files Advanced がインストールされているコンピュータに移動します。
- 2. **Files AdvancedFile Repository サーバー**と **Files Advanced Tomcat** サービスを停 止します。
- 3. **構成ユーティリティ**で選択したフォルダに、現在の **FileStore** が見つかります。デフォ ルトのロケーションは、**C:\ProgramData\Acronis\Files Advanced\FileStore** で す。

4. **FileStore** フォルダ全体をそのすべての内容とともに、希望するロケーションにコピー するか移動します。

たとえば、**D:\MyCustom Folder\FileStore** です。

- 5. **設定ユーティリティ**を開きます。
- 6. **[ファイルリポジトリ]** タブで、**FileStore** フォルダを移動した新しいパスに **FileStore** のパスを変更します。
- 7. **ファイルストア**がリモートネットワーク共有にある場合は、**ファイルリポジトリ**サービ スが実行中であるユーザーアカウントに、ネットワーク共有の**ファイルストア**フォルダ に対する完全なアクセス権が必要です。
- 8. このアカウントには、ログファイルを書き込むため、ローカル**リポジトリ**フォルダ(例え ば、**C:\Program Files (x86)\Acronis\Files Advanced\File Repository\Repository**)への読み取り/書き込みアクセス権限も必要です。
- 9. **Files Advanced File Repository サーバー**サービスを起動します。
- 10.**Files Advanced Tomcat** サービスを起動して、**[サービス]** コントロールパネルを閉 じます。

## 12.2.11 New Relic を使用した Files Advanced の監視

このインストール方法では、Files Advanced サーバー アプリケーションがインストールさ れている実際のコンピュータではなく、Files Advanced サーバー アプリケーションを監視 できます。

- 1. http://newrelic.com/ <http://newrelic.com/> を開き、New Relic アカウントを作成す るか、既存のアカウントでログインします。上記の手順を完了すると、アプリケーショ ンの設定画面に進みます。
- 2. アプリケーション タイプには **[APM]** を選択します。
- 3. プラットフォームには **[Ruby]** を選択します。
- 4. New Relic Starting Guide の手順 3 に示されている New Relic のスクリプト (newrelic.yml)をダウンロードします。
- 5. Files Advanced ウェブ コンソールを開きます。
- 6. **[設定]** → **[監視]** に移動します。
- 7. 拡張子も含めて、newrelic.yml へのパスを入力します(**C:\software\newrelic.yml** など)。Files Advanced フォルダ以外のフォルダにもこのファイルを保存して、アップ グレード時やアンインストール時に削除や変更されないようにすることをお勧めしま す。
- 8. **[保存]** をクリックし、New Relic サイトで **[Active application(s)]** ボタンが有効に なるまで数分間待機します。
- 9. 10 分以上経過したら、Files Advanced Tomcat サービスを再起動して数分待機しま す。これでボタンがアクティブになります。

10.New Relic ウェブサイトで Files Advanced サーバーを監視できます。

New Relic への接続や監視の設定に関して Files Advanced サーバーがログに記録するすべての情報 は、**C:\Program Files (x86)\Acronis\Common\apache-tomcat-7.0.34\logs** にある **newrelic\_agent.log** というファイルにあります。問題が発生した場合は、このログ ファイルで情 報を検索できます。

頻繁に発生する警告やエラーは、次のように始まります。

## **警告: IP アドレスをキャッシュ中に DNS エラーが発生しました: Errno::ENOENT: このようなフ ァイルまたはディレクトリはありません - C:/etc/hosts which**

これは、New Relic の別のバグのパッチに使用されているコードの副次的な影響であり、問題はあり ません。

#### **実際のコンピュータも監視する場合は、次の手順に従います**

- 1. http://newrelic.com/ <http://newrelic.com/> を開き、自分のアカウントでログインし ます。
- 2. [サーバー] を押し、オペレーティング システムに合った New Relic インストーラをダ ウンロードします。
- 3. New Relic モニタをサーバーにインストールします。
- 4. New Relic サーバー モニタには Microsoft .NET Framework 4 が必要です。New Relic インストーラのリンクは Microsoft .NET Framework 4 Client Profile 専用で す。New Relic Server Monitor インストーラを実行する前に、Microsoft Download Center に移動してインターネットから .NET 4 Framework 全体をダウンロードして インストールする必要があります。

5. New Relic がサーバーを検出するまで待機します。

## 12.2.12 複数のポートでの Files Advanced Tomcat の実行

設定ユーティリティがサポートする Tomcat サービスの設定は 1 つのポートだけに限られま すが、Tomcat 自体は複数のポートで実行するように構成できます。それは、Tomcat の server.xml ファイルに追加のコネクタと希望するポートを追加することにより行うことが できます。アップグレードや設定ユーティリティによる Tomcat サービスの再起動を行って も、新しいコネクタへの影響はありません。

**注意:** この構成は、すでに 1 回は設定ユーティリティを実行しており、Tomcat サービスが正常に開 始した後に行うことをお勧めします。

#### **追加のTomcatコネクタの構成**

- 1. Files Advanced Tomcat サービスが実行中である場合は、このサービスを停止します。
- 2. **server.xml** ファイルを検索して開きます。デフォルトの場所は **C:\Program Files (x86)\Acronis\Files Advanced\Common\apache-tomcat-7.0.59\conf** です。

**注意:** パスに含まれている番号(7.0.59)は、使用している Tomcat のバージョンによって異な ります。

3. ファイルを参照して、次のような **Connector** セクションを探します。

**<Connector maxHttpHeaderSize="65536" maxThreads="150" enableLookups="false" disableUploadTimeout="true" acceptCount="100" scheme="https" secure="true" SSLEnabled="true" SSLProtocol="TLSv1+TLSv1.1+TLSv1.2" SSLCertificateFile="\$ {catalina.base}/conf/AAServer\_LocalHost.crt" SSLCertificateKeyFile="\${catalina.base} /conf/AAServer\_LocalHost.key" SSLHonorCipherOrder="true" SSLCipherSuite="ECDH+AESGCM:ECDH+AES256:ECDH+AES128:RSA+AESGCM:RSA+AES: !aNULL:!eNULL:!LOW:!3DES:!RC4:!MD5:!EXP:!PSK:!SRP:!DSS" connectionTimeout="-1" URIEncoding="UTF-8" address="0.0.0.0" port="443"/>**

**注意:** 使用するテキストエディタによっては、**server.xml**を開いたときに、上記のコードが1行 で表示される場合があります。

**注意: 設定ユーティリティ**で **443** 以外のポートを選択した場合は、上の例にある **Connector** セ クションにそのポートがリストされます。

- 4. **Connector** セクション全体をコピーして、コピーを元のセクションの下に貼り付けてく ださい。両方のセクションが同じレベルのインデントでなければなりません。
- 5. **443**(または**設定ユーティリティ**で選択したポート)を、Tomcat を起動させるために希 望する 2 番目のポートに置き換えます。例:

```
<Connector maxHttpHeaderSize="65536" maxThreads="150" 
enableLookups="false" disableUploadTimeout="true" acceptCount="100" 
scheme="https" secure="true" SSLEnabled="true" 
SSLProtocol="TLSv1+TLSv1.1+TLSv1.2" SSLCertificateFile="$
{catalina.base}/conf/AAServer_LocalHost.crt" 
SSLCertificateKeyFile="${catalina.base}
/conf/AAServer_LocalHost.key" SSLHonorCipherOrder="true" 
SSLCipherSuite="ECDH+AESGCM:ECDH+AES256:ECDH+AES128:RSA+AESGCM:RSA+AES:
!aNULL:!eNULL:!LOW:!3DES:!RC4:!MD5:!EXP:!PSK:!SRP:!DSS" 
connectionTimeout="-1" URIEncoding="UTF-8" address="0.0.0.0" 
port="4430"/>
```
**注意**: 新しい**Connector** のコードが既存のコードと同じように書かれていること、つまり古いコ ードが単一の行で書かれている場合は、新しい行も同じようになっていることを確認します。

- 6. Files Advanced ウェブインターフェイスを開き、**[全般設定]** → **[サーバー設定]** に移動 します。
- 7. **[ウェブアドレス]** フィールドに指定されているアドレスに、Connector セクションに指 定されているポートのいずれかが使用されていることを確認します。これは、ユーザー への招待メールに表示されるアドレスで、それに選択できるポートは 1 つだけです。

# 12.2.13 Files Advanced のマルチホーム設定

Files Advanced ゲートウェイと Files Advanced サーバーのマルチホームは、設定ユーテ ィリティを使用して簡単に設定できます。

必要となるのは、2 つの別々のネットワークインターフェイスと IP アドレスのみです。

#### **マルチホームの設定**

- 1. Files Advanced 設定ユーティリティを開きます。
- 2. **[ウェブサーバー]** タブを開き、1 つ目の IP アドレスと 443 ポートを入力します。
- 3. **[ゲートウェイサーバー]** タブを開き、2つ目のIPアドレスと443ポートを入力します。
- 4. **[OK]** を押します。

**注意:** Microsoft では、Windows Server 2008 で TCP/IP スタックの動作方法を完全に変更しまし た。単一の IP トランスポートで複数のレイヤがサポートされ、「プライマリ」IP アドレスはなくなり ました。このため、単一インターフェイスに複数の IP アドレスを割り当てると、すべてのアドレス は均等に扱われて、すべて DNS に登録されます。言い換えると、この動作はバグではなくて設計に よるものです。ただし、これについて何の対処も行わないと、使用する IP アドレスはラウンドロビン (DNS)になるため、この動作は問題の原因となります。

NIC でダイナミック DNS 登録を無効にしてホスト DNS エントリを手動で作成すると、この問題を回 避できます。**KB975808(http://support.microsoft.com/?kbid=975808)**に記載されている 修正プログラムをインストールして、簡単に回避することもできます。修正プログラムをインストー ルしたら、**netsh skipassource** フラグを使用できるようになります。新しいアドレスを追加してい るときにこのフラグを使用すると、新しいアドレスを発信パケットに使用しないようにスタックに指 示することになります。このため、これらの IP アドレスは DNS サーバーで登録されません。次の 例を参考にしてください。

**netsh int ipv4 add address "Local Area Connection" 192.168.1.2 skipassource=true** 

# 12.2.14 複数のウェブプレビューサーブレットのデプロイ

Files Advanced のウェブプレビュー機能を使用すれば、ファイル全体をダウンロードしな くてもファイルの内容を確認できます。ユーザーが多い場合には、パフォーマンスが低下す ることがあります。これに対処するために、ウェブプレビューサーブレットを使用して追加 の Tomcat サーバーをセットアップできます。これにより、ウェブプレビューを処理し、メ インの Files Advanced Advanced サーバーを支援できます。

負荷分散装置を一連の Tomcat サーバーの前方に配置して、ウェブプレビューサーブレット の負荷をさらに分散させることができます。プレビューリクエストにはどの状態も必要ない ため、負荷分散装置の特別な構成は必要ありません。

#### **セクションの内容**

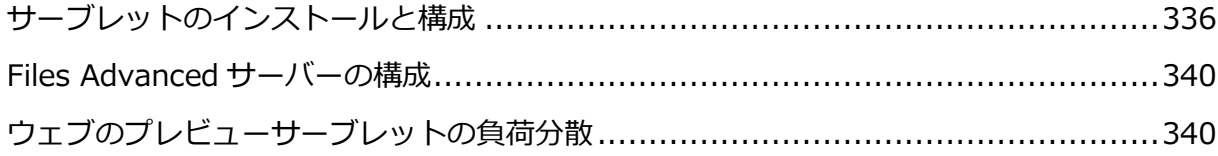

## <span id="page-335-0"></span>12.2.14.1 サーブレットのインストールと構成

### **Tomcat のインストール**

Apache Tomcat 7 サーバーは、.zip ファイルからまたはインストール実行可能ファイルを 使用してインストールできます。インストーラの使用をお勧めしますが、.zip アーカイブも 機能します。唯一の違いは、Apache Tomcat 7 サーバーを設定する方法です。

両方のシナリオの要件:

- 1. 64 ビットの Java Runtime Environment(JRE)がインストールされていることを確認し ます。64 ビットの Java Development Kit(JDK)でも問題ありません。Java はバージョ ン 8 以降を使用する必要があります。
- 2. 64ビットバージョンのApache Tomcat 7をダウンロードします。Files Advancedでサ ポートされているものよりも新しいバージョンは使用しないでください。Files Advanced で使用されるバージョンは、新機能 『[432](#page-431-0)ページ 』のセクションに記載され ています。

### **セクションの内容**

3.

1. 64 ビットバージョンの Apache Tomcat 7 を含むインストールファイルをダウンロード します。バージョンのリストは Apache Tomcat のサイトで見つかります。必要なバー ジョンを探してそれをクリックしてから、bin フォルダを開き、.exe ファイル (**apache-tomcat-7.0.50.exe** など)をダウンロードします。

2. インストーラを開始して、インストールウィザードの手順に従います。デフォルト設定 のすべてを使用できます。必要に応じてリッスンポートを変更できます。デフォルトは 8080 です。

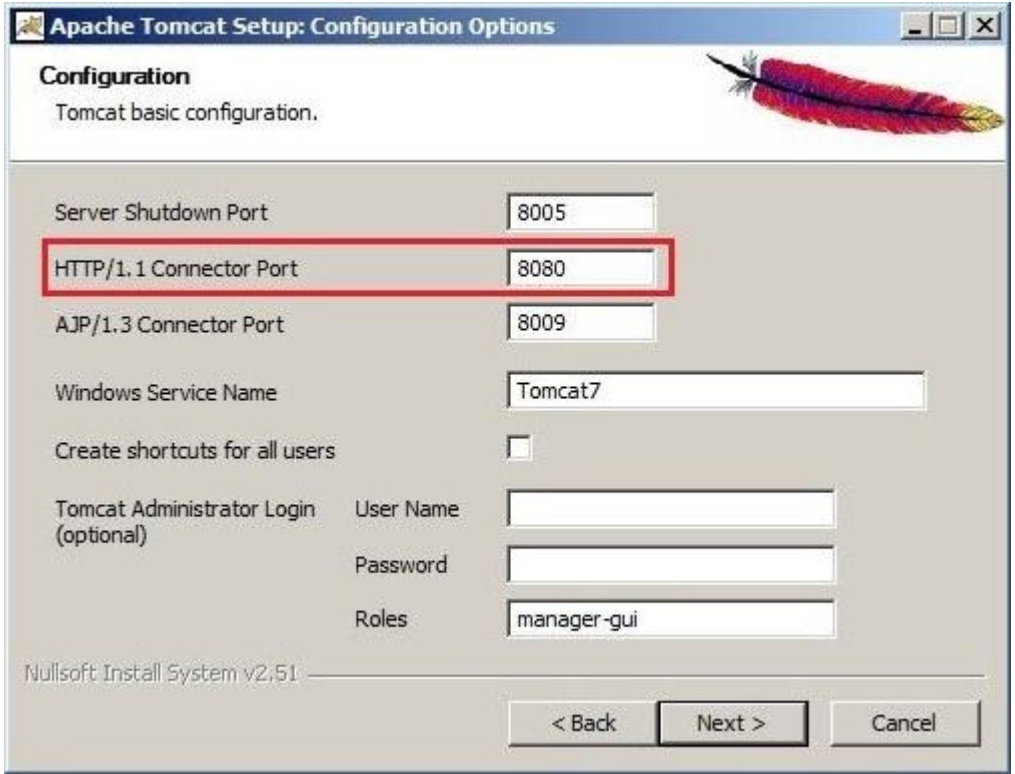

**注意:** インストーラが自動的に Java インストールフォルダを取得します。

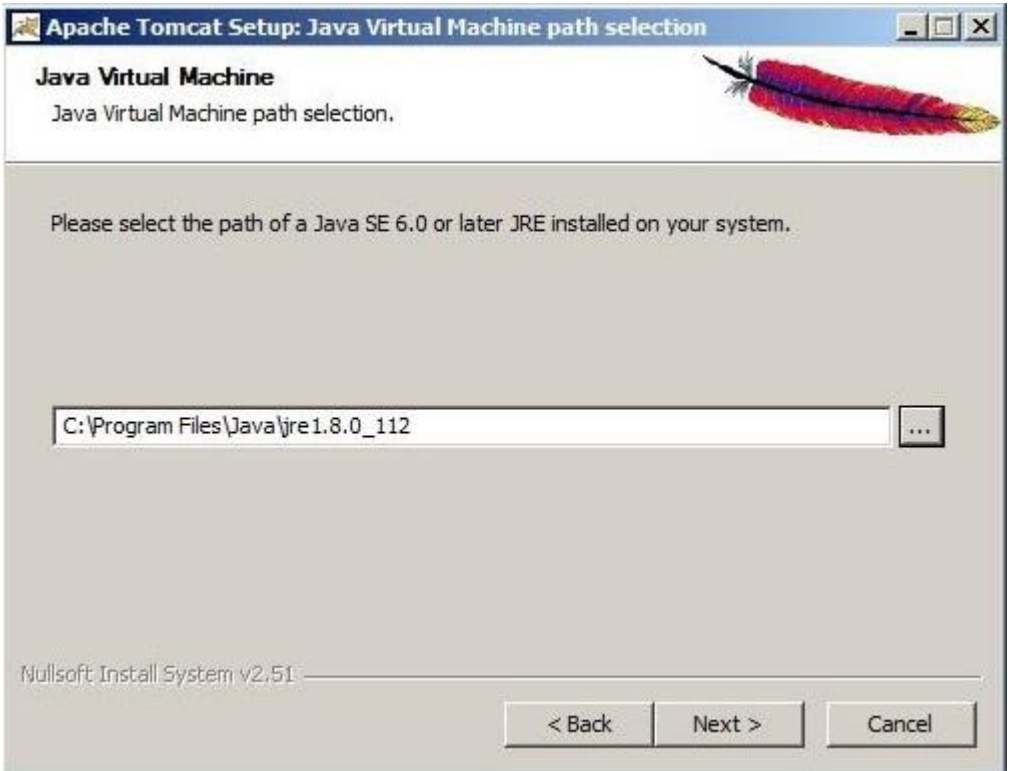

- 3. インストールが完了したら、Files Advanced がインストールされているコンピュータ上 で、Files Advanced のインストールフォルダ(デフォルトで **C:\Program Files (x86)\Acronis\Files Advanced\Access Server\**)に移動します。
- 4. **AccessPreviewServlet** フォルダを Apache Tomcat がインストールされた新しいコン ピュータにコピーして、Tomcat の **webapps** フォルダ(デフォルトで C:\Program Files¥Apache Software Foundation¥Tomcat 7.0¥webapps)に貼り付けます。
- 5. Apache Tomcat インストールの **conf** フォルダ(デフォルトで C:\Program Files¥Apache Software Foundation¥Tomcat 7.0¥conf)に移動し、**server.xml** ファ イルをバックアップします。
- 6. このファイルを開いて、**<Host name="localhost" appBase="webapps" unpackWARs="true" autoDeploy="true">**行を探し、そのすぐ下に以下を追加します。 <!-- for Access Web preview -->

```
<Context path="/AccessPreviewServlet" docBase="C:\Program Files\Apache Software 
Foundation\Tomcat 7.0\webapps\AccessPreviewServlet">
</Context>
```
**注意:** デフォルト以外の場所に Apache Tomcat をインストールした場合は、インストールの正 しいパスを反映するように **docBase=""**パスを編集する必要があります。

- 7. ファイルを保存して終了します。
- 8. Tomcat Service を開始するには。**[コントロール パネル]** -> **[管理ツール]** -> **[サービ ス]** を開いて、Apache Tomcat Service を開始します。
- 1. 64 ビットバージョンの Apache Tomcat 7 を含む**.zip** ファイルをダウンロードします。 バージョンのリストは Apache Tomcat のサイトで見つかります。必要なバージョンを 探してそれをクリックしてから、bin フォルダを開き、主要な.zip ファイル (**apache-tomcat-7.0.50.zip** など)をダウンロードします。
- 2. アーカイブの内容を **C:\Program Files\Apache Tomcat** などの好きな場所に展開し ます。
- 3. **C:\Program Files\Apache Tomcat\apache-tomcat-<version>**に移動して、 **bin** フォルダを開きます。

**注意**: 展開先のフォルダ名にはバージョン番号が含まれているため、**<version>**を Tomcat のバ ージョンで置き換え、C:¥Program Files¥Apache Tomcat¥apache-tomcat-7.0.75のよう にします。

- 4. テキスト編集プログラムで **startup.bat** を開き、**setlocal** 行を探します。
- 5. その下に次の行を追加します。

**set "CATALINA\_HOME=Your Tomcat Folder" e.g. set "CATALINA\_HOME=C:\Program Files\Apache Tomcat\apache-tomcat-7.0.75"**

**注意:** これにより、すべての設定にデフォルトの Tomcat フォルダが設定されます。Apache Tomcat フォルダの適切なパスを使用します。

**set "JRE\_HOME=Java main folder location" e.g. set "JRE\_HOME=C:\Program Files\Java\jre1.8.0\_112"**

**注意:** これにより、すべての設定にデフォルトの JRE フォルダが設定されます。Java フォルダの 適切なパスを使用します。

**注意:** JDKを使用している場合は、コマンドが**JRE\_HOME**ではなく**JAVA\_HOME**になります。

- 6. ファイルに加えた変更を保存します。
- 7. インストールが完了したら、Files Advanced がインストールされているコンピュータ上 で、Files Advanced のインストールフォルダ(デフォルトで **C:\Program Files (x86)\Acronis\Files Advanced\Access Server\**)に移動します。
- 8. **AccessPreviewServlet** フォルダを Apache Tomcat ををインストールした新しいコン ピュータにコピーして、Tomcat の **webapps** フォルダ(デフォルトでは **C:\Program Files\Apache Tomcat\apache-tomcat-7.0.75\webapps** にあります)。
- 9. Apache Tomcat インストールの **conf** フォルダ(**C:\Program Files\Apache Tomcat¥apache-tomcat-7.0.75¥conf** など)に移動し、server.xml ファイルをバ ックアップします。
- 10.このファイルを開いて、**<Host name="localhost" appBase="webapps"**

**unpackWARs="true" autoDeploy="true">**行を探し、そのすぐ下に以下を追加します。

<!-- for Access Web preview -->

<Context path="/AccessPreviewServlet" docBase="C:\Program Files\Apache Tomcat\apache-tomcat-7.0.75\webapps\AccessPreviewServlet"> </Context>

11.正しいインストールのパスを反映するように **docBase=""**パスを編集します。ファイル を保存して終了します。

**注意:** サーバーがリッスンしているデフォルトポートを変更しなかった場合は、サーブレットは **8080** 上でリッスンします。ポート変更するには、**server.xml** ファイルで次の行を探します。

```
 <Connector port="8080" protocol="HTTP/1.1"
```
 **connectionTimeout="20000"**

 **redirectPort="8443" />**

**8080** を必要なポート番号に置き換えます。

12.Tomcat サービスを開始するには、bin フォルダに移動して、**startup.bat** ファイルをダ ブルクリックします。Tomcat の実行中は、黒色の DOS ウィンドウを開いたままにする 必要があります。

### <span id="page-339-0"></span>12.2.14.2 Files Advanced サーバーの構成

- 1. Files Advanced ウェブインターフェイスを開き、**[全般設定]** -> **[ウェブのプレビュー]** を開きます。
- 2. **[ウェブプレビューのサービスにカスタム URL を使用]** を有効にし、新しいウェブプレ ビューサーブレットのアドレスを入力します(**例: http://accesswp.company.com:8080**)。指定した URL にポート番号が含まれている必 要があります。負荷分散構成またはクラスタ構成を使用している場合、この URL にロー ドバランサのアドレスを入力します。
- 3. ウェブプレビューサーブレットを実行するようにセットアップしたサーバーの台数によ っては、Files Advanced Server に設定する **[最大同時生成呼び出し数]** の値を増やす 必要があります。
- 4. **[最大同時生成呼び出し数]** 設定を探して、それに適切な値を設定します。

デフォルト値は 2 です。ドキュメントのレンダリングに 1 つのプロセッサコアの大部分 が使用される可能性があります。レンダリングスレッドの数は、使用可能なプロセッサ コアの 50%以下に設定する必要があります。この推奨値を超えた場合は、サーバー上の 他のサービスのパフォーマンスが低下する可能性があります。

## <span id="page-339-1"></span>12.2.14.3 ウェブのプレビューサーブレットの負荷分散

### **[ウェブのプレビュー]** サーブレットはロードバランサの背後に配置する必要があります。

1. 負荷分散装置で時間ベースのセッション スティッキネス(またはご使用の負荷分散装置 での同等の設定)を有効にし、期限切れにならないように設定します。

2. ヘルスチェック(HTTP ステータス 200 が返されることを確認する)が必要な場合は、 **http://servername.yourdomain.com:port/AccessPreviewServlet/generate \_preview/**に ping を送信することで可能になります。 例: **https://servlet1.acme.com/AccessPreviewServlet/generate\_preview** および

**https://servlet2.acme.com/AccessPreviewServlet/generate\_preview**。

3. ブラウザでロードバランサのアドレスを開き、構成が機能していることを確認します。 例: **https://loadbalancer.yourdomain.com**

# 12.2.15 PostgreSQL のストリーミングレプリケーション

このドキュメントの目的は、2 台の PostgreSQL サーバー間でストリーミングレプリケーシ ョンを構成する手順を詳細に説明することです。ストリーミングレプリケーションは、 PostgreSQL データベースのオンライン状態を維持するために存在する多くの方法の 1 つで す。その他の方法については、ここでは取り上げません。

**注意:** このドキュメントでは、PostgreSQL や Files Advanced のインストール処理については説明し ません。ストリーミングレプリケーションの構成のみを説明します。

### **ストリーミングレプリケーション**

ストリーミングレプリケーションは、ログ先行書き込み(WAL)セグメントに基づいていま す。WAL は、データの整合性を確認する標準的な方法です。WAL の基本的な概念とは、デ ータファイル(テーブルおよびインデックスがおかれる場所)への変更は、必ずそれらの変更 がログに記録された後(つまり、変更を記述したログレコードが永続的ストレージに書き込 まれた後)に行われるということです。この手順に従えば、クラッシュが起きてもログを使 用してテータベースを復元できるので、トランザクションのコミットのたびにデータページ をディスクにフラッシュする必要はありません。データページに適用されなかったすべての 変更は、ログレコードから再生できます。

WAL を使用すれば、ディスクへの書き込みが大幅に低減されます。ディスクにログファイ ルをフラッシュするだけでトランザクションのコミットを保証できるため、トランザクショ ンで変更されたデータファイルをすべてフラッシュする必要がなくなります。ログファイル はシーケンシャル書き込みのため、ログファイルの同期のコストはデータページのフラッシ ュのコストよりもかなり低くなります。

WAL により、オンラインバックアップ、特定時点の復元とレプリケーションのサポートも 可能になります。ストリーミングレプリケーションとは、レプリケーション接続で walsender プロトコルを使用し、プライマリサーバーとスタンバイサーバーの間の TCP/IP 接続を介して WAL レコードを継続的に送信することです。ストリーミングレプリケーショ ンは同期も可能ですが、同期処理に必要なリソースおよびパフォーマンスへの影響を考えた 結果、効果的なシナリオとして非同期ストリーミングレプリケーションのみを考慮すること にしました。

#### **要件:**

■ 2台の PotsgreSQL サーバー: この手順内では、アクティブサーバーを「プライマリサー バー」と呼び、パッシブサーバーを「スタンバイサーバー」と呼びます。

**注意**: **Files Advanced の接続には、プライマリサーバーしか使用できません。**スタンバイサー バーを使用できるのは、フェイルオーバーが発生し、スタンバイサーバーがプライマリに昇格し た場合のみです。

- PostgreSQL 9.4: 「レプリケーションスロット」など、PostgreSQL 9.4 を必要とする 機能を実装します。このバージョンは、実際に Acronis Access Advanced 7.2 に組み込 まれており、新規インストールの場合にのみインストールされます(アップグレードの際 はインストールされません)。
- 1 つの仮想 IP(任意): この仮想 IP は、Files Advanced サーバーの役割を実行するす べてのフロントエンドで使用され、常にアクティブホスト(プライマリサーバー)によっ て所有される必要があります。
- 事前に Files Advanced をインストールし、プライマリサーバーのデータベースを初期化 しておくことをおすすめします。

#### **セクションの内容**

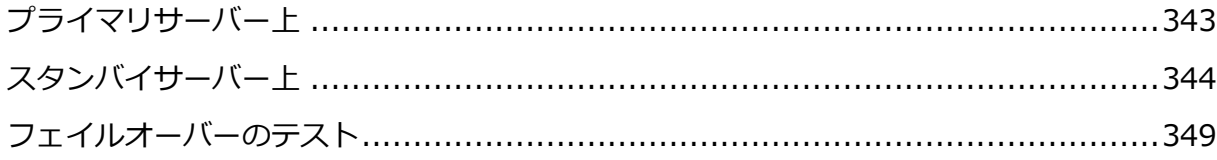

## <span id="page-342-0"></span>12.2.15.1 プライマリサーバー上

#### **レプリケーションユーザーの作成**

このユーザーは、レプリケーション処理で WAL をプライマリサーバーからスタンバイサー バーに送信する際に使用されます。セキュリティ上の理由から、デフォルトのスーパーユー ザーアカウント(例: **postgres**)ではなく、レプリケーションのアクセス許可を持つ専用ユ ーザーを作成することをおすすめします。

1. プライマリサーバーで次のコマンドを実行します。

**psql -c "CREATE USER replicator REPLICATION LOGIN ENCRYPTED PASSWORD 'XXXXX';" -U postgres**

次のオプションを使用して、リモートからこのコマンドを実行することもできます。

**psql -c "CREATE USER replicator REPLICATION LOGIN ENCRYPTED PASSWORD 'XXXXX';" -h <IP\_OF\_PRIMARY\_SERVER> -U postgres**

**注意:** PSQL は、PostgreSQL のインストールフォルダの **bin** サブフォルダ内にあります。PATH 環境変数によっては、コマンドの実行前に、コマンドへのパスの指定や、正しいディレクトリへ の移動が必要になることがあります。この注意は、この手順で使用する以下のコマンドにも適用 されます。

### **アクセス権の構成**

プライマリサーバー上のアクセス制御を編集して、スタンバイサーバーからの接続を許可し ます。

1. そのためには、**pg\_hba.conf** ファイル(**data** サブフォルダ内)を編集して、次の行を追 加します。

**host replication replicator <hostssl replication replicator <スタンバイサー バーの IP>/32 md5>/32 trust**

2. データベースサーバー間でより高いセキュリティが求められる場合には、認証の際にク ライアントに暗号化パスワード(md5)を要求するか、SSL 暗号化(**hostssl**)のみを許可 するか、またはその両方を設定することができます。例:

**host replication replicator <hostssl replication replicator <スタンバイサー バーの IP>/32 md5>/32 md5**

**hostssl replication replicator <hostssl replication replicator <スタンバイサ ーバーの IP>/32 md5>/32 md5**

#### **ストリーミングレプリケーションの構成**

- 1. PostgreSQL のインストールフォルダに移動します。デフォルトでは、**C:\Program Files (x86)\Acronis\Access\Common\PostgreSQL\9.4** にあります。
- 2. **Data** フォルダに移動して、**postgresql.conf** ファイルを修正します。次の行を検索し て編集します。

**注意:** これらの行の前に**#**記号が付いていないことを確認してください。付いている場合、コマ ンドがコメントと見なされ、有効になりません。

- **listen\_address = 'プライマリサーバーの IP,** 127.0.0.1**'**
- **wal\_level = hot\_standby**
- **max\_wal\_senders = 3**
- **checkpoint\_segments = 8**
- **wal\_keep\_segments = 8**
- **max\_replication\_slots = 3**
- 3. 上記の変更を加えた後で、PostgreSQL サービスを再開します。

#### **レプリケーションスロットの作成**

1. プライマリサーバーで次のコマンドを実行します。

**psql -U postgres -c "SELECT \* FROM pg\_create\_physical\_replication\_slot('access\_slot');"**

2. 次のコマンドを使用して、スロットが作成されていることを確認します。

**psql -U postgres -c "SELECT \* FROM pg\_replication\_slots;"**

## <span id="page-343-0"></span>12.2.15.2 スタンバイサーバー上

#### **必要なすべてのサーバーの相互アクセスの確認**

フェイルオーバーの際には、スタンバイサーバーがプライマリサーバーに昇格し、すべての Files Advanced サーバーのリクエストに応答します。

すべての Files Advanced サーバーのスタンバイサーバーに対するアクセスを今すぐ設定す ることをおすすめします。設定すると、フェイルオーバーの際にスタンバイサーバー上の PostgreSQL サービスの再起動が不要になります。

**注意:** スタンバイサーバーがスタンバイモードのときは、そのデータベースは読み取り専用モード(ホ ットスタンバイ)です。誤ってスタンバイサーバーが本番データベースとして設定され、使用される ことはありません。

- 1. スタンバイサーバー上のアクセス制御を編集して、すべての Files Advanced サーバー からの接続を許可します。
- 2. そのためには、PostgreSQL のインストールフォルダに移動し、**pg\_hba.conf** ファイル (**data** サブフォルダ内)を編集して、各サーバーについて次の行を追加します。 host replication replicator <IP OF ACCESS SERVER 1>/32 md5 host replication replicator <IP OF ACCESS SERVER 2>/32 md5

### **ストリーミングレプリケーションの構成**

- 1. PostgreSQL のインストールフォルダに移動します。デフォルトでは、**C:\Program Files (x86)\Acronis\Access\Common\PostgreSQL\9.4** にあります。
- 2. **Data** フォルダに移動して、**postgresql.conf** ファイルを修正します。次の行を検索し て編集します。

**注意:** これらの行の前に**#**記号が付いていないことを確認してください。付いている場合、コマ ンドがコメントと見なされ、有効になりません。

- **listen\_address = 'スタンバイサーバーの IP,** 127.0.0.1**'**
- **wal\_level = hot\_standby**
- **max\_wal\_senders = 3**
- **checkpoint\_segments = 8**
- **wal\_keep\_segments = 8**
- **max\_replication\_slots = 3**
- **hot\_standby = on**

**hot\_standby** 設定では、ストリーミングレプリケーション中に接続してクエリを実行で きるかどうかを指定できます。この設定を有効にすると、データベースは読み取り専用 リクエストを受け入れるため、データベース参照が可能になります。そして、データベ ーステーブルの内容を参照してレプリケーション処理が動作していることを確認できま す。

**注意: pg\_hba.conf** で指定された認証方法として **md5** または **password** を使用する場合は、その 接続のためにパスワードが必要になります。このパスワードを「入力」するには、スタンバイサー バーの **recovery.conf** ファイルに次のコマンドを追加する必要があります。

**primary\_conninfo = 'host=<**プライマリサーバーの IP アドレス**> port=<**プライマリサーバー のポート**> user=<**ユーザー名**> password=<**ユーザー名のパスワード**>'**

たとえば、IP 10.0.0.1 のポート 5432 で、ユーザー**replicator** とパスワード **1234** で実行され ている Postgres を探す場合には、 **primary\_conninfo = 'host=10.0.0.1 port=5432 user=replicator password=1234'**となります。

3. **データベースの初期シーディングを実行してストリーミングレプリケーション処理を開 始するには、プライマリサーバー上の PostgreSQL サービスを停止してください。**

### **構成ファイルのバックアップ**

**pg\_hba.conf**、**postgresql.conf**、**pg\_ident.conf** を含むすべての**.conf** 構成ファイルの バックアップを作成します。これらのファイルは初期シーディングの処理で上書きされるた め、この手順の後に復元する必要はありません。

### **dataディレクトリのクリーンアップ**

**data** サブフォルダを削除(または単に名前を変更)します。フォルダの名前変更は、以前の 構成のコピーを維持するには良い手段です。フォルダの名前変更により、初期シーディング 中またはデータベースの起動時に問題が発生した場合に、スタンバイサーバーのデータベー スを整合性のとれた状態に戻すことができます。

### **初期シーディング**

初期シーディングは、プライマリデータベースのバックアップを使用して、スタンバイサー バー上のフォルダで行われます。

1. プライマリサーバーがアクティブで、使用中でないことを確認してください。Files Advanced Tomcat サービスをいったん停止し、シーディングが完了したら開始するの が最も簡単な方法です。

2. スタンバイサーバーレベルで初期シーディングを開始するには、次のコマンドを使用し ます。

pg\_basebackup.exe -h <IP\_OF\_PRIMARY\_SERVER> -D <PATH\_TO\_NEW\_DATA\_DIR> -U **replicator -v -P --xlog-method=stream**

**注意: <PATH\_TO\_NEW\_DATA\_DIR>** には名前変更済み、または削除済みの **Data** フォルダへのパス (**C:\Program Files (x86)\Acronis\Files Advanced\Common\PostgreSQL\9.4\Data** など) を指定してください。

### **構成ファイルの復元**

すべての**.conf** 構成ファイル(**pg\_hba.conf**、**postgresql.conf**、**pg\_ident.conf** を含む) を、バックアップフォルダから新しい **Data** フォルダにコピーして、既存のすべてのファイ ルを上書きします。

### **ストリーミングレプリケーションの制御**

- 1. Data フォルダを開き、**recovery.conf** ファイルを作成(または修正)します。
- 2. まだ存在しない場合には次の行を追加します。
	- **standby\_mode = 'on'**
	- **primary\_conninfo = 'host=<プライマリサーバーの IP> port=5432 user=replicator password= <レプリケーションユーザー用に使用するパスワード >'**
	- **primary\_slot\_name = 'access\_slot'**
	- **trigger\_file = '<trigger\_file = '<トリガーファイルのパス>' # As an example 'failover.trigger'>' # As an example 'failover.trigger'**
	- **recovery\_min\_apply\_delay = 5min**
- 3. 上記の変更を加えた後に、スタンバイサーバー上で PostgreSQL サービスを開始しま

す。

**注意:** フェイルオーバーの場合、**recovery.conf** ファイルの名前が **recovery.done** に変更され ます。

#### **追加情報**

- standby mode 設定で、PostgreSQL サーバーをスタンバイとして開始する指定ができま す。この場合、アーカイブされた WAL の末尾に達してもサーバーは復元を停止しませ ん。**primary\_conninfo** 設定(スタンバイサーバーからプライマリサーバーへの接続文字 列)で指定されたプライマリサーバーに接続し、新しい WAL セグメントを取得して復元 を継続しようとします。
- **primary\_slot\_name** 設定を使用して、プライマリサーバー上で以前のステップで作成さ れたレプリケーションスロットを使用します。
- trigger file 設定は、トリガーファイル (存在するとスタンバイサーバーでの復元が 終了してスタンバイサーバーがプライマリサーバーになる)を指定します。この設定はフ ェイルオーバーの処理中に使用されます。
- 任意で、**recovery\_min\_apply\_delay** 設定も使用できます。デフォルトでは、スタンバ イサーバーはプライマリサーバーから可能な限り早く WAL レコードを復元します。デー タの遅延コピーを使用すると、データ損失エラーを修正する機会が得られ、有用な場合 があります。このパラメータを使用して、指定した期間復元を遅延できます。単位を指 定しない場合、ミリ秒とみなされます。

このパラメータに「5 min」を指定すると、プライマリサーバーからレポートされたコミ ット時刻がスタンバイサーバーのシステム時刻よりも 5 分以上過去のトランザクション である場合のみ、スタンバイサーバーによってトランザクションコミットが再発行され ます。

サーバー間のレプリケーション遅延がこのパラメータ値を超えている可能性もありま す。そのような場合、遅延は追加されません。遅延は、プライマリサーバーで書き込ま れた WAL タイムスタンプと、スタンバイサーバーの現在時刻で計算されることに注意し てください。ネットワークラグやカスケードレプリケーション構成を原因とする転送遅 延によって、実際の待機時間が大きく短縮されることがあります。プライマリサーバー とスタンバイサーバーのシステム時刻が同期していない場合には、復元時に予期するよ り早くレコードが適用される可能性があります。ただし、サーバー間の一般的な時刻差 よりも、このパラメータで実用的とされる設定のほうがはるかに大きいため、大きな問 題にはなりません。

## <span id="page-348-0"></span>12.2.15.3 フェイルオーバーのテスト

フェイルオーバーを本番のセットアップで実装する場合は、事前に上記の設定でテストを行 い、フェイルオーバーが正常に機能することを確認することをおすすめします。

プライマリサーバーがダウンしていない場合は、先にプライマリサーバーを停止し、それか ら、プライマリサーバーの役割を引き継ぐようにスタンバイサーバーを設定する必要があり ます。これは、プライマリサーバーがクエリの処理を続けることで生じる問題の発生を回避 するためです。

スタンバイサーバーをプライマリサーバーにするには、**recovery.conf** に記載されている トリガーファイルを作成します。プライマリサーバーの役割がスタンバイサーバーに引き継 がれたら、Files Advanced サーバーがスタンバイサーバーを使用するように設定されてい ることを確認します。

**注意:** フェイルオーバーのプロセスが起動されて正常に完了すると、**recovery.conf** ファイルの 名前が **recovery.done** に変更されます。

この操作を行うには、**C:\Program Files (x86)\Acronis\Files Advanced\Access Server** に移動して **acronisaccess.cfg** を編集します。**DB\_HOSTNAME** と **DB\_PORT** が、現在プライマ リサーバーになっている方の PostgreSQL サーバーのアドレスとポートを指していることを 確認します。変更を加えた場合には、Files Advanced Tomcat サービスを再開する必要が あります。

## 12.2.16 リモートアクセス用 PostgreSQL の構成

PostgreSQL の複数のインスタンスを管理する場合、またはデータベースを単にリモートで 管理したい場合には、リモートアクセスが役立ちます。

# **このPostgreSQLインスタンスへのリモートアクセスを有効にするには、次の手 順を実行してください。**

- 1. PostgreSQL のインストールディレクトリ(**C:\Program Files (x86)\Acronis\Files Advanced\Common\PostgreSQL\9.4\Data\**)に移動します。
- 2. **pg\_hba.conf** をテキストエディタで編集します。

3. リモートアクセスを有効にする各コンピュータのホストエントリを、内部アドレスを使 用して組み込み、ファイルを保存します。**pg\_hba.conf**(HBA はホストベース認証を表 します)ファイルは、クライアント認証を制御するもので、データベースクラスタのデー タディレクトリに保存されます。このファイルで、接続を許可するサーバーと権限を指 定します。たとえば、次のように指定します。

**# TYPE DATABASE USER ADDRESS METHOD # First Files Advanced & Gateway server host all all 10.27.81.3/32 md5 # Second Files Advanced & Gateway server host all all 10.27.81.4/32 md5 In these examples all users connecting from the first computer (10.27.81.3/32) and the second computer (10.27.81.4/32) can access the database with full privileges (except the replication privilege) via a md5 encrypted connection.** 

- 4. 移動して、**postgresql.conf** を開きます。デフォルトの場所: **C:\Program Files (x86)\Acronis\Files Advanced\Common\PostgreSQL\9.4\Data\**
	- a. 行「**#listen\_addresses = 'localhost'**」を検索します。
	- b. 行の先頭にある「**#**」記号を削除してコマンドを有効にします。
	- c. 利用可能なアドレスすべてをリッスンするために、「**localhost**」を「**\***」に置き換 えます。PostgreSQL で特定のアドレスのみをリッスンするには、「**\***」のかわりに IP アドレスを入力します。
		- 例 listen\_addresses = '\*' : PostgreSQL が利用可能なアドレスすべてをリッ スンします。
		- 例: listen\_addresses = '192.168.1.1' : PostgreSQL がこのアドレスのみを リッスンします。

#### 5. **postgresql.conf** に加えた変更を保存します。

6. Files Advanced PostgreSQL サービスを再起動します。

**注:** PostgreSQL は、デフォルトでポート 5432 を使用します。使用するすべてのファイアウォールま たはルーティングソフトウェアでこのポートが開放されていることを確認してください。

## 12.2.17 HTTP モードでの Files Advanced の実行

Files Advanced と内部サービス(負荷分散ソリューションやプロキシソリューションなど) の間で暗号化されていない HTTP 通信を使用する必要がある場合に備えた設定が用意され ています。セキュリティで保護されていないローカルネットワークやインターネットで通信

を行う Files Advanced サーバーは、常に HTTPS モードで動作する必要があります。内 部で HTTP モードで動作していると、内部ネットワークにアクセス可能であれば、誰でも Files Advanced ネットワークトラフィックを簡単に見ることができるようになってしまい ます。

HTTPS から HTTP に切り替えるには、次のファイルで一部の設定を変更する必要がありま す。

 Tomcat の **server.xml** ファイル(**C:\Program Files (x86)\Acronis\Files Advanced\Common\apache-tomcat-7.0.75\conf** にあります)。

**注意:** Tomcat のバージョン番号は、使用中の Files Advanced のバージョンによって異なる場 合があります。

 **acronisaccess.cfg** ファイル(**C:\Program Files (x86)\Acronis\Files Advanced\Access Server** にあります)。

#### **server.xml ファイルの編集**

このファイル内で、適切な HTTP コネクタを設定し、HTTPS コネクタを無効にする必要が あります。

1. ファイルをテキストエディタで開き、既存の HTTPS コネクタを見つけます。以下のよ うな内容になっているはずです。

```
<Connector maxHttpHeaderSize="65536" maxThreads="150" 
enableLookups="false" disableUploadTimeout="true" acceptCount="100" 
scheme="https" secure="true" SSLEnabled="true" 
SSLProtocol="TLSv1+TLSv1.1+TLSv1.2" 
SSLCertificateFile="${catalina.base}/conf/AAServer_LocalHost.crt" 
SSLCertificateKeyFile="${catalina.base}/conf/AAServer_LocalHost.key" 
SSLHonorCipherOrder="true" 
SSLCipherSuite="ECDH+AESGCM:ECDH+AES256:ECDH+AES128:RSA+AESGCM:RSA+AES:
!aNULL:!eNULL:!LOW:!3DES:!RC4:!MD5:!EXP:!PSK:!SRP:!DSS" 
connectionTimeout="-1" URIEncoding="UTF-8" bindOnInit="false" port="443" 
address="0.0.0.0"/>
```
- 2. HTTPS コネクタを無効にするために、**<!--** と **-->** で囲みます。つまり、**<Connector maxHttp.** の前に **<!--** を追加し、**-->** を **address="0.0.0.0"/>** の後ろに追加しま す。
- 3. 以下のような新しい HTTP コネクタを作成します。

**<Connector maxHttpHeaderSize="65536" maxThreads="150" enableLookups="false" disableUploadTimeout="true" acceptCount="100" scheme="http" secure="true" connectionTimeout="-1" URIEncoding="UTF-8" port="80" address="0.0.0.0"/>**

- 4. デフォルト以外のポートを選択することもできます。また、使用可能なすべてのアドレ スがサービスに使用されないよう、接続用のアドレスを特定のアドレスに制限すること もできます。
- 5. 使用するポートがファイアウォールで開かれていることを確認してください。
- 6. server.xml ファイルに、以下のリダイレクトコネクタが含まれているかどうかを確認し ます。

**<!-- <Connector port="80" connectionTimeout="20000" protocol="HTTP/1.1" redirectPort="443"/> -->**

- 7. リダイレクトコネクタが含まれている場合、ポート 80 を使用するには、上述のように **<!–** と **–>** を使用してコメント化することによって、リダイレクトコネクタを無効にし ます。
- 8. 必要な変更を行った後、ファイルを保存します。

#### **acronisaccess.cfg の編集**

このファイルで更新しなければならないのは、ファイルの末尾にある **REQUIRE\_SSL** だけ です。この設定を **true** から **false** に変更します。変更後は以下のようになります。

**REQUIRE\_SSL = false**

- 1. 必要な変更を行った後、ファイルを保存します。
- 2. すべての変更が有効になるように、Files Advanced Tomcat サービスを再起動しま す。

#### **HTTP モードの制限事項**

- ゲートウェイは **HTTPS** で動作する必要があるため、**HTTP** モードではゲートウェイ サーバーとの通信がサポートされません。ウェブ UI またはモバイルクライアントを介 してネットワークノードにアクセスすることはできません。
- シングルサインオンはサポートされません。

■ デスクトップクライアントを使用している場合、サーバーアドレスフィールドに手動で **HTTP** を指定する必要があります。このようにしなければ、接続が失敗します。例: **http://myaccess.com:3000**

# 12.2.18 Microsoft フェールオーバー クラスタ上での Files

# Advanced のアップグレード

Files Advanced Server クラスタを Files Advanced のさらに新しいバージョンにアップ グレードするには、次のステップが役立ちます。

**注意:** アップグレードを実行する前に、「バックアップ 『[200](#page-199-0)ページ 』」の記事を確認してから構成 をバックアップしてください。

- 1. アクティブ ノードに移動します。
- 2. **[Cluster Administrator]**/**[フェイルオーバー クラスタ管理]** を開きます。
- 3. Files Advanced のサービスをすべて(**postgres-some-version** も含む)停止します。 共有ディスクがオンラインでなければなりません。
- 4. インストールされているウイルス対策ソフトウェアをすべて無効にしてください。無効 にしない場合は、インストール手順が中断され、インストールが失敗する可能性があり ます。
- 5. 実行可能なインストーラをダブルクリックします。
- 6. **[次へ]** を押して開始します。
- 7. 使用許諾契約を読み、承諾します。
- 8. **[アップグレード]** を押します。
- 9. インストールするコンポーネントを確認して、**[インストール]** をクリックします。
- 10.**postgres** スーパーユーザーのパスワードを入力して、**[次へ]** を押します。
- 11.インストールが終了したら、**[終了]** を押してインストーラを閉じます。

**警告:** クラスタグループをオンラインにしないでください。

12.クラスタ グループを第 2 ノードに移動します。 13.第 2 のノード上で、同じインストール手順を実行します。 14.Files Advanced のサービスをすべてオンラインにします。

# 12.2.19 Microsoft フェールオーバー クラスタ上での Files

# Advanced のインストール

**警告:** Files Advanced フェールオーバー クラスタリングは、5.0.3 より前のバージョンではサポー トされていません。それより前のバージョンを使用している場合、何らかのクラスタの設定を続行す る前に、5.0.3 以降のバージョンにアップグレードする必要があります。

Files Advanced をクラスタ上にインストールするには、以下のガイドが役立ちます。

#### **セクションの内容**

Windows 2008 (R2)Microsoft [フェールオーバー](#page-353-0) クラスタ上での Files Advanced のインストール [354](#page-353-0) Windows 2012 (R2)Microsoft [フェールオーバー](#page-360-0) クラスタ上での Files Advanced のインストール [361](#page-360-0)

<span id="page-353-0"></span>12.2.19.1 Windows 2008(R2)Microsoft フェールオーバー クラスタ上

での Files Advanced のインストール

### **Files Advanced のインストール**

ドメイン管理者としてログインしていることを確認してから Files Advanced をインストー ルしてください。

- 1. Files Advanced のインストーラをダウンロードします。
- 2. インストールされているウイルス対策ソフトウェアをすべて無効にしてください。無効 にしない場合は、インストール手順が中断され、インストールが失敗する可能性があり ます。
- 3. 実行可能なインストーラをダブルクリックします。
- 4. **[次へ]** を押して開始します。

使用許諾契約を読み、承諾します。

5. **[インストール]** を押します。

**注意:** 複数の Files Advanced サーバーを配置する場合や、標準構成以外でインストールを行う 場合は、**[カスタム インストール]** ボタンからインストールするコンポーネントを選択すること ができます。

6. Files Advanced メインフォルダのデフォルトパスを使用するか新しいパスを選択し、

[OK] を押します。

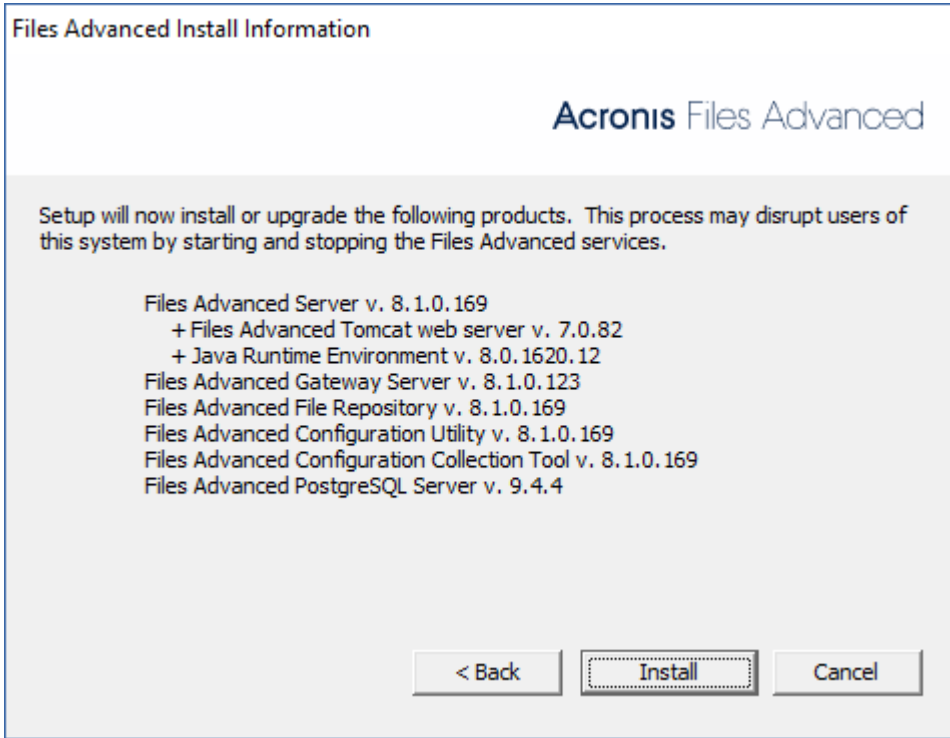

- 7. ユーザー Postgres のパスワードを設定し、書き留めておきます。このパスワードは、 データベースのバックアップと復旧に必要となります。
- 8. 共有ディスクのうち **Postgres データ** フォルダのためのロケーションを選択して [**次 へ**] をクリックします。
- 9. インストールされるコンポーネントがすべてリストされたウィンドウが表示されます。 続行するには、**[OK]** を押します。

**Files Advanced のインストーラが完了したら、**[終了] **を押します。**

### **サービス グループの作成**

- 1. [**フェールオーバー クラスタ マネージャ**] を開き、使用するクラスタを展開します。
- 2. [**サービスとアプリケーション**] を右クリックし、[**他の操作**] を選択します。

3. [**空のサービスまたはアプリケーションの作成**] を選択して [**次へ**] をクリックします。 サービス グループに適切な名前を付けます。(Files Advanced、AAS クラスタなど)。

### **アクティブ ノードでの設定**

- 1. ゲートウェイ サーバーのデータベースが共有ディスク上のロケーションとなるように設 定します。
	- a. **C:\Program Files (x86)\Acronis\Access\Gateway Server\** に移動します。
	- b. **database.yml** ファイルを見つけ、テキスト エディタで開きます。
	- c. **database\_path: './database/'** の行を見つけ、**./database/** を、使用するパ スに置き換えます(例: **database\_path: 'S:/access\_cluster/database/'**)。

**注意:** パスの区切りにはスラッシュ(/)を使用します。

**注意:** 第 1 ノードで設定した database.yml をコピーして、第 2 ノードに貼り付けること ができます。

#### **必要なすべてのサービスを Files Advanced サービス グループに追加する**

AcronisAccessGateway、AcronisAccessPostgreSQL (Files Advanced のバージョンに応 じて異なる)、AcronisAccessRepository、および AcronisAccessTomcat の各サービスに ついて、以下の手順を実行します。

- 1. Files Advanced サービス グループを右クリックして、[**リソースの追加**] を選択しま す。
- 2. [**汎用サービス**] を選択します。
- 3. 適切なサービスを選択して [**次へ**] をクリックします。
- 4. 確認ウィンドウで [**次へ**] をクリックします。
- 5. **[レジストリ設定のレプリケート]** ウィンドウで **[次へ]** をクリックします。
- 6. 概要ウィンドウで [**完了**] をクリックします。

#### **クライアント アクセス ポイントの設定**

- 1. Files Advanced サービス グループを右クリックして、[**リソースの追加**] を選択しま す。
- 2. [**クライアント アクセス ポイント**] を選択します。
- 3. このアクセス ポイントの名前を入力します。
- 4. ネットワークを選択します。
- 5. IP アドレスを入力して [**次へ**] をクリックします。
- 6. 確認ウィンドウで [**次へ**] をクリックします。
- 7. 概要ウィンドウで [**完了**] をクリックします。

#### **共有ディスクの追加**

- 1. Files Advanced のサービス グループを右クリックして、**[ストレージの追加]** を選択し ます。
- 2. 目的の共有ドライブを選択します。
- 3. 確認ウィンドウで [**次へ**] をクリックします。
- 4. 概要ウィンドウで [**完了**] をクリックします。

#### **依存関係の設定**

1. Files Advanced サービス グループをダブルクリックします。

## **PostgreSQL および Files Advanced ファイル リポジトリ サービスについて、次の操 作を実行します。**

- 1. 適切なサービスを右クリックし、[**プロパティ**] を選択します。
- 2. [**依存関係**] タブをクリックします。
- 3. [**リソース**] をクリックし、追加した共有ディスクを選択します。
- 4. [**適用**] をクリックしてウィンドウを閉じます。

#### **PostgreSQL では、次の操作も実行します。**

- 1. **[レジストリ レプリケーション]** タブをクリックします。
- 2. **[追加]** を押し、

**SYSTEM\CurrentControlSet\Services\AcronisAccessPostgreSQL\** のように入力し ます(旧バージョンの Files Advanced の場合、サービスが **postgresql-x64-9.2** の ように異なることがあります)。

#### **Files Advanced ゲートウェイ サーバー サービスでは、次の操作を実行します。**

- 1. 適切なサービスを右クリックし、[**プロパティ**] を選択します。
- 2. [**依存関係**] タブをクリックします。
- 3. [**リソース**] をクリックしてから、追加した共有ディスク、および**ネットワーク名**(クラ イアント アクセス ポイントの名前)を選択します。
- 4. [**適用**] をクリックしてウィンドウを閉じます。

#### **Files Advanced Tomcat サービスでは、次の操作を実行します。**

- 1. 適切なサービスを右クリックし、[**プロパティ**] を選択します。
- 2. [**依存関係**] タブをクリックします。
- 3. [**リソース**] をクリックし、依存関係として、PostgreSQL および Files Advanced ゲー トウェイ サーバーのサービスを選択します。[**適用**] をクリックしてウィンドウを閉じ ます。

**注意:** ゲートウェイ サーバーと Access サーバーを異なる IP アドレスで実行する場合は、Files Advanced サービス グループに第 2 IP をリソースとして追加し、ネットワーク名の依存関係と して設定します。

## **サービス グループをオンラインにし、設定ユーティリティを使用する**

1. Files Advanced サービス グループを右クリックし、**[Bring this application or service group online]** を押します。

- 2. 設定ユーティリティを起動します。クリーン インストールの場合、通常このユーティリ ティは **C:\Program Files (x86)\Acronis\Access\Configuration Utility** にあり ます。
- 3. Files Advanced ゲートウェイ サーバー サービスが、IP アドレス上で Files Advanced サービス グループをリッスンするように設定します。
- 4. Files Advanced サーバー サービスが、IP アドレス上で Files Advanced サービス グ ループをリッスンするように設定します。

**注意: [ポート 80 での接続を許可します]** が選択されている場合、Tomcat は、セキュアでない ポート 80 で着信トラフィックをリッスンし、それを上記で指定された HTTPS ポートにリダイ レクトします。ポート 80 上でリッスンする別のプログラムがある場合は、このボックスをオン にしないでください。

- 5. Files Advanced ファイル リポジトリが localhost 上でリッスンするように設定し、 FileStore へのパスが共有ディスク上になるように変更します。このパスは、2 つのノ ードで同じにする必要があります。
- 6. **[OK]** をクリックすると、設定が完了し、サービスが再起動します。

#### **第 2 ノードでのインストールおよび設定**

- 1. インストールされているウイルス対策ソフトウェアをすべて無効にしてください。無効 にしない場合は、インストール手順が中断され、インストールが失敗する可能性があり ます。
- 2. 第 2 ノードに Files Advanced をインストールします。ただし、今回は、デフォルト の **Postgres データ** ロケーション、および第 1 ノードと同じ postgres ユーザー パ スワードを使用します。
- 3. インストールを実行します。
- 4. ゲートウェイ サーバーのデータベースが共有ディスク上のロケーションとなるように設 定します。
	- a. **C:\Program Files (x86)\Acronis\Access\Gateway Server\** に移動します。
- b. **database.yml** ファイルを見つけ、テキスト エディタで開きます。
- c. **database\_path: './database/'** の行を見つけ、**./database/** を、使用するパ スに置き換えます(例: **database\_path: 'S:/access\_cluster/database/'**)。 **注意:** パスの区切りにはスラッシュ(/)を使用します。 **注意:** 第 1 ノードで設定した database.yml をコピーして、第 2 ノードに貼り付けること ができます。

**注意:** このパスは第 1 ノードで設定されているパスと同じでなければなりません。

- 5. Files Advanced サービス グループを第 2 ノードに移動します。そのためには、その サービス グループを右クリックして [**第 2 ノードに移動**] をクリックします。
- 6. 設定ユーティリティを起動します。クリーン インストールの場合、通常このユーティリ ティは **C:\Program Files (x86)\Acronis\Access\Configuration Utility** にあり ます。
- 7. Files Advanced ゲートウェイ サーバー サービスが、IP アドレス上で Files Advanced サービス グループをリッスンするように設定します。
- 8. Files Advanced サーバー サービスが、IP アドレス上で Files Advanced サービス グ ループをリッスンするように設定します。

**注意: [ポート 80 での接続を許可します]** が選択されている場合、Tomcat は、セキュアでない ポート 80 で着信トラフィックをリッスンし、それを上記で指定された HTTPS ポートにリダイ レクトします。ポート 80 上でリッスンする別のプログラムがある場合は、このボックスをオン にしないでください。

9. Files Advanced ファイル リポジトリが localhost 上でリッスンするように設定し、 FileStore へのパスが共有ディスク上になるように変更します。このパスは、2 つのノ ードで同じにする必要があります。

10.**[OK]** をクリックすると、設定が完了し、サービスが再起動します。
# 12.2.19.2 Windows 2012(R2)Microsoft フェールオーバー クラスタ上 での Files Advanced のインストール

## **Files Advanced のインストール**

ドメイン管理者としてログインしていることを確認してから Files Advanced をインストー ルしてください。

- 1. Files Advanced のインストーラをダウンロードします。
- 2. インストールされているウイルス対策ソフトウェアをすべて無効にしてください。無効 にしない場合は、インストール手順が中断され、インストールが失敗する可能性があり ます。
- 3. 実行可能なインストーラをダブルクリックします。
- 4. **[次へ]** を押して開始します。

使用許諾契約を読み、承諾します。

5. **[インストール]** を押します。

**注意:** 複数の Files Advanced サーバーを配置する場合や、標準構成以外でインストールを行う 場合は、**[カスタム インストール]** ボタンからインストールするコンポーネントを選択すること ができます。

6. Files Advanced メインフォルダのデフォルトパスを使用するか新しいパスを選択し、

[OK] を押します。

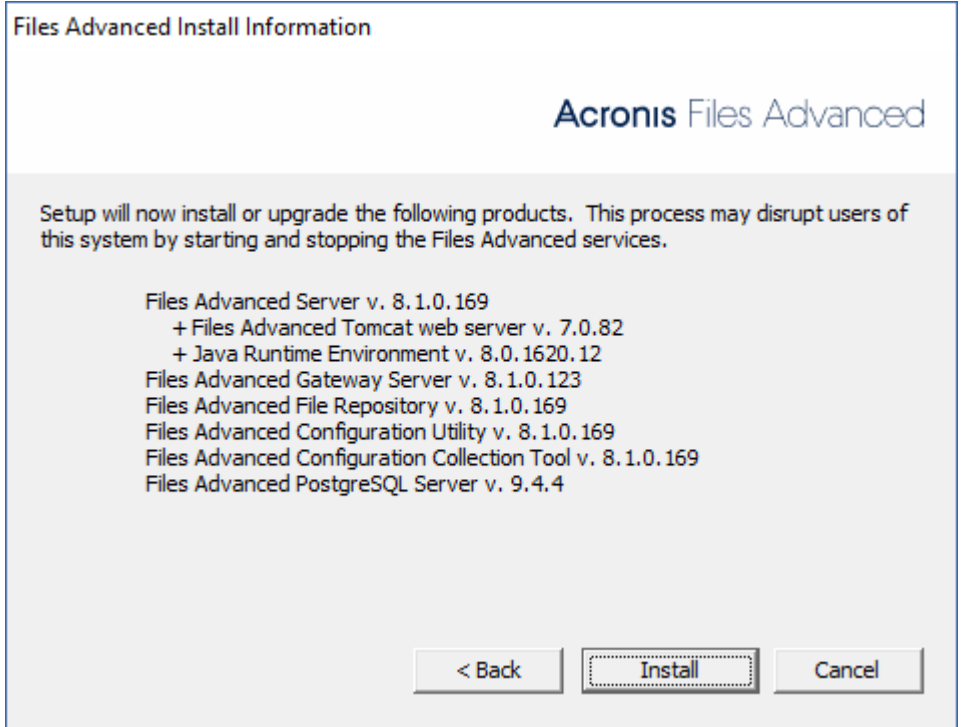

- 7. ユーザー Postgres のパスワードを設定し、書き留めておきます。このパスワードは、 データベースのバックアップと復旧に必要となります。
- 8. 共有ディスクのうち **Postgres データ** フォルダのためのロケーションを選択して [**次 へ**] をクリックします。
- 9. インストールされるコンポーネントがすべてリストされたウィンドウが表示されます。 続行するには、**[OK]** を押します。

Files Advanced のインストーラが完了したら、**[終了]** を押します。

## **役割の作成**

- 1. [**フェールオーバー クラスタ マネージャ**] を開き、[**役割**] を右クリックします。
- 2. [**空の役割の作成**] を選択します。役割に適切な名前を付けます(Files Advanced、AAS クラスタなど)。

## **アクティブ ノードでの設定**

- 1. ゲートウェイ サーバーのデータベースが共有ディスク上のロケーションとなるように設 定します。
	- a. **C:\Program Files (x86)\Acronis\Access\Gateway Server\** に移動します。
	- b. **database.yml** ファイルを見つけ、テキスト エディタで開きます。
	- c. **database\_path: './database/'** の行を見つけ、**./database/** を、使用するパ スに置き換えます(例: **database\_path: 'S:/access\_cluster/database/'**)。 **注意:** パスの区切りにはスラッシュ(/)を使用します。 **注意:** 第 1 ノードで設定した database.yml をコピーして、第 2 ノードに貼り付けること ができます。

#### **必要なすべてのサービスを Files Advanced 役割に追加する**

AcronisAccessGateway、AcronisAccessPostgreSQL(Files Advanced のバージョンに応 じて異なる)、AcronisAccessRepository、および AcronisAccessTomcat の各サービスに ついて、以下の手順を実行します。

- 1. Files Advanced 役割を右クリックして、[**リソースの追加**] を選択します。
- 2. [**汎用サービス**] を選択します。
- 3. 適切なサービスを選択して [**次へ**] をクリックします。
- 4. 確認ウィンドウで [**次へ**] をクリックします。
- 5. 概要ウィンドウで [**完了**] をクリックします。

## **アクセス ポイントの設定**

- 1. Files Advanced 役割を右クリックして、[**リソースの追加**] を選択します。
- 2. [**クライアント アクセス ポイント**] を選択します。
- 3. このアクセス ポイントの名前を入力します。
- 4. ネットワークを選択します。
- 5. IP アドレスを入力して [**次へ**] をクリックします。
- 6. 確認ウィンドウで [**次へ**] をクリックします。
- 7. 概要ウィンドウで [**完了**] をクリックします。

## **共有ディスクの追加**

- 1. Files Advanced 役割を右クリックして、[**ストレージの追加**] を選択します。
- 2. 共有ドライブを選択します。

## **依存関係の設定**

1. Files Advanced の役割を選択し、[**リソース**] タブをクリックします。

## **PostgreSQL および Files Advanced ファイル リポジトリ サービスについて、次の操 作を実行します。**

- 1. 適切なサービスを右クリックし、[**プロパティ**] を選択します。
- 2. [**依存関係**] タブをクリックします。
- 3. [**リソース**] をクリックし、追加した共有ディスクを選択します。
- 4. [**適用**] をクリックしてウィンドウを閉じます。

#### **Files Advanced ゲートウェイ サーバー サービスについて、次のことを実行します。**

- 1. 適切なサービスを右クリックし、[**プロパティ**] を選択します。
- 2. [**依存関係**] タブをクリックします。
- 3. [**リソース**] をクリックしてから、追加した共有ディスク、および**ネットワーク名**(クラ イアント アクセス ポイントの名前)を選択します。
- 4. [**適用**] をクリックしてウィンドウを閉じます。

#### **Files Advanced Tomcat サービスについて、次のことを実行します。**

- 1. 適切なサービスを右クリックし、[**プロパティ**] を選択します。
- 2. [**依存関係**] タブをクリックします。
- 3. [**リソース**] をクリックし、依存関係として、PostgreSQL および Files Advanced ゲー トウェイ サーバーのサービスを選択します。[**適用**] をクリックしてウィンドウを閉じ ます。

**注意:** ゲートウェイ サーバーとアクセス サーバーを異なる IP アドレスで実行する場合は、第 2 IP をリソースとして Files Advanced 役割に追加し、それをネットワーク名の依存関係として 設定します。

#### **役割の開始と設定ユーティリティの使用**

- 1. Files Advanced 役割を右クリックして、[**役割の開始**] を押します。
- 2. 設定ユーティリティを起動します。クリーン インストールの場合、通常このユーティリ ティは **C:\Program Files (x86)\Acronis\Access\Configuration Utility** にあり ます。
- 3. Files Advanced ゲートウェイ サーバー サービスが、IP アドレス上で Files Advanced サービス グループをリッスンするように設定します。
- 4. Files Advanced サーバー サービスが、IP アドレス上で Files Advanced サービス グ ループをリッスンするように設定します。 **注意: [ポート 80 での接続を許可します]** が選択されている場合、Tomcat は、セキュアでない ポート 80 で着信トラフィックをリッスンし、それを上記で指定された HTTPS ポートにリダイ レクトします。ポート 80 上でリッスンする別のプログラムがある場合は、このボックスをオン にしないでください。
- 5. Files Advanced ファイル リポジトリが localhost 上でリッスンするように設定し、 FileStore へのパスが共有ディスク上になるように変更します。このパスは、2 つのノ ードで同じにする必要があります。

6. **[OK]** をクリックすると、設定が完了し、サービスが再起動します。

#### **第 2 ノードでのインストールおよび設定**

- 1. インストールされているウイルス対策ソフトウェアをすべて無効にしてください。無効 にしない場合は、インストール手順が中断され、インストールが失敗する可能性があり ます。
- 2. 第 2 ノードに Files Advanced をインストールします。ただし、今回は、デフォルト の **Postgres データ** ロケーション、および第 1 ノードと同じ postgres ユーザー パ スワードを使用します。
- 3. インストールを実行します。
- 4. ゲートウェイ サーバーのデータベースが共有ディスク上のロケーションとなるように設 定します。
	- a. **C:\Program Files (x86)\Acronis\Access\Gateway Server\** に移動します。
	- b. **database.yml** ファイルを見つけ、テキスト エディタで開きます。
	- c. **database\_path: './database/'** の行を見つけ、**./database/** を、使用するパ スに置き換えます(例: **database\_path: 'S:/access\_cluster/database/'**)。

**注意:** パスの区切りにはスラッシュ(/)を使用します。

**注意:** 第 1 ノードで設定した database.yml をコピーして、第 2 ノードに貼り付けること ができます。

**注意:** このパスは第 1 ノードで設定されているパスと同じでなければなりません。

#### **PostgreSQL では、次の操作を実行します。**

- 1. **[フェイルオーバークラスタ管理]** を開きます。
- 2. PostgreSQL 汎用サービスリソースを探して選択します。
- 3. アカウントを右クリックして、**[プロパティ]** を選択します。
- 4. **[レジストリ レプリケーション]** タブをクリックします。
- 5. **[追加]** を押し、

**SYSTEM\CurrentControlSet\Services\AcronisAccessPostgreSQL\** のように入力し

ます(旧バージョンの Files Advanced の場合、サービスが **postgresql-x64-9.2** の ように異なることがあります)。

6. Files Advanced 役割を第 2 ノードに移動します。

#### **第 2 ノードの設定ユーティリティの使用**

- 1. 設定ユーティリティを起動します。クリーン インストールの場合、通常このユーティリ ティは **C:\Program Files (x86)\Acronis\Access\Configuration Utility** にあり ます。
- 2. Files Advanced ゲートウェイ サーバー サービスが、IP アドレス上で Files Advanced サービス グループをリッスンするように設定します。
- 3. Files Advanced サーバー サービスが、IP アドレス上で Files Advanced サービス グ ループをリッスンするように設定します。

**注意: [ポート 80 での接続を許可します]** が選択されている場合、Tomcat は、セキュアでない ポート 80 で着信トラフィックをリッスンし、それを上記で指定された HTTPS ポートにリダイ レクトします。ポート 80 上でリッスンする別のプログラムがある場合は、このボックスをオン にしないでください。

- 4. Files Advanced ファイル リポジトリが localhost 上でリッスンするように設定し、 FileStore へのパスが共有ディスク上になるように変更します。このパスは、2 つのノ ードで同じにする必要があります。
- 5. **[OK]** をクリックすると、設定が完了し、サービスが再起動します。

# 12.3 モバイルクライアントの場合

## **セクションの内容**

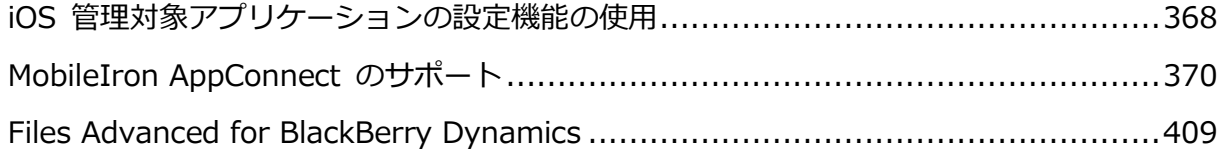

[Microsoft Intune](#page-426-0) ........................................................................................[.427](#page-426-0)

## <span id="page-367-0"></span>12.3.1 iOS 管理対象アプリケーションの設定機能の使用

Files Advanced モバイルでは、iOS 7 の管理対象アプリの設定機能がサポートされていま す。以下に示されている要件を満たしている場合は、MDM 構成に特定のキーを追加するこ とで、Files Advanced モバイルに適用することができます。

- デバイスは MDM サーバーで管理されている必要があります。
- Files Advanced アプリケーション バイナリが MDM サーバーによってデバイス上にイ ンストールされている必要があります。
- MDM サーバーで、ApplicationConfiguration 設定、および **ManagedApplicationFeedback** コマンドがサポートされている必要があります。

次のキーの使用がサポートされています。

- **enrollmentServer**: このキーの値は、ユーザーが登録する Files Advanced サーバ ーの DNS アドレスに設定する必要があります。
- **enrollmentPIN**: このキーは任意指定です。Files Advanced サーバーがクライア ント登録に PIN コードを要求する場合は、Files Advanced 登録フォームの PIN コ ード フィールドにこの値を自動入力できます。この PIN 要件は、**Files Advanced** ウェブ コンソールの **[設定]** ページ 『[143](#page-142-0)ページ 』で設定します。
- **userName** : このキーは任意指定です。このキーの値は、Files Advanced 登録フ ォームの [ユーザー名] フィールドに挿入されます。変数を使用すると、特定ユーザ ーのユーザー名でこの値を自動入力できます。

## **plistファイルの作成**

**plist** はアプリケーションデータ保存用のフォーマットです。元は Apple が iPhone デバイス での使用のために定義したものですが、今では他のアプリケーションでも使用されていま す。plist は実際には XML ファイルであるため、一般的なテキストエディタを使用して作 成、編集できます。

#### **plist ファイルの作成**

- 1. 任意のテキストエディタを起動します。
- 2. 次のとおり入力します。

```
<?xml version="1.0" encoding="UTF-8"?>
<!DOCTYPE plist PUBLIC "-//Apple//DTD PLIST 1.0//EN" 
"http://www.apple.com/DTDs/PropertyList-1.0.dtd">
<plist version="1.0">
  <dict>
        ご希望のキーをここに入力します
  </dict>
```
**</plist>**

```
例:
```
**<dict>**

```
 <key>enrollmentServer</key>
 <string>server.example.com</string>
 <key>userName</key>
 <string>username</string>
   <key>enrollmentPIN</key>
   <string>11Y9KL</string>
```

```
</dict>
```
3. **plist.xml** という名前でファイルを保存します。

## **MobileIronへのplistファイルのアップロード**

- 1. MobileIron 管理ポータルを開きます。
- 2. **[ポリシーと設定]** → **[設定]** → **[新規追加]** → **[iOS と OS X]** → **[管理対象アプリケ ーションの設定]** の順に移動し、plist ファイルをアップロードします。

## **Microsoft Intuneへのplistファイルのアップロード**

**注意:** 詳細については、この件に関する Microsoft Intune のドキュメントを参照してください。

1. Microsoft Intune 管理コンソールで、**[ポリシー]** > **[概要]** > **[ポリシーの追加]** と選択 します。

- 2. ポリシーリストで、**[iOS]** を展開し、**[モバイルアプリ構成]**、**[ポリシーを作成する]** の 順に選択します。
	- **[ポリシーを作成する]** ページの [全般] セクションで、モバイルアプリ構成ポリシ ーの名前と説明(オプション)を指定します。
	- ページの「モバイルアプリ構成ポリシー] セクションにあるボックスに、アプリ構成 設定が含まれる XML プロパティリストを入力または貼り付けます。
- 3. [検証] をクリックし、入力したXMLのプロパティリスト形式が有効であることを確認し ます。
- 4. 完了後、**[ポリシーの保存]** をクリックします。

## <span id="page-369-0"></span>12.3.2 MobileIron AppConnect のサポート

## **セクションの内容**

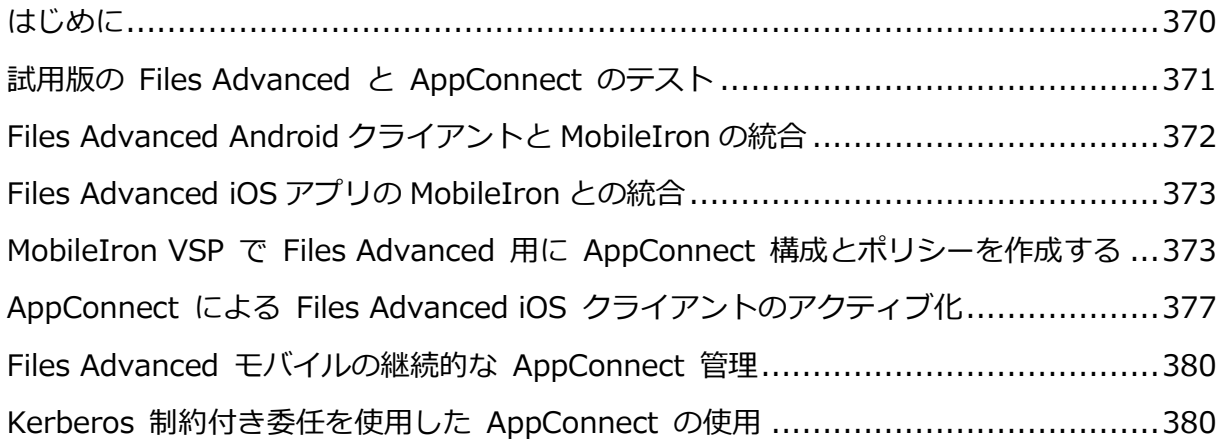

## <span id="page-369-1"></span>12.3.2.1 はじめに

Acronis と MobileIron が提携し、Files Advanced のモバイル ファイル管理が MobileIron AppConnect プラットフォームにもたらされました。この Files Advanced の 機能により、AppConnect で定義したポリシーを使って、標準的な Mobile アプリ、およ びその他の AppConnect 対応アプリをオプションで自動構成および管理することができま す。また、Files Advancedでは、MobileIron AppTunnelにより、企業データセンター内に ある Files Advanced ゲートウェイサーバーへのリモートアクセスがサポートされます。

## **Files Advanced with MobileIron AppConnect のコンポーネントは次のとおりです。**

- **MobileIron Virtual Smartphone プラットフォーム(VSP)**: 企業が AppConnect 対 応アプリケーションへのクライアント アクセスを有効にしたり、このようなアプリケー ションを自動構成したり、アプリケーションの機能を規定するポリシーを作成したり、 特定のデバイスで AppConnect 対応アプリケーションへのアクセスを無効にするか AppConnect 対応アプリケーションをワイプしたりできるようにするサーバーベース コンソール。
- MobileIron Sentry: Files Advanced ゲートウェイ サーバーなどの社内アプリケーシ ョン サーバーとの通信に必要となる、AppConnect 対応アプリケーションのネットワ ーク アクセスを提供するには、このサービスを使用します。
- **MobileIron Mobile@Work アプリケーション**: このアプリケーションは、 AppConnect 対応アプリケーションの認証と構成を橋渡しします。AppConnect 対応ア プリケーションを構成して管理する前に、モバイル デバイスにインストールする必要が あります。
- **Files Advanced iOS アプリケーション**: Files Advanced for iOS の標準バージョン (バージョン 5.0 以降)であり、Apple App Store で利用できます。AppConnect で構 成して管理し、AppTunnel で Files Advanced ゲートウェイ サーバーと通信できま す。
- **Files Advanced Android アプリ** 特別な MobileIron 版のアプリが必要です。 http://support.grouplogic.com/?page\_id=4566 からダウンロードできます。このバ ージョンのアプリを **Apps@Work** ストアに追加する必要があります。
- **Files Advanced サーバー**: Files Advanced サーバーの標準バージョン(バージョン 5.0 以降)には、AppConnect によって管理される Access Mobile Client との完全な互換 性があります。

## <span id="page-370-0"></span>12.3.2.2 試用版の Files Advanced と AppConnect のテスト

Files Advanced with AppConnect の試用プロセスは、標準の Files Advanced の試用と まったく同じです。

1. サーバー側ソフトウェアの試用版は、試用版ページにアクセスして要求できます。この 要求フォームを送信すると、Files Advanced サーバー試用版のインストーラをダウン ロードするリンクと、初期設定時に参照すると便利な『mobilEcho クイック スタート ガイド』へのリンクが記載された電子メールが届きます。

- 2. Files Advanced iOS クライアント アプリケーションは、Apple App Store <http://www.grouplogic.com/web/meappstore> から無償でダウンロードできます。
- 3. Files Advanced Android アプリは弊社サポートサイト http://support.grouplogic.com/?page\_id=4566 のいずれかから無償でダウンロード できます。
- 4. Files Advanced ゲートウェイサーバーにアクセスするように Files Advanced モバイル アプリを自動設定するには、Files Advanced モバイルアプリに MobileIron Virtual Smartphone platform(VSP)で作成された AppConnect の構成とポリシーが存在して いる必要があります。
- 5. また、AppConnect 対応アプリをアクティブ化したり、Files Advanced アプリをイン ストールしたりするには、モバイルデバイスに MobileIron Mobile@Work アプリがイ ンストールされている必要があります。Mobile@Work は、Apple App Store および Google Play ストアの両方から無償でダウンロードできます。
- 6. AppConnect 対応 Files Advanced モバイルクライアントをアクティブ化する準備がで きたら、このドキュメントの次のセクションに進んでください。

## <span id="page-371-0"></span>12.3.2.3 Files Advanced Android クライアントと MobileIron の統合

1. Files Advanced Android が MobileIron デバイス管理と連携するには、特別バージョン を http://www.grouplogic.com/web/aalatest の **Files Advanced Client Installers** からダウンロードする必要があります。

**注意:** ダウンロードするバージョンにご使用のバージョンの MobileIron の **Secure Apps Manager** との互換性があることを確認してください。

- 2. MobileIron コアコンソールにログインします。
- 3. **[Apps]** タブを開いて、**[App Catalog]** を選択します。
- 4. **[Add+]** を押して、**[In-House]** を選択します。
- 5. **[Browse]** を押し、**Files Advanced Android .apk** まで移動してこのファイルを選択 します。
- 6. **[次へ]** を押します。アプリの説明を入力して、**[次へ]** を押します。
- 7. **アプリストア**の場合は、**[Apps@Work Catalog]** -> **[Feature this App in the Apps@Work catalog]** が有効になっていることを確認して、**[次へ]** を押します。
- 8. このアプリがすべてのユーザーに必須のインストールかどうかを選択して、**[完了]** を押 します。

## <span id="page-372-0"></span>12.3.2.4 Files Advanced iOS アプリの MobileIron との統合

**注意:** この作業は、アプリのバンドル ID を書かずに、アプリが Apps@Work ストアに表示されるよ うにして MobileIron コンソールからアプリの選択が行えるようにする場合にのみ必要です。

- 1. MobileIron コアコンソールにログインします。
- 2. **[Apps]** タブを開いて、**[App Catalog]** を選択します。
- 3. **[Add+]** を押して、**[iTunes]** を選択します。
- 4. 検索ボックスに **Files Advanced** と入力して **[参照]** を押し、最新のバージョンの Files Advanced を選択します。
- 5. **[次へ]** を押します。アプリの説明を入力して、**[次へ]** を押します。
- 6. **アプリストア**の場合は、**[Apps@Work Catalog]** -> **[Feature this App in the Apps@Work catalog]** が有効になっていることを確認して、**[次へ]** を押します。 **注意: [This is a free app]** アプリを有効にすることが必要な場合もあります。

7. **[App Configuration]** で、希望する追加の構成を選択して、**[完了]** を押します。

## <span id="page-372-1"></span>12.3.2.5 MobileIron VSP で Files Advanced 用に AppConnect 構成 とポリシーを作成する

Files Advanced ユーザーのオンボード 『[103](#page-102-0)ページ 』を始める前に次の 2 つの項目を MobileIron VSP で作成する必要があります。

1. モバイル アプリケーションの**構成**: AppConnect がモバイル アプリケーションを自動 構成することを許可し、Files Advanced の「登録フォーム」の一部またはすべてに入力 し、Files Advanced ユーザー招待プロセスを代行します。

2. モバイル アプリケーション **コンテナ ポリシー**: このポリシーでは、Files Advanced の一部の機能を制限できます。

## **セクションの内容**

モバイル [アプリケーション構成の作成](#page-373-0).............................................................[.374](#page-373-0) Files Advanced [アプリケーション](#page-375-0) コンテナ ポリシーの作成................................[.376](#page-375-0) 新しい Configuration と Container Policy [へのラベルの割り当て](#page-376-1) ........................[.377](#page-376-1)

## <span id="page-373-0"></span>モバイル アプリケーション構成の作成

- 1. MobileIron VSP ウェブコンソールにログインし、**[Policies & Configs]** タブを選択し ます。
- 2. **[Configurations]** タブをクリックして [Add New] を押します。
- 3. ドロップダウンメニューで、**[AppConnect]** に移動します。、**[App Configuration]** を選択します。
- 4. この新しい **AppConnect アプリケーション構成**で、次の情報を入力します。

**名前**: この構成に任意の名前を付けることができます。複数の構成を作成し、別々の MobileIron ラベルにその構成を割り当てることができます。

**説明**: 任意の説明を入力できます。

**アプリケーション**: リストから Files Advanced アプリを選択します。iOS デバイスと Android デバイスの両方を使用している場合は、必ず対象のクライアントに適したアプリを 選択してください。

**AppTunnel**: **AppTunnel** 設定は任意です。**AppTunnel** を使用して Files Advanced サー バーへのアクセスを提供する場合に限り必要になります。

- **Sentry** どの MobileIron Sentry サーバーを使用するかを選択します。
- **Service**  この構成のアプリケーションが **AppTunnel** を使用して接続できるサー ビスを選択します。**<ANY>**を選択してアプリケーションがすべての内部サービスに 接続できるようにするか、Files Advanced 用に専用**サービス**を選択することができ

ます。専用サービスオプションを選択する場合は、Files Advanced サーバー用のカ スタム**サービス**を追加しておく必要があります。

**注意: <TCP\_ANY>**は**<ANY>**と同じではなく、<TCP\_ANY>を選択しても動作しません! **注意:** カスタムサービスを追加するには、**[Services]** -> **[Sentry]** の順に選択して、希望 する **Sentry** で **[Edit]** を押します。その後、**[AppTunnelConfiguration]** セクション で、**[Services]** の下にある**+**ボタンを押します。**サービス名**を入力し、認証方法を選択し、 **[TLS Enabled]** チェックボックスが選択されていることを確認して、**[Server List]** に Files Advanced サーバーまたはゲートウェイ(あるいはその両方)の DNS アドレスを入力し ます。

- URL Wildcard: Files Advanced サーバーまたはドメイン全体の DNS アドレス。 (例、**\*.domain.com**)
- **Port** Files Advanced のサービスはデフォルトでポート 443 と 3000 を使用しま す。ユーザーが登録するサービスに応じて、どちらか必要なポート番号を入力して ください。

**App-specific Configurations**: このセクションでは、この構成が適用されるユーザー用 の Files Advanced 登録フォームの自動入力に使用する値を MobileIron ラベルに基づいて 指定できます。次の**キー**を追加できます。

- **enrollmentServerName**: このキー フィールドは必須です。 このキーの値は、 ユーザーが登録する Files Advanced サーバーの DNS アドレスに設定する必要が あります。
- **enrollmentPIN**: このキーは任意指定です。Files Advanced サーバーがクライア ント登録に PIN コードを要求する場合は、Files Advanced 登録フォームの PIN コ ード フィールドにこの値を自動入力できます。AppConnect は、ワンタイム PIN コードではなく、ユーザーがアクセスを取得する前の認証の二次要因として機能で きるので、通常 Files Advanced サーバーの PIN 要求は無効になっています。この PIN 要件は、**Files Advanced** ウェブ コンソールの **[設定]** ページ 『[143](#page-142-0)ページ 』 で設定します。
- **enrollmentAutoSubmit**: このキーはオプションです。 このキーにより、登録フ ォームが自動的に送信されるため、ユーザーは登録時に [今すぐ登録] ボタンをタッ プする必要がなくなります。 このキーを有効にするには、値を **Yes** にします。
- **requirePIN**: このキーは任意指定です。Files Advanced モバイル ユーザーが Files Advanced 登録フォームに手動で入力する必要がある PIN を Files Advanced モバイル ユーザーに配信している場合は、このキーの値を **Yes** に設定 して、PIN フィールドがフォームにすぐに表示されるように指定できます。
- **enrollmentUserName**: このキーは任意指定です。このキーの値は、Files Advanced 登録フォームの [ユーザー名] フィールドに挿入されます。MobileIron の**\$USERID\$**ワイルドカードを使用することができます。このワイルドカードを使用 すると、Mobile@Work アプリをセットアップするときにユーザーが入力したユーザ ー名がフィールドに自動記入されます。
- **enrollmentPassword**: このキーは任意指定です。このキーの値は、Files Advanced 登録フォームの [パスワード] フィールドに挿入されます。MobileIron の**\$PASSWORD\$**ワイルドカードを使用することができます。このワイルドカードを使 用すると、Mobile@Work アプリをセットアップするときにユーザーが入力したパス ワードがフィールドに自動記入されます。

<span id="page-375-0"></span>Files Advanced アプリケーション コンテナ ポリシーの作成

- 1. MobileIron VSP ウェブコンソールにログインし、**[Policies & Configs]** タブを選択し ます。
- 2. **[Configurations]** タブをクリックして [Add New] を押します。
- 3. ドロップダウンメニューで、**[AppConnect]** に移動します。、**[Container Policy]** を選択します。
- 4. この新しい**コンテナポリシー**で次の情報を入力します。

**名前**: この構成に任意の名前を付けることができます。複数の構成を作成し、別々の MobileIron ラベルにその構成を割り当てることができます。

**説明**: 任意の説明を入力できます。

**アプリケーション**: リストから Files Advanced アプリを選択します。iOS デバイスと Android デバイスの両方を使用している場合は、必ず対象のクライアントに適したアプリを 選択してください。

**Exempt from AppConnect passcode policy**: ユーザーが AppConnect パスコードで 先に認証せずに Files Advanced を開くことができるようにする場合は、このオプションを 選択します。

**Allow Copy/Paste To**: ユーザーが、Files Advanced モバイルに表示されるドキュメン トのテキストをコピーして、AppConnect によって管理されていないデバイスのその他の アプリケーションに貼り付けることを許可する場合は、このオプションを選択します。

**Allow Print**: Files Advanced ユーザーが利用可能な AirPrint 対応プリンタでドキュメン トを印刷することを許可する場合は、このオプションを選択します。

**スクリーン キャプチャを許可**: このオプションは、AppConnect SDK ではまだサポートさ れていません。Files Advanced モバイルの場合、ユーザーは、MDM 構成によってデバイ ス全体で画面の取り込みが無効になっていなければ、常に画面を取り込むことができます。

**Allow Open In**: Files Advanced ユーザーがデバイスの別のアプリケーションでファイル を開くことを許可する場合は、このオプションを選択します。このオプションを選択する と、許可するアプリケーションのリストを指定できるようになります。

## <span id="page-376-1"></span>新しい Configuration と Container Policy へのラベルの割り当て

この新しいポリシーをモバイル デバイスに適用するには、必要なユーザーの MobileIron ラベルを **Configuration** と **Container Policy** の両方に割り当ててください。

# <span id="page-376-0"></span>12.3.2.6 AppConnect による Files Advanced iOS クライアントのアク ティブ化

**注意:** Files Advanced アプリをアクティブ化するこの方法は iOS バージョンにのみ適用され、 MobileIron VSP コンソールのアプリのリストに Files Advanced アプリが追加されておらず、ユーザ ーがまだ Files Advanced を使用していない場合にのみ必要です。

アプリが MobileIron コンソールを使用して追加されている場合には、設定に応じて、ユーザーはア プリを **Apps@Work** ストアからダウンロードすることができるか、またはデバイスに自動でインス トールされます。

MobileIron VSP で必要な構成とコンテナ ポリシーを作成したら、Files Advanced をクラ イアント デバイスにインストールして設定できます。

#### **Mobile@Work がインストールされていて設定されていることを確認する**

Access Mobile Client をインストールまたはアクティブ化する前に、MobileIron Mobile@Work iOS アプリケーション

<https://itunes.apple.com/app/mobileiron-mobile-work-client/id320659794>をデバイ スにインストールしたことを確認してください。このアプリケーションは、Files Advanced が MobileIron VSP と通信して、AppConnect の構成とコマンドを受信する経路として機 能します。

インストール後、ユーザー アカウント情報および VSP サーバーのアドレスで Mobile@Work を設定する必要があります。

Mobile@Work をインストールして構成したら、Files Advanced の設定を進めることがで きます。AppConnect で Files Advanced を設定するシナリオには次の 3 つがあります。

#### **セクションの内容**

Files Advanced [は既にデバイスにインストールされているが、まだ](#page-377-0) Files Advanced サーバーに登録され Files Advanced [は既にデバイスにインストールされ、](#page-378-0)Files Advanced サーバーに登録されている [379](#page-378-0) Files Advanced [がまだデバイスにインストールされていない](#page-378-1) ................................[.379](#page-378-1)

# <span id="page-377-0"></span>Files Advanced は既にデバイスにインストールされているが、まだ Files Advanced サーバーに登録されていない

このシナリオでは、Mobile@Work と AppConnect VSP の構成が設定される前に、Files Advanced iOS アプリが予めデバイスにインストールされ、開始されていることがありま す。Files Advanced モバイルを開始しただけでは、AppConnect の設定処理は開始されな い場合があります。この場合は、Files Advanced アプリの [設定] メニュー を開き、設定 リストの下部にある [MobileIron AppConnect] オプションをタップし、[有効] ボタンを 選択すると、AppConnect の設定処理を手動で開始できます。AppConnect の設定が直ちに 開始されない場合は、開始できるように、しばらく Files Advanced アプリを開いたままに してください。設定が開始されると、処理は前のシナリオで示したように進みます。

Mobile@Work アプリがデバイスに存在しない場合、Files Advanced は、**[有効]** ボタンを 表示せず、この **[設定]** メニューに警告を表示します。

# <span id="page-378-0"></span>Files Advanced は既にデバイスにインストールされ、Files Advanced サ ーバーに登録されている

このシナリオは前のシナリオに似ています。ただ 1 つの違いは、Mobile アプリを自動登録 するために AppConnect Files Advanced の構成が使用されないという点です。Mobile ア プリが既に Files Advanced サーバーに登録されている場合は、元の構成が維持されます。

Files Advanced が、管理に AppConnect を使用するため、および AppConnect のパスコー ドおよび許可コンテナポリシーの使用を開始するために、ユーザーはまず Files Advanced アプリを開き、**[設定]** -> **[Partner Features]** -> **[MobileIron]** に移動し、**[Enable AppConnect]** をタップします。その後少し待ってから、アプリを再起動する必要があり ます。

ユーザーに対して別の Files Advanced サーバーへの登録を求める場合は、AppConnect に よる構成が可能になるように、Files Advanced アプリのアンインストールと再インストー ルが必要になります。

## <span id="page-378-1"></span>Files Advanced がまだデバイスにインストールされていない

このシナリオでは、Apple App StoreまたはMobileIron Apps@WorkからFiles Advanced をインストールする必要があります。

インストール後、Files Advanced を起動します。

Files Advanced は、構成済みの Mobile@Work アプリケーションの存在を確認し、一時 的に Mobile@Work アプリケーションに切り替えた後、もう一度 Files Advanced に切り 替えます。有効な Files Advanced AppConnect 構成が見つかると、Files Advanced は自 動的に登録モードに入り、Files Advanced モバイル登録フォームをユーザーに提示しま す。AppConnect 構成に含まれるフィールドは、自動的に入力されます。ユーザーは通 常、フォームに AD パスワードを入力し、送信するだけですみます。これが完了すると、 関連する Files Advanced Client Management ポリシーが Files Advanced に適用され、 ユーザーは、アプリケーションの使用を開始する準備が整います。

Files Advanced の有効な構成が VSP に存在しないか、Mobile@Work アプリケーション のインストールまたは構成が終わっていない場合は、ユーザーはエラー メッセージを受信 します。Mobile@Work がインストールされていない場合は、Files Advanced は単に標準 モードで起動し、AppConnect は有効化されません。

## <span id="page-379-0"></span>12.3.2.7 Files Advanced モバイルの継続的な AppConnect 管理

Files Advanced が AppConnect によってアクティブに管理されるようになると、Files Advanced がデバイス上の Mobile@Work アプリケーションにチェックインしたときに、 適用可能なコンテナポリシーに対する変更が Files Advanced モバイルによって受信されま す。このチェックインの間隔は MobileIron VSP で設定され、Files Advanced アプリケー ションは一時的に Mobile@Work に切り替えてチェックインを実行します。これによりユ ーザー操作が中断するため、アプリケーションの使用を頻繁に阻害することのないように、 チェックインの間隔を十分な長さに設定することをお勧めします。

コンテナ ポリシーへの変更、Files Advanced へのアクセスの取り消しなどは、次回のチェ ックイン時にアプリケーションに適用されます。

## <span id="page-379-1"></span>12.3.2.8 Kerberos 制約付き委任を使用した AppConnect の使用

この記事では、Kerberos 制約付き委任で認証を処理し、MobileIron AppTunnel を通じて プロキシ経由で Files Advanced iOS モバイルアプリを Files Advanced サーバーに接続する ために必要なシステムコンポーネントの設定方法について説明します。

Android モバイルアプリと Windows モバイルアプリは、この構成をサポートしません。

**注意:** 設定作業を支援するために、Kerberos 制約付き委任を対象とした MobileIron の設定方法に 関するドキュメントが提供されています。ただし、Sentry が KDC の Kerberos チケットを受信し ているかを確認するまでの手順は、すべて MobileIron ソフトウェアに関する手順に限られていま す。一連の手順を完了したり、Kerberos チケットを正常に受信したりするのが困難な場合は、 **MobileIron** のサポートにお問い合わせください。

複雑な設定になるため、エラーの削減とトラブルシューティングの簡素化を目的として、設 定を 2 段階で行います。第 1 段階では、Acronis Files Advanced サーバーへの認証にユ ーザー名とパスワードを使用して、AppTunnel を設定します。このインフラストラクチャ

は、第 2 段階で Kerberos 制約付き委任を実装するための基盤となります。問題の特定手 順を省くために、ユーザー名とパスワードによる認証でトンネルが正常に機能するかをテス トしてから、Kerberos の段階に進むことを強くお勧めします。

## **始める前に**

■ Kerberos 制約付き委任 (KCD)を使用することにより、Kerberos 以外の認証方法で ID が設定されると、ユーザーは Kerberos によるネットワーク リソースへの認証が可能 になります。Files Advanced の場合、MobileIron で配布された iOS デバイスレベル の ID を使用して認証できます。KCD を使用しない場合、Files Advanced アプリで使 用できる証明書は、アプリに直接インストールされた証明書に限られます。

**注意:** KCD に関連する設定は、すべて MobileIron と Windows で行います。Files Advanced 自体で特別な変更は行いません。

- キー配布センター (KDC)は、Active Directory ドメイン内でセッション チケットと一 時セッション キーを発行するネットワーク サービスです。
- Kerberos 認証はゲートウェイ サーバーのみが行うことができます。Files Advanced サーバーでは行うことができません。
	- Files Advanced モバイルアプリは、ゲートウェイサーバーを使用してクライアント 管理に登録する必要があります。Files Advanced サーバーでクライアントを登録す ると、正常にログインできません。
	- Kerberos 認証を使用したモバイルクライアントは、ネットワーク共有、同期・共有 フォルダ、および SharePoint サイトへの認証を行うことができます。

#### **前提条件**

次のソフトウェアを事前にインストールして設定する必要があります。

- MobileIron VSP (このドキュメントでは 5.9 を使用)
- Kerberos が正常に機能するには、Kerberos をサポートするよう設定された Active Directory から VSP のユーザー アカウントを取得する必要があります。
- MobileIron Sentry (このドキュメントでは 4.8 を使用)
- インストール済みの Files Advanced サーバー (このドキュメントでは 6.0.2 を使用)
- サーバーの相互運用性
	- VSP、Sentry、ドメインコントローラ、Files Advanced サーバーの時刻をすべて同 期させる必要があります(NTP を推奨)。
	- ドメイン名の解決 (DNS)。Sentry は、接続用に設定された FODN に基づいて、 KDC のチケットを要求します。FQDN は、Kerberos 委任用に設定されたコンピュ ータ名と一致する必要があります。一致していない場合、KDC はチケットの発行を 拒否します。
	- VSP は、Sentry に接続できる必要があります(デフォルトではポート 9090 と 443、その他のポートの場合は必要な設定に基づきます)。
	- Sentry は、Active Directory と Files Advanced サーバーに接続できる必要があり ます(ポート 88、389、636)。
	- Active Directory と Sentry 間のポート 88 (UDP、TCP)とポート 389 (TCP)を開 いて、通信を許可する必要があります(SSL 対応 Active Directory を使用している 場合は TCP 用のポート 636 を開きます)。 ポート 88 は、Kerberos プロトコル の通信に使用されます。 ポート 389(または 636)は、KDC の IP が Active Directory の IP と同じであることを確認するために、Sentry と KDC 間の LDAP ping に使用されます。
	- Windows Server 2003 を使用している場合、KDC は TCP の代わりに UDP を使 用して、ポート 88 の要求をリッスンすることがあります。 Kerberos で UDP で はなく TCP を使用するよう強制するには、レジストリ エディタで MaxPacketSize を 0 から 1 に変更します。 この変更方法の詳細については、Microsoft サポート 技術情報の記事(http://support.microsoft.com/kb/244474 [http://support.microsoft.com/kb/244474\)](http://support.microsoft.com/kb/244474)を参照してください。
- iOS デバイスは、VSP と Sentry に接続できる必要があります。
- iOS デバイスを VSP に登録します。
- Mobile@Work をデバイスにインストールし、VSP に登録します。登録時には MDM プロファイルを適切にインストールします。

## **セクションの内容**

ユーザー名/[パスワード認証による](#page-382-0) Files Advanced モバイルと Files Advanced サーバー間の AppCon Kerberos [制約付き委任認証の追加](#page-396-0)..................................................................[.397](#page-396-0)

# <span id="page-382-0"></span>13 ユーザー名/パスワード認証による Files

# Advanced モバイルと Files Advanced サーバ ー間の AppConnect トンネルの設定

Acronis Files Advanced モバイルと Acronis Files Advanced サーバー間の AppConnect トンネルを設定する最初のステップとして、Sentry を VSP に追加して設定します。この 設定は、複数の手順からなるプロセスで、次の段階に分類されます。

- 新しいローカル CA の生成
- 新しい SCEP の作成
- Sentry の追加と設定
- VSP での Files Advanced の構成

代替認証機関(CA)と SCEP(Simple Certificate Enrollment Protocol)プロバイダを利用し ている場合がありますが、このガイドでは説明を省略します。サード パーティの CA と SCEP プロバイダの設定方法については、MobileIron のドキュメントを参照してくださ い。

## **セクションの内容**

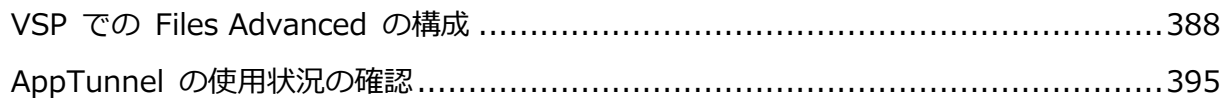

5.

- 1. MobileIron VSP Admin Portal を開きます。
- 2. **[Settings]** を選択し、**[Local CA]** を開きます。

3. **[Add New]** を押し、**[Generate Self-Signed Cert]** を選択します。

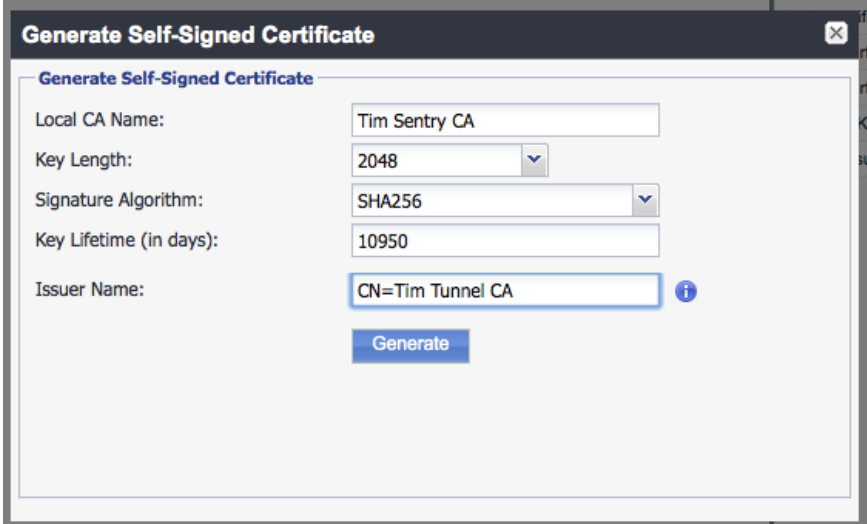

- **Local CA Name**: 必要な設定に基づいて、名前を入力します。
- **Key Length**: **[2048]** を選択します。
- **Issuer Name**: 必要な設定に基づいて、名前を入力します。名前の先頭には、 **CN=** を使用する必要があります。

4. **[Generate]** をクリックします。

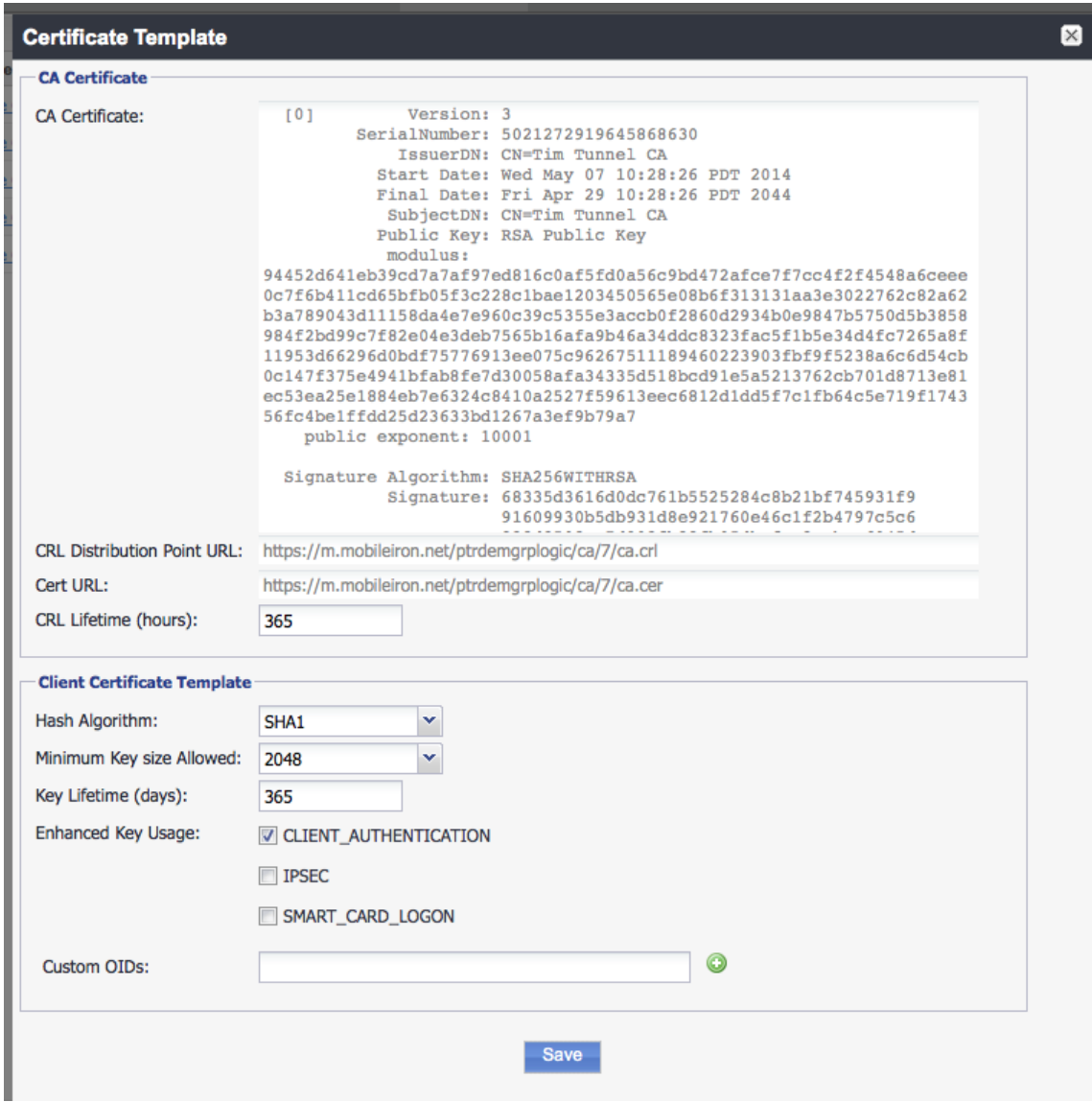

- 5. **[Save]** をクリックします。
- 6. 新しい CA の **[View Certificate]** をクリックします。
- 7. 証明書を新しいテキスト ファイルにコピーし、デスクトップに保存します。
- 1. MobileIron VSP Admin Portal を開きます。
- 2. **[Policies & Configs]** を選択し、**[Configuration]** を開きます。

3. **[Add New]** を押し、**[SCEP]** を選択します。

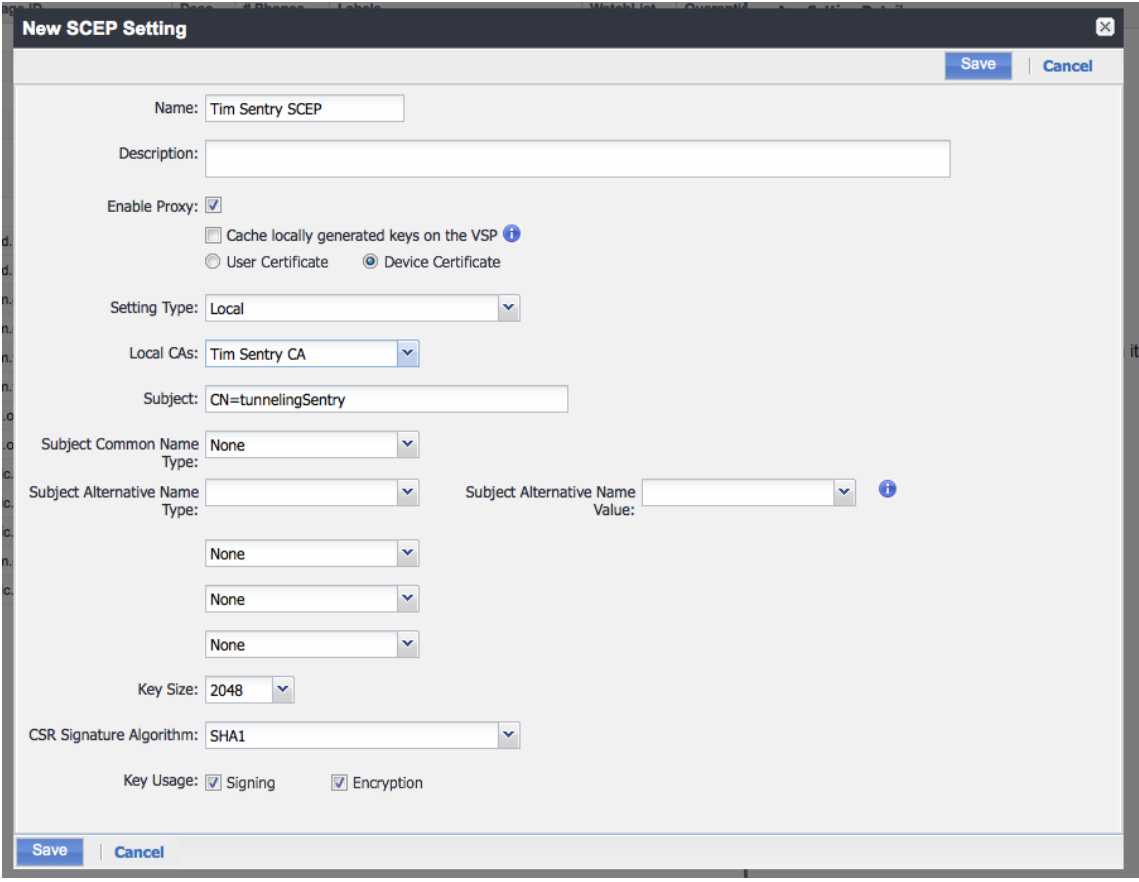

- **Name**: 必要な設定に基づいて、名前を入力します。
- **Setting Type**: **[Local]** を選択します。
- **Local CAs**:「新しいローカル CA の生成」で作成した CA の名前。
- **Subject**: 必要な設定に基づいて、名前を入力します(例: CN=tunneling)。名前の 先頭には、**CN=** を使用する必要があります。
- **Key Size**: CA の生成時に選択した値と同じ値を選択します。この場合、**[2048]** を選択します。
- 4. **[保存]** をクリックします。
- 1. MobileIron VSP Admin Portal を開いたまま、**[Settings]** を選択し、**[Sentry]** を開 きます。

2. **[Add New]** を押し、**[Standalone Sentry]** を選択します。

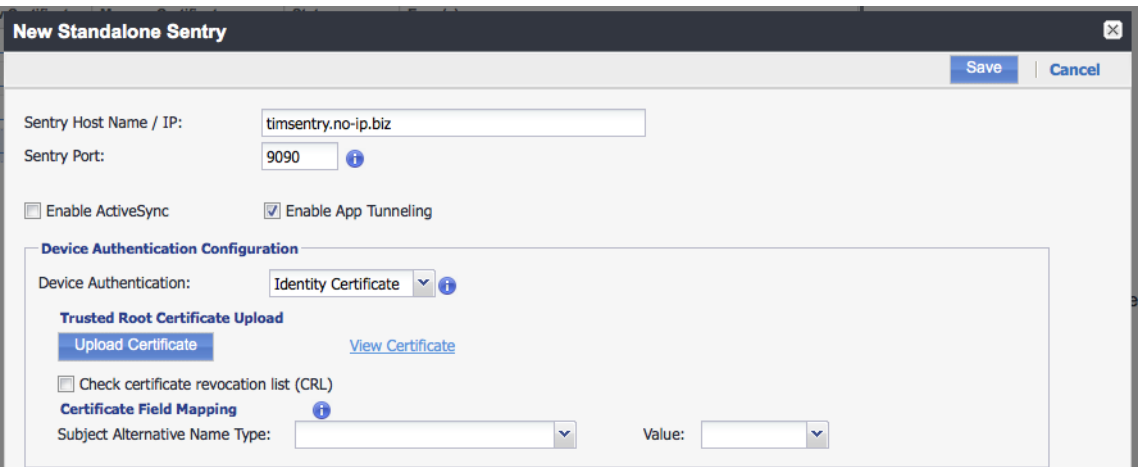

- **Sentry Host Name/IP**: Sentry をインストールした FODN。MobileIron VSP か らアクセスできる必要があります。
- **Sentry Port**: MobileIron VSP からの接続用の開いたポート(デフォルトは 9090)。
- **Enable App Tunneling**: このチェックボックスをオンにします。
- **Device Authentication**: **[Identity Certificate]** を選択します。
- 3. **[Upload Certificate]** をクリックします。
- 4. 「新しいローカル CA の生成」でデスクトップに保存したテキスト ファイルを参照して 選択します。
- 5. **[Upload Certificate]** をクリックします。

このセクションでは、Files Advanced ゲートウェイ サーバーへのマッピングを行うサービ スを設定します。管理サーバーは Kerberos 制約付き委任認証をサポートしていません。 ただし、管理サーバーと同じコンピュータにインストールされているゲートウェイを使用し て、登録を行うことはできます。この場合、Kerberos 制約付き委任認証を使用した登録を サポートする設定を使用する必要があります。

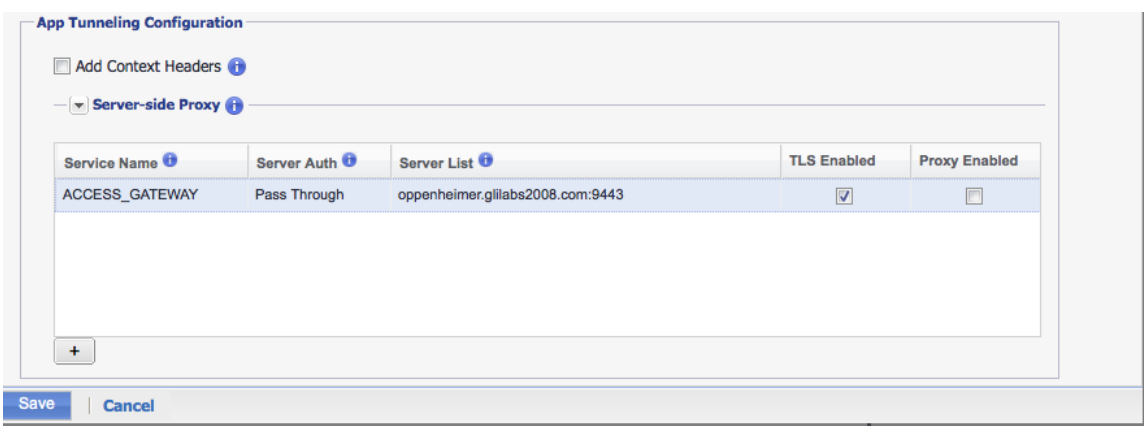

- **Service Name**: 必要な設定に基づいて、名前を入力します。
- **Server Auth**: **[Pass Through]** を選択します。これは、このガイドの後の部分で変 更します。
- **Server List**: サーバーのセミコロン区切りのリストです。このドキュメントでは、1 つ のサーバーを使用します。これは、Files Advanced ゲートウェイ サーバーの DNS ア ドレスおよびそのサーバーがリッスンするポートになります。
- **TLS Enabled**: チェックボックスをオンにします。

**[保存]** をクリックします。

新しい Sentry エントリの **[View Certificate]** をクリックします。VSP と Sentry 間の 通信がテストされます。証明書を取得できない場合は、VSP と Sentry 間の接続とポート を確認してください。正常に通信できるようになるまで、先に進まないでください。

## <span id="page-387-0"></span>VSP での Files Advanced の構成

Sentry の設定が完了したら、Files Advanced 用にアプリケーションポリシーとアプリケ ーション設定を作成する必要があります。一連の設定は、次の複数の手順からなるプロセス です。

## **セクションの内容**

6.

- 1. MobileIron VSP Admin Portal を開いたまま、**[Policies & Configs]** を選択し、 **[Configurations]** を開きます。
- 2. **[Add New]** を押し、**[AppConnect]** を選択して、**[Container Policy]** を選択しま す。

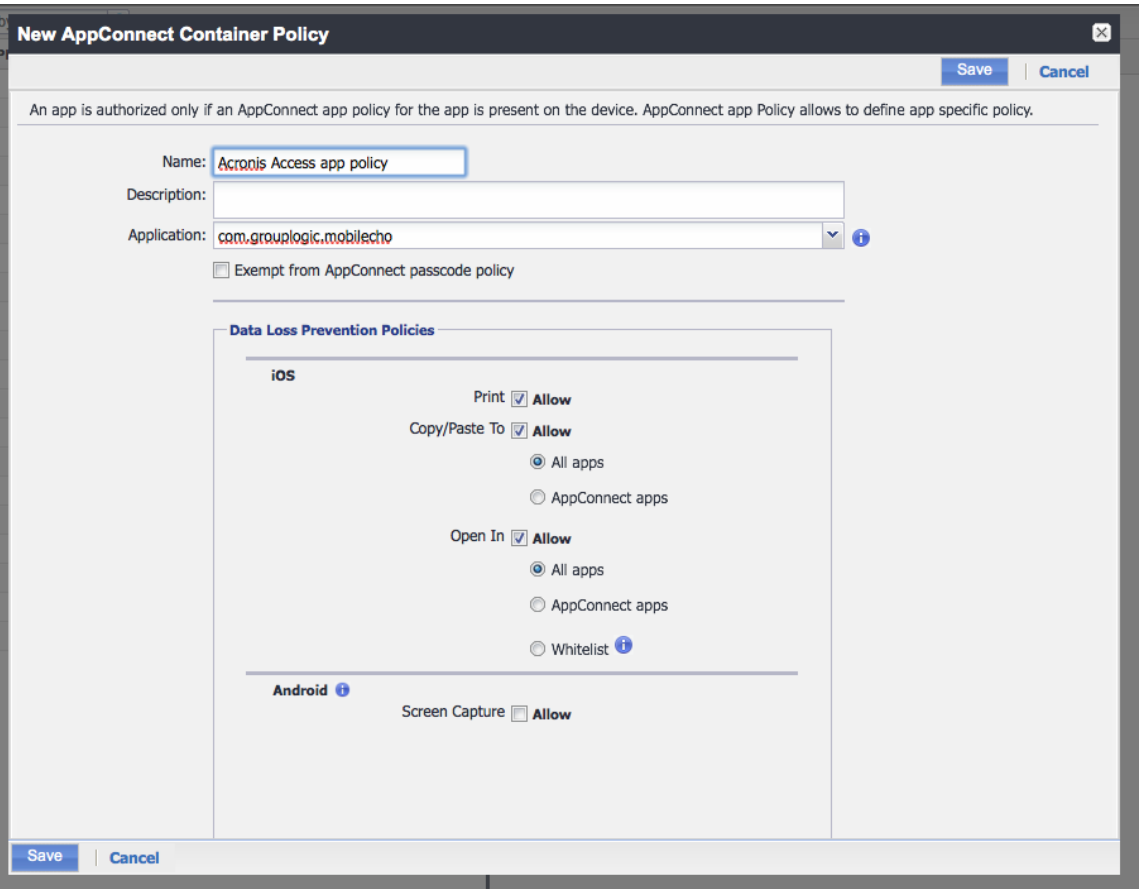

- **Name**: 必要な設定に基づいて、名前を入力します。
- **Application**: 「**com.grouplogic.mobilecho**」と入力します。iOS App Store か らのバンドル ID です。
- **Policies**: Files Advanced の管理に使用する任意の MobileIron ポリシーを設定し ます。
- 3. **[保存]** をクリックします。
- 1. MobileIron VSP Admin Portal を開いたまま、**[Policies & Configs]** を選択し、 **[Configurations]** を開きます。

2. **[Add New]** を押し、**[AppConnect]** を選択して、**[Configuration]** を選択します。

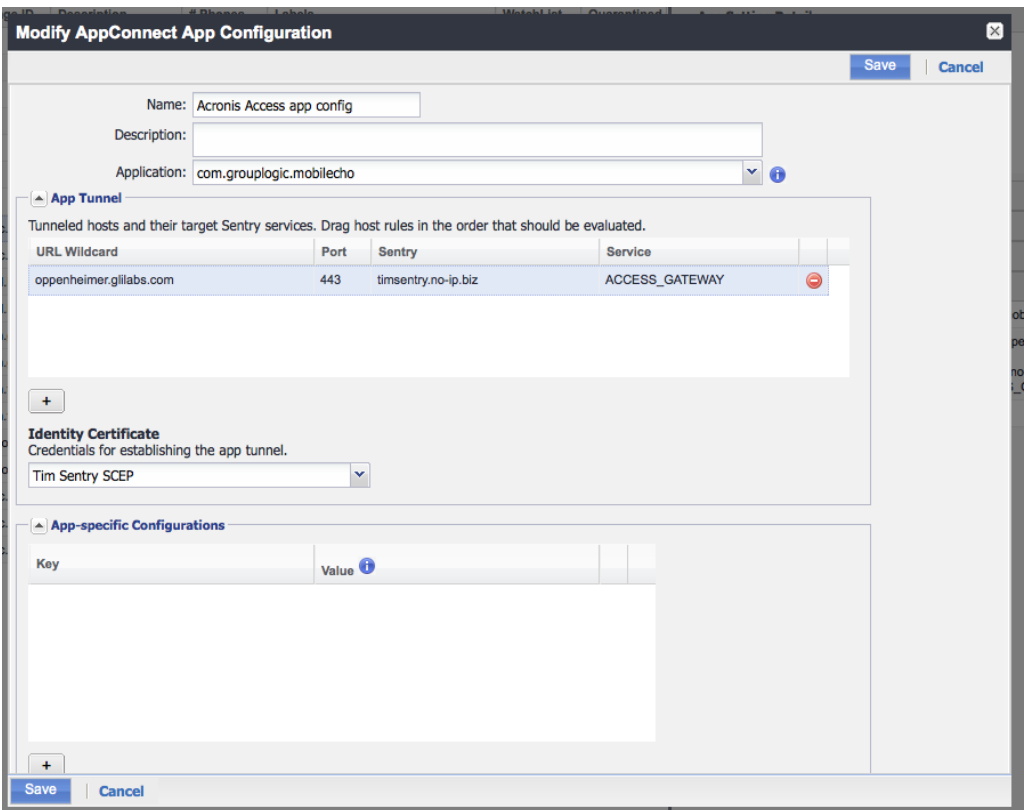

- **Name**: 必要な設定に基づいて、名前を入力します。
- **Application**: 「com.grouplogic.mobilecho」と入力します。これは、Apple App Store に表示されるバンドル ID です。
- **App Tunnel**
	- **URL Wildcard**: クライアントが Files Advanced ゲートウェイ サーバーへの 接続を試行する URL です。この URL は、Files Advanced の管理者用インタ ーフェイスでゲートウェイサーバーに設定した [クライアント接続のアドレス] と一致する必要があります。このフィールドでは、複数のゲートウェイと照合す るために正規表現を使用できます。ただし、このドキュメントでは、正確なホス ト名を入力します。\*
	- **Port**: クライアントが接続を試行するポート(デフォルトでは 443)。
	- **Sentry**:「Sentry の追加と設定」で作成した Sentry。
	- **Service**:「Sentry の追加と設定」ゲートウェイに設定したサービス。
	- **Identity Certificate**:「新しい SCEP の作成」で作成した SCEP。
- 3. **[保存]** をクリックします。

\*Files Advanced ウェブインターフェイスからのクライアント接続のアドレス。このアド レスは、ファイル システムとの接続を確立するためにモバイル クライアントに送信される プロファイルで使用されます。Sentry の **[URL Wildcard]** の値は、このアドレスと Sentry 経由で接続をルーティングするポートに一致する必要があります。

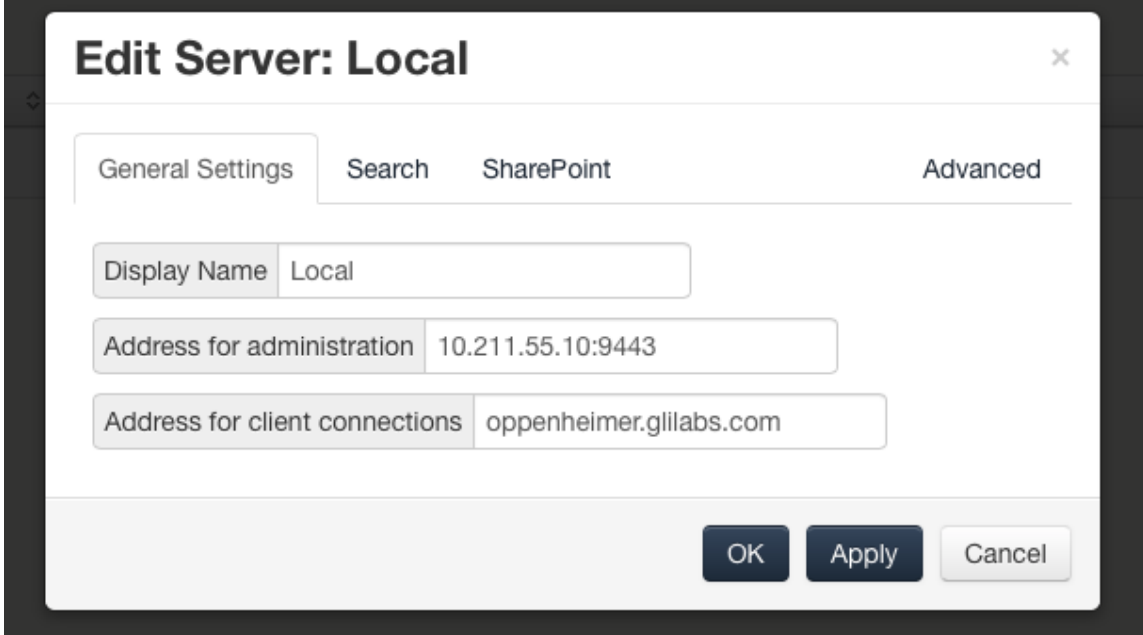

- 1. MobileIron VSP Admin Portal を開いたまま、**[Users & Devices]** を選択し、 **[Labels]** を開きます。
- 2. **[Add new]** を押します。

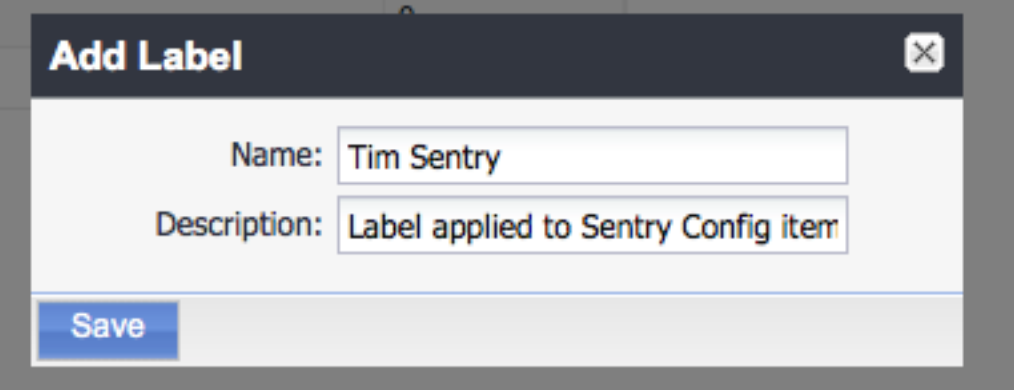

- **Name**: 必要な設定に基づいて、名前を入力します。
- **Description**: 必要な設定に基づいて、説明を入力します。
- 3. **[保存]** をクリックします。
- 1. MobileIron VSP Admin Portal を開いたまま、**[Policies & Configs]** を選択します。
- 2. このドキュメントに従って作成した SCEP、AppConnect ポリシー、AppConnect 設定 にチェック マークを付けます。**[Configurations]** を開き、チェックした項目を一覧 表示します。

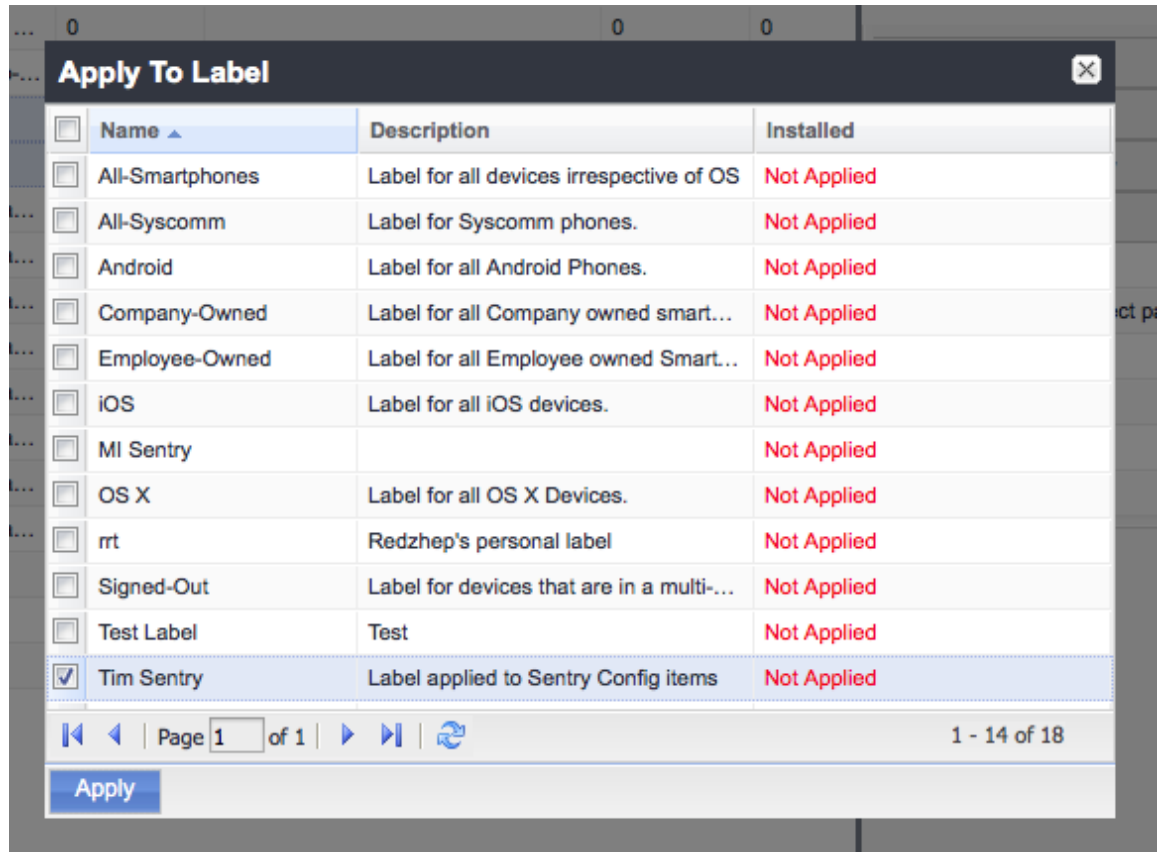

- 3. **[More Actions]** を押し、**[Apply to Label]** を選択します。
- 4. 「新しいラベルの作成」で作成したラベルにチェック マークを付けます。
- 5. **[適用]** をクリックします。
- 1. MobileIron VSP Admin Portal を開いたまま、**[Users & Devices]** を選択し、 **[Devices]** を開きます。

2. Sentry のテストに使用する iOS デバイスにチェック マークを付けます。

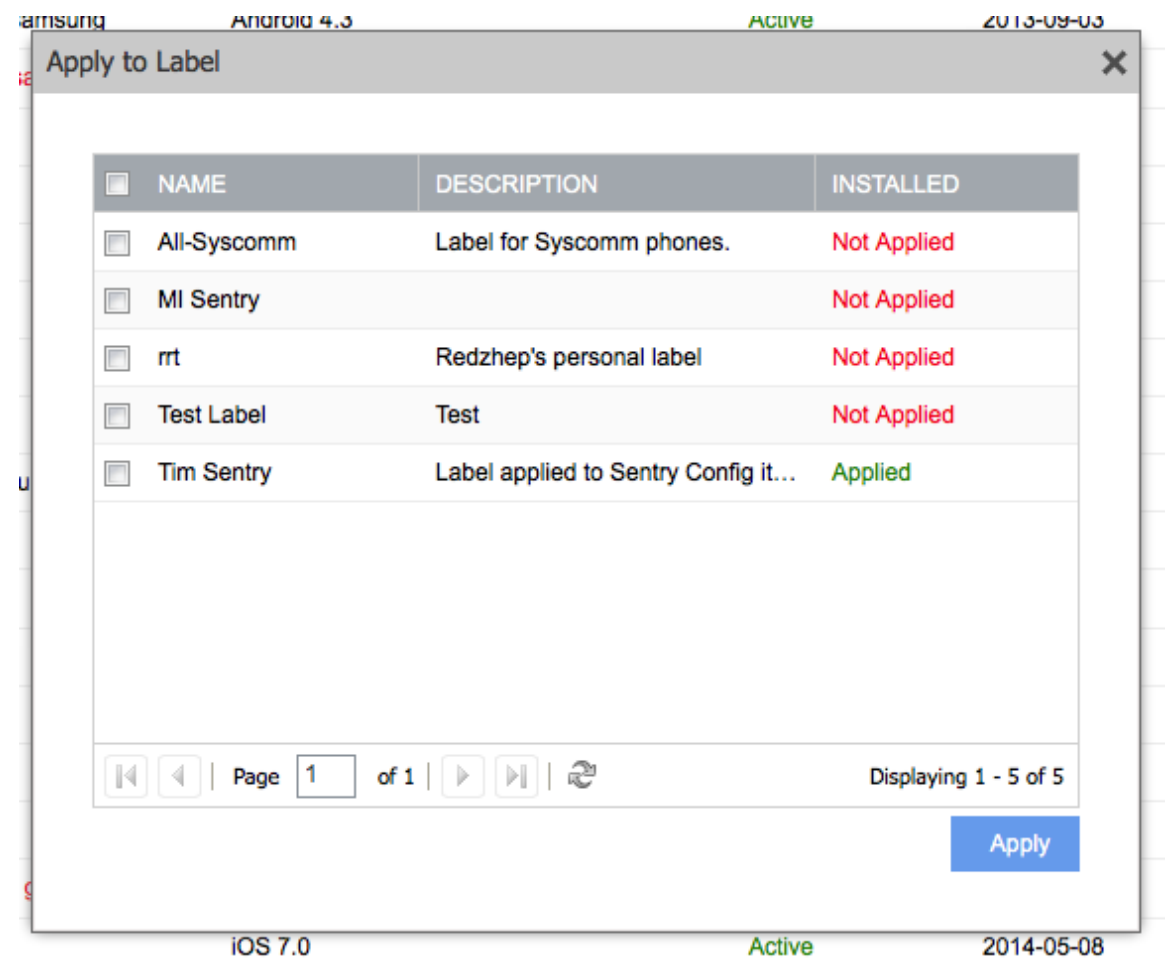

- 3. **[Actions]** → **[Apply to Label]** の順に選択します。
- 4. 「新しいラベルの作成」で作成したラベルにチェック マークを付けます。
- 5. **[適用]** をクリックします。
- 1. Mobile@Work アプリケーションを開き、**[Settings]** を開きます。
- 2. [Check for Updates] をタップします。

3. **[Force Device Check-In]** をタップします。正常な場合、このドキュメントで設定し た SCEP が、**[Settings]** → **[General]** → **[Profiles]** のデバイス設定に表示されま す。

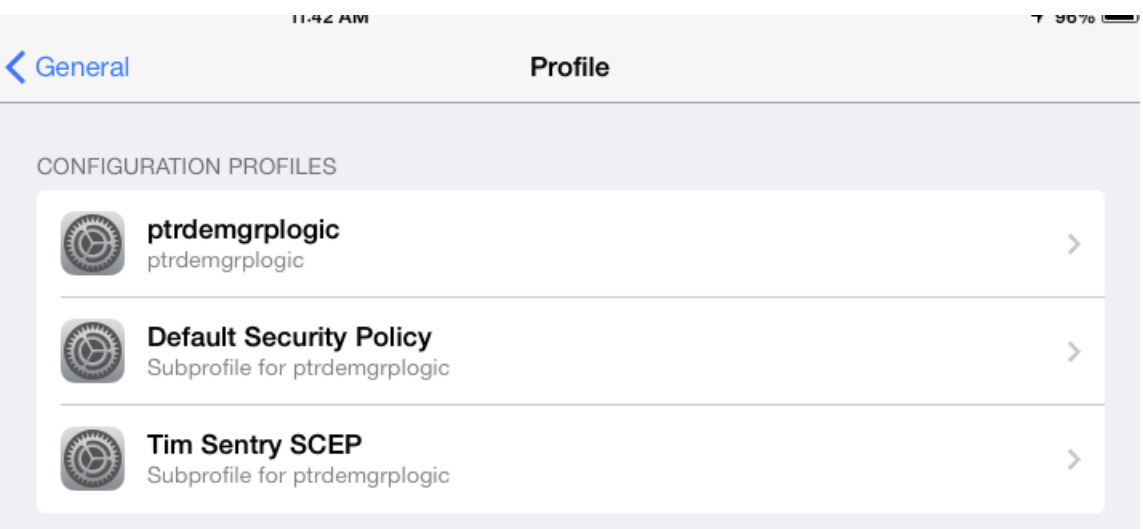

- 4. App Store から Acronis Files Advanced をインストールして起動します。
- 5. ようこそ画面で **[今すぐ登録]** を選択するか、**[設定]** に移動して **[登録]** まで下にスク ロールします。

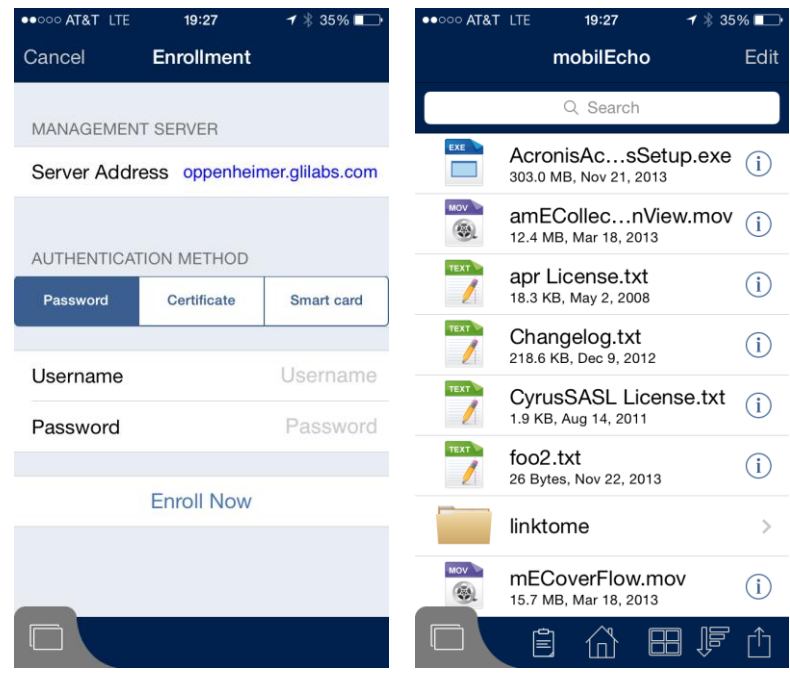

6. <Files Advanced> ゲートウェイとのクライアント接続に使用し、**AppConnect の設 定**で設定したアドレスを入力します。実際のテスト用のため、この URL はモバイル ク ライアントからアクセスできません(セルラー ネットワークか外部のネットワークを使 用します)。

- 7. **[続行]** をタップします。
- 8. **ユーザー名**と**パスワード**を入力して、**[今すぐ登録]** をタップします。

「Files Advanced クライアント管理を使用して登録が完了しました。」と表示されます。

プロファイルのデータソースが、Sentry を経由するよう設定した Files Advanced ゲート ウェイの一部である場合、この時点で、AppTunnel 経由でも同じデータソースを参照でき るようになります。

## <span id="page-394-0"></span>AppTunnel の使用状況の確認

このトラフィックが AppTunnel を経由することを確認するには、MobileIron Sentry System Manager にログインします。

- 1. [Troubleshooting] を選択し、**[Logs]** を開きます。
- 2. **[Sentry]**、**[To/From Device]**、**[To/From Service]**、**[Level 4]** の各チェックボ ックスをオンにします。
- 3. **[Apply]** を選択します。
- 4. **[View Module Logs]** で、**[Sentry]** を選択します。

5. モバイル デバイスからのトラフィックの場合、Sentry のログをスクロールすると、設 定したホスト名に関連するエントリが表示されます。

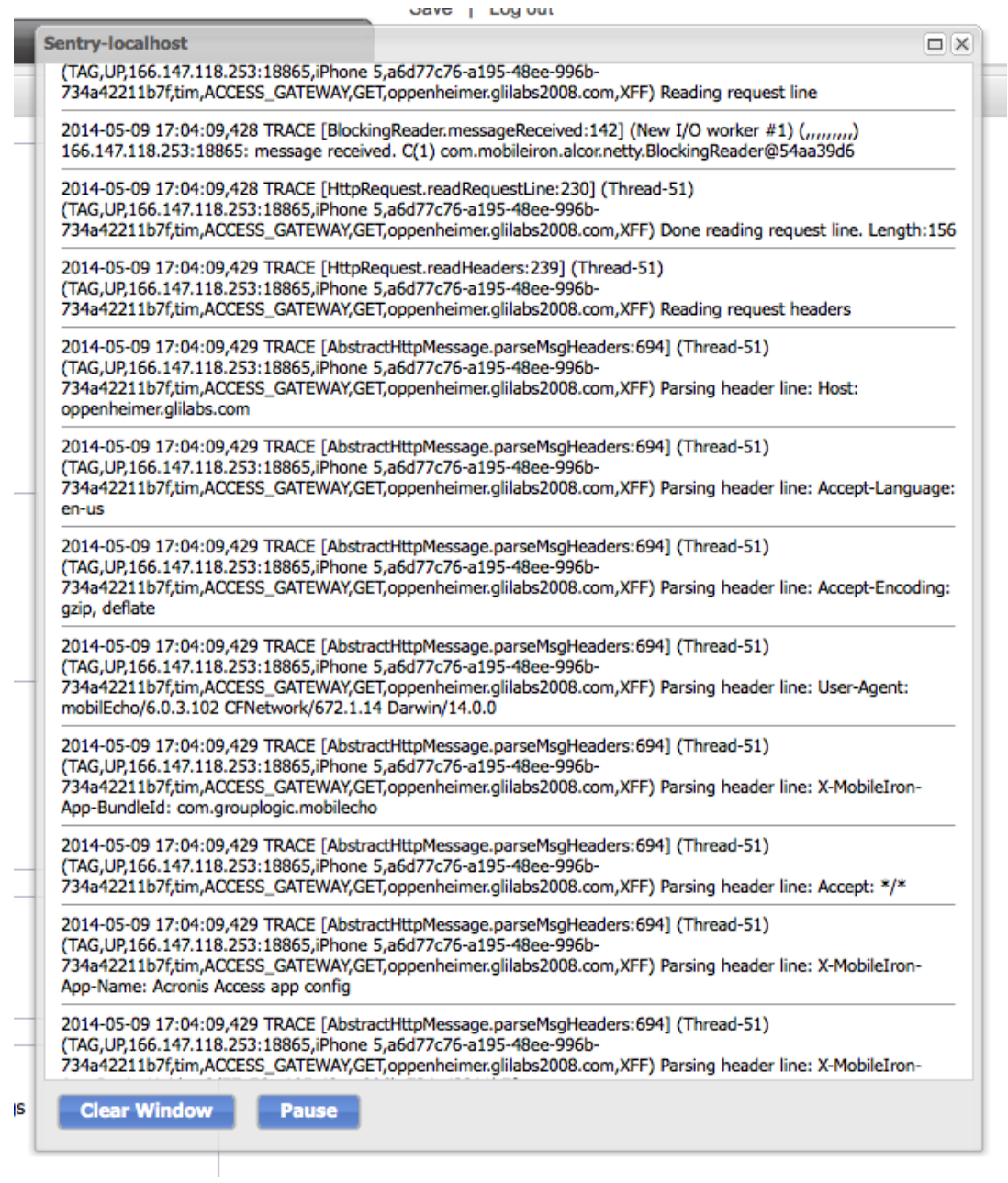
# 14 Kerberos 制約付き委任認証の追加

Files Advanced のユーザー名とパスワード認証を使用した AppTunnel の設定と動作確認 が完了したら、作成した設定を変更して、Files Advanced ゲートウェイへの Kerberos 制 約付き委任認証を実行できるようになります。設定を適切に行うと、管理サーバーへの登録 やデータ ソースの参照にユーザー名やパスワードを入力する必要がなくなります。

このドキュメントでは、基本設定を行い、管理サーバーと同じサーバー上で実行している 1 つの Files Advanced ゲートウェイサーバーへの委任を行って、対象のローカル管理サーバ ーに登録したり、対象のゲートウェイに設定されたデータソースを参照したりできるように します。ゲートウェイ、SharePoint サーバー、再共有を追加する場合、委任を追加する必 要があります。

同じ iOS デバイスを使用して、Kerberos 制約付き委任認証をテストする場合は、テスト 時に Acronis Files Advanced モバイルをアンインストールすることをおすすめします。

- 1. KDC サーバーに管理者としてログインします。
- 2. Windows の [スタート] メニューから、**All Programs** を選択し、**Administrative Tools** → **Active Directory Users and Computers** の順に選択します。
- 3. 新しく開いたコンソールで、ドメインを展開します(Kerberos では、ドメインを領域と 呼びます)。

4. **Users** を右クリックし、**New** → **User** の順に選択します。

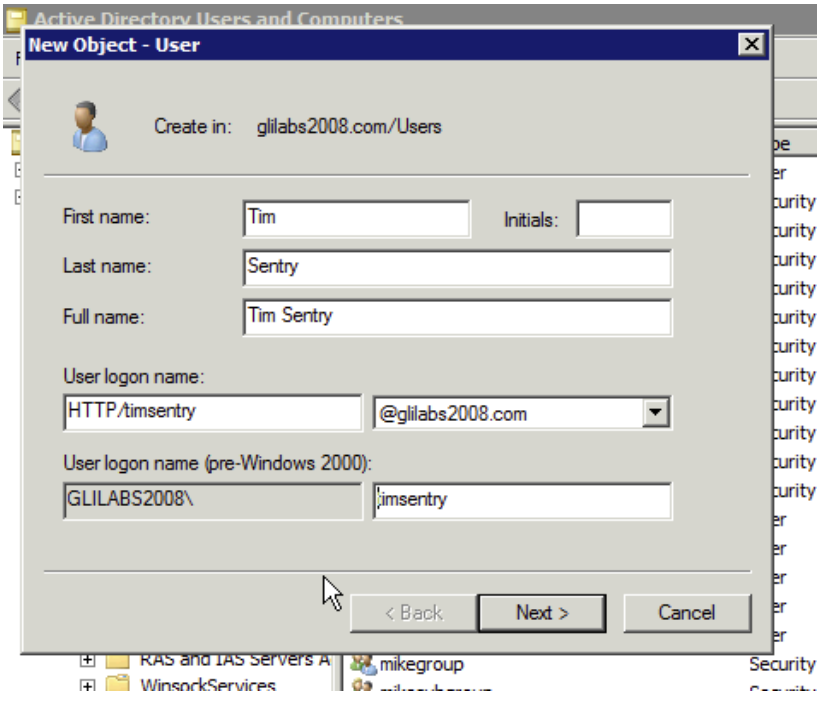

- Kerberos サービス アカウントの **Name]** と **User Logon Name** を入力しま す。**User Logon Name** には、通常の英数字を使用します。空白は使用しないでく ださい。この値は、ガイドで後述するコマンド プロンプトでも入力します。 名前 は **HTTP/**で開始する必要があります。**[ユーザー ログオン名](Windows 2000 以 前)** の横に **HTTP/** が自動的に表示される場合は、このフィールドから HTTP/ を 削除してください。
- **User Logon Name** フィールドの横にあるフィールドで、正しいドメイン名が選択 されていることを確認します。正しいドメインが選択されていない場合は、**User Logon Name** フィールドの横にあるドロップダウン リストから正しいドメイン名 を選択します。

5. **Next** をクリックします。

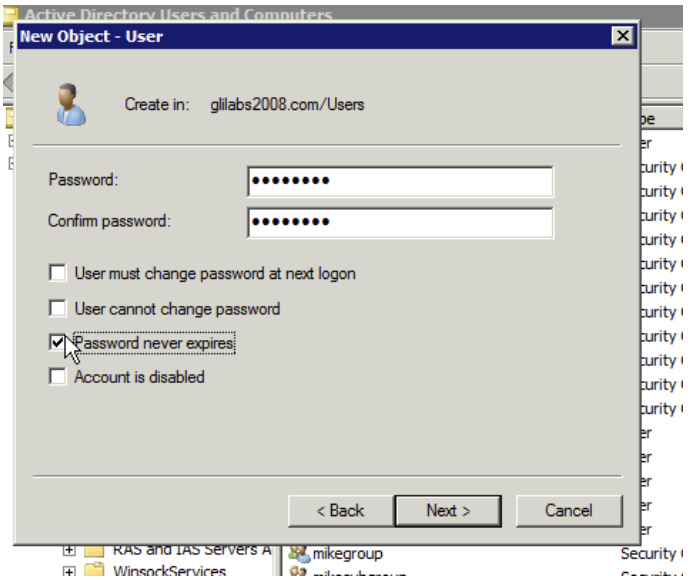

- **Password**: パスワードを入力します。
- **Password never expires**: [ユーザーは次回ログオン時にパスワード変更が必要] が選択されていないことを確認します。通常、企業の場合、**User cannot change password** と **Password Never Expires** を選択する必要があります。
- 6. **Next** をクリックします。
- 7. **Finish** をクリックします。

キータブを作成する際、同時に Sentry サービス アカウントが **servicePrincipalName** にマッピングされます。

- 1. KDC サーバーで、コマンド プロンプト ウィンドウを開きます。
- 2. プロンプトで、次のコマンドを入力します: **ktpass /out nameofsentry.keytab**

**/mapuser nameofuser@domain /princ HTTP/nameofuser /pass password**

E.g. ktpass /out timsentry.keytab /mapuser timsentry@glilabs2008.com /princ HTTP/timsentry@glilabs2008.com /pass 123456

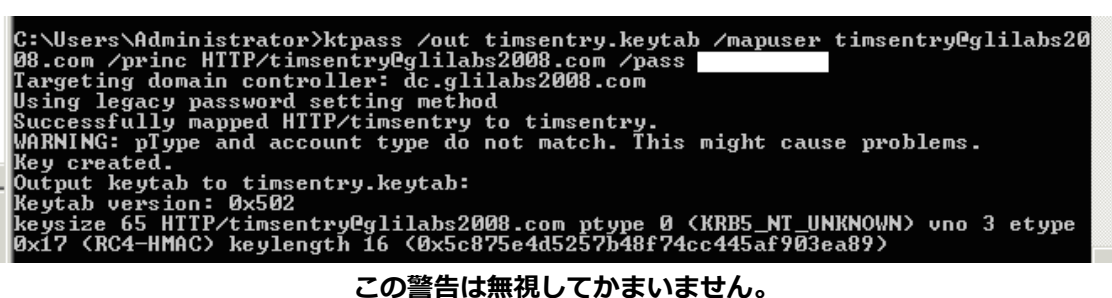

- 1. Windows の [スタート] メニューから、**[すべてのプログラム]** を選択し、**[管理ツー ル**]→[Active Directory ユーザーとコンピュータ]の順に開きます。
- 2. 新しく開いたコンソールで、領域(ドメイン)を展開します。
- 3. **[ユーザー]** をクリックします。
- 4. 「Kerberos サービス アカウントの作成」で作成した Kerberos ユーザー アカウント を探して選択します。
- 5. アカウントを右クリックし、**[プロパティ]** を選択します。
	- **[委任]** タブをクリックします。
	- **[指定されたサービスへの委任でのみこのユーザーを信頼する]** を選択します。
	- **[任意の認証プロトコルを使う]** を選択します。

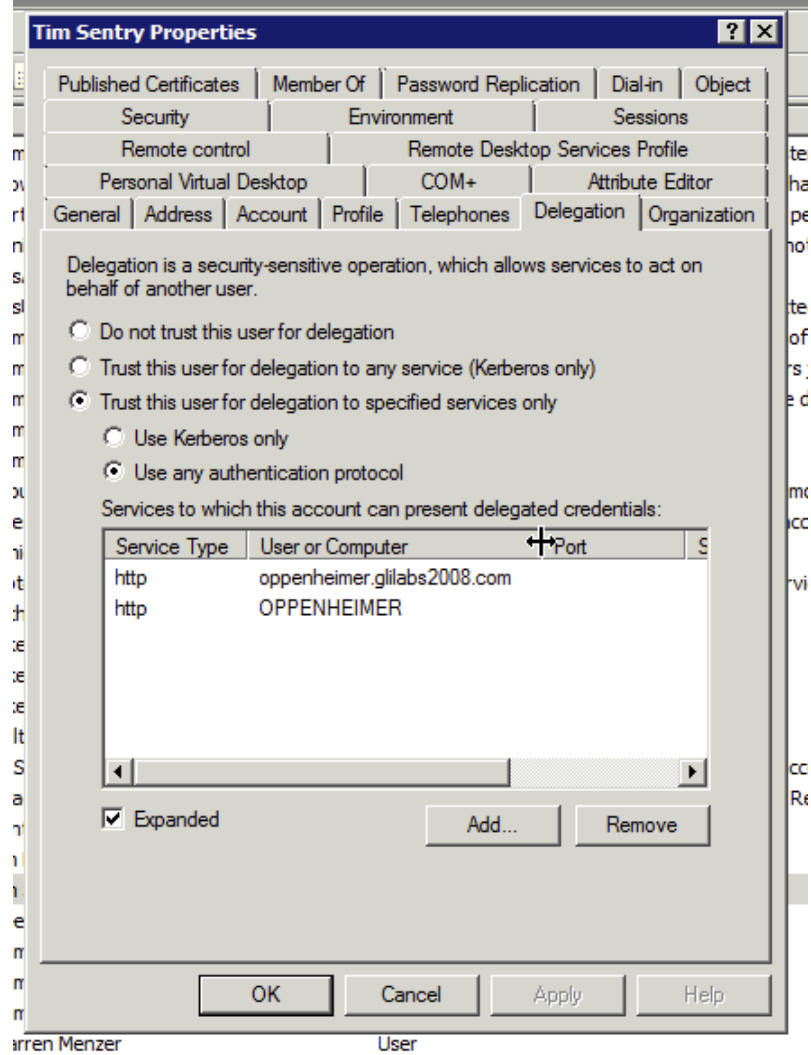

- 6. **[追加...]** を押します。
- 7. **[ユーザーまたはコンピュータ]** を押します。
- Files Advanced ゲートウェイサーバーのコンピュータ名を入力します。
- **[名前の確認]** をクリックします。
- 適切なコンピュータ名がオブジェクト名ボックスに表示されます。

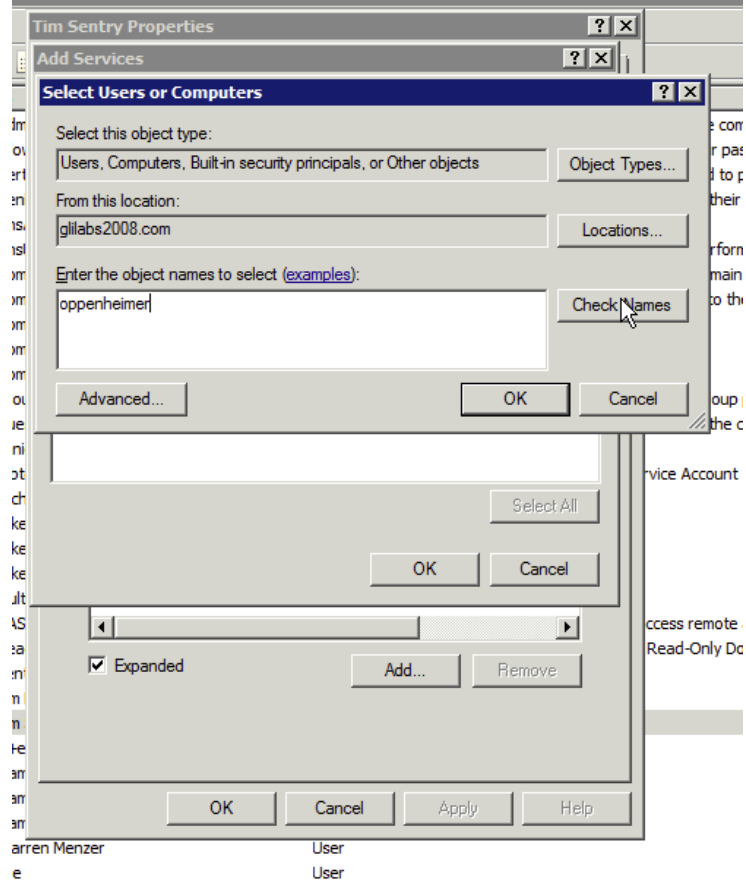

8. **[OK]** をクリックします。

9. **[サービスの追加]** ウィンドウで「**http**」サービスを探して選択します。

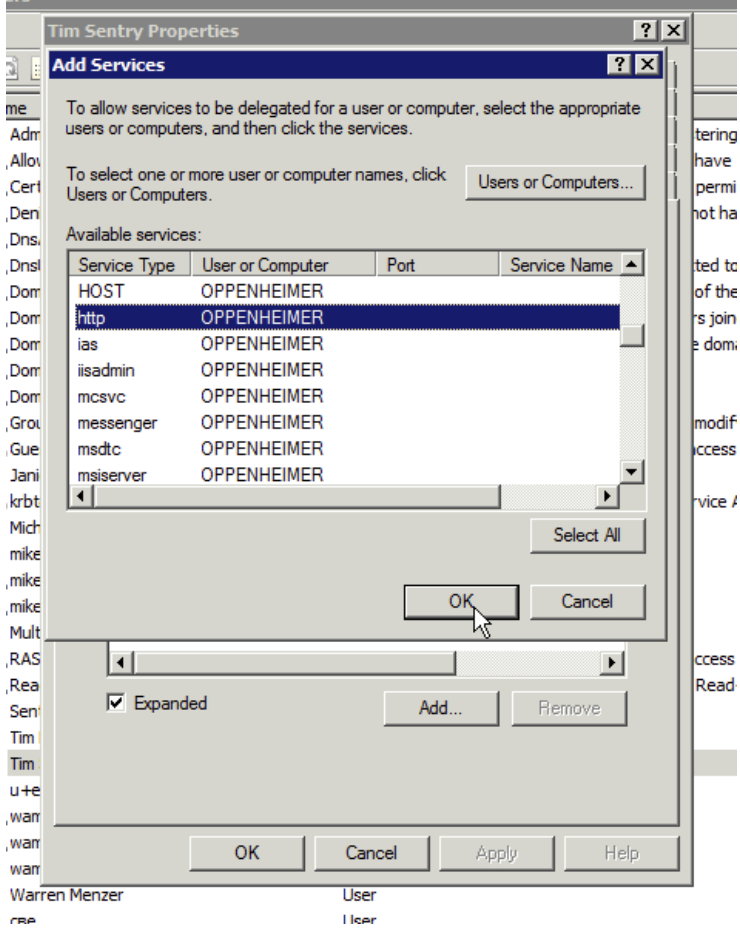

10.**[OK]** をクリックします。

**注意:** 複数のゲートウェイ サーバーで構成される大規模な展開の場合、ゲートウェイ サーバーごと に手順 6~10 を繰り返す必要があります。ただし、初期設定の場合は、複数のローカル テスト フ ォルダをホストする単一のゲートウェイ サーバーから始めることをお勧めします。ローカル テスト フォルダへのアクセスを確認した後に、追加のゲートウェイ サーバーおよびローカル フォルダ以外 のフォルダへと拡張できます。

- 1. MobileIron VSP Admin Portal を開きます。
- 2. **[Policies & Configs]** を選択し、**[Configurations]** を開きます。
- 3. 「新しい SCEP の作成」で作成した SCEP を特定します。

4. SCEP 名をクリックし、右側のパネルの **[編集]** をクリックします。

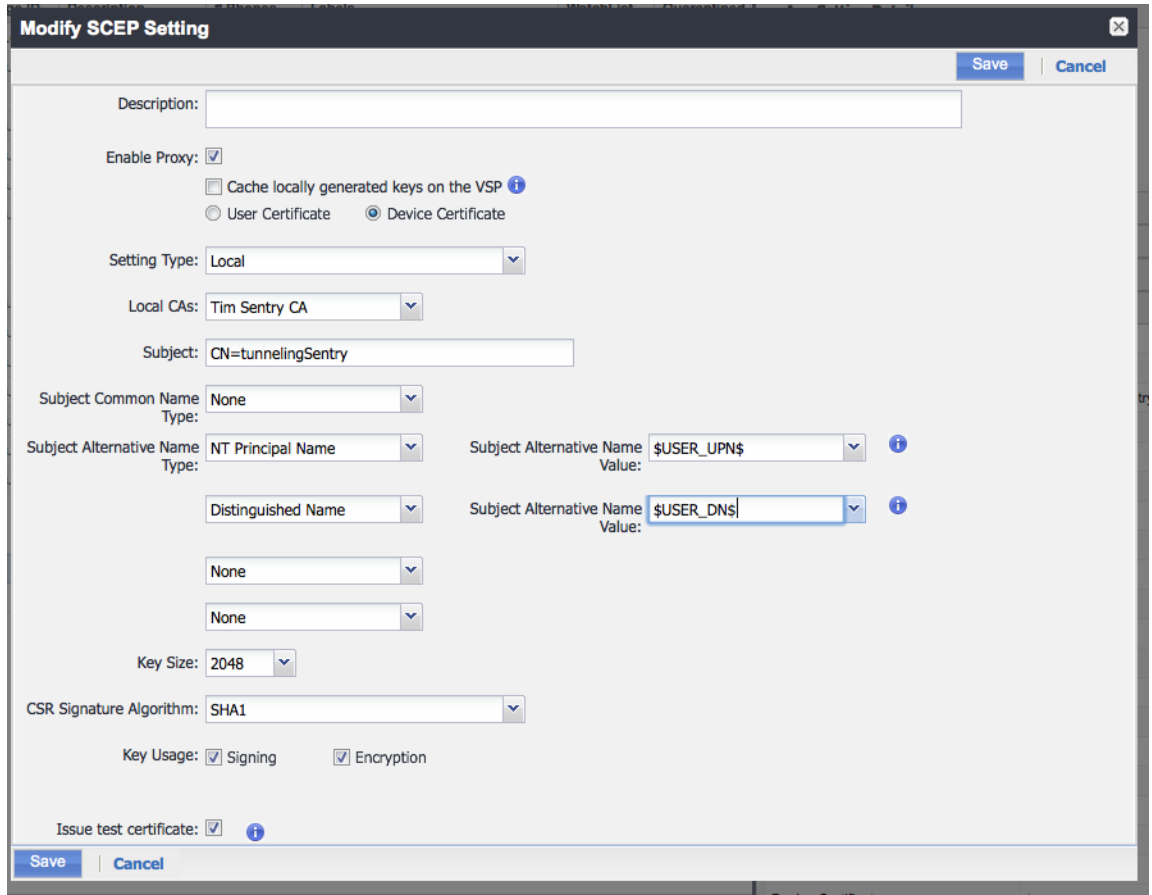

- 2 つの **[サブジェクト代替名のタイプ]** を入力します。
	- **NT Principal Name**: **\$USER\_UPN\$**
	- **Distinguished Name**: **\$USER\_DN\$**

**注意:** 上記の各エントリでは、Active Directory から VSP のユーザー アカウントを取得 し、各変数に指定する必要があります。具体的な設定方法については、このドキュメントで は割愛いたします。

5. **[保存]** をクリックします。

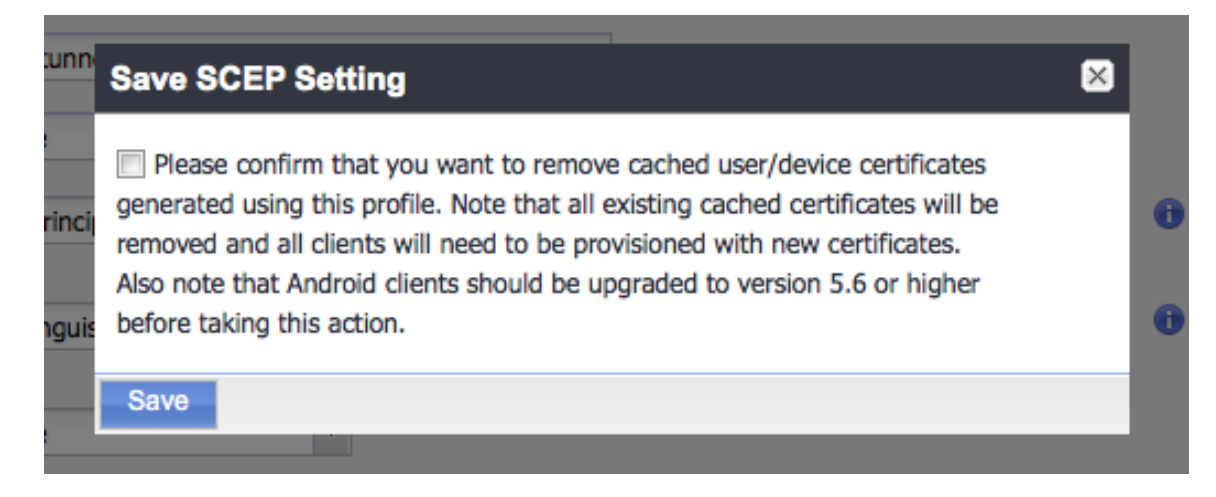

- 6. SCEP を変更したため、Mobile@Work でデバイスを再プロビジョニングしてから、 iOS クライアントをテストする必要があります。
- 1. MobileIron VSP Admin Portal を開いたまま、**[Settings]** を選択し、**[Sentry]** を開 きます。
- 2. 「Sentry の追加と設定」で作成した **Sentry** を特定します。

3. **[Edit]** アイコンをクリックします。

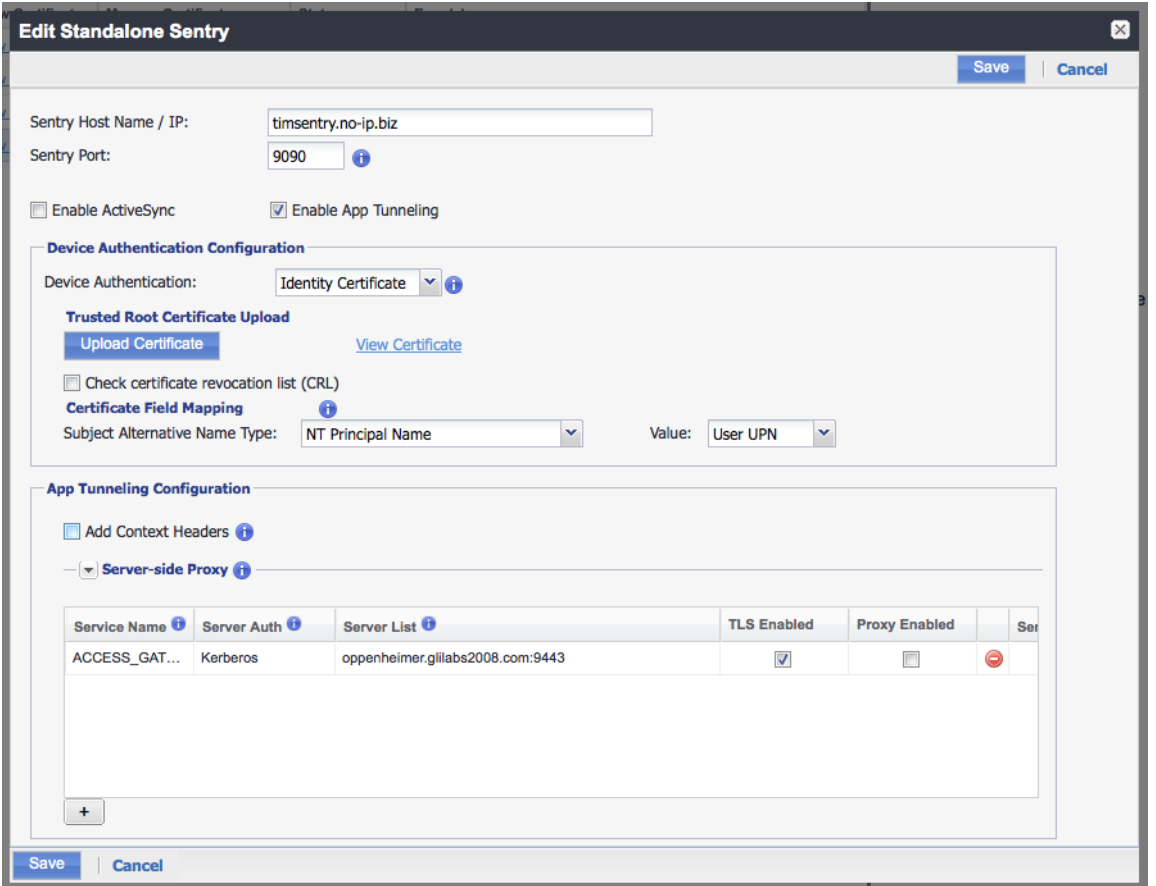

- **Example 2 and Termication Configuration**] の [Certificate Field Mapping] で 次の項目を選択します。
	- **Subject Alternative Name Type**: **NT Principal Name**
	- **Value**: **User UPN**
- **[App Tunneling Configuration]** で、**[Server Authentication]** の値を [Kerberos] に変更します。

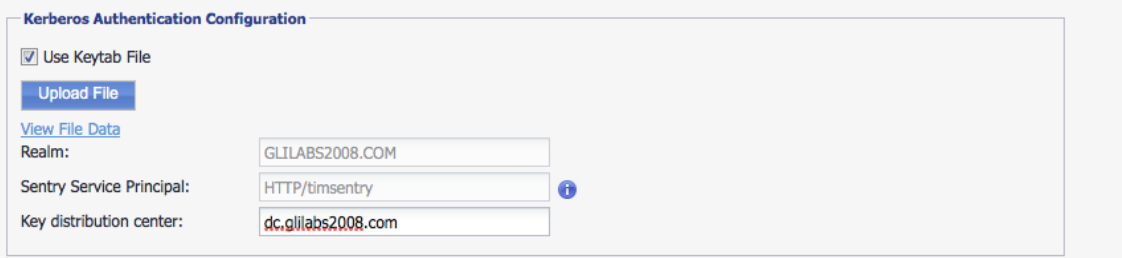

- **[Kerberos Authentication Configuration]** セクションで、次の手順を実行しま す。
	- **[Use Keytab File]** チェックボックスをオンにします。
- [Upload File] をクリックします。
- 「Kerberos サービス アカウント用のキータブの作成」で作成したキータブ フ ァイルをアップロードします。
- ドメイン コントローラをキー配布センターに配置します。

4. **[保存]** をクリックします。

**[System Manager]** の **Sentry EXEC** または Sentry ログを使用して、Sentry が KDC の Kerberos チケットを送受信できているかを確認します。

「**Informational only: Successfully Received Sentry Service Ticket from KDC**」 の行を探します。この行が表示されることで、Sentry が KDC に正常に接続して通信でき ることを確認できます。

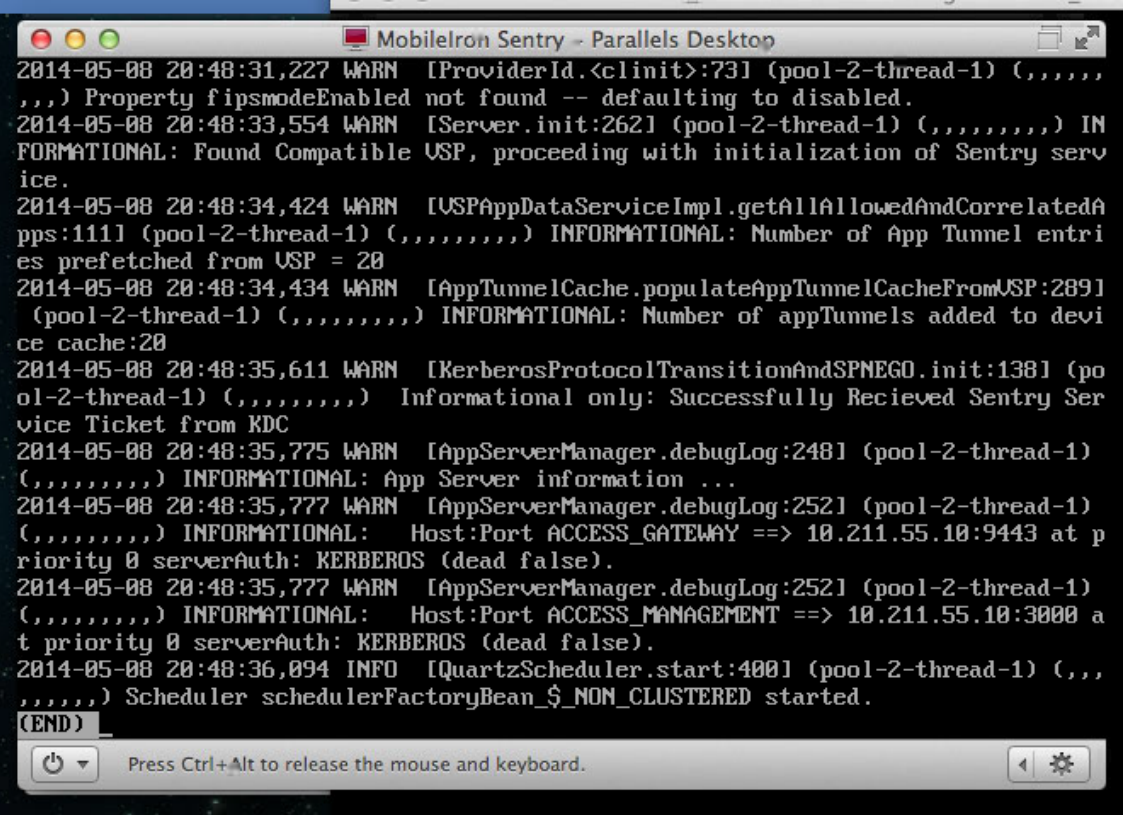

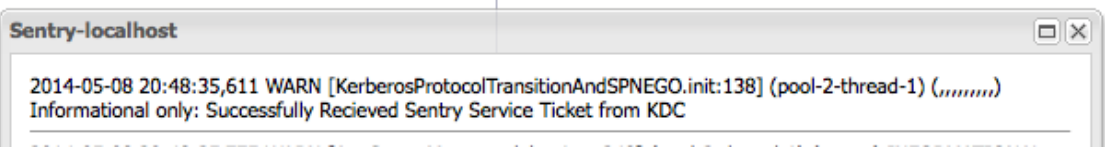

SCEP の変更内容は iOS デバイスに適用する必要があります。Sentry に対して変更を行っ た場合、変更内容が適用されるまで数分かかることがあります。

デバイスで、[AppConnect app] → [Settings] → [Check for updates] の順に開き、 [Re-Enroll Device] をタップして画面の指示に従います。

iOS 設定アプリケーションを使用して、SCEP が適切にアップデートされているかを確認で きます。[設定] → [一般] → [プロファイル] → 作成した SCEP 名 → [詳細] → [証明書] → SCEP の対象者名に入力した CN= より後の部分で、「サブジェクト代替名] と [ディレ クトリ名] のエントリが表示されます。情報が Active Directory から適切に取得された場 合、Mobile@Work のアクティブ化に使用したユーザーと一致します。

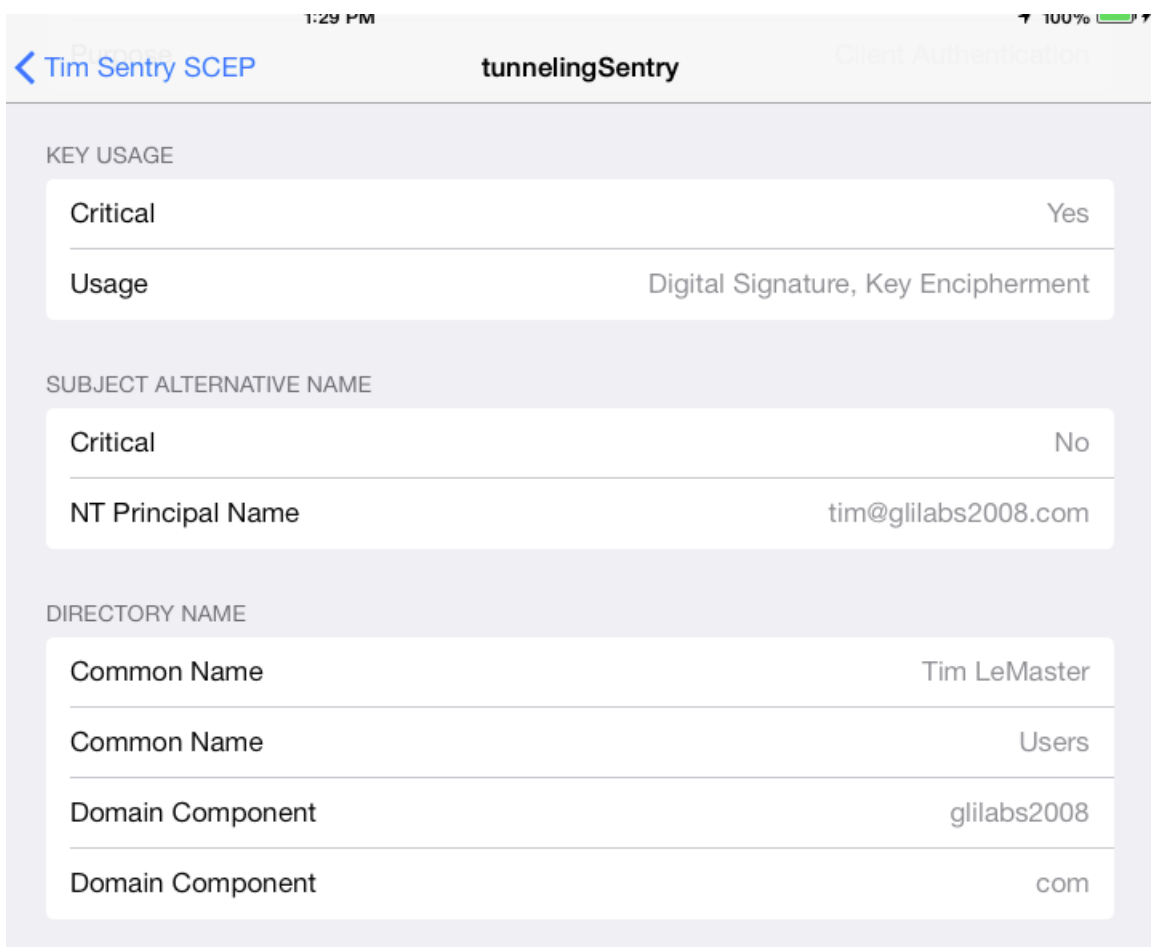

取得した情報が正しい場合は、Acronis Files Advanced モバイルを再インストールしま す。前回と同じ登録手順を繰り返します。ただし、ユーザー名とパスワードのフィールドは 空白のままにします。すべて正常に完了すると、先ほど確認したプロファイルの NT プリ ンシパル名と一致するアカウントを使用して登録されます。

## ネットワーク共有と SharePoint での委任

この記事では、ネットワーク共有と SharePoint サイトで MobileIron 資格情報の委任を設定 する方法について説明します。このガイドでは、MobileIron および Files Advanced、両者 の相互運用性、認証を委任する各 Active Directory アカウントの設定が既に完了しているこ とを前提としています。

#### **ネットワーク共有と SharePoint サーバーの場合の手順**

次の手順を実行すると、ゲートウェイ サーバーからターゲット サーバーへの委任が可能に なります。

- 1. **[Active Directory ユーザーとコンピューター]** を開きます。
- 2. ゲートウェイ サーバーに対応するコンピュータ オブジェクトを特定します。

**注意: User** アカウントを使用してゲートウェイサーバーを稼働させている場合は、代わりにその **User** オブジェクトを選択してください。

- 3. ユーザーを右クリックし、[プロパティ] を選択します。
- 4. **Delegation** タブを開きます。
- 5. **[指定されたサービスへの委任でのみこのコンピューターを信頼する]** を選択します。
- 6. このセクションで、**Use any authentication protocol** を選択します。
- 7. **Add** をクリックします。
- 8. **Users or Computers** をクリックします。
- 9. SMB 共有または SharePoint サーバーのサーバー オブジェクトを検索し、**[OK]** をク リックします。
	- **SMB 共有の場合、[cifs] サービスを選択します。**
	- SharePoint の場合、[http] サービスを選択します。
- 10.Files Advanced ゲートウェイサーバーがアクセスする必要があるサーバーごとに上記の 手順を繰り返します。
- 11.ゲートウェイサーバーごとに上記のプロセスを繰り返します。

委任を変更する場合、ドメインフォレストのサイズによっては、反映が完了するまで数分か かることがあります。変更内容が有効になるまで、15 分程度(場合によっては 15 分以上) 待機する必要がある場合があります。15 分経過しても機能しない場合は、Files Advanced ゲートウェイサービスを再起動してください。

## 14.1.1 Files Advanced for BlackBerry Dynamics

## **セクションの内容**

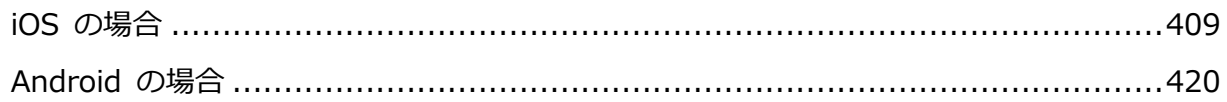

## <span id="page-408-0"></span>14.1.1.1 iOS の場合

## **セクションの内容**

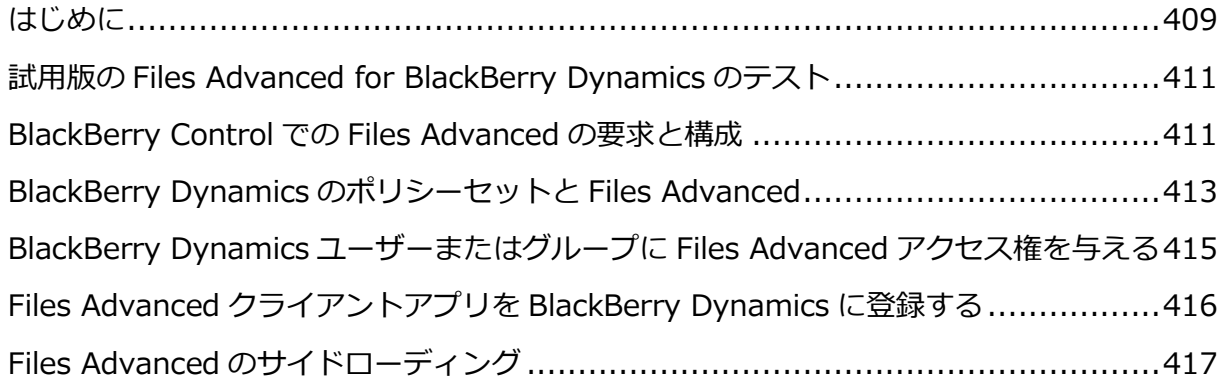

## <span id="page-408-1"></span>はじめに

Files Advanced と BlackBerry Technology が提携することで、Files Advanced のモバ イルファイルマネジメントが BlackBerry Dynamics プラットフォームで行えるようになり ました。このオプションの Files Advanced 機能により、BlackBerry Dynamics のポリシ ーとサービスの統一されたセットを使用して、Files Advanced モバイルアプリをその他の BlackBerry 対応アプリと一緒に管理できます。

**BlackBerry Dynamics プラットフォームのコンポーネントは次のとおりです。**

- **BlackBerry Control サーバー**: サーバーベースのコンソールであり、企業が BlackBerry Dynamics 対応アプリへのクライアント アクセスを有効にできるようにし たり、アプリケーションの権限およびアプリケーションの実行が許可されるデバイス タ イプを規定するポリシー セットを作成したり、特定のデバイスで BlackBerry Dynamics アプリへのアクセスを取り消すか BlackBerry Dynamics アプリをワイプで きるようにしたりします。
- **BlackBerry Proxy サーバー**: このサービスはオンプレミスサーバーにインストールさ れます。Files Advanced ゲートウェイサーバーなどのオンプレミスアプリケーション サーバーとの通信を必要とする BlackBerry Dynamics アプリにネットワークアクセス を提供するためにこのサービスを使用します。
- **Files Advanced for BlackBerry Dynamics アプリ Files Advanced for BlackBerry Dynamics** などの BlackBerry Dynamics 対応アプリには BlackBerry Dynamics サービスが組み込まれており、BlackBerry Dynamics プラットフォームを使 用してアプリをリモートから管理でき、FIPS 140-2認定オンデバイス暗号化セキュアス トレージおよび BlackBerry セキュア通信をアプリに提供することもできます。

#### **Files Advanced for BlackBerry Dynamics には次のものが必要です。**

- **Files Advanced forBlackBerry Dynamics クライアントアプリ** Apple App Store で入手可能な Files Advanced for BlackBerry Dynamics クライアントアプリ <http://www.grouplogic.com/web/megoodappstore>は、BlackBerry Dynamics 統合 アプリケーションとして特別に設計されたものです。Files Advanced for BlackBerry Dynamics アプリをデバイスに初めてインストールして実行すると、ユーザーは BlackBerry Dynamics でアプリをアクティブ化するように求められます。ユーザーが Files Advanced サーバーにアプリケーションを登録してファイルにアクセスするに は、このアクティブ化が必要です。
- **Files Advanced サーバー**: Files Advanced for BlackBerry Dynamics は、標準の Files Advanced と同じサーバー側ソフトウェアを使用します。サーバー側を変更しなく ても、Files Advanced サーバーが BlackBerry Dynamics 対応 Files Advanced クライア ントと連動します。これを利用すると、Files Advanced ファイルにアクセスできるす べての Files Advanced を BlackBerry Dynamics で管理できます。

Files Advanced for BlackBerry DynamicsクライアントをBlackBerry Dynamicsで登録す ると、ゲートウェイサーバーとのすべての通信が BlackBerry Dynamics のセキュア通信チ ャネル経由でルーティングされます。

## <span id="page-410-0"></span>試用版の Files Advanced for BlackBerry Dynamics のテスト

Files Advanced for BlackBerry Dynamicsの試用プロセスは、標準のFiles Advancedの試 用とまったく同じです。

- 1. サーバー側ソフトウェアの試用版は、Acronis のサイトにアクセスして要求できます。 この要求フォームを送信すると、Files Advanced サーバー試用版のインストーラをダウ ンロードするリンクと、初期設定時に参照すると便利な『クイックスタートガイド 『[9](#page-8-0) ページ 』』へのリンクが記載された電子メールが届きます。
- 2. Files Advanced for BlackBerry Dynamics クライアントアプリは、Apple App Store <http://www.grouplogic.com/web/megoodappstore> から無償でダウンロードできま す。

**注意:** ゲートウェイサーバーにアクセスするように Files Advanced for BlackBerry Dynamics クラ イアントアプリケーションを設定するには、クライアントアプリケーションを BlackBerry Dynamics システムで有効化する必要があります。Files Advanced を BlackBerry Dynamics に登録 する準備ができたら、このドキュメントの次のセクションに進んでください。

## <span id="page-410-1"></span>BlackBerry Control での Files Advanced の要求と構成

Files Advanced for BlackBerry Dynamics クライアント アプリを BlackBerry Dynamics に登録できるようにするには、Files Advanced を BlackBerry Control サーバーの **[管理ア プリケーション]** リストに追加する必要があります。このためには、BlackBerry Dynamics の **Communities** サイトを使用して、**Files Advanced for Good** アプリへのアクセスを 要求する必要があります。このサイトの登録メンバーでない場合は、組織の別のメンバーが このサイトにおけるベンダーとの関係を管理することができます。あるいは、BlackBerry へのアカウント登録が必要になる場合があります。

## **セクションの内容**

[.](#page-411-0).............................................................................................................[.412](#page-411-0)

[.](#page-411-1).............................................................................................................[.412](#page-411-1)

<span id="page-411-0"></span>**Files Advanced for** BlackBerry へのアクセスを要求するには、BlackBerry Marketplace (https://begood.good.com/marketplace.jspa <https://begood.good.com/marketplace.jspa>、英語)にアクセスし、利用可能な BlackBerry **Dynamics** アプリのリストから **Files Advanced for** BlackBerry を見つけま す。

Files Advanced for

[https://begood.good.com/gd-app-details.jspa?ID=248978B](https://begood.good.com/gd-app-details.jspa?ID=248978)lackBerry アプリのページ で、[試用を開始] ボタンをクリックして試用版のアプリケーションを要求するか、ライセ ンス版のアプリケーションを入手します。

<https://begood.good.com/gd-app-details.jspa?ID=248978>

試用版のアプリケーションを選択した場合は、アクセスは数分以内に許可されます。リクエ ストが受け入れられると、**Files Advanced for** BlackBerry アプリが BlackBerry Control サーバーにパブリッシュされたことを示す通知を BlackBerry サイトから受信します。

**注意:** アクセス許可を受信しない場合は、BlackBerry Dynamics のサポートにお問い合わせくださ い。

通知を受信したら、BlackBerry Control サーバーにログインし、左側のメニューの **[アプリ ケーションの管理]** をクリックします。これで、Files Advanced がアプリケーションのリ ストに表示されます。一覧に表示されていない場合は、15 分ほど待つか、再度確認しま す。これにより、サーバーに伝搬するための移行時間が与えられます。

<span id="page-411-1"></span>Files Advanced が BlackBerry Proxy サーバーを介して Files Advanced ゲートウェイサ ーバーにアクセスできるようにするには、Files Advanced ゲートウェイサーバーが配置さ れているドメインへのアクセスを構成する必要があります。これは、Good Control コンソ ールの **[クライアント接続]** ページで行います。

#### **ドメインからのアクセスの許可**

この設定では、すべての BlackBerry クライアントが、指定されたドメインのすべてのサー バーに接続できるようにします。この設定を行わない場合は、代わりに **[その他のサーバ ー]** を設定します。

- 1. 左側のメニューから **[クライアント接続]** 設定を開きます。
- 2. **[許可されたドメイン]** を展開します。**[すべてのドメインを許可]** を有効にしない場 合、プラス(+)アイコンを押して、ドメインの名前を入力します(例: mycompany.com)。
- 3. **[送信]** を押します。

#### **接続のデフォルトドメインとしてのドメインの割り当て**

- 1. **[デフォルトドメイン]** を展開します。
- 2. プラス(+)アイコンを押して、ドメインの名前を入力します。
- 3. **[送信]** を押します。

#### **特定のサーバーへの接続の許可**

ドメイン内のすべてのサーバーではなく、特定のサーバーのみに Good クライアントを接続 する場合は、**[許可されたドメイン]** の代わりに、この設定を使用します。

- 1. 左側のメニューから **[クライアント接続]** 設定を開きます。
- 2. **[その他のサーバー]** を展開します。
- 3. プラス(+)アイコンを押して、アクセスを許可するサーバーの FQDN とポートを入力し ます。BlackBerry クライアントを接続するすべての Files Advanced サーバーについ て、この手順を繰り返します。

## <span id="page-412-0"></span>BlackBerry Dynamics のポリシーセットと Files Advanced

Files Advanced for BlackBerry Dynamics アプリは、ユーザーに割り当てられた**ポリシー セット**に含まれるポリシー設定に従います。ポリシーセットは BlackBerry Control サーバ ーで構成されます。

**注意:** ユーザーの**ポリシーセット**で BlackBerry ポータルの FIPS を有効にすると、Files Advanced アプリは IP アドレスでサードパーティ証明書を使用するゲートウェイサーバーにアクセスできなく なります。

#### **次のような設定があります。**

- アプリケーション ロック パスワード要件
- ロック スクリーン ポリシー
- データ漏えいの防止
- 許可されている OS バージョンおよびハードウェアモデル
- 接続確認
- ジェイルブレイク/ルート検出

#### **データ漏えいの防止の効果と制限**

ポリシーセットで **[データ漏えいの防止]** を有効にした場合、Files Advanced アプリでは 次のことを実行できなくなります。

- デバイスの標準的なサードパーティ製アプリケーションでファイルを開く
- デバイスのその他の標準的なサードパーティ製アプリケーションからファイルを受信す る
- デフォルトの電子メールクライアントを使用してファイルを電子メールで送信する
- ファイルを印刷する
- 開いたファイルからテキストをコピーして貼り付ける

これらの機能が必要な場合は、適用される BlackBerry ポリシーセットで **[データ漏えいの防止の無 効化]** チェックボックスを有効にする必要があります。

Files Advanced for BlackBerry Dynamics には、「Secure Docs」という BlackBerry Dynamics 機 能があります。これにより、Files Advanced for BlackBerry Dynamics アプリと BlackBerry for Enterprise アプリケーションの間でファイルを転送できるようになります。BlackBerry for Enterprise アプリでファイルを一度開くと、その他のサードパーティ製 BlackBerry Dynamics 対応 アプリのうち、この機能が組み込まれているものでそのファイルを開くことが可能になります。

BlackBerry Control の**データ漏えいの防止**ポリシー設定を有効にしていても、この機能は使用できま す。

<span id="page-414-0"></span>BlackBerry Dynamics ユーザーまたはグループに Files Advanced アクセ ス権を与える

ユーザーは、BlackBerry Dynamics で Files Advanced アプリを登録する前に、ユーザー アカウントの**許可済みアプリケーション**リストまたはユーザーが所属する許可済み**アプリケ ーショングループ**に Files Advanced アプリケーションを追加する必要があります。また、 固有の**アクセス キー**をユーザーに送信し、登録プロセス中に Files Advanced アプリケー ションに入力できるようにする必要があります。

**展開に関する重要な注意事項:** BlackBerry Dynamics アプリケーションへのアクセスを個人ユーザー に割り当てるときには、許可するアプリの特定のバージョン番号を選択する必要があります。ユーザ ーレベルでアクセスを管理する場合は、Files Advanced for BlackBerry の新バージョンがリリース されたら、ユーザーの BlackBerryControl 構成に戻って新バージョンを追加し、ユーザーがそのバ ージョンを実行できるようにする必要があります。

BlackBerry Control コンソールの**グループ管理**機能を使用して、BlackBerry Dynamics アプリへの アクセスを許可することを**強くお勧めします**。BlackBerry Control ではアプリのすべてのバージョン へのグループ アクセス権を与えることができるので、IT 管理者が介入せずに今後のバージョンを許 可できます。

ユーザーアカウントまたはアプリケーショングループの許可済みアプリケーションリストに Files Advanced アプリケーションを追加するには、次のように操作します。

- 1. BlackBerry Control コンソールの左側のメニューから **[アプリケーショングループ]** ま たは **[ユーザー管理]** を選択します。
- 2. Files Advanced for BlackBerryへのアクセス権を付与して編集を許可するグループまた はユーザーを選択します。
- 3. **[アプリケーション]** セクションで、**[さらに追加]** ボタンをクリックします。
- 4. 使用可能アプリケーションのリストから **Files Advanced for** BlackBerry を選択し、 **[OK]** をクリックします。

ユーザーが **Files Advanced for BlackBerry** アプリを BlackBerry Dynamics に登録できるようにす るアクセスキーを生成するには、次のように操作します。

- 1. BlackBerry Control コンソールの左側のメニューから **[ユーザー管理]** を選択します。
- 2. **アクセスキー**を作成して編集を許可するユーザーを選択します。
- 3. **[アクセスキー]** タブで、新しい**アクセスキー**を押します。

ユーザーは、**アクセスキー**および BlackBerry Dynamics の基本的な説明を含む電子メール を受信します。

## <span id="page-415-0"></span>Files Advanced クライアントアプリを BlackBerry Dynamics に登録する

Apple App Store で利用可能な Files Advanced for <http://www.grouplogic.com/web/megoodappstore> BlackBerry クライアントアプリ <http://www.grouplogic.com/web/megoodappstore>は、BlackBerry Dynamics 統合アプ リケーションとして構築されています。デバイスに初めてインストールすると、Files Advanced アプリが起動し、ユーザーに BlackBerry Dynamics システムでアクティブ化 するように要求します。

Files Advanced クライアントアプリを **BlackBerry** Dynamics に登録するには、次のように操作し ます。

**注意:** [**簡易アクティベーション**] で正常にアクティブ化を行うには、少なくとも 1 つの BlackBerry アプリケーション(BlackBerry Work、BlackBerry Access、または BlackBerry Agent)がインスト ールされている必要があります。サードパーティ製のアプリケーションを使用して有効化され、以前 のバージョンの Files Advanced からアップグレードされたアプリケーションの機能は問題なく使用 することができます

- 1. デバイスで **Files Advanced for** BlackBerry **Dynamics** を起動します。
- 2. IT 管理者が電子メールで送信した**電子メールアドレス**と**アクセスキー**を入力します。
- 3. アプリが BlackBerry Dynamics に登録される間、進行状況が表示されます。

4. 社内のBlackBerry Dynamics ポリシーによっては、アプリケーションロックパスワード の設定を求めるメッセージが表示される場合があります。BlackBerry for Enterprise も 使用している場合、Files Advanced では、BlackBerry for Enterprise にログインして Files Advanced アプリにアクセスしなければならないことがあります。このプロセスが 完了すると、Files Advanced アプリケーションのホーム画面が表示されます。

それ以降、Files Advanced アプリを起動すると、以前に設定した Files Advanced for BlackBerry Dynamics アプリケーションパスワードの入力を求められるか、Files Advanced が開く前に BlackBerry for Enterprise で認証を求められることがあります。

このように求められることを除けば、Files Advanced for BlackBerry Dynamics は標準的 な Files Advanced アプリと同じように機能します。アプリの一部の機能は、BlackBerry Dynamics ポリシーセットに基づいて制限されることがあります。この制限には、他のサー ドパーティ製アプリケーションで Files Advanced ファイルを開くこと、ファイルを電子メ ールで送信したり印刷したりすること、Files Advanced ファイルからテキストをコピーし て貼り付けることなどが含まれます。

**注意:** Files Advanced for BlackBerry Dynamics アプリを BlackBerry Dynamics で有効化すると、 無効化できなくなります。Files Advanced の標準バージョンに切り替える必要がある場合は、Files Advanced for BlackBerry Dynamics アプリを削除して、標準の Files Advanced アプリを再インス トールする必要があります。

## <span id="page-416-0"></span>Files Advanced のサイドローディング

Files Advanced アプリの BlackBerry Dynamics バージョンで、**iTunes ファイル共有**機能 がサポートされるようになりました。この機能を使用すると、アプリのサンドボックス内の Documents フォルダに、ファイルやフォルダを直接コピーできます。ファイルやフォルダ がアプリのサンドボックスに入ると、アプリの暗号化ストレージ内の適切な同期フォルダに 自動的にインポートされます。

ファイルのサイドローディングは、デバイス上のストレージ空き容量の制限を受けます。サ イドローディング処理を完了するには、インポートされる最大ファイルサイズ以上の追加空 き容量が必要になります。この機能は双方向ファイル転送を意図したもので、ユーザーには ファイルの読み取りやコピーの権限は付与されません。

**注意:** Files Advanced アプリは、iTunes ファイル共有のファイル転送処理に積極的に関与するもの ではありません。

**注意:** この手順には、管理登録されていない Files Advanced for BlackBerry Dynamics の新規イン ストールが必要です。

## **サイドローディング用のドキュメントの準備**

**注意:** サイドローディングの前には十分なストレージ空き領域があることを確認してください。ま た、同期処理の開始後は中断しないでください。

- 1. Files Advanced Advanced ウェブ管理で、[モバイルアクセス]→[データソース] に移 動します。
- 2. 使用するデータソースが既にある場合には、一方向または双方向同期としてマークされ ていることを確認してください。サイドロードするデータソースがない場合には、新し く作成します。
- 3. サイドロードを実行する iOS デバイスのユーザーが含まれるグループに、データソース を割り当てます。この例では、Reference という名前でフォルダを作成します。
- 4. コンピュータ上で、To Import という名前でフォルダを作成し、この中に目的のフォル ダをコピーします。この例では、To Import フォルダ内に Reference フォルダが含ま れ、Reference フォルダには、サーバーが通常インターネット経由で iOS デバイスに同 期しようとするドキュメントが含まれます。

**注意:** To Import フォルダ内のフォルダは、データソースの表示名と全く同じ名前にする必要が あります。たとえば、Reference というデータソースがある場合には、To Import フォルダ内に Reference という名前でフォルダを作成します。

5. Windows コンピュータでこの手順を実行する場合は、iTunes をインストールする必要 があります。

### **iTunesを介したアイテムの同期**

- 1. Files Advanced for BlackBerry Dynamics アプリをインストールします。
- 2. ケーブルを使用して、iOS デバイスをコンピュータに接続します。デバイスの充電のみ に対応しているケーブルは使用できません。
- 3. iTunes を開いてデバイスを選択します。信頼するかどうかを確認するプロンプトが表示 されたら、コンピュータおよびデバイスで[信頼]をクリックします。
- 4. iTunes でデバイスアイコンをクリックし、左のサイドバーにある[App]セクションをク リックします。
- 5. ページの [ファイル共有] セクションまでスクロールダウンし、[Files Advanced] を選 択します。
- 6. 作成済みの To Import フォルダを、iTunes の [Files Advanced ドキュメント] セク ションにドラッグします。
- 7. [同期]をクリックします。必要に応じて、iTunes のその他のプロンプトに従い、同期を 完了します。

### **サイドロードしたドキュメントの登録とインポート**

1. iTunes の同期が完了したら、Files Advanced for BlackBerry アプリを起動します。 **注意:** Files Advanced アプリが Files Advanced Server に登録される前に、ファイルおよびフ ォルダのインポートが実行されます。この手順は、クリーンインストールした上で実行する必要 があります。

**注意:** この機能では、同期フォルダの初回読み込みを実行します。その後は、フォルダ同期の役 割が Files Advanced アプリに引き継がれます。以後のすべての同期は通常どおり処理されます。

- 2. BlackBerry の電子メールアドレスおよびユーザーのアクセスキーを入力します。
- 3. ウィザードに従って、Files Advancedサーバーでの登録を完了します。Files Advanced ユーザー名とパスワードの入力を求められます。
- 4. 初回実行時に表示されるチュートリアルを閉じます。
- 5. インポート処理が開始されます。この時点で、セキュアコンテナにサイドロードされて いたドキュメントが、Files Advanced アプリによってインポートされます。その後、 サーバーに問い合わせて、対応する同期フォルダと一致するドキュメントが確認されま す。すべて同一であれば、サイドロードされた同期フォルダについて、デバイスはサー バーと同期されます。

## **重要な注意事項**

- 指定の同期フォルダが、To Import フォルダ内に対応するフォルダを持たない場合、そ のフォルダは無視されます。インポート処理の完了後に、標準的な無線による初回の完 全同期が実行されます。
- To Import フォルダ内にあるフォルダが指定のネットワーク同期フォルダに一致しない 場合、そのフォルダは無視され、デバイスから削除されます。
- インポートの実行中にアプリの操作から離れた場合、インポートは最大 10 分間バックグ ラウンドで継続されます。この時間は、Files Advanced による制御ではなく、iOS のア プリの管理で決定されます。Files Advanced アプリが iOS またはエンドユーザーによっ てシャットダウンされた場合、アプリを次回起動したときに、前回インポート処理が中 断した箇所から継続されます。
- 事前に読み込まれたファイルとフォルダが適切な同期フォルダにコピーされると、アプ リで無線による同期が実行されます。初回の同期中に、サーバー上のファイルサイズと アプリにサイドロードされたファイルのサイズが同じであれば、最新の状態であると判 断されます。ファイルのタイムスタンプの一致は求められません。サイズが一致すれ ば、サーバー上のバージョンのタイムスタンプと一致するように、ローカルファイルの タイムスタンプがアップデートされます。サイズが一致しない場合、サーバーのファイ ルで自動的に置き換えられます。競合検出動作はトリガーされません。
- Files Advanced (BlackBerry Control サーバー上)の BlackBerry Dynamics アプリケ ーションポリシーセクションに、サイドローディング動作をアクティブにするかどうか を決定するポリシー設定が追加されます。デフォルトでは、この機能は無効です。 BlackBerry Dynamics ポリシーでこの機能を無効にすると、iTunes ファイル共有経由 でドキュメントフォルダにコピーされたすべてのファイルとフォルダは、登録/アクティ ブ化された Files Advanced for BlackBerry アプリが起動するたびに削除されます。

## <span id="page-419-0"></span>14.1.1.2 Android の場合

### **セクションの内容**

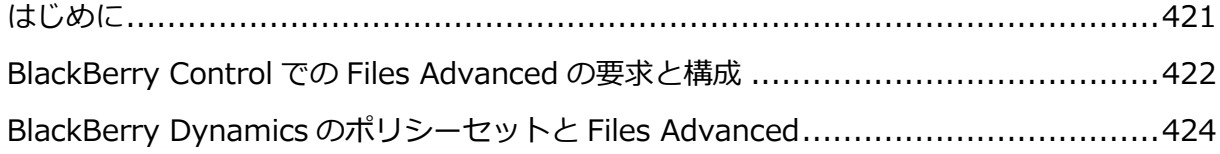

BlackBerry Dynamics [ユーザーまたはグループに](#page-425-0) Files Advanced アクセス権を与える[426](#page-425-0)

## <span id="page-420-0"></span>はじめに

Acronis と BlackBerry Technology が提携することで、Files Advanced のモバイルファイ ル管理が BlackBerry Dynamics プラットフォームで行えるようになりました。このオプシ ョンの Files Advanced 機能により、BlackBerry Dynamics のポリシーとサービスの統一 されたセットを使用して、Files Advanced モバイルアプリをその他の BlackBerry 対応ア プリと一緒に管理できます。

#### **BlackBerry Dynamics プラットフォームのコンポーネントは次のとおりです。**

- **BlackBerry Control サーバー**: サーバーベースのコンソールであり、企業が BlackBerry Dynamics 対応アプリへのクライアント アクセスを有効にできるようにし たり、アプリケーションの権限およびアプリケーションの実行が許可されるデバイス タ イプを規定するポリシー セットを作成したり、特定のデバイスで BlackBerry Dynamics アプリへのアクセスを取り消すか BlackBerry Dynamics アプリをワイプで きるようにしたりします。
- **BlackBerry Proxy サーバー**: このサービスはオンプレミスサーバーにインストールさ れます。Files Advanced ゲートウェイサーバーなどのオンプレミスアプリケーション サーバーとの通信を必要とする BlackBerry Dynamics アプリにネットワークアクセス を提供するためにこのサービスを使用します。
- **Files Advanced for BlackBerry Dynamics アプリ Files Advanced for BlackBerry Dynamics** などの BlackBerry Dynamics 対応アプリには BlackBerry Dynamics サービスが組み込まれており、BlackBerry Dynamics プラットフォームを使 用してアプリをリモートから管理でき、FIPS 140-2認定オンデバイス暗号化セキュアス トレージおよび BlackBerry セキュア通信をアプリに提供することもできます。

### **Files Advanced for BlackBerry Dynamics には次のものが必要です。**

 **Files Advanced forBlackBerry Dynamics クライアントアプリ** - Apple App Store で入手可能な Files Advanced for BlackBerry Dynamics クライアントアプリ <http://www.grouplogic.com/web/megoodappstore>は、BlackBerry Dynamics 統合

アプリケーションとして特別に設計されたものです。Files Advanced for BlackBerry Dynamics アプリをデバイスに初めてインストールして実行すると、ユーザーは BlackBerry Dynamics でアプリをアクティブ化するように求められます。ユーザーが Files Advanced サーバーにアプリケーションを登録してファイルにアクセスするに は、このアクティブ化が必要です。

**Files Advanced サーバー**: Files Advanced for BlackBerry Dynamics は、標準の Files Advanced と同じサーバー側ソフトウェアを使用します。サーバー側を変更しなく ても、Files Advanced サーバーが BlackBerry Dynamics 対応 Files Advanced クライア ントと連動します。これを利用すると、Files Advanced ファイルにアクセスできるす べての Files Advanced モバイルクライアントを BlackBerry Dynamics で管理できま す。

Files Advanced for BlackBerry DynamicsクライアントをBlackBerry Dynamicsで登録す ると、ゲートウェイサーバーとのすべての通信が BlackBerry Dynamics のセキュア通信チ ャネル経由でルーティングされます。

## <span id="page-421-0"></span>BlackBerry Control での Files Advanced の要求と構成

Files Advanced for BlackBerry Dynamics クライアント アプリを BlackBerry Dynamics に登録できるようにするには、Files Advanced を BlackBerry Control サーバーの **[管理ア プリケーション]** リストに追加する必要があります。このためには、BlackBerry Dynamics の **Communities** サイトを使用して、**Files Advanced for Good** アプリへのアクセスを 要求する必要があります。このサイトの登録メンバーでない場合は、組織の別のメンバーが このサイトにおけるベンダーとの関係を管理することができます。あるいは、BlackBerry へのアカウント登録が必要になる場合があります。

#### **セクションの内容**

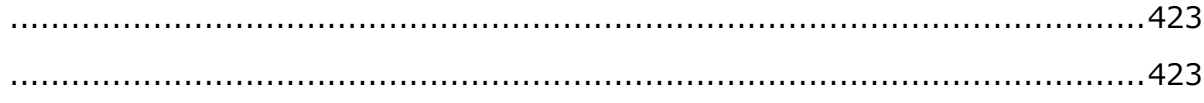

<span id="page-422-0"></span>**Files Advanced for** BlackBerry へのアクセスを要求するには、BlackBerry Marketplace (https://begood.good.com/marketplace.jspa <https://begood.good.com/marketplace.jspa>、英語)にアクセスし、利用可能な BlackBerry **Dynamics** アプリのリストから **Files Advanced for** BlackBerry を見つけま す。

Files Advanced for

[https://begood.good.com/gd-app-details.jspa?ID=248978B](https://begood.good.com/gd-app-details.jspa?ID=248978)lackBerry アプリのページ で、[試用を開始] ボタンをクリックして試用版のアプリケーションを要求するか、ライセ ンス版のアプリケーションを入手します。

<https://begood.good.com/gd-app-details.jspa?ID=248978>

試用版のアプリケーションを選択した場合は、アクセスは数分以内に許可されます。リクエ ストが受け入れられると、**Files Advanced for** BlackBerry アプリが BlackBerry Control サーバーにパブリッシュされたことを示す通知を BlackBerry サイトから受信します。

**注意:** アクセス許可を受信しない場合は、BlackBerry Dynamics のサポートにお問い合わせくださ い。

通知を受信したら、BlackBerry Control サーバーにログインし、左側のメニューの **[アプリ ケーションの管理]** をクリックします。これで、Files Advanced がアプリケーションのリ ストに表示されます。一覧に表示されていない場合は、15 分ほど待つか、再度確認しま す。これにより、サーバーに伝搬するための移行時間が与えられます。

<span id="page-422-1"></span>Files Advanced が BlackBerry Proxy サーバーを介して Files Advanced ゲートウェイサ ーバーにアクセスできるようにするには、Files Advanced ゲートウェイサーバーが配置さ れているドメインへのアクセスを構成する必要があります。これは、Good Control コンソ ールの **[クライアント接続]** ページで行います。

#### **ドメインからのアクセスの許可**

この設定では、すべての BlackBerry クライアントが、指定されたドメインのすべてのサー バーに接続できるようにします。この設定を行わない場合は、代わりに **[その他のサーバ ー]** を設定します。

- 1. 左側のメニューから **[クライアント接続]** 設定を開きます。
- 2. **[許可されたドメイン]** を展開します。**[すべてのドメインを許可]** を有効にしない場 合、プラス(+)アイコンを押して、ドメインの名前を入力します(例: mycompany.com)。
- 3. **[送信]** を押します。

#### **接続のデフォルトドメインとしてのドメインの割り当て**

- 1. **[デフォルトドメイン]** を展開します。
- 2. プラス(+)アイコンを押して、ドメインの名前を入力します。
- 3. **[送信]** を押します。

#### **特定のサーバーへの接続の許可**

ドメイン内のすべてのサーバーではなく、特定のサーバーのみに Good クライアントを接続 する場合は、**[許可されたドメイン]** の代わりに、この設定を使用します。

- 1. 左側のメニューから **[クライアント接続]** 設定を開きます。
- 2. **[その他のサーバー]** を展開します。
- 3. プラス(+)アイコンを押して、アクセスを許可するサーバーの FQDN とポートを入力し ます。BlackBerry クライアントを接続するすべての Files Advanced サーバーについ て、この手順を繰り返します。

## <span id="page-423-0"></span>BlackBerry Dynamics のポリシーセットと Files Advanced

Files Advanced for BlackBerry Dynamics アプリは、ユーザーに割り当てられた**ポリシー セット**に含まれるポリシー設定に従います。ポリシーセットは BlackBerry Control サーバ ーで構成されます。

**注意:** ユーザーの**ポリシーセット**で BlackBerry ポータルの FIPS を有効にすると、Files Advanced アプリは IP アドレスでサードパーティ証明書を使用するゲートウェイサーバーにアクセスできなく なります。

#### **次のような設定があります。**

- アプリケーション ロック パスワード要件
- ロック スクリーン ポリシー
- データ漏えいの防止
- 許可されている OS バージョンおよびハードウェアモデル
- 接続確認
- ジェイルブレイク/ルート検出

#### **データ漏えいの防止の効果と制限**

ポリシーセットで **[データ漏えいの防止]** を有効にした場合、Files Advanced アプリでは 次のことを実行できなくなります。

- デバイスの標準的なサードパーティ製アプリケーションでファイルを開く
- デバイスのその他の標準的なサードパーティ製アプリケーションからファイルを受信す る
- デフォルトの電子メールクライアントを使用してファイルを電子メールで送信する
- ファイルを印刷する
- 開いたファイルからテキストをコピーして貼り付ける

これらの機能が必要な場合は、適用される BlackBerry ポリシーセットで **[データ漏えいの防止の無 効化]** チェックボックスを有効にする必要があります。

Files Advanced for BlackBerry Dynamics には、「Secure Docs」という BlackBerry Dynamics 機 能があります。これにより、Files Advanced for BlackBerry Dynamics アプリと BlackBerry for Enterprise アプリケーションの間でファイルを転送できるようになります。BlackBerry for Enterprise アプリでファイルを一度開くと、その他のサードパーティ製 BlackBerry Dynamics 対応 アプリのうち、この機能が組み込まれているものでそのファイルを開くことが可能になります。

BlackBerry Control の**データ漏えいの防止**ポリシー設定を有効にしていても、この機能は使用できま す。

<span id="page-425-0"></span>BlackBerry Dynamics ユーザーまたはグループに Files Advanced アクセ ス権を与える

ユーザーは、BlackBerry Dynamics で Files Advanced アプリを登録する前に、ユーザー アカウントの**許可済みアプリケーション**リストまたはユーザーが所属する許可済み**アプリケ ーショングループ**に Files Advanced アプリケーションを追加する必要があります。また、 固有の**アクセス キー**をユーザーに送信し、登録プロセス中に Files Advanced アプリケー ションに入力できるようにする必要があります。

**展開に関する重要な注意事項:** BlackBerry Dynamics アプリケーションへのアクセスを個人ユーザー に割り当てるときには、許可するアプリの特定のバージョン番号を選択する必要があります。ユーザ ーレベルでアクセスを管理する場合は、Files Advanced for BlackBerry の新バージョンがリリース されたら、ユーザーの BlackBerryControl 構成に戻って新バージョンを追加し、ユーザーがそのバ ージョンを実行できるようにする必要があります。

BlackBerry Control コンソールの**グループ管理**機能を使用して、BlackBerry Dynamics アプリへの アクセスを許可することを**強くお勧めします**。BlackBerry Control ではアプリのすべてのバージョン へのグループ アクセス権を与えることができるので、IT 管理者が介入せずに今後のバージョンを許 可できます。

ユーザーアカウントまたはアプリケーショングループの許可済みアプリケーションリストに Files Advanced アプリケーションを追加するには、次のように操作します。

- 1. BlackBerry Control コンソールの左側のメニューから **[アプリケーショングループ]** ま たは **[ユーザー管理]** を選択します。
- 2. Files Advanced for BlackBerryへのアクセス権を付与して編集を許可するグループまた はユーザーを選択します。
- 3. **[アプリケーション]** セクションで、**[さらに追加]** ボタンをクリックします。
- 4. 使用可能アプリケーションのリストから **Files Advanced for** BlackBerry を選択し、 **[OK]** をクリックします。

ユーザーが **Files Advanced for BlackBerry** アプリを BlackBerry Dynamics に登録できるようにす るアクセスキーを生成するには、次のように操作します。

- 1. BlackBerry Control コンソールの左側のメニューから **[ユーザー管理]** を選択します。
- 2. **アクセスキー**を作成して編集を許可するユーザーを選択します。
- 3. **[アクセスキー]** タブで、新しい**アクセスキー**を押します。

ユーザーは、**アクセスキー**および BlackBerry Dynamics の基本的な説明を含む電子メール を受信します。

## 14.1.2 Microsoft Intune

Microsoft Intune は、モバイルデバイス、モバイルアプリケーション、および PC をクラウ ドから管理する機能を提供します。組織で Intune を利用すると、社内情報をセキュリティ で保護しながら、従業員がほぼすべてのデバイスで、事実上どこからでも、社内のアプリケ ーション、データ、およびリソースにアクセスできるようになります。モバイルデバイスを 登録するためには、Intune をモバイルデバイスの機関として設定し、管理を必要とするプ ラットフォームをサポートするようにインフラストラクチャを設定する必要があります。こ れには、デバイスとの信頼関係の確立が必要になります。

**注意:** この機能は、Files Advanced iOS クライアント、バージョン 7.0.5 以降でのみサポートされ ています。

**注意: デバイスポリシー**を適用するには、**Microsoft Intune Company Portal** を使用して **Files Advanced** をインストールし、Files Advanced の **[デフォルトのアクセス制限]**(**[モバイルアクセ ス]** -> **[ポリシー]** -> **[デフォルトのアクセス制限]**)または各ゲートウェイの [アクセス制限] で **[Intune が管理する iOS クライアントを許可] と [「iOS 管理対象アプリ」iOS クライアントを 許可]** を有効にする必要があります。

**注意: [アプリケーションポリシー]** を適用し、Files Advanced を Intune で管理するには、Files Advanced サーバーから **[Intune Mobile Application Management の登録をトリガーする] を 有効にする必要があります**(**[モバイルアクセス]** -> **[ポリシー]** -> **[サーバーポリシー]**)。

## **セクションの内容**

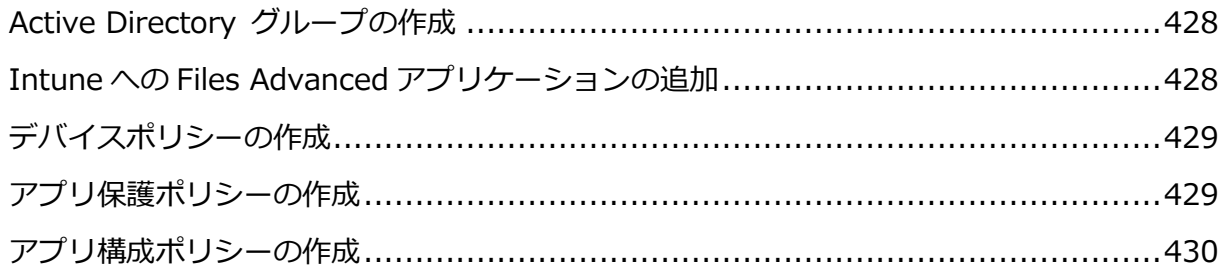

## <span id="page-427-0"></span>14.1.2.1 Active Directory グループの作成

- 1. Microsoft Azure ポータルを開きます。
- 2. **[すべてのサービス]** をクリックし、検索ボックスに「**azure**」と入力して **[Azure Active Directory]** を選択します。
- 3. **[グループ]** を開き、**[新しいグループ]** を選択して、必要な情報を入力します。
- 4. グループの目的のメンバーを選択し、**[作成]** を押します。

<span id="page-427-1"></span>14.1.2.2 Intune への Files Advanced アプリケーションの追加

Intune の**デバイスポリシー**を使用する場合、Intune 社内ポータルから Files Advanced をインストールする必要があります。

これを実行するには、まず Files Advanced アプリをポータルに追加する必要があります。

- 1. Microsoft Azure ポータルを開きます。
- 2. **[すべてのサービス]** をクリックし、検索ボックスに「**Intune**」と入力して **[Microsoft Intune]** を選択します。
- 3. Intune ポータルで、**[Mobile Apps]** を開いてから **[アプリ]** を開きます。
- 4. **[追加]** を押して、**[アプリの追加]** オプションを選択します。
	- **[アプリの種類]** で **[iOS]** を選択します。
	- **[アプリストアを検索]** をクリックし、**Files Advanced** を検索します。アプリを選 択します。
	- **[アプリ情報]** をクリックして、希望する構成変更を行います。
- 5. **[会社のポータルでおすすめアプリとして表示します]** を有効にし、**[OK]** を押してアプ リの追加を終了します。
- 6. リストのアプリをクリックし、**[割り当て]** を選択します。
- 7. このアプリに割り当てるユーザーまたはグループを選択します。

## <span id="page-428-0"></span>14.1.2.3 デバイスポリシーの作成

- 1. Microsoft Azure ポータルを開きます。
- 2. **[すべてのサービス]** をクリックし、検索ボックスに「**Intune**」と入力して [Microsoft Intune] を選択します。
- 3. **[デバイス構成]** -> **[プロファイル]** を開き、**[プロファイルの作成]** を選択します。
- 4. 名前を入力し、**[プラットフォーム]** として **[iOS]** を選択して、デバイスに適用する制 限を選択します。
- 5. Files Advanced アプリでは、次の制限のみをサポートします。
	- **アプリ ストア、ドキュメント表示、ゲーム -> 管理対象外のアプリでの社内ドキュ メントの表示**。管理対象アプリの **[他のアプリで開く]**/**[他のアプリに保存]** リスト に管理対象外アプリを表示させたくない場合、このオプションの **[ブロック]** を選択 します。
	- **アプリ ストア、ドキュメント表示、ゲーム -> 社内アプリでの社外ドキュメントの 表示**。管理対象外アプリの **[他のアプリで開く]**/**[他のアプリに保存]** リストに管理 対象アプリを表示させたくない場合、このオプションの **[ブロック]** を選択します。
- 6. アプリがリストに追加されたら、そのアプリをタップして、**[割り当て]** を選択し、割り 当てるユーザー/グループを選択します。

## デバイスポリシー**をアプリに割り当てるには、社内ポータルからそのアプリをダウンロ ードする必要があります。**

#### <span id="page-428-1"></span>14.1.2.4 アプリ保護ポリシーの作成

**注意:** このポリシーは、モバイルアプリ管理ポリシーとしても機能します。

- 1. Microsoft Azure ポータルを開きます。
- 2. **[すべてのサービス]** をクリックし、検索ボックスに「**Intune**」と入力して **[Microsoft Intune]** を選択します。
- 3. **[モバイルアプリ]** を開き、**[アプリ保護ポリシー]** を開きます。
- 4. **[ポリシーの追加]** を選択し、ポリシーの名前を入力して、必須アプリとして **Files Advanced** を選択します。
- 5. **[設定]** をタップし、適用する保護ポリシーを選択します。
- 6. アプリがリストに追加されたら、そのアプリをタップして、**[割り当て]** を選択し、割り 当てるユーザー/グループを選択します。

**注意: [アプリがデータを他のアプリに転送することを許可する]/[アプリで他のアプリからのデータ の受信を許可する]** を **[ポリシーで管理されているアプリ]** に設定した場合、**Files Advanced ドキ ュメントプロバイダ拡張機能**がその他の Microsoft Intune 管理対象アプリで動作するように、 **IntuneMAMUPN** キーを使用して**アプリ構成ポリシー**を Intune 管理対象アプリと Files Advanced アプリの両方に適用します。ただし、**IntuneMAMUPN** キーを持つポリシーが存在する 場合、[アプリがデータを他のアプリに転送することを許可する]/[アプリで他のアプリからのデータ の受信を許可する] のオプションが機能しなくなります。

ファイルをポリシー管理対象アプリに制限するアプリ保護ポリシーを書き込みます。その他の Microsoft Intune 管理対象アプリで Files Advanced ドキュメントプロバイダ拡張機能が機能する ように、IntuneMAMUPN キーを使用してアプリ構成ポリシーを Intune 管理対象アプリと Files Advanced アプリの両方に適用する必要があります。ただし、デバイスが IntuneMAMUPN キーを 持つ MDM の管理対象と見なされる場合、アプリ保護ポリシーの [アプリがデータを他のアプリに転 送することを許可する] 設定が無効になり、MDM 構成の [管理対象外のアプリでの社内ドキュメン トの表示] 設定が有効になります。ファイルがポリシー管理対象アプリに正しく制限されるように、 デバイスポリシーを適用してください。

**注意:** Files Advanced から Word(またはその他の Microsoft アプリ)でファイルを開くには、目的 の Microsoft アプリケーション用に別の Intune **アプリ保護ポリシー**を用意する必要があります。 また、**[すべての種類を対象とする]** を **[はい]** に設定する必要があります。

## <span id="page-429-0"></span>14.1.2.5 アプリ構成ポリシーの作成

Intune の資格情報で自動的に登録するには、**[アプリ構成ポリシー]** を作成するか、以下の 変更を既存のポリシーに追加する必要があります。

- 1. Microsoft Azure ポータルを開きます。
- 2. **[すべてのサービス]** をクリックし、検索ボックスに「**Intune**」と入力して **[Microsoft Intune]** を選択します。
- 3. **[モバイルアプリ]** を開き、**[アプリ構成ポリシー]** を開きます。
- 4. **[追加]** を押して、ポリシーの名前を入力します。
- 5. **[デバイス登録の種類]** として **[マネージド デバイス]**、**[プラットフォーム]** として **[iOS]** を選択し、この構成に配置する必要なアプリを選択します。
- 6. **[構成]** 設定では、**[XML]** または **[構成デザイナー]** の 2 つのオプションから選択でき ます。
	- **[XML]** を選択する場合、次のように入力します。 **<dict>**

```
<key>IntuneMAMUPN</key>
<string>{{userprincipalname}}</string>
</dict>
```
- **[構成デザイナー]** を選択する場合、次のように入力します。
	- **[構成キー]** には、「**IntuneMAMUPN**」と入力します。
	- **[構成値]** には、「**{{userprincipalname}}**」と入力します。
	- **[値の型]** には **[文字列]** を選択します。
- 7. Files Advanced の資格情報で自動登録する場合、**[XML]** で次のキーを使用できます。

```
<dict>
<key>enrollmentServerName</key>
<string>192.168.1.10</string>
<key>enrollmentUserName</key>
<string>jprice</string>
<key>enrollmentPassword</key>
<string>password123</string>
<key>enrollmentAutoSubmit</key>
<string>Yes</string>
</dict>
```
8. アプリがリストに追加されたら、そのアプリをタップして、**[割り当て]** を選択し、割り 当てるユーザー/グループを選択します。

# 15 新機能

## **セクションの内容**

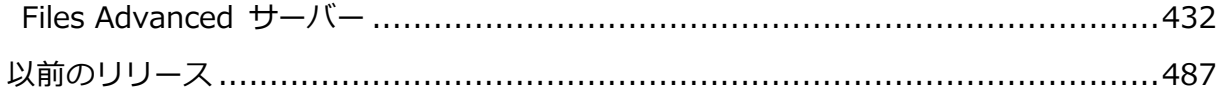

## <span id="page-431-0"></span>15.1 Files Advanced サーバー

**注意:** 「[ASRV-2345, DE1013, US552]」などの数値は、Acronis の内部的な変更履歴システムを示 しています。

Files Advanced の最新バージョンに含まれているものは次のとおりです: **Tomcat** バージョン**:** 7.0.82、**Java** バージョン**:** 8u144、**PostgreSQL** バージョン**:** 9.4

Files Advanced では、各リリースに組み込まれているバージョンより新しいバージョンの Tomcat、Java、および PostgreSQL はサポートされません。特定のバージョンに関する情報が必要 な場合は、アクロニスサポートまでご連絡ください。

### **Files Advanced 8.1.1(リリース: 2018年7月26日)**

#### **機能強化:**

- ファイルを完全に削除できるようになりました。削除したファイルは復元できません。 すべての削除は、監査ログに記録されます。
- アクティブ化と通知の電子メールのヘッダーに「送信者」、「送信元」、「返信先」のデ ータが含まれるように改善されました。この変更により、クライアントのサーバーによ ってスパムとしてマークが付けられる電子メールの割合が低くなります。
- 4GB 以上の単一ファイルを含むフォルダをダウンロードできる機能が追加されました。
- [デバイス] ページで最新の Windows OS バージョンを検出する機能が追加されまし た。

#### **バグ修正:**
- 共有のメンバーに「メンバーを表示できる1 アクセス許可が付与されている場合、通知 電子メールでファイルを変更したユーザーの名前が表示されるようになりました。
- 8.0 へのアップグレード後に失われていた古い電子メールテンプレートメソッドのサポ ートが追加されました。
- Windows デスクトップクライアントのバイナリおよびサービス名が新しい製品名に変更 されました。
- 同期ネットワーク共有のルートにあるファイル/フォルダの名前を変更しても、内部サー バーエラーが発生しなくなりました。

## **Files Advanced 8.1(リリース: 2018年3月14日)**

#### **Acronis Access Advanced は Files Advanced にリブランドされました。**

## **機能強化:**

- 新しいモバイルポリシー設定で、モバイルクライアントにダウンロードを許可する最大 ファイルサイズを制御できます。[ASRV-5838]
- ネットワーク共有に配置された以下の Windows .lnk ショートカットに対するサポート が追加されました。[ASRV-5837]
- ユーザーを削除すると、そのユーザーのデバイスも [デバイス] ページから削除される ようになりました。[ASRV-5845]
- 含まれる Java のバージョンが 8u162 に更新されました。[ASRV-3410]
- 大規模デプロイでの LDAP パフォーマンスが向上しています。[ASRV-6012]、 [ASRV-6011]

- 同期中にフォルダ名の競合が発生するとデスクトップクライアントでエラーが発生する 場合があるという問題が修正されました。[ASRV-5768]
- 外部ユーザーが共有リンクにアクセスする前に適切にリダイレクトされて、そのユーザ ーのアカウントを検証できるようになりました。[ASRV-5304]
- "**[管理画面を閉じる]** は、同期・共有アクセス権を持たないユーザーには表示されなく なりました。[ASRV-6062]

■ デバイスリストまたは招待リストのエクスポートに関する問題が修正されました。 [ASRV-5802]

# **Acronis Access 8.0.1(リリース: 2017年12月21日)**

#### **機能強化:**

- Tomcat のバージョンが 7.0.82 にアップグレードされました。
- Java のバージョンが 8u144 にアップグレードされました。

## **バグ修正:**

- Office Online での編集中にファイルの変更を保存する際の信頼性が向上しました。
- サイズの大きいファイルでドラッグアンドドロップ操作が機能しない場合があるという 問題が修正されました。
- ファイルの名前を変更する際に Delete キーでファイル削除操作をトリガーしてしまう 場合があるという問題が修正されました。
- Mac および PC デスクトップ同期クライアント上でのコンテキストメニュー項目に関す るいくつかの問題が修正されました。
- 管理者により制限された IP アドレス範囲形式が原因でエラーが発生する場合があると いう問題が修正されました。
- その他複数のバグ修正および最適化

## **Acronis Access 8.0(リリース: 2017年9月21日)**

Acronis Access 8.0 以降では Internet Explorer 8 をサポートしていません。Acronis Access 7.5 が Internet Explorer 8 をサポートする最後のバージョンです。

### **機能強化:**

**■ ウェブクライアント内から Office Online を使用してファイルの表示と編集を行える** ようにする、オプションの Microsoft Office Online 統合のサポートが追加されまし た。Office Online は **DOCX**、**XLSX** および **PPTX** ファイルをサポートします。 **DOC**、**XLS** および **PPT** ファイルもサポートされていますが、編集する場合は新しい フォーマットに変換する必要があります。オンプレミスインストールの場合、この機能 を利用するには Office Online Server が使用可能でなければなりません。 [ASRV-357]、[ASRV-4714]、[ASRV-4664]

- 新しい Office ファイルをウェブクライアントで作成し、Office Online で編集すること ができるようになりました。
- ウェブクライアントでの項目選択チェックボックス、Shift および command/Ctrl キー ボードを使用した複数選択のサポートが追加されました。[ASRV-4723]、[ASRV-353]
- 同期・共有の既存の共有フォルダのサブフォルダを、個々の利用者と個別に共有できる ようになりました。[ASRV-1635]
- 同期・共有のルートレベルの共有フォルダのサブフォルダを、デスクトップクライアン トと同期できるようになりました。
- Intune Mobile Application Management への Acronis Access iOS アプリの登録を開 始および要求するモバイルポリシー設定が追加されました。これにより、Acronis Access iOS アプリを、モバイルデバイスを Intune MDM で管理することなく Intune MAM 適用済みにすることができます。[ASRV-4510]
- アップグレードインストール中に、必須のデータベース移行が実行されることによって アップグレードにかかる時間が長くなる可能性があることが、管理者に通知されるよう になりました。[ASRV-5269]

## **バグ修正:**

- デスクトップクライアント同期の信頼性が改善しました。
- ウェブクライアントで中国語文字でのフォルダの並び替えの問題が修正されました。 [ASRV-4487]
- ローカリゼーションに関するその他の修正。

# **Acronis Access 7.5.4(リリース: 2017年5月19日)**

### **バグ修正:**

■ 共有フォルダに追加されたファイルが所有者以外のメンバーに表示されないという問題 が修正されました。

- 共有フォルダの所有者以外のメンバーが共有するダウンロードリンクが正常に機能しな い場合があるという問題が修正されました。
- ファイル消去プロセスでエラーが発生する場合があるという問題が修正されました。

# **Acronis Access 7.5.3(リリース: 2017年4月21日)**

## **バグ修正:**

- その他複数のバグ修正および最適化
- Mac OS 10.9 でのデスクトップ同期クライアントの問題が修正されました

# **Acronis Access 7.5.2(リリース: 2017年2月11日)**

## **バグ修正:**

- ウェブ管理コンソールで管理者ユーザーが重複表示される問題が修正されました。
- Tomcat の設定がアップグレード時に未サポートの値に変更され、サービス上の問題を 引き起こす可能性のある問題が修正されました。

# **Acronis Access 7.5.1(リリース: 2017年1月25日)**

- 「カスタム1 カラースキームオプションを使用している場合にウェブ UI 内の検索フィー ルドが正しく配置されない問題が修正されました。
- ウェブ管理コンソールの監査ログページでのページングに伴う問題が修正されました。
- 期限切れの共有フォルダを含む同期・共有ストレージの参照中に発生する可能性のある 「内部エラー」が修正されました。
- ゲートウェイ CURL 接続エラーのログが WARN レベルから DEBUG レベルに変更されま した。
- SMS 2 要素認証の互換性が改善されました。

# **Acronis Access 7.5(リリース: 2017年1月12日)**

- バージョン 6.0 より前のバージョンから Acronis Access Advanced 7.5 にアップグレー ドするには、アップグレードの前にいくつかの追加の手順を実行する必要があります。 このアップグレードを実行するには、詳細についてアクロニスモビリティサポートまで お問い合わせください。[ASRV-350]
- ウェブクライアントとデスクトップクライアントがスペイン語にローカライズされまし た。
- Microsoft Azure Storage が、同期・共有のファイルリポジトリの場所としてサポート されるようになりました。[ASRV-3489]
- Web クライアントログインの SMS 2 要素認証のオプションが、今回のリリースに組み 込まれました。AD の携帯電話番号またはユーザーが指定した電話番号を使用するオプシ ョンが提供されます。2 要素認証は、毎回のログイン時、指定した期間の経過後、また は新しいブラウザからのログイン時のみに要求することができます。SMS コードの送信 には、Twilio SMS メッセージングサービスでアカウントを確立しておくことが必要にな ります。[ASRV-296]
- ウェブクライアントで、ファイルとフォルダの検索を利用できるようになりました。フ ァイルタイプに基づいて結果をフィルタリングするオプションとして、ファイルの更新 日とファイルの所有者があります。Windows Search が有効にされた Windows ファイ ルサーバーのネットワークデータソースでも、ファイル名またはファイルコンテンツに よって検索するオプションを表示します。[ASRV-1421]
- Windows Search が有効にされた Windows ファイルサーバーのデータソースからファ イルの内容を検索すると、ファイルの内容に加えて、Windows のエクスプローラのタグ に基づく一致も返されるようになりました。これは、ウェブクライアントまたはモバイ ルアプリからの検索に適用されます。[ASRV-4221]
- ウェブ管理コンソールに移動する「管理画面]リンクが、ウェブクライアントの最上位 レベルから [ユーザーメニュー] に移されました。管理者権限を持つユーザーには、右 下に星印の付いた新しいユーザーアイコンがウェブ UI に表示されます。[ASRV-4093]
- 管理コンソールのすべての「Good Dvnamics」設定は、「Blackberry Dvnamics」とい う名前に変更されました。[ASRV-4074]
- モバイルゲートウェイに新しい [アクセス制限] オプションが追加され、近日中にリリ ースされる Android アプリ Acronis Access for Blackberry Dynamics からの接続を許 可または拒否できます。[ASRV-3795]
- 追加された新しいモバイルポリシーオプションにより、組み込み PDF ビューアによって 提供される検索結果の表示形式を設定できます。[ASRV-3791]
- 追加された新しいモバイルポリシーオプションにより、パスワードで保護された Office ファイルの編集を許可または拒否できます。パスワードで保護された Office ファイルの 表示と編集は、近日中にリリースされるバージョンのAccess Advancedモバイルクライ アントでサポートされるようになります。パスワードで保護されたファイルを編集した 場合、保存時にパスワードが削除されます。この理由から、この機能はデフォルトでは 無効になっていますが、必要であれば有効にすることができます。[ASRV-3729]
- ウェブクライアントで表示する Office ファイルをレンダリングするために従来のリリー スで使用されていた LibreOffice サービスは、レンダリング用の新しい内部ライブラリに 置き換えられ、パフォーマンスが向上しました。ファイルは増分方式でレンダリングさ れるため、表示の応答性が良くなりました。LibreOffice サービスは、バージョン 7.5 以 降にアップグレードする際に自動的にアンインストールされます。[ASRV-3867]
- ユーザーのアカウントを削除した時点でそのユーザーの同期・共有コンテンツを直ちに 削除するオプションが追加されました。[ASRV-2848]
- 共有している同期・共有フォルダの所有者が、ウェブクライアントで共有フォルダのア イコンにマウスカーソルを置くと表示されるようになりました。[ASRV-3123]
- 同期・共有の [削除済みを表示] モードで、フォルダのすべてのコンテンツがサーバー から既に消去されている場合は、削除済みのフォルダが表示されなくなりました。 [ASRV-16253]
- 組み込まれている Java のバージョンがバージョン 8u112 にアップデートされました。 [ASRV-3409]
- Acronis Access Server API を使用して同期・共有の共有フォルダにユーザーを追加し たり、そこからユーザーを削除したりする際に、影響を受けるエンドユーザーに電子メ ール通知を送信しないというオプションが追加されました。[ASRV-3888]

■ ユーザーが実際には読み書きアクセス権を持っているネットワークフォルダが、ウェブ UI に読み取り専用として表示されることがある問題を修正しました。[ASRV-4200]

# **Acronis Access 7.4.1(リリース: 2016年10月18日)**

■ その他複数のバグ修正や最適化。

# **Acronis Access 7.4(リリース: 2016年9月15日)**

- 共有ファイルのランディングページに直接ジャンプできるダウンロードリンクで共有フ ァイルを参照する機能が追加されました。現在、表示とダウンロードのオプションが表 示されています。この機能は、サーバーでウェブクライアントドキュメントのプレビュ ーが有効になっていることを必要とします。[ASRV-3051]
- PDF 注釈用の空の PDF ファイル作成を有効化、無効化する新しいモバイルポリシーオプ ションが追加されました。[ASRV-3620]
- ドキュメント内の URL を Acronis Access アプリで開く方法を決める新しいモバイルポ リシーオプションが追加されました。オプションの種類: 「デフォルトのブラウザ」、「イ ンラインブラウザ」、「MobileIron Web@Work」、「Good Access」、または URL の 参照をブロック。[ASRV-3452]
- カメラまたは写真ライブラリからのファイルのインポートを有効化、無効化する新しい モバイルポリシーオプションが追加されました。[ASRV-2821]
- Acronis Access for iOSクライアントアプリのバージョン7.6に、iOSドキュメントプロ バイダ拡張機能の使用を有効化、無効化する新しいモバイルポリシーオプションが追加 されました。ホワイトリスト、ブラックリストの制限がなく、既存のポリシーで 「Acronis Access ファイルを別のアプリケーションで開く」を許可していない限り、こ の設定はデフォルトで無効になります。[ASRV-2490]
- 現在、同期・共有のストレージクォータは 1 GB 未満に設定することが可能です。 [ASRV-1439]
- Mac および Windows のデスクトップ同期クライアントの設定ダイアログに、[ログフォ ルダを開く] ボタンが追加されました。[ASRV-2025]
- 現在、共有フォルダ変更についての通知メールには、問題になっているフォルダに直接 移動できるリンクが含まれています。この変更は、「ユーザー通知」の電子メールテンプ レートに適用されます。この電子メールテンプレートをカスタマイズした場合には、必 要に応じてこれらの変更を手動でテンプレートに加える必要があります。[ASRV-1577]
- ウェブプレビューでの Excel ファイルの列幅表示が改善されました。[ASRV-3007]
- Mac デスクトップ同期クライアントが、ネットワーク切断およびスリープから復旧する 際の信頼性およびスピードが向上しました。[ASRV-3582]、[ASRV-3353]、 [ASRV-139]
- 使用する Tomcat のバージョンが 7.0.70 に更新されました。
- 使用する Java のバージョンが 8u92 に更新されました。

- 削除されたユーザーの同期・共有データを再割り当てできない問題が修正されました。 [ASRV-3149]
- Office のファイルが複数のクライアントで開かれ、繰り返し保存される際に、複数の競 合解決用のファイルが作成される問題が修正されました。[ASRV-3024]

# **Acronis Access 7.3.1(リリース: 2016年6月20日)**

### **機能強化:**

 新しいモバイルの「アプリケーションポリシー」設定が追加され、Acronis Access iOS アプリのバージョン 7.6.0 でリリースされた iOS ドキュメントプロバイダ拡張機能を有 効化/無効化できるようになりました。このポリシー設定は、「Acronis Access ファイル を別のアプリケーションで開く」ポリシーが有効で、使用中のアプリのホワイトリストま たはブラックリストがない場合には、アップグレード後のサーバーでデフォルトで有効 になります。アプリのホワイトリストまたはブラックリストが使用中になっているか、 「Acronis Access ファイルを別のアプリケーションで開く」ポリシーが無効になってい る場合には、アップグレード後のサーバーでデフォルトで無効になります。 [ASRV-2490]

- 新しいモバイルの「同期ポリシー」設定が追加されました。この設定を使用すると、 Acronis Access アプリによるファイルの同期中にモバイルデバイスの自動ロックを防ぐ ことができます。この設定はデフォルトで **[オフ]** になっており、現時点では Acronis Access for iOS のバージョン 7.6.0 以降でサポートされています。Android および Windows Mobile については、今後のアプリのリリースでサポートされる予定です。 [ASRV-2988]
- 「監査ログ] の「設定] に新しいオプションが追加され、エクスポートした監査ログでタ イムスタンプを表示する際に、Access Server のローカルタイムゾーンで表示するか、 UTC タイムゾーンで表示するかを選択できるようになりました。[ASRV-3096]
- モバイルの「同期ポリシー」に、追加のオプションとして「自動同期間隔」が追加されま した。新しいオプションとして、8 時間、12 時間、24 時間、48 時間を選択できます。 この設定は、現時点では Acronis Access for iOS のバージョン 7.6.0 以降でサポートさ れています。Android および Windows Mobile については、今後のアプリのリリースで サポートされる予定です。[ASRV-3130]
- Fabric レポートライブラリを通じて、Acronis へのアプリのクラッシュについての報告 を有効化/無効化する新しいポリシー設定が追加されました。この報告機能はデフォルト では無効になっており、ユーザーがサーバー側のポリシーを選択した場合にのみ有効化 されます。有効化をおすすめします。レポートはアプリがクラッシュしたときにのみ送 信され、Acronis による Access アプリの機能向上に使用されます。レポートには個人デ ータまたは識別情報は含まれません。このレポート機能とポリシー設定は、Acronis Access for Android のバージョン 7.0.0 以降にのみ適用されます。iOS および Windows Mobile については、今後のアプリのリリースでサポートされる予定です。 [ASRV-3138]
- Acronis Accessは、**Internet Explorer**の **[互換性モード]** 設定の影響を受けません。 管理ポータルとウェブユーザーインターフェイスのどちらも想定どおりに機能します。 [ASRV-3194]

■ Kerberos シングルサインオンを使用するように設定された Acronis Access iOS クライ アントが、不必要にパスワード入力を求める問題が修正されました。[ASRV-3111]

# **Acronis Access 7.3(リリース: 2016年5月5日)**

- Access Advanced サーバーに対するイタリア語のローカリゼーションに関するサポート が追加されました。
- Acronis ストレージを同期・共有「ファイルリポジトリ」ストレージのロケーションとし て使用するオプションが追加されました。[ASRV-1519]
- Swift S3、Ceph S3 および 「S3 と互換性のある他のストレージ | を同期・共有「ファイ ルリポジトリ」ストレージのロケーションとして使用するオプションが追加されました。 [ASRV-2774]
- ACRONIS ACCESS では、SharePoint ネットワークデータソース内で SharePoint「フ ォローサイト」が表示できるようになりました。データソースのルート内にある「フォロ ーサイト」フォルダに表示されます。ユーザーは SharePoint のウェブクライアント内か らサイトを「フォロー」できます。この機能はデフォルトでは使用できませんが、 ACRONIS ACCESS のウェブ管理では SharePoint データソースの設定で有効化できま す。[ASRV-2423]
- 同期・共有ストレージ内では、削除済みのフォルダとそのすべてのコンテンツをユーザ ーの 1 回の操作で復元することも可能になりました。また、削除済みのフォルダに移動 して特定の削除済みファイルを参照して復元することもサポートされています。 [ASRV-451]
- Windows や Mac のデスクトップクライアントで、ファイルパスが 260 文字を超えるフ ァイルを同期できるようになりました。Windows Explorer を使用すると、この長さを 超えるパスのファイルにアクセスできないことがあります。[ASRV-439]
- デスクトップ同期クライアントでは、サーバー側とデスクトップのファイルとでファイ ルの内容を比較して、ファイルの変更日が異なっていても、変更されていないファイル のアップロードやダウンロードを回避するようになります。ユーザーが同じファイルを アップロードする場合や、デスクトップ同期クライアントが一旦アンインストールされ た後に再インストールされてから同じローカル同期フォルダを使用する場合、既存のフ ァイルが比較され、余分なアップロードやダウンロードをせずに再使用されるようにな りました。Acronis Access モバイルやウェブクライアントでアップロードされた同期・ 共有ファイルは既存のサーバー側ファイルと比較され、アップロードされたファイルが

既存のファイルと一致する場合に不要なリビジョンが作成されないようになりました。 [ASRV-2734]

- Acronis Access Advanced の新規インストールで使用されるデフォルトの TCP/IP ポー トが変更されました。Acronis Access ウェブクライアント/管理サービスは、デフォル トでポート 443 にインストールされるようになりました。Acronis Access ゲートウェイ サービスは、デフォルトでポート 3000 にインストールされるようになりました。既存 の Acronis Access Advanced サーバー上でのアップグレードインストールで、現在のポ ート設定が保持されるようになります。[ASRV-2810]
- 同期・共有での共有ファイルの URL が、より短い形式に簡略化されました。 [ASRV-1157]
- ユーザーは、個人で取ったアクション(ダウンロード、アップロード、共有終了など)に ついて、同期・共有のメール通知を受信することがなくなります。[ASRV-39]
- 「ウェブのプレビュー] にあるウェブ管理の設定ページに、サーバー側での表示を必要と しないファイルのみでウェブクライアントのプレビューを有効化する新しいオプション が追加されました。このオプションが有効化されると、Microsoft Office のファイルは ウェブクライアント内でプレビューできません。[ASRV-2644]
- Acronis Access Advanced の新規インストールおよび新規作成されたモバイルアクセス ポリシーでは、モバイルアクセスポリシーの設定「ウェブクライアントからファイルサー バー、NAS、および SharePoint へのアクセスを許可する」がデフォルトで有効化される ようになりました。[ASRV-2818]
- 「電子メールテンプレート] ページに、設定済みの「サーバー名」を電子メールコンテン ツの product\_name 変数に使用する新しいオプションが追加されました。 [ASRV-1942]

- ウェブクライアント内で同期フォルダを追加した場合に、特定のネットワークデータソ ースで同期フォルダのサイズが 0 と表示されることがある問題が修正されました。 [ASRV-2473]
- 多数のデータベースアイテムを処理している場合に、Acronis Access ゲートウェイサー ビスがスタートアップ時にタイムアウトになることがある問題が修正されました。 [ASRV-2400]
- 同期・共有フォルダの「メンバー」ダイアログで、外部の無料ユーザーが名前とその横の 「ゲスト」アイコンで表示されるようになりました。[ASRV-1940]
- Excel ファイルをウェブプレビューで開いた場合に、そのコンテンツのハイパーリンク が正しく表示されないことがある問題が修正されました。[ASRV-2798]
- ファイルリポジトリへのパスに漢字が含まれていると機能しない問題が修正されまし た。[ASRV-2810]

# **Acronis Access 7.2.3(リリース: 2016年2月29日)**

## **機能強化:**

■ Acronis Access iOS アプリ (バージョン 7.5)で導入された新しい、そして機能向上した PDF ビューア/注釈ツールに、表示設定を構成するモバイルクライアントポリシーのオプ ションが追加されました。[ASRV-2103]

# **バグ修正:**

 同期・共有機能について、デスクトップクライアントフォルダ内でフォルダを削除また は移動し、すぐに同じ名前のフォルダを作成した際に発生する同期の問題が修正されま した。[ASRV-1706]

# **Files Advanced 7.2.2(リリース: 2016年2月2日)**

- EMC Documentum が Files Advanced でデータソースとしてサポートされるようにな りました。Files Advanced ユーザーは、CMIS プロトコルを使用して Documentum に 接続することができます。ネットワークデータソースを設定する際に、データソースタ イプのオプションの中に Documentum が表示されるようになりました。[ASRV-1012]
- ゲートウェイの新しいアクセス制限設定が追加されました。この設定は、Microsoft Intune によって管理される iOS クライアントへのモバイルアクセスの制限を可能にする ものです。これらのクライアントには、Acronis Access の過去のバージョンからのアッ

プグレード時にデフォルトで接続することができます。ゲートウェイサーバーの [アク セス制限] 設定で、接続を許可しないようにすることもできます。[ASRV-1686]

- ユーザーに一方向同期フォルダの作成のみを許可するという、モバイルクライアント管 理ポリシーの新しいオプションが追加されました。[ASRV-1846]
- モバイルクライアントで同期フォルダを作成する際に、デフォルトで選択される同期フ ォルダのタイプ(一方向同期または双方向同期)を設定するという、モバイルクライアン ト管理ポリシーの新しいオプションが追加されました。[ASRV-1846]
- テキストファイルはウェブクライアントのプレビューで、PDF に変換されず、プレーン テキストとして表示されるようになりました。[ASRV-1855]
- より大きなサイズのファイルに対応するために、ウェブプレビューにおけるファイル表 示のタイムアウト時間が 120 秒に延長されました。[ASRV-1868]
- rtf、ini、log、csv、ico、jpe というファイル形式や Open Office のファイル形式 (ods、 odt、odp)をサポートするウェブプレビュー機能が追加されました。[ASRV-1852]

- Access サーバーから Microsoft Online のログインサービスにアクセスできない場合の、 SharePoint データソースへのアクセススピードが向上しました。[ASRV-374]
- Internet Explorer 11 のウェブクライアントプレビュー内での、PDF ファイルの読み込 み速度が向上しました。
- 期限切れの共有ファイルのリンクが不必要に何度も監査ログに記録されるという問題が 修正されました。[ASRV-1737]
- 共有フォルダ変更通知で、ファイルやフォルダを削除したユーザーが特定されないこと がある問題が修正されました。この変更は、「ユーザー通知」のテンプレートに適用され ます。電子メールテンプレートをカスタマイズしているユーザーは、必要に応じて、こ れらの変更をご自身のテンプレートに手動で加える必要があります。[ASRV-1964]
- Alfresco ファイルの修正日付が、他のAccess サーバーの修正日付と一致しないという問 題が修正されました。[ASRV-1586]
- ネットワークノードのファイルを同期する際に、誤って競合解決用のファイルが作成さ れる問題が修正されました。[ASRV-2141]
- Access サーバーの FQDN が内部 DNS で解決されない場合、ウェブクライアントのプレ ビュー機能で Office ファイルの表示に失敗するという問題が解決されました。 [ASRV-1887]
- IE 11 のブラウザで監査ログのページを更新する際に生じる問題が修正されました。 [ASRV-1624]

# **Acronis Access 7.2.1(リリース: 2015年12月10日)**

### **機能強化:**

■ 試用版を有効化する際の電子メールアドレスの検証機能が改善されました。 [ASRV-2037]

## **バグ修正:**

■ シングルサインオンを使用するとデスクトップクライアントの同期が機能しなくなると いうバグが修正されました。

# **Acronis Access 7.2(リリース: 2015年11月17日)**

- Office ファイル、PDF、テキストファイル、画像をダウンロードしなくても、Acronis Access ウェブブラウザクライアント内で直接表示する機能が追加されました。この機能 は、アップグレード時にデフォルトで有効になり、サーバーの [全般設定] の新しい [ウェブプレビュー機能] セクションで設定できます。
- CMIS プロトコルを介してコンテンツ管理システムのデータソースにアクセスする機能 が追加されました。Acronis Access に、Alfresco および [汎用 CMIS] オプション向け のサポートされるデータソース設定が追加されました。Documentum のサポートは、 今後のリリースで近日中に追加される予定です。[ASRV-1012]
- 使用可能な Acronis Access モバイルアプリの詳細が表示される「モバイルクライアント のダウンロード] ページが、ウェブユーザーメニューに追加されました。[ASRV-1463]
- 同期・共有ファイルダウンロードリンクを共有するときに、Access サーバーによりリン クが電子メールで送信されたユーザーのみにアクセスを制限できるようになりました。 [ASRV-330]
- 新しいリンクプロパティダイアログでは、既存の共有ダウンロードリンクのリンク URL、「共有済み」ユーザー、アクセス制限、期限切れの設定を参照できます。これらの 共有設定は、このダイアログで編集することもできます。[ASRV-1011]
- 同期・共有ファイルまたはフォルダに招待された新しい外部ユーザーは、アカウントに アクセスする前に、有効化電子メールリンクを通じた Acronis Access アカウントの有効 化が求められるようになります。[ASRV-1184]
- Acronis Access ウェブクライアントユーザーに、新たに共有されたフォルダを同期する オプションが表示されたとき、デスクトップ同期クライアントを登録していない場合は 通知が表示されるようになります。[ASRV-1509]
- Acronis Access モバイルクライアントは、証明書または Kerberos 認証を使用して同期 ・共有データソースにアクセスできるようになりました。[ASRV-466]
- Microsoft Intune によって管理されるAcronis Access iOSクライアントアプリからの接 続を許可または拒否する、新しいゲートウェイサーバーの [アクセス制限] オプション が追加されました。[ASRV-312]
- 「iOS 管理対象アプリ」機能によって管理される Acronis Access iOS クライアントアプ リからの接続を許可または拒否する、新しいゲートウェイサーバーの [アクセス制限] オプションが追加されました。[ASRV-1026]
- Acronis Access 管理コンソールへのアクセスを、特定の IP アドレスまたは IP 範囲に制 限できるようになりました。[ASRV-1183]
- ユーザーの [ログ] ページのページ読み込み速度が向上しました。 [ASRV-1209]
- 電子メール先行入力の参照パフォーマンスが向上しました。[ASRV-1468]
- Acronis Access サーバーの試用期間が 30 日間になりました。[ASRV-1228]
- Acronis Access ウェブサーバーがモバイルクライアントとは別のネットワークアドレス を使用してクラスタグループに接続する必要がある場合に使用するゲートウェイの [ク ラスタグループ] 設定オプションが、[Access サーバー接続に代替アドレスを使用] に追 加されました。[ASRV-243]
- アップグレード時に、カスタム Tomcat「temp」ディレクトリ設定が Acronis Access に保持されるようになりました。[ASRV-378]
- TLSv1.2 のサポートが追加されました。[ASRV-1281]
- PostgreSQL がバージョン 9.4.4-3 に更新されました。[ASRV-379]
- Java がバージョン 8u60 に更新されました。[ASRV-1327]

- Access サーバーでデスクトップクライアント向けに [レガシーポーリングモードを強 制] が設定されている場合、デスクトップクライアントユーザーのログインが失敗する 問題が修正されました。[ASRV-278]
- Acronis Access Windows デスクトップクライアントの無人インストールの問題が修正 されました。[ASRV-1192]
- Windows自動実行レジストリキーが見つからない場合に、Acronis Access Windowsデ スクトップクライアントのインストール時にエラーが発生する問題が修正されました。 [ASRV-1496]
- ネットワークフォルダへのウェブクライアントファイルのアップロードが完了前にキャ ンセルされた場合、サーバーから一時ファイルが削除されない場合がある問題が修正さ れました。[ASRV-1516]
- Acronis Access設定ユーティリティで設定を変更した後に、Acronis Accessゲートウェ イサーバーサービスの実行に使用されるカスタムサービスアカウントが「ローカルシステ ム」に戻る問題が修正されました。[ASRV-1503]
- ユーザーの明示的なユーザープリンシパル名(UPN)と暗黙的な UPN が異なる場合に、シ ングルサインオンが失敗する問題が修正されました。[ASRV-1497]
- 新しいバージョンの Internet Explorer で「互換モード」が有効になっている場合、 Acronis Access ウェブクライアントの UI が IE8 モードに戻る問題が修正されました。 [ASRV-1346]
- Windowsの言語がフランス語に設定されている場合に、Acronis Access Windowsデス クトップ同期クライアントの自動アップデートが失敗する問題が修正されました。 [ASRV-1229]
- Windows 10 でフォトギャラリースクリーンヤーバーがアクティブになっているとき、 通知を表示する互換性がないために Acronis Access Windows デスクトップ同期クライ アントでエラーが発生する問題が修正されました。[ASRV-111]
- 共有ファイルダウンロードリンクの有効期限を 999999 日より長く設定するとウェブペ ージエラーが発生する問題が修正されました。[ASRV-1219]
- Acronis Access サーバーをアップグレードしたときにシングルサインオンのカスタム Tomcat web.xml 設定が保持されない問題が修正されました。[ASRV-1059]
- アイテムの数が非常に多いネットワークホームフォルダが、モバイルクライアントで空 と表示される問題が修正されました。[ASRV-1054]
- ダウンロード中にクライアントが停止したか、コンピュータが再起動した場合に、 Acronis Access Windows デスクトップクライアントによるファイルのダウンロードが 停止する問題が修正されました。[ASRV-1546]

**Acronis Access 7.1.2 (リリース: 2015年8月4日)** 

#### **機能強化**

- ユーザーセッションが終了しそうなときに延長のオプションが提供される場合、ウェブ UI で通知されるようになりました。オプションを選択しない場合、ユーザーは自動的に ログアウトされます(US3869、DE14304)。
- 「削除済みを表示] をオンにしている場合も、削除およびリポジトリから消去された同期 ・共有ファイルが表示されなくなりました (US10696)。
- [リンク] ウェブページで表示されるファイルリンクをフィルタリングするための設定が 利用できるようになりました (US10812)。
- リンクの詳細ダイアログからリンクの有効期限の日数を変更できるようになりました (US10820)。
- リンクの詳細ダイアログからファイルリンクの公開/非公開のステータスを変更できるよ うになりました (US10821)。
- リンクの詳細ダイアログからリンクに対する 1 回限りのダウンロードの設定を変更でき るようになりました複数回使用できるリンクを 1 回限りのダウンロードリンクに変更し た場合は、この後 1 回だけファイルをダウンロードすることができます。リンクが共有

されたそれぞれのユーザーが一度ずつダウンロードできるということではないことに注 意してください(US10822)。

- 複数回使用できるリンクが複数のユーザーと共有される場合、それぞれのユーザーに対 して同じファイルリンクが送信されるようになりました。ユーザーごとに固有のリンク は送信されません。これは、共有リンクダイアログの使いやすさを向上するための変更 です。
- Access サーバーAPI で、ユーザーの削除時にすべてのコンテンツを削除するオプション を利用できるようになりました(US10644)。
- 最新の Android クライアントアプリでのサポート機能が適用されるように、モバイルポ リシーのアイコンがアップデートされました。

#### **バグ修正**

- Access サーバーの「共有の制限1設定で許可されている場合、有効期限を設定せずにフ ァイルリンクを共有できるようになりました(DE12851、DE13461)。
- ユーザーにフォルダへのアクセス権が付与されていない場合、そのフォルダで共有され ているファイルリンクが共有済みの [リンク] ページに表示されなくなりました (DE14574)。
- ファイルが元の場所から移動された場合、そのファイルへの共有リンクはすべて自動的 に無効化されるようになりました(DE14610)。
- 書き込みのアクセス権が失効になったことで共有に「他のユーザーを招待できる」アクセ ス権も失ったユーザーの場合、フォルダ内で共有されているファイルリンクがすべて無 効化されるようになりました(DE14615、DE14623)。
- ファイルリンクを共有したユーザーがそのファイルへのアクセス権を失った場合、その ファイルリンクでのダウンロードが許可されなくなりました。たとえば、「ユーザーB」 によって所有されている共有フォルダ内にあるファイルへのリンクを「ユーザーA」が共 有した後に、「ユーザーB」が共有フォルダのメンバーから「ユーザーA」を削除した場 合に、このような状態が発生することがあります(DE14560)。
- ユーザーが自分の共有を終了した場合、共有にアクセスできない電子メールが受信され ないようになりました(US10770)。
- Access で共有されている、ログインが必要なファイルダウンロードリンクにアクセスし たユーザーが認証に SSO を使用している場合、認証後の適切なページが表示されるよう になりました(DE14539)。
- SSO ログインリンクが iOS デバイスおよび Windows Phone で表示されなくなりました (DE14554)。
- SharePoint のサブパスが、ウェブクライアントでの追加時に適切に解決されるようにな りました(DE14423)。
- 左側のサイドバーでスクロールが可能になりました。ネットワークデータソースのスク ロールが必要な場合に利用できます(DE14429)。
- デフォルトの電子メールテンプレートのフッターのテキスト折り返しが改善されました (DE14436)。
- 自己プロビジョニングフォルダをモバイルクライアントから正常に削除できるようにな りました(DE14517)。
- Internet Explorer と Firefox での韓国語のテキスト折り返しが改善されました (DE14522)。
- UPN (ユーザープリンシパル名)を持たないユーザーがモバイルクライアントから認証で きないという、認証に関する問題が修正されました(DE14624)。
- ファイル名に一重引用符が含まれている場合に共有ファイルへリンク経由でアクセスす るとエラーが発生するという問題が修正されました(DE14633)。
- Access サーバーから Access ゲートウェイクラスタグループへの接続時に使用すべきア ドレスを指定できる新たな設定が追加されました。デフォルトでは、この値はクライア ント接続のアドレスと一致しています(DE14636)。
- 多数のファイルのアップロード時におけるゲートウェイサーバーのメモリ使用量が最適 化されました (DE14589)。
- SSO を使用してネットワークコンテンツを同期するときに、Kerberos チケットの有効 期限が切れている場合、デスクトップクライアントでAccess サーバーとの再認証が自動 的に行われるようになりました(US10900)。

**Acronis Access** 7.1.1(リリース: 2015年7月8日)

### **バグ修正**

- 一部の言語において Mac のデスクトップクライアントの一部のメニュー項目が適切にロ ーカライズされていないという問題が修正されました。
- Access サーバーを古いバージョンから正常にアップグレードできないことがあるとい う、まれに発生する問題が修正されました。
- 単一のリンクで共有されていた単一ファイルをウェブ UI で選択するときに、右側のメニ ューに **[通知設定]** オプションが表示されなくなりました。このオプションは、複数の リンクで共有されている複数ファイルには適用されません。
- Kerberos チケットの有効期限が切れている場合、シングルサインオンで認証されている クライアントでネットワークノードを参照できないという問題が修正されました。

#### **Acronis Access** 7.1

#### **機能強化**

- Acronis Access で、ウェブクライアントおよび Windows デスクトップクライアント向 けの統合デスクトップ認証(シングルサインオン)がサポートされるようになりました。 シングルサインオンを有効にすると、既にドメインへの認証が済んでいるユーザーがコ ンピュータにログインする場合、ウェブインターフェイスまたは Windows デスクトッ プクライアントへのログイン時にユーザー名とパスワードを認証用に再入力する必要が ありません。Mac のデスクトップ同期クライアントでのこの機能へのサポートは、今後 のアップデートで追加される予定です。この機能には詳細な設定が必要になります。詳 細については、「シングルサインオンの設定 『[284](#page-283-0)ページ 』」を参照してください (US10595)。
- 1回ダウンロードすると無効になるファイルダウンロードリンクをユーザー間で共有で きるオプションが追加されました(US7172)。
- 共有済みの同期・共有フォルダの期限を、ユーザーが設定できるようになりました。有 効期限日が過ぎると、共有のすべてのメンバーは共有フォルダにアクセスできなくなり ます(US6314、US8531)。
- 同期・共有にアップロードできるファイルのサイズおよび種類を制限する、新しい管理 者オプションが使用できるようになりました。管理者は、ウェブ管理の [同期・共有] → [一般制限事項] ページでこれらの制限を有効にして、最大ファイルサイズおよび禁 止するファイルの種類を指定することができます(US10587)。
- 新しい **[リンク]** ページで、[リンクの送信] や [リンクを取得] で共有した同期・共有 のすべてのファイルが表示されるようになりました。このリストでは、ファイルリンク へのアクセスを無効にしたり、同期・共有の階層内のファイルに移動したりできます (US10809)。
- 特定ファイル用に共有されたファイルリンク個別の詳細リスト(リンクの送信先、リンク の制限内容、および有効期限日など)を表示できるようになりました。これらのリンクは 個別に無効にできます(US10814)。
- [リンクの送信] や [リンクを取得] で共有された同期・共有ファイルでアイコンが表示 されるようになりました。このアイコンはファイルおよびフォルダのリストでファイル の横に表示されます。このアイコンをクリックすると、ファイルの共有リンクの詳細を 表示および変更できます(US10816)。
- Acronis Access に韓国版が追加されました (US10638)。
- ユーザーが無効になった場合、ユーザーの共有ファイルのリンクがすべて一時的に無効 化されるようになりました。また、ユーザーが削除された場合は、そのユーザーのコン テンツが再割り当てされるまで共有ファイルのリンクが無効化されます。ユーザーのコ ンテンツが再割り当てされると、ファイルのリンクが再度有効になり、コンテンツの新 しい所有者により所有されるようになります(US9870)。
- ウェブログインページに表示するカスタムメッセージを、管理者が設定できるようにな りました。このメッセージは、[設定] → [ウェブ UI のカスタマイズ] ページで設定でき ます(US10319、US10660)。
- デフォルトのユーザー通知電子メールに、同期・共有の共有フォルダ通知電子メールを 停止するためのリンクが表示されるようになりました(US10423)。
- ファイルのリンクが同時に複数のユーザーに共有された場合、パスワード情報リンクを 受信するすべてのユーザーが同じリンクを受信するようになりました。これまでは、各 ユーザーが個別に異なるリンクを受信していました。ただし、1 回限りのリンクは例外 です。1 回限りのリンクが複数のユーザーに共有されると、各ユーザーは 1 度だけダウ ンロードすることができる一意のリンクを取得します(US10808)。

#### **バグ修正**

■ モバイルデバイスの登録時間が大幅に短縮されました (US10712)。

- Access サーバーからアクセスできないクライアント接続アドレスのゲートウェイクラス タを(サーバーアドレスを使用して)管理できるようになりました(DE13147)。
- 同期・共有の LDAP プロビジョニング済みグループのメンバーが、モバイルデバイスか ら新規ユーザーとして初めてログインした場合、ウェブインターフェイス経由でログイ ンしなくても、同期・共有へのアクセスが許可されるようになりました(DE13215)。
- 同期・共有のデータソースへのアクセスが保留中のユーザーが、モバイルデバイスから 正常に登録できるようになりました(DE13379)。
- パスワードにコロンを含めている Active Directory ユーザーが、正常に認証され、デス クトップクライアントから同期済みネットワークデータソースにアクセスできるように なりました(DE14294)。
- PostgreSQL パスワードに一重引用符、コロン、パーセント記号、上位ユニコード、ま たはその他の特殊文字が含まれる場合に Accessサーバーが起動するという問題が修正さ れました(DE14355)。
- 許可可能な登録サーバーのアクセス制限リストで定義されるサーバー名に、ダッシュを 使用できるようになりました(DE14414)。
- 直接リンク経由での同期・共有ファイルのダウンロード時にレポートに表示される変更 日が、サーバーのタイムゾーンで表示されるようになりました(DE14418)。
- 削除済みユーザーが電子メールの先行入力候補リストに表示されなくなりました (DE14508)。
- PostgreSQL パスワードにコロン、一重引用符、上位ユニコード、またはその他の特殊 文字が含まれる場合でも、Access サーバーインストーラが正常に完了するようになりま した(DE14433)。
- 同期の処理中にダウンロードを実行したことで同期がハングした場合にディスクのファ イルが直ちにロックされるという、デスクトップクライアントでまれに発生した問題が 修正されました(DE14197)。

#### **既知の問題**

■ Files Advanced 7.1 は Java のバージョン 8u31 で機能しますが、8u45 が認証に使用さ れます。8u31 より後の Java のバージョンには既知の問題が存在し、シングルサインオ

ン機能でのエラーの原因となります。Java をアップグレードしたまま、SSO を使用する 場合は、https://kb.acronis.com/content/56367 の資料を参照してください。

## **Acronis Access** 7.0.5

### **機能強化**

- Acronis Access に繁体字中国語版および簡体字中国語版が追加されました (US10350)。
- 多くのサブフォルダを含むネットワークデータソースのコンテンツを参照するときのパ フォーマンスが向上しました (US10622)。
- ACRONIS ACCESS はデバイス証明書認証をサポートしています (US10697)。

## **バグ修正**

- 非常に長いパスを使うと SharePoint データソースの一部が追加できないという問題が 修正されました(DE14339)。
- Access Server 7.0.4 にアップグレード後、ユーザー名を指定しないユーザーがいる場 合にスタートアップで発生する可能性があるエラーが修正されました(DE14352)。
- Internet Explorer 9 でのファイルアップロード時に発生する可能性があった問題が修 正されました (US10636)。
- 同期されたネットワークフォルダに対してデスクトップ同期ダイアログを開き、変更を せずに保存した場合に双方向同期フォルダが一方向同期フォルダに変更される可能性が あるという問題が修正されました(DE14398, DE14415)。
- 他のユーザーがネットワーク上の多くのフォルダやファイルを同期すると、新規ネット ワークフォルダの同期が遅れることがあるという問題が修正されました(DE14406)。
- ウェブインターフェイスで変更を行うと、デスクトップ同期クライアントがネットワー クフォルダの同期タイプをすぐにアップデートしない(一方向同期から双方向同期、また はその逆)ことがあるという問題が修正されました(DE14413)。
- Access Server がゲートウェイサーバーから監査ログを取得できないことがあるという 問題が修正されました(DE14414)。
- SharePoint への Kerberos 認証の問題が修正されました(DE13289, DE14272)。
- コンピュータの別なアプリケーションで同期対象のファイルを開いているためにファイ ルの同期が完了できなかった場合、デスクトップクライアント上に明確な説明がなく、 詳細不明な Unicode エラーを受け取るというまれに発生する問題が修正されました (DE14151, DE14289)。
- デスクトップクライアントをバージョン 2.x からバージョン 7.0.4 以降にアップグレ ードした際に発生することがある問題が修正されました(DE14336)。
- Visual C# プロジェクトをデスクトップクライアント上の同期・共有フォルダに保存す ると、ファイルが重複することがあるという問題が修正されました(DE14353)。

#### **Acronis Access** 7.0.4

#### **機能強化**

- モバイルクライアントの「**アクセス制限**」で Windows モバイルクライアントからのア クセスを制限できるオプションが利用できるようになりました。Windows クライアン トの手順やインストールのリンクなどのオプションを、登録招待ページおよび登録用電 子メールで利用することも可能になりました (US8788, US10558)。
- 画面解像度の低いモバイルデバイスにおける Access のウェブインターフェイスの使い やすさが向上しました (US10270)。
- ゲートウェイサーバーがオフラインの状態でも、自己署名証明書による接続を許可する ゲートウェイサーバーオプションが変更できるようになりました(US10318)。
- ウェブ UI でデスクトップクライアントへのフォルダの同期を選択する場合、同期され るフォルダの合計サイズがユーザーに表示されるようになりました。この表示内容によ り、ユーザーが自身のデスクトップに大容量の共有データを同期する場合に、フォルダ が選択しやすくなります(US10414)。
- 設定ユーティリティで Access ファイルリポジトリのロケーションに UNC パスを指定 できるようになりました(DE13733)。
- 設定ユーティリティで中間証明書を設定できるようになりました (US10315)。
- 共有にユーザーを招待する場合に自動入力される電子メールアドレスオプションには、 共有メンバーのみが表示されるようになりました。また、内部 AD ユーザーも他の内部 AD ユーザー全員を閲覧できます(DE13387)。

 ファイルのダウンロードの直接リンクを **[リンクの送信]** や **[リンクを取得]** で作成す る場合に、ファイルのダウンロード前に Access ユーザーのログインを必須にするとい う設定ができるようになりました。**[共有の制限]** の設定ページに新しいオプションが追 加され、管理者が公開リンクの許可、またはログイン制限されたダウンロードリンクの 許可について定義することができます。両方のタイプのリンクが許可されている場合、 ユーザーは共有時にリンクの種類を選択できます。ログイン制限されたリンクへのアク セスを内部ユーザーのみに限定する管理者設定もあります(US10499)。

#### **変更**

 **ウェブ管理ページには、Internet Explorer 8 でアクセスできなくなりました** (US10471)。

- モバイル登録に大規模な AD グループを招待しようとする場合に未処理のエラーが発生 することがあるというバグが報告されていましたが、修正されました(US10511)。
- %USERNAME% 変数は、ウェブインターフェイスのホームディレクトリデータソース の名前と説明の中でサポートされるようになりました(DE13651)。
- Safari でウェブ UI からファイルをダウンロードする場合、小さなポップアップウィン ドウが表示されなくなりました(DE13699)。
- ファイルのダウンロードの直接リンクでファイルをダウンロードする場合、共有ファイ ルのリンクを作成したユーザーが通知に含まれるようになりました(DE13811)。
- 一部のデータソースにアクセスできない場合でも、データソースのリストが表示される ようになりました。アクセスできないデータソースはリストに表示されません (DE13896)。
- カラースキームがダウンロードリンクのランディングページで使用されるようになりま した(DE14072)。
- UPN (ユーザープリンシパル名)が設定されていないアカウントの AD ユーザーが、 Access ウェブインターフェイスを使用してネットワークのデータソースにアクセスで きるようになりました(DE14089)。
- 競合解決で、名前にフォワードスラッシュを含むユーザーがサポートされるようになり ました。競合ファイルの作成時に、Windows ファイルシステムにおいてスラッシュは 無効な文字となるため、ユーザー名に含まれるフォワードスラッシュはアンダースコア に置き換えられます(DE14133)。
- Mac でアップロードされたネットワークボリューム上のファイルとフォルダが名前にフ ォワードスラッシュを含む場合、ファイルおよびフォルダが Mac や Windows のデス クトップクライアントに同期されるようになりました(DE14141)。
- Access サーバーでゲートウェイ監査ログメッセージを適切に取得できないことがある という問題が修正されました(DE14146, DE14152)。
- Access 7.0.3 へのアップグレード後、ファイルを消去したときにエラーや障害が発生す ることがあるという問題が修正されました(DE14195, DE14015, DE14101)。
- 単一のユーザーセッションにおいてゲートウェイサーバー上で 1 つ以上のライセンスが 一時的に使用されることがあるというライセンス問題が修正されました(DE14275, DE14142)。
- クラスタのアップグレード前に PostgreSQL サービスが停止するようになりました。こ のことにより、クラスタがアップグレードされないというエラーを回避できます (DE11927)。
- Microsoft Office のファイルを高速で保存する場合、デスクトップクライアントは Access 内で複数のファイルコピーを作成できなくなりました (DE14014)。

### **Acronis Access** 7.0.3

- ネットワークファイルおよびネットワークフォルダに関するサポートやドキュメントな ど、ウェブクライアント用の API ドキュメントがアップデートされました。
- Acronis Access ウェブサイトのカラースキームを、事前に設定されているさまざまなカ ラースキームの中から設定できるようになりました。また、管理者は、独自のカラース キームを作成することもできます。管理者は、ウェブ UI のカスタマイズ 『[177](#page-176-0)ペー ジ 』 ページからカラースキームを設定できるようになりました。
- カスタムロゴをアップロードして、ウェブ UI の外観を変更できるようになりました。 ロゴが表示される場所に応じて、3 種類の画像サイズが使用されます。既存のカスタム

ロゴがある場合は、アップグレード時にカスタムロゴが表示されるすべての場所にその ロゴが使用されます。また、適切なサイズのロゴをウェブ UI のカスタマイズ 『[177](#page-176-0)ペ ージ 』ページにアップロードすることがでます。

- ユーザーのモバイルアクセスポリシーによってウェブクライアントからのアクセスが許 可されている場合、Acronis Access ウェブサイトへのリンクがデフォルトの登録招待メ ールに記載されるようになりました。登録招待メールのテンプレートをカスタマイズし ているお客様は、必要に応じて、カスタマイズしたテンプレートにこの新しいテキスト を手動で追加する必要があります。
- **[フォルダのダウンロード]** オプションによって、ユーザーが現在参照しているフォルダ のコンテンツをダウンロードできるようになりました。
- Acronis Access の管理者に、初期設定 『[41](#page-40-0)ページ 』時に新規インストールでゲートウ ェイサーバーのアドレスを明示的に指定するよう要求するメッセージが今後表示されな くなります。ゲートウェイアドレスには、Access サーバーと同じアドレスが自動的に 設定されます。
- モバイルクライアントの今後のリリースに備え、デフォルトの登録招待メールテンプレ ートに変更が若干加えられました。電子メールテンプレートをカスタマイズしているユ ーザーは、必要に応じて、手動でテンプレートをアップデートする必要があります。
- 一部のメモリ設定をキャッシュすることで、ログイン時のパフォーマンスとウェブアプ リケーションの全般的なパフォーマンスが向上しました。
- 同期・共有のファイルのアップロード時とダウンロード時のパフォーマンスおよびスル ープットを向上させるために、さまざまな点が改善されました。
- Acronis Access では Java 8u31 がインストールされます。

- 1dap caching デバッグログを有効にしている場合に発生することがある、LDAP のキ ャッシュエラーが修正されました。
- New Relic の監視に関する問題が修正されました。
- サーバー側のネットワークフォルダが割り当て済みのデータソースから削除された場合 に、ユーザーのデスクトップ上の同期済みネットワークフォルダを削除できないことが あるという問題が修正されました。
- 管理サーバーが必要な環境で、管理サーバーが非標準ポート上でリッスンしている場合 に、ゲートウェイファイル共有をウェブポータルから参照できないという問題が修正さ れました。
- ユーザーが Acronis Access 6.x からアップグレードし、Access 7.x へのログインに成 功する前にパスワードをリセットしようとした場合に発生していたエラーが修正されま した。
- デスクトップクライアント上にある最上位の一方向同期フォルダの名前を変更する場合 に、警告が表示されなくなりました。
- モバイルクライアントでサイズの大きいファイルをダウンロードする場合に発生するこ とがあった、タイムアウトエラーが修正されました。

#### **既知の問題:**

- Internet Explorer 8 を実行しているエンドユーザーがいる場合は、より安全なブラウ ザへのアップグレードを検討してください。管理者は SSL バインドを変更して、次の 制限付きで Internet Explorer 8 ユーザーをサポートできます(DE12649)。
	- Internet Explorer 8 を実行しているユーザーは、Access 6 のスタイルのウェブク ライアントインターフェイスに自動的にリダイレクトされます。
	- Internet Explorer 8 は、再設計された Access 7 のウェブインターフェイスではサ ポートされません。
	- これらのユーザーは、ウェブクライアントインターフェイスからファイルサーバ ー、NAS および SharePoint のデータソースにアクセスできません。
	- Internet Explorer 8 でのサーバー管理はサポートされていません。

## **Acronis Access** 7.0.2

- Mac 向けおよび PC 向けの Acronis Access サーバーと Acronis Access デスクトッ プ クライアントにポーランド語版が追加されました。
- Acronis Access では、Access デスクトップ クライアントを介して、ファイル サーバ ー、NAS、および SharePoint のフォルダと Mac や PC との同期が可能になりまし た。この機能は「モバイル アクセス」のポリシーで有効化/無効化を切り替えることがで

きます。また、この機能を使用する場合、これらのデータ ソースへの Access ウェブ クライアントのアクセス権を有効にしておく必要があります。

- Access ウェブ クライアントの共有ダイアログ ボックスでのユーザーおよび電子メー ル アドレス入力機能が強化されました。
- Access ウェブ クライアントで複数レベルのブレッドクラム トレイルが表示されるよ うになりました。
- Access サーバー設定ユーティリティでファイル リポジトリのターゲットとして SMB ネットワーク共有が選択できるようになりました(DE13472)。
- 適切な証明書がコンピュータの個人用証明書ストアに存在しない場合、Access サーバ ー設定ユーティリティで自己署名証明書がデフォルトで指定されるようになりました (DE12983)。
- GOST 暗号が Access サーバー 7.0.2 のロシア語版でサポートされるようになりまし た(US9922)。
- ネットワーク ホーム フォルダへのアクセスがウェブ クライアントに追加されました (US9733)。
- パスに %username% ワイルドカードを含むネットワーク データ ソースがウェブ ク ライアントでサポートされるようになりました(DE13206)。
- ウェブクライアントアップロードで 11 個以上のファイルを同時にアップロードできる ようになりました(DE12719)。
- 本リリースで Java 7 Update 71 が使用されるようになりました。

- iOS モバイル クライアントから同期・共有のファイルのダウンロード リンクをメール 送信するときに発生した問題が修正されました(DE13177)。
- 通知メールおよびデスクトップ クライアントの Finder やエクスプローラのコンテキス ト メニューで作成したランディング ページやフォルダへのリンクについて、ユーザー のログインが求められることがなくなりました。
- mobilEcho 4.5 からのアップグレード時にレガシー データ ソースが変換されない可能 性があるという問題が修正されました(DE13188)。

## **既知の問題:**

- サードパーティ製の Java インストーラに含まれるバグにより、英語版以外の Windows Server でのインストール時に問題が発生する可能性があります。この問題を 解決するには、https://kb.acronis.com/content/54518 を参照してください (DE13473)。
- Internet Explorer 8 を実行しているエンドユーザーがいる場合は、より安全なブラウ ザへのアップグレードを検討してください。管理者は SSL バインドを変更して、次の 制限付きで Internet Explorer 8 ユーザーをサポートできます(DE12649)。
	- Internet Explorer 8 を実行しているユーザーは、Access 6 のスタイルのウェブク ライアントインターフェイスに自動的にリダイレクトされます。
	- Internet Explorer 8 は、再設計された Access 7 のウェブインターフェイスではサ ポートされません。
	- これらのユーザーは、ウェブクライアントインターフェイスからファイルサーバ ー、NAS および SharePoint のデータソースにアクセスできません。
	- Internet Explorer 8 でのサーバー管理はサポートされていません。

## **Acronis Access** 7.0.1

- ウェブ クライアントのインターフェイスのさまざまな点が改善されました。
- Mac 向けおよび PC 向けの Acronis Access サーバーと Acronis Access デスクトッ プ クライアントにロシア語版が追加されました。
- 本リリースで、Apache Tomcat 7.0.57 が使用されるようになりました(DE11653)。
- 本リリースで Java 7 Update 71 が使用されるようになりました。
- 共有ファイルのダウンロード リンクの最短有効期間が、Acronis Access サーバーの新 規インストールのデフォルトで 1 日またはそれ以上を設定できるようになりました。以 前の最短有効期間のデフォルトは 30 日間でした(DE13079)。
- フォルダの項目数が多い場合のウェブ クライアントからのネットワーク データ ソース の参照が改善されました (DE13056)。
- 競合解決の操作が改善されました。

- Access サーバーのウェブ クライアントへのログインでの " ¥" 記号の使用方法が修 正されました。(DE13031)。
- mobilEcho 4.5 から Acronis Access 7.0.1 へのアップグレードがサポートされるよう になりました(DE12984)。
- Acronis Access 6.1 からのアップグレード後にスタート メニューに表示される Acronis Access Tomcat サービス設定ツールへのショートカットが修正されました (DE12966)。
- 共有フォルダの右側のメニューに通知が表示されるようになりました (DE12948)。
- Internet Explorer 8 を実行しているエンドユーザーがいる場合は、より安全なブラウ ザへのアップグレードを検討してください。管理者は SSL バインドを変更して、次の 制限付きで Internet Explorer 8 ユーザーをサポートできます(DE12649)。
	- Internet Explorer 8 を実行しているユーザーは、Access 6 のスタイルのウェブク ライアントインターフェイスに自動的にリダイレクトされます。
	- Internet Explorer 8 は、再設計された Access 7 のウェブインターフェイスではサ ポートされません。
	- これらのユーザーは、ウェブクライアントインターフェイスからファイルサーバ ー、NAS および SharePoint のデータソースにアクセスできません。
	- Internet Explorer 8 でのサーバー管理はサポートされていません。
- Mac 向け Access デスクトップ クライアントで不定期に発生する異常終了が修正され ました(DE12879)。

### **既知の問題:**

■ 単一ポートの Access ゲートウェイ サーバーの設定を使用しているときに、256 文字 より長いパスが処理される場合、問題が発生する可能性があります。次の KB 資料を参 照して問題を解決してください (DE12405): http://support.microsoft.com/kb/820129

#### **Acronis Access** 7.0

#### **機能強化**

- Access ウェブ クライアントのユーザー インターフェイスが再設計され機能強化が追 加されました。
- **Acronis Access** は、**Acronis Access Advanced** に名称が変更され、Acronis Access 6 以前のバージョンをご利用されている既存のユーザーにとってはアップグレ ード パスになります。よりシンプルなニーズをお持ちの中小企業を対象にした新バージ ョンも発売されました。この新しいバージョンの名称が Acronis Access です。
- 新規インストール時に、設定ウィザードによって SMTP サーバーや Active Directory (LDAP)サーバーなどのシステム設定オプションの検出が試行されるようになりまし た。
- インストール時に、クライアント接続用に単一のオープン ポートを使用して Acronis Access と Acronis Access Advanced を動作させるように構成できるようになりまし た。この構成では、すべての Access クライアント(モバイル アプリ、デスクトップ同 期クライアント、ウェブ クライアント インターフェイス)が同一のネットワーク アド レスとポートを使って、Access サーバーに接続します。
- Access ウェブ クライアント インターフェイス内からファイル サーバー、NAS サー バー、SharePoint サーバー上にあるフォルダとファイルを参照したりアクセスするこ とができるようになりました。この機能は、ユーザーまたはグループごとに有効化/無効 化できます。
- デフォルトの電子メール テンプレートのグラフィック デザインがアップデートされま した。通知メールおよび招待メールのテンプレートが再設計されました。
- ユーザー管理ページとデバイス管理ページが、単一の管理コンソール ページに統合され ました。
- Access で同期・共有のファイルおよびフォルダの競合の問題を解決できるようになり ました。複数のユーザーがファイルを同時に修正して競合が発生した場合、競合してい るファイルの名前が変更され、ファイル名には各ユーザーの名前と現在の日時が付加さ れます。このため競合しているファイルが一目で分かり、必要に応じて処理できます。 Access 7.0 より前のバージョンでは、こうした競合ファイルは新しいバージョンのフ ァイルとして保存されていました。
- ウェブ クライアント インターフェイスを使用して、同期・共有のファイルを同期・共 有のフォルダ間でコピーすることができるようになりました。
- 同期・共有のファイルのダウンロード リンクの生成とコピーは、Access サーバーによ り送信される電子メールを必要とせずに実行できます。ファイルのダウンロード リンク 機能は、有効にすることも無効にすることもできます。
- ユーザー名を「一時的」な外部ユーザーに割り当てることができるようになりました。通 常、同期・共有のすべてのユーザーは、単なる電子メール アドレスではなくユーザー名 で参照されるようになります。
- Access のクライアント バージョンが、Access サーバーの管理ページの「ユーザーと デバイス] セクションで表示されるようになりました(US8696)。
- 本リリースで Java 7 Update 71 が使用されるようになりました (US9486)。
- 直接ダウンロード リンクからファイルをダウンロードする際の、監査ログが改善されま した(DE10961)。
- ファイルを種類別に並べ替えることが、ウェブ クライアント インターフェイスででき るようになりました(US6836)。
- [コントロール パネル] の [プログラムの追加と削除] を使用して Postgres を削除で きるようになりました(US8270)。
- 直接ダウンロード リンクでのファイル共有機能を無効化するグローバル設定が追加され ました (US8347)。
- 同期・共有のクォータに近づいた際のユーザー通知のデフォルトのしきい値と間隔を設 定できるようになりました(US8605)。
- 本リリースで、Apache Tomcat 7.0.56 が使用されるようになりました(US9801)。
- 本リリースで OpenSSL のバージョン 1.0.1i が使用されるようになりました (DE11653)。
- デバイス テーブルでの一括操作(リモート ワイプ、リモート ワイプのキャンセルなど) に対するサポートが追加されました (US8875)。

### **バグ修正**

■ ローカル ユーザー グループに十分な権限がない場合に発生する可能性があるという、 PostgreSQL インストーラの問題が修正されました。

- デバッグ ログを有効にしている場合に一部の UTF-8 ユーザー名でエラーが発生する可 能性があるという、LDAP のクエリ実行の問題が修正されました。
- Acronis Access 登録電子メールの @display\_name 変数の使用方法が修正されまし た。

#### **既知の問題**

- Internet Explorer 8 は、Acronis Access 7.0 のウェブ クライアントの初期バージョ ンではサポートされていません。IE8 ユーザーは Acronis Access ウェブ クライアン トにログインできません。IE8 は今後のリリースで再びサポートされる予定です。今回 のリリースでは、IE8 ユーザーは以前の Access 6 のウェブ UI が提供されますが、 Access 7 の新機能を使用することはできません。Internet Explorer 8 を実行している エンドユーザーがいる場合は、より安全なブラウザにアップグレードすることや、今後 の Access サーバーのアップデートにサポートが追加するまでお待ちいただくことを検 討してください(DE12649)。
- Windows XP ユーザーは、Access サーバーが 7.0 以降にアップグレートされた場合、 Acronis デスクトップ同期クライアントやウェブ クライアントを使用できません。これ は、XP および IE8 と Access サーバーで現在使用されているセキュアな SSL バイン ドとの間に互換性がないためです。管理者は、SSL バインドに変更することで XP ユー ザーをサポートできます。詳細については、「ACRONIS ACCESS Tomcat SSL 暗号化 の変更」を参照してください。暗号化を変更することで、サーバーが脆弱性にさらされ、 一般的には安全でない状態になることに注意してください。
- Windows Server 2003 はサポートされなくなりました (US9572)。
- Access サーバー上でユーザー向けに設定された「モバイル アクセス」ネットワーク ホ ーム フォルダは、ウェブ クライアント インターフェイスで表示されません。この問題 については、今後のリリースでサポートされる予定です(US9733)。
- ユーザーがアップロードするファイルを複数選択した場合、これらのファイルは同時に アップロードされるのではなく、1 つずつ順にアップロードされます(DE12512)。
- SharePoint のチェックイン/チェックアウトは、ウェブ クライアント インターフェイ スでサポートされていません。この問題については、今後のリリースでサポートされる 予定です(US8282)。

mobilEcho 4.5 からのアップグレードは、Acronis Access 7.0 の初期バージョンではサポ ートされていません。mobilEcho 4.5 からのアップグレードについては、今後のリリース で再びサポートされる予定です(DE12971)。

#### **Acronis Access** 6.1.3

#### **機能強化**

- Acronis Access のデフォルトの SSL バインドが、Internet Explorer 8 のクライアン ト接続ではサポートされなくなりました。安全でない Internet Explorer 8 の接続を新 規インストールで有効にするには、「ACRONIS ACCESS Tomcat SSL 暗号化の変更」 の内容を参照してください(US8460)。
- New Relic エージェントがバージョン 3.9.0.229 にアップデートされました。本リリ ースにアップグレードするまで、New Relic の動作が停止することにご注意ください。
- 大量の自己プロビジョニング フォルダの処理時における Access サーバーのパフォー マンスが最適化されました(DE11452)。
- Java 暗号化拡張機能が適切にインストールされていない場合にナレッジベースの資料へ のリンクが表示されるように、ウェブ UI ログインが強化されました。詳細について は、https://kb.acronis.com/ja/content/47786 を参照してください(US9226)。
- Mac 向け Acronis Access がアップデートされ、Mac OS X 10.9.5 がサポートされる ようになりました(US9249)。
- インストーラに Java Version 7 Update 51 が組み込まれました。
- Apache Tomcat が 7.0.55 にアップデートされました (US9392)。

#### **バグ修正**

- デバッグ ログを有効にしている場合にユーザーのプロビジョニングでエラーが発生する 可能性があるという、LDAP のクエリ実行の問題が修正されました (DE11545)。
- インストーラのインストール時またはアップグレード時に、Java のバージョンにかかわ らず、Java 暗号化拡張機能ファイルが常にインストールされるようになります。これに より、システムにインストールされる Java のバージョンが 7.0.51 より新しい場合で も、正しい JCE ライブラリが使用されるようになります(DE11219)。

#### **Acronis Access** 6.1.2

#### **機能強化**

- Access ウェブ クライアント インターフェイスを介した、サイズの大きいファイルの アップロードに関する潜在的な問題が修正されました。
- "**完全に一致している必要があります**" オプションが "**LDAP 認証のためのドメイン**" に 追加されました。**[LDAP 認証のためのドメイン]** の設定でリストされているドメイン と一致する電子メール アドレス ドメインのユーザーに Access の共有招待メールが送 信された場合、ユーザーは内部の LDAP(Active Directory)の認証情報でログインする ように要求されます。**[LDAP 認証のためのドメイン]** と一致しないユーザーは、 Acronis Access の外部ユーザー アカウントを作成するように要求されます。電子メー ル ドメインが **[LDAP 認証のためのドメイン]** のエントリのサブドメインのユーザー は、**[完全に一致している必要があります]** のチェックボックスがオフになっている場 合、内部ユーザー用の LDAP 手順が記されたメールを受信します。このチェックボック スは、デフォルトおよびアップグレード版ではオフになっています。
- **[アプリケーション ポリシー]** の管理ページが修正され、Acronis Access for Android 3.2.3 アプリケーションの変更内容が反映されました。
- URL 経由でのアクセス権限がない同期・共有フォルダへのアクセス時に、アクセスが拒 否され、リダイレクトされることに加え、エラー メッセージが表示されるようになりま した。
- 共有フォルダのメンバーが他のメンバーにダウンロード リンクを送信した場合、共有フ ォルダの所有者は監査ログを表示できるようになりました。
- 設定ユーティリティがアップデートされ、OpenSSL 1.0.1h を使用するようになりまし た。
- Tomcat のバージョンが 7.0.54 にアップデートされました。
- 本リリースで Java 7 Update 51 が使用されるようになりました。

#### **バグ修正**

■ Amazon S3 リポジトリからの**同期・共有**ファイルのダウンロードに関する問題が修正 されました。
- 電子メール アドレスが関連付けられていない一時的な Access サーバーの管理者の識 別に関する問題が修正されました。
- エクスポートされたログの owner name の値の入力に関する問題が修正されまし た。
- アップグレード後に一部のプロビジョニング済み管理者グループがログインできなかっ たという問題が修正されました。
- 大規模な Active Directory にモバイル クライアントを登録する場合に、発生する可能 性があった要求タイムアウトの問題が修正されました。
- ドメインのメンバーではない Windows Server がインストールされた場合に発生し た、サービスの自動スタートアップの問題が修正されました。
- 同じプロダクト キーを使用して同一ネットワーク上で複数のゲートウェイ サーバーを 実行していた場合に発生したライセンス メッセージの問題が修正されました。
- Acronis Access モバイル アプリケーションで**同期・共有**フォルダにアクセスした場合 に発生した断続的な SSL のエラーが修正されました。
- インストーラでの Java 検出に関する複数の問題が修正されました。
- クライアントで実際の問題を示すエラーのかわりに Python 例外がレポートされていた 問題が修正されました。

## **既知の問題**

 Access サーバー 6.1 からのアップグレード時に **[Apache Tomcat のポート 80 用 のリダイレクト]** オプションが設定されていた場合、オプションが維持されません。ア ップグレード後に、設定ユーティリティでこのオプションを手動で有効にしてくださ い。

## **Acronis Access** 6.1.1

#### **機能強化**

- Acronis Access にログインしている大規模な Active Directory カタログでのユーザー の認証速度が改善されました。
- Access API を介してユーザーの同期・共有のクォータを設定することが、ギガバイト (GB)単位で行えるようになりました。
- ゲートウェイ サーバーと Microsoft SharePoint のインタラクションのエラー処理が改 善されました。
- Mobile Access のグループ ポリシー作成時に組織単位やドメインが表示されなくなり ました(サポート対象外のため)。

## **バグ修正**

- ユーザー名に予約済みの "data" 文字列が含まれているユーザーが、モバイル アプリケ ーションの登録を完了できるようになりました。
- ゲートウェイ サーバーを表示可能に設定し、複数のデータ ソース フォルダも割り当て られるようにした場合、Access モバイル アプリケーションで Acronis Access ゲート ウェイ サーバーがリストに複数表示される、という問題が修正されました。
- Access サーバー クラスタ グループでのログ作成の有効化/無効化が修正されました。
- Windows Server 2008R2 の再起動後に Access ゲートウェイ サービスが起動できな いという依存関係の問題が解決されました。

#### **Acronis Access** 6.1

#### **機能強化**

- Acronis Access サーバー管理用のウェブ サービス API。API ドキュメントは、 Access サーバーに付属しており、管理者がアクセスできます。リンクは、フッターに あります。
- Acronis Access の監査ログで、古いログ エントリの自動的なエクスポートや消去を設 定できるようになりました。エクスポートと消去の設定は、[監査ログ] → [設定] ペー ジで行えます。
- Acronis Access の設定の概要ツールが新たに導入されました。これにより Acronis サ ポートに送信する関連サーバーの設定に関する詳細情報が収集されます。
- 一般的なパフォーマンスの改善と Active Directory グループ メンバーシップ情報のキ ャッシュにより、ログイン パフォーマンスが向上しました。
- 管理者がカスタムの電子メール テンプレートを保存する前にプレビューできるオプショ ンが追加されました。
- Acronis Access サーバーのロゴとカラー スキームを簡単にカスタマイズできるように なりました。サーバーをカスタマイズする方法については、「ウェブ インターフェイス のカスタマイズ」を参照してください。
- 同期・共有のアクセス権を持たない、新たに招待された管理者宛ての電子メールをカス タマイズするための新しい電子メール テンプレートが追加されました。
- ゲートウェイ サーバーの [ログ] タブが、[詳細] から [編集] のメニュー項目に移動し ました。
- 登録の招待を追加する場合、検索結果に、ユーザーの登録済みデバイスがあるかどうか が表示されるようになりました。
- Acronis Access では、受信者の電子メール アドレスが無効のため電子メールの配信が できなかった場合、元の送信者に電子メールが送信されるようになりました。
- ホワイトリストとブラックリストを [許可されたアプリ] ページでデフォルトのプロフ ァイルに割り当てられるようになりました。
- 管理者は LDAP 設定ページでリンクをクリックすることで、キャッシュされたすべての LDAP 情報を更新できるようになりました。
- 同期・共有のアクセス権の許可をプロビジョニング済み LDAP 管理者グループで設定で きるようになりました。
- クラスタ グループのメンバーをクラスタ グループのメニューから追加できるようにな りました。
- Windows 8.1 がサポートされるようになりました。
- インストーラにより、PostgreSQL が別のサーバーにある場合のインストール サポート が追加されました。
- PostgreSQL のインストール プロセスが改善されました。
- アンインストール プロセスが改善されました。
- ウェブ インターフェイスのエラー レポート機能が改善されました。

# **バグ修正**

■ 「ゲートウェイ サーバー] ページの再ロード時にアクティブ セッション数が更新される ようになりました。

- 共有ファイルや共有フォルダに招待するユーザーを選択するための先行入力検索が Internet Explorer 8 でサポートされるようになりました。
- Acronis ゲートウェイ サーバー サービスが、サーバーの起動時に正常に起動するよう に他の主要サービスを利用するようになりました。
- クラスタ グループが無効になると、そのクラスタ グループを「マイ ネットワーク フォ ルダ」(ユーザーが追加した場所)にアクセスするためのゲートウェイ サーバーとして使 用していたどのポリシーも、クラスタ グループのメンバーだった直前のゲートウェイ サーバーを代わりに使用するようにアップデートされます。
- 登録済みユーザーの電子メール アドレス フィルタ機能に関する問題が修正されまし た。
- エラー メッセージが表示された後で言語の設定を変更すると管理者に致命的なエラーの ページが表示されるという問題が修正されました。
- 有効期限切れのサーバーのアップグレード後に試用版の使用延長を申請する際に管理者 で発生していた問題が修正されました。
- LDAP の同期・共有ユーザーは、電子メール ドメインが LDAP 認証のドメインと一致 しない場合でも、認証の正常終了後に LDAP として常に一覧表示されるようになりまし た。電子メール ドメインが LDAP 認証のドメインに含まれていない場合でも、管理者 を LDAP から追加できるようになりました。
- 管理者が新しいユーザーや管理者を追加する際に、その追加ユーザーの電子メール アド レスが無効の場合は管理者にエラー メッセージがすぐに送信されるようになりました。
- 既存の管理ユーザーに同期・共有のアクセス権を付与するするように保留中の招待メー ルを正しく解決できるようになりました。
- ユーザー テーブルのエクスポートに [ライセンス取得済み] フィールドが追加されまし た。
- ダウンロード リンクを送信する際にブラックリスト制限とホワイトリスト制限が適用さ れるようになりました。
- 登録対象の新しい LDAP ユーザーの検索が非常に高速になりました。
- プロビジョニング済み LDAP 管理者グループと、プロビジョニング済みの同期・共有の LDAP グループの両方に属する新しいユーザーには許可がまとめて付与されるようにな りました。
- 使用可能なデータ ソースで %USERNAME% ワイルドカードが使用されている場合、 既存のデータ ソースへのホーム ディレクトリのマッピングが正常に処理されるように なりました。
- LDAP 検索で、グループ メンバーシップとして無効な選択肢である組み込みグループが 表示されなくなりました。
- ホーム ディレクトリ検索に時間がかかるためモバイル ユーザーが登録できないという 問題が修正されました。
- Windows 2003 R2 で証明書による割り当て済みソースの認証やアクセスを行えないこ とがあるという問題が修正されました。
- ライセンスを取得していないアドホック ユーザーがクライアントからサーバーへ接続で きないように正しく制限されるようになりました。
- ゲートウェイ サーバーの表の情報が、サーバーの [詳細] タブを開いたときではなく、 すぐにアップデートされるようになりました。
- Acronis Access から送信される電子メールの表示用「差出人1 フィールドに、差出人の 実際の電子メール アドレスが表示されるようになりました。
- 新しい基本プロダクト キーが適用されると、古い Acronis Access プロダクト キーが 削除されるようになりました。
- アップグレード時に、インストーラで複数のゲートウェイ サーバーのエントリが「プロ グラムと機能] に作成されるという問題が修正されました。
- ゲートウェイ サーバーのメモリ リークが修正されました。

## **Acronis Access** 6.0.2

# **バグ修正**

**HeartBleed** の脆弱性に対応するため、OpenSSL DLL がアップグレードされました。

## **Acronis Access** 6.0.1

#### **機能強化**

■ 新しいポリシーが追加され、Active Directory で割り当てられたユーザーのホーム フ ォルダの共有に使用するゲートウェイまたはクラスタ グループを指定できるようになり ました。Active Directory で割り当てられたホーム フォルダはゲートウェイによって

自動的に共有されるようになり、手動でデータ ソースを作成したり、[ユーザーが UNC パスまたは URL を指定してネットワーク フォルダを追加できるようにする] ポリシー 設定を有効にしたりする必要がなくなりました。

- [LDAP の設定] ページに新しい設定の [LDAP 情報をキャッシュする間隔] が追加さ れ、Acronis Access サーバーでの LDAP ユーザーおよびグループに関するキャッシュ 情報のアップデート頻度を管理者が指定できるようになりました。
- 「モバイル アクセスの設定] ページで新しい設定の [ユーザー プリンシパル名 (UPN) を使用したゲートウェイ サーバーの認証] が利用できるようになりました。この機能を 有効にした場合、登録時に使用されたユーザー名の形式に関わらず、ユーザーは UPN でゲートウェイ サーバーへの認証を行います。無効にした場合、登録時に使用されたユ ーザー名の形式でユーザーは認証を行います。
- LDAP グループ メンバーシップが識別されるときのパフォーマンスが向上し、登録およ び認証にかかる時間が短縮されました。パフォーマンス改善のため、グループ メンバー シップの識別時に、デフォルトで入れ子の LDAP 配布グループを含めないようにしまし た。入れ子の配布グループのメンバーを含めるように設定する必要がある場合は、LDAP 設定ページで、新しい設定の [入れ子化された配布グループのメンバーシップを含む] を有効にしてください。

# **バグ修正**

- クライアントが大量のファイルをダウンロードまたはアップロードした場合に、 Windows 上の Access デスクトップ クライアントの異常終了が発生しなくなりまし た。
- 新規インストールでゲートウェイ サーバーを追加した後にゲートウェイ サーバーが自 動的に接続されることにより、クラスタ グループの追加や自己プロビジョニングの有効 化をすぐに実行できるようになりました。
- 同期および共有機能とデータ ソースが、ライセンスの期限が切れた後の猶予期間でも継 続的に利用できるようになりました。
- 監査ログ ライセンスの警告メッセージが、すべての状況において適切にローカライズさ れました。
- パラメータにパイプ記号(' |' )が含まれている場合においてボリュームにアクセスでき なくなるという問題が修正されました。
- デバイスで英語、フランス語、ドイツ語、日本語以外の言語が設定されている場合に Acronis Access モバイル アプリケーションからリンクや招待を送信できないという問 題が修正されました。
- 英語版以外のインストール環境でのアップグレード時に、インストーラで複数のゲート ウェイ サーバーのエントリが [プログラムと機能] に作成されるという問題が修正され ました。
- Acronis Access Tomcat Service が正常に起動しない状況が定期的に発生し、クライア ントが接続できるようにするには再起動が必要になるというバグが修正されました。
- サーバーを 4.x からアップグレードした後に、管理サーバーに接続した場合、「セッシ ョンごと」に資格情報が必要となるように設定されているクライアントに対してパスワー ドの確認が表示されるというバグが修正されました。
- プロファイルでゲートウェイ サーバーかクラスタ グループのいずれかを使用するよう に設定されている場合、サーバーまたはクラスタ グループのオンライン状態に関わら ず、自己プロビジョニング フォルダの追加や削除を正常に実行できるようになりまし た。
- ポリシーの優先順位が考慮されるようになり、ユーザーは、ユーザーが登録されている 優先度の高いポリシー グループを受信するようになりました。
- 同期と共有機能を有効にしていないクライアントが監査ログで「非管理」として不適切に 報告されるという問題が修正されました。
- 日本語またはその他の文字がファイル名に含まれているファイルを Internet Explorer でダウンロードした場合にファイル名が変更されるという問題が修正されました。
- サブスクリプション ライセンスの期限が切れた際に、解決できないエラーと管理者に表 示されるという問題が修正されました。
- Access デスクトップ クライアントの最小バージョンの一覧に 3.0 クライアント バー ジョンが追加され、以前のデスクトップ クライアントおよび新しいデスクトップ クラ イアントの両方に適用されるようになりました。
- mobilEcho 5.0 より前のバージョンからのアップグレード後にホーム ディレクトリに アクセスできなくなるという問題が修正されました。

■ ローカリゼーションに関する複数の修正。

#### **Acronis Access** 6.0.0

#### **機能強化**

- mobilEcho と activEcho の 2 製品が Acronis Access Server と呼ばれる新しい単一 の製品にまとめられました。 これにより、モバイル クライアントとデスクトップ ク ライアントだけでなく、ウェブ アプリケーションも、ブランド名や製品名が変更されて います。 Acronis Access Server 6.0 は mobilEcho や activEcho に対するアップグ レードとしてインストールでき、既存のライセンスは引き続き有効です。 お客様には、 既存の mobilEcho ライセンスや activEcho ライセンスを新しい Acronis Access ライ センスと交換する権利が提供されます。新しいライセンスにより、統合製品のすべての 機能が有効になります。 このアップグレードを希望する場合は、**このウェブ フォーム を送信**してください。
- Active Directory ベースの管理者ユーザーに電子メール アドレスを割り当てる必要が なくなりました。管理者ユーザーの追加も、SMTP 用に Acronis Access Server を構 成せずに行えます。
- 同期と共有機能の有効/無効の切り替えを可能にする新しいチェックボックスが、[サー バー設定] に用意されています。デフォルトでは、mobilEcho から Acronis Access Server にアップグレードすると、同期と共有(旧称 activEcho)が無効になります。
- Active Directory の配布グループを、同期と共有フォルダに招待できるようになりまし た。
- 同期と共有フォルダに多数のユーザーを招待する処理が、かなり高速になりました。
- サーバーの設定時に設定ユーティリティに表示される、ステータスや進行状況のメッセ ージの量が増えました。
- リポジトリがリモート ネットワーク ボリューム上にあるにもかかわらず、Repository Service がローカル システム アカウントの下で実行するように設定されている場合、 設定ユーティリティでエラーが生成されるようになりました。Repository Service は、 リモート ネットワーク ボリュームへのアクセス許可を持つアカウントの下で実行する 必要があります。
- 埋め込みの秘密キーを持たない SSL 証明書が選択された場合、設定ユーティリティで エラーが表示されるようになりました。
- Java が Version 7 Update 51 にアップグレードされました。
- [サーバー設定] の「サーバー名」が、エンド ユーザーに表示されるウェブ サイトのタ イトルとして使われるようになりました。
- LDAP キャッシュの更新間隔が 60 分から 15 分に変更されました。
- ゲートウェイ サーバー用の新しい詳細設定が追加されました。有効の場合、ユーザーは 各自の UPN(例: username@domain.com)を使用して認証を行います。無効の場合、 ユーザーは各自の別々のドメインとユーザー名(例: domain¥username)を使用して認 証を行います。これは、SharePoint 365 など、一部のフェデレーションへの認証シナ リオで必要になることがあります。

#### **バグ修正**

- [サーバー設定]の [デフォルトの言語] 設定の名称が変更され、デフォルトの監査ログ 言語であることが明確になりました。
- Active Directory ホーム フォルダのデータ ソースを解決できない場 合、!HOME DIR SERVER へのアクセス時にエラーが表示される代わりに、Mobile Client にホーム フォルダが表示されないようになりました。
- Acronis Access デスクトップ クライアントのその他のバグ修正。
- ローカリゼーションに関するその他の改善点。

#### **Acronis Access** 5.1.0

#### **機能強化**

- Access サーバーが HTTP ポート 80 にバインドし、設定されている HTTPS ポートに 自動でリダイレクトするかどうかを、設定ユーティリティを使用して制御できるように なりました。これまではデフォルトで有効になっていましたが、現在では、クリーン イ ンストールの際に管理者が有効にする必要があります。
- 電子メール テンプレートを編集する際に、管理者が電子メール件名のデフォルト値を表 示するための新しいオプションを利用できるようになりました。
- iOS で mobilEcho 5.1 以降を使用するユーザーは、ファイル共有または SharePoint ロケーションにアクセスするため、アプリケーションから直接にデータ ソースを作成で きるようになりました。ユーザーは、クライアントから UNC パスまたは SharePoint

URL を入力します。クライアントにそれらのデータ ソースの作成を許可するかどう か、またそれらの要求のためにどのゲートウェイ サーバーを使用するかを制御するため の新しいポリシー設定が管理サーバーに導入されました。

- クラスタ グループにより、複数のゲートウェイ サーバーで 1 つの共通の設定を共有で きるようになりました。クラスタ グループに割り当てられている設定値やポリシーに変 更が加えられると、グループのすべてのメンバーにそれが自動的に適用されます。一般 にこれは、可用性を高めるため、負荷分散装置の背後に複数のゲートウェイ サーバーを 配置している場合に使用されます。
- ゲートウェイ サーバーで、Kerberos を使用した認証がサポートされるようになりまし た。これは、クライアント証明書を使用したリバース プロキシにより mobilEcho iOS クライアントの認証を実施するために Kerberos 制約付き委任を使用するシナリオにお いて使用できます。また、MobileIron AppTunnel を使用したクライアント証明書によ るモバイル デバイスの認証でも使用できます。この形式の認証を使用している場合、モ バイル クライアントから activEcho 共有にアクセスすることはできないという点に注 意してください。
- ホーム フォルダをユーザーまたはグループ ポリシーに割り当てる際に、必要なデータ ソースが自動的に作成されるようになりました。これまでは、そのホーム ディレクトリ のホスト サーバーのためのデータ ソースを、管理者が手動で作成することが必要でし た。
- レガシー ゲートウェイ サーバーのアドレスを変更できるようになりました。
- Android のポリシー例外が更新され、mobilEcho Android 3.1 クライアントの機能が 反映されるようになりました。

#### **バグ修正**

- 監査ログから大量のレコードをエクスポートする処理が、大幅に高速化されました。
- 一部のダイアログで表示されるエラー メッセージが、エラー条件の解消時点で正しくク リアされるようになりました。
- 設定ユーティリティは、一度に 1 つのインスタンスのみ実行可能になりました。
- Windows Server 2003 でのアンインストール プロセスにおいて、PostgreSQL が Acronis Access Server インストーラによってインストールされていないというレポー トが出なくなりました。
- ゲートウェイ サービスを全アドレスの 1 つのポートにバインドするように設定し、か つ Access Server が特定のアドレスの同一のポートを使用する場合、設定ユーティリ ティでエラーが生成されるようになりました。
- クリーン インストールでのデフォルトとして、Tomcat はポート 8005 上でシャット ダウン要求をリッスンしないよう設定されるようになりました。これにより、サーバー 上の Tomcat の他のインスタンスとの競合が回避されます。Access Server Tomcat インスタンスはサービスとして実行されるため、ネットワーク ポートを通じてのシャッ トダウン要求は不要です。
- ローカリゼーションに関するその他の改善点。
- 非管理者ユーザーのログ表示のパフォーマンス向上
- Access Server 管理者により activEcho が無効にされている場合、ライセンス期間終 了の通知が表示されなくなりました。
- 新規ユーザーに対する招待電子メールのメッセージが、パスワード変更ではなく初期パ スワードの設定を求めるものになりました。
- Internet Explorer 8 または 9 を使用している場合に、「新しいファイルのアップロー ド] ダイアログで余分のフィールドが表示されなくなりました。
- Windows デスクトップ クライアントで、特定の状況においてユーザーのパスワードの 期限が切れてそれが再入力された場合に、コンテンツが再アップロードされなくなりま した。
- デスクトップ クライアントのファイル同期ロジックに関するその他の修正事項
- カスタム ホーム フォルダを伴うユーザーまたはグループ ポリシーを削除すると、ゲー トウェイ サーバー上のボリュームが正しく削除されるようになりました。
- ユーザーに割り当てられているソースを表示すると、グループ メンバーシップによりそ のユーザーに割り当てられているソースが表示されるようになりました。
- データソース管理ページのタブの順序が改善されました。
- ゲートウェイ サーバー管理アドレスを変更して「適用]をクリックした場合に、編集ダ イアログが閉じなくなりました。
- サーバーの LDAP キャッシュにユーザーがまだ含まれていない場合、クライアント証明 書を使って mobilEcho クライアントを管理のために登録しても、周期的に失敗しなく なりました。
- ゲートウェイ サーバーのアドレスに空白スペースを追加した場合に、ゲートウェイ サ ーバーが正しく管理対象とならなくなる現象が解消されました。
- デバイス情報ダイアログのメモが正しく保存されるようになりました。
- ポリシー リストでは、無効にされているポリシーがグレー表示されるようになりまし た。
- mobilEcho Server 4.5 からのアップグレードで、間違った LDAP 検索ベースを設定ウ ィザードに入力しても、mobilEcho ユーザーが正しくインポートされるようになりまし た。
- ライセンスのページにおいて、YD1 で始まるプロダクト キーが、永久ライセンスとし てではなく有効期限日を持つ試用版として正しく表示されるようになりました。
- 登録電子メール招待に含まれる Android クライアントのリンクが正しいものになりま した。
- ゲートウェイ サーバーに SharePoint 接続をサポートするライセンスがない場合、そ のゲートウェイ サーバーの SharePoint 資格情報の編集機能が無効にされるようにな りました。

## **Acronis Access** 5.0.3

#### **機能強化**

■ ACRONIS ACCESS サーバーを Windows Server 2003 SP2、2008/2008R2 および 2012/2012R2 の Windows フェイルオーバークラスタにインストールできるようにな りました。この設定でインストールまたはアップグレードを実行する手順については、 「クラスタ上での ACRONIS ACCESS のインストール 『[354](#page-353-0)ページ 』」および「クラ スタでの ACRONIS ACCESS のアップグレード」を参照してください。

#### **バグ修正**

■ カスタム テンプレートを使用していた場合、アップグレード後に電子メール通知が正し く送信されるようになりました。

- データ ソース設定時に、フォルダ名の一部としてユーザー名全体ではな く %USERNAME% トークンを使用できるようになりました。
- データ ソースが新たに作成される場合、それが検索可能かどうかのチェックがすぐに実 行されるようになりました。これまでは 15 分間隔でしか実行されませんでした。
- ゲートウェイ サーバー始動後に、検索インデックスを追加するデータ ソースを検索対 象とした検索が可能になりました。

#### **Acronis Access** 5.0.2

#### **機能強化**

- ACRONIS ACCESS サーバーは、Windows Server 2012 R2 の認定を取得しました。
- SMTP が設定されていない場合でも、LDAP 管理者を追加できるようになりました。
- 設定ユーティリティで変更を適用したときに、重複したファイアウォール ルールが作成 されなくなりました。
- 複数のドメインを含む大規模な LDAP ツリーで、認証のパフォーマンスが大幅に向上し ました。
- 大量の更新がある場合の activEcho クライアントのパフォーマンスが向上しました。
- 「データ ソース] のフォルダー覧で、割り当て済みのゲートウェイ サーバーが IP アド レスではなく表示名で表示されるようになりました。

## **バグ修正**

- ローカライズの改善。
- Windows Server 2003 で、インストーラ アプリケーションからアンインストールを 選択できるようになりました。
- インストーラでインストールする前に必要なディスクの空き領域が最低 1 GB になりま した。
- 英語版以外の PostgreSQL インストールで、activEcho 2.7 から正常にアップグレード できるようになりました。
- 名前にコロンを含むデータ ソースにクライアントからアクセスできるようになりまし た。
- mobilEcho 4.5 からのアップグレードで、SharePoint データ ソースの移行が正しく処 理されるようになりました。
- アップグレードの後、[データ ソース] の [割り当て済みのソース] タブに、ユーザーに 割り当てられたリソースが正しく表示されるようになりました。
- 「アクティブ ユーザー] テーブルをポリシーまたはアイドル時間で並べ替えたときに、 エラーが発生しなくなりました。
- クライアントで表示できるようにプロビジョニングされたゲートウェイ サーバーや、ク ライアント接続用のアドレスが異なるゲートウェイ サーバーに、クライアントからアク セスできるようになりました。
- Access サーバーに同じようなパス ("\\homes" と "\\homes2" など)を持つデータ ソースが含まれている場合に mobilEcho クライアントでホーム フォルダを開くことが できないバグが修正されました。

# **Acronis Access** 5.0.1

# **バグ修正**

■ 古いバージョンの mobilEcho で作成されたデバイスのパスワードのリセットが保留に なっている場合に mobilEcho 4.5 から 5.0 へデータベースを移行できない問題が修正 されました。この問題のため、サーバーを起動すると ウェブ ブラウザに以下のような エラーが表示されていました。

**ActiveRecord::JDBCError: ERROR: value too long for type character varying(255): INSERT INTO "password\_resets" .... Customers that have this condition can upgrade to this new version of the server and the problem will be resolved automatically.**

- mobilEcho 5.0 へのアップグレード後に一部のクライアントが制限モードに移行する問 題を修正しました。
- 管理サーバーのデータ ソース テーブルに、ゲートウェイ サーバーの IP アドレスでは なく表示名が表示されるようになりました。

# **Acronis Access** 5.0.0

# **機能強化**

- ACRONIS ACCESS サーバーは、mobilEcho と activEcho の両方に使用する新しい共 有サーバープラットフォームです。両方の製品が同じ共有バックエンド インフラストラ クチャを使用するようになりました。各製品の機能は、ライセンスに基づいて決定さ れ、有効にされます。
- 新しい統合プラットフォーム インストーラ。ACRONIS ACCESS サーバー、 mobilEcho、および activEcho は、インストーラに含まれています。インストーラ実行 時インストール オプションを使用すると、管理者はどの構成要素を導入するか決定でき ます。
- ACRONIS ACCESS サーバーは自動的に Java JRE と必要な Java 暗号化エンジンポリ シーファイルをインストールします。
- 新しいサーバー設定ユーティリティを使用すると、管理者は、特定の IP アドレスおよ びポートへのバインディング、ローカル マシンのファイアウォール ルールの処理、 SSL 証明書のインストールなど、ベース構成オプションを設定できます。
- ACRONIS ACCESS サーバーは、英語、ドイツ語、日本語およびフランス語でローカラ イズされています。
- 新しいスタートアップ ウィザードはサーバーの初期設定を簡素化します
- モバイル デバイスをサポートする応答設計を含む、再設計され、アップデートされたユ ーザーおよび管理ウェブ インターフェイス。
- 新しいページング テーブルは、はるかに大きいデータのセットの表示、並べ替えおよび フィルタリングをサポートします。ユーザー名の部分的入力、メッセージ タイプ別、な どによるフィルタリングを含むログのフィルタリングが向上しています。
- 再設計され、使いやすくなったエンド ユーザー向け [プロジェクト] ビュー。
- activEcho クライアント (Mac/Windows)は、ドイツ語、日本語およびフランス語でロ ーカライズされています。
- HTML5 ドラッグ アンド ドロップをサポートし、ウェブ インターフェイスに直接ファ イルをアップロード。ドラッグ アンド ドロップにより 1 回の操作で 1 つまたは複数 のファイルをアップロードできます。
- ウェブ インターフェイスでの進行状況インジケータやアップロードをキャンセルする機 能など、ファイルのアップロード処理が向上。
- フォルダは、ウェブ UI にある [プロジェクト] ビューから ZIP ファイルとしてダウン ロードできます。
- 個々のファイルは他のユーザーと共有できます。相手のユーザーはファイルをダウンロ ードするリンクを受け取ります。リンクには有効期限を設定できます。
- 共有招待ダイアログでは、ローカル ユーザーと Active Directory/LDAP のユーザーの 両方に対して先行入力をサポートします。
- 以前のリビジョンの、検索/ダウンロード/以前のバージョンのファイルの復元の各機能 が再設計され、さらに柔軟になりました。以前のリビジョンを選択して、「最新にする」 ことができます。
- activEcho デスクトップ クライアント (Mac/Windows)では、同期されているファイル の進行状況インジケータが表示されるようになりました。
- 新しい [サブスクリプションの停止] ボタンが共有されるフォルダで利用できます。
- プロジェクト フォルダを閲覧するとき、エンド ユーザーが選択した並べ替え条件が保 存されます。
- イベント通知をすべての共有のデフォルト設定としてグローバルに構成できるようにな りました。ユーザーは、個々の共有のデフォルトを無効にできます。
- ファイルをダウンロード/同期したとき、通知が送信されるように構成できます。
- Windows の activEcho クライアントは、組み込みの Windows 証明書ストアを使用し て、SSL 証明書の検証を実行できます。これにより、サード パーティ認証局との互換 性が向上します。
- システムに数千のユーザーがいるときに、コンテンツの再割り当てに対応するユーザー インターフェイスの応答性が向上しました。
- 管理ページで Amazon S3 アクセス キーがプレーン テキストで表示されなくなりまし た。
- 多数のユーザーまたはファイルがあるとき、特にクォータが使用中のページ読み込み時 間が向上しました。
- さまざまな形式の電子メール アドレスを使用するように、招待メールのサポートを向上 しました。
- ブラックリストとホワイトリストを共有するため、ドメインでワイルドカードが使用で きるようになりました。
- 管理者は、「グループ作業者が他のグループ作業者を招待できるようにする] チェックボ ックスをグローバルに非表示にできます。
- 新しい管理モードは、ユーザーの個別のプロジェクト/ログ表示と管理コンソールを切り 替えます。
- mobilEcho クライアント管理が共通のウェブ管理インターフェイスに完全に統合されま した。これは、activEcho のモバイル クライアントの管理に使用でき、また、 mobilEcho ライセンスを指定した場合、1 台のコンソールですべての mobilEcho と activEcho 機能を管理できます。
- ユーザー リストをエクスポートできるようになりました。
- mobilEcho クライアント管理サーバーは、ACRONIS ACCESS サーバーと統合され、 Apache Tomcat および PostgreSQL データベースに基づき、拡張性と復元力が向上し ました。
- 以前には個々の mobilEcho サーバーを管理するために使用されていた mobilEcho Administrator は削除されました。Access ゲートウェイサーバー(旧称 mobilEcho File Access Server)は、ACRONIS ACCESS サーバーウェブ管理ユーザーインターフェ イス内で直接管理されるようになりました。
- mobilEcho クライアント管理サーバー構成ファイルが削除されました。以前に構成ファ イルにあった設定は自動的に移行され、ACRONIS ACCESS サーバーウェブ管理ユーザ ーインターフェイスを通して管理されるようになりました。
- モバイル デバイスに共有されるデータ ソースの構成 (以前は割り当てられた「フォル ダ」)が再設計されました。
- 「割り当て済みのソース」機能により、管理者は、特定の Active Directory ユーザーま たはグループが受け取る、割り当てられたすべてのリソースのレポートを取得できま す。
- 監査ログを有効にして、複数の ACRONIS ACCESS ゲートウェイサーバー全体でモバ イルユーザーのアクティビティをレポートできます。
- 管理者は、ユーザー、データ ソース、モバイル ポリシーの管理や監査ログの表示など の管理アクティビティ用権限を付与できるようになりました。これは、個々のユーザー または Active Directory グループのメンバーシップに基づくことができます。
- リモート ワイプやデバイス リストからのデバイスの削除などのデバイス操作を一括し て実行できるようになりました。
- 構成済みの Active Directory ユーザーまたはグループ ポリシーに一致しないすべての ユーザーに適用するキャッチオール「デフォルト」ポリシーを構成できます。
- 新しいポリシー オプションでは、[マイ ファイル] フォルダおよび [ファイル受信ボッ クス] フォルダ内のデバイスのコンテンツが期限切れになり、一定の期間後に削除され る仕様が可能です。
- Active Directory グループに登録招待メールを送信するとき、別のグループから登録済 みのユーザーをフィルタして除外できます。
- 既存のユーザー/グループ ポリシーと一致しないユーザーが登録に招待されると、警告 が表示されます。
- デバイス テーブルには、各デバイスで使用中のユーザーまたはグループ ポリシーが表 示されます。
- ユーザーに関してキャッシュされた Active Directory/LDAP 情報が、バックグラウン ドで定期的にアップデートされるようになりました。
- コンテンツ検索が、Windows Search を実行しているリモート Windows ファイル共 有に対して利用できるようになりました。
- デバイスがポリシーで管理されている場合は、そのポリシーは削除できません。
- mobilEcho 登録招待メール テンプレートをウェブ管理コンソール内から直接変更でき ます。各テンプレートについて複数の言語がサポートされます。
- 登録招待メール テンプレートで新しいトークンを利用して、Active Directory ユーザ ーの表示名を含めることができます。
- デバイス リストとデバイスの詳細画面に、デバイスが Good Dynamics または MobileIron AppConnect のどちらに管理されているかが表示されるようになりまし た。
- Apache Tomcat ウェブ サーバーに移行したため、SSLv2 によるウェブ管理コンソー ルへの認証のサポートは非推奨になりました。
- New Relic によるトレース ログおよびパフォーマンス監視のサポート。

# **バグ修正**

- Unicode 文字の TXT または CSV ファイルへのエクスポートのサポートが向上しまし た。
- 共有できないフォルダから、[招待...] オプションがなくなりました。
- 他のユーザーを共有に招待する許可がないユーザーでも、共有から自分たちを削除でき るようになりました。
- ファイルまたはフォルダの名前が長すぎるため Windows クライアントにダウンロード できない場合、ウェブ インターフェイスで [デバイスに同期] オプションをオフにする と、共有フォルダ全体が削除されるため、エラーを解決できます。
- ファイルをアップロードしていて、ユーザーのクォータ容量が不足した場合、 activEcho クライアントが適切にエラーを処理します。
- ブラックリストに記載されているユーザーでも削除できるようになりました。
- 暗号化が無効な場合、ファイルをリポジトリにアップロードできます。
- グローバル カタログを使用するように LDAP を構成したとき、ホーム ディレクトリ構 成が、正しく取得されるようになりました。
- 末尾のスペースを使用したとき、Active Directory 参照の処理が向上しました。
- .CSV ファイルにエクスポートするとき、「登録日時 | の日付が正しくフォーマットされ るようになりました。
- ウェブ管理ユーザー インターフェイス経由での Unicode の表示サポートが向上しまし た。
- スペースで終わっている SharePoint フォルダをクライアントが列挙できるようになり ました。
- 余分なスラッシュのある SharePoint ライブラリで、ファイル削除とコピーが正しくサ ポートされるようになりました。

# 15.2 以前のリリース

# 15.2.1 activEcho

# **activEcho 2.7.3 (Released: June 2013)**

**ENHANCEMENTS:**

Switched to using the official AWS library file for Amazon S3 connections.

Files now can be successfully uploaded to any of the eight Amazon S3 bucket regions.

# **BUG FIXES:**

Pending users can now be deleted without error.

Files which were not fully uploaded to the Amazon S3 file repository will now be removed from the repository if the repository is accessible after the upload failure occurs.

Files can be uploaded and downloaded when the file repository is not using encryption.

# **activEcho 2.7.2 (Released: May 2013)**

# **BUG FIXES:**

Files which were not fully uploaded to the file repository will now be removed from the

repository if the repository is accessible after the upload failure occurs.

Fixed a rare case where the activEcho client would fail to sync due to the structure of a system file ID.

# **activEcho 2.7.1 (Released: April 2013)**

# **ENHANCEMENTS:**

The activEcho web server and system can now be monitored using the New Relic monitoring tools. For more information about the new functionality and obtaining a license, refer to http://newrelic.com/

Upgrading will now maintain intermediate certificate files configured for the activEcho Tomcat installation's HTTPS connections.

Improved load speed of users page by caching content usage.

# **BUG FIXES:**

Web users running on Internet Explorer 8 or Internet Explorer 9 in compatibility mode will no longer receive an error that their browser is incompatible with activEcho.

Folders with names in the format YYYYMMDD will no longer fail to sync from the activEcho client to the server.

# **activEcho 2.7.0 (Released: February 2013)**

# **ENHANCEMENTS:**

Mac and Windows sync clients will now be notified when they have updated content available for download. These notifications will reduce load on the server and improve performance by avoiding many unnecessary requests from clients to the server to check for updates when none are available.

Mac and Windows sync clients have been made more resilient to errors on single files and folders. The client syncing process will no longer stop if a single locked file is updated. All other files which can be successfully updated will be. The client syncing process will also no longer stop is a file cannot be successfully downloaded. All other files which can be successfully downloaded will be.

Mac and Windows sync clients can now automatically download and install updates.

Download speed of large numbers of files to sync client has been improved.

Altering the preferences on the client will no longer cause a paused client to begin syncing.

Windows sync client now offers a "Show previous activEcho versions" context menu option.

The Projects tab in the web interface has been optimized for increased performance and smoother user interaction.

The Projects tab now supports pagination, sorting, filtering.

The move dialog in the web interface now loads quickly, even when the user has a large hierarchy of folders.

All client connections can be disabled for administrative purposes from the Server Settings page in the web UI.

All timestamps used for comparison or calculation will now be set to database time instead of server time to ensure proper operation in a cluster scenario.

The web interface now provides support for non-US date-time formats.

Duplicate folder updates will no longer cause multiple revisions of the folder to be created.

The default PostgreSQL installation is now configured with more carefully tuned parameters to improve performance.

User proxy AD objects can now successfully authenticate to activEcho.

Multiple domains can now be provided for LDAP configuration to be automatically pre-pended to usernames for login.

Links in emails when sharing a folder to a new user will now direct the user into the new share on the website. Note that if the default templates have been altered, the passkey paths in the notification email template will need to be modified to look like this:

<%= @root\_web\_address %>

<%= passkey\_path( @passkey, { :redirect\_path =>

show contents node path( @node.uuid, {:show sync\_lightbox => true} ) } ) %>

Files will no longer be marked deleted if they can't be found in the repository. They will need to manually be removed.

Tomcat no longer needs to be restarted when S3 repository settings are changed.

All activEcho server logging is now written to a date-stamped activEcho.log file which is rotated daily. This log file can be found inside the Tomcat logs folder.

A configuration flag has been added to allow the activEcho web server to support HTTP connections instead of HTTPS. To allow HTTP connections, set REQUIRE\_SSL to false in activEcho.cfg.

The Windows client MSI file is now available in the clients download directory.

ActivEcho's web application is now installed in the following location:

 $C:\nY$ Program Files (x86)¥Group Logic¥activEcho Server¥activEcho Web Application

ActivEcho's Tomcat server is now installed in the following location:

C:\Program Files (x86)\Group Logic\Common\apache-tomcat-7.0.34

ActivEcho's Tomcat is now configured to redirect HTTP to HTTPS by default.

Customers not needing redirection refer to the online documentation:

https://docs.grouplogic.com/display/ActivEcho/activEcho+Server#activEchoS erver-RedirectingHTTPrequeststoHTTPS

The list of shares has now been removed from the left panel of the projects web page to improve the page performance.

Filtering options have been added to projects page sidebar.

Improved shutdown speed of the Mac and Windows sync clients.

Upgraded default Tomcat installation to version 7.0.34 and Tomcat Native (tcnative-1.dll) to version 1.1.24.

Upgraded default version of PostgreSQL to 9.2.1.

Validation of support for Windows 2012 Server.

Validation of support for Java 7 update 15.

Validation of support for Windows 8 for the Windows sync client.

Users on IE7 will now explicitly receive an error message that IE7 is not supported.

# **BUG FIXES:**

Fixed a couple of rare instances where the sync client could receive a database error and could no longer sync.

Under load, client will no longer occasionally corrupt files on download and upload the corrupted versions.

Duplicate files will no longer appear in the web interface if you pause and resume the client in the middle of uploading a file.

Fixed a Mac client bug where the client receives an error when a file is deleted off the server side while the client is downloading the file.

The sync client will no longer fail to complete in rare cases where folders are aggressively renamed with similar names.

The sync client will no longer attempt to delete files repeatedly if it cannot succeed.

Tomcat settings have been changed to ensure that syncing requests from the client will succeed even when there are many top-level folders.

File and folders with names containing %, \_, and ! will now be handled properly.

Multiple bug fixes to sync client context menu options to support a variety of file and folder names which previously would fail.

LDAP authentication by email will now work properly for LDAP domains where authentication by common name is not permitted.

Fixed various case-sensitivity bugs with LDAP authentication.

Adding trial server licenses will no longer occasionally fail.

Unsharing a folder with Unicode characters in the name using "Remove all" will no longer cause an error.

A pending user can now be removed from a shared folder if you have the appropriate permissions, even if you are not an administrator.

Users can no longer share deleted folders.

Improved error handling for SMTP errors.

Miscellaneous other bug fixes.

# **activEcho 2.6.1 (Released: October 2012)**

# **BUG FIXES:**

Reassigning content from deleted users now works when quotas are disabled.

## **activEcho 2.6.0 (Released: October 2012)**

#### **ENHANCEMENTS:**

Log and Users tabs support pagination, sorting, filtering.

Log and Users tabs have been optimized for increased performance and smoother user interaction.

Log tab provides new start and end date display filters.

Quotas can be defined for individual Active Directory and Ad-hoc users, overriding group policies.

Quotas can now be defined specifically for administrative users.

Automatic purging of user accounts if no activity has occurred, or a specific absolute time has passed.

Support for configuring the length of time before expiration of shared links.

New share permissions allow owner to hide display of share members to non-owners, and prevent non-owners from inviting others.

New behavior when unsharing projects, local data will be deleted from the client on next connection.

New administrative setting to hide the "Download the activEcho client" link to control which users can download and install the activEcho sync client.

Users accounts can be disabled to temporarily prevent access and login to activEcho.

New administrative setting to control the minimum supported version number of the sync client.

Support provided for creating Tomcat server clusters running activEcho for load balancing and resilience.

Improved diagnostic logging provided in the file repository service.

Desktop Sync clients on Mac and Windows now provide a menu option to display recently updated files.

Clicking an entry in the list opens the folder containing the file.

Mac OS X sync client now supports Gatekeeper signing and notification center on OS X 10.8.

Recommend upgrading to the latest version of the client due to significant performance and stability improvements in both Windows and Mac desktop clients. The sync client on Mac and Windows now sets a custom icon for the activEcho sync folder.

The server installer allows setting the user account the file repository service runs under to store the repository on network volumes.

Projects tab can now be filtered by items shared by a user, or shared with a user.

Change the default email template when inviting a user to a share to allow the user to select to start syncing the content immediately. If you have customized the invite to share template in the past, update the following items:

<%= show\_contents\_node\_path( @node.uuid ) %>

to

<%= show\_contents\_node\_path( @node.uuid, {:show\_sync\_lightbox => true} ) %>

Validation of support for Java 7 update 7.

# **BUG FIXES:**

Various improvements to LDAP authentication, including case sensitivity issues with domain names and support for multiple email domains.

The domain for LDAP authentication list can use either ; or , as a delimiter.

Various improvements on syncing files and folders where an item or the parent folder(s) have been deleted.

Fixed files modification dates that were not set properly based on timezones under some circumstances.

Period is a valid character in S3 bucket names when using Amazon S3 for the file repository.

Fixed high CPU usage on both Mac and Windows desktop clients.

Miscellaneous other bug fixes.

# **activEcho 2.5.1 (Released: July 2012)**

# **ENHANCEMENTS:**

Support for mobilEcho 4.0 for access to activEcho using mobile devices. mobilEcho 4.0 now allows sharing of activEcho, file shares, and SharePoint servers simultaneously.

Additional license is required for accessing file shares and SharePoint with mobilEcho.

Uploading and downloading of files via mobile devices is faster.

Mobile devices can now copy files and folders within an activEcho share.

Support for Mac OS X 10.8 "Mountain Lion"

# **BUG FIXES:**

Improved upgrade experience when automatically restarting Tomcat when there is a large amount of user data to be migrated.

Server installer now correctly upgrades activEcho when files were originally installed in a custom location.

Mobile devices can now navigate shares that have trailing spaces in their name.

Authentication of LDAP users only worked against the first entry in the Provisioned LDAP table.

Improved support for syncing files from Mac OS X with / in their filenames.

Improvements to the sync clients reduce the potential for a full re-sync being required.

Fixed issue when saving with some applications (Microsoft Publisher, TextEdit, etc.) on Windows and Mac OS X could result in a file being treated as a new file and disassociated from its revision history.

Miscellaneous other bug fixes

# **activEcho 2.5.0 (Released: July 2012)**

The activEcho 2.5 client is not compatible with the 2.1 server. Please upgrade your server to 2.5 first, and then upgrade the clients.

The activEcho 2.1 client is compatible with the 2.5 server but will not have all of the new features available.

# **ENHANCEMENTS:**

Support for quotas. Different quotas values can be set for Active Directory vs. ad-hoc users, as well as based on Active Directory group membership. End users can manage their quota usage by using the web to selectively purge old revisions and deleted files. See the user manual for more information.

Support for read-only ("download only") shares. This setting can be enabled when inviting members to a share, and from the Members page for the share.

Support for selective syncing. Via the web, users can pick which folders they want to have synced to their desktop vs. only accessible via the web. This allows users to have access to shared content but not necessarily have all content synced to their local desktop.

Administrators can now reassign ownership of content when deleting a user from activEcho, or can choose to delete a user and later reassign the content using the Manage Deleted Users page.

When a user's permission to share is removed from a shared folder, the folder is now removed from their client activEcho sync folder.

activEcho clients support pausing / resuming syncing.

Syncing files to Mac OS X clients is significantly faster.

The file repository can now be configured to store content on a UNC path to support network drives.

New Notification setting allows the administrator to be notified when the file repository free space goes below a set threshold.

Default email templates can now be viewed in the management settings.

Web Projects page now provides a summary of the number of files and folders.

Web Users page provides the administrator a summary of individual user's content and quota usage.

Sync clients no longer time out if the initial sync contains more than 50,000 files.

Windows client installer is now available as a MSI package for use in automate deployment.

Deleting many files at once from the web browser is much faster.

Web now provides an "Invite" button for the folder the user is viewing.

Web log view now has a reset filters button.

Master encryption key has been migrated from the Tomcat directory into the activEcho database to prevent accidental data loss if Tomcat is uninstalled without proper backups.

## **BUG FIXES:**

Email template notification errors could occur after a user is deleted from activEcho if they were sharing content.

LDAP settings are no longer validated if LDAP has been disabled in the management settings.

When a folder is unshared, the owner can now see past events in the web log for that folder.

The web log allows filtering of past events for users who are no longer part of the shared folder.

Improved the Windows desktop sync client upgrade experience to not occasionally request that Explorer be restarted.

Email addresses containing the following characters are now valid when inviting or adding a user:  $! \$ 8 * - = \wedge$   $\vee$  | ~ # %  $' + / ?$  { }.

Tomcat web.xml configuration file can no longer be retrieved via a web browser.

Miscellaneous bug fixing in desktop syncing.

# **activEcho 2.1.1 (Released: June 2012)**

## **ENHANCEMENTS:**

Email addresses for LDAP authenticated users now update when the primary email address changes in LDAP.

Improved LDAP performance.

## **BUG FIXES:**

Improved authentication against LDAP to avoid timeouts against large catalogs.

# **activEcho 2.1.0 (Released: May 2012)**

# **ENHANCEMENTS:**

Automatic purging of previous revisions and deleted files based on administrative rules.

Customizeable email templates.

Export log to TXT, CSV, or XML files.

Improved, administrator configurable trace logging for diagnostics.

Significantly improved performance when sharing and syncing a large number of files.

Ability to unsubscribe from shared folders as a user, or for the owner to unshare to all users.

Notifications are now available for folder changes in addition to files.

More than one email address can be provided for notifications.

Support for 64-bit Java installations.

Improved LDAP performance.

Miscellaneous usability enhancements.

# **BUG FIXES:**

Various bug fixes related to authentication with Active Directory via email addresses.

The built-in Administrator account will now never use Active Directory for authentication.

Miscellaneous bug fixes in desktop syncing.

# **activEcho 2.0.2 (Released: March 2012)**

# **BUG FIXES:**

Improvements to desktop syncing when Microsoft Office files are edited directly in the activEcho Folder.

Various bug fixes in desktop syncing.

Bug fixes in activEcho server installer to fix future upgrades.

# **activEcho 2.0.1 (Released: March 2012)**

# **BUG FIXES:**

Improvements to the server administration user experience.

Various bug fixes in desktop syncing.

Improvements to the client installer upgrade process.

# **activEcho 2.0.0 (Released: February 2012)**

Initial release

# 15.2.2 mobilEcho

# **mobilEcho 4.5.2 (Released: October 2013)**

# **ENHANCEMENTS:**

Added support for smart card authentication, and added a setting to allow or disallow clients using this new authentication method.

# **mobilEcho 4.5.1 (Released: September 2013)**

# **ENHANCEMENTS:**

The mobilEcho server now supports requiring that mobilEcho Android clients are managed by MobileIron AppConnect.

# **BUG FIXES:**

Fixed an issue where clients could time out trying to connect to a server if mobilEcho was configured to enumerate site collections.

Fixed an issue where the mobilEcho server selected when configuring a custom home directory path could fail to save properly when saving a user or group profile.

# **mobilEcho 4.5 (Released: August 2013)**

## **ENHANCEMENTS:**

Added support for giving access to SharePoint Online for Office 365.

Added the ability to enumerate and browse into individual SharePoint site collections.

Added support for client certificate authentication to mobilEcho file servers.

Added profile options to enable or disable the client's ability to edit text and/or Office files, to configure an auto-sync interval, and to automatically sync a user's home folder.

Increased the maximum volume name length to 127 UTF-8 characters to allow for longer volume names when using Unicode characters.

Added separate columns to the exported .csv devices list for display name and common name to make the usernames more clear.

# **BUG FIXES:**

Fixed an issue where the exported .csv devices list would display the domain name incorrectly if the domain name contained numerical characters.

Fixed an issue where the server would respond incorrectly to a client request to delete a folder that was the root of an SMB share.

Fixed an issue where network path mapping could fail if two path mappings were created for two similar paths (e.g. ¥¥server¥vol and ¥¥server¥vol2).

# **mobilEcho 4.3.2 (Released: April 2013)**

# **BUG FIXES:**

Fixed an issue where mobilEcho Administrator could fail to create an activEcho volume when the product is licensed with a Retail serial number.

Fixed an issue where a mobilEcho client could fail to open its home directory if the home directory is configured using the %USERNAME% wildcard and the server domain and the user's domain have a trust relationship.

Fixed an issue where the server could incorrectly send an error message to Android clients when those clients attempted to obtain their profile.

# **mobilEcho 4.3.1 (Released: April 2013)**

# **ENHANCEMENTS:**

The mobilEcho server now supports mobilEcho clients that identify themselves using a custom device identifier, rather than Apple's device identifier.

# **BUG FIXES:**

Fixed an issue where the Users and Groups pages of the mobilEcho Client Management web console could load very slowly if there were a large number of configured profiles.

Fixed an issue where the enrollment link in client enrollment invitation emails could fail to open properly on Android clients.

Fixed an issue where iOS clients could fail to connect to the server after upgrading from 4.0.1 server or earlier to 4.3 server.

# **mobilEcho 4.3 (Released: March 2013)**

# **ENHANCEMENTS:**

The mobilEcho server now supports mobilEcho clients with optional support for MobileIron AppConnect activated. The server now allows administrators to require or restrict mobilEcho access to iOS clients with AppConnect enabled. This setting is located in the "Settings" window of the "mobilEcho Administrator" application, on the "Security" tab.

# **BUG FIXES:**

Fixed an issue where clients upgrading from mobilEcho Server 4.0.x or earlier could incorrectly receive a "specified account does not have a management profile" error when attempting to retrieve their management profile.

Fixed an issue where the mobilEcho server's memory usage could increase if the "mobilEcho Administrator" was left open for a long period of time.

Fixed an issue where the client would fail to show an error or would show an incorrect error message if the user's AD account password had expired, or the account was locked out or disabled.

Fixed an issue where the server upgrade process could fail if mobilEcho had been installed to a non-system drive.

Fixed an issue where a JavaScript error would occur each time a user or group profile was added via the mobilEcho Client Management web console when using IE8.

# **mobilEcho 4.2 (Released: February 2013)**
#### **ENHANCEMENTS:**

mobilEcho 4.2 servers now support mobilEcho 4.2 clients localized in German, French and Japanese. The 4.2 server will ensure that these clients receive server error messages in their local language. In addition, the mobilecho\_manager\_intl.cfg file contains settings to configure the client enrollment invitation email subjects in these three languages.

The mobilEcho Client Management service will now automatically detect crashes in the client management web application and stop the service so that administrators can properly detect these errors. Additional error information will be written to the ManagementUI¥log folder.

## **BUG FIXES:**

Fixed a problem where the user could repeatedly be asked to enter proxy credentials when accessing the mobilEcho server through an HTTPS reverse proxy server.

Fixed a problem where the mobilEcho Client Management Server web UI could fail to restart because the client management database schema was not updated properly on upgrade. This would occur if the database was configured to be stored on a disk that was not available at upgrade time.

Sorting devices by "Last Contact" now sorts newest to oldest by default.

Fixed a problem where whitelists and blacklists could not be assigned when adding or editing a user or group profile.

Fixed a problem where files that were already on the device could sync again unnecessarily if the sync source was within an activEcho volume.

The password field on the login page of the client management web UI now has auto-complete disabled.

Removing a user or group profile now causes the name information for that user/group to be removed from cache. This ensures that re-adding a profile for that user/group will always force the management UI to retrieve the latest name from Active Directory.

Fixed a problem where "set the default file action" and "cache recently accessed files on this device" could be enabled in profiles after upgrading mobilEcho server.

Fixed a problem where the app password reset functionality in the management server UI might not work properly in Firefox.

Fixed a problem on the Invitations page of the client management server web UI where users within distribution subgroups could fail to be found in LDAP searches.

Fixed a problem where the server check for free disk space in a folder would incorrectly check the free space at the root of the mobilEcho volume.

Fixed a problem where open file handles would not be closed for 24 hours if a client disconnected in the middle of a file transfer. These handles will now be closed when the session times out, after 15 minutes.

Fixed a problem where the "Allow iTunes and iCloud to back up locally stored mobilEcho files" profile setting would always revert to enabled after saving management profile.

#### **mobilEcho 4.1 (Released: December 2012)**

#### **ENHANCEMENTS:**

Added an alternative client management server authentication mechanism so that mobilEcho clients that are configured to not save credentials for assigned servers and folders can authenticate to the management server to retrieve their profile without requiring their Active Directory password be stored on the device.

Modified the app password reset process. This was necessary to support the new custom on-device encryption that is included in the mobilEcho 4.1 client app. If a managed client forgets their app password, they now provide their administrator with a code generated by the app. The administrator enters this code into the mobilEcho Client Management web console and receives a second code that they give back to the client. This code allows the user to reset their app password and get into the app.

Enhanced the way resources (servers and folders) are provisioned to clients. Provisioned resources are no longer assigned directly to user/group profiles. Users or groups are now assigned directly to individual assigned resources and each user receives the full collection of resources assigned to their user account or a group they are a member of.

Added the ability to send up to three enrollment invitations to the same email address automatically for users with multiple devices.

Added a column to the LDAP search table for Distinguished Name so that users with the same name in different subdomains can be distinguished.

Added new management profile setting to allow or disallow users from opening and/or sending links to files.

Added client Good Dynamics status in the management server Devices list. Devices enrolled with Good Dynamics will no longer have the "Reset App Password" option available. The app password is managed within the Good Control console in this scenario.

#### **BUG FIXES:**

Fixed a problem where hiding inaccessible files on reshares when one of the volumes was a SharePoint volume could cause some of the volumes to fail to appear on the client.

Fixed a problem where the Client Management Administrator could fail to filter the devices or invitations tables, or could take a very long time to complete the filter. Filtering is now done without the need to perform additional LDAP requests.

Fixed a problem where attempting to read a file on an activEcho volume that no longer exists would result in a corrupted file being read rather than an error being returned.

Fixed a problem where the presence of a misconfigured or unavailable activEcho volume could cause clients to time out when attempting to retrieve the volume list.

Fixed a misleading message in the Client Management Administrator if a profile was configured to have 'App password must contain complex characters' greater than the 'Minimum password length'.

Fixed a problem when the client management server was configured to use a non-default port (i.e. not port 3000) and the server was upgraded. The first time the management server would run after upgrade it would attempt to use port 3000 rather than the configured port.

Modified the message in the Client Management Administrator when removing a currently managed client from the devices list to indicate that the client may automatically reenroll at a later time if enrollment PINs are not being used.

Fixed a problem where the Client Management Administrator could display an error if a profile was configured to use a home folder with an empty custom path.

Fixed a problem where 0-byte files would fail to download or sync with a "device not ready" error.

Content search is now automatically disabled on activEcho and SharePoint volumes since content search is not available.

Fixed a problem where users with email address beginning with underscore (e.g. "\_user@example.com") could fail to receive enrollment invitations.

Client Management Administrator now returns a better error message than "unknown result" if the LDAP server requires SSL.

Fixed a problem where sessions could time out while downloading very large files.

Fixed a problem where configuring an assigned folder with an invalid path (e.g. "C:\foo\thar") could cause the Users page to show the error "can't modify frozen string".

Fixed a problem where selecting the "Reindex all volumes" button in the mobilEcho Administrator would generate an invalid error message.

Fixed a problem where filtering on a Unicode string in the Client Management Administrator could generate an "incompatible character encodings" error.

SharePoint "Wiki Page Gallery" libraries are now removed from site enumerations because they are not supported by mobilEcho.

Fixed a problem where new profile settings could become corrupted on upgrade.

Fixed a problem where a SharePoint document library volume would fail to work if the document library name was URL encoded, e.g. "My%20Library".

# **mobilEcho 4.0.3 (Release: October 2012)**

## **ENHANCEMENTS:**

Added support for SharePoint custom document libraries.

#### **BUG FIXES:**

Fixed a problem accessing SharePoint sites and document libraries whose paths are multiple levels below their parent site.

Fixed a problem accessing SharePoint sites that use Claims Based Authentication.

## **mobilEcho 4.0.2 (Released: September 2012)**

## **ENHANCEMENTS:**

Added support for Android clients.

Added settings to the mobilEcho Administrator for restricting access by iOS and/or Android clients.

Added support for sending enrollment instructions for iOS, Android and Good clients.

#### **BUG FIXES:**

Fixed a problem where exporting the devices list to a .csv file could result in a server error, or could result in some fields displaying as "Not found in AD".

Fixed a problem where non-Good clients could enroll with a management server that was configured to require clients be enrolled with Good Dynamics. Previously, clients could enroll, but would receive an error when contacting the server to access data. Clients are now disallowed from enrolling in the first place.

# **mobilEcho 4.0.1 (Released: August 2012)**

## **ENHANCEMENTS:**

Added profile settings for "Number of days to warn of pending lock" and "Number of days to warn of pending wipe". These settings relate to existing settings that can wipe or lock the mobilEcho app if the device does not contact the management server for a specified period of time.

Added pagination, filtering and sorting to the Users and Groups pages within the mobilEcho Client Management server.

#### **BUG FIXES:**

Fixed a crash that could occur when attempting to authenticate with SharePoint volumes using Kerberos authentication.

Fixed a problem where users could fail to authenticate with SharePoint volumes if their user principal name (UPN) had a different domain than their Windows 2000 domain.

Fixed a problem where users could fail to authenticate with SharePoint volumes if their username contained Unicode characters and authentication was performed using NTLM.

Fixed a problem where users could fail to authenticate with SharePoint volumes if the user was a member of a subdomain and authentication was performed using NTLM.

SharePoint document libraries will now display all items, regardless of the settings of the library's default view.

The "Last Contact Time" column on the Devices page of the mobilEcho Client Management server now properly sorts by date.

Filters in the mobilEcho Client Management server now work properly with Unicode characters.

Filters in the mobilEcho Client Management server now "stick" after pagination settings are changed.

Disabled the "Indexed Search" and "Content Search" checkboxes when adding or editing reshare volumes in the mobilEcho Administrator, since search is not supported on those volumes.

The mobilEcho Administrator now automatically fills in the existing path when editing a SharePoint, activEcho or reshare volume path.

The mobilEcho server now returns a better error code if the user attempts to overwrite a file via Save Back that is checked out to another user.

#### **mobilEcho 4.0 (Released: July 2012)**

#### **ENHANCEMENTS:**

Added support for accessing data in SharePoint 2007 and 2010 document libraries.

The mobilEcho server can now simultaneously support activEcho and other volume types. Previous versions required switching into activEcho-only mode to access activEcho data.

Improved performance of the mobilEcho Client Management server by making LDAP queries "begins with" rather than "contains" by default. Administrators may choose "contains" when searching to obtain the previous behavior.

The mobilEcho Client Management server can now filter the invitations tables by username.

The mobilEcho Client Management server can now export the devices list to a .csv file.

The mobilEcho Client Management server now sorts and paginates the devices, users, groups and invitations tables.

Added a profile setting to allow/disallow users from creating bookmarks.

Added a profile setting to disable My Files while still allowing sync folders.

Added a profile setting to automatically lock the mobilEcho app or wipe all mobilEcho data if the device does not contact the management server for a specified period of time.

Added a profile setting to prevent users from setting an app password.

Files can now be copied within activEcho volumes by transferring data through the client.

Improved performance reading and writing to activEcho volumes.

## **BUG FIXES:**

Fixed a problem where files and folders ending in a period or space could fail to be accessible on activEcho volumes.

Fixed a problem where the Devices page could fail to load in mobilEcho Client Management server after Japanese and Chinese users have enrolled.

## **mobilEcho 3.7 (Released: June 2012)**

#### **ENHANCEMENTS:**

Improved performance of the mobilEcho Client Management server by caching user information to minimize the number of LDAP queries.

#### **BUG FIXES:**

Active Directory distribution groups are no longer found when searching for groups on the group profile page.

Fixed a problem when the path of a provisioned folder ends with a backslash.

## **mobilEcho 3.6.1 (Released: May 2012)**

#### **BUG FIXES:**

Fixed a problem where files on an activEcho server could fail to preview, copy or sync.

Fixed a problem where users could fail to preview, copy or sync files in a home directory if the home directory was set up with a network reshare path mapping in the mobilEcho Client Management server.

Fixed a problem where users could fail to see their home directories if the client authenticated to the management server with a user principal name (UPN) such as user@domain.com.

Fixed a problem where the "%USERNAME%" wildcard would fail to use the correct username if the client authenticated to the management server with a user principal name (UPN) such as user@domain.com.

## **mobilEcho 3.6 (Released: April 2012)**

## **ENHANCEMENTS:**

Improved performance of Active Directory lookups for users and groups.

Searches of Active Directory in the mobilEcho Client Management server now search on both common names and display names.

Add profile settings for allowing/denying the ability of users to create sync folders, and to perform a Quickoffice® "Save Back".

The mobilEcho Client Management server can now be configured to store database and profile information in a different location than the application directory, allowing for the management server service to be failed over to other cluster nodes.

The mobilEcho Administrator now displays the number of licenses currently being occupied, and will only display a single session for each user/device if the user has reconnected to the mobilEcho server multiple times.

The mobilEcho Administrator now automatically runs with elevated privileges.

The enrollment email subject can now be customized in the 'mobilEcho\_management.cfg' file.

## **BUG FIXES:**

mobilEcho no longer permits Active Directory "Distribution" groups to be used to create mobilEcho Client Management group policies. Distribution groups are provided by Microsoft for email purposes only. If you are using AD "Distribution" groups for any of your mobilEcho Client Management policies, please use the "Active Directory Users and Computers" control panel to convert these groups to "Security" groups.

Fixed a problem where a user that used different username formats to enroll with multiple devices would occupy multiple licenses. For example, if one device was enrolled as "user@example.com" and a second device was enrolled as "example\user", the licensing logic would treat those as two separate user accounts for licensing purposes.

Fixed a problem where a user could fail to get the appropriate group profile if the user's Active Directory primary group was not set to the default of "Domain Users".

Fixed a problem where a user could fail to get the appropriate group profile if the user's group was a "universal" Active Directory group.

Fixed a problem where users with Unicode characters in their usernames would not have their credentials saved after enrolling with mobilEcho Client Management.

Fixed a problem where the server could allow mobilEcho clients to overwrite files that were flagged as read-only.

Fixed some mobilEcho Client Management display issues on Mac Safari.

Fixed a problem where Verizon iPad 3 devices were displayed as "AT&T" (and vice versa) in the mobilEcho Client Management devices page.

Fixed a problem where the mobilEcho Administrator could crash when viewing the list of connected users.

Fixed a problem where the invitation email would fail to show the username.

#### **mobilEcho 3.5 (Released: February 2012)**

#### **ENHANCEMENTS:**

Added support for 2-way sync folders. Client-side changes made in 2-way sync enabled folders will be synced back to the server automatically. These 2-way sync folders can be provisioned through the mobilEcho Client Management server.

Added support for reverse proxy authentication. Reverse proxy servers, such as Microsoft Forefront Threat Management Gateway (TMG), can be configured to require authentication before granting access to internal network resources. The mobilEcho client now supports both HTTP username/password and SSL Client Certificate authentication methods. To use SSL Client Certificate authentication, a certificate must be installed in the mobilEcho keychain. See this Knowledge Base article for more information: http://support.grouplogic.com/?p=3830

Added additional options for configuring mobilEcho device enrollment requirements. mobilEcho can now be optionally configured to accept enrollment requests from devices without the need for a one-time PIN. In addition, when mobilEcho is configured to require such PINs, these PINs can be viewed within the management interface.

Added support for client app whitelisting and blacklisting. A managed mobilEcho client can be configured so that files can only be opened into a restricted whitelist or blacklist of third-party iOS apps.

Improved browsing performance of network reshare volumes by disabling the filtering of inaccessible file and folders by default on such volumes.

Added support for network reshare to SMB/CIFS volumes on NetApp storage.

Added the ability to configure mobilEcho provisioned folder paths that include a username wildcard.

Added the ability to configure mobilEcho home folders with custom paths. These paths may include a username wildcard.

mobilEcho no longer requires that users have "list folder" permissions at the root of a share containing their home folder.

Added a new registry setting to control whether or not hidden shares on a network reshare are visible to mobilEcho clients. To enable this feature, set the following registry setting to 1:

HKEY\_LOCAL\_MACHINE\SYSTEM\CurrentControlSet\services\mobilEcho\Paramet ers4¥Refreshable¥Pez¥GetShowHiddenSMBShares

#### **BUG FIXES:**

Fixed a problem where the mobilEcho Client Management server would appear to allow access without a proper username and password.

Fixed a problem where files would incorrectly require a sync after a change in daylight savings time.

Fixed a problem where renamed files would continue to be returned in search results when searching under the old filename. This problem would only occur for volume that were configured to use "indexed search" (not Windows Search).

Fixed a problem where mobilEcho could fail to install or run on systems missing a system DLL (normaliz.dll).

Fixed a problem where the client could fail to copy a file to the server if the user account did not have permission to calculate the amount of free space on the volume. The client would report an error about there not being enough free space on the volume.

Removed extraneous logging from the mobilEcho LOG.TXT file.

Fixed a problem where folders could not be provisioned for servers whose display name contained parentheses.

## **mobilEcho 3.1 (Released: November 2011)**

#### **ENHANCEMENTS:**

Client management profiles can now be configured with the following new settings:

 - The number of incorrect app password attempts that can be made before the local data

 within the mobilEcho app is automatically wiped. This feature is disabled by default.

 - Whether the user is required to confirm before syncing occurs (options are:

"Always", "Never", and "Only on 3G").

- Whether syncing is allowed any time, or only while on WiFi networks.

 - Client timeout for unresponsive servers now accepts additional values of 90, 120 and 180 seconds.

The mobilEcho Client Management server can now be configured to communicate with Active Directory via secure LDAP.

Profiles now default to allow files to be cached on the local device. If caching is disabled or if the "Allow files to be stored on this device" setting is disabled, no files will be cached.

The text of enrollment invitation emails can be customized. Please visit the GroupLogic Knowledge Base for more information: http://support.grouplogic.com/?p=3749

Added a setting to the management configuration file to control the name that enrollment invitation emails appear from (e.g. "mobilEcho Invitation <mobilEcho\_invitation@example.com>". Version 3.0 only allowed an address to be specified (e.g. "mobilEcho\_invitation@example.com").

The VALID\_LOGIN\_NAMES field of the management configuration file now supports Active Directory groups in addition to specific users that can administer the mobilEcho Client Management service.

Changing SMTP settings within the management configuration file no longer requires a restart of the mobilEcho Client Management service.

Profiles for users and groups that no longer exist in Active Directory are now marked as such in the mobilEcho Client Management service.

Added the ability to show inaccessible items only on reshare volumes. This can be useful in cases where determining file and folder accessibility is causing performance problems. This behavior can be adjusted by modifying the following registry setting and restarting the service:

HKEY\_LOCAL\_MACHINE¥SYSTEM¥CurrentControlSet¥services¥mobilEcho¥Paramet ers4¥Refreshable¥Pez¥HideInaccessibleItemsOnReshares

#### **BUG FIXES:**

Fixed a problem where the mobilEcho Client Management server would not properly calculate an Active Directory home directory path if the associated 'Network reshare path mapping' included a trailing backslash.

Fixed a problem where the mobilEcho Client Management server would not properly calculate an Active Directory home directory path that only included a server and share name. (i.e. \\servername\) sharename)

Fixed a problem that could prevent network reshare volumes configured with paths to the root of a server (i.e. ¥¥servername) from appearing properly in the mobilEcho client.

mobilEcho clients now always log into provisioned servers using fully qualified domain accounts. In previous versions of mobilEcho, the credentials entered at enrollment time would be used to authenticate with file servers, even if these credentials did not include a domain name (e.g. domain¥user). This could cause problems if the provisioned server was on a different domain than the management server and access to the server in the secondary domain relied on a domain trust with the primary domain. This behavior can be reverted to the previous default by setting the following registry value to 0 and restarting the service:

HKEY\_LOCAL\_MACHINE\SYSTEM\CurrentControlSet\services\mobilEcho\Paramet ers4¥Refreshable¥Pez¥DomainAndUsernameShouldBeSentToClient

Fixed a problem where the mobilEcho Client Management server did not properly sort "Last contact date" properly on the Devices page.

Fixed a problem in the mobilEcho Administrator where the Help button would not adjust properly as the Users window was resized.

# **mobilEcho 3.0 (Released: October 2011)**

## **ENHANCEMENTS:**

Centrally managed device enrollment. Client enrollment invitations are now generated and emailed to the user from the mobilEcho Client Management Administrator. These invitations include a one-time use PIN number required for client enrollment.

Remote wipe and remote reset of app passwords is now performed on a per-device basis.

Individual device status is now displayed in the mobilEcho Client Management Administrator. This includes device user name, device name, device type, iOS version, mobilEcho version, mobilEcho status, last contact time.

Users' Active Directory assigned network home folders can now be automatically displayed in the mobilEcho client app.

Specific mobilEcho shared volumes or folders within shared volumes can now be assigned to user or group profiles. These shared volumes or folders are then automatically displayed in the mobilEcho client app.

Shared volumes or folders assigned to user or group profiles can be configured to automatically one-way sync from server to mobilEcho client, making the contained files available for online or offline use.

## **BUG FIXES:**

Fixed a problem where the mobilEcho server would not properly report free space for server-to-server copies.

Improved error messages and processing if a user attempts to copy or move files into the root of a network reshare.

Fixed a problem where a user could be authenticated with AD by contacting mobilEcho via a web browser. This could cause a user account to become locked.

Improved the speed of installation, particularly for upgrades.

Fixed a problem where files and folders ending a period or space could fail to copy properly.

Fixed a problem logging into the management UI with a username containing numbers, e.g. "e12345".

Updated OpenSSL library to latest version. OpenSSL libraries are used for encryption.

## **mobilEcho 2.1.1 (Released: July 2011)**

## **BUG FIXES:**

Fixed a bug when listing the contents of folders which may have resulted in slow performance or client timeouts if many of the folders were not accessible to the client.

## **mobilEcho 2.1.0 (Released: July 2011)**

## **ENHANCEMENTS:**

Added the ability to create mobilEcho shares that reshare data on a remote system. The mobilEcho reshare feature is only available for customers with an enterprise license. Reshares can be a particular share (e.g. "\\server\share") or an entire server ("¥¥server¥").

The mobilEcho client can now perform copy and move operations on folders when connected to a server running mobilEcho Server 2.1 or later, and the management UI now has settings to allow or disallows these operations.

The management UI now has the ability to add a new group or user using settings from an existing user or group.

Management profiles can now be disabled so that the corresponding user or group cannot receive their profile.

Added the ability to prevent clients from connecting to servers with self-signed certificates.

Added a management setting to enable or disable copying text from a previewed document.

Added a management setting that tells the client to store files so that they are not backed up by iTunes.

## **mobilEcho 2.0.0 (Released: May 2011)**

## **ENHANCEMENTS:**

Added the ability to manage mobilEcho clients using server-defined profiles using mobilEcho Client Management.

Added the ability to reset mobilEcho app passwords from the server.

Added the ability to force a remote wipe for a particular mobilEcho user.

mobilEcho will now use an internal filename index for satisfying search requests if Windows Search is not installed or available.

The mobilEcho administrator now allows for volumes to be seamlessly replicated from SMB and/or ExtremeZ-IP shares.

## **mobilEcho 1.0.0 (Released: January 2011)**

Initial release.

# 16 古いバージョン用のドキュメント

古いバージョンの Files Advanced ドキュメントについては、以下のリンクから確認してく ださい。

**注意:** 古いバージョンのドキュメントはご希望の言語に対応していません。

- $-8.1.x$
- 8.0.x
- 7.5.x
- $-7.4.x$
- $-7.3.x$
- $-7.2x$
- $-7.1.x$
- 7.0.x

[http://www.acronis.com/ja-jp/support/documentation/AcronisAccessAdvanced\\_](http://www.acronis.com/ja-jp/support/documentation/AcronisAccessAdvanced_7.0/index.html#26894.html) [7.0/index.html#26894.html](http://www.acronis.com/ja-jp/support/documentation/AcronisAccessAdvanced_7.0/index.html#26894.html)

6.0.x

[http://www.acronis.com/ja-jp/support/documentation/AAS6.0/index.html#268](http://www.acronis.com/ja-jp/support/documentation/AAS6.0/index.html#26894.html) [94.html](http://www.acronis.com/ja-jp/support/documentation/AAS6.0/index.html#26894.html)

 $-5.0.x$